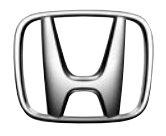

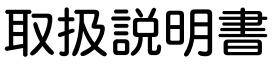

ご使用の前に よくお読みください。

# Hondaインターナビシステム

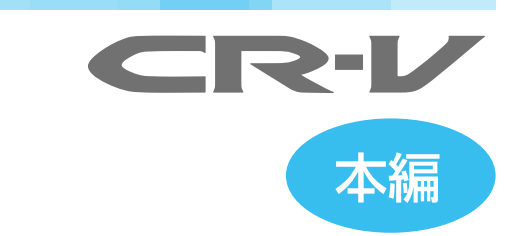

## **このたびは Honda 車をお買い上げいただき、 ありがとうございます。**

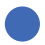

この本は、Honda インターナビシステムについて 必要事項を説明しています。 安全で快適なドライブをお楽しみいただくために、 ご使用前に必ずお読みください。

この本はナビゲーションシステムおよび VICS、通信機能、オーディオ、ハンズフリー 電話の取り扱いを説明しています。

車両本体の取扱説明書と合わせてお読みください。

この Honda インターナビシステムでお使いいただける機能については、「主な機能 について」( <sup>→</sup> P4) を参照してください。

- 操作パネル色や地図色の設定がこの本に記載の画像と異なる場合があります。設定の変更につ いては、「機能設定」(→ P170) を参照してください。
- 仕様変更などにより、この本の内容と実車が一致しない場合もありますのでご了承ください。
- 撮影、印刷インキの関係で実際の色とは異なって見えることがあります。

1

# はじめに

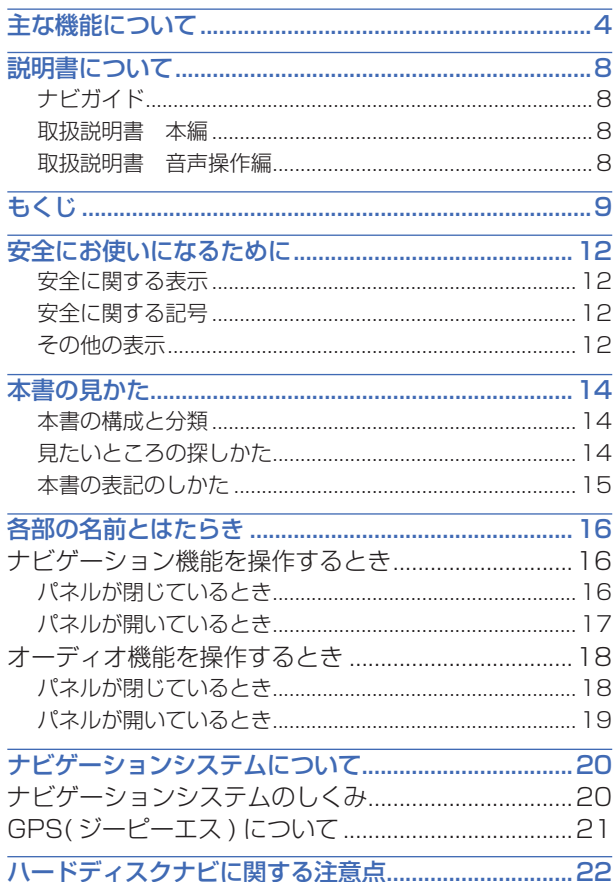

## 主な機能について

<span id="page-4-0"></span>• Honda インターナビシステムでお使いいただける機能については、下記 の機能一覧表をご覧ください。

このナビゲーションシステムは、はじめてナビゲーションシステムをお使いのかたが 簡単に操作できる簡単操作モードと、いろいろな機能を使用できる標準操作モードが あります。

必要に応じて操作モードを切り換えてご使用ください。( <sup>→</sup> P29)

機能の有無 ( ○: 有り ×: 無し)

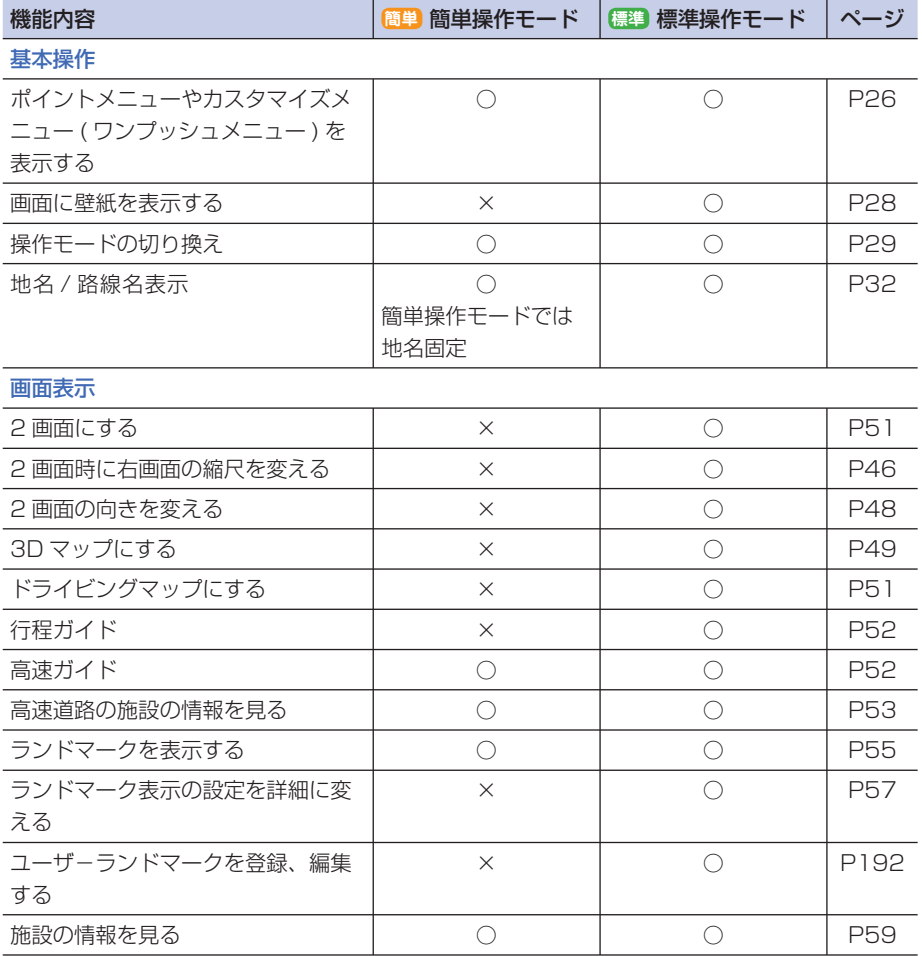

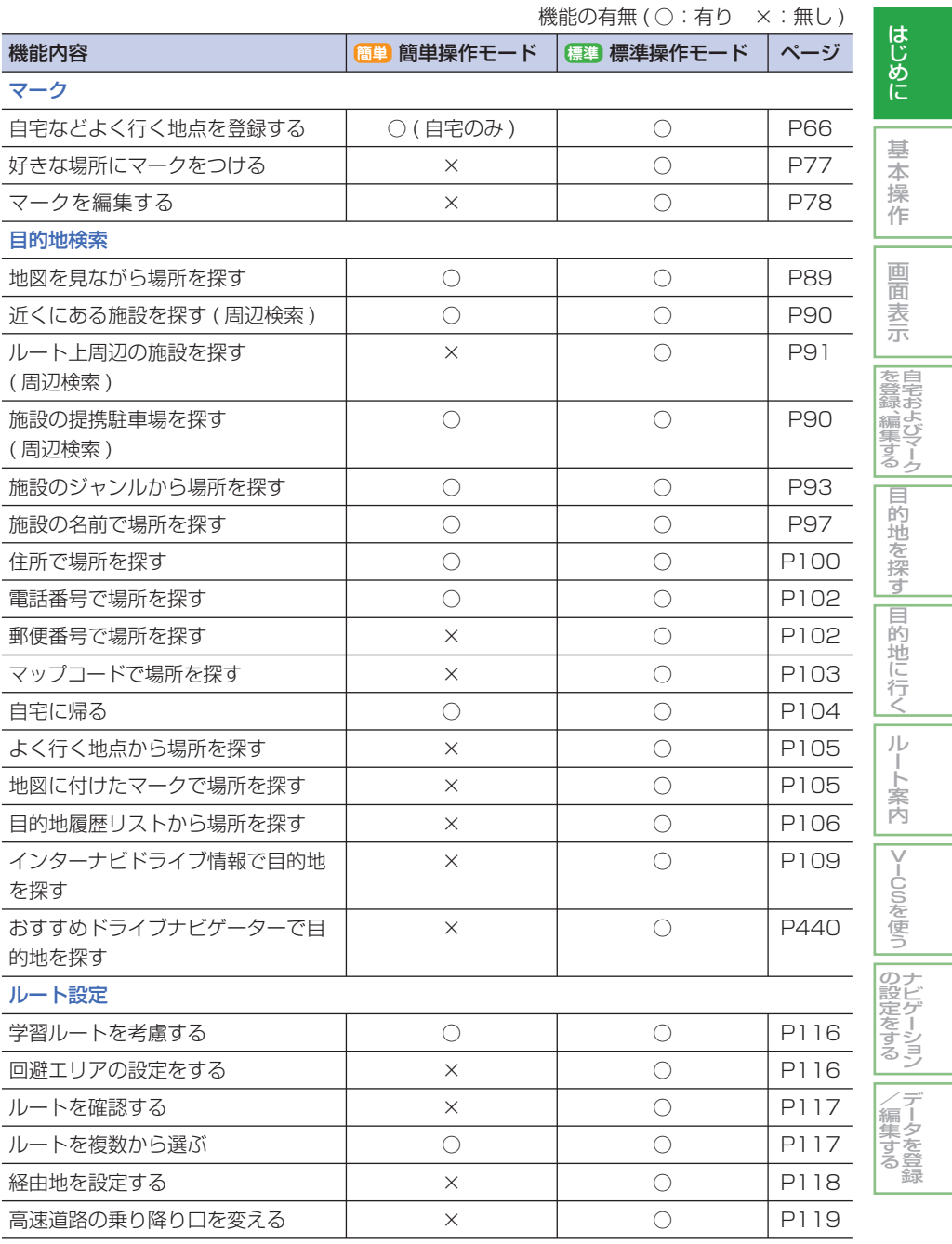

つづく ➔

機能の有無 (○: 有り ×: 無し)

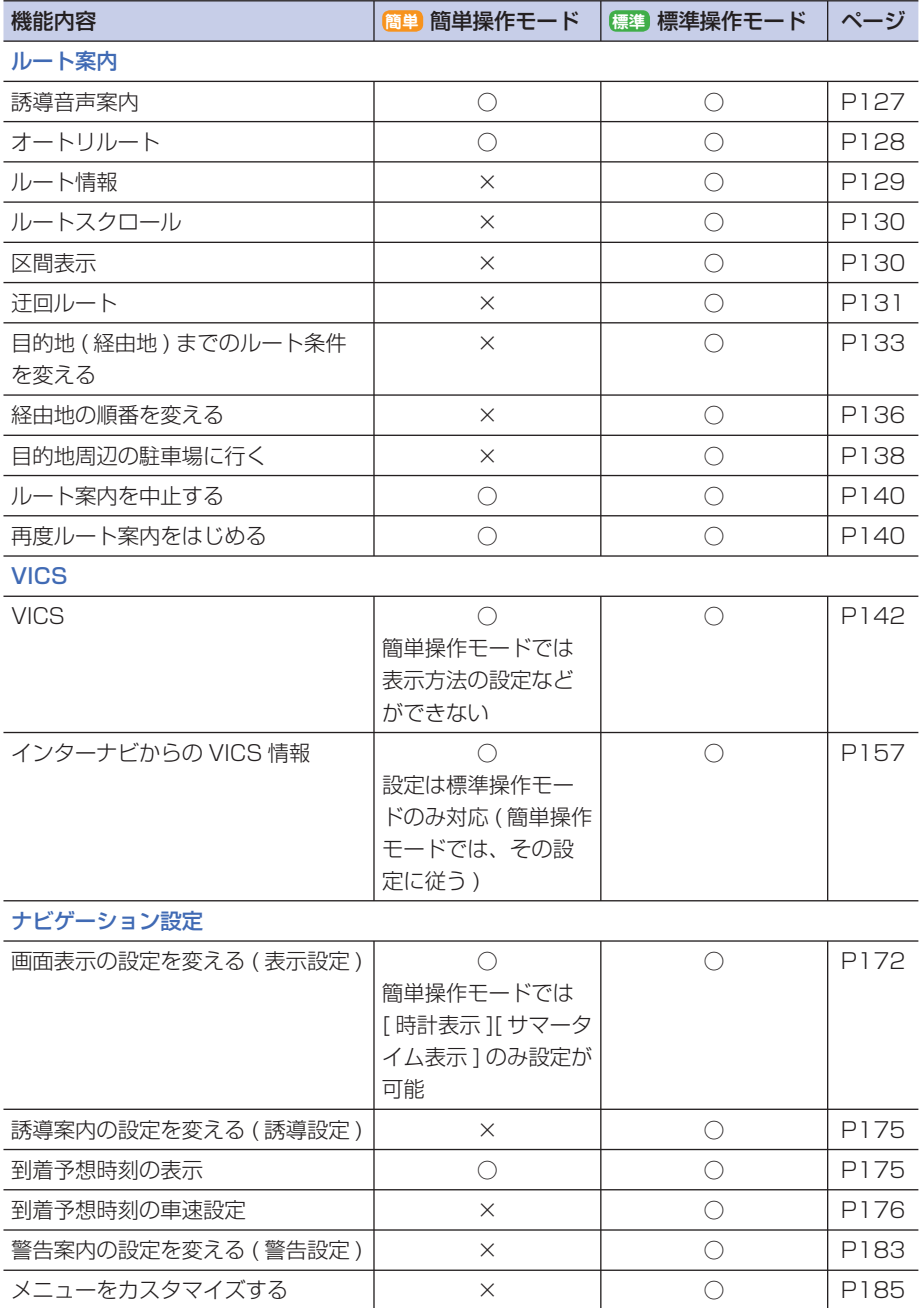

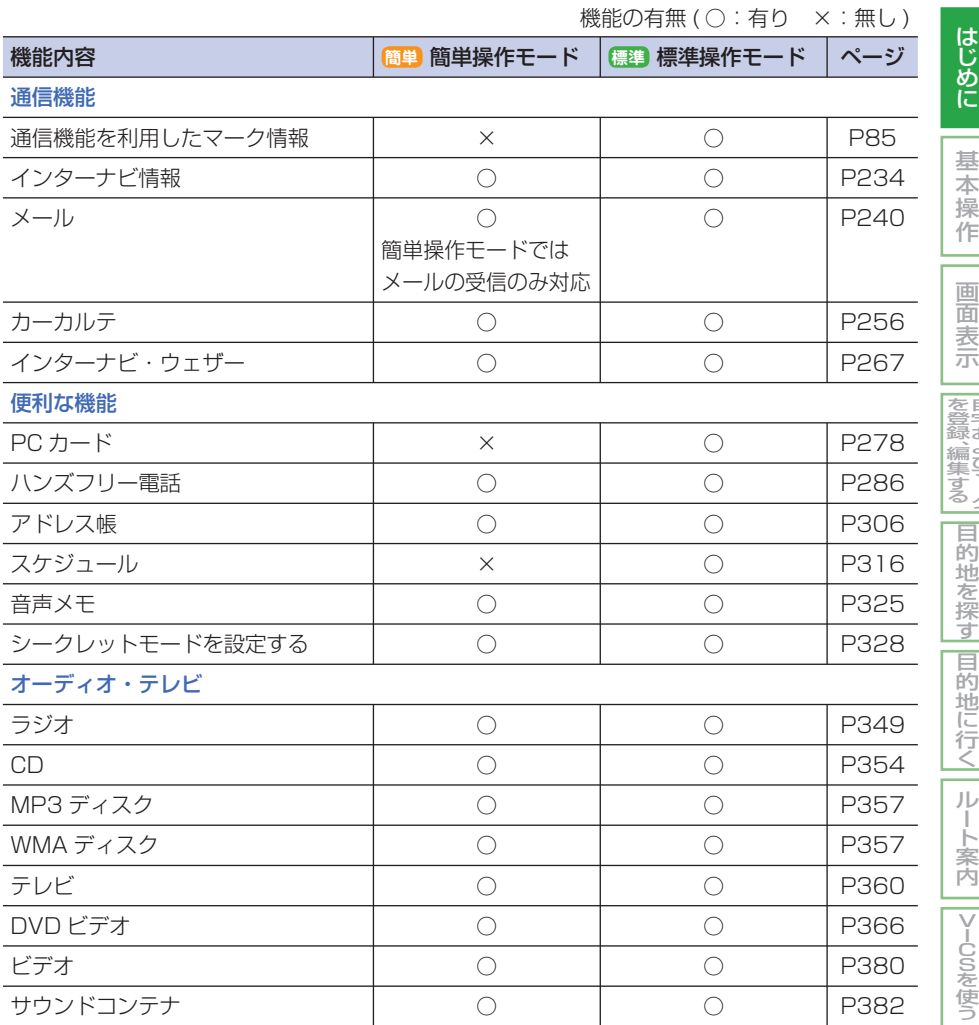

はじめに

|自宅およびマーク|

ナビゲーション の設定をする

データを登録 /編集する

## 説明書について

<span id="page-8-0"></span>Honda インターナビシステムの取扱説明書は、用途によって次の 3 冊から構成され ています。

#### ■ ナビガイド

ナビゲーションシステムやオーディオ などのよく使う操作を説明しています。

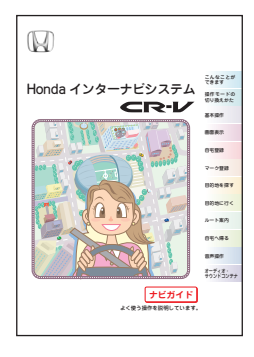

#### ■ 取扱説明書 本編

ナビゲーションシステムおよび VICS、 通信機能、オーディオ、テレビ、ハン ズフリー電話、その他便利な機能の取 り扱いについて説明しています。

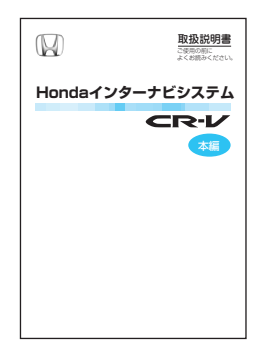

#### ■ 取扱説明書 音声操作編

音声操作での取り扱い、主な音声コマ ンドについて説明しています。

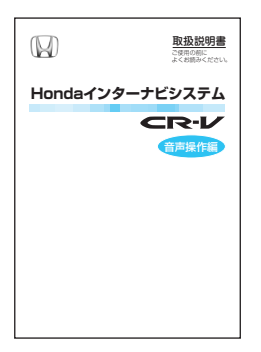

## もくじ

## <span id="page-9-0"></span>*1* はじめに

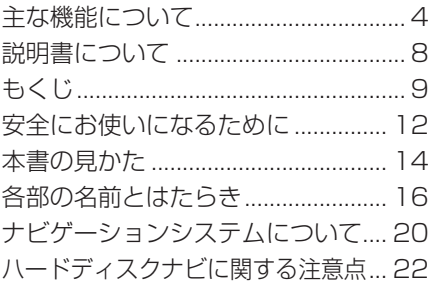

## *2* 基本操作

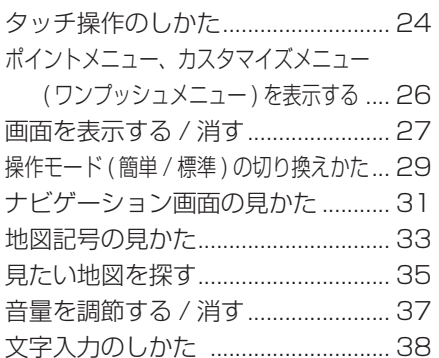

## *3* 画面表示

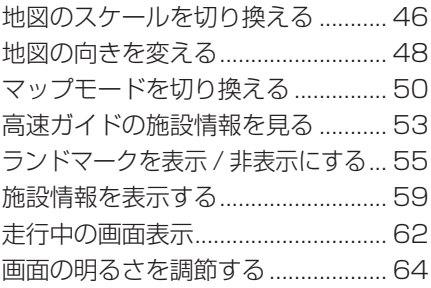

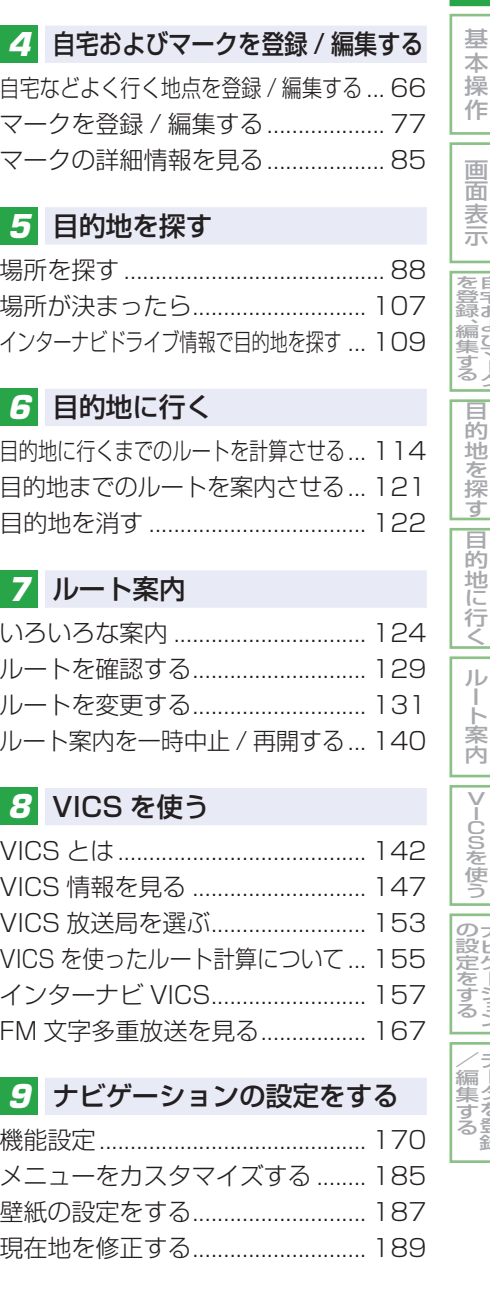

はじめに

|自宅およびマーク|

ナビゲーション

データを登録

### *10* データを登録 / 編集する

ユーザーランドマークを登録 / 編集する ... [192](#page-192-0) ランドマークを非表示設定にする ... [197](#page-197-0) 回避エリアを登録 / 編集する ........ [203](#page-203-0) ルートの学習内容を消去する ........ [209](#page-209-0) 地図データ更新時のデータ登録について ... [210](#page-210-0)

## *11* 通信機能を使う

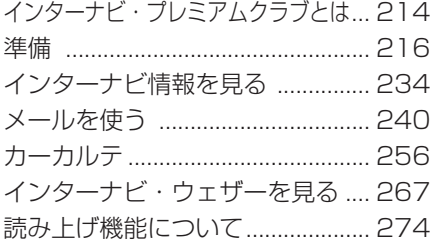

## *12* カードを使う

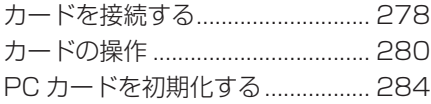

## *13* ハンズフリー電話を使う

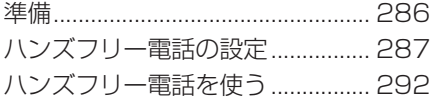

## *14* 便利な機能

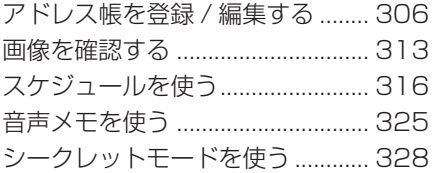

### *15* オーディオ・テレビ

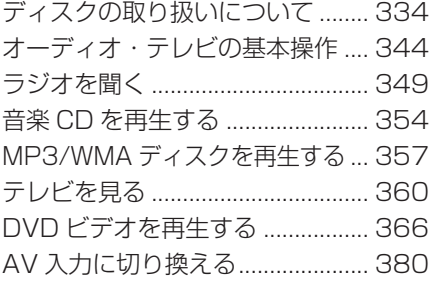

### *16* サウンドコンテナ

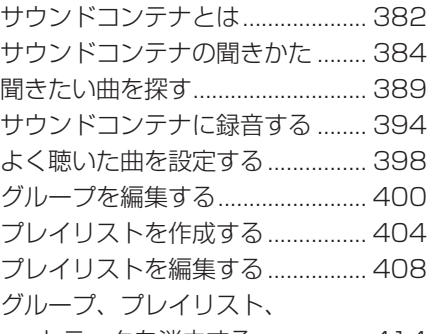

トラックを消去する .................. [414](#page-414-0) タイトル情報を取得する ................ [415](#page-415-0) サウンドコンテナの曲をすべて消去する ... [421](#page-421-0)

## *17* その他

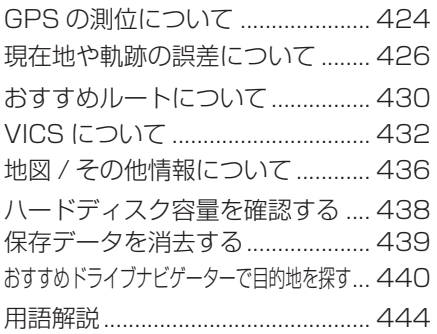

## *18* 困ったときの手引き

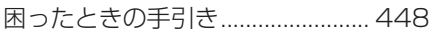

## *19* 機能設定一覧

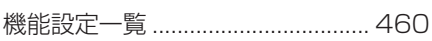

## *20* 索引

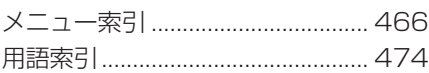

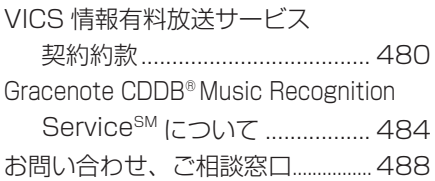

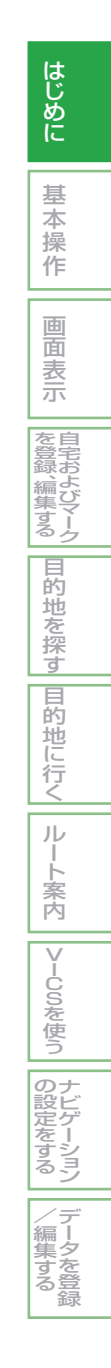

## 安全にお使いになるために

<span id="page-12-0"></span>この本は、Honda インターナビシステムの取り扱いを説明しています。車両本体の 取扱説明書と合わせてお読みください。

#### ■安全に関する表示

「運転者や他の人が傷害を受ける可能性のあること」を回避方法と共に、下記の表示で 記載しています。これらは重要ですので、しっかりお読みください。

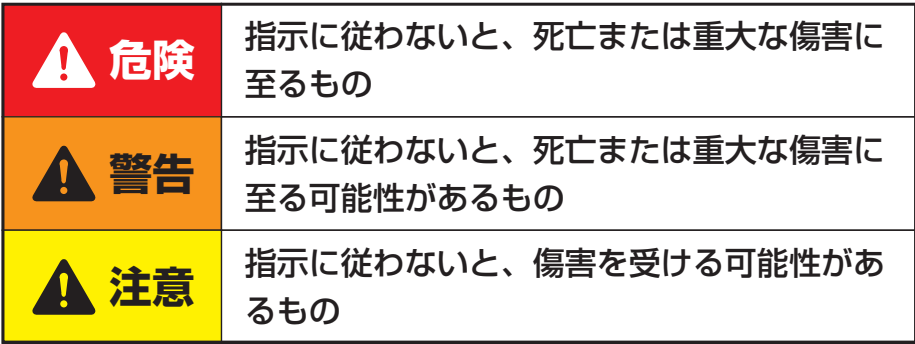

### ■安全に関する記号

## ○ 禁止 ( してはいけないこと) を示します。

## ■その他の表示

(1)) お知らせ

• 知っておくと便利な操作や情報です。

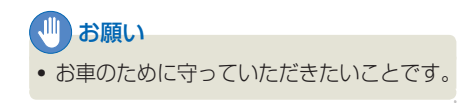

## アドバイス

• 使いこなすために便利な操作や情報です。

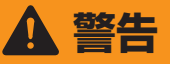

テレビや DVD ビデオなどを見たり、 ナビゲーションの操作をするときに、 車庫や屋内などの換気の悪いところ でエンジンをかけたままにしないで ください。

車内や屋内などに排気ガスが充満し、 一酸化炭素中毒のおそれがあります。

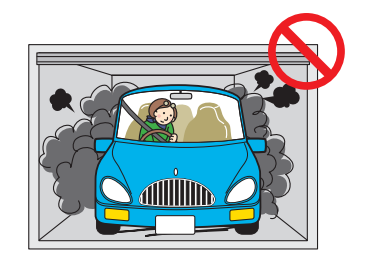

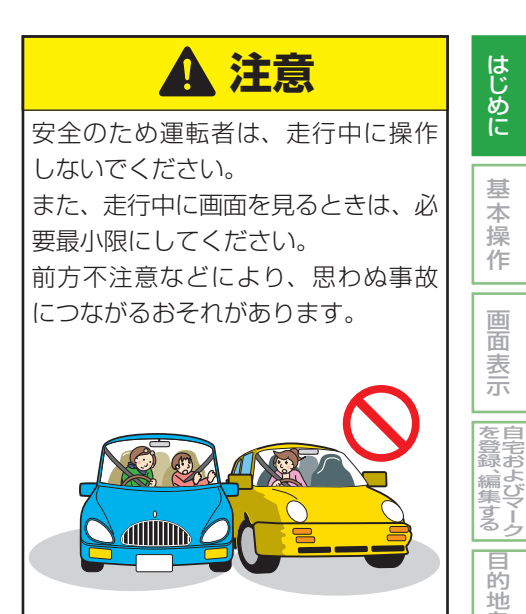

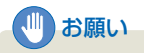

• 目的地 ( 自宅 ) への案内は、道路の状況 やナビゲーションシステムの精度によ り、不適切な案内をすることがあります。 必ず、実際の交通規制に従って走行して ください。

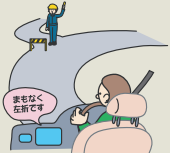

• 安全のため、走行中に操作できない機能 があります。画面に「走行中は安全のた め操作できません」などのメッセージが 出ますので、安全な場所に停車して操作 してください。

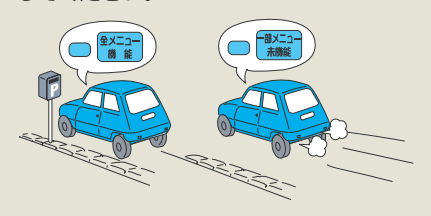

• 停車して操作するときは、停車禁止区域 外の安全な場所で行ってください。

を 探 す

|目的地に行く|

ルー ト 案 内

V >— USを使う

> ナ ビ ゲ ー シ ョ ン

> デ ー タ を 登 録

 $\angle$ 編 集 す る

 $\mathcal{Q}$ 設 定 を す る

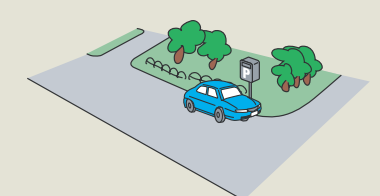

• エンジンが停止している状態で使用して いると、バッテリーの充電状態によって はエンジンの始動ができなくなることが あります。

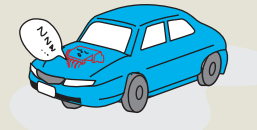

## 本書の見かた

#### <span id="page-14-0"></span>■ 本書の構成と分類

本書では、Honda インターナビシステムのさまざまな機能を、機能内容ごとに以下のように分 類して説明しています。また、分類された章と色はもくじ( <sup>→</sup> P9) や章扉と本文ページの右端 にあるインデックスと対応しています。 インデックス

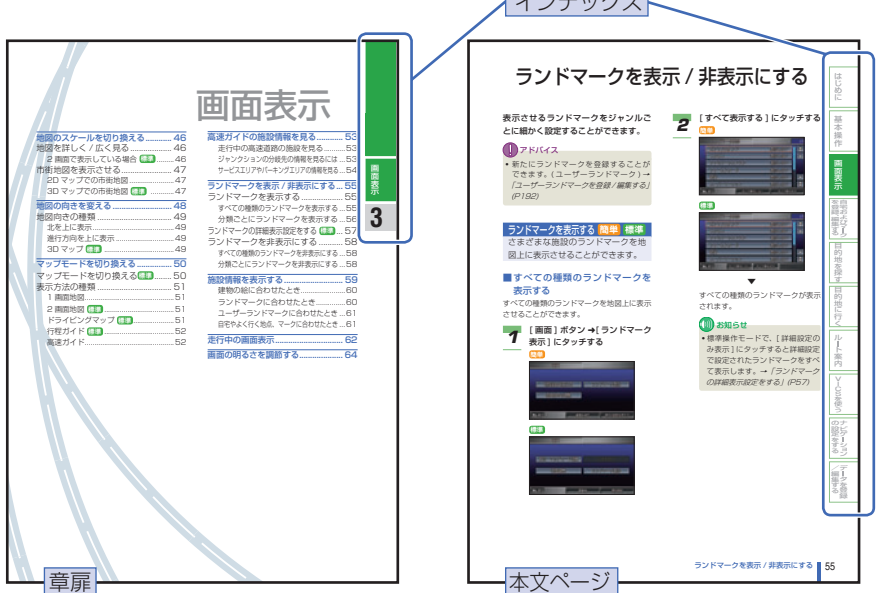

※このページは説明のためのページです。実際の操作説明とは異なります。

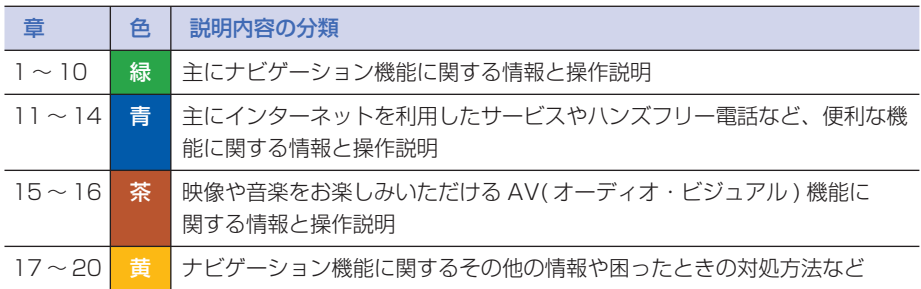

#### ■見たいところの探しかた

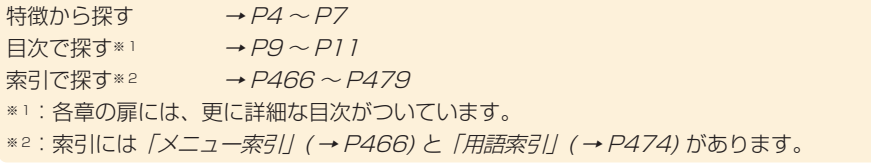

### <span id="page-15-0"></span>■ 本書の表記のしかた

本書で使用している表記と意味は以下のようになっています。

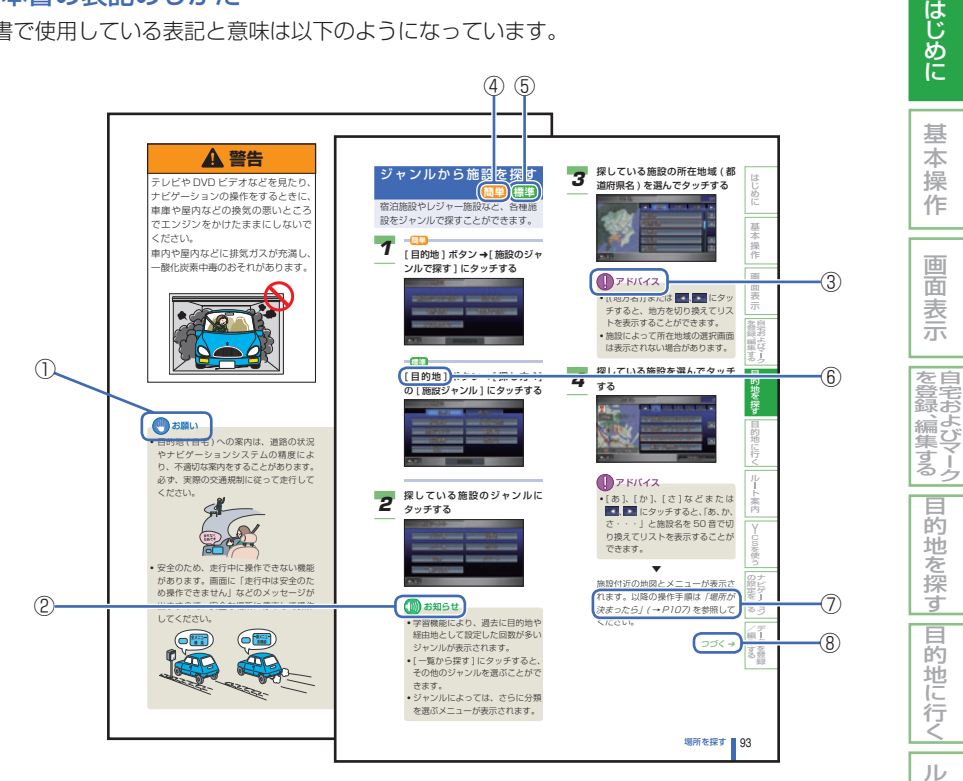

※このページは説明のためのページです。実際の操作説明とは異なります。

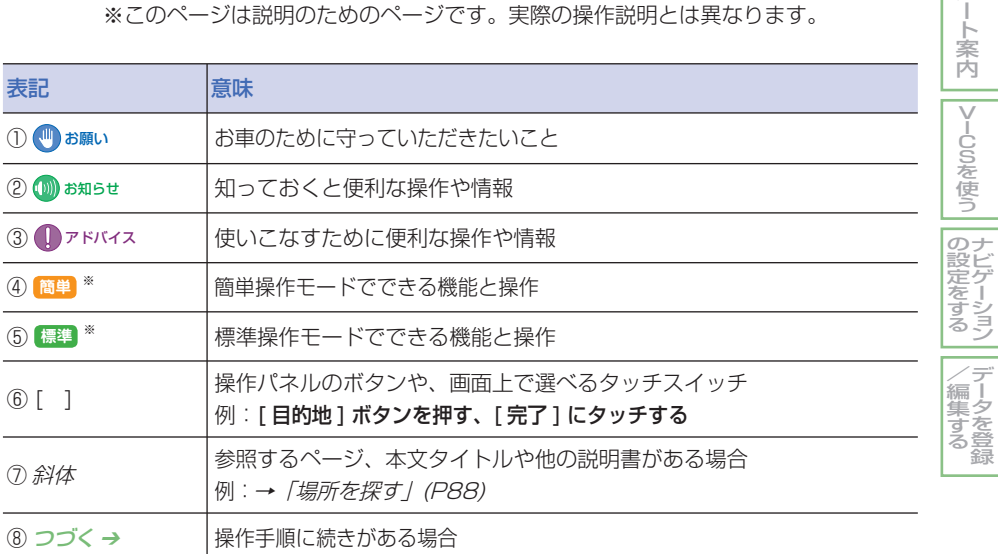

※ 選択しているモードによって操作や画面表示が違うため、本書では上記マークを使ってそれ ぞれを説明しています。

## 各部の名前とはたらき

## <span id="page-16-0"></span>ナビゲーション機能を操作するとき

- パネルが閉じているとき ※イラストは代表例を記載しています。  $\sqrt{d}$  AUDIO ②  $\mathcal{L}$ ົ▲ voi  $\overline{\mathbf{v}}$ **AUDIO** ③ **SOURCE** 実行 ④ (●画面 ●メニュー ●目的地 ●詳細) ■図 (広域 ● 現在地 ● OPEN<sup>®</sup> ⑤ ⑪ ⑩ ⑨ ⑧ ⑦ ⑥
- ① 液晶表示画面

いろいろな表示ができます。

#### ■お願い

- 液晶表示画面の表面は、キズが付きやす いので、手で強く押さえたり、かたい布 などでこすらないでください。
- 画面がよごれたときは、メガネ拭きなど の柔らかく乾いた布で軽く拭きとってく ださい。

#### ② [ (<sup>|</sup>) AUDIO] ボタン

テレビ・オーディオを起動または終了す るときに使います。

③ [ AUDIO] ボタン

ナビゲーション画面とオーディオ画面を 切り換えるときに使います。

#### ④ ジョイスティック

地図のスクロールや、メニューの選択・ 決定 ( 実行 )、文字入力時のカーソル移動 を行うときに使います。

- ⑤ [OPEN] ボタン パネル部分を開くときに使います。CD/ DVD ビデオディスク、PC カードを出し 入れするときに使います。
- ⑥ [ 現在地 ] ボタン 現在地の地図画面にするときに使います。
- ⑦ [ 広域 ] ボタン 地図のスケールを広域にします。広い範 囲を見るときに使います。

#### ⑧ [ 詳細 ] ボタン

地図のスケールを詳細にします。詳しい 範囲を見るときに使います。

- ⑨ [ 目的地 ] ボタン 目的地を選ぶときに使います。
- ⑩ [ メニュー ] ボタン メニュー画面にするときに使います。
- ⑪ [ 画面 ] ボタン 画面を設定、調節するときに使います。

#### 16 ■ 各部の名前とはたらき

## <span id="page-17-0"></span>■ パネルが開いているとき

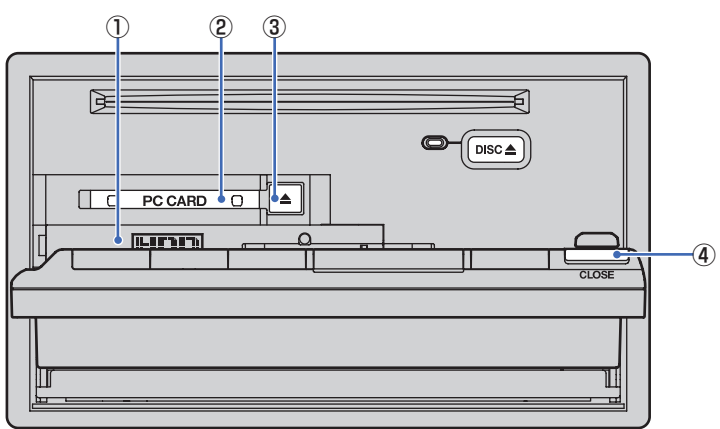

#### ① HDD( ハードディスク )

地図のデータが保存されており、サウンド コンテナに録音された音楽が保存されます。

## ■お願い

• HDD は取り外さないでください。

#### ② PC カード挿入口

PC カードは、マークやスケジュール設定 などのデータを保存したり、読み込むと きに使います。

## ■お願い

• PC カードを使うときには、必ず指定され たカードをお使いください。指定以外の カードを使うと、故障の原因となります。

③ [ ▲ ] ボタン (PC カード取り出しボタン ) PC カードを取り出すときに使います。

#### お願い

• 画面に書き込み中のテロップが表示され ている状態で PC カードを取り出さない でください。

## ④ [CLOSE] ボタン

パネル部分を閉じるときに使います。

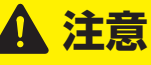

• CD、DVD ビデオディスク、PC カー ドを出し入れしたあとは、必ずパネ ルを閉めてください。パネルが開い ていると、衝突したときなどにパネ ルにぶつかって思わぬ事故につなが ります。

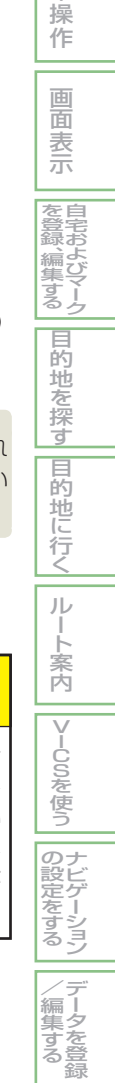

はじめに

基 本

## <span id="page-18-0"></span>オーディオ機能を操作するとき

■ パネルが閉じているとき

※イラストは代表例を記載しています。

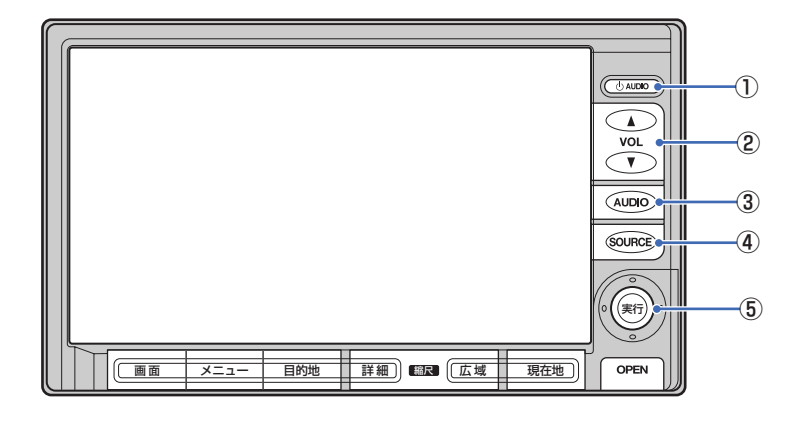

① [ (<sup>l</sup>) AUDIO1 ボタン

テレビ・オーディオを起動または終了す るときに使います。

- **② [VOL] ボタン** スピーカーの音量を調節します。
- ③ [ AUDIO] ボタン ナビゲーション画面とオーディオ画面を 切り換えるときに使います。
- (4) [SOURCE] ボタン オーディオの音源やテレビに切り換える ためのオーディオソース切り換え画面を 表示するときに使います。

#### ⑤ ジョイスティック

上下左右に倒して項目を選んだり、押し て選んだ項目を決定 ( 実行 ) するときなど に使います。

### <span id="page-19-0"></span>■ パネルが開いているとき

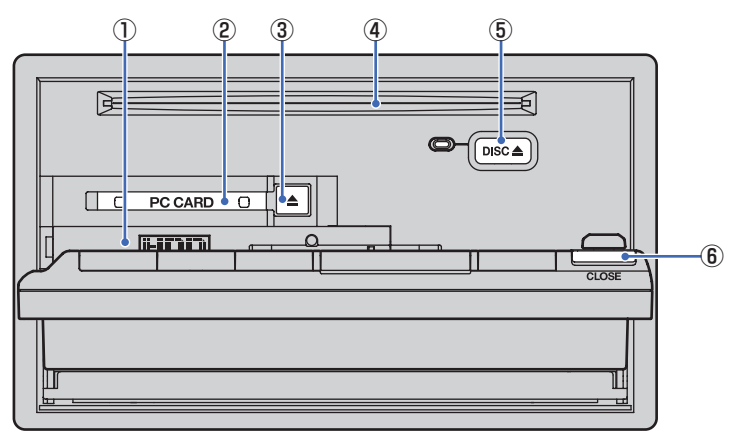

① HDD( ハードディスク )

地図のデータが保存されており、サウンド コンテナに録音された音楽が保存されます。

- ■お願い
- HDD は取り外さないでください。
- ② PC カード挿入口 PC カードを使用するときに使います。

## √ お願い

- PC カードを使うときには、必ず指定され たカードをお使いください。指定以外の カードを使うと、故障の原因となります。
- **③ [ ▲ ] ボタン (PC カード取り出しボタン )** PC カードを取り出すときに使います。

## 【■】お願い

• 画面に書き込み中のテロップが表示され ている状態で PC カードを取り出さない でください。

#### ④ ディスク挿入口

CD や DVD ビデオなどのディスクを挿 入します。

- **5 [DISC ▲1ボタン** ( ディスク取り出しボタン ) 挿入されている CD や DVD ビデオなど のディスクを取り出すときに使います。
- ⑥ [CLOSE] ボタン パネル部分を閉じるときに使います。

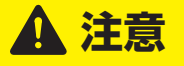

• CD、DVD ビデオディスク、PC カー ドを出し入れしたあとは、必ずパネ ルを閉めてください。パネルが開い ていると、衝突したときなどにパネ ルにぶつかって思わぬ事故につなが ります。

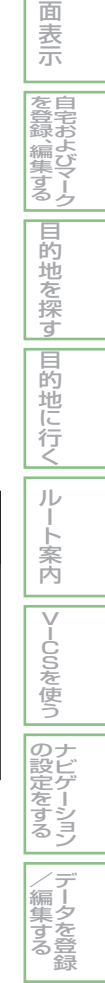

はじめに

基 本 操 作

画

<span id="page-20-0"></span>ナビゲーションシステムについて

ナビゲーションシステムは、自車のセンサーや人工衛星を利用して集めた情報を基に、 自車の位置や方向を地図上に表示するシステムです。

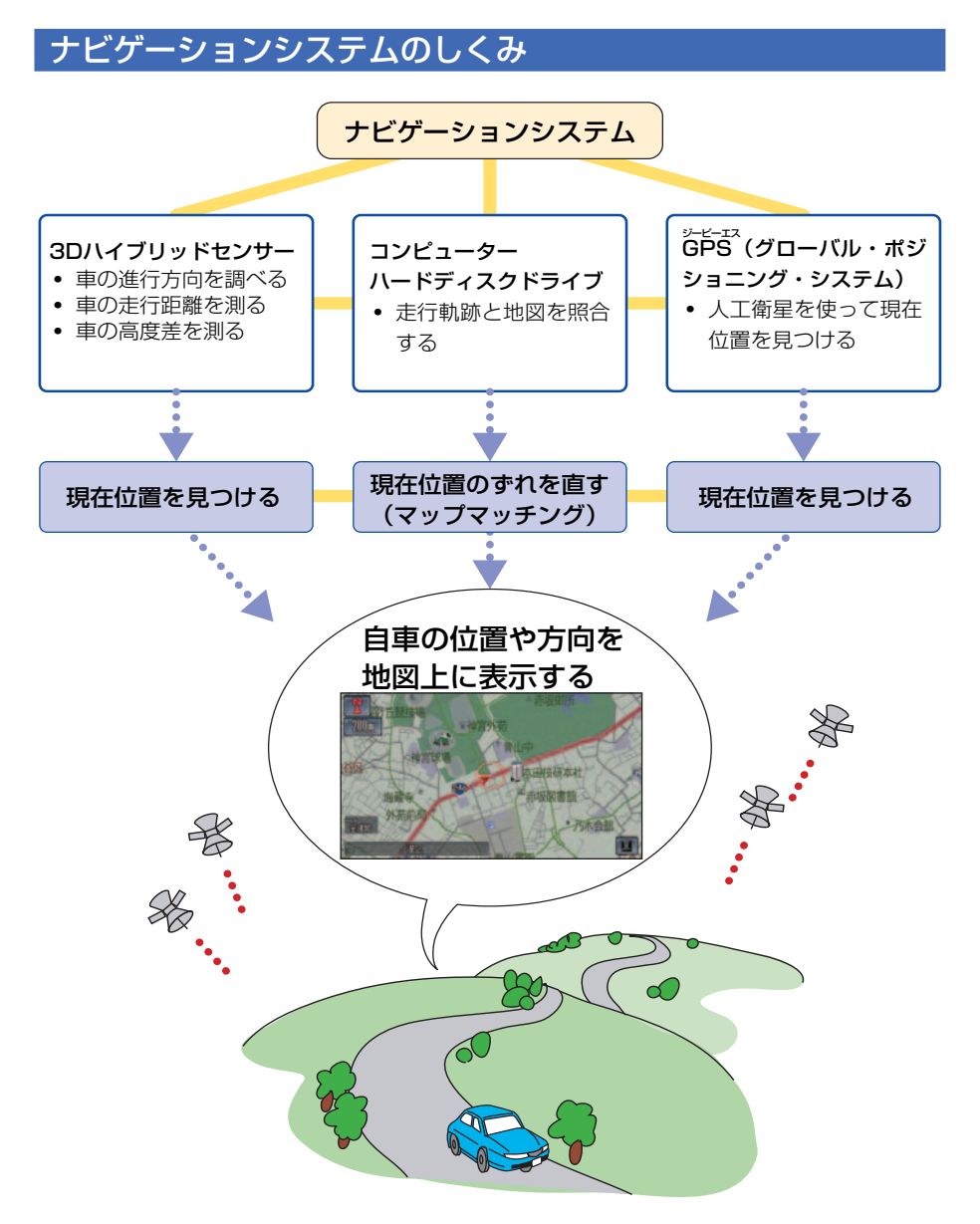

## <span id="page-21-0"></span>GPS( ジーピーエス ) について

GPS とは、Global Positioning System( グローバル・ポジショニング・システム / 全地球測 位システム ) の略称です。GPS は、米国が開発運用しているシステムで、高度約 21,000km の宇宙空間で周回している 3 つ以上の GPS 衛星から地上に放射される電波を同時に受信し、 現在位置を知ることができるシステムです。

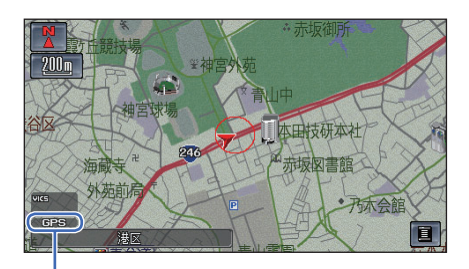

GPS で現在地を測位しているときは、画面 の左下に「GPS」の文字が表示されます。

## (∭) お知らせ

- ナビゲーションシステムが作動してしばらくの間は、電波を受信しやすい場所にいても測位 ができません。また、ナビゲーションシステムが作動したあとすぐに走行すると、GPS が 測位するまでの時間が長くなります。
- 一度電源が切れた場合 ( バッテリーを外したとき、ヒューズが切れたとき ) は、GPS が測位 するまでの時間が長くなります。

はじめに

基 本 操 作

画 面 表 示 自 宅 お よ び マ ー ク

を 登 録 、編 集 す る 目

的地を探す

|目的地に行く|

ルー ト 案 内

|VlCSを使う

ナ ビ ゲ ー シ ョ ン

デ ー タ を 登 録

 $\angle$ (編集す) る

の 設 |定をする

## <span id="page-22-0"></span>ハードディスクナビに関する注意点

#### 市販のナビゲーションソフトのご利用 について

市販されている CD-ROM や DVD のナビ ゲーションソフトを読み込んで利用すること はできません。

#### 低温時のハードディスクへの書き込み について

低温時は、ハードディスクへの書き込み動作 を伴う地点の登録 ( マークやよく行く地点な ど )、サウンドコンテナへの録音などができ ない場合があります。車内温度が上昇するま で、しばらくお待ちください。

#### 著作権

本製品に収録されたデータ及びプログラムの 著作権は、弊社及び弊社に対し著作権に基づ く権利を許諾した第三者に帰属しておりま す。お客様は、いかなる形式においてもこれ らのデータ及びプログラムの全部または一部 を複製、改変、解析等することはできません。

#### バージョンアップについて

本ナビゲーションシステムは、ハードディス クを利用したシステムです。本機をバージョ ンアップするには、内蔵ハードディスクの データを書き換えます。

バージョンアップを行うときは、Honda 販 売店にご連絡ください。

#### お客様の登録されたデータについて

- 本機のバージョンアップおよび修理におい て、お客様の登録されたデータおよびサウ ンドコンテナに録音された音楽データの保 証についてはご容赦願います。
- 本機が故障した場合、お客様の登録された データおよびサウンドコンテナに録音され た音楽データの保証についてはご容赦願い ます。
- お車を譲られるときなど、お客様が録音さ れたサウンドコンテナ内の曲を別のハード ディスクなどに複製することは、著作権法 上できません。
- お車を譲られるときは、お客様が録音され たサウンドコンテナ内の曲は、著作権法上 消去してください。
- PC カードを利用すると、マークデータや画 像ファイルなどを保管することができます。

#### その他

- 弊社は、本製品に収録された地図データ等 が完全・正確であること、および本製品が お客様の特定目的へ合致することを保証す るものではありません。
- 本製品の周辺に磁気を近づけないでくださ い。故障の原因になります。
- 本製品のハードディスクを取り外さないで ください。故障の原因になります。
- お客様が録音したものは、個人として楽し むなどの他は、著作権法上、権利者に無断 で使用できません。
- 著作権保護のため、法人登録車ではサウン ドコンテナの機能が利用できない場合があ ります。

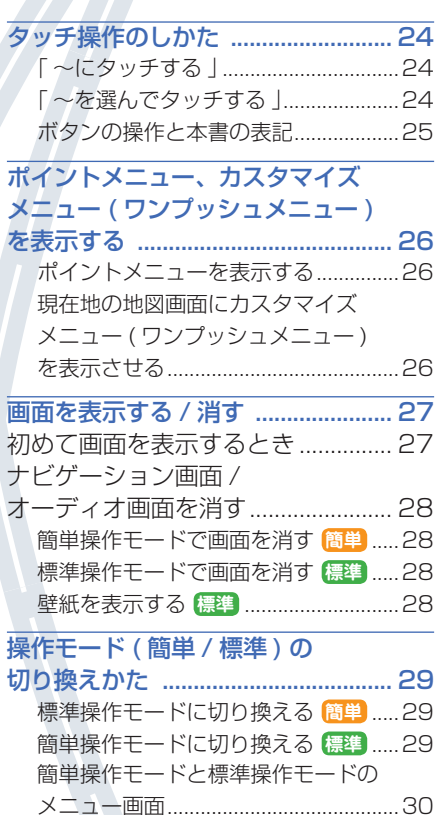

# 基本操作

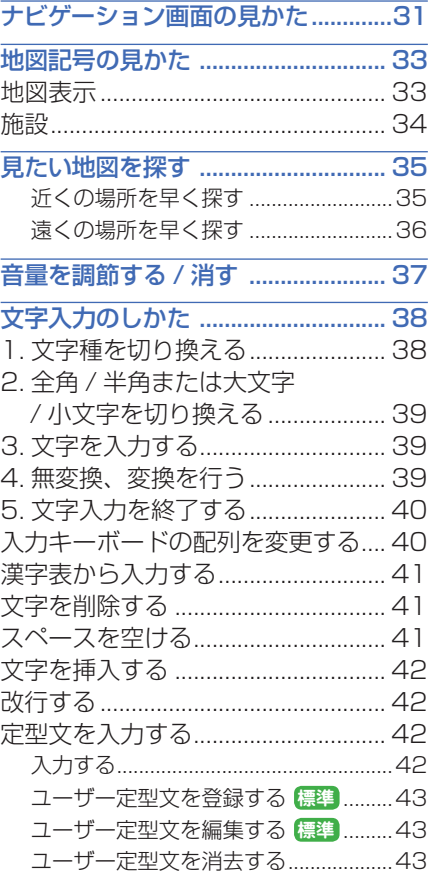

## タッチ操作のしかた **簡単 標準**

<span id="page-24-0"></span>Honda インターナビシステムでは、画 面に直接タッチすることで、"選ぶ"、"決 定"の操作が行えるタッチパネルを採 用しております。

ここでは、"選ぶ"操作、"決定"操作 について説明します。

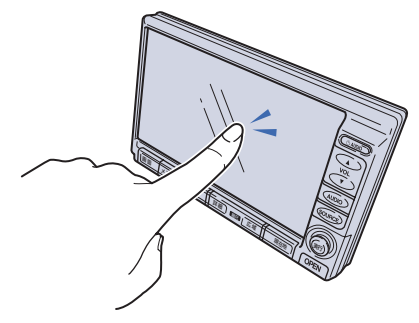

#### $\Pi$   $\Gamma$   $\sim$ にタッチする  $\vdash$

画面にタッチして"決定"される操作につい て、本書では 「 ~にタッチする | と表記して います。

例 :

[ 施設ジャンル ] にタッチする

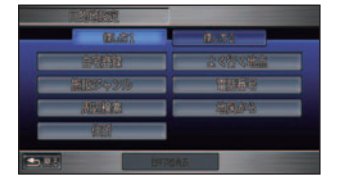

#### ■ 「 ~を選んでタッチする 」

リストから項目を探す必要がある操作につい て、本書では「~を選んでタッチする」と表 記しています。 例 : 施設を選んでタッチする

■ にタッチすると 1 つずつリストを 選ぶことができます。

■<■ ■ にタッチすると 1 ページ毎に表示 を送ることができます。

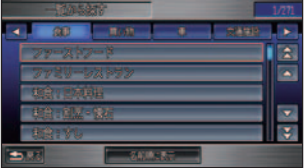

▼

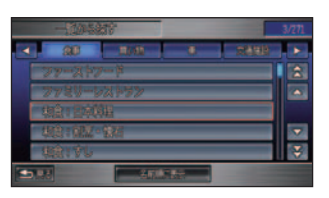

探している項目が画面に表示されましたら直 接その項目にタッチします。

#### <span id="page-25-0"></span>■ ボタンの操作と本書の表記

操作パネルやナビゲーションシステム本体、 ハンドル操作ボタンのボタンやメニュー項 目、機能を本書では以下のように表記してい ます。

操作パネルやナビゲーションシステム本体、 ハンドル操作ボタンのボタンは [○○1ボタ ンと表記しています。

例:

[ 目的地 ] ボタン

メニュー項目や機能は、[ ◯◯ ] と表記して います。

例:

[ マーク情報]

#### メニュー画面を操作するとき

ボタンを押して表示されるメニューから、 タッチ操作で項目を選んで、表示を切り換え ていきます。

例:

[ 目的地 ] ボタン→ [ 探し方 1] の [ 施設ジャ ンル ] → [ 一覧から探す ] にタッチする

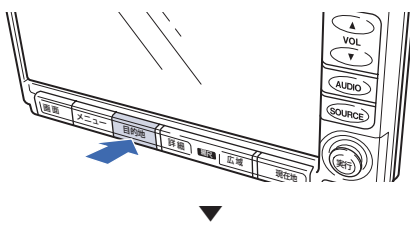

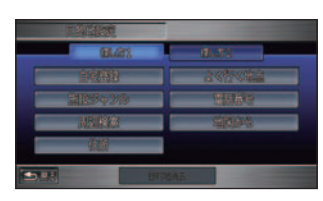

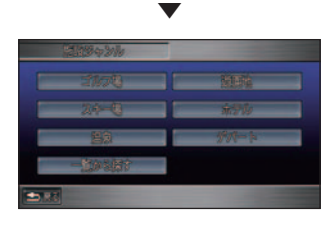

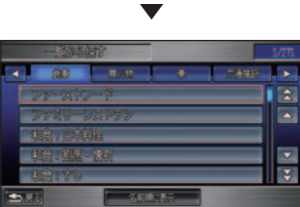

はじめに

基 本 操 作

画 面 表 示

> |皇老 よ び マ ー ク

|を登録、編| 集 す る

<span id="page-26-0"></span>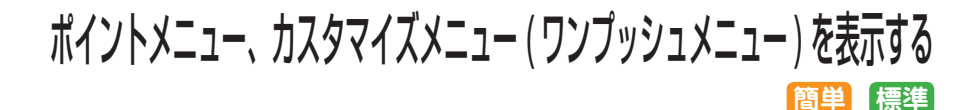

現在地やスクロールした場所のカーソ ル位置に対し、メニューを表示させる ことができます。

#### ■ ポイントメニューを表示する

スクロールや [ 目的地 ] ボタンより探した場 所のカーソル位置に対して、メニューを表示 させることができます。

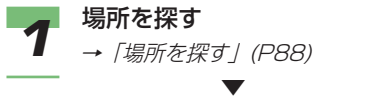

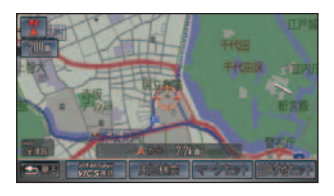

ポイントメニューが表示されます。

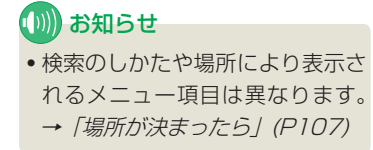

■現在地の地図画面にカスタマ イズメニュー ( ワンプッシュメ ニュー) を表示させる

現在地では、標準操作モードのカスタマイズ メニュー、簡単操作モードのワンプッシュメ ニューが表示されます。

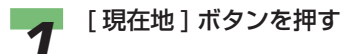

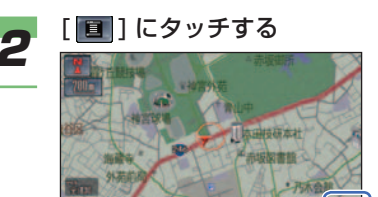

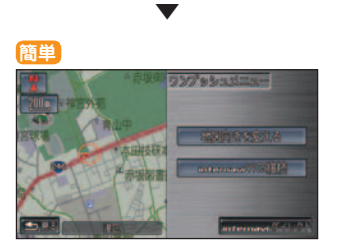

ワンプッシュメニューが表示されます。

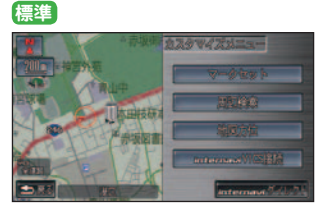

カスタマイズメニューが表示されます。

アドバイス

• カスタマイズメニューはお好みの メニューに変更することができま す。→「メニューをカスタマイズ する」(P185)

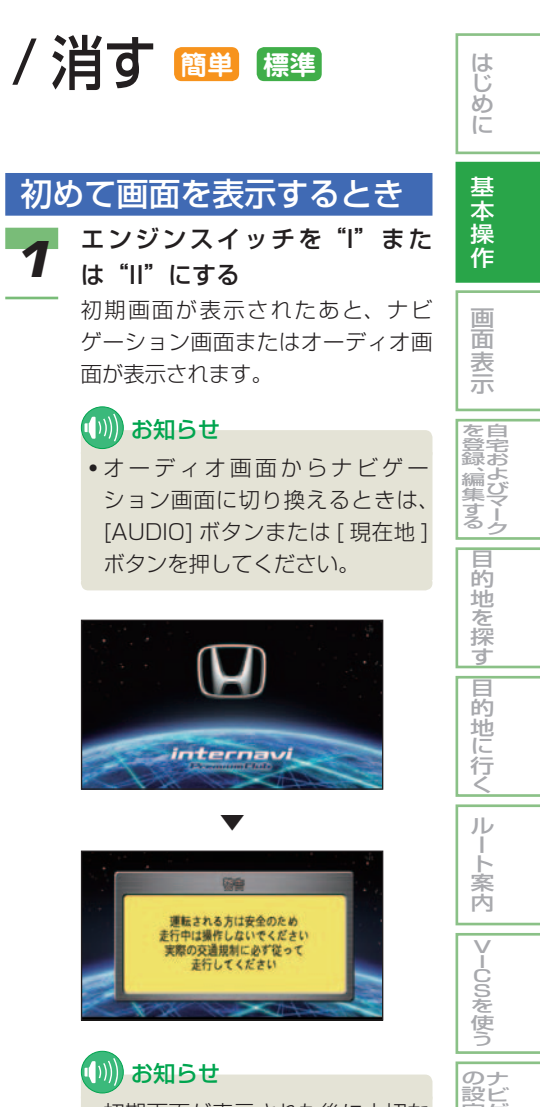

- 初期画面が表示された後に大切な メッセージが表示されます。必ず お読みください。
- 操作モードは、簡単操作モードと 標準操作モードがあります。  $($   $\rightarrow$  P29)

画面を表示する / 消す | 27

ゲ ー シ ョ ン

データを登録 /編集する

定 を す る

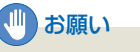

- 停車して操作するときは、停車禁止区域 外の安全な場所で行ってください。
- 安全のために、走行中に操作できない機 能があります。画面に「走行中は安全の ため操作できません」などのメッセージ が出ますので、安全な場所に停車して操 作してください。
- エンジンが停止している状態で使用して いると、バッテリーの充電状態によって はエンジンの始動ができなくなることが あります。エンジンを始動してからお使 いください。

### **(D)) お知らせ**

- 表示部に液晶を採用しているため、画面 が明るくなるまで時間がかかることがあ ります。また、極低温のときや急激な温 度上昇で装置が結露したときなどは、画 面の表示に特に時間がかかることがあり ます。
- ナビゲーションシステム本体の温度が高 温または低温になると、画面に動作不可 能の旨のメッセージが出たり、画面が部 分的に黒ずんだり、ハードディスクが読 めなくなったりすることがありますが、 温度が常温になれば元通りに操作できる ようになります。
- 画面の中には小さな黒点・輝点がありま すが、液晶特有の現象で故障ではありま せん。

## <span id="page-27-0"></span>画面を表示する / 消す **簡単 標準**

## <span id="page-28-0"></span>ナビゲーション画面 / オー ディオ画面を消す

ナビゲーション / オーディオ画面を 壁紙表示にしたり、消すことができ ます。

## (∭) お知らせ

• 再度画面を表示させるときは、[ 現在地 ] ボタン、[メニュー] ボタン、「目的地] ボタン、[ 画面 ] ボタン、[AUDIO] ボタ ンのいずれかを押します。

#### ■簡単操作モードで画面を消す **簡単**

簡単操作モードでは以下の操作で画面を消す ことができます。

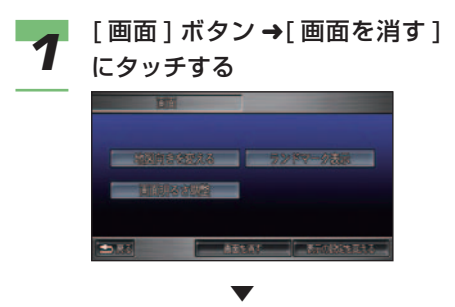

画面が消えます。

## ■ 標準操作モードで画面を消す (票)

壁紙の表示も消し、画面表示をすべて消すこ とができます。

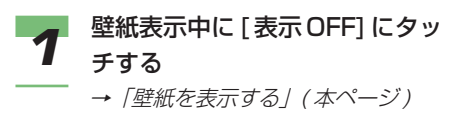

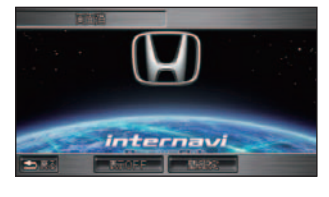

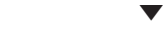

画面が消えます。

## ■ 壁紙を表示する **標準**

ナビゲーション画面やオーディオ画面を消 し、壁紙を画面に表示することができます。

## アドバイス

• 壁紙にはあらかじめ「Honda ナビゲー ション」と「星空」が用意されていて、 選ぶことができます。また、お好みの画 像を壁紙として登録することもできま す。詳しくは「壁紙の設定をする」( <sup>→</sup> P187) を参照してください。

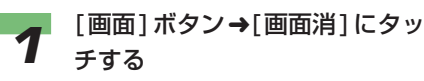

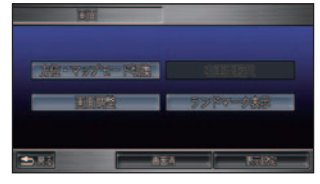

壁紙が表示されます。

(D)) お知らせ

▼

• 時計表示の設定が [ する ] の場合 は、壁紙にも時計が表示されます。

## アドバイス

• [ 壁紙設定 ] にタッチすることに より、壁紙を設定することができ ます。

<sup>→「</sup>機能設定」(P174)

## <span id="page-29-0"></span>操作モード ( 簡単 / 標準 ) の切り換えかた **簡単 標準**

本機のナビゲーション機能を操作する には、よく使う機能をわかりやすく表 示した「簡単操作モード」と、全機能 を操作できる「標準操作モード」の 2 つから選ぶことができます。

## (D) お知らせ

• すでに目的地を設定しているときは、操 作モードを切り換えると目的地が解除さ れます。

## ■ 標準操作モードに切り換える 簡単

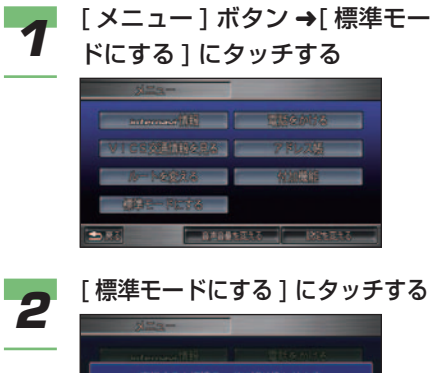

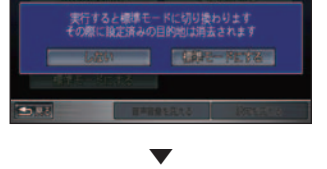

標準操作モードに切り換わります。

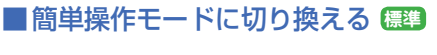

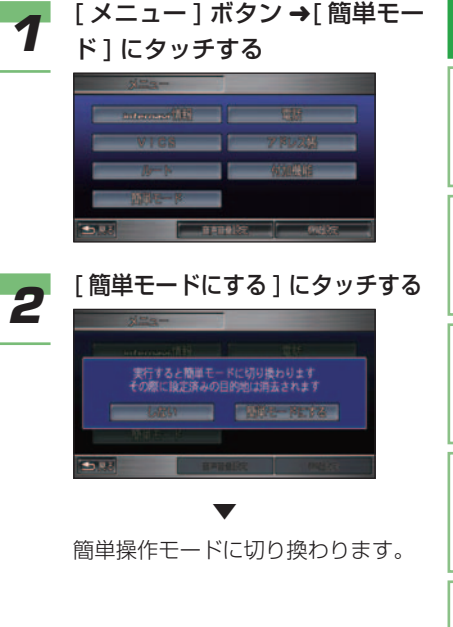

はじめに

基 本 操 作

画 面 表 示

|皇老

|友登録

||"編集する

**ごよびマーク** 

#### <span id="page-30-0"></span>■簡単操作モードのメニュー画面

[ メニュー ] ボタンを押したときに表示されるメニュー

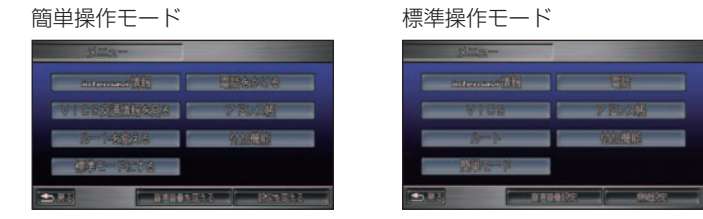

[ 画面 ] ボタンを押したときに表示される画面 / 地図メニュー

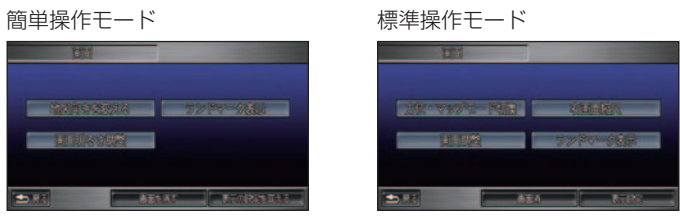

[ 目的地 ] ボタンを押したときに表示される目的地設定メニュー

簡単操作モード きょうしょう 標準操作モード

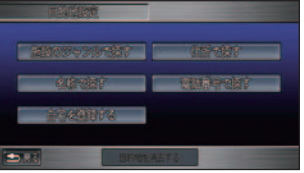

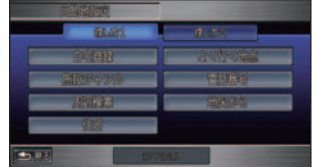

## <span id="page-31-0"></span>ナビゲーション画面の見かた **簡単 標準**

地図に自車位置を表示している画面をナビゲーション画面と言います。 ナビゲーション画面では、通常自車位置が画面の中央に表示され、地図は走行に応じ て自動的に動きます。

ナビゲーション画面

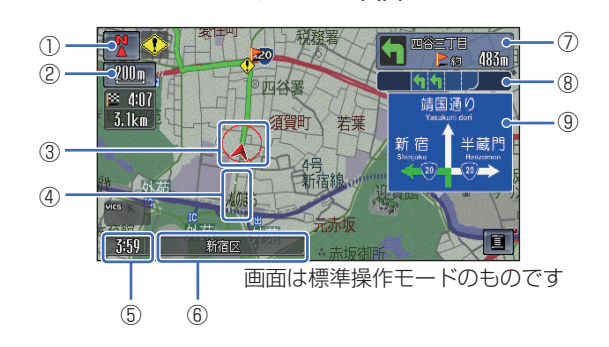

① 方角マーク ( <mark>【 、 ( 、 、 、 、 )</mark> 地図の方角を示します。 進行方向を上にした場合、赤い三角が北

② スケール表示

を示します。

下の <u>。</u>がスケールの距離を示します。 (2D マップのみ )

#### ③ 自車位置マーク

○は、現在の位置を示します。 は、車の方向を示します。

#### ④ 走行軌跡

 今までに通った約 100km 分の走行軌跡 が表示できます。 走行軌跡は地図のスケールが 50km 以下

のときに表示されます。

## アドバイス

- 走行軌跡の表示は、[ する ]/[ しない ] を 選べます。→「機能設定」(P172)
- いままでの走行軌跡を消去することがで きます。→「機能設定」(P172)

• 自宅に到着すると自動的に軌跡を消去す ることができます。 軌跡自動消去は、[ 自宅到着時 ( 消去す る )]/[ しない ] を選べます。 →「機能設定」(P172)

⑤ 現在時刻 現在の時刻は、GPS 衛星から受信した電

波に基づいて表示します。時刻を合わせ る必要はありません。

はじめに

基 本 操 作

面 表 示 自 宅 お よ び マ ー ク

を 登 録 、編 集 す る 目 的 地 を 探 す

|目的地に行く|

ル ー ト 案 内

|VlCSを使う

ナ ビ ゲ ー シ ョ ン

デ ー タ を 登 録

 $\angle$ 編 集 す る

 $\mathcal{Q}$ 設 定 を す る

## アドバイス

- 時刻表示は、[する]/[しない]を選べます。 →「機能設定」(P174)
- 24 時間表示と 12 時間表示を切り換え ることができます。→「機能設定」(P174)

#### ⑥ 現在地の地名

都道府県名と市区町村名が表示されます。

### アドバイス

- 現在地情報表示は、[ 地名 ]/[ 路線名 ]/[ し ない1を選べます。「地名1を選ぶと市区 町村名などが表示され、[ 路線名 ] を選ぶ と走行中の道路名などが表示されます。 →「機能設定」(P173)
- 地名は地図スケールが 10m ~ 50m で 市街地図が表示されている場合、市区町 村名、住所名などが表示されます。( 市街 地図が表示されていない場合は市区町村 名などが表示されます。)
- 地名は地図のスケールが 1km ~ 5km の 場合、都道府県名と市区町村名が表示さ れます。

 スケールが 10km 以上の場合、都道府県 名を表示します。

• 場所によっては、地名や路線名が表示さ れないところもあります。

#### ⑦ 交差点名

 案内交差点に名称がある場合は交差点名 称が表示されます。

#### ⑧ レーン情報

 交差点の手前 500m 以内に近づくと、場 所により表示します。

アドバイス • レーン情報は、[ 表示する ]/[ 表示しない ] を選べます。→「機能設定」(P175)

#### ⑨ 方面看板表示

 交差点の手前 500m 以内に近づくと、一 般道方面看板を表示します。(東京、名古 屋、大阪周辺の主要な交差点のみ)

## **(D)お知らせ**

- 方面看板表示は、実際の標識と異なる場 合があります。
- 方面看板表示は、[ すべての交差点 ]/[ 案 内交差点のみ ]/[ しない ] を選べます。<sup>→</sup> 「機能設定」(P175)

## アドバイス

- スケールが 200m 以下の詳細表示のと き 3D アイコン、3D ポリゴン (3D マッ プ時 ) を表示させることができます。 3D アイコン表示、3D ポリゴン表示は、 [する ]/[ しない ] を選べます。 →「機能設定」(P172)
	-

3D アイコン

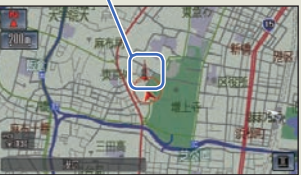

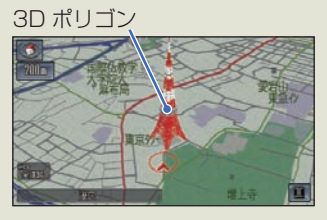

• 道幅 5m 未満の道路 ( 細街路 ) 以外を走 行しているときは、細街路は表示されま せん。

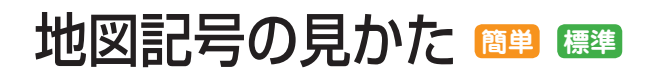

<span id="page-33-0"></span>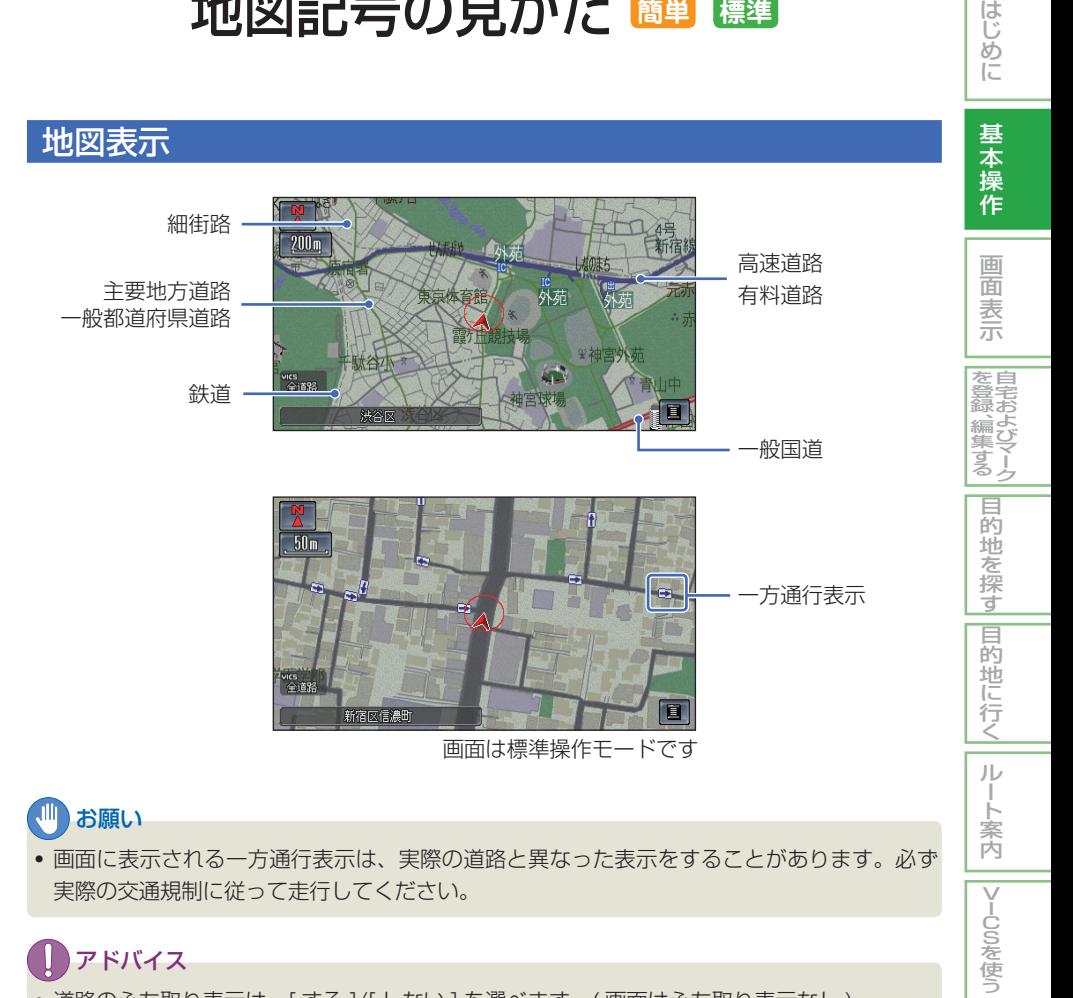

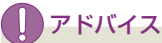

- 道路のふち取り表示は、[ する ]/[ しない ] を選べます。( 画面はふち取り表示なし )
	- →「機能設定」(P173)

ナ ビ ゲ ー シ ョ ン

デ ー タ を 登 録

 $\angle$ /編集する

の 設 |定をする

### 施設

<span id="page-34-0"></span>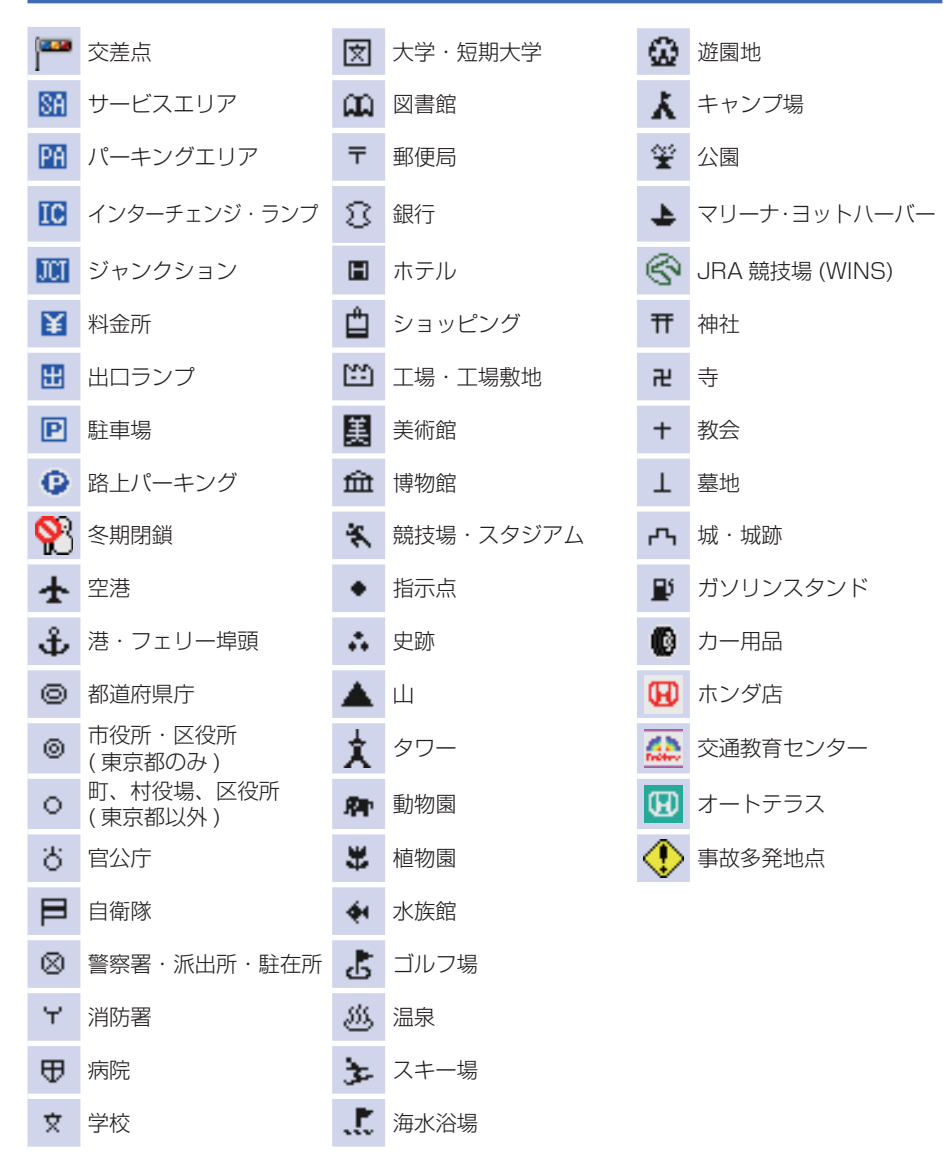

## (D)) お知らせ

- 冬期閉鎖マークは、閉鎖区間の中央地点付近に表示されます。
- 冬期通行止めの情報は、過去の実績を考慮しています。実際の情報を確認してください。

## 見たい地図を探す **簡単 標準**

<span id="page-35-0"></span>地図をスクロールさせて、見たい場所 の地図を探すことができます。

## ■近くの場所を早く探す

*1* 地図の見たい方向や位置にタッ チする

タッチした部分が画面の中心になる ようにスクロールします。スクロー ル中はスクロール方面名称が表示さ れます。

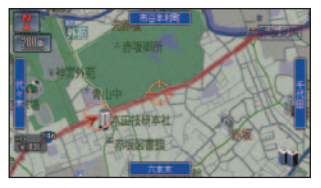

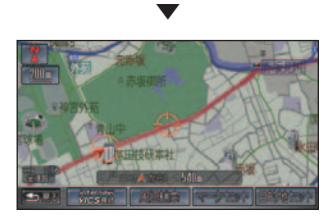

スクロールが終わると、現在地からの 直線距離などが表示され、ポイントメ ニュー( <sup>→</sup> P26) が表示されます。

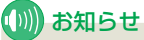

- ジョイスティックを上下左右斜め に動かすことでもスクロールしま す。同じ方向に約 2 秒以上倒し続 けると、地図が速く動きます。
- 3D マップ時にスクロールすると 2D マップになります。
- ドライビングマップ時にスクロー ルすると1画面地図になります。
- 走行中は、画面にタッチしてのスク ロールはできません。ジョイスティッ クでスクロールしてください。
- 走行中にジョイスティックを 1 度 倒すと倒した方向にある程度スク ロールし、止まります。
- 走行中は、同じ方向に約 2 秒以上 倒してもスクロールできません。
- 走行中に市街地図を表示している ときは、スクロールできません。
- [ 現在地 ] ボタンを押すと、現在 地画面に戻ります。

つづく ➔

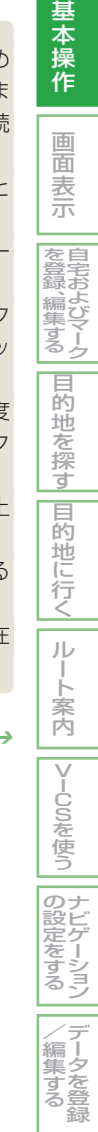

はじめに
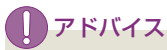

- 地図の向きや表示を切り換えるこ とができます。( <sup>→</sup> P48)
- カーソル周辺にある施設を探すこ とができます。( <sup>→</sup> P89)
- 探した場所にマークをつけること ができます。( <sup>→</sup> P77)
- 探した場所を目的地にすることが できます。( <sup>→</sup> P107)
- 市街地図表示のときは、建物 の情報を見ることができます。  $(\rightarrow P60)$
- スクロールの方面名称表示は [ す る ]/[ しない ] を設定できます。 →「機能設定」(P174)
- 2 画面のとき、左画面に連動して 右画面のスクロールを[する]/[し ない」を設定できます。 →「機能設定」(P174)

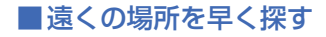

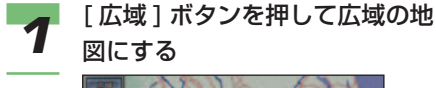

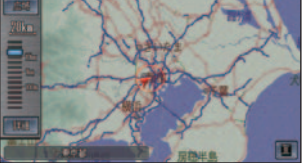

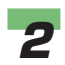

**2 地図をスクロールする** 

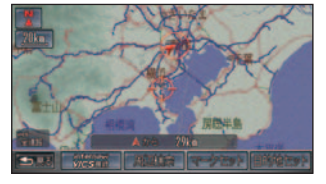

 地図をスクロールし、場所を探しま す。カーソルの中心を探している場 所に合せます。

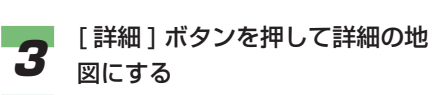

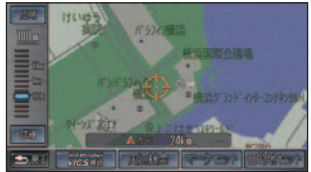

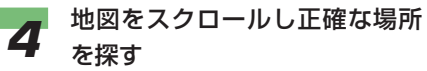

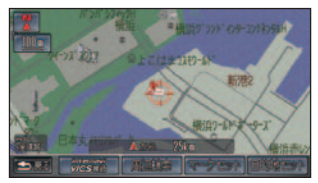

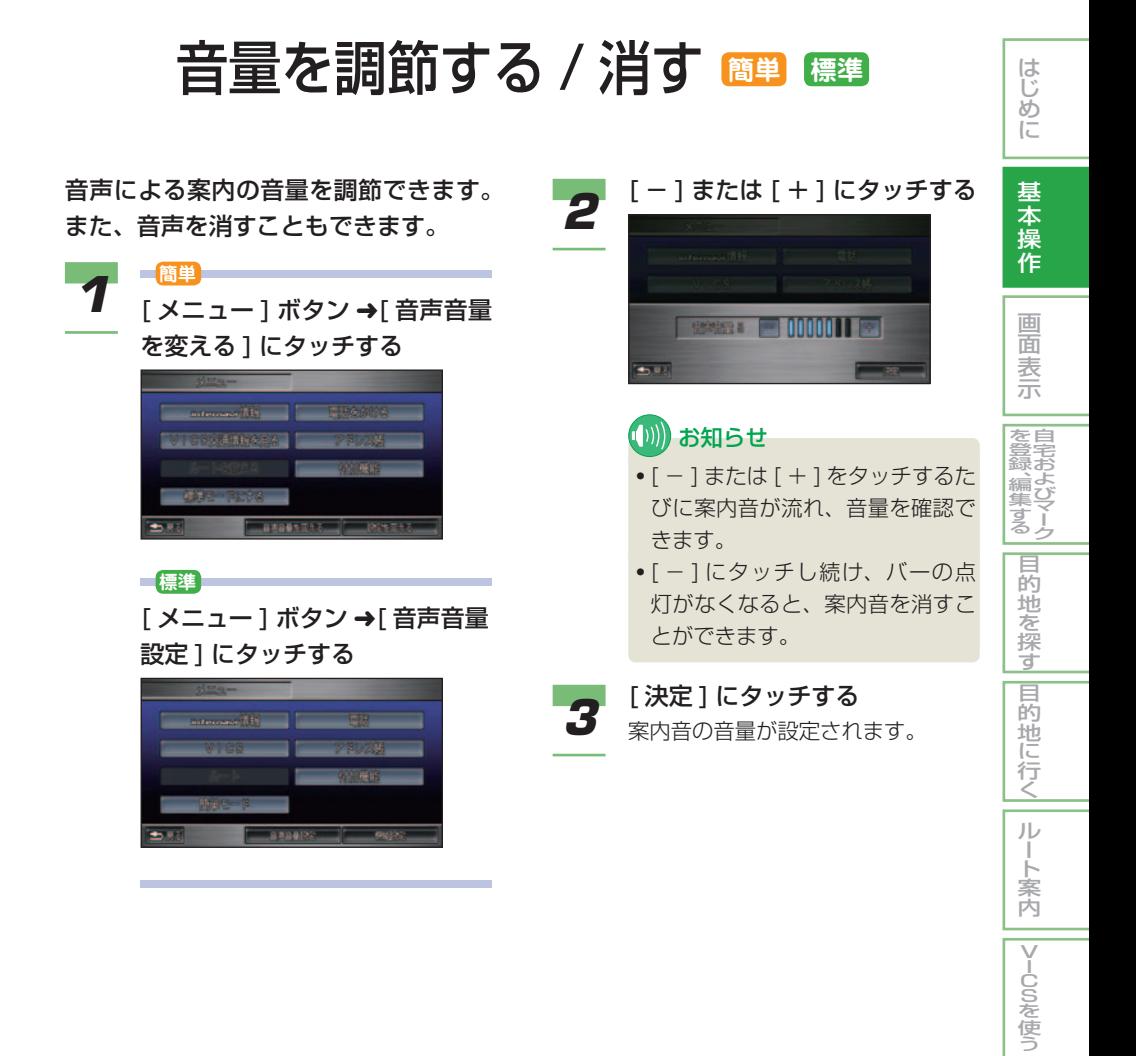

のナ<br>設ビ ビ ゲ ー シ ョ ン |定をする

> デ ー タ を 登 録

 $\angle$ /編集する

文字入力のしかた **簡単 標準**

場所の名称や電話番号などを登録する ときは、文字や数字を入力する必要が あります。

ここでは、メニュー操作中に表示され る、文字または数字の入力画面の操作 のしかたについて説明します。

### (D) お知らせ

• ひらがな、カタカナ、英数、記号、漢字 が利用できます。 ただし、文字の入力を必要とする項目に よっては、使用できる文字の種類が制限 されることがあります。例えば、[ 施設名 称 1 やマークの [ 読み 1 の場合、ひらがな 入力以外は選べません。

### 文字の入力操作の流れ

一般的な文字の入力操作の流れは、次のよう になります。

- 1. 文字種を切り換える
- ↓ 2. 全角 / 半角または大文字 / 小文字を 切り換える
- 3. 文字を入力する

↓

- ↓ 4. 無変換、変換を行う
- ↓ 5. 文字入力を終了する

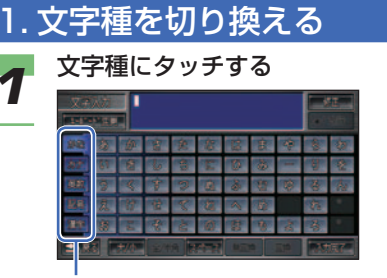

#### 文字種

 文字種はひらがな、カタカナ、英数、 記号、漢字から選ぶことができます。

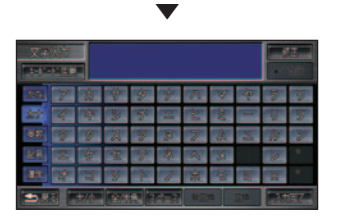

切り換わった文字種が表示されます。

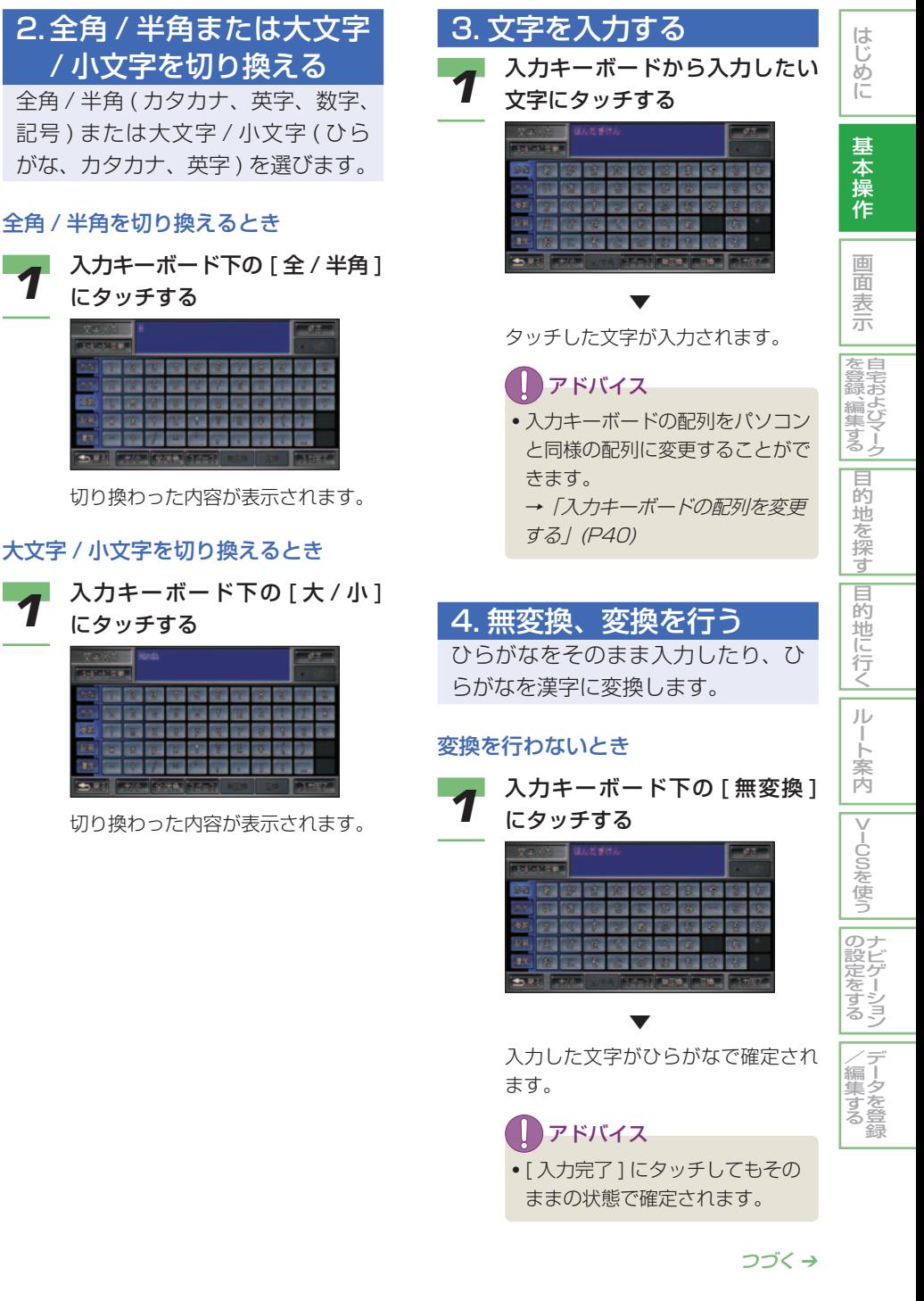

### 変換を行うとき

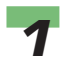

**1 入力キーボード下の [ 変換 ] に** タッチする

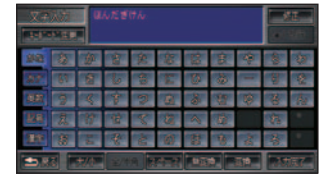

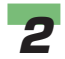

**2** 候補から入力したい漢字を選ん でタッチする

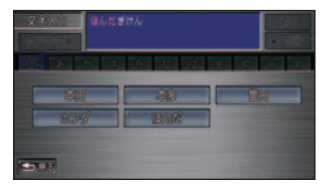

タッチした漢字が入力されます。

▼

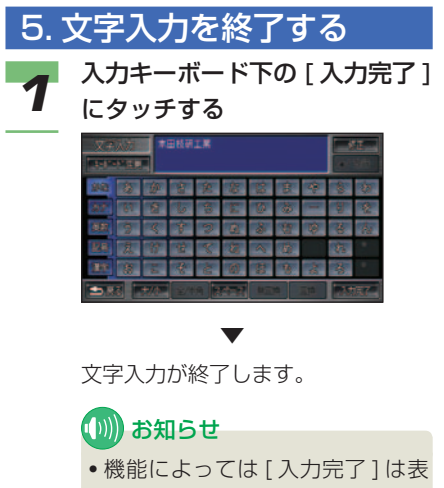

示されず [ 検索開始 ] などが表示 される場合があります。

### 入力キーボードの配列を変 更する

入力キーボードの配列をパソコンの キーボードと同様の配列にすること ができます。

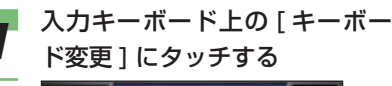

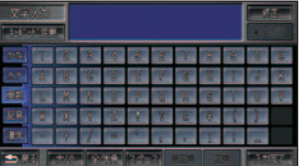

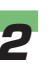

**2** [50 音配列] または [JIS 配列] にタッチする

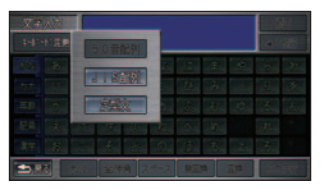

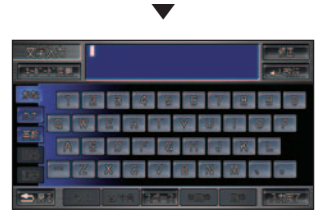

(1)) お知らせ

• [JIS 配列 ] を選ぶとパソコンの キーボードと同様の配列でローマ 字入力が行えるようになります。

### 漢字表から入力する

JIS 第二水準の漢字の一覧表から漢 字入力します。

*1* 入力キーボード中の [ 漢字 ] に タッチする

→ 「1. 文字種を切り換える」(P38)

**2** 入力したい漢字を選んでタッチ する

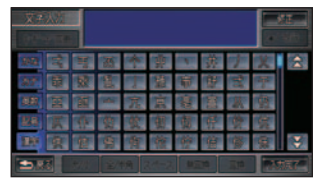

選んだ漢字が入力されます。

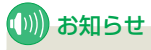

▼

• < または < にタッチすると、前 のページまたは次のページが表示さ れます。

### 文字を削除する

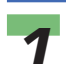

**1** ジョイスティックを左右に倒し<br>1 て、削除したい文字の右にカー ソルを移動させる

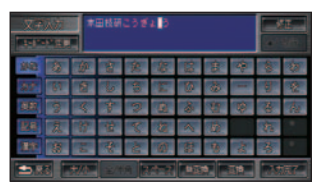

### (D)) お知らせ

- カーソルは、同じ色で表示されて いる文字の範囲内で動かすことが できます。
- カーソルを移動させなくても、カー ソルの左の文字は削除できます。

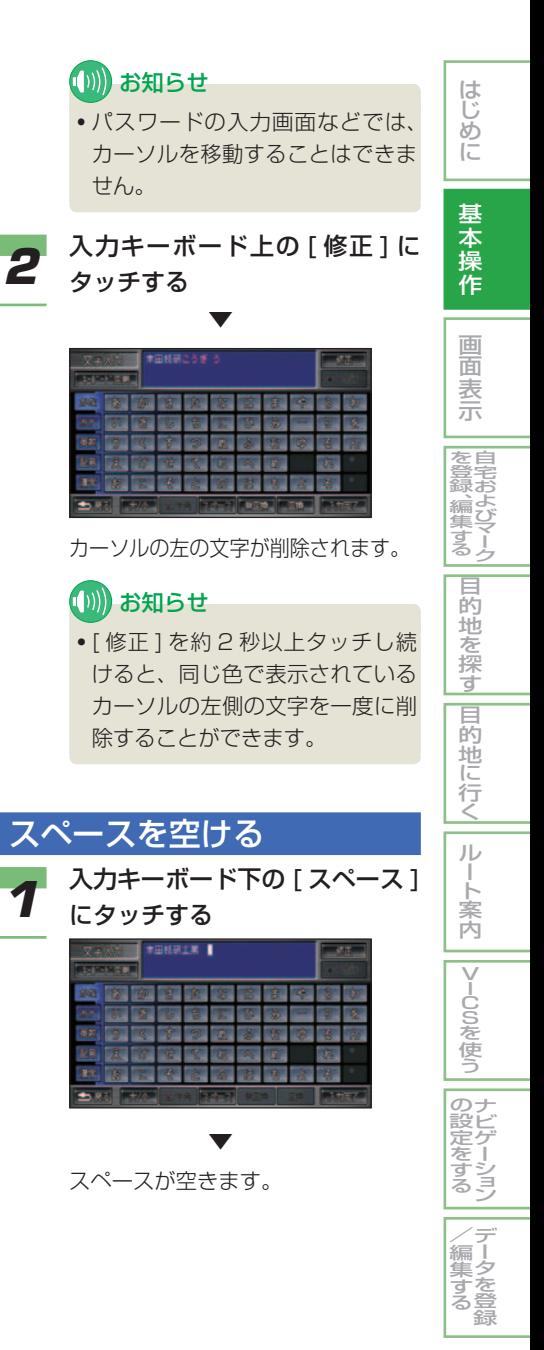

### 文字を挿入する

**1** ジョイスティックを左右に倒し<br>フウエス 挿入したい場所にカーソル を移動させる

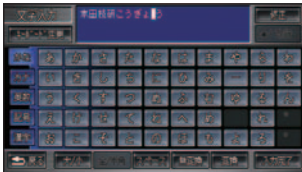

### (D)) お知らせ

- カーソルは、同じ色で表示されてい る文字の範囲内で動かすことができ ます。
- パスワードの入力画面などでは、 カーソルを移動することはできま せん。

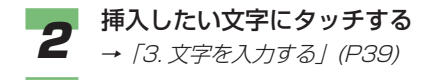

### 改行する

*1* 入力キーボード上の [ 改行 ] に タッチする

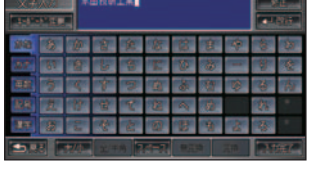

▼

 改行され、次の行が入力できるよう になります。

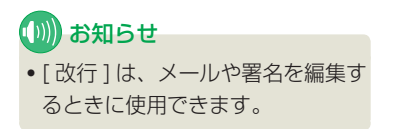

### 定型文を入力する

メールのタイトルや宛先、本文の入力 では、定型文を使うことができます。

■ 入力する

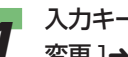

- インカキーボード上の [ キーボード<br>イン<sub>変更 ]→[ 定型文 ] にタッチする</sub>

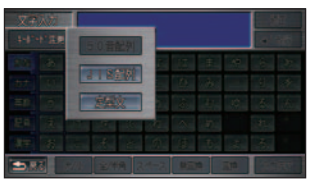

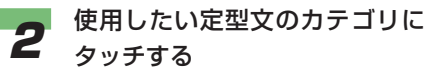

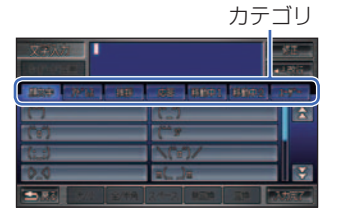

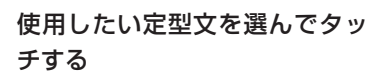

定型文が入力されます。

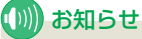

▼

• [ ユーザー定型文 ] では登録した 定型文を使用できます。

### ■ ユーザー定型文を登録する **標準** ■ ユーザー定型文を編集する **標準 (D)) お知らせ** (D)) お知らせ • 簡単操作モードではユーザー定型文を登 • 簡単操作モードではユーザー定型文を編 集することはできません。 録することはできません。 • ユーザー定型文は 20 件まで登録できます。 **イ** ユーザー定型文編集画面で、編<br>イ <sub>集するユー</sub>ザー定型文を選んで [メニュー]ボタン→[付加機能] にタッチする タッチする 2 [編集]にタッチする  $-0.0$ **2 [ ユーザー定型文編集 ] にタッチ**  $\overline{1}$ する 以降の操作手順は、「ユーザー定型文 を登録する」( 本ページ ) の手順 4 以 降と同じです。 ■ユーザー定型文を消去する *1* ユーザー定型文編集画面で、消 去するユーザー定型文を選んで ▼ タッチする ユーザー定型文編集画面が表示され ます。 (D)) お知らせ [ 新規作成 ] を選んでタッチする<br><mark>- Discoversion</mark><br>- Flasher • すべてのユーザー定型文を消去す る場合は、[ 全消去 ] にタッチし ます。 2 [ 消去 ] にタッチする **4 定型文を入力する**<br>**4** → *[3.文字を入力する」(P39)* (D) お知らせ • 定型文は全角で 32 文字 ( 半角で つづく ➔64 文字 ) まで入力できます。 <mark>5</mark> [入力完了] にタッチする<br>*5* ⇔<sub>™立が登録されます</sub> 定型文が登録されます。

はじめに

基 本 操 作

面 表 示 自 宅 お よ び マ ー ク

を 登 録 、編 集 す る

目 的 地

を 探 す 目

**的地に行く** 

ル ー ト 案 内

|VlCSを使う

ナ ビ ゲ ー シ ョ ン

デ ー タ を 登 録

 $\angle$ /編集 す る

の 設 定 を す る

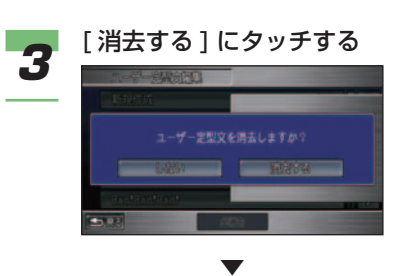

ユーザー定型文が消去されます。

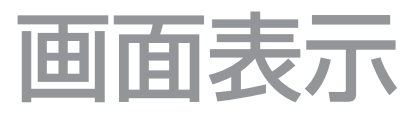

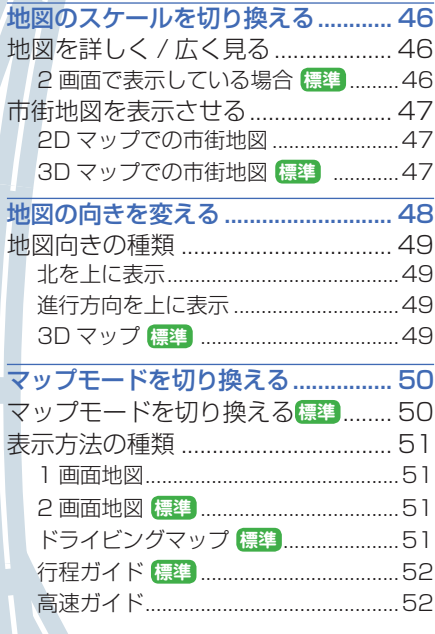

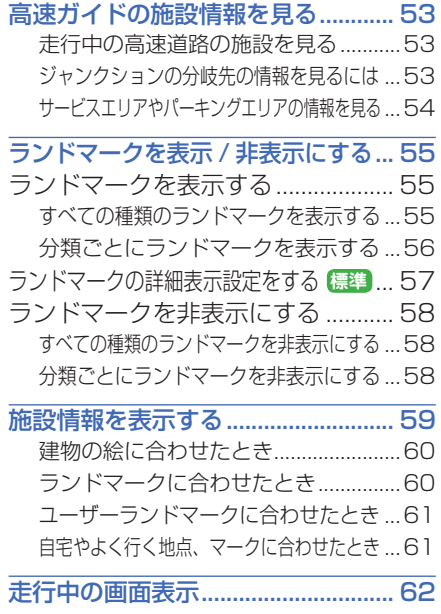

**3**

画 面 表 示

画面の明るさを調節する .................... [64](#page-64-0)

<span id="page-46-0"></span>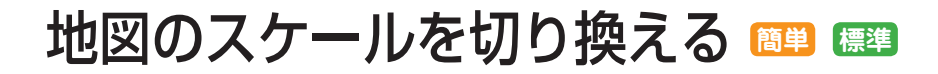

10m ~ 300km までの範囲で地図の スケールを変えることができます。

### 地図を詳しく / 広く見る

### (∭) お知らせ

• 200m スケールより広域の地図のとき は、細街路は表示しません。

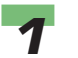

*1* [ 広域 ] ボタンまたは [ 詳細 ] ボ タンを押す

 スケールバーが表示され、スケール レベルを確認できます。

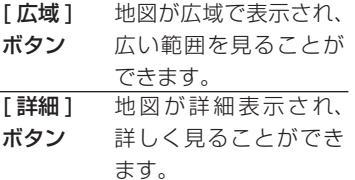

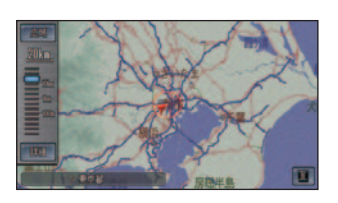

### アドバイス

- •画面のスケール表示 ███ にタッ チすることでも、スケールバーが 表示されます。
- スケールバーの [ 広域 ]、[ 詳細 ] にタッチすることでも同様の操作 が行えます。

### (D)) お知らせ

• スケールバーで赤色に表示されて いるスケールでは、VICS 情報を 表示することができます。→「地 図上で VICS 情報を見る 」(P144) ■ 2 画面で表示している場合 **標準**

[広域]ボタンまたは[詳細]ボタンを押すと、 左画面のスケールのみ変わります。

### 右画面のスケールを変えるには

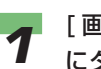

*1* [ 画面 ] ボタン ➜[ 右画面縮尺 ] にタッチする

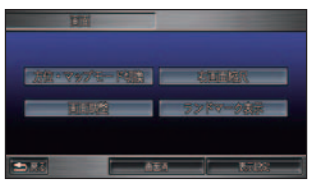

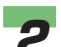

**2 [広域] ボタンまたは [詳細] ボ** タンを押してスケールを変更する

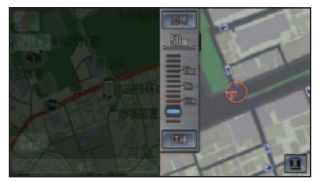

### アドバイス

- •右画面のスケール表示 200m に タッチすることでも右画面のス ケールバーが表示されます。
- スケールバーの [ 広域 ]、[ 詳細 ] にタッチすることでも同様の操作 が行えます。

### (D)) お知らせ

• スケールバーが表示されている間 のみ右画面のスケールを変えるこ とができます。

<span id="page-47-0"></span>10m ~ 50m の地図のスケールで、 道幅や建物の形などがわかる詳細な 市街地図を表示することができます。

### (D)) お知らせ

- 都市部では詳細な市街地図、都市部以外 では簡易的な市街地図を表示させること ができます。( 簡易市街地図 )
- 10m、25m スケールの市街地図を表示 しているときに、およそ 90km/h 以上 で走行すると、50m スケールの市街地 図になります。( およそ 80km/h 以下 の走行になると、再度元の 10m または 25mスケールの市街地図を表示します。)

### ■ 2D マップでの市街地図

各施設の名称や細街路、一方通行などの詳し い情報が表示されます。

### • 詳細な市街地図と簡易的な市街地図の境 目では、道路幅が異なる場合があります。

(D)) お知らせ

### ■ 3D マップでの市街地図 **標準** ( ビル立体表示 )

代表的なビルなどの建物が立体表示されま す。( ある程度手前に来ると、表示されなく なります。) また、各施設の名称や細街路、 一方通行などの詳しい情報が表示されます。

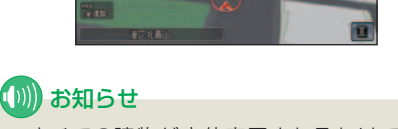

- すべての建物が立体表示されるわけでは ありません。
- 建物の外見は、実際と異なる場合があり ます。
- 簡易市街地図では、建物は立体表示され ません。
- 地図をスクロールすると、2D マップ表 示となります。また、走行中は地図をス クロールできません。

### アドバイス

- ビル立体表示は、[ する ]/[ しない ] を選 ぶことができます。
	- →「機能設定」(P172)

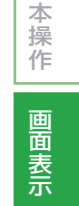

自 宅 お よ び マ ー ク

を 登 録 、編 集 す る

|目的地を探す|

|目的地に行く|

ル ー ト 案 内

|VlCSを使う

ナ ビ ゲ ー シ ョ ン

デ ー タ を 登 録

 $\angle$ 編 集 す る

 $\mathcal{Q}$ 設 定 を す る

はじめに

基

### 地図の向きを変える **簡単 標準**

<span id="page-48-0"></span>さまざまな状況に応じて、地図の向き を変えることができます。

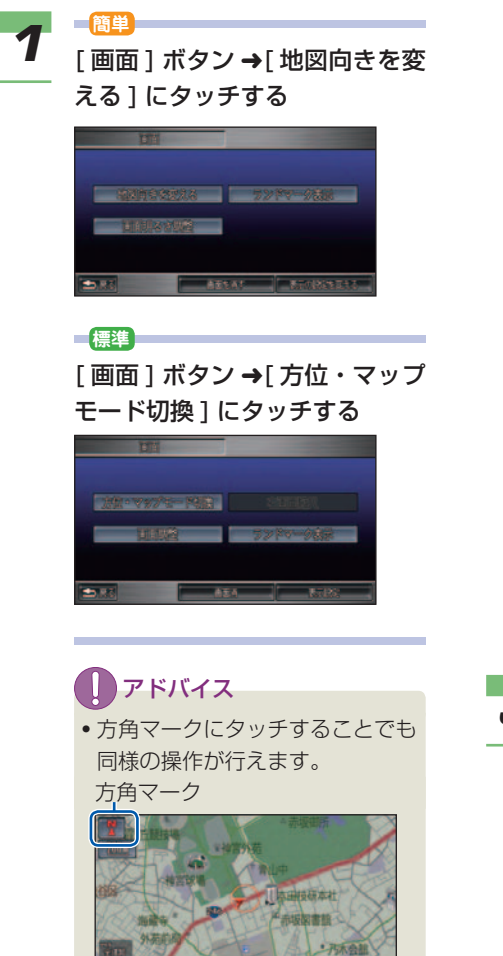

**2 画面上部の切り換えたい地図向** きのマークにタッチする

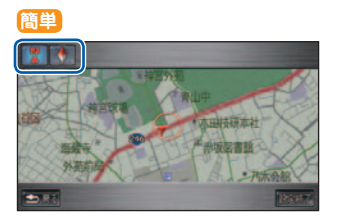

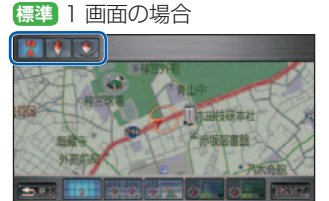

**標準** 2 画面の場合

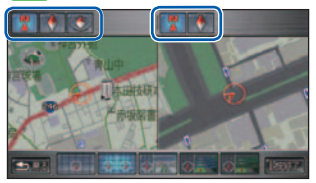

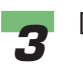

**3** [設定終了] にタッチする ▼

地図の向きが変更されます。

<span id="page-49-0"></span>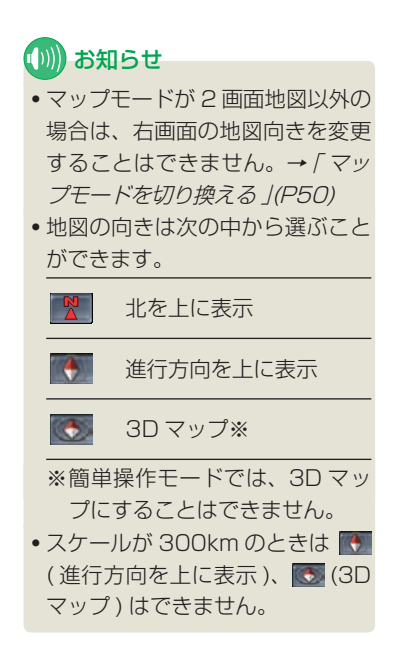

### 地図向きの種類

### ■ 北を上に表示 **簡単 標準**

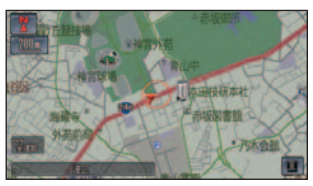

### ■ 進行方向を上に表示 **簡単 標準**

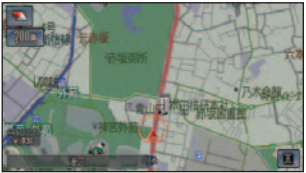

### ■ 3D マップ **標準**

上空から見ているような地図が表示されます。

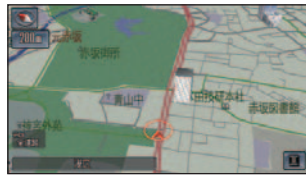

都市部では、10m ~ 50m スケールのとき に立体的な市街地図が表示されます。( ビル 立体表示 )

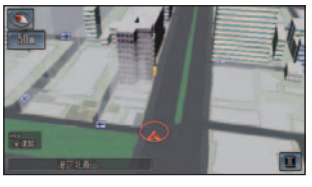

### (∭) お知らせ

- 10m、25m スケールの市街地図を表示 しているときに、およそ 90km/h 以上 で走行すると、50m スケールの市街地 図になります。( およそ 80km/h 以下の 走行になると、再度、元の 10m または 25mスケールの市街地図を表示します。)
- 地図をスクロールすると、3D マップは 2D マップに切り換わります。
- スケールが 300km のときは [3D マップ ] を選んでも「北を上に表示」で表示され、 3D マップは表示されません。

### アドバイス

- 地図を見る角度は変更できます。 →「機能設定」(P172)
- ビル立体表示は、[ する ]/[ しない ] を選 ぶことができます。
	- →「機能設定」(P172)

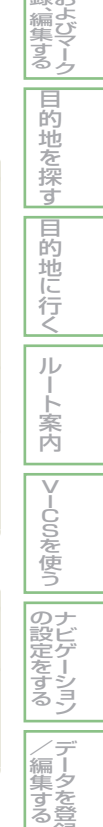

録

はじめに

基 本 操 作

画 面 表 示 自 宅 お

を 登 録

### マップモードを切り換える

<span id="page-50-0"></span>標準操作モードでは、さまざまな状況 に応じてマップモードを切り換えるこ とができます。

簡単操作モードでは、1 画面地図が表 示され高速道路を走行すると高速ガイ ドが表示されます。

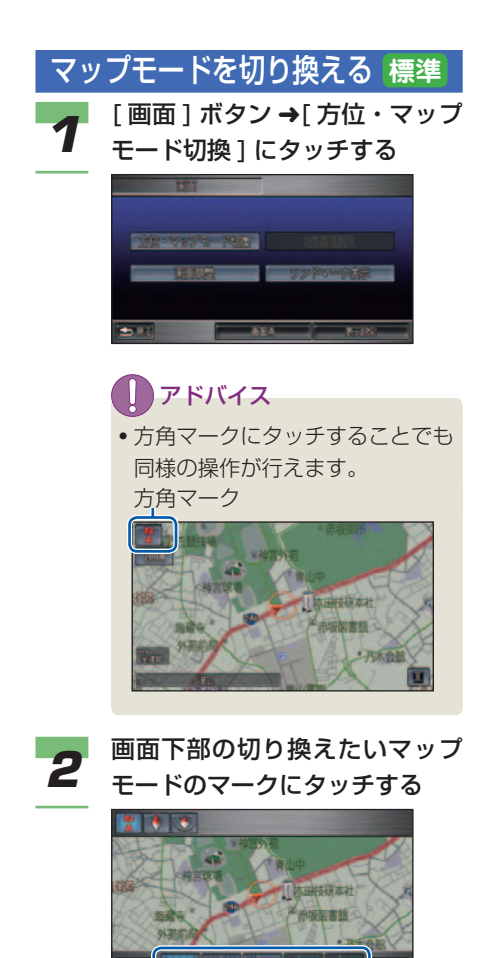

**3 [設定終了]にタッチする**  ▼ マップモードが変更されます。 お知らせ • マップモードは次の中から選ぶこ とができます。  $-\infty$ 1 画面地図 (→ P51) ിക 2 画面地図 (→ P51) ドライビングマップ( <sup>→</sup> **BULLER** P51) 行程ガイド※ 1(→ P52)  $\overline{\circ}$ 高速ガイド※ 2(→ P52) ※1ルート案内中のみ選ぶことが できます。 ※ 2 高速道路走行中のみ選ぶこと ができます。

### <span id="page-51-0"></span>表示方法の種類

### ■ 1 画面地図 簡単 標準

通常の地図 ( 平面の地図 ) で表示されます。

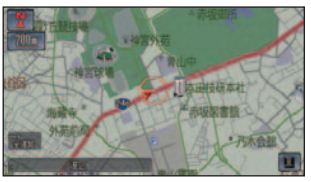

都市部では、10m ~ 50m スケールのとき に詳細な市街地図が表示されます。

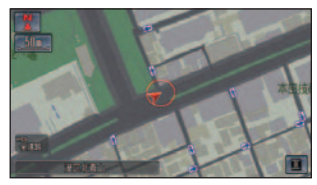

### (D) お知らせ

• 10m、25m スケールの市街地図を表示 しているときに、およそ 90km/h 以上 で走行すると、50m スケールの市街地 図になります。( およそ 80km/h 以下 の走行になると、再度元の 10m または 25mスケールの市街地図を表示します。)

都市高速道路を走行すると、高速道路、有料 道路、主要な道路、インターチェンジのみ表 示されます。( 都市高速マップ ) ( 標準操作モードのみ )

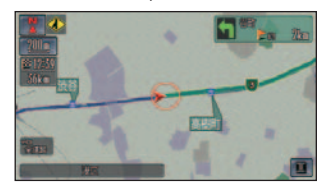

### アドバイス

- 50m ~ 5km スケールで表示できます。 ( 市街地図は除きます。)
- 都市高速マップの表示は、[ する ]/[ しな い]を選ぶことができます。(標準操作 モードのみ )→「機能設定」(P174)

### ■ 2 画面地図 **標準**

画面が左右に 2 分割されて表示されます。 詳細地図と広域地図を同時に見たいときに 便利です。

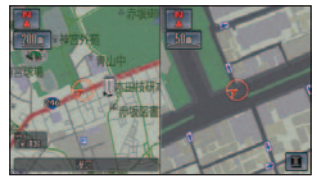

### アドバイス

- 2 画面のとき、左画面に連動して、右画 面をスクロールさせることができます。 (2 画面同時スクロール )→「機能設定」 (P174)
- 右画面のスケールの変更は、「地図のス ケールを切り換える」( <sup>→</sup> P46) で変更で きます。

### ■ ドライビングマップ **標準**

ドライバーの視線から見たような地図が表示 されます。

信号やお店などの目印となる建物が立体的に 表示されます。( 一部の地域では表示されな いことがあります。) 左側には地図が表示さ れます。

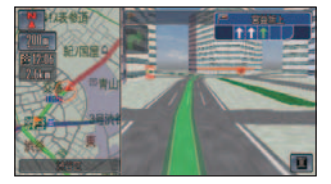

### (∭) お知らせ

- ドライビングマップ時にスクロールする と1画面地図になります。
- 走行速度がおよそ 90km/h を超えると表 示できなくなり、およそ 80km/h 以下に なると再表示します。

画 面 表 示 を 登 録 、編 集 す る 目 的 地 を 探 す |目的地に行く|

はじめに

基 本 操 作

> 自 宅 お よ び マ ー ク

ー ト 案 内 V I -U O O を使う

> ナ ビ ゲ ー シ ョ ン

> デ ー タ を 登 録

 $\angle$ /編集する

 $\mathcal{Q}$ 設 定 を す る

ル

### <span id="page-52-0"></span>■ 行程ガイド **標準**

ルート案内中、右側に現在地より前方の案内 地点と現在地からの距離が表示されます。左 側には地図が表示されます。

VICS 情報表示

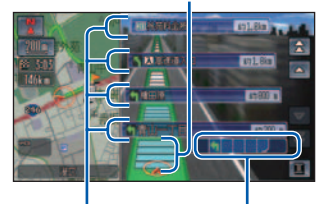

先の交差点の誘導方向 レーン情報

### **(D)) お知らせ**

- ルート案内中に設定することができます。
- 、 にタッチすると先の案内地点の 情報を見ることができ、 マ マ にタッ チすると戻ります。
- 案内地点を選んでタッチすると、案内地 点周辺の地図を確認することができます。
- 一般道路を走行しているときは、次の交 差点のレーン情報や、先の交差点の誘導 方向が表示されます。
- 高速道路を走行中は、料金所に近づくと 料金が表示されます。
- 「 高 速 ガ イ ド の 施 設 情 報 を 見 る |( → P53) と同様の操作で高速道路のサービ スエリア / パーキングエリアは情報を見 ることができます。
- VICS 情報表示を設定している場合は、 VICS 情報センターから受信した道路交 通情報が表示されます。→「地図上で VICS 情報を見る」(P144)

### アドバイス

• 通過する IC( インターチェンジ ) の表示 を入口 IC と出口 IC のみにし、その間の IC を省略 [ する ]/[ しない ] を選ぶこと ができます。<sup>→</sup> 「 機能設定 」(P173)

### ■ 高速ガイド 簡単 標準

高速道路走行時に表示される専用画面で自動 的に高速ガイドに切り換わります。高速ガイ ドでは前方の高速道路施設の情報が表示さ れ、左側には地図が表示されます。

VICS 情報表示

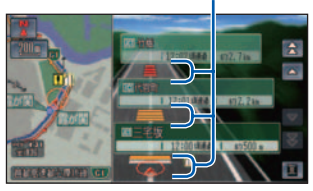

### (例) お知らせ

- 高速ガイド表示中に手動で別のマップ モードに切り換えることもできます。( 標 準操作モードのとき)
- 一般道路に入ると通常の地図表示に切り 換わります。
- 高速道路の施設情報を見ることができます。 → 「高速ガイドの施設情報を見る」 (P53)
- 高速ガイドに表示される内容は、実際と 異なる場合があります。
- 高速道路によっては、高速ガイドを表示 できないことがあります。
- VICS 情報表示を設定している場合は、 VICS 情報センターから受信した道路交 通情報が表示されます。→「地図上で VICS 情報を見る」(P144)

### アドバイス

• 高速ガイド自動表示は、[ する ]/[ しない ] を選ぶことができます。( 標準操作モード のとき ) →「機能設定」(P173)

## <span id="page-53-0"></span>高速ガイドの施設情報を見る **簡単 標準**

高速道路走行中に 高速ガイドに切り換 わると、前方のインターチェンジやサー ビスエリアまでの距離、および 施設情 報などを確認できます。

高速ガイドでは、車の走行に合わせて、 自動的に次の施設情報に切り換わりま す。また、本線上や分岐先の施設情報 をあらかじめ見ることも可能です。

### ■ 走行中の高速道路の施設を見る

高速道路を走行すると自動的に高速ガイドに 切り換わります。

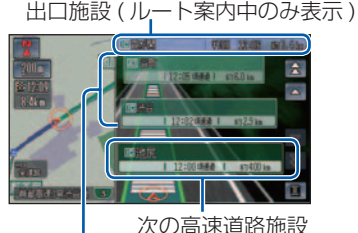

先の高速道路施設

### (D)) お知らせ

- 高速ガイドの自動表示は、[ する ]/[ しな い1を選ぶことができます。→「機能設定」 (P173)( 標準操作モードのみ )
- 複雑なジャンクションにおいては、同じ 名称の施設や路線が表示される場合があ ります。
- 通過した施設は見ることができません。
- ジャンクションやインターチェンジなど の高速道路に併設されている施設を通過 して高速道路を降りる場合は、高速道路 を降りるまで高速ガイドで表示されます。 一般道に入ると、通常の地図表示に戻り ます。

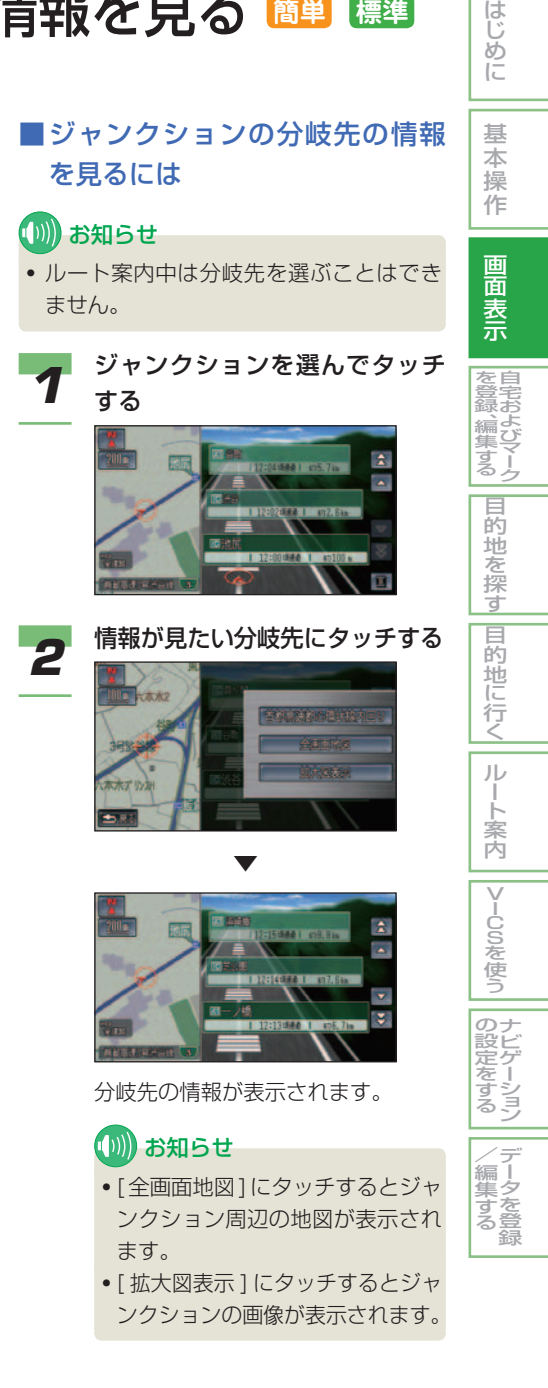

### <span id="page-54-0"></span>■ サービスエリアやパーキングエ リアの情報を見る

画面にサービスエリアやパーキングエリアの 施設情報が表示されているときは、施設の詳 細情報を見ることができます。

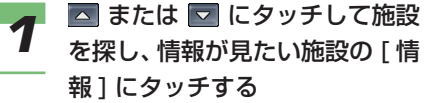

にタッチすると 3 件毎に先の施 設へ移動し、 18 にタッチすると3 件毎に戻ります。

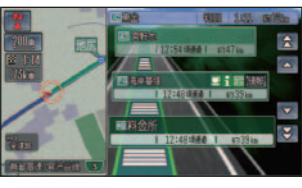

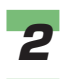

**2 [詳細情報] にタッチする** 

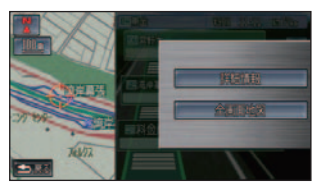

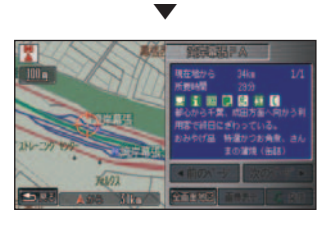

施設の詳細情報が表示されます。

### お知らせ

- [ 全画面地図 ] にタッチすると施 設周辺の地図が表示されます。
- 走行中は情報を表示することはで きません。

### サービスエリアやパーキングエリアで

### 表示される情報

施設情報が表示されます ( 最大 8 つまで表示できます )757555 R

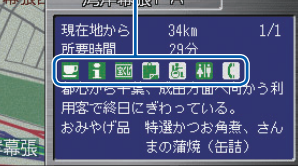

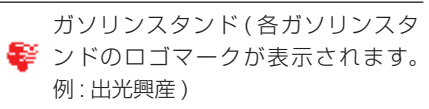

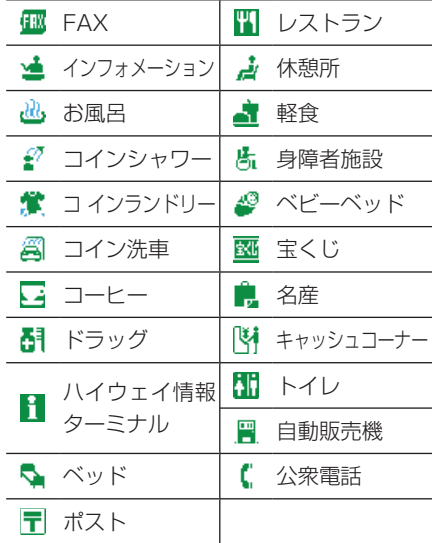

### 料金表示について

### (D)) お知らせ

- 高速道路上でルートを指定した場合は、 料金が表示されない場合があります。
- 早朝夜間割引などの特別な料金は考慮さ れません。
- 料金表示が可能なのは、都市高速・都市 間高速・一部の有料道路です。表示され る料金は、地図データ作成時点によるも ので、表示されない場合があります。
- 実際の料金と異なる場合があります。

## <span id="page-55-0"></span>ランドマークを表示 / 非表示にする

表示させるランドマークをジャンルご とに細かく設定することができます。

### アドバイス

• 新たにランドマークを登録することが できます。( ユーザーランドマーク )<sup>→</sup> 「ユーザーランドマークを登録 / 編集する」 (P192)

### ランドマークを表示する **簡単 標準** さまざまな施設のランドマークを地

図上に表示させることができます。

### ■すべての種類のランドマークを 表示する

すべての種類のランドマークを地図上に表示 させることができます。

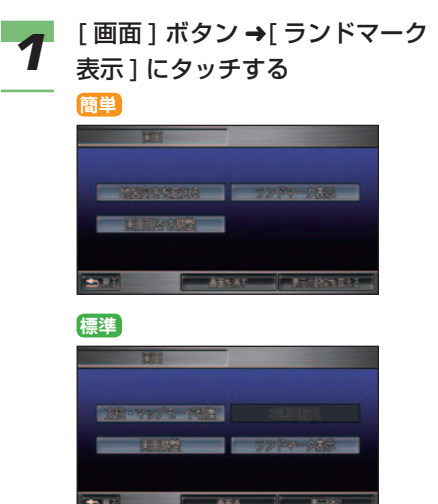

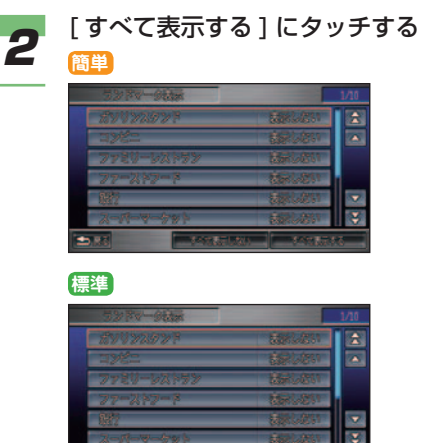

はじめに

基 本 操 作

画 面 表 示 自 宅 お よ び マ ー ク

を 登 録 、編 集 す る

|目的地を探す|

|目的地に行く|

ルー ト 案 内

|VlCSを使う

ナ ビ ゲ ー シ ョ ン

デ ー タ を 登 録

 $\angle$ (編集す) る

の 設 定 を す る

### すべての種類のランドマークが表示 されます。

### ■■■ お知らせ

▼

• 標準操作モードで、[ 詳細設定の み表示 ] にタッチすると詳細設定 で設定されたランドマークをすべ て表示します。→「ランドマーク の詳細表示設定をする」(P57)

ランドマークを表示 / 非表示にする ■ 55

<span id="page-56-0"></span>■ 分類ごとにランドマークを表示する

さまざまな施設のランドマークを地図上に表 示させることができます。

**1 [画面]ボタン →[ランドマーク** 表示 ] にタッチする

> ランドマーク表示設定画面が表示さ れます。

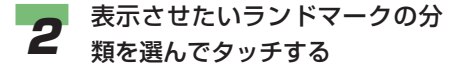

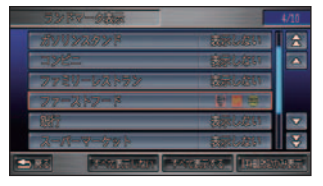

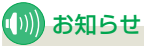

• 簡単操作モードでは、[ 表示する ] と [ 表示しない ]( 何も表示されま せん。) の切り換えのみになり、 以降の操作は必要ありません。

### **3** [ 全表示する ] または [( ランド マーク )] にタッチする

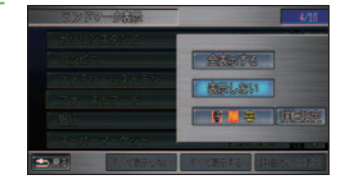

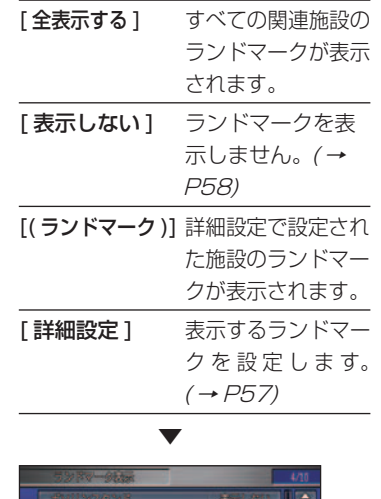

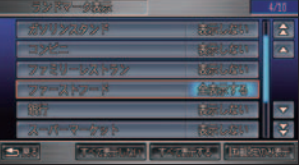

 表示する設定がされると、リストの 項目の色が変わります。

引き続き施設を選ぶことができます。

<span id="page-57-0"></span>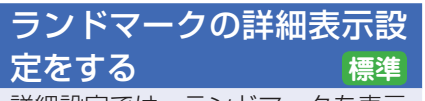

詳細設定では、ランドマークを表示 するとき、各施設を最大 3 つまでに 限定して表示することができます。

*1* [ 画面 ] ボタン ➜[ ランドマーク 表示 ] にタッチする

 ランドマーク表示設定画面が表示さ れます。

### **2** 詳細設定したいランドマークの 分類を選んでタッチする

 ランドマークの表示方法を選択する メニューが表示されます。

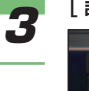

### *3* [ 詳細設定 ] にタッチする

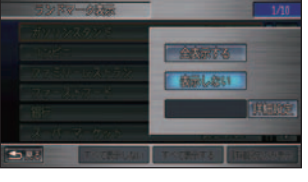

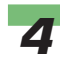

**⊿** ランドマークを表示させたい施 設を選んでタッチする

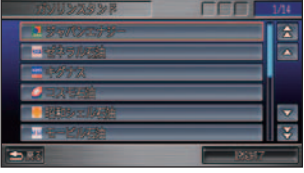

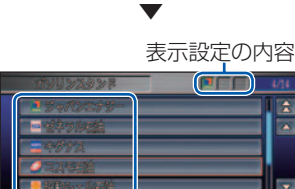

施設名

Ξ

 表示する設定がされるとリストの項 目の色が変わります。また、選んだ 施設のマークが右上に表示されま す。引き続き選ぶことができます。

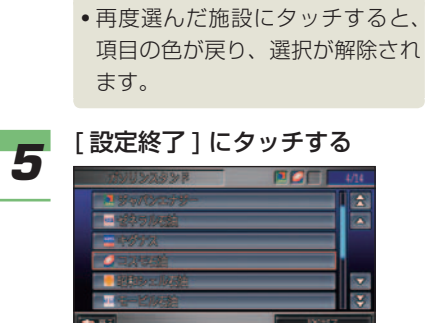

(D)) お知らせ

▼

 ランドマーク表示設定画面に戻り、 選んだ施設マークが表示設定に表示 されます。

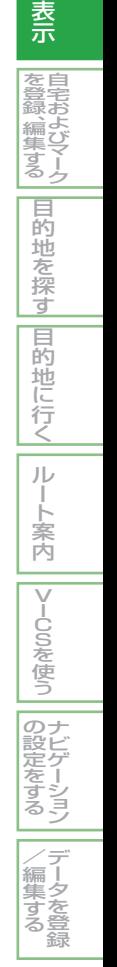

はじめに

基 本 操 作

画 面

### <span id="page-58-0"></span>ランドマークを非表示にする **簡単 標準**

表示させたランドマーク( <sup>→</sup> P55) を表示させなくする ( 非表示 ) こと ができます。

### ■すべての種類のランドマークを 非表示にする

*1* [ 画面 ] ボタン ➜[ ランドマーク 表示 ] にタッチする

> ランドマーク表示設定画面が表示さ れます。

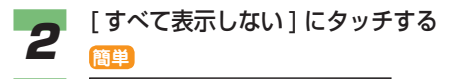

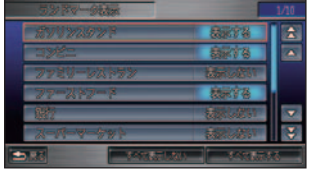

**標準**

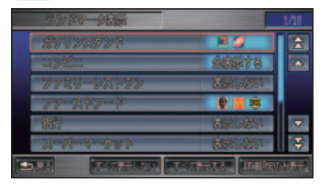

▼

 すべての種類のランドマークが非表 示にされます。

### ■分類ごとにランドマークを非表 示にする

*1* [ 画面 ] ボタン ➜[ ランドマーク 表示 ] にタッチする

> ランドマーク表示設定画面が表示さ れます。

**2** 非表示にさせたいランドマーク<br>2 の分類を選んでタッチする の分類を選んでタッチする

> ランドマークの表示方法を選択する メニューが表示されます。

### **(D)) お知らせ**

• 簡単操作モードでは、[ 表示する ] と [ 表示しない ]( 何も表示されま せん。) の切り換えのみになり、 以降の操作は必要ありません。

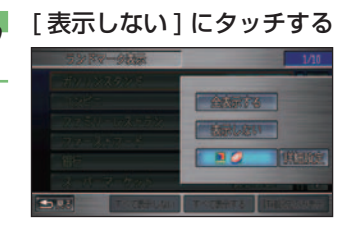

▼

 地図上に選んだ施設のランドマーク が表示されなくなります。 引き続き施設を選ぶことができます。

## 施設情報を表示する **簡単 標準**

<span id="page-59-0"></span>検索した施設の詳細情報を見ることが できます。

## **1 施設を探す**<br>1 → [場所を探す] (P88)

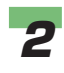

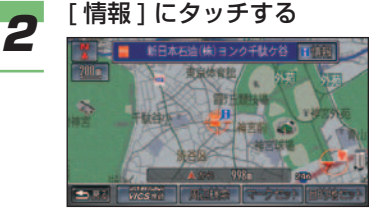

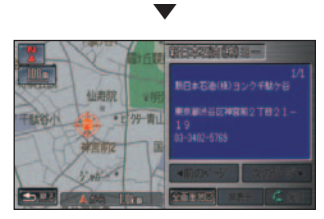

施設情報が表示されます。

### (D)) お知らせ

• 施設に出入口の情報がある場合、 [ 出入口 ] にタッチすると、出入 口付近を目的地に設定することが できます。

はじめに

基 本 操 作

画 面 表 示 自 宅 お よ び マ ー ク

を 登 録 、編 集 す る 目

的地を探す

|目的地に行く|

ルー ト 案 内

|VlCSを使う

ナ ビ ゲ ー シ ョ ン

デ ー タ を 登 録

 $\angle$ 編 集 す る

の 設 定 を す る

- 選んだ場所に複数の施設がある場 合、施設のリストが表示されます。 施設を選んでタッチしてください。
- 建物内に複数の会社、店などがあ る場合、建物内にある店舗リス トが表示されます。店舗を選んで タッチしてください。
- [ 全画面地図 ] にタッチすると、 詳細情報を表示している地点周辺 の地図が表示されます。
- [ 次のページ ] が表示されている ときは、施設情報に続きがあるこ とを示しています。続きを見ると きは、[ 次のページ ] にタッチし てください。
- 携帯電話が接続されているとき は、その施設に電話をかけること ができます。電話をかけるには、 [発信] にタッチしてください。 →「地図に登録された電話番号に かける」(P297)
- [ 画像表示 ] にタッチすると、そ の場所に設定された画像が表示さ れます。

### <span id="page-60-0"></span>■建物の絵に合わせたとき

市街地図( <sup>→</sup> P47) では、建物の情報を見る ことができます。

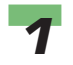

**1 川**が表示される建物の絵にカー<br>1 ソルを合わせ、[ 情報 ] にタッチ する

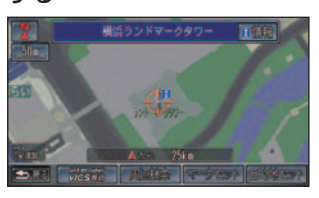

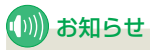

• カーソルを合わせた建物に名称の 情報がある場合、画面に名称が表 示されます。

建物の詳細情報が表示されます。

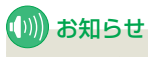

▼

• 建物内に複数の会社、店などがあ る場合、建物内にある店舗リスト が表示されます。店舗を選んで タッチしてください。

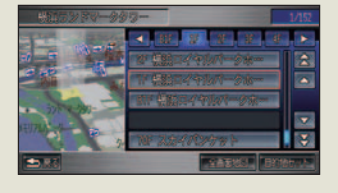

### ■ランドマークに合わせたとき

ランドマークの詳細情報を確認することがで きます。

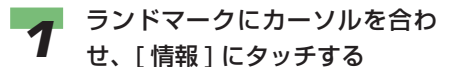

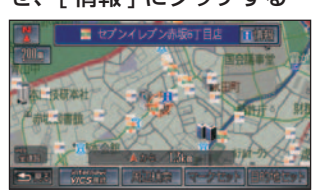

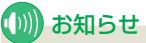

• カーソルを合わせたランドマーク にアイコンと名称の情報がある場 合、画面にアイコンと名称が表示 されます。

 ランドマークの詳細情報が表示され ます。

### (D) お知らせ

▼

• 選ばれているランドマークを表示 させなくすることができます。 表示させなくするには、「非表示1 にタッチします。 非表示にしたランドマークは [非 表示設定データ ] で確認すること ができます。<sup>→</sup> 「 ランドマークを 非表示設定にする 」(P197)

### **XK** 文直<br>登宅

はじめに

基 本 操 作

画 面 表 示

> 宅 お よ び マ ー ク

録 、編 集 す る 目 的 地 を 探 す

|目的地に行く|

ルー ト 案 内

|VlCSを使う

ナ ビ ゲ ー シ ョ ン

デ ー タ を 登 録

の設定 を す る

 $\angle$ (編集す) る

する」(P78)

### ■自宅やよく行く地点、マークに 合わせたとき

自宅やよく行く地点、マークの詳細情報を確 認することができます。

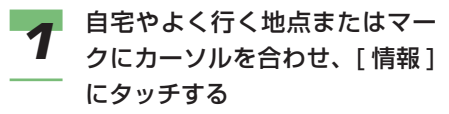

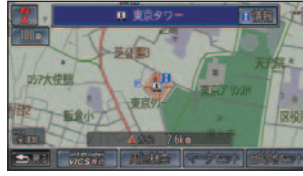

▼

 自宅や、よく行く地点またはマーク の詳細情報が表示されます。情報画 面から各情報を編集することができ ます。→「自宅やよく行く地点を編 集する」(P68)、→「マークを編集

### <span id="page-61-0"></span>■ ユーザーランドマークに合わせ たとき

ユーザーランドマークの詳細情報を確認する ことができます。

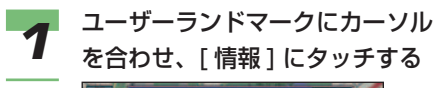

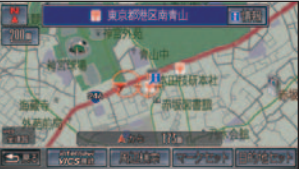

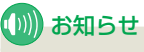

• カーソルを合わせたユーザーラン ドマークにアイコンと名称の情報 がある場合、画面にアイコンと名 称が表示されます。

### ▼

 ユーザーランドマークの詳細情報が 表示されます。ユーザーランドマー クの情報画面から名称、読み、マー ク、電話番号、位置を「自宅やよく 行く地点を編集する」( <sup>→</sup> P68) と 同様に編集することができます。

## 走行中の画面表示 **簡単 標準**

### <span id="page-62-0"></span>ここでは走行中に行われるさまざまな 案内について説明します。

### **(D)) お知らせ**

• ルート走行中にのみ表示される案内につ いては、「いろいろな案内」(→ P124) を参照してください。

#### ふらつき検知警報

車のふらつきを検知すると、音声とテロップ 表示で警報します。

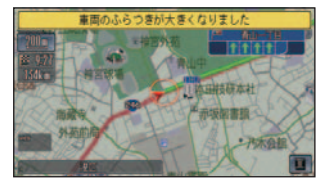

### アドバイス

• ふらつき検知警報は、[ する ]/[ しない ] を選べます。→「機能設定」(P183)

### 速い速度でカーブに近づくと

速い速度でカーブを走行しようとすると音声 とマーク表示で警告します。

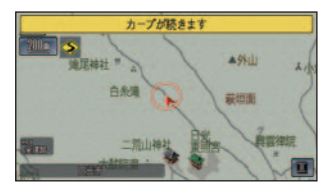

アドバイス

- カーブ警告の設定は、[舗装路]/[圧雪路]/[し ない1を選べます。
	- →「機能設定」(P183)

シートベルト警告 運転席のシートベルトが装着されていないと きは音声で警告します。

### ■■ アドバイス

• シートベルト警告は [ する ]/[ しない ] を 選べます。→ 「機能設定」 (P183)

### パーキングブレーキ警告

パーキングブレーキがかかった状態で走行す ると、音声で警告します。

### アドバイス

• パーキングブレーキ警告は [ する ]/[ しな い1を選べます。→ 「機能設定」(P183)

#### 県境を過ぎると

県境を過ぎると、音声とテロップ表示で案内 します。

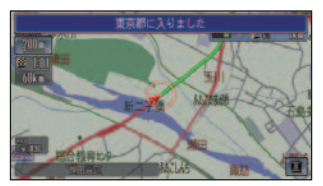

### アドバイス

• 県境案内の表示は、[ する ]/[ しない ] を 選べます。→ *「機能設定」(P183)* 

#### 都市高速マップ

都市高速道路を走行しているときは、高速道 路、有料道路、主要な道路のみを表示します。 ( 標準操作モードのみ )

都市高速マップ表示中

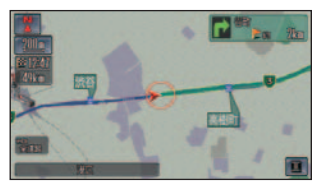

通常 1 画面地図

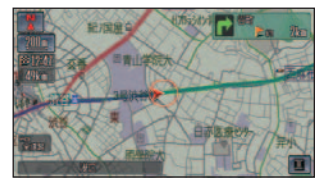

### アドバイス

- 50m ~ 5km スケールで表示できます。 (市街地図は除きます。 )
- 2 画面地図のときは、左画面のみ都市高 速マップを表示します。
- 都市高速マップの表示は [ する ]/[ しない ] を選ぶことができます。→「機能設定」 (P174)

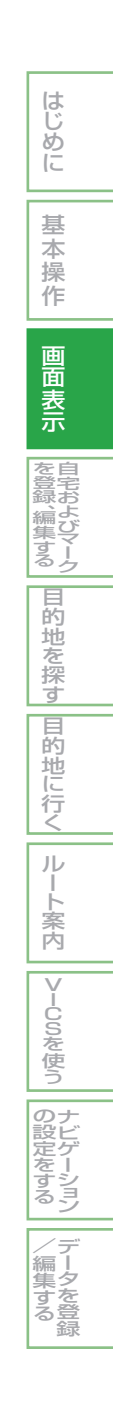

### <span id="page-64-0"></span>画面の明るさを調節する **簡単 標準**

画面の明るさ、コントラスト、黒レベ ルを調節することができます。

### アドバイス

• 画面の色の設定は、「機能設定」(→ P172) で設定します。ここで行う明るさ の設定と合わせて、お好みの画面でご利 用ください。

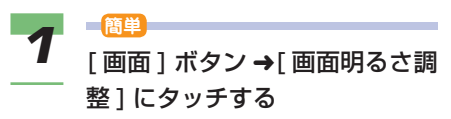

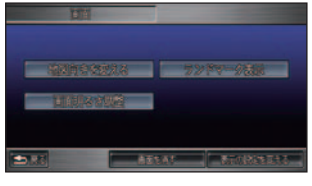

**標準**

[ 画面 ] ボタン ➜[ 画面調整 ] に タッチする

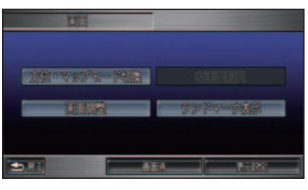

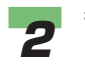

\_2 各項目の [ ─ ]、 [ + ] または<br>2 <sub>[黒 ]、[灰] にタッチして調節</sub> する

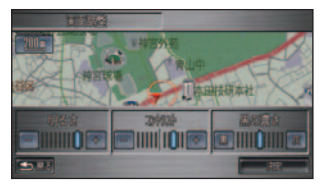

**3** [決定]にタッチする<br>3 画面設定メニューに戻ります。

### (D) お知らせ

- 画面の調節は地図色が昼の場合と 夜の場合で、別々に設定すること ができます。
- テレビ、DVD、ビデオ、ナビゲー ション画面 (その他オーディオ画 面含む) ごとに設定することがで きます。
- メーターのイルミネーションコン トロールで車幅灯点灯時の明るさ を最大よりさらに明るくさせよう とすると各明るさの設定が車幅灯 の OFF 時と同じ設定になります。 ( イルミキャンセル )

# 自宅およびマークを登録 / 編集する

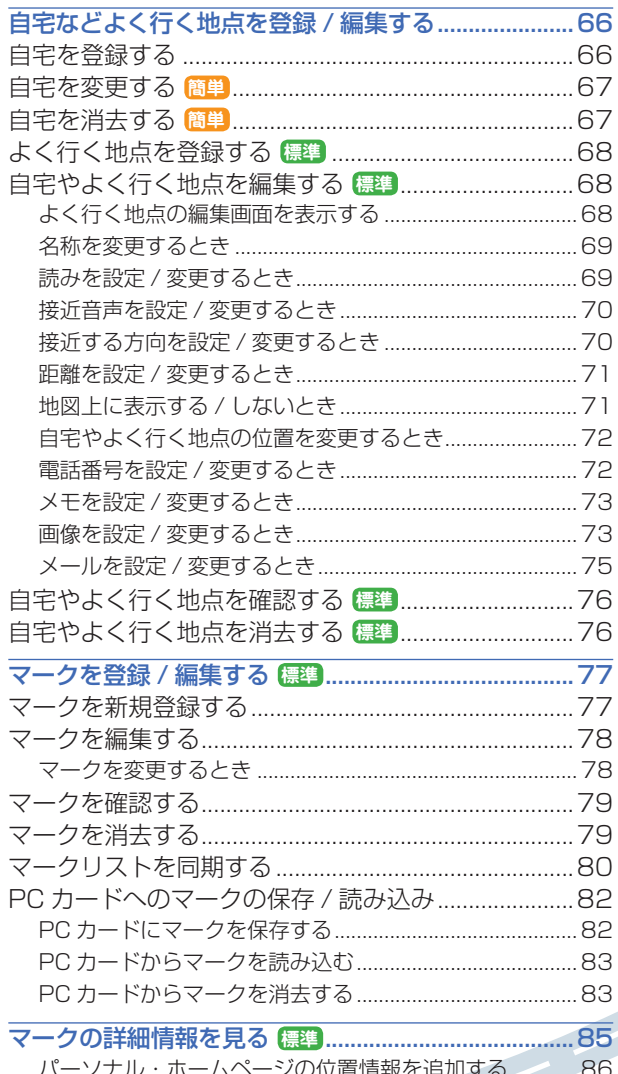

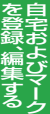

## <span id="page-66-0"></span>自宅などよく行く地点を登録 / 編集する

### (D) お知らせ

- 標準操作モードで自宅の位置を変更す る場合は、「よく行く地点」から行えま す。→「自宅やよく行く地点を編集する」 (P68)
- 標準操作モードで自宅を消去する場合は、 「よく行く地点」から行えます。→「自宅 やよく行く地点を消去する」(P76)

自宅を登録する **簡単 標準** 自宅を登録しておくと、ルート設定 などの操作が簡単になります。

### ■ お知らせ

•登録すると自宅のマーク ( ) が地図上 に表示されます。

*1* **簡単** [ 目的地 ] ボタン ➜[ 自宅を登録 する ] にタッチする

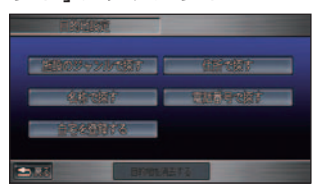

 現在地周辺の地図が表示されます。 以降の操作は手順 3 に進みます。

アドバイス • [ メニュー ] ボタン→ [ 設定を変 える 1 にタッチしても [ 自宅登録 ] を選べます。

#### **標準**

[ 目的地 ] ボタン →[ 探し方 1] の [ 自宅登録 ] にタッチする

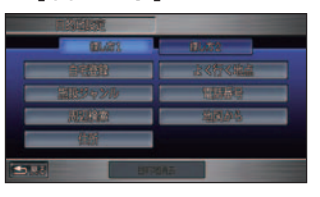

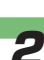

**2** 場所を探す<br>2 → 「場所を探す」 (P88)

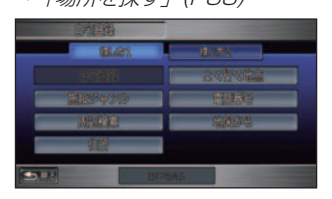

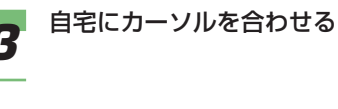

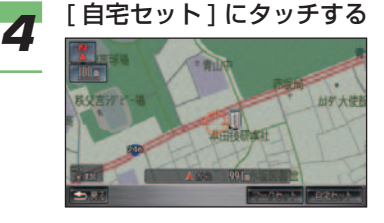

探した地点が自宅として登録されます。

### (D)) お知らせ

▼

• 自宅の登録後に [ 自宅へ誘導 ]( 簡 単操作モード [ 自宅に帰る ]) に タッチすると、自宅までのルート 計算が始まります。

<span id="page-67-0"></span>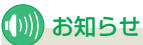

- 自宅を登録すると、[ 自宅 ] とい う名前と [ じたく ] という読みが 自動的に入力されます。
- 自宅を登録した地点には、自宅 マーク ( へ) が自動的に設定され ます。

自宅を変更する **簡単** 登録した自宅の位置を変更すること ができます。 *1* [ メニュー ] ボタン ➜[ 設定を変

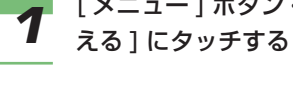

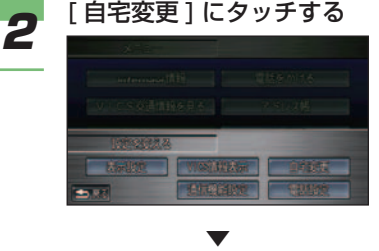

自宅周辺の地図が表示されます。

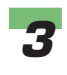

### *3* 変更したい位置にカーソルを合 わせる

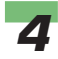

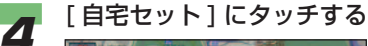

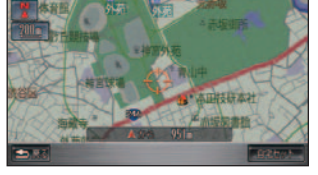

自宅の位置が変更されます。

▼

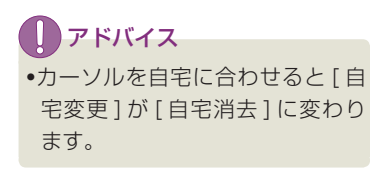

自宅を消去する **簡単** はじめに 登録した自宅を消去することができ ます。 *1* [ メニュー ] ボタン ➜[ 設定を変 基 本 える ] にタッチする 操 作 *2* [ 自宅変更 ] にタッチする ▼ 画 面 自宅周辺の地図が表示されます。 表 示 *3* [ 自宅消去 ] にタッチする を 登 録 、編 集 す misii xa る |目的地を探す| ▼ 自宅が消去されます。|目的地に行く|

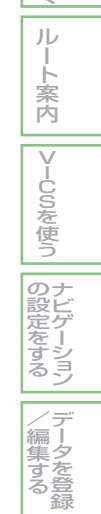

自 宅 お よ び マ ー ク

### <span id="page-68-0"></span>よく行く地点を登録する **標準**

あらかじめ気に入った場所を探して、 「よく行く地点」に登録することがで きます。

### (∭) お知らせ

- よく行く地点は「自宅」を除き 5 ヶ所ま で登録できます。
- 登録すると登録番号のマークが地図上に 表示されます。

*1* [目的地]ボタン ➜[ 探し方 1] の [ よく行く地点 ] にタッチする

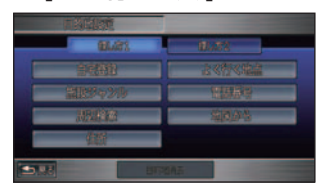

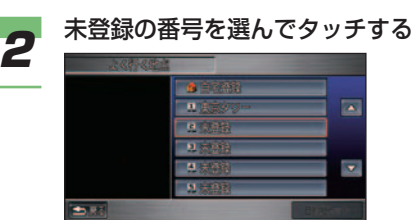

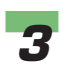

**3** 場所を探す<br>3 → 「場所を探す」 (P88)

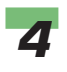

**4** [地点○セット]にタッチする

 ▼ 探した場所が、よく行く地点のリス トに登録されます。

### アドバイス

• よく行く地点の名称などは変更す ることができます。→「自宅やよ く行く地点を編集する」( 本ページ )

### 自宅や よく行く地点を編集する **標準**

よく行く地点に関する情報 (名称、 読み、接近音声、方向 / 距離、地図 上に表示、位置修正、電話番号、メモ、 画像、E-mail) の設定、変更をする ことができます。

### (∭) お知らせ

- マークは変更することができません。
- 自宅は名称、読み、マークを編集するこ とはできません。

### ■ よく行く地点の編集画面を表示 する

よく行く地点の情報を編集するには次の手順 で画面を表示させます。

- *1* [目的地]ボタン ➜[ 探し方 1] の [ よく行く地点 ] にタッチする よく行く地点のリストが表示されます。
- *2* 変更したい地点を選んでタッチ する

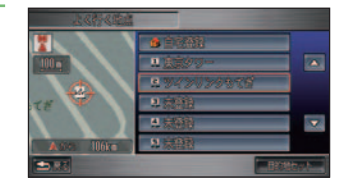

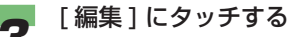

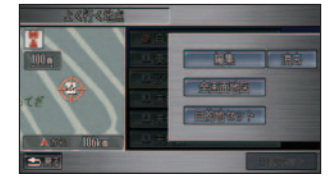

▼

<span id="page-69-0"></span>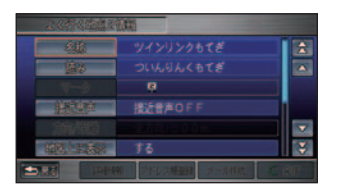

 よく行く地点の編集画面が表示され ます。

### ■名称を変更するとき

登録時に付けられた名称を変更することがで きます。

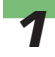

### *1* 編集画面の [ 名称 ] を選んでタッ チする

→「よく行く地点の編集画面を表示 する」(P68)

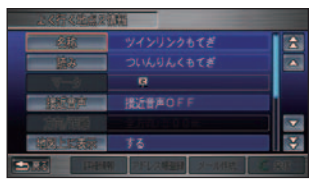

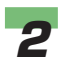

**2** 名称を入力する<br>2 → *[文字入力のしかた] (P38)* 

### (D) お知らせ

• 名称は、全角で 24 文字 ( 半角で 48 文字 ) まで入力することがで きます。

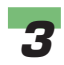

*3* [ 入力完了 ] にタッチする よく行く地点の名称が変更されます。

### ■ 読みを設定 / 変更するとき

音声操作でよく行く地点を呼び出すには、よ く行く地点に設定されている「読み」が使わ れます。

はじめに

基 本 操 作

画 面 表 示 自 宅 お よ び マ ー ク

を 登 録 、編 集 す る 目 的 地 を 探 す 目

**的地に行く** 

ル ー ト 案 内

|VlCSを使う

のナ ゲ ー シ ョ ン

> デ ーター を 登 録

定 を す る

/ 編 集 す る

よく行く地点の読みを覚えやすいものに変更 して、音声操作を使いやすくすることができ ます。

接近音声 (→ P70) を [ マーク名称読み上げ ] に設定すると、ここで設定した「読み」が読 み上げられます。

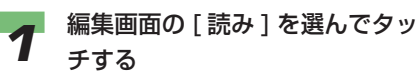

→「よく行く地点の編集画面を表示 する」(P68)

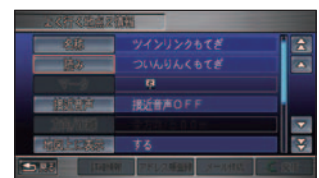

**2** 読みを入力する<br>2 → *[文字入力のしかた] (P38)* 

### (D) お知らせ

- 全角で 30 文字まで登録すること ができます。
- 音声操作を使用しないときは、読 みの設定は不要です。
- 「ん○○」「っ○○」など日本語と して発声できない読みは付けない でください。
- 「げんざいち」などの音声コマン ドと同じ読みは付けないでくださ い。誤動作の原因となります。

### ● **3 [ 入力完了 ] にタッチする**<br>● よく行く地点の読みが設定 / 変更さ れます。

### <span id="page-70-0"></span>■ 接近音声を設定 / 変更するとき

接近音声を設定すると、よく行く地点に自車 が近づいたときに接近音声が鳴ります。

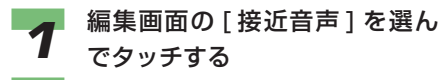

→「よく行く地点の編集画面を表示 する」(P68)

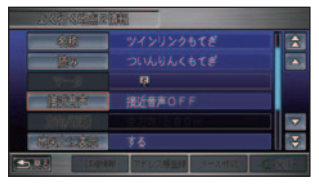

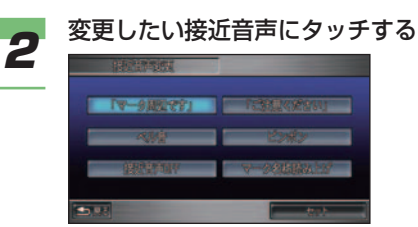

タッチすると音声の確認ができます。

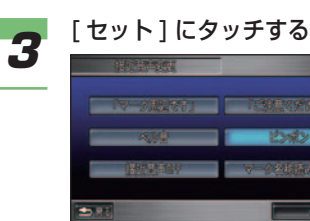

 よく行く地点の接近音声が設定 / 変 更されます。

### (D)) お知らせ

▼

• 自車が [ 方向 / 距離 ] で設定され た範囲 (100m、300m、500m) に近づくと接近音声が鳴ります。

### ■接近する方向を設定 / 変更する とき

よく行く地点に自車が近づくときの方向を指 定できます。指定した方向から近づくと接近 音声を鳴らすことができます。

(例)お知らせ

• 接近音声が [ 接近音声 OFF] に設定して いる場合は、指定した方向から近づいて も接近音声は鳴りません。

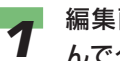

### *1* 編集画面の [ 方向 / 距離 ] を選 んでタッチする

→「よく行く地点の編集画面を表示 する」(P68)

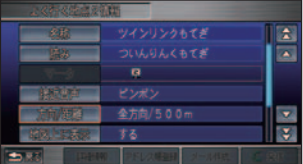

### (D)) お知らせ

• 接近音声が [ 接近音声 OFF] の場 合は、[ 方向 / 距離 ] を選ぶことは できません。

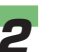

**2 [方向指定] にタッチする** 

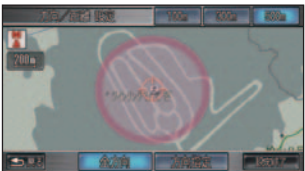

### (D)) お知らせ

• [ 全方向 ] を選んだときは、手順 4 に進んでください。よく行く地 点に、どの方向から接近しても音 声が鳴ります。

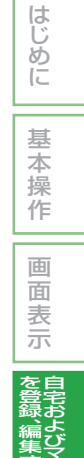

マ ー ク

す る

目 的 地

を 探 す

|目的地に行く|

ルー ト 案 内

|VlCSを使う

のナビ<br>起ゲ ビ ゲ ー シ ョ ン を す る

<span id="page-71-0"></span>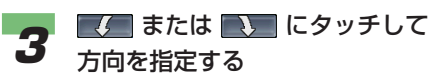

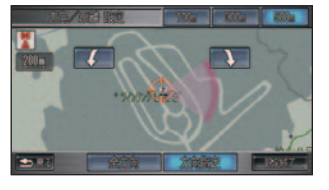

 60°の幅を約 6°単位で回転させ ることができます。

### *4* [ 設定終了 ] にタッチする よく行く地点の接近する方向が設定

/ 変更されます。

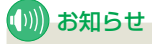

• 画面上部のメニュー ([100m]、 [300m]、[500m]) にタッチす ると接近音声の距離を選ぶことが できます。

### ■ 距離を設定 / 変更するとき

よく行く地点に何メートル (100m、 300m、500m) まで自車が近づくと接近音 声を鳴らすか、距離を設定できます。

### (D)) お知らせ

• 接近音声が [ 接近音声 OFF] に設定して いる場合は、指定した距離まで近づいて も接近音声は鳴りません。

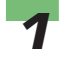

*1* 編集画面から [ 方向 / 距離 ] を 選んでタッチする

→「よく行く地点の編集画面を表示 する」(P68)

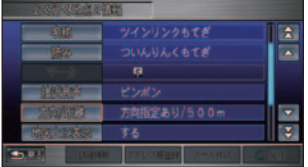

2 変更したい距離にタッチする

▼

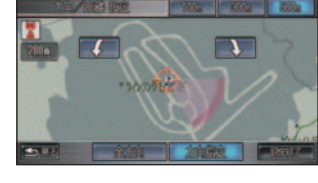

 よく行く地点の接近する距離が設定 / 変更されます。

### ■ 地図上に表示する / しないとき

よく行く地点のマークを地図上に表示させた くないときや、再度表示させたいときに以下 の設定を行います。

*1* 編集画面の [ 地図上に表示 ] を 選んでタッチする →「よく行く地点の編集画面を表示 する」(P68)  $\mathbf{A}$ 方向指定あり/300m

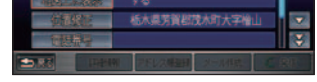

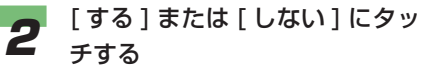

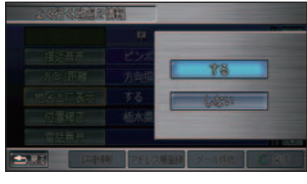

よく行く地点のマークを地図上に表 示する / しないの設定が完了します。

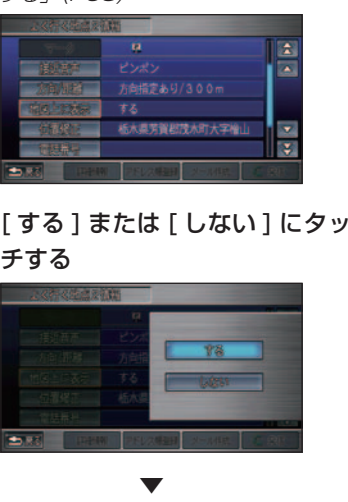
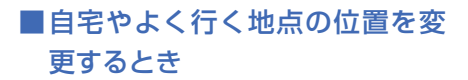

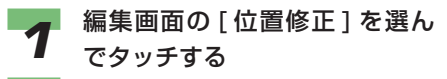

→「よく行く地点の編集画面を表示 する」(P68)

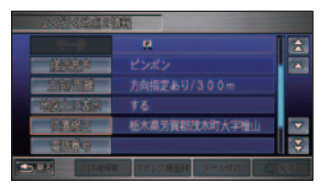

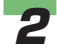

■ 新たに登録したい位置にカーソ<br>■ ルを合わせ、[ 地点○セット ] に タッチする

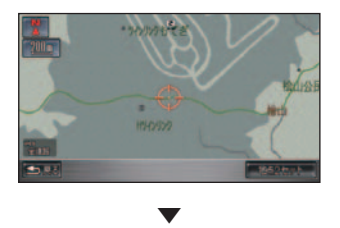

よく行く地点の位置が変更されます。

#### ■ 電話番号を設定 / 変更するとき

電話番号を設定しておくと、電話番号からそ の場所を検索できるようになります。また、 携帯電話を接続していれば、その場所に電話 をかけられます。

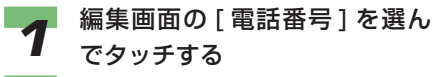

→「よく行く地点の編集画面を表示 する」(P68)

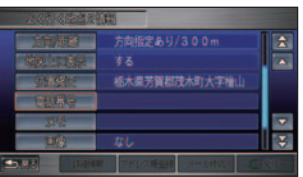

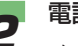

**2 電話番号を入力する**<br>2 → *[文字入力のしかた] (P38)* 

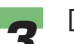

● 5 【 完了 】にタッチする<br>■ よく行く地点の電話番号が設定 / 変 更されます。

#### (D)) お知らせ

- 施設ジャンル検索などで呼び出し た施設などを登録する場合、その 施設に電話番号のデータがあれ ば、自動的にその番号が登録され ます。
- 携帯電話の番号も設定することが できます。
- 電話番号が設定されている場合 は、編集画面の [ 発信 ] にタッチ すると、電話をかけることができ ます。→「施設情報の画面から電 話をかける」(P297)

#### ■ メモを設定 / 変更するとき

よく行く地点にメモをつけることができます。

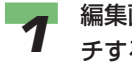

#### *1* 編集画面の [ メモ ] を選んでタッ チする

→「よく行く地点の編集画面を表示 する」(P68)

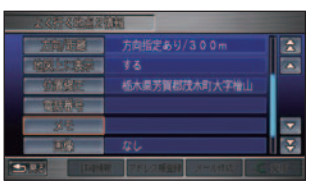

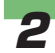

# **2** メモを入力する<br>2 → [文字入力のしかた*] (P38)*

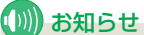

- メモは、全角で 256 文字 ( 半角 で 512 文字 ) まで入力すること ができます。
- すでにメモが入力済みの場合は、 [メモ編集] にタッチすることで、 メモを編集することができます。

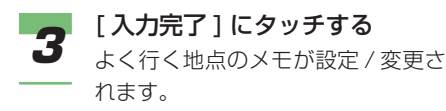

#### ■ 画像を設定 / 変更するとき

デジタルカメラなどで撮影した画像やイン ターナビ情報センターから取得した画像をよ く行く地点情報や壁紙に設定することができ ます。

はじめに

基 本 操 作

画 面 表 示 自 宅 お よ び マ ー ク

を 登 録 、編 集 す る 目 的 地 を 探 す 目

**的地に行く** 

ル ー ト 案 内

V I -U O O を使う

> ナ ビ ゲ ー シ ョ ン

> デ ー タ を 登 録

 $\angle$ /編集 す る

の 設 定 を す る

#### (D) お知らせ

- 設定できる画像ファイルについては「画 像を確認する」( <sup>→</sup> P313) を参照してく ださい。
- *1* 編集画面の [ 画像 ] を選んでタッ チする
	- →「よく行く地点の編集画面を表示 する」(P68)

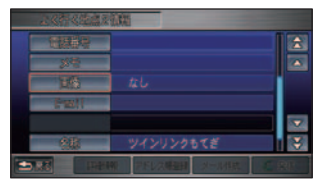

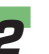

#### *2* 設定したい画像を選んでタッチ する

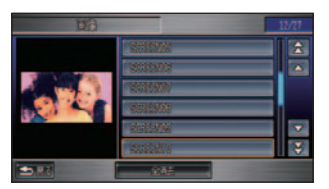

※画像はサンプルのため、実車とは 異なります。

つづく ➔

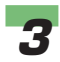

#### *3* [ 画像登録 ] にタッチする

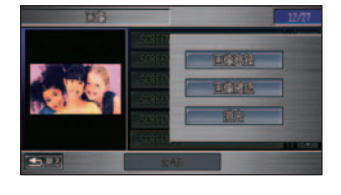

 よく行く地点の画像が設定 / 変更さ れます。

#### $\mathbf{m}$ お願い

▼

• 画像の設定 ( または変更 ) 操作を した直後は、エンジンスイッチを "0"にしたり、PC カードを抜か ないでください。登録にエラーが 発生したり、PC カードのデータ が壊れることがあります。

#### お知らせ

- PC カードをセットしている場合 は、PC カード内の画像もリスト に表示されます。
- すでに画像が設定されている場合 は、古い画像を解除しないと新し い画像は設定できません。

#### 画像を解除する

よく行く地点に設定した画像を解除すること ができます。

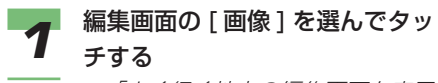

→「よく行く地点の編集画面を表示 する」(P68)

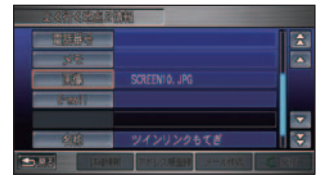

設定した画像が表示されます。

2 [消去]にタッチする

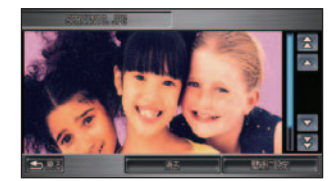

### **3 [ 消去する ] にタッチする**

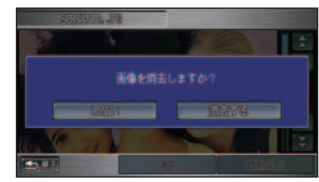

設定されていた画像が解除されます。

#### お知らせ

▼

• 設定した画像を解除しても、画像 はハードディスクから消去されま せん。マークリスト( <sup>→</sup> P77) の 場合は消去されることがあります。

#### 壁紙に設定する

よく行く地点に設定した画像を壁紙に設定す ることができます。

- *1* 編集画面の [ 画像 ] を選んでタッ チする
	- →「よく行く地点の編集画面を表示 する」(P68)

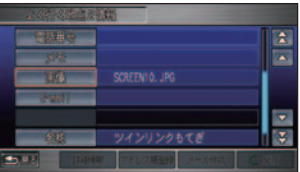

設定した画像が表示されます。

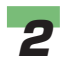

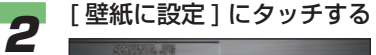

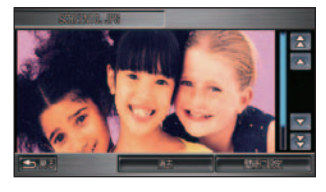

▼

 設定されていた画像が壁紙に設定さ れます。

#### ■ メールを設定 / 変更するとき

よく行く地点にメールアドレスを設定するこ とができます。

メールアドレスを設定すると、よく行く地点 の編集画面からメールを作成することができ ます。

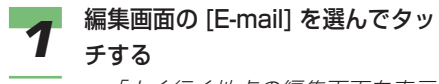

→「よく行く地点の編集画面を表示 する」(P68)

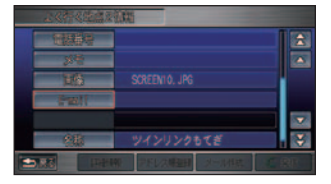

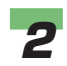

# **2** メールアドレスを入力する<br>2 → *[文字入力のしかた] (P38)*

(D) お知らせ

• メールアドレスは、半角で 64 文 字まで入力することができます。

**3** [ 入力完了 ] にタッチする<br>3 おく行く地点のメールアドレスが設 定 / 変更されます。

### **コンドバイス**

• メールアドレスが設定されてい る場合は、編集画面の [ アドレス 帳登録 ] にタッチすると、アドレ ス帳にメールアドレスを登録す ることができます。また、[ メー ル作成 ] にタッチすると、メー ルを作成することができます。 **→「メールを作成する」(P244)** 

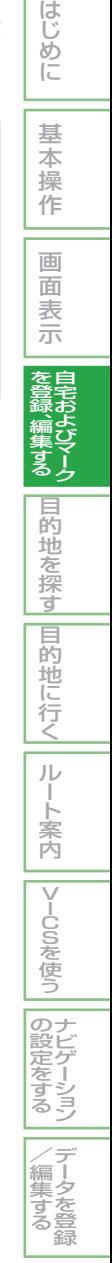

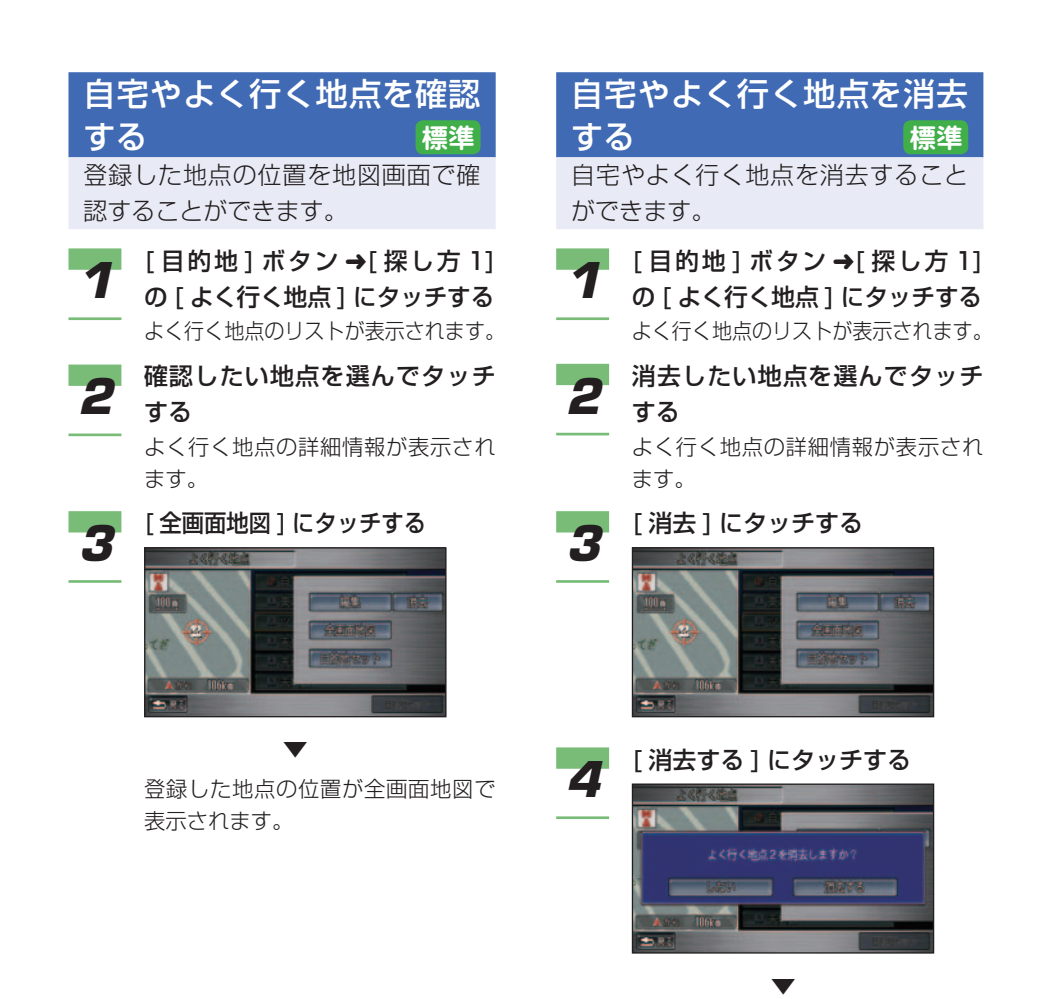

よく行く地点が消去されます。

# マークを登録 / 編集する **標準**

#### 友人宅やお気に入りの場所にマークを 付けて登録 / 編集することができます。

#### (D) お知らせ

- マークの登録は、最大 200 件まででき ます。それを超えて登録しようとした ときは、メッセージが表示されますの で、いらないマークを消去してください。 **→ 「マークを消去する」(P79)**
- シークレットモードを [ON] にしてい ると、マーク情報は表示されません。 →「シークレットモードを使う」(P328)

### アドバイス

- 登録したマークの名称やマーク、電話番 号などの情報は、変更することができま す。→「マークを編集する」(P78)
- 登録したマークはお客様がパソコンなど で登録したパーソナル・ホームページの 情報と同期させて、最新情報に更新する ことができます。→「マークリストを同 期する」(P80)
- [ メニュー ] ボタン→ [ 付加機能 ] → [ デー タ編集]→[マークリスト]でも同様にマー クの登録 / 編集を行うことができます。

基 本 操 作 画 面 表 示 自 宅 お よ び マ ー ク を 登 録 、編 集 す る 目 的 地 を 探 す |目的地に行く| ル ー ト 案 内 |VlCSを使う ナ ビ ゲ  $\mathcal{Q}$ 設 定 マークを新規登録する お好みの場所をマークに登録すると きは、以下のような操作で行います。 **1 場所を探す**<br>1 → [場所を探す] (P88) *2* [ マークセット ] にタッチする ▼ マークが登録されます。 アドバイス • スクロール後のポイントメニュー ( <sup>→</sup> P26) 画面で [ マークセット ] にタッチしても登録することもで きます。( <sup>→</sup> P108) また、カス タマイズメニューに [ マークセッ ト1が登録されている場合 (→ P185) も、同様の手順で現在地 を登録することができます。

はじめに

ー シ ョ ン

デ ー タ を 登 録

を す る

 $\angle$ 編 集 す る

### マークを編集する

マークに関する情報(名称、読み、マー ク、接近音声、方向 / 距離、地図上 に表示、位置修正、電話番号、メモ、 画像、E-mail) の設定 / 変更をするこ とができます。

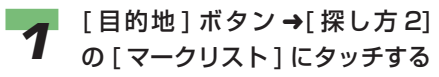

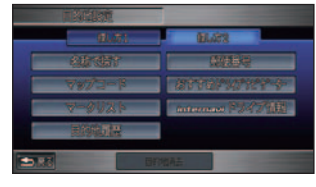

マークのリスト画面が表示されます。

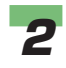

**2** 編集したいマークを選んでタッ<br>2 キォス チする

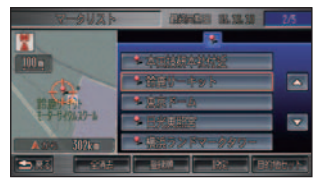

### アドバイス

▼

- [ 登録順 ] または [ マーク順 ] に タッチするとリストの表示を切り 換えることができます。
- マーク順のとき [( アイコン )] ま たは 、 (6 種類以上のとき のみ ) にタッチすると、マークの 種類ごとにリストを切り換えるこ とができます。

[マーク情報]にタッチする<br><mark>● 3 3-30ab - - 2000</mark> | 131 | 24<br>|● 3

 マーク情報の画面が表示されます。 各データの以降の操作手順は、「自 宅やよく行く地点を編集する」( <sup>→</sup> P68) と同じです。

#### ■マークを変更するとき

▼

地図画面に表示させるマークを変更すること ができます。

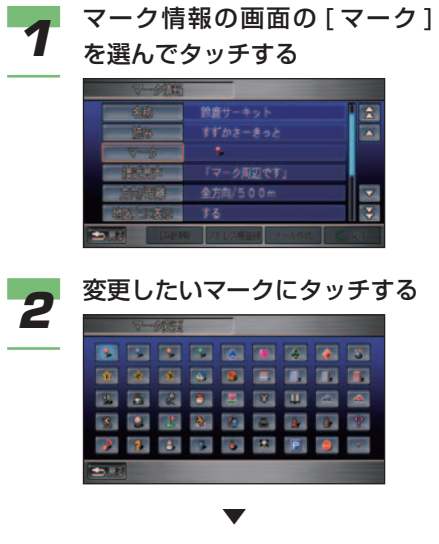

マークが変更されます。

### マークを確認する

登録したマークの位置を地図画面で 確認することができます。

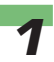

**1** [目的地]ボタン →[ 探し方2]<br>1 の [マークリスト] にタッチする

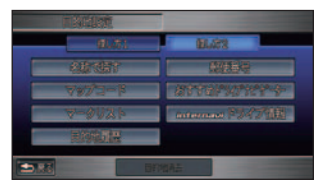

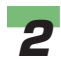

**2** 確認したいマークを選んでタッ チする

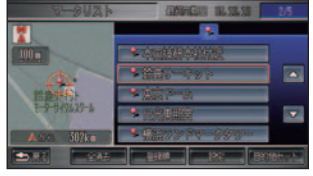

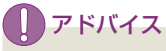

- [ 登録順 ] または [ マーク順 ] に タッチするとリストの表示を切り 換えることができます。
- マーク順のとき [( アイコン )] ま たは ■ | ■ (6 種類以上のとき のみ ) にタッチすると、マークの 種類ごとにリストを切り換えるこ とができます。

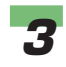

*3* [ 全画面地図 ] にタッチする

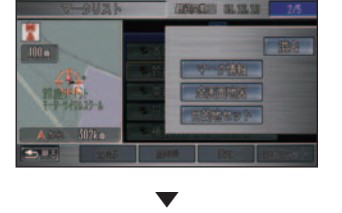

 マークが登録された地点の地図が表 示されます。

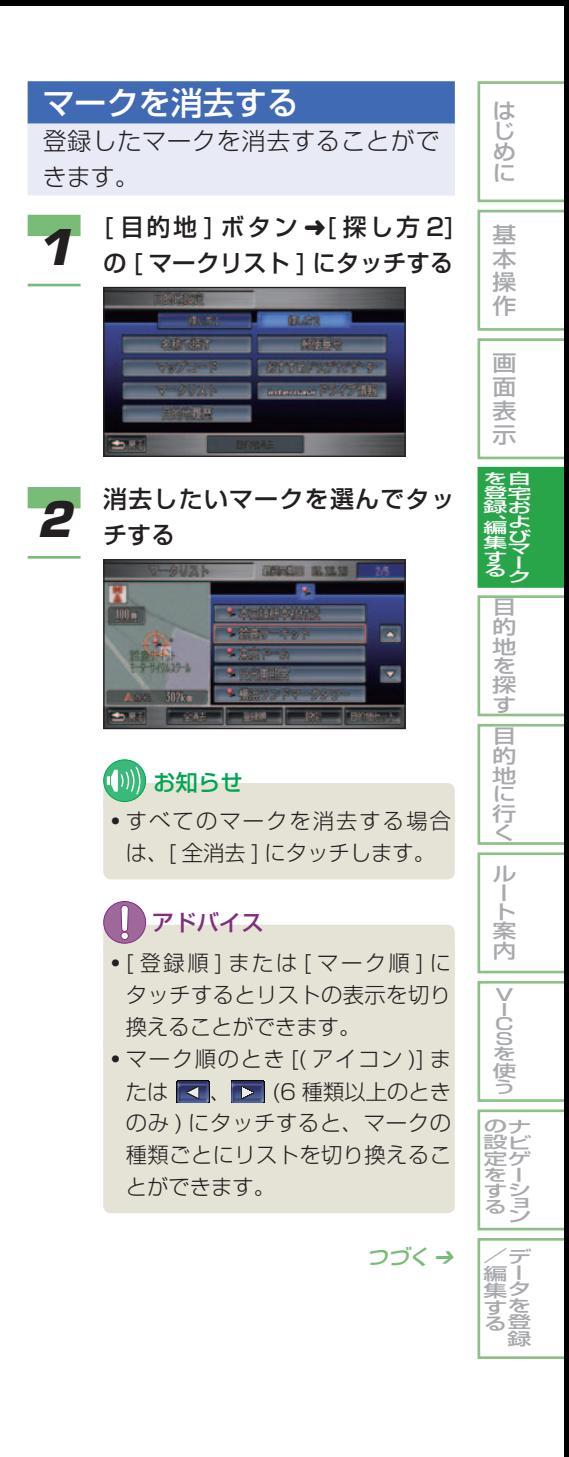

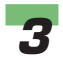

#### *3* [ 消去 ] にタッチする

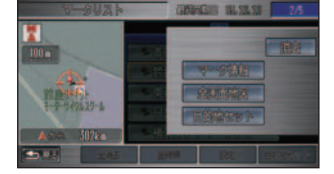

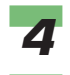

## **4 [消去する]にタッチする**

# を宿ましますが **CONTACT** ▼

選んだマークが消去されます。

#### マークリストを同期する

登録していたマークリストと、お客 様がパソコンなどで登録したパーソ ナル・ホームページの情報を同期さ せて、最新情報に更新します。

#### ■ お知らせ

- パーソナル・ホームページとは、インター ナビ・プレミアムクラブが提供するパソコ ン・携帯電話向けのサービスです。インター ナビ・プレミアムクラブについては、「通 信機能を使う」の「インターナビ・プレ ミアムクラブとは / を参照してください。  $( \rightarrow P214)$
- インターナビ・プレミアムクラブの会員 登録および通信機能の設定、携帯電話の 接続、インターナビ情報センターの認証 ( ログイン ) を行わないと、サーバーと同 期することができません。詳しくは、「通 信機能を使う」の「準備」を参照してく ださい。( <sup>→</sup> P216)
- サービス内容は変更する場合があります ので、あらかじめご了承ください。

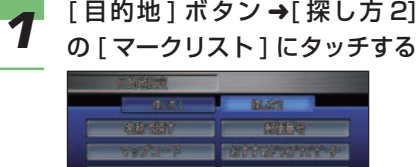

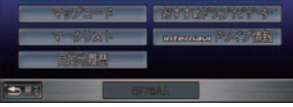

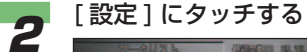

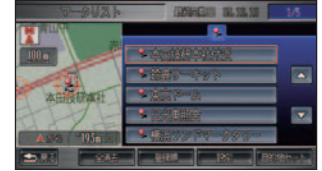

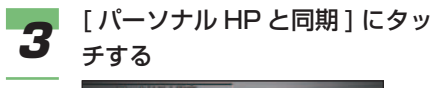

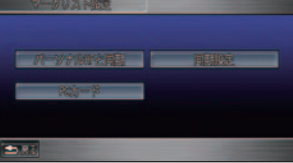

### (D))お知らせ

• [ 同期設定 ] にタッチすると画像 の同期を設定することができま す。画像の同期は[する]/[しない] を選ぶことができます。(初期状 熊では [ しない ] に設定されてい ます。)

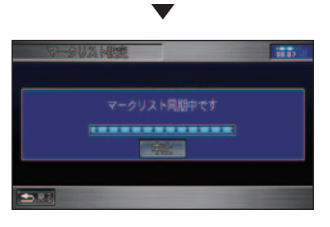

サーバーとの同期が始まります。

#### JU お願い

• 同期中のメッセージが表示されてい る間は、エンジンスイッチを"0" にしたり、携帯電話を取り外さない でください。

**(D)) お知らせ** 

• パーソナル・ホームページと同期 した日付が画面の上部に表示され ます。

 マークリストを編集すると最終同 期日の色が変わります。パーソナ ル・ホームページと同期すると通 常の表示に戻ります。

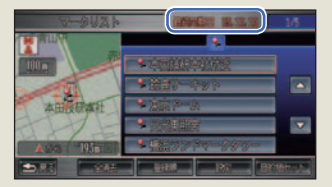

- マークリストの同期は、ナビゲー ションシステム本体とパーソナ ル・ホームページで日付の新しい 情報に更新されます。
- 現在時刻が GPS から受信されて いない状態では、正しく同期でき ない場合があります。

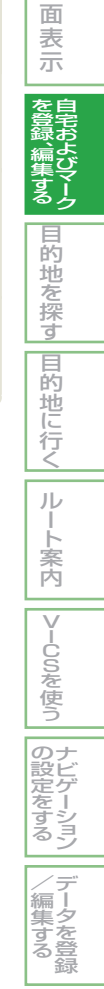

はじめに

基 本 操 作

画

### PC カードへのマークの保 存 / 読み込み

マークを PC カードに保存したり読 み込んだりすることができます。

#### (D) お知らせ

- PC カードの接続方法や利用方法につい て詳しくは、「カードを接続する」( <sup>→</sup> P278) を参照してください。
- 読み込み可能数以上のマークを PC カー ドに保存した場合は、PC カードを初期 化することでデータを消去することが できます。<sup>→</sup> 「PC カードを初期化する 」(P284)

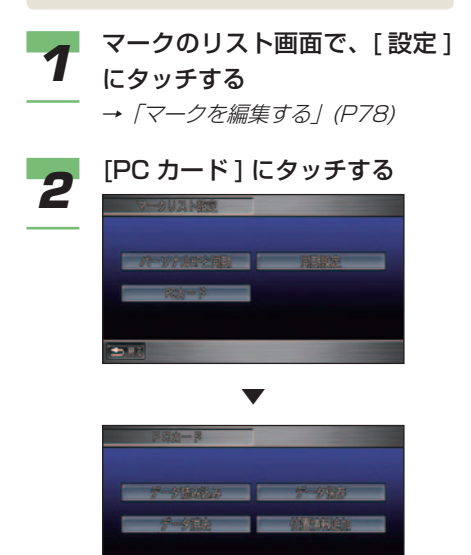

 PC カードのメニュー画面が表示さ れます。

#### ■ PC カードにマークを保存する

登録したマークを PC カードに保存すること ができます。

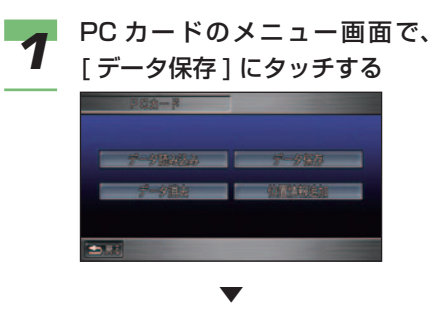

 登録したマークのリストが表示され ます。

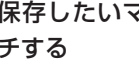

**2** 保存したいマークを選んでタッ チする

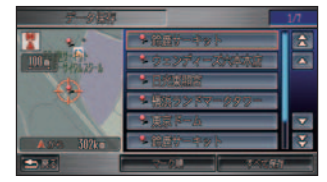

### (D)) お知らせ

- PC カード内にすべてのマークを 保存する場合は、[すべて保存] にタッチします。
- [ 登録順 ] または [ マーク順 ] に タッチすることでリストの表示を 切り換えることができます。
- マーク順のとき [( アイコン )] ま たは ■ | ■ (6 種類以上のとき のみ ) にタッチすると、マークの 種類ごとにリストを切り換えるこ とができます。

PC カードへの保存が完了します。

▼

 $\left| \frac{1}{2} \right|$ 

■ PC カードからマークを読み込む

PC カードに保存されたマークを読み込むこ とができます。

*1* PC カードのメニュー画面で、 [ データ読み込み ] にタッチする →「PC カードへのマークの保存 / 読 み込み」(P82)

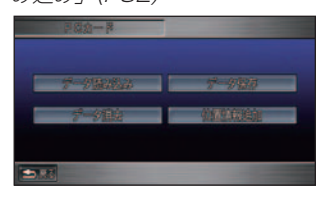

 PC カード内のマークのリスト画面 が表示されます。

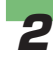

**読み込みたいマークを選んで** タッチする

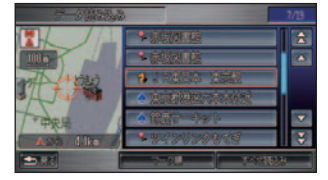

### (D)) お知らせ

▼

▼

- PC カード内のすべてのマークを 読み込む場合は、[ すべて読込み ] にタッチします。
- [ 登録順 ] または [ マーク順 ] に タッチすることでリストの表示を 切り換えることができます。
- マーク順のとき [( アイコン )] ま たは 、 (6 種類以上のとき のみ ) にタッチすると、マークの 種類ごとにリストを切り換えるこ とができます。

 PC カードからの読み込みが完了し ます。

■ PC カードからマークを消去する PC カード内のマークを消去することができ ます。

**インFCカードのメニュー画面で、** [ データ消去 ] にタッチする →「PC カードへのマークの保存 / 読

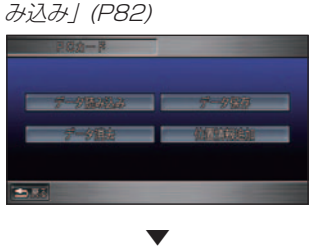

 PC カード内のマークのリスト画面 が表示されます。

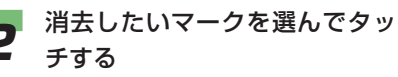

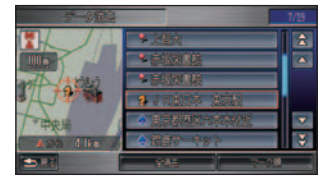

### **【DI】お知らせ**

- PC カード内のすべてのマークを 消去する場合は [ 全消去 ] にタッ チします。
- [ 登録順 ] または [ マーク順 ] に タッチすることでリストの表示を 切り換えることができます。
- マーク順のとき [( アイコン )] ま たは 、 (6 種類以上のとき のみ ) にタッチすると、マークの 種類ごとにリストを切り換えるこ とができます。

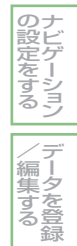

はじめに

基 本 操 作

画 面 表 示 自 宅 お よ び マ ー ク

を 登 録 、編 集 す る 目

的地を探す

目

**的地に行く** 

ル ー ト 案 内

|VlCSを使う

つづく ➔

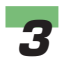

# **3 [ 消去する ] にタッチする**

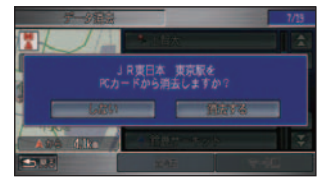

▼

 PC カード内の選んだマークの消去 が完了し、マークのリスト画面に戻 ります。

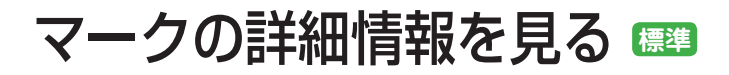

通信機能を利用して登録したマークや、 施設ジャンルから登録したマークなど では、情報や写真を確認することがで きます。

#### **CDN) お知らせ**

- 通信機能に関しては、「インターナビ情報 を見る」( <sup>→</sup> P234) を参照してください。
- 通信機能を利用して取得した同じマーク ( 位置、名称 ) の場合は、その情報の作成 日の古いものから順に自動的に上書きさ れます。

### アドバイス

• PC カードを接続していると、PC カー ド内のマークのデータをハードディスク に保存したり、ハードディスクの情報を PC カードに読み込んだりすることがで きます。詳しくは「PC カードへのマーク の保存 / 読み込み | (→ P82) を参照して ください。

**1** [目的地]ボタン →[ 探し方2]<br>1 の [マークリスト] にタッチする 2 情報を見たいマークを選んで タッチする アドバイス • [ 登録順 ] または [ マーク順 ] に タッチするとリストの表示を切り 換えることができます。 • マーク順のとき [( アイコン )] ま たは < ↓ 1> (6 種類以上のとき) のみ ) にタッチすると、マークの 種類ごとにリストを切り換えるこ とができます。

はじめに

基 本 操 作

画 面 表 示 自 宅 お よ び マ ー ク

を 登 録 、編 集 す る 目 的 地 を 探 す

|目的地に行く|

ル ー ト 案 内

|VlCSを使う

ナ ビ ゲ ー シ ョ ン

デ ー タ を 登 録

 $\angle$ (編集す) る

の 設 定 を す る

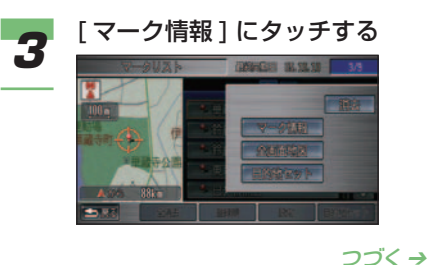

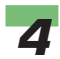

#### *4* [ 詳細情報 ] にタッチする

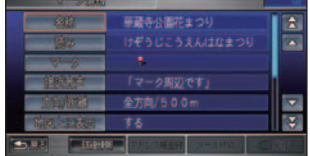

詳細情報が表示されます。

#### (D) お知らせ

▼

- 通信機能を利用せずに取得した マークは、詳細情報の文章がない ため [ 詳細情報 ] を選ぶことはで きません。
- 電話番号が登録されている場合 は、[ 発信 ] にタッチすると、電 話をかけることができます。→「施 設情報の画面から電話をかける」 (P297)
- メールアドレスが登録されてい る場合は[アドレス帳登録]に タッチすると、アドレス帳に メールアドレスおよび名称、読 み、電話番号を登録すること が で き ま す。 ま た、[ メ ー ル 作 成 ] に タ ッ チ す る と、 メ ー ルを作成することができます。 →「メールを作成する」(P244)
- インターナビ情報センターから取 得した写真を確認するには、マー ク情報の [ 画像 ] を選んでタッチ します。

#### ■ パーソナル・ホームページの位 置情報を追加する

ご自宅のパソコンからパーソナル・ホームペー ジよりダウンロードした位置情報を PC カー ドに保存し、その PC カードを使って位置情 報をマークリストに追加することができます。

### (D)) お知らせ

• パーソナル・ホームページとは、インター ナビ・プレミアムクラブが提供するパソコ ン・携帯電話向けのサービスです。インター ナビ・プレミアムクラブについては、「通 信機能を使う」の「インターナビ・プレ ミアムクラブとは」を参照してください。  $( \rightarrow P214)$ 

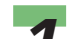

- **1** PC カードのメニュー画面で、<br>1 [位置情報追加] にタッチする
	- →「PC カードへのマークの保存 / 読 み込み」(P82)

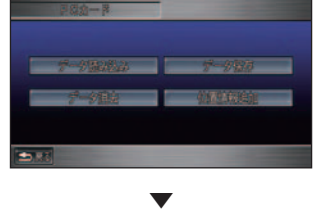

 PC カード内の位置情報がマークリ ストに追加されます。

# 目的地を探す

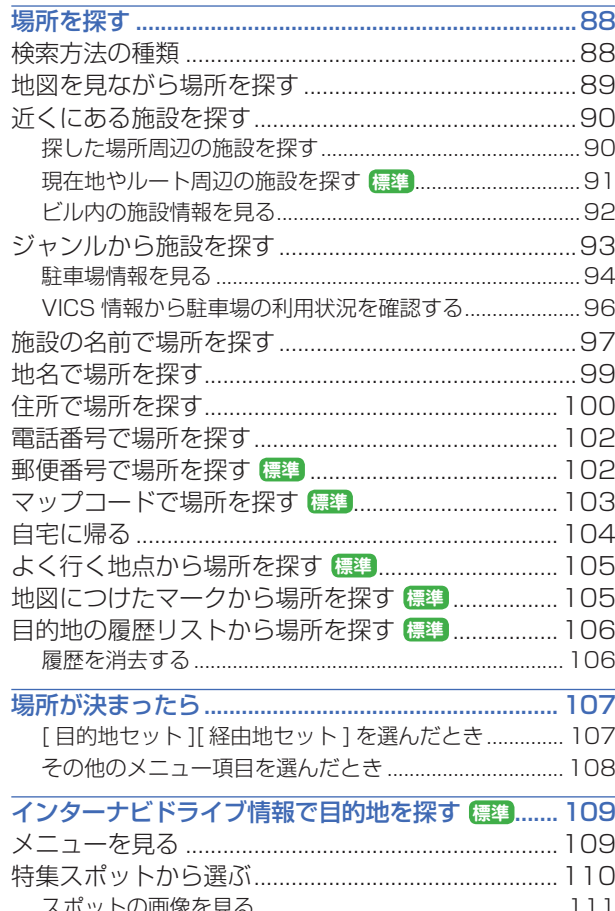

# 場所を探す

<span id="page-88-0"></span>ナビゲーションの操作は場所を探すこ とから始まります。

目的地の地図を表示させることができ れば、そこまでのルートを設定したり、 施設情報を見たりすることができます。

検索方法の種類 **簡単 標準** さまざまな状況に応じて場所を探せ

るように、以下のような検索方法が 用意されています。

**图** 

● 地図を見ながら場所を探す ( → P89) 地図上で直接探す場合

●近くにある施設を探す  $( \rightarrow P90, P108)$ 現在地およびカーソル周辺の施設を探す場合

● ジャンルから施設を探す ( → P93) 各種施設をジャンルで探す場合

● 施設の名前で場所を探す ( → P97) 施設の名称がわかっている場合

● 地名で場所を探す ( → P99) 地名がわかっている場合

●住所で場所を探す ( → P100) 住所や地名などがわかっている場合

● 電話番号で場所を探す ( → P102) 目的地の電話番号がわかっている場合

● 自宅に帰る ( → P104) 自宅が登録されている場合

**標準**

標準操作モードでは、[ 探し方 1] と [ 探し方 2] があります。[ 目的地 ] ボタンを押し、[ 探 し方 1] または [ 探し方 2] にタッチすると選 ぶことができます。

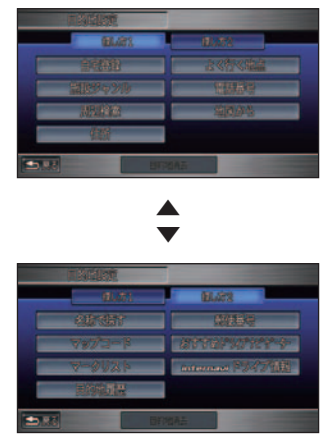

● 地図を見ながら場所を探す ( → P89) 地図上で直接探す場合

#### ●近くにある施設を探す  $( \rightarrow P90, P108)$

現在地およびカーソル周辺の施設、ルート周 辺や目的地、経由地周辺の施設を探す場合

● ジャンルから施設を探す ( → P93) 各種施設をジャンルで探す場合

**●施設の名前で場所を探す ( → P97)** 施設の名称がわかっている場合

● 地名で場所を探す ( → P99) 地名がわかっている場合

**●住所で場所を探す ( → P100)** 住所や地名などがわかっている場合

● 電話番号で場所を探す ( → P102) 目的地の電話番号がわかっている場合

<span id="page-89-0"></span>● 郵便番号で場所を探す ( → P102)

目的地の郵便番号がわかっている場合

●マップコードで場所を探す  $( \rightarrow P103)$ 目的地のマップコードがわかっている場合

● 自宅に帰る ( → P104) 自宅が登録されている場合

●よく行く地点から場所を探す  $( \rightarrow P105)$ よく行く地点が登録されている場合

●地図につけたマークから場所を探す  $( \rightarrow P105)$ 地図にマークが登録されている場合

●目的地の履歴リストから場所を探す  $( \rightarrow P106)$ 過去に目的地とした場所から探す場合

●インターナビドライブ情報で探す  $( \rightarrow P109)$ インターナビドライブ情報センターに接続し

てお勧めの場所やコースから探す場合 ● おすすめドライブナビゲーターで探す

 $( \rightarrow P440)$ 日本の観光コースから探す場合

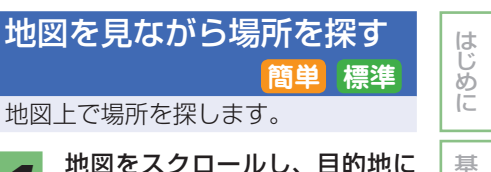

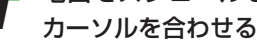

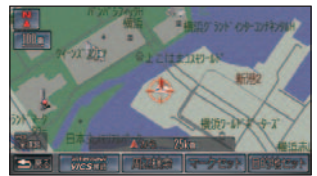

 以降の操作手順は「場所が決まった ら」( <sup>→</sup> P107) を参照してください。

### アドバイス

• 標準操作モードでは [ 目的地 ] ボ タンを押して、[ 探し方 1] の [ 地 図から1にタッチしても、同様に 操作することができます。

ー ク 集 す る 目的地を探す |目的地に行く| ルー ト 案 内 |VlCSを使う ナ ビ ゲ ー シ ョ ン の 設 定 を す る デ ー タ を 登 録  $\angle$ 編 集 す る

本 操 作

画 面 表 示 自 宅 お よ び マ

を 登 録 、編

### <span id="page-90-0"></span>近くにある施設を探す

ガソリンスタンドやレストランなど、 現在地やカーソル周辺の施設、また はルート案内中はルート周辺や目的 地、経由地周辺の施設を探すことが できます。

### ■ 探した場所周辺の施設を探す

**簡単 標準**

ポイントメニュー( <sup>→</sup> P26) から周辺の施設 を探すことができます。

*1* 場所を探す →「場所を探す」(P88)

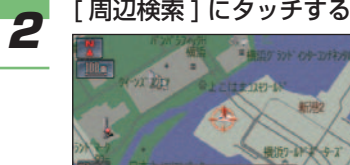

#### *3* 探している施設のジャンルを選 んでタッチする

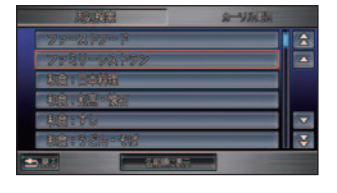

### (D) お知らせ

•ジャンルから [ ビル ] を選ぶと、 選んだビル内の各階ごとの施設を 検索できます。また、選んだ施設 の施設情報を確認することができ ます。→「ビル内の施設情報を見 る」(P92)

### (D) お知らせ

- ジャンルから [ 駐車場 ] を選んだ 場合は駐車場リストを表示した り、駐車場の空車状況などの情報 を表示することができます。 → 「駐車場情報を見る」 (P94)
- 選ぶジャンルによっては、施設の ジャンルをさらに詳細にしたメ ニューが表示されます。

#### **⊿** 探している施設を選んでタッチ する

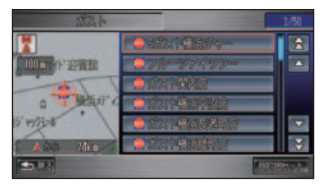

▼

 施設付近の地図とメニューが表示さ れます。以降の操作手順は「場所が 決まったら」( <sup>→</sup> P107) を参照して ください。

<span id="page-91-0"></span>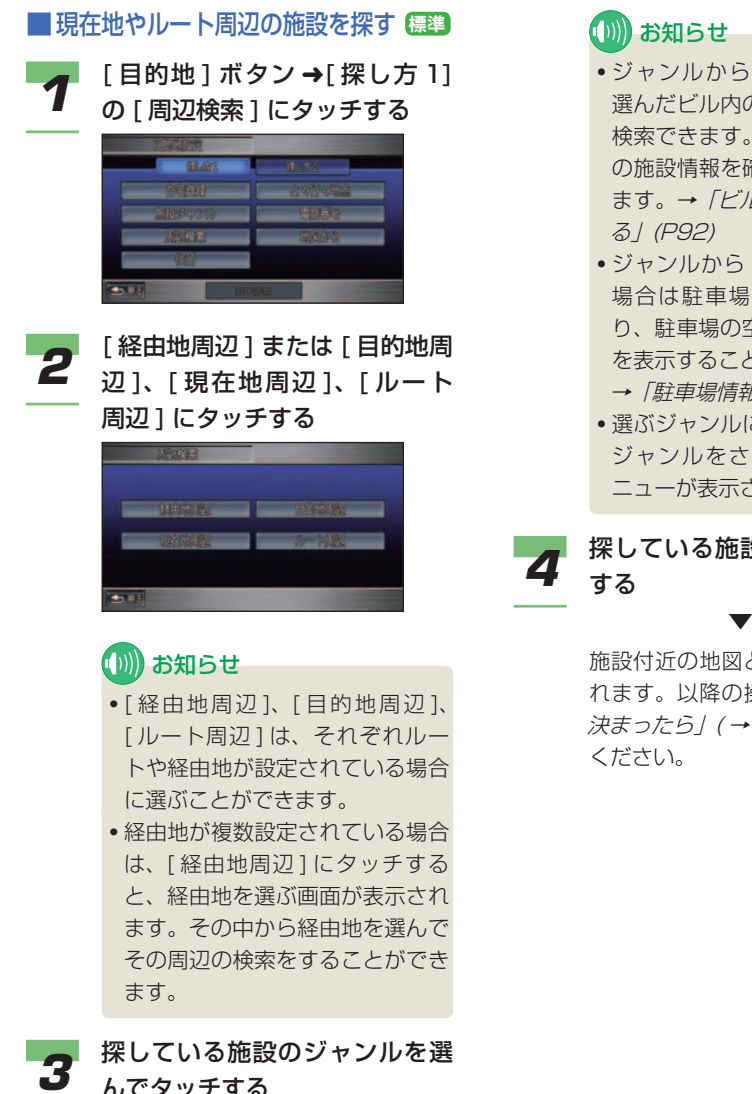

**(D)) お知らせ** 

- •ジャンルから [ ビル ] を選ぶと、 選んだビル内の各階ごとの施設を 検索できます。また、選んだ施設 の施設情報を確認することができ ます。→「ビル内の施設情報を見 る」(P92)
- ジャンルから [ 駐車場 ] を選んだ 場合は駐車場リストを表示した り、駐車場の空車状況などの情報 を表示することができます。 →「駐車場情報を見る」(P94)
- 選ぶジャンルによっては、施設の ジャンルをさらに詳細にしたメ ニューが表示されます。

# *4* 探している施設を選んでタッチ

 施設付近の地図とメニューが表示さ れます。以降の操作手順は「場所が 決まったら」( <sup>→</sup> P107) を参照して ください。

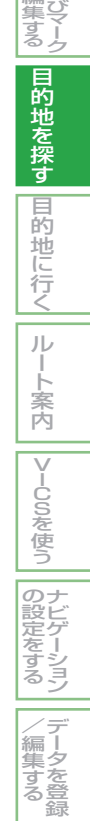

はじめ に

基 本 操 作

画 面 表 示 自 宅 お よ び

を 登 録 、編 <span id="page-92-0"></span>■ ビル内の施設情報を見る **簡単 標準** 選んだビル内の各階ごとの施設を検索できま す。また、選んだ施設の施設情報を確認する ことができます。

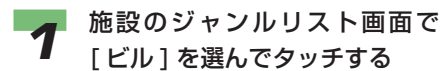

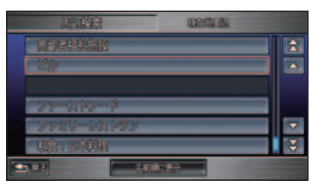

**→ 「近くにある施設を探す」(P90)** 

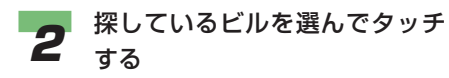

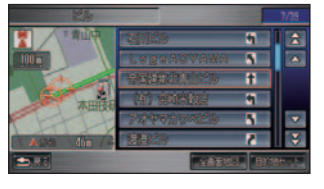

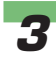

*3* 探している施設を選んでタッチ する

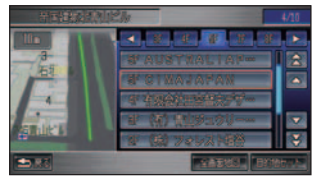

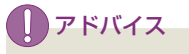

• [ ○○ F] または 、 にタッ チするとビルの階数を切り換えて リストを表示することができます。

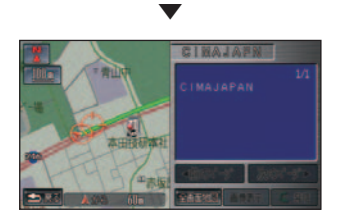

施設の詳細情報が表示されます。

### (D)) お知らせ

- [ 全画面地図 ] にタッチすると、 ビル周辺の地図が表示されます。
- [ 次のページ ] が表示されている ときは、施設情報に続きがあるこ とを示しています。続きを見ると きは、[ 次のページ ] にタッチし てください。
- 携帯電話が接続されているとき は、その施設に電話をかけること ができます。電話をかけるには、 [ 発信 ] にタッチしてください。 →「地図に登録された電話番号に かける」(P297)

<span id="page-93-0"></span>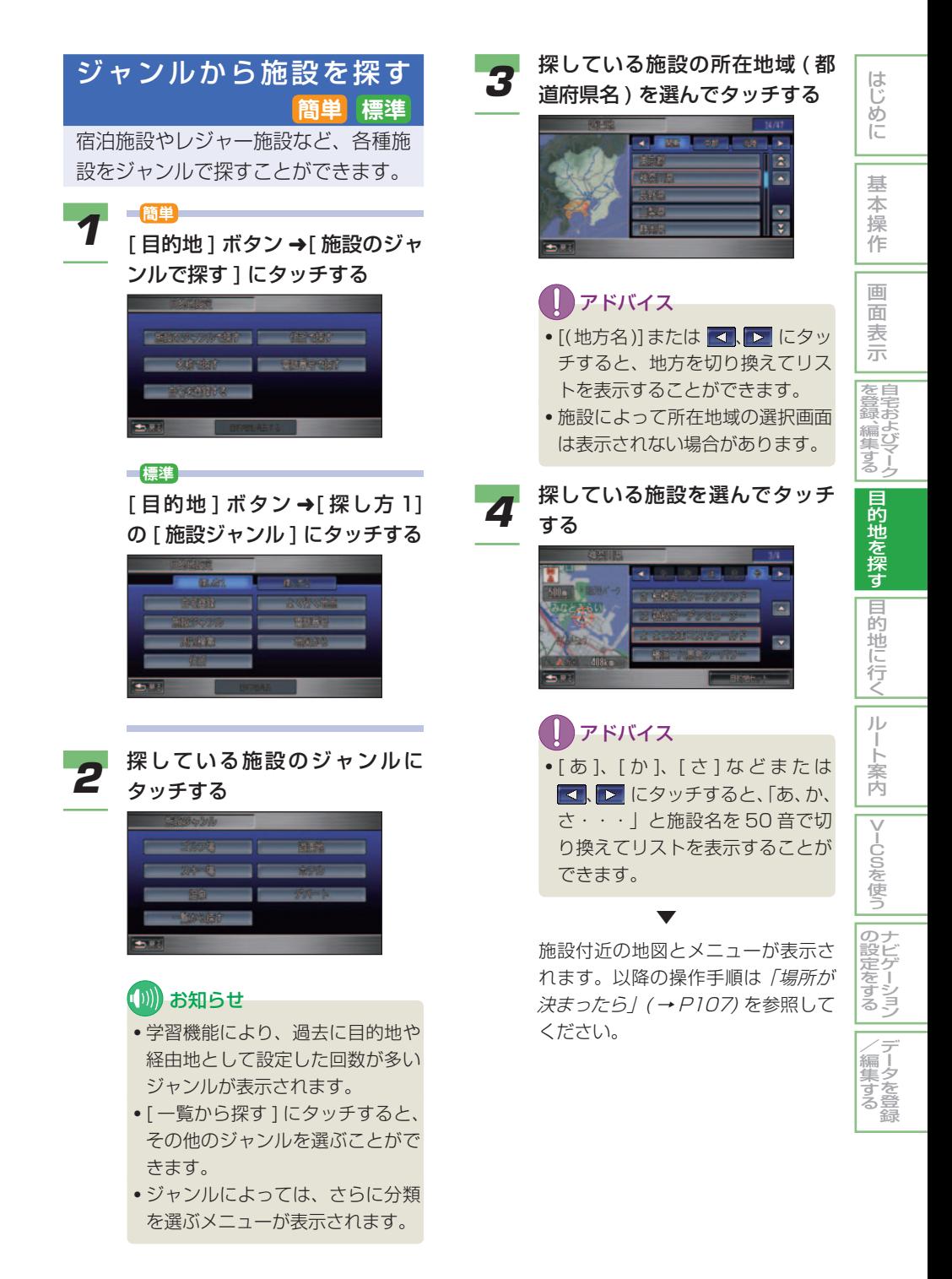

#### <span id="page-94-0"></span>ジャンル一覧について

[一覧から探す1にタッチすると最初に表示 されているジャンルとは別のジャンルを選ぶ ことができます。

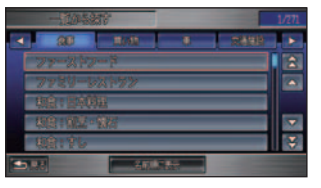

### アドバイス

• [(ジャンル名)] または 【 】 にタッ チすると、ジャンルの種類を切り換えて リストを表示することができます。

### (D)) お知らせ

- ジャンルで [ 観光・宿泊 ] の [ 祭事 ] を選 んだ場合、リストの並びを切り換えるこ とができます。
	- [ 月順に表示 ] にタッチすると、月順で 並べられたリストが表示されます。
	- [ 名前順に表示 ] にタッチすると、名前 順で並べられたリストが表示されます。

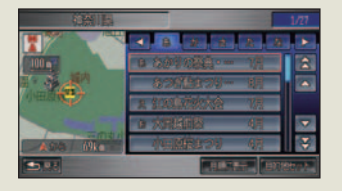

• 選ぶジャンルによっては、施設のジャン ルをさらに詳細にしたメニューが表示さ れます。

#### ■ 駐車場情報を見る

指定する地域の駐車場を探すことができます。

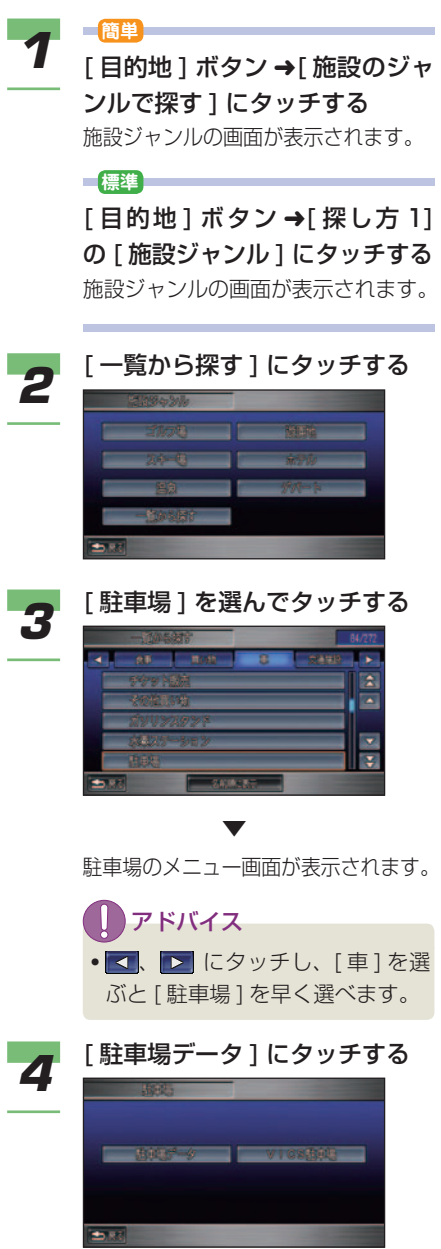

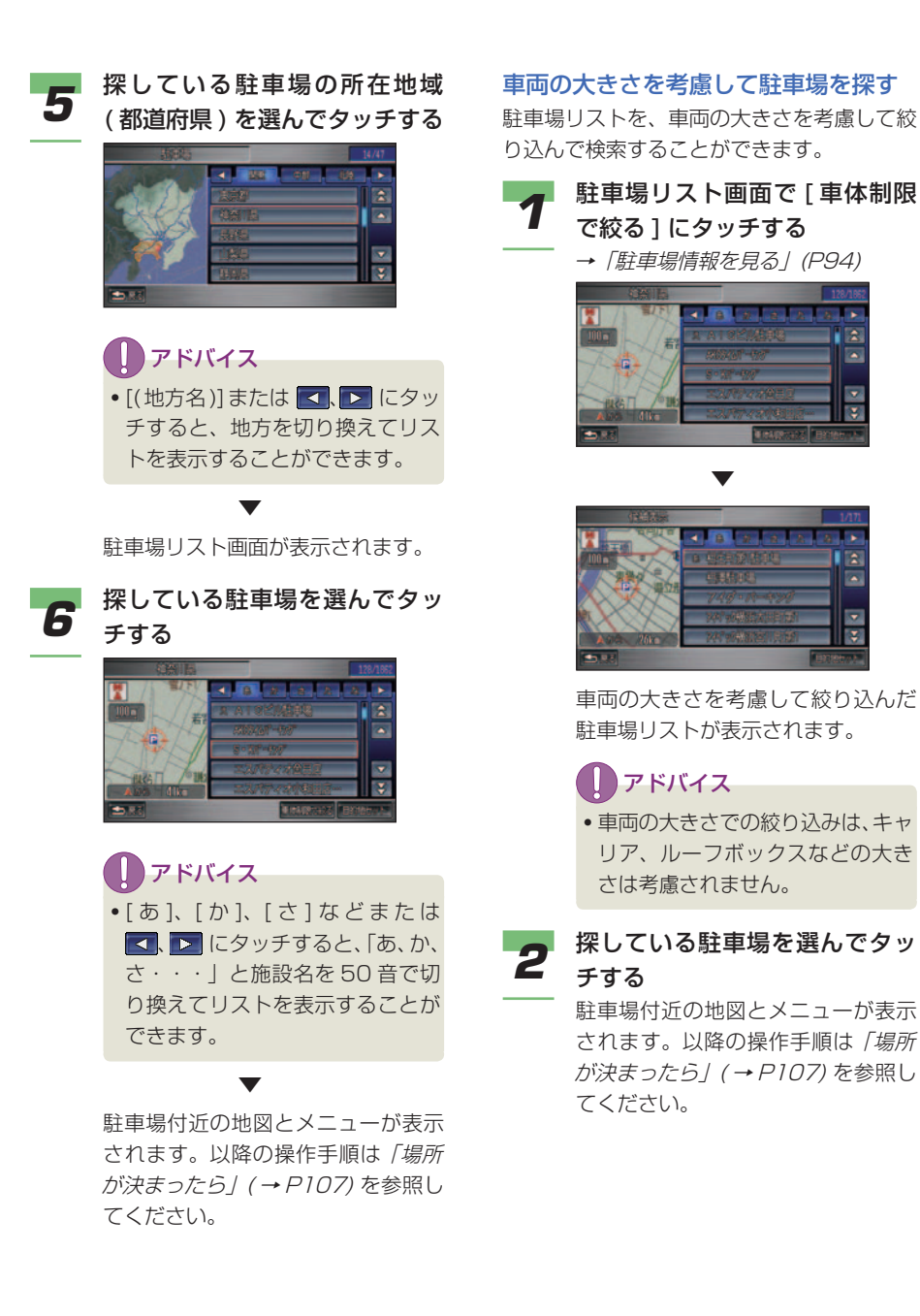

はじめに *1* 駐車場リスト画面で [ 車体制限 基 本 → 「駐車場情報を見る」 (P.94) 操 作 × 画 面 表 示 文直<br>登宅 宅 録 お 、編 よ び 集 マ す ー る ク  $\overline{\mathbf{1}}$ Ŀ. 目 的 地 Ξ Ŧ. を 探 す 車両の大きさを考慮して絞り込んだ 目 **的地に行く** 駐車場リストが表示されます。 • 車両の大きさでの絞り込みは、キャ ルー リア、ルーフボックスなどの大き ト 案 内 |VlCSを使う 駐車場付近の地図とメニューが表示 されます。以降の操作手順は「場所 が決まったら」( <sup>→</sup> P107) を参照し のナ<br>設ビ ビ |定をする ゲ ー シ ョ ン  $\angle$ デ (編集す) 、―タを登 る 録

#### <span id="page-96-0"></span>■ VICS 情報から駐車場の利用状 況を確認する

VICS 情報やインターナビ VICS から駐車場 の利用状況や詳細情報を確認することができ ます。

インターナビ VICS から受信する駐車場情報 は「駐車場情報の条件設定」( <sup>→</sup> P165) で 条件を設定することができます。

### (D)) お知らせ

- インターナビ VICS から駐車場の利用状 況を確認するには、インターナビ・プレ ミアムクラブにご入会いただく必要があ ります。インターナビ・プレミアムクラ ブについては、「通信機能を使う」の「イ ンターナビ・プレミアムクラブとは」を 参照してください。( <sup>→</sup> P214)
- インターナビ・プレミアムクラブの会員 登録および通信機能の設定、携帯電話の 接続、インターナビ情報センターの認証 (ログイン)を行わないとインターナビ VICS はご利用できません。詳しくは「通 信機能を使う」の「準備」を参照してく ださい。( <sup>→</sup> P216)
- VICS およびインターナビ VICS につい ては、「VICS とは」( <sup>→</sup> P142) を参照し てください。

#### *1* 駐車場のメニュー画面で [VICS 駐車場 ] にタッチする

→ 「駐車場情報を見る」 (P.94)

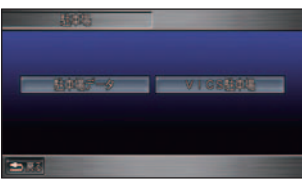

### (例) お知らせ

- 標準操作モードでは、[ メニュー ] ボタン→ [VICS] → [ 駐車場情報 ] でも同様に駐車場の情報を確認す ることができます。→「駐車場情 報を見る」(P148)
- 駐車場の情報が1つもない場合、 [VICS 駐車場 ] を選ぶことができ ません。

#### **2 情報を見たい駐車場を選んで** タッチする

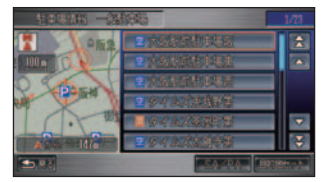

### (D) お知らせ

- 現在地から近い順に一般道路の駐 車場、続けて SA/PA( サービス エリア / パーキングエリア ) がリ ストで表示されます。
- リストの駐車場名の方には駐車場 の利用状況を示すアイコンが表示 されます。アイコンについては、 **「VICS 情報マークの種類 / (→** P145) を参照してください。
- 走行中は安全のため 2 件分のリス トが表示されます。
- [SA/PA] にタッチするとサービ スエリア / パーキングエリアの駐 車場リストの先頭へスキップしま す。元に戻すときは、[一般駐車場] にタッチします。

<span id="page-97-0"></span>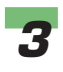

# **3** [ 情報 ] にタッチする

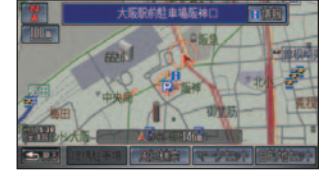

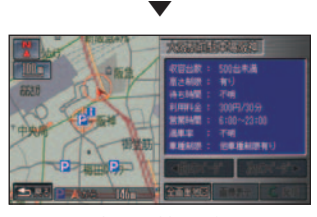

選んだ駐車場の情報が表示されます。

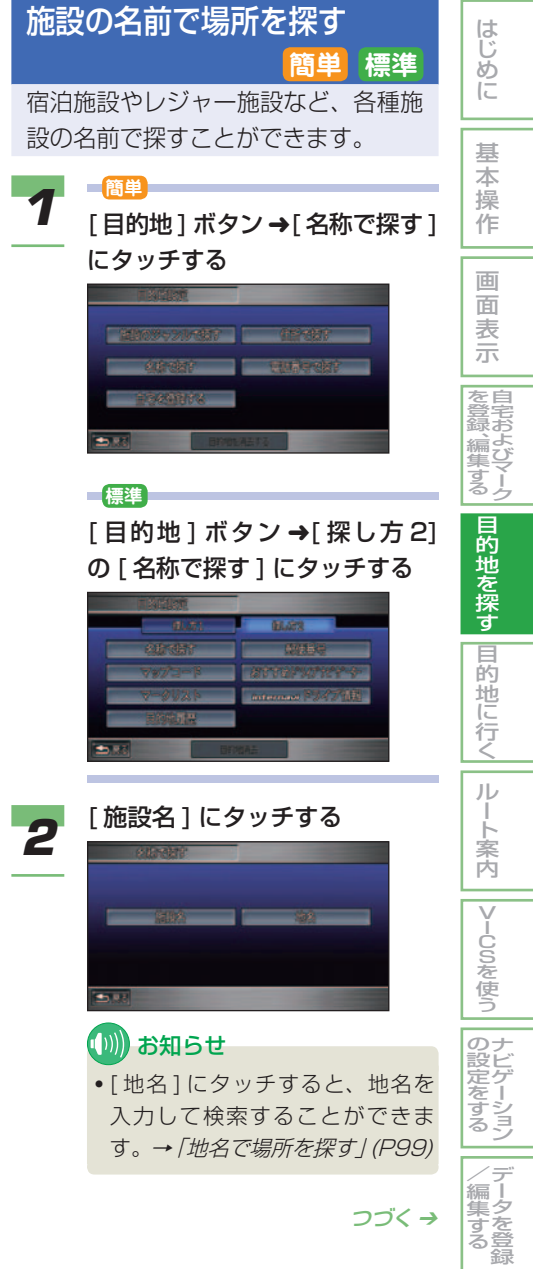

**3** 名称を入力する<br>3 → [文字入力のしかた] (P38)

**【Ⅲ】お知らせ** 

- ひらがな以外の文字種に切り換え ることはできません。
- 名称はわかっている部分だけ入力 して、検索することができます。 ( キーワード検索 )
- 濁音 ( ゛ ) や半濁音 ( ゜ ) の入力 は不要です。
- 名前による絞り込みの結果、検索 対象が 1 万件以下になると、ジャ ンルや地域 ( 都道府県など ) での 絞り込みが可能になります。
- 部分一致検索 ( 入力した文字が含 まれる場所をすべて検索 ) では、 検索対象が多すぎて絞り込みがで きるまでの間は、自動的に先頭一 致検索 ( 先頭部分が入力した文字 と完全に一致する場所を検索 ) を 行います。
- 部分一致、先頭一致の区別および 絞り込まれている件数は、画面上 部に表示されます。

### ■ アドバイス

- [ 地域で絞る ] にタッチすると、 エリア選択のリストが表示され、 地域 ( 都道府県名、市区町村名 ) による絞り込みができます。選ん だ項目の都道府県内のすべての市 区町村を選びたい場合は、[ ◯◯ ◯すべて ] にタッチします。 ( 例 :[ 青森県すべて ])
- [ ジャンルで絞る ] にタッチする と、ジャンルによる絞り込みがで きます。選んだ項目すべてを選び たい場合は、[ ◯◯◯すべて ] に タッチします。( 例 :[ 食事すべて ]) また、このとき、[名前順に表示] と [ カテゴリ別に表示 ] でリストの 順序を切り換えることができます。

 施設付近の地図とメニューが表示さ れます。以降の操作手順は「場所が 決まったら」( <sup>→</sup> P107) を参照して ください。

▼

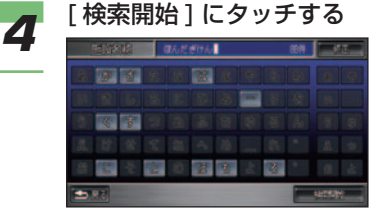

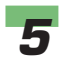

**5** 探している施設を選んでタッチ する

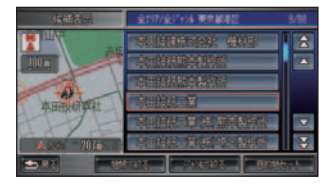

<span id="page-99-0"></span>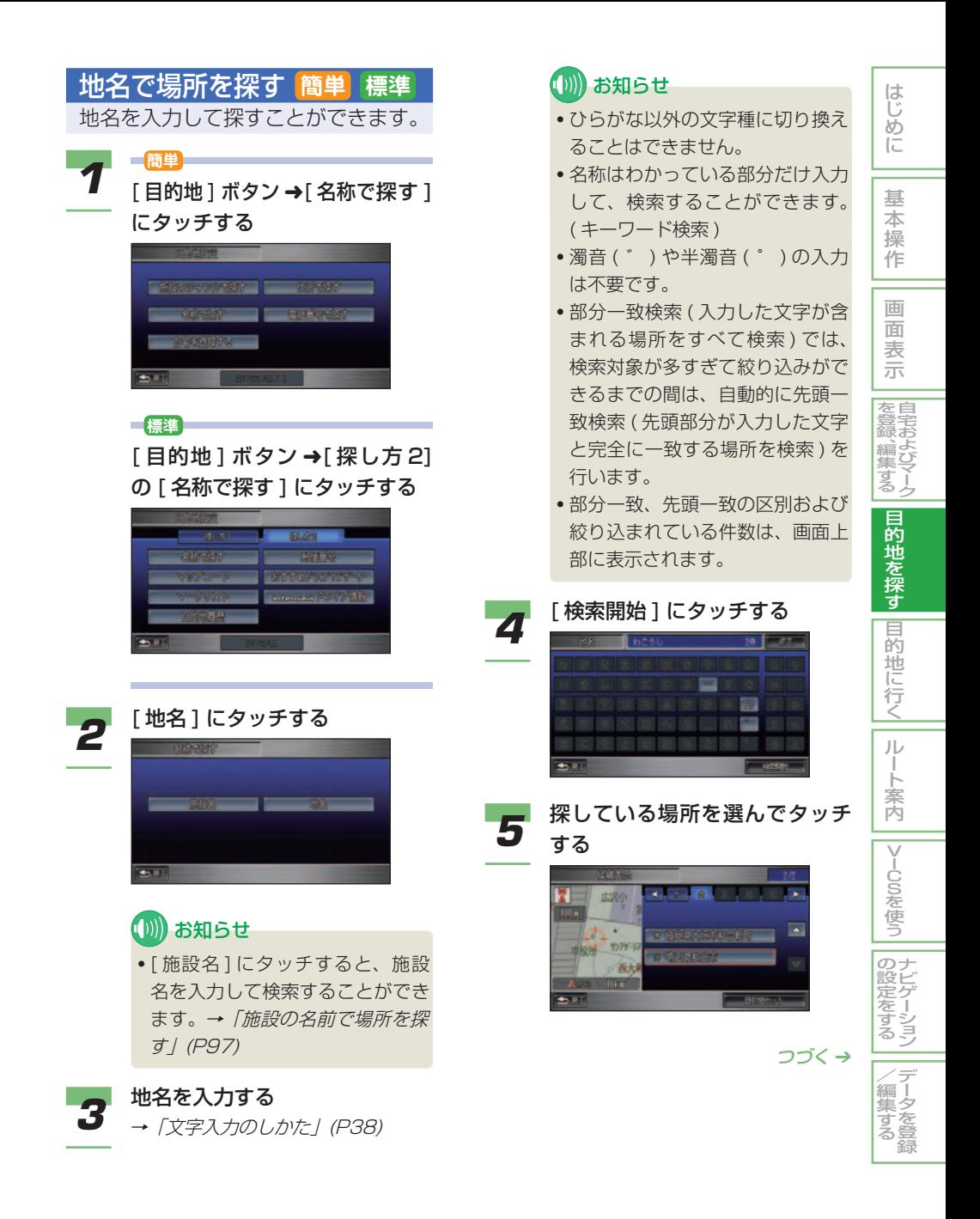

### <span id="page-100-0"></span>アドバイス

• [ あ ]、[ か ]、[ さ ] な ど ま た は 、 にタッチすると、「あ、か、 さ・・・」と施設名を 50 音で切 り換えてリストを表示することが できます。

#### ▼

 選んだ場所付近の地図とメニューが 表示されます。以降の操作手順は「場 所が決まったら」( <sup>→</sup> P107) を参照 してください。

### 住所で場所を探す **簡単 標準** 住所で探すことができます。

*1* **簡単** [目的地]ボタン➜[住所で探す] にタッチする

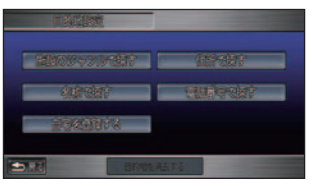

#### **標準**

[ 目的地 ] ボタン ➜[ 探し方 1] の [ 住所 ] にタッチする

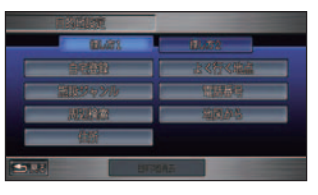

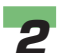

**2 都道府県名を選んでタッチする** 

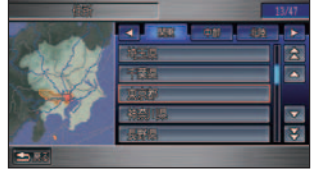

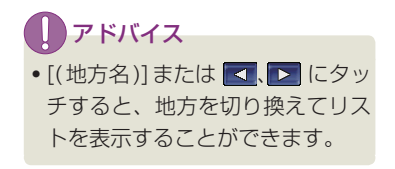

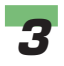

#### *3* 市区町村名を選んでタッチする

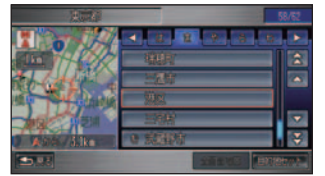

#### アドバイス

• [ あ ]、[ か ]、[ さ ] な ど ま た は 、 にタッチすると、「あ、か、 さ・・・」と市区町村名を 50 音 で切り換えてリストを表示するこ とができます。

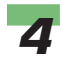

### **4 地名 (丁目) を選んでタッチする**

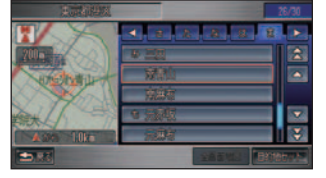

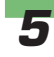

### **5 番地を選んでタッチする**

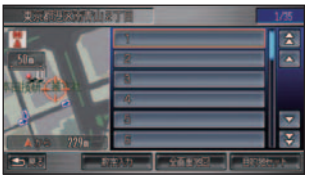

### *6* 号を選んでタッチする

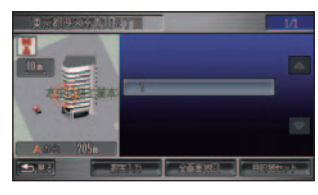

 選んだ住所を中心とする地図とメ ニューが表示されます。以降の操 作手順は「場所が決まったら」( <sup>→</sup> P107) を参照してください。

#### (1)) お知らせ

▼

• 丁目および番地は、[ 数字入力 ] にタッチすると、数字入力するこ とができます。入力後、[検索開始] にタッチすると入力した住所を中 心とする地図が表示されます。

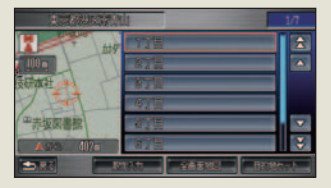

- 丁目や番地、号を入力しないで [ 全 画面地図 ] にタッチすると、入力 したところまでの住所の代表地点 の地図が表示されます。
- 入力した丁目や番地、号がデータ にない場合は、主要部の代表地点 が表示されます。

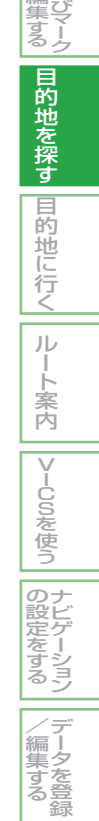

はじめに

基 本 操 作

画 面 表 示

> |自宅およ。 び

|を登録、編|

<span id="page-102-0"></span>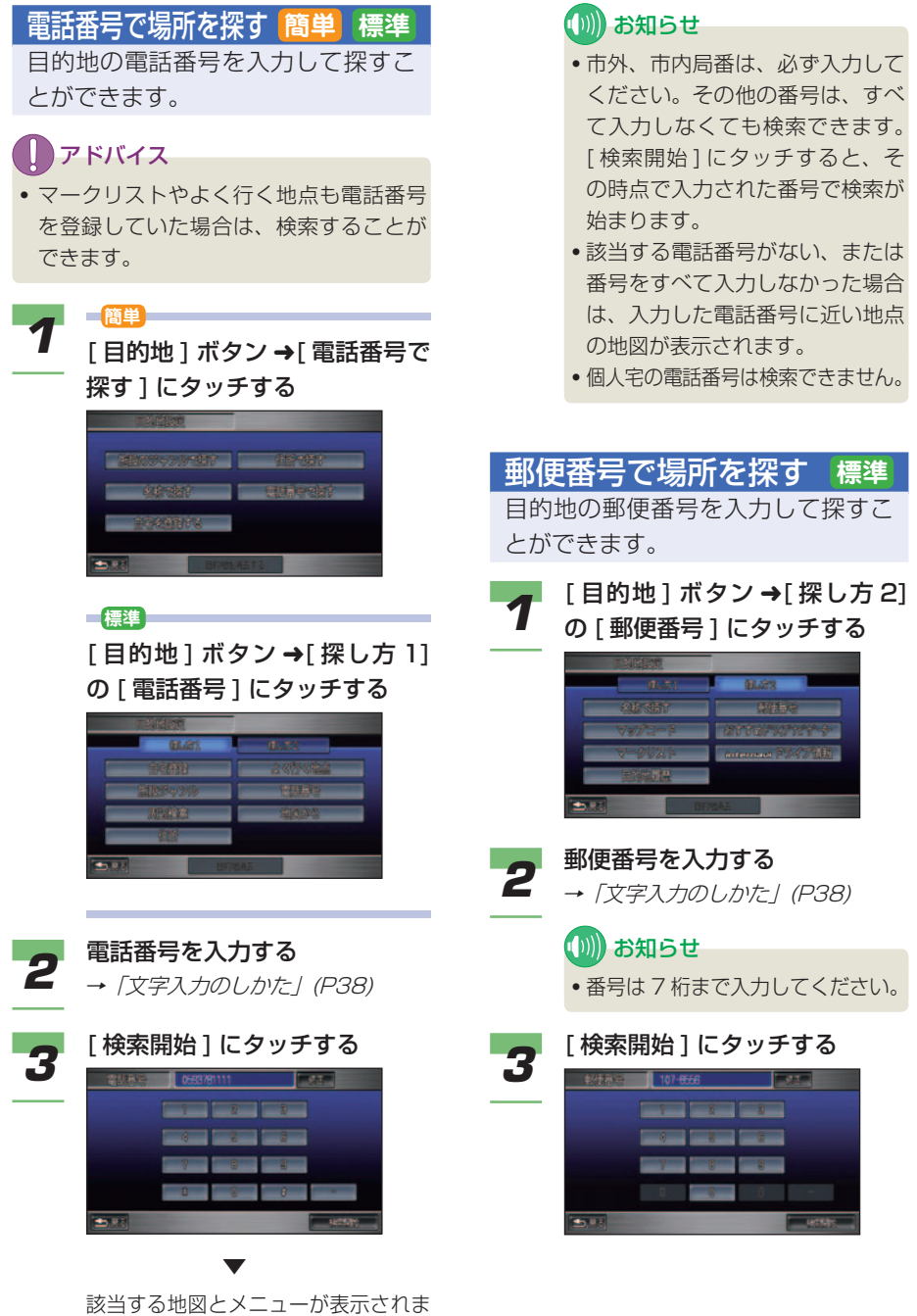

す。以降の操作手順は「場所が決まっ たら」( <sup>→</sup> P107) を参照してください。

<span id="page-103-0"></span>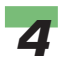

### ■ 場所を選んでタッチする

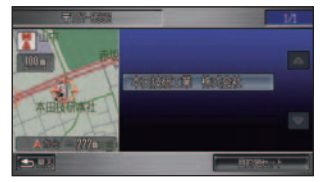

#### (D)) お知らせ

• 場所を選んでタッチすると詳細な 住所を検索できます。( 大口事務 所などの場合は地図を表示する場 合があります。)

#### ▼

 該当する地図とメニューが表示され ます。以降の操作手順は「場所が決 まったら」( <sup>→</sup> P107) を参照してく ださい。

#### マップコードで場所を探す **標準** 目的地のマップコードを入力して探 すことができます。

#### マップコードとは

- マップコードは、特定の場所の位置デー タをコード化し、1 ~ 12 桁の番号と「\*」 ( アスタリスク ) でその場所を特定するこ とができるものです。従来、住所などを 使って、特定の場所を表現していました が、住所では特定できないところも特定 することができるようになります。
- マップコードに関することは、下記へお問 い合わせください。 株式会社デンソー マップコードプロジェクト 電話番号 0566-61-4210 受付時間 10:00 ~ 12:00 13:00 ~ 16:00 ( 土・日、会社休日を除く ) ホームページ http://guide2.e-mapcode.com/ ※マップコードは、株式会社デンソーの登録商標です。

#### **MAPLODE**

つづく ➔

はじめに

基 本 操 作

画 面 表 示 |<br>を自<br>登宝 お よ び マ ー ク

録 、編 集 す る

目的地を探す

|目的地に行く|

ルー ト 案 内

|VlCSを使う

ナ ビ ゲ ー シ ョ ン

デ ー タ を 登 録

 $\angle$ (編集す) る

の 設 定 を す る

<span id="page-104-0"></span>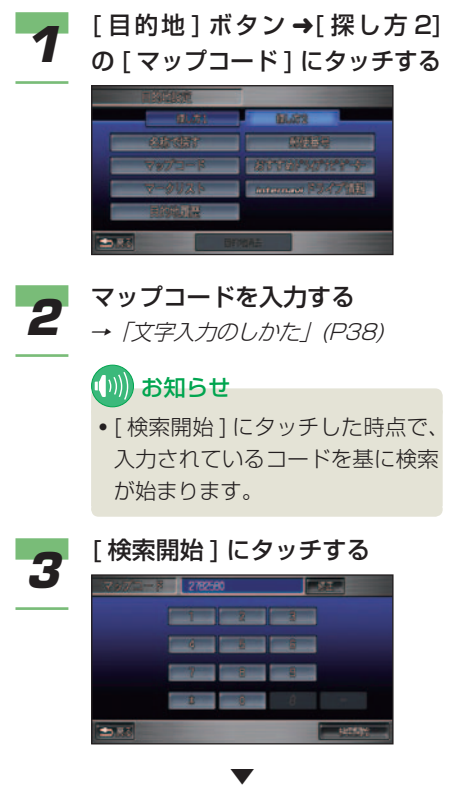

 マップコードに該当する地図とメ ニューが表示されます。以降の操 作手順は「場所が決まったら」( <sup>→</sup> P107) を参照してください。

自宅に帰る **簡単 標準** 自宅が登録されている場合は、自宅 へルート案内することができます。

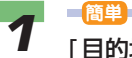

[目的地]ボタン→[自宅に帰る] にタッチする

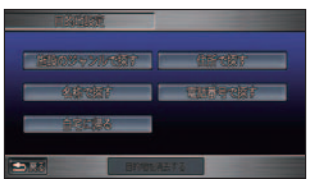

**標準**

[目的地 ] ボタン →[ 探し方 1] の [ 自宅へ誘導 ] にタッチする

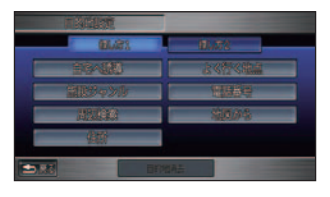

 自動的にルート計算が開始されま す。以降は「目的地に行くまでのルー トを計算させる」( <sup>→</sup> P114) を参照 してください。

(D)) お知らせ

▼

• 自宅が登録されていない場合は、 「自宅登録1が表示されます。→「自 宅を登録する」(P66)

<span id="page-105-0"></span>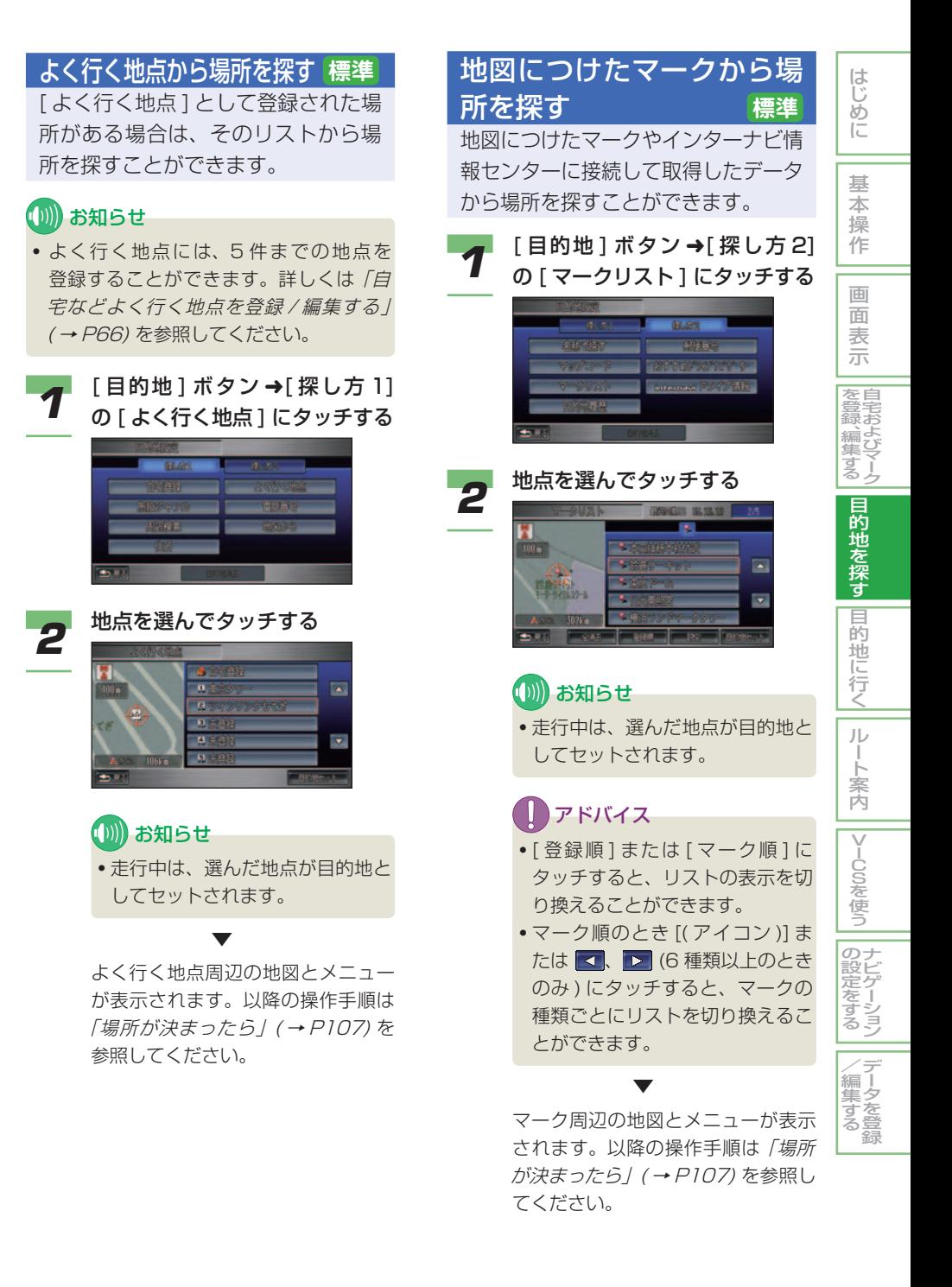

### <span id="page-106-0"></span>目的地の履歴リストから場 所を探す **標準**

目的地や経由地を設定した場合、そ の場所が履歴として最大 100 件保 存されます。その履歴から場所を探 すことができます。

### (D) お知らせ

• 履歴は 100 件を超すと古いものから上 書きされます。

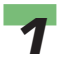

*1* [ 目的地 ] ボタン ➜[ 探し方 2] の [ 目的地履歴 ] にタッチする

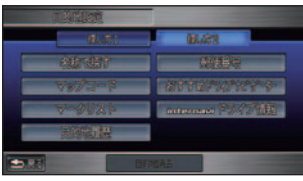

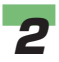

*2* 探している施設を選んでタッチ する

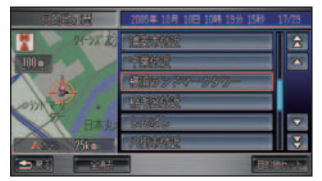

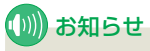

▼

• 走行中は、選んだ地点が目的地と してセットされます。

 施設周辺の地図とメニューが表示さ れます。以降の操作手順は「場所が 決まったら」( <sup>→</sup> P107) を参照して ください。

#### ■ 履歴を消去する

*1* [ 目的地 ] ボタン ➜[ 探し方 2] の [ 目的地履歴 ] にタッチする

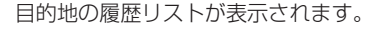

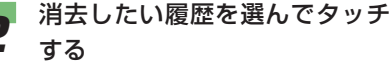

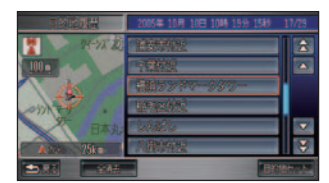

### (例) お知らせ

• すべての履歴を消去する場合は、 [ 全消去 ] にタッチします。

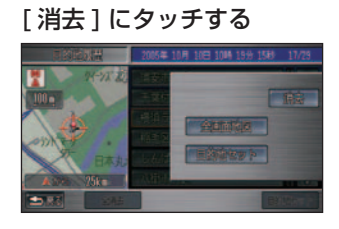

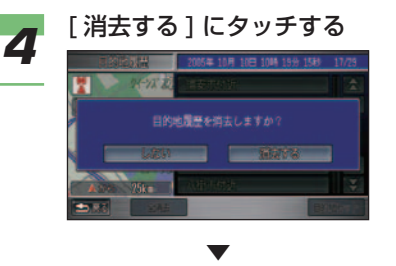

選んだ履歴が消去されます。

# 場所が決まったら **簡単 標準**

<span id="page-107-0"></span>目的地など探していた場所が決まった ら、画面にメニューが表示されます。 各メニュー項目を操作すると、以下の ようになります。

### (D)) お知らせ

• 場所を選んでタッチしたとき、地点が高 速道路付近の場合、以下の選択画面が表 示され、選んだ地点を高速道路上に設定 するかしないかを選ぶことができます。

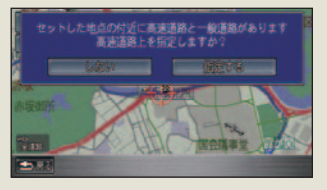

### ■ [ 目的地セット ][ 経由地セット ] を選んだとき( <sup>→</sup> P114)

はじめに

基 本 操 作

画 面 表 示 自 宅 お よ び マ ー ク

を 登 録 、編 集 す る

目的地を探す

|目的地に行く|

ルー ト 案 内

|VlCSを使う

ナ ビ ゲ ー シ ョ ン

デ ー タ を 登 録

 $\angle$ (編集す) る

 $\mathcal{Q}$ 設 定 を す る

選んだ場所を目的地または経由地として設定 して、ルートを計算することができます。

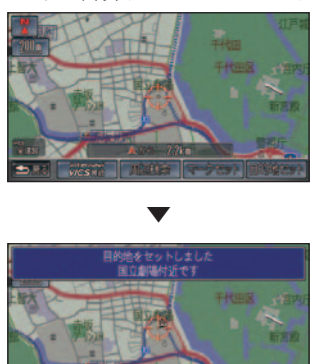

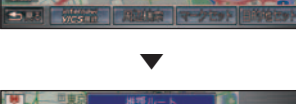

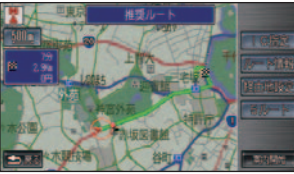

 計算されたルートの画面が表示され ます。
#### ■ その他のメニュー項目を選んだとき

その他のメニューには主に次のような項目が あります。場所の探しかたによって表示され る項目は異なります。

#### マークセット( <sup>→</sup> P77)

選んだ場所にマークをつけて登録します。場 所を探すときに使用したり、地図上にマーク を表示したりできます。登録した場所はリス トで管理できます。また登録情報に電話番号 やメールアドレスがあれば、電話やメールを することもできます。

#### 周辺検索( <sup>→</sup> P90)

現在地またはスクロール地点 ( 地図上のカー ソルの位置 ) などの周辺から、施設を検索す ることができます。

#### 情報( <sup>→</sup> P59)

選んだ施設や地点に詳細情報があれば、情報や 地図を表示したり、電話をかけたりできます。 自宅やよく行く地点、ランドマークの場合は、 編集画面が表示され編集することができます。 施設の詳細画面では、酒 ( )·タバコ (  $\blacksquare$  )、 ATM( )、24 時間営業 ( )、ドライブス ルー ( 程) の取り扱いがわかるようにアイコ ンが表示されます。

#### 地図方位( <sup>→</sup> P48)

地図の向きを切り換えることができます。

#### 全画面地図

選んだ場所を中心とした地図を、全画面で表 示します。場所をさらに細かく探すことがで きます。

#### **マーク情報 (→ P78)**

マークの編集画面が表示されます。マークを 編集することができます。

#### 編集 (→ P68)

よく行く地点の編集画面が表示されます。よ く行く地点の編集をすることができます。

#### 消去(→  $P76, P79, P106$ )

マークやよく行く地点、目的地履歴を消去す ることができます。

#### 提携駐車場

選んだ施設に提携駐車場がある場合は、リス トと地図を表示することができます。

#### 出入口

駅を検索したとき、選んだ駅に出入り口があ る場合は、リストと地図を表示することがで きます。

#### 出入口 / 提携駐車場

選んだ施設に提携駐車場と出入り口がある場合 は、リストと地図を表示することができます。

#### 108 | 場所が決まったら

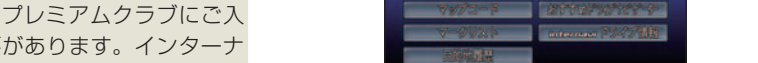

メニューを見る

タッチする

*1* [ 目的地 ] ボタン ➜[ 探し方 2] の [internavi ドライブ情報 ] に

- 会いただく必要があります。インターナ ビ・プレミアムクラブについては、「通信 機能を使う」の「インターナビ・プレミ アムクラブとは/を参照してください。(→ P214)
- インターナビ・プレミアムクラブの会員 登録および通信機能の設定、携帯電話の 接続、インターナビ情報センターの認証 ( ログイン ) を行わないとメールはご利 用できません。詳しくは「通信機能を使 う」の「準備」を参照してください。( <sup>→</sup> P216)
- サービスの内容は変更する場合がありま すので、あらかじめご了承ください。 ここでは、特集スポットから目的地を探 す方法を代表例として説明します。

 internavi ドライブ情報画面が表示 されます。

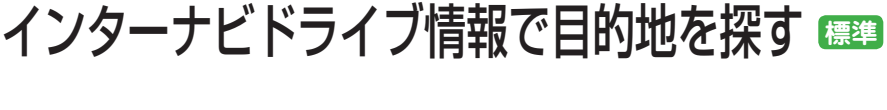

インターナビ情報センターに接続して、 お勧めの場所やコースを調べたり、お 好みの場所をジャンルから探したりで きます。

## **CDN) お知らせ**

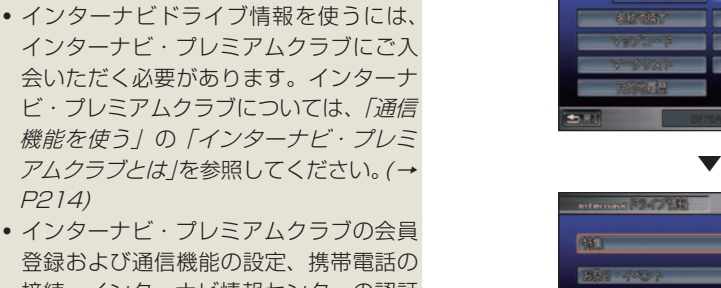

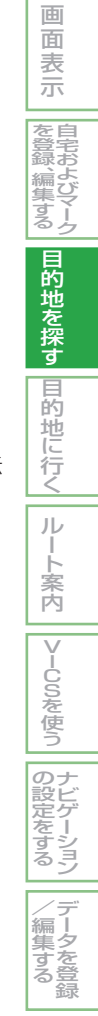

はじめに

基 本 操 作

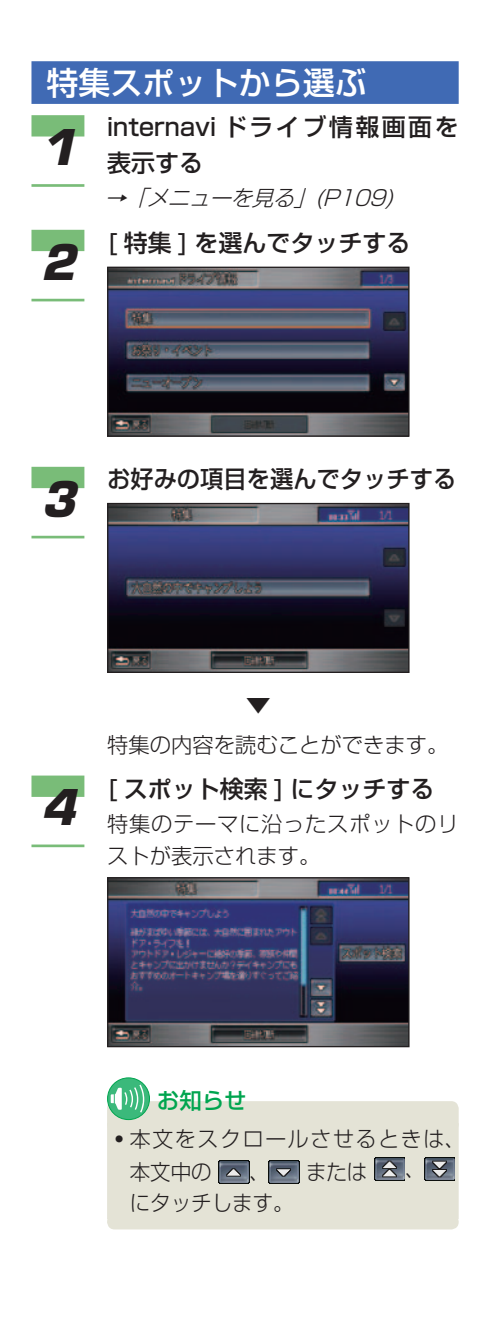

**5** お好みのスポットを選んでタッ チする

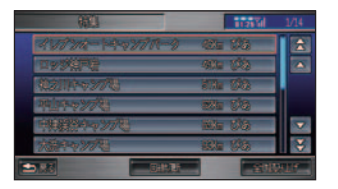

## **6 「地点」にタッチする**

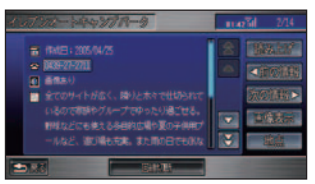

## アドバイス

- サーバーとの接続を切断する場合 は、[ 回線切断 ] にタッチします。
- 音声で読み上げる場合は、[ 読み 上げ ] にタッチします。
- ほかの情報を見る場合は、[ 前の情 報 ]、[ 次の情報 ] にタッチします。
- スポットに画像が登録されている 場合は、[ 画像表示 ] にタッチす ると、スポットの画像を見ること ができます。→「スポットの画像 を見る」(P111)
- スポットに電話番号が登録されて いる場合は、電話番号にタッチす ると、スポットに電話をかけるこ とができます。→「ハンズフリー 電話を使う」(P292)

 選んだスポットの地図画面が表示さ れます。以降の操作手順は「場所が 決まったら」( <sup>→</sup> P107) を参照して ください。

▼

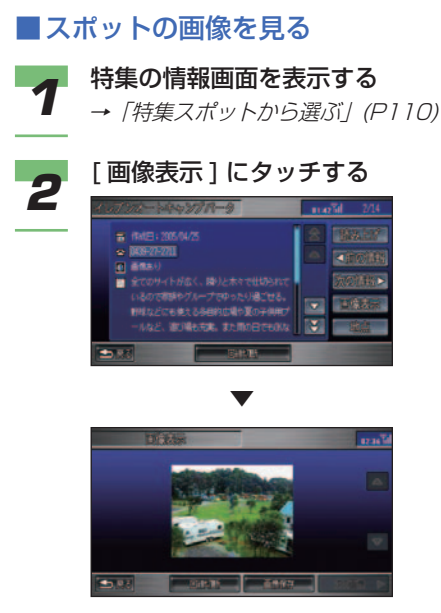

画像が表示されます。

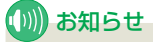

- ほかの画像を見る場合は、[ 次の 画像 ] にタッチします。画像が 1 枚のみの場合は [ 次の画像 ] を選 ぶことはできません。
- 画像をハードディスクに保存する 場合は、「画像保存1にタッチし ます。また、保存した画像を確認 することもできます。→「画像を 確認する」(P313)

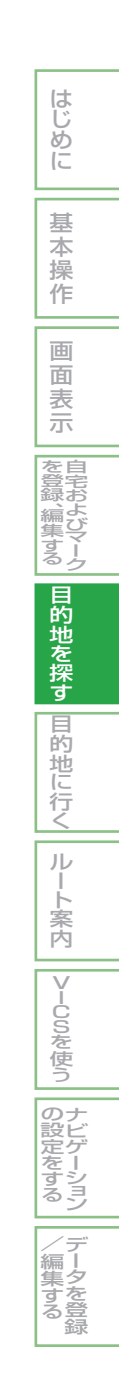

н. - -- - $-$ - -- - $-$ 

- -

 $-$ 

т. ÷. L. г. ÷. в., - - $\overline{\phantom{a}}$  $\overline{a}$  $\overline{\phantom{a}}$  $\overline{\phantom{a}}$  $\overline{\phantom{a}}$  $\overline{\phantom{a}}$  $\overline{\phantom{a}}$  $\overline{\phantom{a}}$ L. в. в.  $\overline{\phantom{a}}$ . .  $\overline{\phantom{a}}$ - -- - $-$ J. . . . .

# 目的地に行く

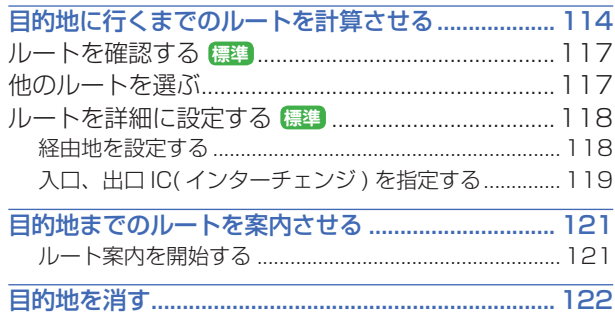

# <span id="page-114-0"></span>目的地に行くまでの ルートを計算させる

検索した場所を目的地として設定する と、現在地から目的地までのルートが 計算され、ルート案内開始画面が表示 されます。

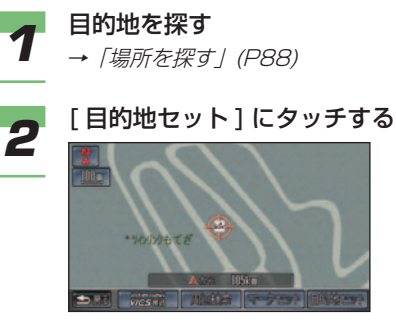

▼

目的地までのルート計算が始まり、 ルート案内開始画面が表示されます。

#### **簡単**

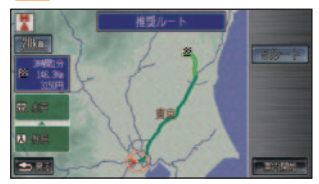

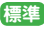

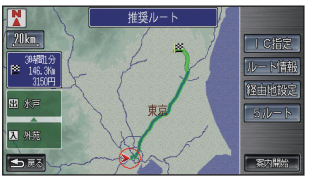

[ルート計算条件](→P176) に従い、 始めに 1 本のルートが計算されます。

#### (D)) お知らせ

• 現 在 地、 目 的 地、 経 由 地 ( <sup>→</sup> P118) 付近では、道幅 5m 未満 の細街路を含めてルート計算し、 誘導経路を表示します。

**簡単 標準**

- 目的地が高速道路付近にあるとき は、高速道路を指定するか確認す る画面が表示されることがありま す。[ しない ] または [ 指定する ] にタッチしてください。
- 有料道路によっては、料金が実際 と異なったり、料金が表示されな いことがあります。
- サービスエリアなど高速道路施設 を目的地とした場合、料金が表示 されないことがあります。

## アドバイス

- [5 ルート ] にタッチすると、5 本のルートから選ぶことができ ます。( <sup>→</sup> P117) ただし、以下 の場合は複数のルートは計算で きません。([ ルート計算条件 ]( <sup>→</sup> P176) に従い、ルートが 1 本だけ 計算されます。)
	- 経由 地 を 設 定 し た と き (→ P118)
	- 乗り降り IC( インターチェンジ ) を指定したとき( <sup>→</sup> P119)
	- 音声操作でルート計算したとき ( →音声操作編 )
	- おすすめドライブナビゲーター でルートを設定したとき ( <sup>→</sup> P440)

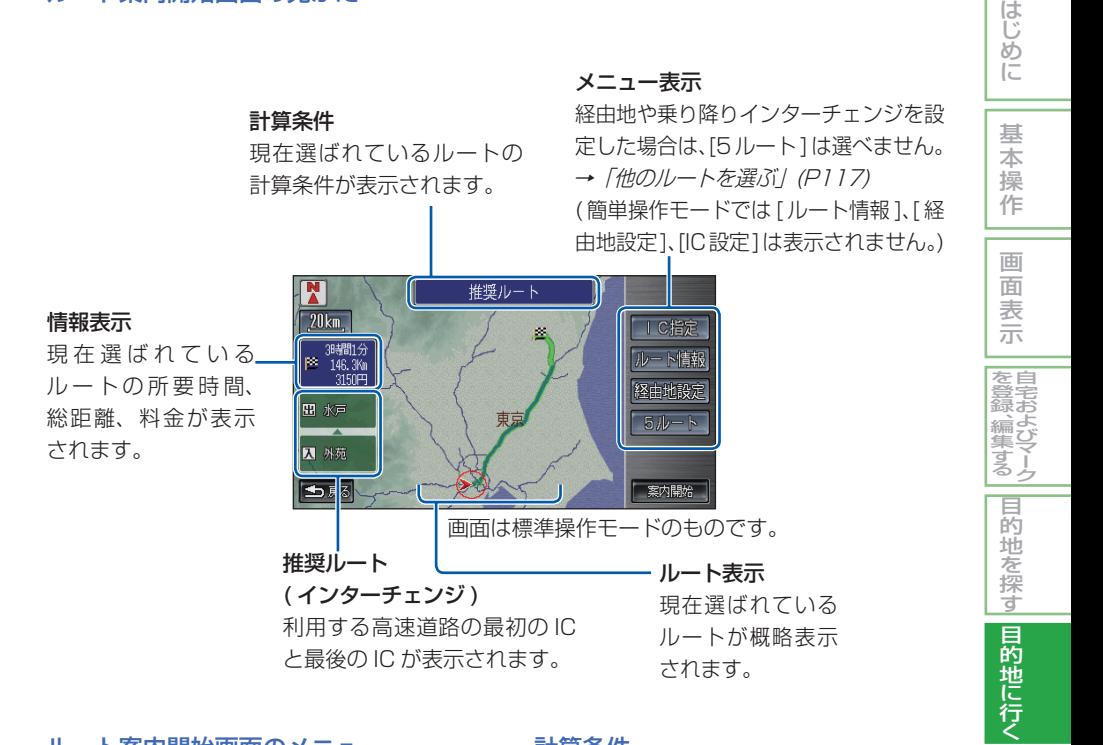

#### ルート案内開始画面のメニュー

- IC 指定( <sup>→</sup> P119) **標準**
- ルート情報( <sup>→</sup> P117) **標準**
- 経由地設定( <sup>→</sup> P118) **標準**
- 5 ルート( <sup>→</sup> P117) **簡単 標準**
- 案内開始( <sup>→</sup> P121) **簡単 標準**

## (D) お知らせ

- 簡単操作モードでは [ 案内開始 ] と [5 ルート ] のみメニュー表示されます。
- [ ルート情報 ]、[ 経由地設定 ]、[IC 指定 ] の表示に時間がかかることがあります。

#### 計算条件

最初にルート計算させる条件は、「機能設定」 ( <sup>→</sup> P176) の [ ルート計算条件 ] で設定さ れた条件となります。

[5 ルート ] の場合は、[ 推奨 ]、[ 一般道 ]、[ 距 離 ]、[ 道幅 ] の各ルートと [ 別ルート ] が計 算条件となります。→「他のルートを選ぶ」 (P117)

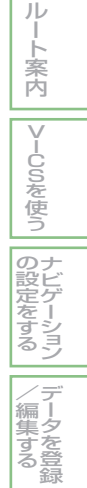

#### 学習ルート計算

いつも通る道をルート計算に考慮させること ができます。

### (D) お知らせ

• 学習した道が必ず使われるとは限りません。

## アドバイス

- 学習ルート計算は、[ する ]/[ しない ] を 選べます。→「機能設定」(P176)
- ルートの学習内容をいったん消去し、学 習し直すことができます。→「ルートの 学習内容を消去する」(P209)

#### VICS 情報を考慮したルート計算

VICS 情報をもとに渋滞や交通規制を考慮し たルート計算ができます。→「VICS を使っ たルート計算について」(P155)

また、インターナビ情報センターから VICS 情報を取得してルート計算を行えば、過去の 統計に基づいた渋滞予測情報を活用すること ができます。→「インターナビ VICS」(P157)

#### **(D) お知らせ**

• VICS 情報が取得できないときは、VICS 情報を考慮した計算ができないことがあ ります。

## アドバイス

• VICS ルート計算は、[ する ]/[ しない ] を選べます。→「機能設定」(P177)

#### 回避エリアを考慮したルート計算

回避エリアを登録すると、その場所をなるべ く通らないようにルート計算します。 →「回避エリアを登録 / 編集する」(P203)

## ■■ アドバイス

• 回避エリアを考慮したルート計算は [ す る ]/[ しない ] を選べます。→「機能設定」 (P175)

#### 時間曜日規制を考慮したルート計算

地図データに含まれる時間曜日規制を考慮し たルート計算ができます。

## ■ アドバイス

• 時間曜日規制考慮計算は、[ する ]/[ しな い1を選べます。→ 「機能設定」(P178)

#### 冬期閉鎖道路を考慮したルート計算

冬期期間中 (11 月 1 日~翌年 3 月 31 日ま で ) に閉鎖している道路をなるべく通らない ようにルート計算ができます。

## ■アドバイス

• 冬期閉鎖道路を考慮したルート計算は、 [する ]/[ しない ] を選べます。→ 「機能 設定 | (P177)

## <span id="page-117-0"></span>ルートを確認する **標準**

設定されたルートの情報をリスト形 式で表示させて、現在地から目的地 までの間に通る道路名や区間距離、 高速道路の料金 ( 高速道路を使用す る場合 ) などの情報を確認できます。

目的地を設定してルート案内開始画面が表示 された後、以下の手順を行います。

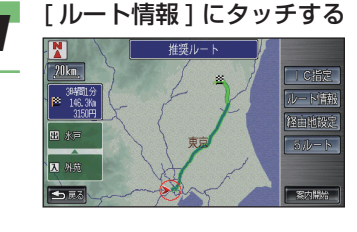

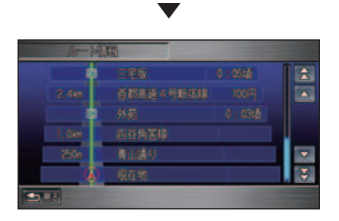

ルート情報画面が表示されます。

他のルートを選ぶ **簡単 標準** 通常のルート計算では、異なる条件 によって 5 本のルートが計算されま す。この中から、お好みのルートを 選ぶことができます。

はじめ に

基 本 操 作

画 面 表 示

> |自宅およ。 び マ ー ク

> 、―タを登 録

集 す る

|を登録、編|

集 す る 目 的 地

## (D)) お知らせ

- 以下の場合、[5 ルート ] は選ぶことがで きません。
	- 経由地を設定したとき (→ P118)
	- 乗り降り IC( インターチェンジ ) を設 定したとき( <sup>→</sup> P119)
	- 音声操作でルート計算したとき (→音 声操作編 )
	- おすすめドライブナビゲーターでルー トを設定したとき( <sup>→</sup> P440)

目的地を設定してルート案内開始画面が表示 された後、以下の手順を行います。

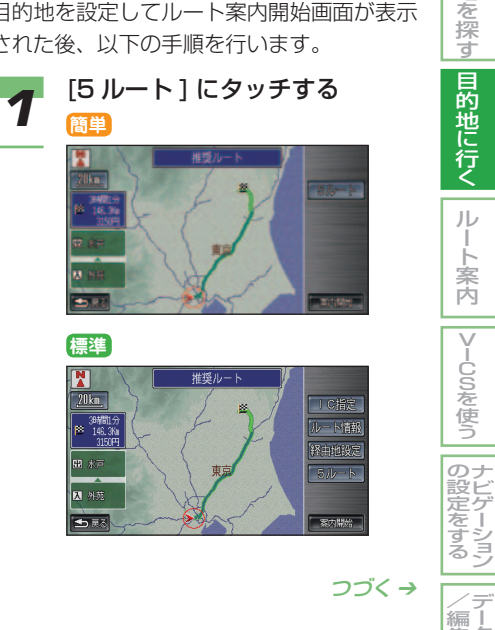

<span id="page-118-0"></span>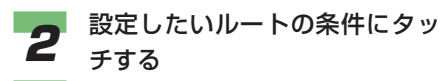

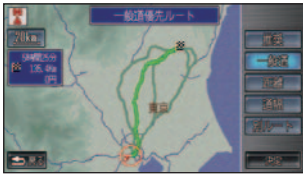

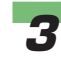

*3* [ 決定 ] にタッチする

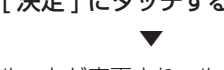

 ルートが変更され、ルート案内開始 画面に戻ります。

## (D) お知らせ

- [ 推奨 ] では、目的地まで高速道 路や幹線道路を優先して使うルー トを案内します。
- [ 一般道 ] では、目的地まで一般 道を優先して使うルートを案内し ます。( 高速道路を優先して使う こともあります )
- [ 距離 ] では、目的地まで、できる だけ最短なルートを案内します。
- [ 道幅 ] では、目的地まで道幅の 広い道路を優先したルートを案内 します。
- [ 別ルート ] では、目的地まで推 奨ルートとは別のルートを案内し ます。
- 道路の状況によっては [ 距離 ] が 最短とならない場合があります。
- 計算条件が異なっても、同じルー トを案内することがあります。
- [ 推奨 ] または [ 一 般 道 ] では、 VICS 情報 ( リンク旅行時間情報、 規制情報 ) を考慮したルートを案 内します。[距離]、[道幅]、[別ルー ト ] では、VICS 情報 ( 規制情報 ) を考慮したルートを案内します。

ルートを詳細に設定する **標準**

目的地までのルートの途中に、立ち 寄りたい場所 ( 経由地 ) や乗り降り したい IC( インターチェンジ ) を設 定することができます。

## **(D)) お知らせ**

• ルートを詳細に設定すると、ルートは 1 本のみ計算され、[5ルート]は選べません。

#### ■ 経由地を設定する

目的地までのルートの途中に立ち寄りたい場 所 (経中地)を設定します。

目的地を設定してルート案内開始画面が表示 された後、以下の手順を行います。

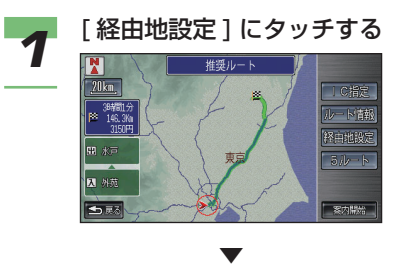

経由地リスト画面が表示されます。

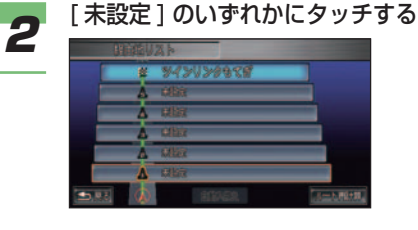

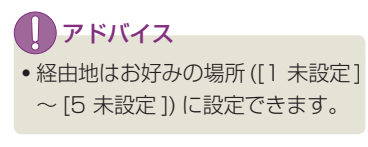

● 経由地を探す<br>3 → 「場所を探す」 (P88)

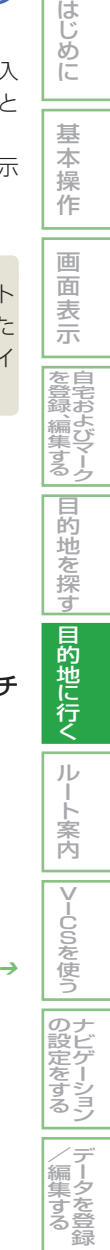

## 目的地に行くまでのルートを計算させる | 119

## <span id="page-119-0"></span>**4 [経由地セット]にタッチする**

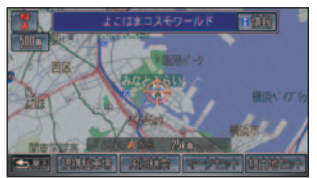

 さらに経由地を追加したいときは、 手順 2 ~ 4 を繰り返します。

## (D) お知らせ

• 経由地を設定するとインターチェン ジの指定は自動的に解除されます。

*5* [ ルート再計算 ] にタッチする 経由地を通るルート計算が始まり、 ルート案内開始画面に戻ります。

## **(D)) お知らせ**

- 複数の経由地を指定した場合は、 リストの並び順に経由地を通るよ うに、ルート計算されます。
- 複数の経由地を現在地から近い順 に並び換える場合は、[ 自動入換 え ] にタッチします。

## アドバイス

• 設定した経由地にタッチすると、 経由地を編集できます。→「経由 地を追加 / 変更する」(P134)

## ■ 入口、出口 IC( インターチェン ジ ) を指定する

高速道路を使うルートを設定した場合は、入 口と出口のインターチェンジを指定すること ができます。

目的地を設定してルート案内開始画面が表示 された後、以下の手順を行います。

## ■■■ お知らせ

• 指定できるインターチェンジは、ルート の全行程における最初と最後の入口また は出口のみです。途中で乗り降りするイ ンターチェンジは変更できません。

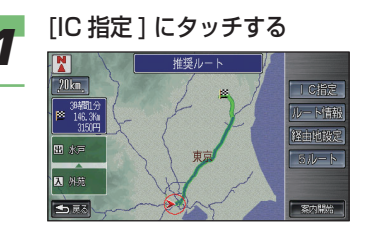

## 2 入口 IC または出口 IC にタッチ する

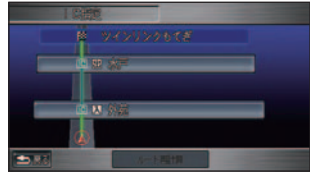

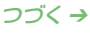

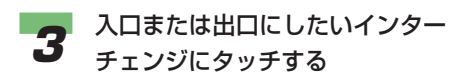

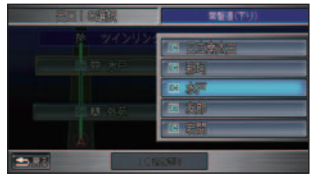

乗り降り IC 変更画面に戻ります。

## (D)) お知らせ

- 入口 IC、出口 IC は、現在指定さ れているインターチェンジを除い て前後 2 つの中から指定できま す。ただし、ジャンクション (JCT) は含まれません。
- ジャンクション (JCT) を選ぶと、 分岐先の高速道路の路線リストが 表示されます。
- 複雑なジャンクション付近では、 候補として表示されないインター チェンジ、ジャンクションがある 場合があります。

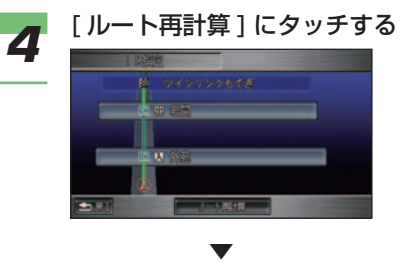

 指定したインターチェンジを通る ルート計算が始まり、ルート案内が 開始されます。

#### 入口、出口 IC( インターチェンジ) を 解除する

ルート案内開始画面から次の操作を行います。

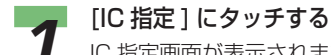

IC 指定画面が表示されます。

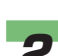

2 解除したい入口 IC または出口 IC にタッチする

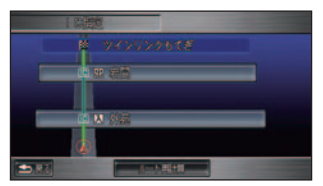

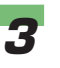

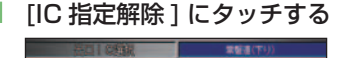

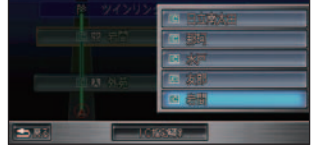

▼

 入口または出口のインターチェンジが 解除され、ルートが再計算されます。

# <span id="page-121-0"></span>目的地までのルートを案内させる

目的地までのルート設定 (→ P114) が 終了したら、ルート案内に従って出発 します。

#### ■ルート案内を開始する

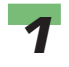

■ ルート案内開始画面で [ 案内開 始 ] にタッチする

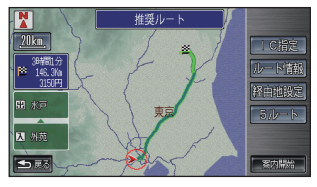

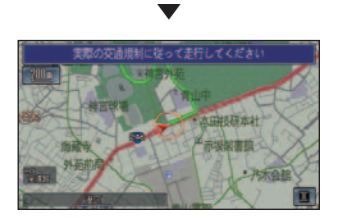

 ルート情報が音声で案内され、ルー ト案内ができる状態になります。

**2** 設定されたルート上を走行する 到着予想時刻、到着距離

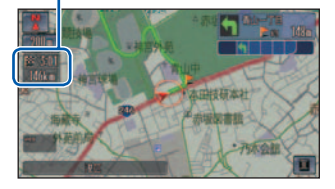

 走行を始めると自動的にルート案内 が始まり、目的地に近づくとルート 案内は終了します。

## (D)) お知らせ

- VICS 情報 (→ P142) を受信していると きは、VICS 情報の内容が到着予想時刻 に反映されます。
- 場所によっては、方面案内とレーンの情 報が表示されないことがあります。
- 場所によっては、目的地付近や経由地 付近まで、ルートに誘導経路が表示され ないことがあります。ルート計算につ いては、「おすすめルートについて」( <sup>→</sup> P430) を参照してください。
- 場所によっては、交差点案内図が表示さ れないことがあります。
- 画面をスクロールしている間は、交差点 に近づいても交差点案内図は表示されま せん。
- 標準操作モードでは、経由地を設定してい るときに表示されている到着予想時刻は、 経由地に到着する推定時刻です。設定に より目的地の到着予想時刻を表示させる こともできます。→「機能設定」(P175)
- 到着距離とは、目的地または次の経由地ま でのルートの残距離です。
- 到着距離の表示は、到着予想時刻の設定 に連動して目的地と経由地が切り換わり ます。( 標準操作モードのみ )

はじめに 基 本 操 作 画 面 表 示 自 宅 お よ び マ ー ク を 登 録 、編 集 す る 目 的 地 を 探 す 目的地に行く ル ー ト 案 内 |VlCSを使う ナ ビ ゲ ー シ ョ ン  $\mathcal{Q}$ 設 定 を す る デ ー タ を 登 録  $\angle$ 編 集 す る **簡単 標準**

# 目的地を消す **簡単 標準**

<span id="page-122-0"></span>ルート案内を中止 ( → P140) しても経 由地や目的地の情報は残っています。 設定した経由地や目的地の情報を消去 したい場合は以下の手順を行います。

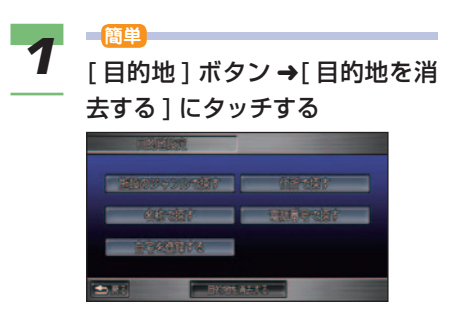

**標準**

[目的地 ] ボタン → [目的地消去 ] にタッチする

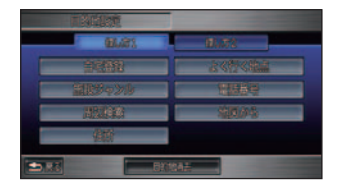

▼

目的地が消去されます。

# ルート案内

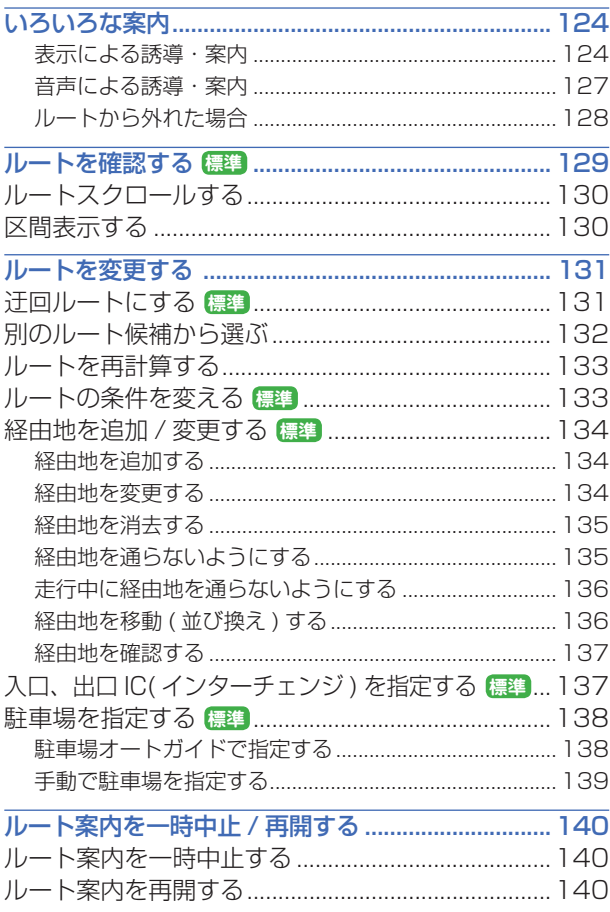

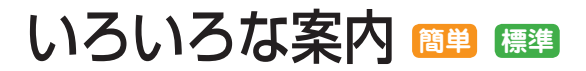

<span id="page-124-0"></span>ここではルート案内中に行われるさま ざまな案内について説明します。

■ 表示による誘導・案内

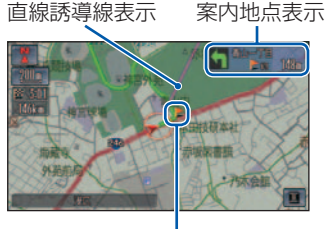

案内地点

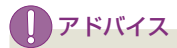

• 直線誘導線表示は、[ する ]/[ しない ] を 選べます。→「機能設定」(P175)

#### 案内地点に近づくと

案内地点の手前 300m( 高速道路では手前 1km) に近づくと、拡大図となり、交差点の 曲がる方向や目印となる施設、交差点までの 距離が表示されます。

#### 拡大図

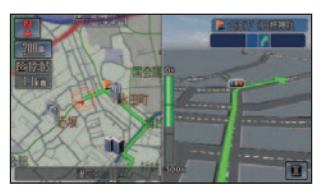

#### **(1)) お知らせ**

- 拡大図の場合、通過したルートの誘導経 路は消去されます。
- [ 現在地 ] ボタンを押すと拡大図を解除し ます。再度 [ 現在地 ] ボタンを押すと拡 大図を再表示します。

#### リアル拡大図

案内地点の手前 300m に近づくとリアル拡 大図の情報がある交差点で表示され、曲がる 方向や目印となる施設、交差点までの距離が 表示されます。

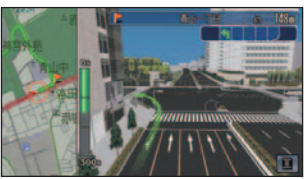

1) アドバイス

• リアル拡大図表示は、[ する ]/[ しない ] を選べます。→「機能設定」(P175)

#### 方面看板表示

交差点の手前 500m 以内に近づくと、一般 道方面看板を表示します。( 東京、名古屋、 大阪周辺の主要な交差点のみ )

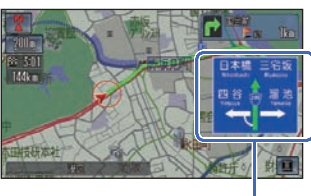

方面看板表示

## ■■アドバイス

- 方面看板内の案内方面を示す方向は、色 が変わります。
- 方面看板表示は、[ すべての交差点 ]/[ 案 内交差点のみ ]/[ しない ] を選べます。<sup>→</sup> 「機能設定」(P175)

#### レーン情報

ルート案内中に複数のレーンが存在する場 合、レーン情報が表示されます。

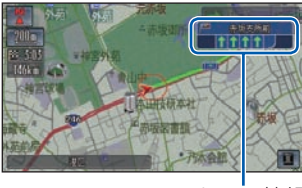

レーン情報

## アドバイス

• レーン情報の表示は、[ 表示する ]/[ 表 示しない1を選べます。→「機能設定」 (P175)

#### 繁華街に近づくと

目的地が繁華街にある場合、繁華街に近づく と、周辺の駐車場を検索して表示します。

はじめ! に

基 本 操 作

画 面 表 示 自 宅 お よ び マ ー <u></u>

を 登 録 、編 集 す る

目的地を探す

目的地に行く|

ルー ト 案 内

|V-CoSを使う

のナビ ゲ ー シ ョ ン |定をする

> デ ー タ を 登 録

 $\angle$ /編集す! る

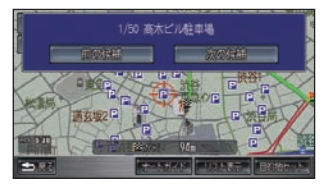

## アドバイス

- 繁華街駐車場の設定は、[ 通知する ]/[ 通 知しない1を選べます。→「機能設定」 (P177)
- ルート案内中に、最寄りの駐車場に目的 地を変更することができます。→「駐車 場を指定する」(P138)

#### 合流地点に近づくと

高速道路および都市高速を走行中、700m 前方に合流地点が存在する場合、音声とマー ク表示で案内します。

JCT 渡り路を走行中、300m 前方に合流地点 が存在する場合、音声とマーク表示 $(\overbrace{\blacklozenge})$ で案内します。

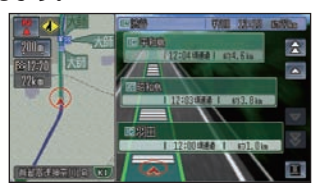

アドバイス

• 合流案内の表示は、[ する ]/[ しない ] を 選べます。→ 「機能設定」 (P178)

#### 踏み切りに近づくと

ルート案内中、300m 前方に踏み切りが存 在する場合、音声とマーク表示 (金) で案 内します。

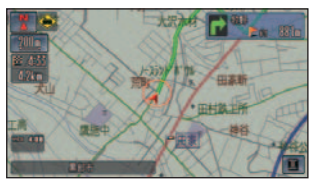

## アドバイス

• 踏み切り案内の表示は、[ する ]/[ しない ] を選べます。→「機能設定」(P178)

#### 事故多発地点に近づくと

ルート案内中、600m 前方に事故多発地点 が存在する場合、音声とマーク表示 $(\Diamond \blacklozenge)$ で案内します。

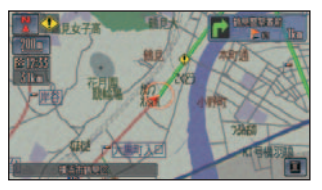

## アドバイス

• 事故多発地点案内の表示は、[ する ]/[ し ない ] を選べます。→「機能設定」(P178)

#### 都市高速入口に近づくと

ルート上の都市高速入口の手前 300m に近 づくと、イラストが表示されます。( データ がある都市高速入口のみ )

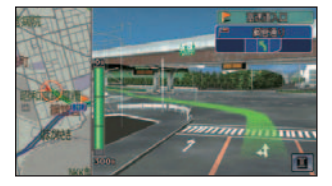

#### 高速道路の分岐に近づくと

ルート上の高速道路分岐 ( ジャンクション ) の手前 1km に近づくと、ルートの進行方向 の方面名称を表示します。都市高速・都市間 高速ではイラストが表示されます。( データ があるジャンクションのみ )

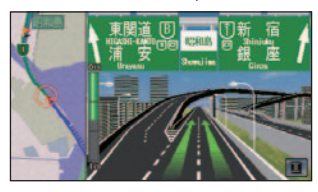

#### 行程ガイド

ルート案内中に [ マップモード切換 ] で [ 行 程ガイド ] を選ぶと、以下のような画面が表 示されます。→「マップモードを切り換える」 (P50)

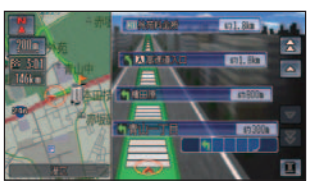

#### 目的地 ( 経由地 ) に近づくと

目的地 ( 経由地 ) の約 100m 手前に近づく と、「まもなく目的地 ( 経由地 ) 周辺です。」 と案内します。

#### <span id="page-127-0"></span>■音声による誘導・案内

ルート走行中は、運転の状況や車の速度に応じて、音声で道案内を行います。

#### 進行方向案内

進行方向 (8 方向 ) は、音声で図のように案 内されます。

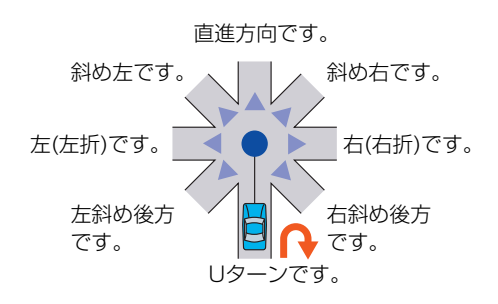

はじめに

基 本 操 作

画 面 表 示 自 宅 お よ び マ ー ク

を 登 録 、編

ル

ト 案 内

|VlCSを使う

ナ ビ ゲ ー シ ョ ン

デ ー タ を 登 録

 $\angle$ 編 集 す る

 $\mathcal{Q}$ 設 定 を す る

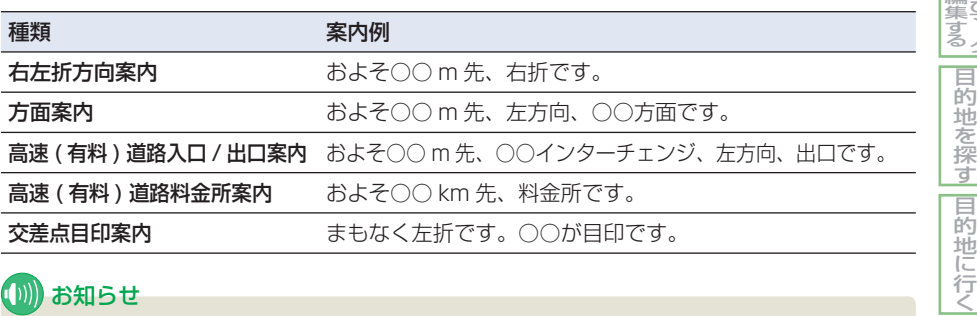

#### (D)) お知らせ

- 誘導される右左折の方向は実際の道路の形状とは合わない場合があります。
- 料金案内では、高速道路に入る前にルート設定した、入口から出口までの料金が案内されま す。高速道路に入ってからルートを設定した場合は、料金案内が実際と異なったり、料金が 案内されないことがあります。
- 都市高速・都市間高速・一部高速道路の料金案内は、データの作成時点のものです。正しく は料金窓口で確認してください。
- 交差点目印や交差点名称などの音声案内は、「する 1/[ しない ] を選べます。→ 「機能設定」 (P179)
- 音声案内中にオーディオへ切り換えると音声が途切れることがあります。

#### 音声での案内を聞き逃したとき

[ 現在地 ] ボタンを押すと、再度音声による案内を聞くことができます。 拡大図表示時は、2 回押すと案内が流れます。

#### <span id="page-128-0"></span>一般道路走行時の案内例

車の速度に合わせ、交差点の手前で音声の案内が流れます。また、そのタイミングに合わせて 交差点案内が表示されます。

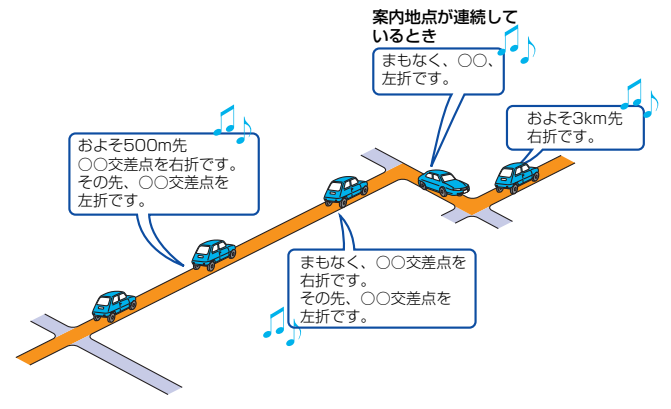

#### ■ルートから外れた場合

案内中のルートから外れた場合、状況に合わせて自動的にルートを計算し直すことができます。 ( オートリルート )

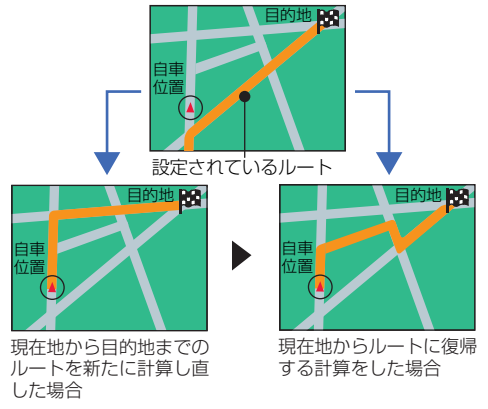

## (D) お知らせ

- ルート再計算の判断は、オートリルートを繰り返した回数およびルートから外れた場所の進 入角度、走行している道路の有効性などをもとに行われます。( センシングリルート )
- センシングリルートは、[する]/[しない]を選ぶことができます。→ [機能設定 1(P176)
- 自車位置がルートから外れた場合は、しばらく走行しているとオートリルートが働きます。

## アドバイス

• 手動で行うことができます。→ 「ルートを再計算する / (P133)

# ルートを確認する **標準**

<span id="page-129-0"></span>案内ルートの道路や距離などの情報を リスト形式で表示 ( ルート情報 ) するこ とができます。また、目的地までのルー トをスクロール表示 ( ルートスクロー ル ) させることや現在地から経由地 / 経 由地から目的地までの区間地図を表示 ( 区間表示 ) することができます。

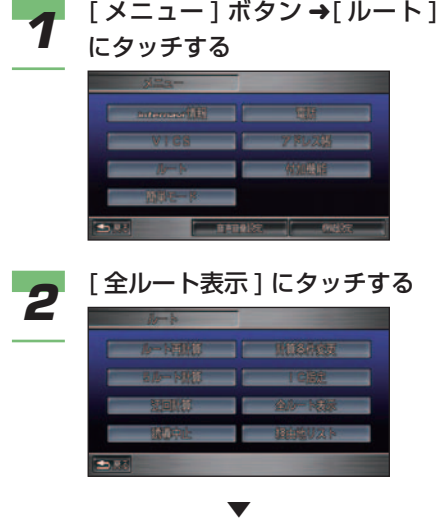

全ルート画面が表示されます。

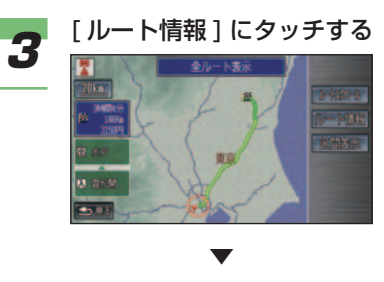

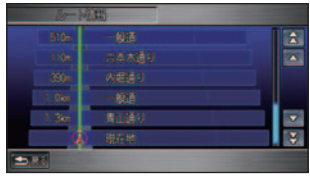

ルート情報画面が表示されます。

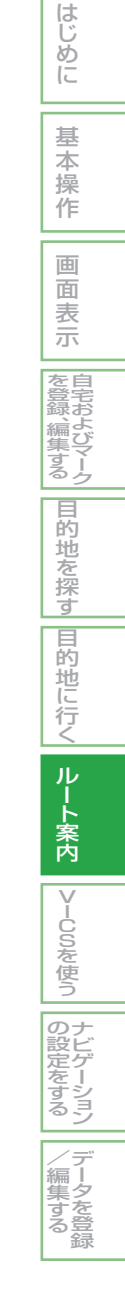

## <span id="page-130-0"></span>ルートスクロールする

出発地から目的地までのルートをな ぞるように地図を動かして、設定さ れたルートを確認できます。

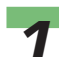

*1* 全ルート画面で [ ルートスクロー ル ] にタッチする →「ルートを確認する」(P129)

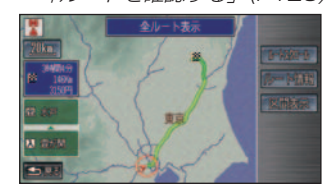

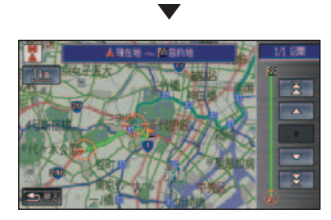

ルートが自動スクロールされます。

## ■■アドバイス

- 自動スクロールする方向を、"目 的地から現在地"、"現在地から 目的地"に変えることができま す。自動スクロール中に たは にタッチしてください。
- 自動スクロール中に区間を"目的 地から経由地"、"経由地から経由 地"、"経由地から現在地"に変え ることができます。自動スクロー ル中に | 客 | または | 8 | にタッ チするとその区間にスキップする ことができます。
- 自動スクロールを停止するとき は、 にタッチします。

## 区間表示する

現在地から経由地、経由地から目的 地などの区間地図を表示します。

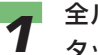

*1* 全ルート画面で [ 区間表示 ] に タッチする

→「ルートを確認する」(P129)

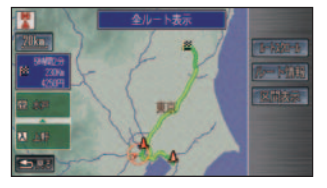

最初の区間が表示されます。

▼

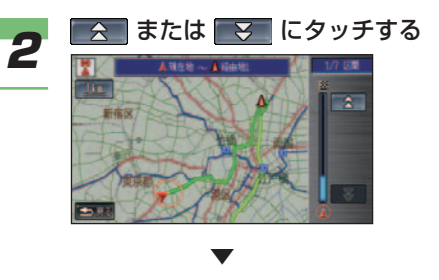

 前の区間または次の区間が表示され ます。

# ルートを変更する

#### <span id="page-131-0"></span>迂回ルートにする **標準**

ルート案内中に、現在地から 2km、 5km、10km 先 ま で を 迂 回 し て、 元のルートに戻ることができます。 高速道路を走行中は、高速道路を使 用しないルートに設定したり、高速 道路を一時回避するルートを選ぶこ とができます。

## *1* [ メニュー ] ボタン ➜[ ルート ] にタッチする

ルートのメニューが表示されます。

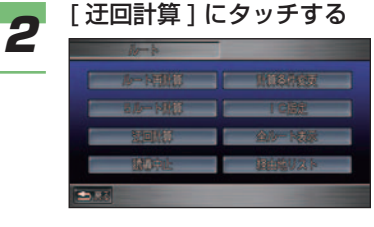

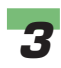

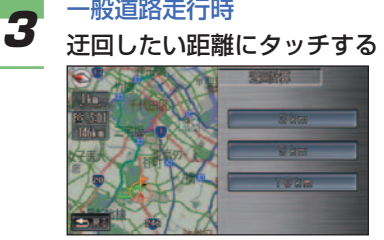

#### 高速道路走行時 迂回の方法にタッチする

▼

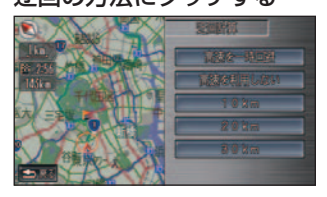

 ルートが再計算され、迂回したルー トが表示されます。

#### $($  ((())) お知らせ

- 高速道路走行時に [ 高速を一時回 避 ] にタッチすると、約 10km を 迂回距離として再計算されます。
- 高速道路走行時に [ 高速を利用し ない ] にタッチすると、一般道路 優先で再計算されます。

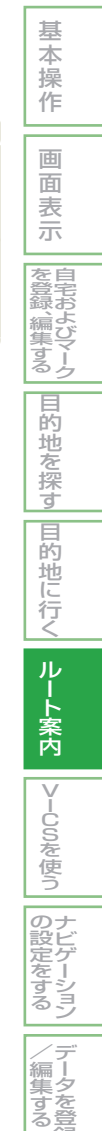

録

はじめに

## <span id="page-132-0"></span>別のルート候補から選ぶ **簡単 標準**

計算条件の違う別のルート候補 (最 大 5 本 ) から、お好みのルートを選 んでルート案内することができます。

## (D)) お知らせ

- 以下の場合は、[ 5 ルート計算 ] は選ぶこ とができません。
	- 経由地を設定したとき (→ P118)
	- 乗り降り IC( インターチェンジ ) を設定 したとき( <sup>→</sup> P119)
	- 音声操作でルート計算を行ったとき
	- おすすめドライブナビゲーターでルート を設定したとき( <sup>→</sup> P440)
- *1* **簡単** [メニュー]ボタン ➜[ルート を変える ]➜[ ルート表示 ]➜[5 ルート1にタッチする

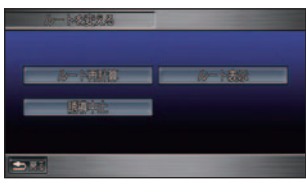

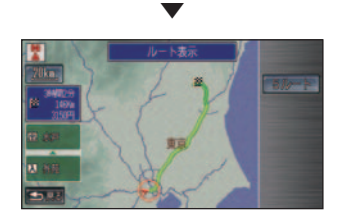

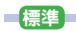

[ メニュー ] ボタン ➜[ ルート ] ➜[5 ルート計算 ] にタッチする

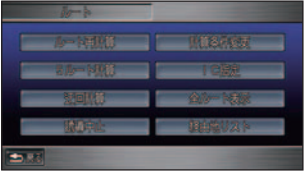

**2 お好みの計算条件にタッチする** 

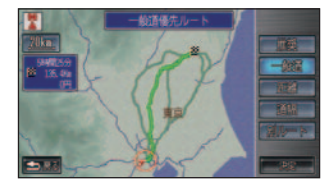

**3** [決定]にタッチする

▼

ルート案内開始画面が表示されます。

## (D)) お知らせ

- [ 推奨 ] では、目的地まで高速道 路や幹線道路を使ったルートを案 内します。
- [ 一般道 ] では、目的地まで一般 道を使うルートを案内します。( 高 速道路を使うこともあります)
- [ 距離 ] では、目的地までの最短 ルートを案内します。
- [ 道幅 ] では、目的地まで道幅の 広い道路を優先したルートを案内 します。
- [ 別ルート ] では、目的地まで推 奨ルートとは別のルートを案内し ます。
- 道路の状況によっては [ 距離 ] が 最短とならない場合があります。
- 計算条件が異なっても、同じルー トを案内することがあります。
- [ 推奨 ] または [ 一般道 ] では、 VICS 情報 ( リンク旅行時間情報、 規制情報 ) を考慮したルートを案 内します。[距離]、[道幅]、[別ルー ト ] では、VICS 情報 ( 規制情報 ) を考慮したルートを案内します。

## <span id="page-133-0"></span>ルートを再計算する **簡単 標準**

設定されているルートを、もう一度 同じ計算条件で計算し直すことがで きます。

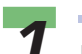

**1** <mark><sup>簡単</sup></mark><br>1 [メニュー]ボタン →[ルートを 変える]➜[ルート再計算]にタッ チする

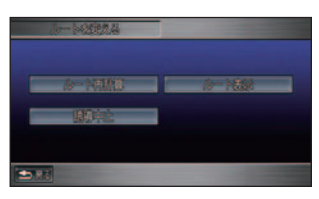

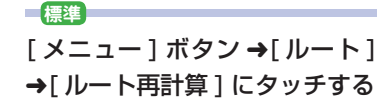

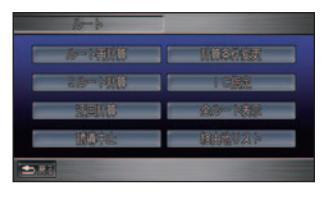

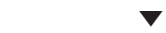

ルートの再計算が始まります。

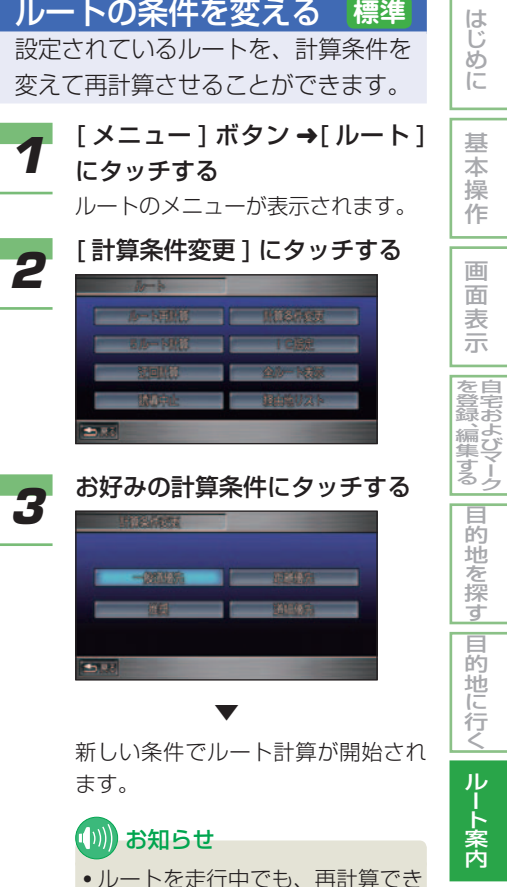

- ルートを走行中でも、再計算でき ます。ただし、走行中のルートと 同じルートが設定されることがあ ります。
- すでに通過した経由地は、ルート を再設定しても考慮されません。

|VlCSを使う

ナ ビ ゲ ー シ ョ ン

デ ー タ を 登 録

 $\angle$ (編集す) る

の 設 |定をする

#### <span id="page-134-0"></span>経由地を追加 / 変更する **標準** 経由地を追加または削除したいとき は、経由地を編集してルートを設定 し直すことができます。

## (D) お知らせ

• 経由地を設定するとインターチェンジの 指定は自動的に解除されます。

以下の手順で設定した経由地の一覧を確認す ることができます。

*1* [ メニュー ] ボタン ➜[ ルート ] にタッチする

ルートのメニューが表示されます。

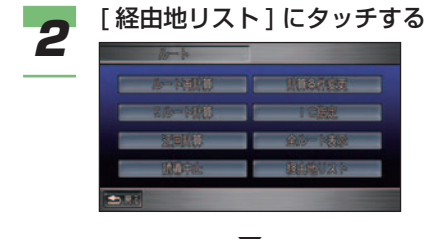

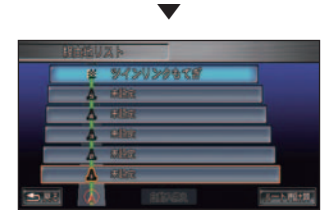

経由地リスト画面が表示されます。

#### ■経由地を追加する

ルート設定後に経由地を設定することができ ます。

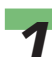

**■ インスト画面で [未設定]** にタッチする

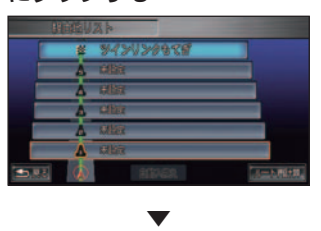

経由地の探しかたを選ぶ画面が表示 されます。以降の操作手順は「経由 地を設定する」( <sup>→</sup> P118) の手順 3 以降と同じです。

#### ■経由地を変更する

ルート設定後に経由地を変更することができ ます。

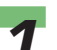

*1* 経由地リスト画面で変更したい 経由地にタッチする

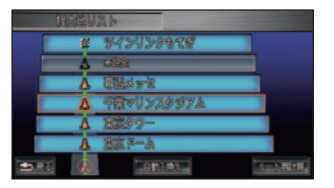

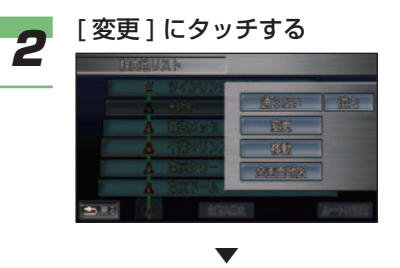

 経由地の探しかたを選ぶ画面が表示 されます。以降の操作手順は「経由 地を設定する」( <sup>→</sup> P118) の手順 3 以降と同じです。

#### <span id="page-135-0"></span>■ 経中地を消去する

ルート設定後に経由地を消去することができ ます。

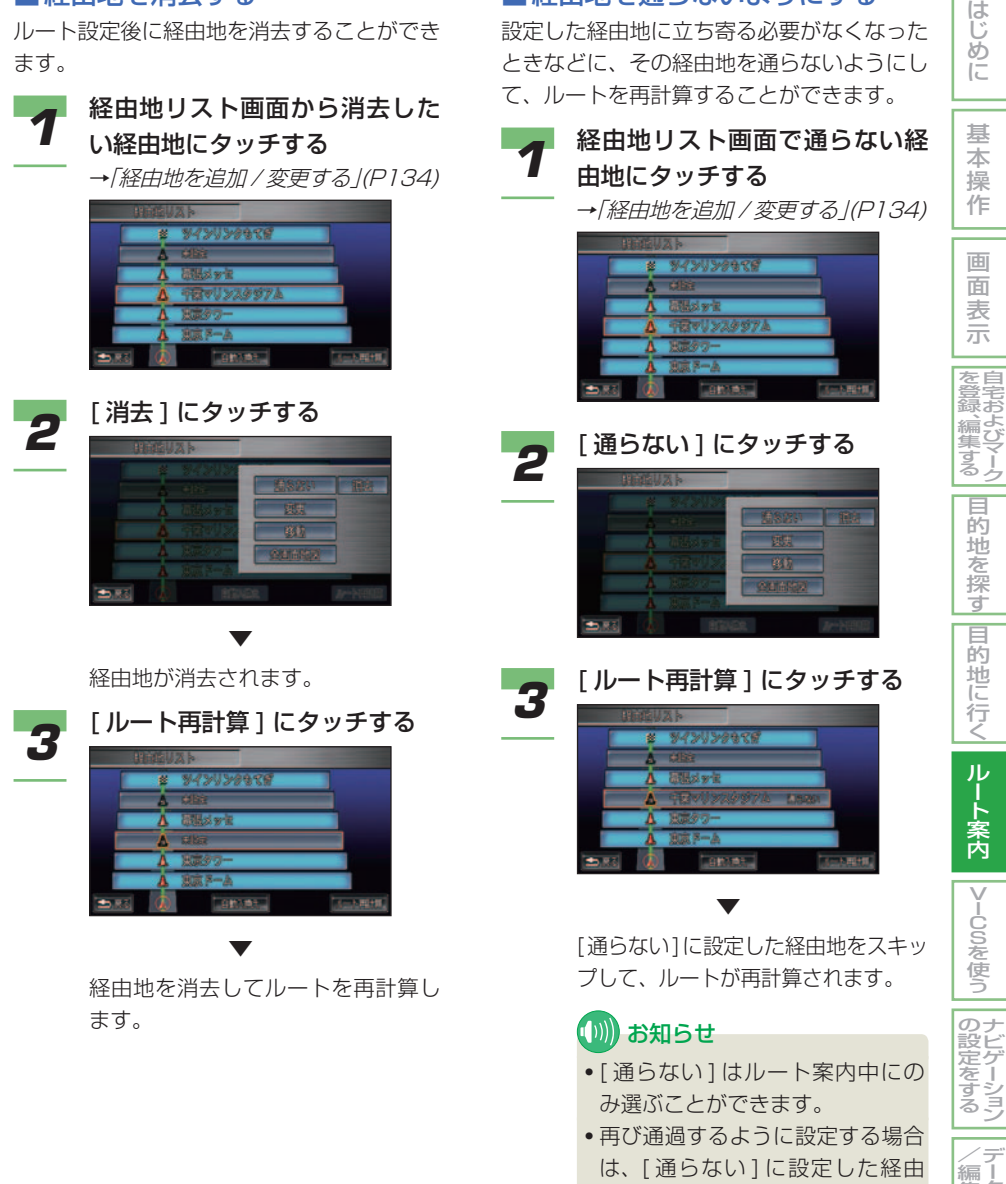

■経由地を通らないようにする 設定した経由地に立ち寄る必要がなくなった ときなどに、その経由地を通らないようにし

地にタッチし、[ 再誘導 ] にタッ

チします。

|皇老 よ び マ ー ク

デーション

デ ー タ を 登 録

集 す る

#### <span id="page-136-0"></span>■ 走行中に経由地を通らないよう にする

走行中に現在地から最寄りの経由地を通らな いルートを再計算することができます。

**1** [メニュー]ボタン→[ルート] にタッチする ルートのメニューが表示されます。

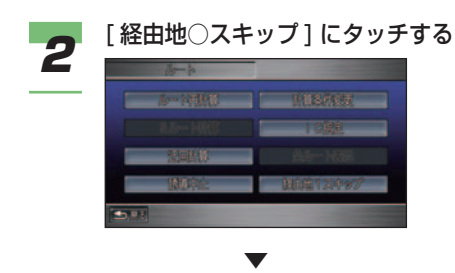

 現在地から最寄りの経由地を通らな いルートが再計算され、ルート案内 が再開されます。

#### ■ 経由地を移動 (並び換え) する

ルート設定後に経由地に立ち寄る順番を、現 在地から近い順に並び換え ( 自動入れ替え ) たり、任意の順番にすることができます。

*1* 経由地リスト画面で移動したい 経由地を選んでタッチする

→「経由地を追加 / 変更する I(P134)

#### (D) お知らせ

• [ 自動入換え ] にタッチすると、 複数の経由地を現在地から近い順 に並び換えることができます。自 動入れ換え後、手順 4 に進んでく ださい。

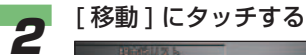

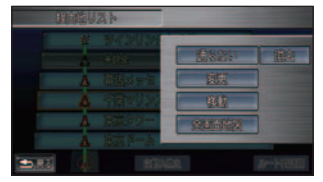

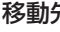

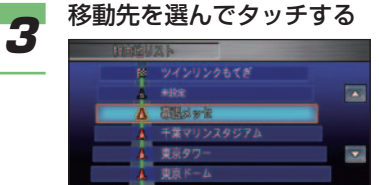

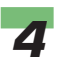

*4* [ 設定終了 ] にタッチする圖 千葉マリンスタジアム

<span id="page-137-0"></span>

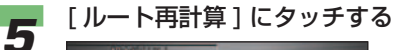

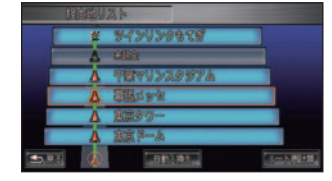

 経由地を並び換えてルートを再計算し ます。

#### ■経由地を確認する

▼

ルート設定後に経由地を確認することができ ます。

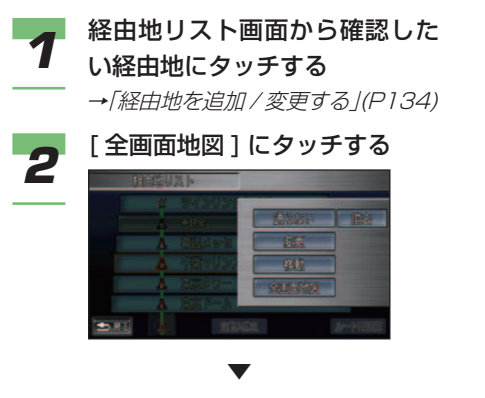

経由地を地図画面で確認できます。

はじめ に 基 本 操 作 画 面 表 示 自 宅 お よ び マ ー ク を 登 録 、編 集 す る 目 的 地 を 探 す |目的地に行く| ルー ト 案 内 入口、出口IC(インターチェ ンジ ) を指定する **標準** ルート上で高速道路を使用するとき は、入口と出口のインターチェンジ を指定し直すことができます。 ■ お知らせ • 指定できるインターチェンジは、ルート の全行程における最初と最後の入口また は出口のみです。途中で乗り降りするイ ンターチェンジは変更できません。 *1* [ メニュー ] ボタン ➜[ ルート ] にタッチする ルートのメニューが表示されます。 2 [IC 指定 ] にタッチする ▼ インターチェンジを選ぶ画面が表示 されます。以降の操作手順は「入口、 出口 IC( インターチェンジ ) を指定す る」( <sup>→</sup> P119) の手順2以降と同

## **(D)) お知らせ**

じです。

• 入口、出口 IC を指定済みで走行 中の場合は、[IC 指定 ] は [ 入口 IC指定解除]や[出口IC指定解除] と表示されます。

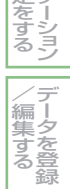

|VlCSを使う

のナ ゲ

定

### <span id="page-138-0"></span>駐車場を指定する **標準**

繁華街に目的地を設定した場合、目 的地に近づくと最寄りの駐車場に目 的地を変更することができます。

## (D) お知らせ

• 駐車場 ( 繁華街駐車場 ) の案内は、[ 通知す る ]/[ 通知しない ] を選ぶことができます。 →「機能設定」(P177)

ルート走行中、目的地付近になったとき、駐車 場の表示をうながすテロップが表示されます。

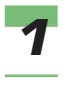

*1* [ 表示する ] にタッチする

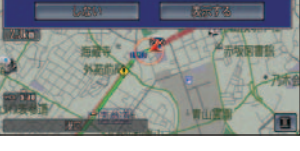

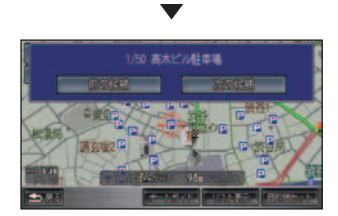

 駐車場候補周辺の地図と駐車場を選 ぶメニュー画面が表示されます。

### ■ 駐車場オートガイドで指定する

自動的に最寄りの駐車場候補までのルートを 案内させることができます。

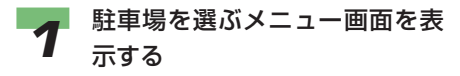

# [オートガイド]にタッチする<br>『<u>スススの教授の</u>』

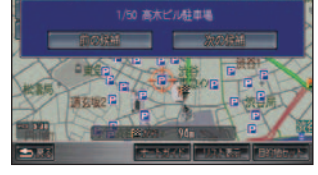

 最寄りの駐車場までのルート案内が 開始されます。 最初の駐車場候補に到着するとメッ

セージが表示されます。

▼

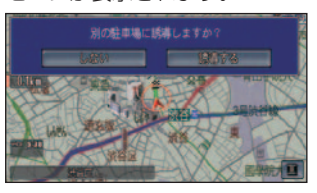

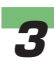

*3* 案内された駐車場に車を停める ときは、[ しない ] にタッチする

## お知らせ

▼

• 別の駐車場を選ぶ場合は、[ 誘導 する ] にタッチします。 以降の操作は手順 2 以降と同じです。

駐車場オートガイドが終了します。

#### <span id="page-139-0"></span>■ 手動で駐車場を指定する

手動で最寄りの駐車場候補を選び、選んだ駐車 場までのルートを案内させることができます。

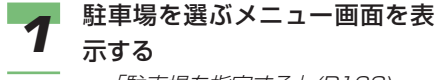

→「駐車場を指定する」(P138)

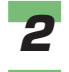

**2** [ リスト表示 ] にタッチする

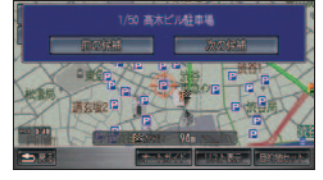

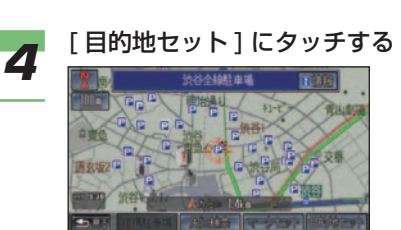

▼

ルート案内開始画面が表示されます。

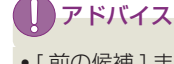

• [ 前の候補 ] または [ 次の候補 ] に タッチすることでも駐車場を選ぶ ことができます。

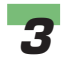

#### **3** お好みの駐車場を選んでタッチ する

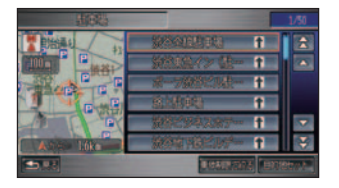

## **(D)) お知らせ**

• [ 車体制限で絞る ] にタッチする と駐車場の条件を絞りこんで検索 することができます。以降の操作 手順は「車両の大きさを考慮して 駐車場を探す」( <sup>→</sup> P95) の手順 2 以降と同じです。

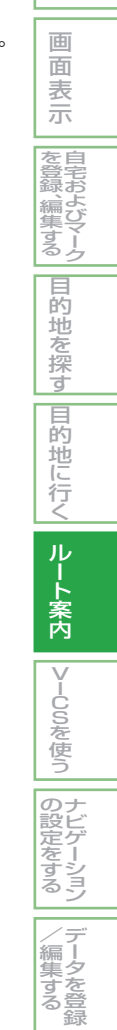

はじめに

基 本 操 作

# <span id="page-140-0"></span>ルート案内を一時中止 / 再開する **簡単 標準**

(例) お知らせ

• 目的地を消去する場合は、「目的 地を消す」( <sup>→</sup> P122) を参照し

ルート案内が不要になった場合は、案 内を一時中止することができます。ま た、再度ルート案内を開始することも できます。

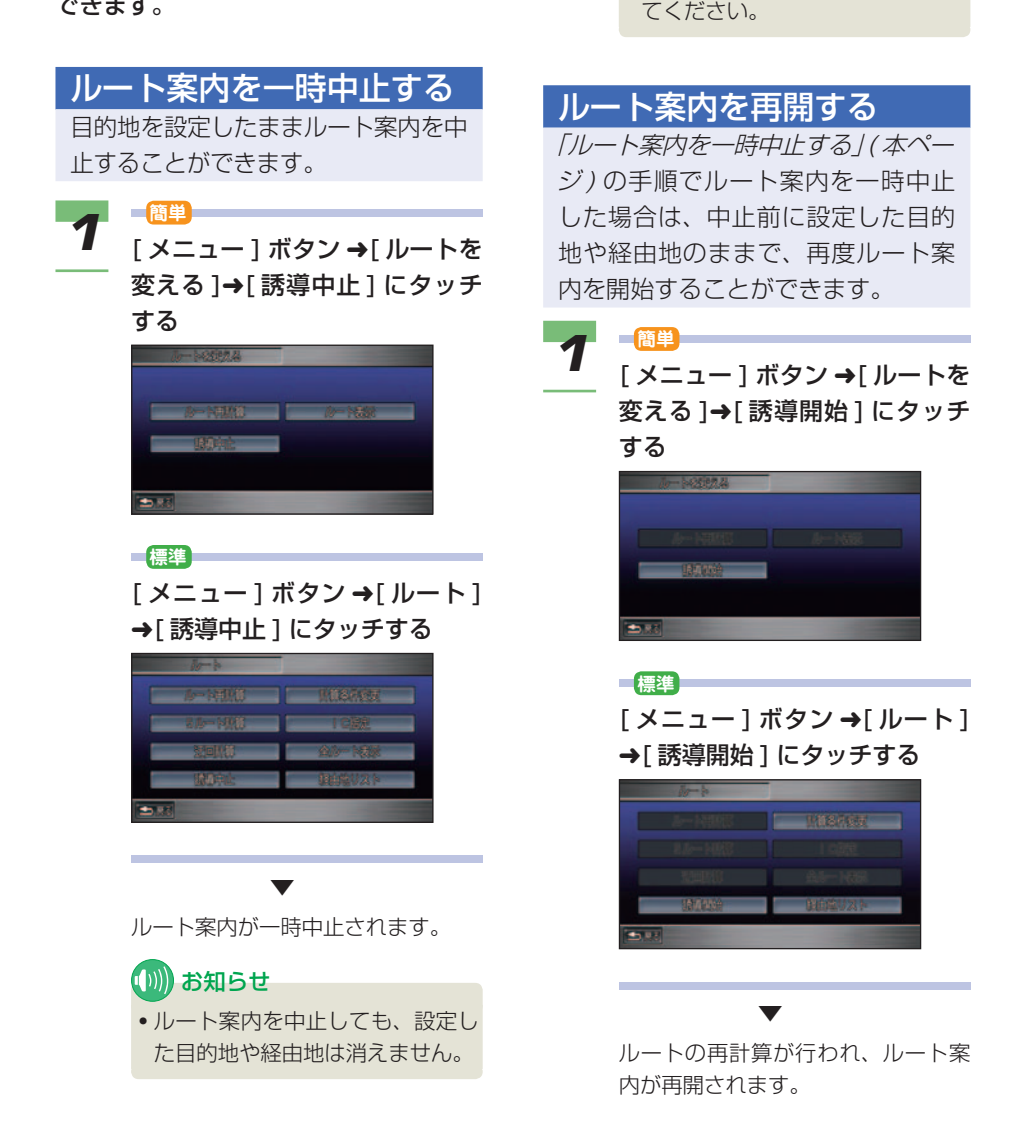

# VICS を使う

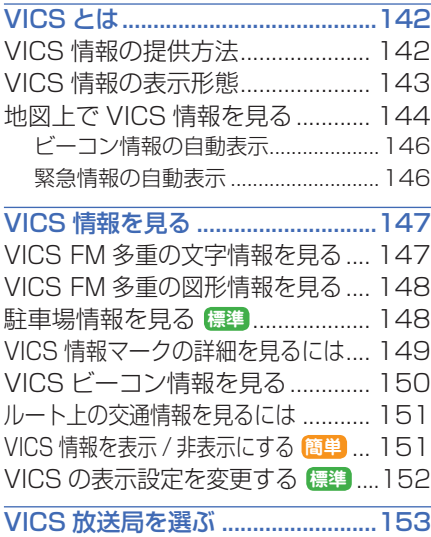

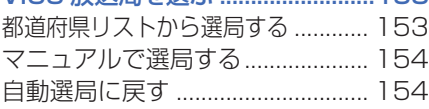

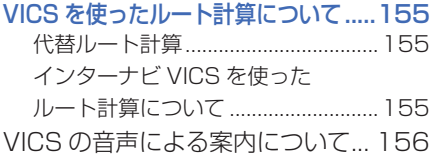

#### インターナビ VICS ..........................[157](#page-157-0) インターナビ VICS を使った ルート計算について ........................ [157](#page-157-0) 現在地またはスクロール地点の VICS 情報を取得する ..................... [158](#page-158-0) 選んだ地点の VICS 情報を取得する ... [159](#page-159-0) 場所を探して VICS 情報を取得する ...[159](#page-159-0) 登録した地点の VICS 情報を取得する ...[160](#page-160-0) ルート周辺の VICS 情報を取得する ...[161](#page-161-0) 受信地点を登録する ........................ [161](#page-161-0) 地点登録のしかた ...............................[161](#page-161-0) 地点リストを消去する .......................[162](#page-162-0) 交通情報を音声で案内する ............ [163](#page-163-0) インターナビ・フローティング カーシステムについて .................... [164](#page-164-0) 駐車場情報の条件設定 **標準** ........... [165](#page-165-0)

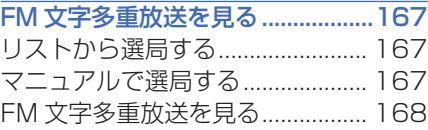

# VICS とは **簡単 標準**

<span id="page-142-0"></span>VICS(Vehicle Information and Communication System: 道路交通情報通信シ ステム ) とは、1996 年春、首都圏からサービスが開始された、最新の交通情報を 運転者に伝えるための通信システムです。VICS 情報を受信すると、渋滞や事故、交 通規制などの最新情報をナビゲーションの地図上に表示できます。また、簡単な地図 イラストや文字で見ることもできます。

## VICS 情報の提供方法

道路・交通に関するさまざまな情報は、一度VICSセンターに集められます。その後、 次の 4 つの方法で、最新の道路交通情報 (VICS 情報 ) が提供されます。

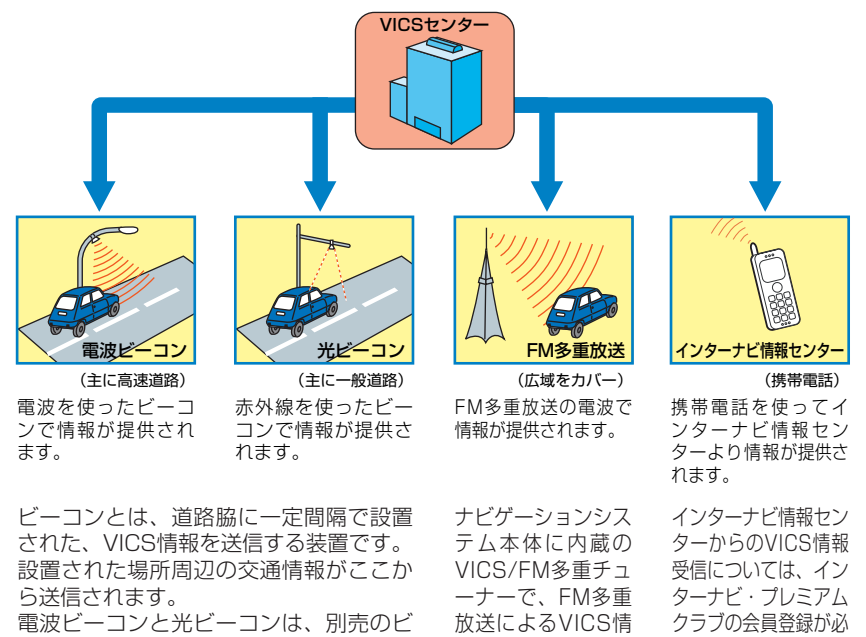

ーコンアンテナキットを装着することに より受信できます。ビーコンアンテナキ ットの装置やご利用についてはHonda販 売店にご相談ください。

報を受信できます。

要です。会員登録手続

後暗証番号を設定する と受信できるようにな ります。

## アドバイス

• VICS センターからの情報は、VICS サービスエリア内でのみ情報の提供を受けることが できます。また、サービスエリアの詳しい情報は VICS センターにお問い合わせください。  $( \rightarrow P434)$ 

## <span id="page-143-0"></span>**(D)) お知らせ**

- VICS 情報は月々の情報料をお支払いいただくことなく、ご利用いただけます。情報料は、 お買い上げいただいたシステムの価格に含まれており、その一部が FM 多重放送の有料放送 視聴料となっていますので、巻末の「VICS 情報有料放送サービス契約約款」をご一読くだ さい。( ただし、インターナビ情報センターから情報を受信する場合は、通信料が発生します。)
- 提供される VICS 情報はあくまで参考情報としてご利用ください。
- 提供される VICS 情報は最新のものではない場合もあります。
- インターナビ・プレミアムクラブについては、「通信機能を使う」の「インターナビ・プレミ アムクラブとは」( <sup>→</sup> P214) を参照してください。

※ VICS は、(財)道路交通情報通信システムセンターの登録商標です。 227vrcs

## VICS 情報の表示形態

VICS 情報には、レベル 1 からレベル 3 までの 3 種類の表示形態があります。運 転者は VICS センターから提供される、次のような道路交通情報を活用できます。

●渋滞情報(順調情報も含む) ●旅行時間情報 ●交通障害情報

●交通規制情報 ● ●駐車場情報

#### レベル 1: 文字

文字で道路交通情報が表示されます。

レベル 2: 簡易図形 簡単な地図イラストなどで道路交通情報が 表示されます。

#### レベル 3: 地図

ナビゲーションの地図上に道路交通情報が 直接表示されます。

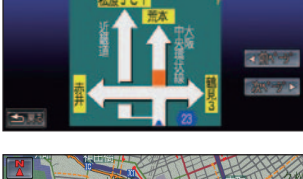

第3日記口的業務学施日期

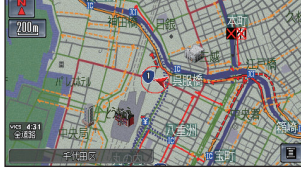

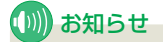

- 情報提供側の問題により、文字化けやネットワーク障害などのエラーメッセージが表示され ることがあります。
- VICS の地図表示は、10m スケール表示から 1km スケール表示のときに表示されます。( 通 行止めなど一部の規制マークは、1km 以上のスケールでも表示されます。)

はじめ に

基 本 操 作

画 面 表 示 自 宅 お よ び マ ー ク

を 登 録 、編 集 す る 目 的 地 を 探 す 目

**的地に行く** 

ル ー ト 案 内

V  $\tilde{1}$  $\dot{\mathsf{c}}$  $\breve{\Xi}$ を 使 う ナ ビ ゲ ー シ ョ ン

 $\mathcal{Q}$ 設 定 を す る

> デ ー タ を 登 録

 $\angle$ 編 集 す る
### 地図上で VICS 情報を 見る

レベル 3( 地図 ) の表示形態では、VICS センターから受信した道路交通情報を渋 滞の矢印や VICS 情報マークで地図上に表示します。

インターナビ情報センターで作成した交通情報 ( インターナビ・フローティングカー情報 ) の渋 滞情報 ( 渋滞、混雑、順調 ) については、点線で表示されます。

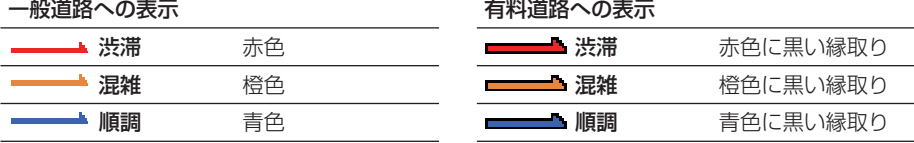

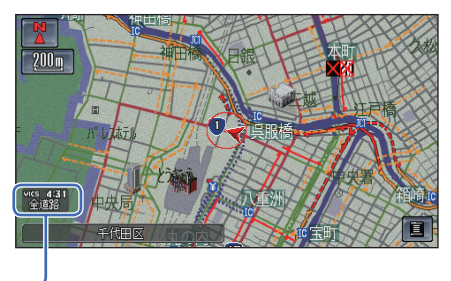

VICS 情報提供時刻表示

#### (D)) お知らせ

- エンジンスイッチを"I"または"II"にしてから受信した VICS 情報が表示されるまで、時 間がかかる場合があります。
- •希望するエリアの放送が受信できないときは、放送局を切り換えてください。→ 「VICS 放 送局を選ぶ」(P153)
- 表示される VICS 情報提供時刻は 12 時間表示と 24 時間表示の選択ができます。( 時間表示 ) →「機能設定」(P174)
- VICS情報は、保持する時間を[30分]/[60分]と選ぶことができます。(標準操作モードのみ) → 「機能設定」(P181) 情報受信後、VICS 設定で情報保持時間に設定した時間が経過しても、 データが更新されない場合は VICS 情報は消去されます。
- 表示されるVICS情報の渋滞表示が見えにくいときは、VICS情報を強調することができます。 ( 標準操作モードのみ )VICS 情報を強調すると、VICS 対象路線が目立たない色になるため、 渋滞矢印などの VICS 情報が強調されてわかりやすい表示になります。→「機能設定」(P181)
- 表示される VICS 情報の渋滞表示を点滅させないようにすることができます。( 標準操作モー ドのみ )→「機能設定」(P180)

## (D)) お知らせ

- 行程ガイドや高速ガイドを表示してい るときは、行程ガイドや高速ガイドにも VICS 情報が表示されます。赤色は渋滞、 橙色は混雑、青色は順調を示しています。
- 行程ガイドや高速ガイドでの VICS 情 報は各案内区間や施設間を4区間ま たは 3 区間に区切って表示されます。

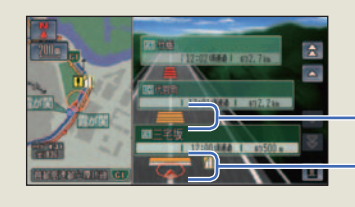

VICS 情報表示

はじめ に

基 本 操 作

画 面 表 示

> |自宅およ。 び マ ー ク

|を登録、編| 集 す る 目 的 地 を 探 す 目

**的地に行く** 

ル ー ト 案 内

VICOSを使う

のナ

#### VICS 情報マークの種類

VICS 情報により、次のようなマークも地図 上に表示されます。地図上に表示されている VICS 情報マークの詳細情報を見ることも可 能です。<sup>→</sup> 「VICS 情報マークの詳細を見る には 」(P149)

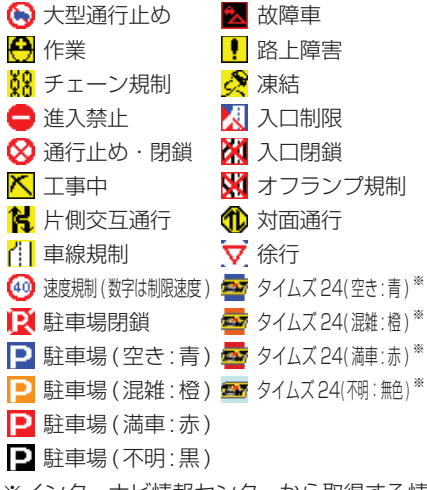

※インターナビ情報ヤンターから取得する情 報です。

#### VICS 情報提供時刻について

受信した VICS 情報の提供時刻を表示します。

vics 4:31 | WICS 情報の提供時刻

VICS 情報の提供時刻は、受信した情報に 入っている時刻であり、情報を受信した時刻 ではありません。( おもに情報の収集や編集 時の時刻のため、受信した時の時刻より数分 前の時刻になります。) 提供時刻は、ナビゲー ションシステムが受信しているレベル 3 表 示用の VICS 情報で画面内に表示されている 情報の最新の提供時刻を表示しています。そ のため、受信している情報の内容、場所によっ ては、表示している時刻より提供時刻が古い 場合があります。また、地図のスケール変更 時や、自車位置の移動にともなって提供時刻 が変化する場合もあります。

#### 2 つの放送エリアが重なる地域を走行してい るときは

ナビゲーションシステムは、現在地周辺の VICS 情報 (渋滞表示など) と別のエリア (隣 接する都道府県など ) の VICS 情報を同時に 表示することができます。したがって、県境 などの放送エリアが重なる地域を走行して も、必要な情報を見ることができます。

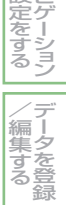

#### ■ ビーコン情報の自動表示

別売のビーコンアンテナキットが装着されて いるときは、ビーコンから送られてくる図形 または文字の情報を受信すると、自動的にそ の内容が表示されます。

表示された情報は、しばらくすると自動的に 消えます。また [ 戻る ] にタッチして消すこ ともできます。

#### (D) お知らせ

• 交差点案内表示中は、ビーコン文字図形 情報は表示されません。

## アドバイス

- 自動割り込みした情報を再表示したい場 合は、「VICS ビーコン情報を見る」( <sup>→</sup> P150) を参照してください。
- 自動的に表示させないようにすることが できます。<sup>→</sup> 「 機能設定 」(P180)

#### ■緊急情報の自動表示

緊急情報を受信した場合、自動的にその内容 が表示されます。

[確認]にタッチすると、地図画面に戻ります。

# VICS 情報を見る

VICS による文字情報と図形情報を見 ることができます。

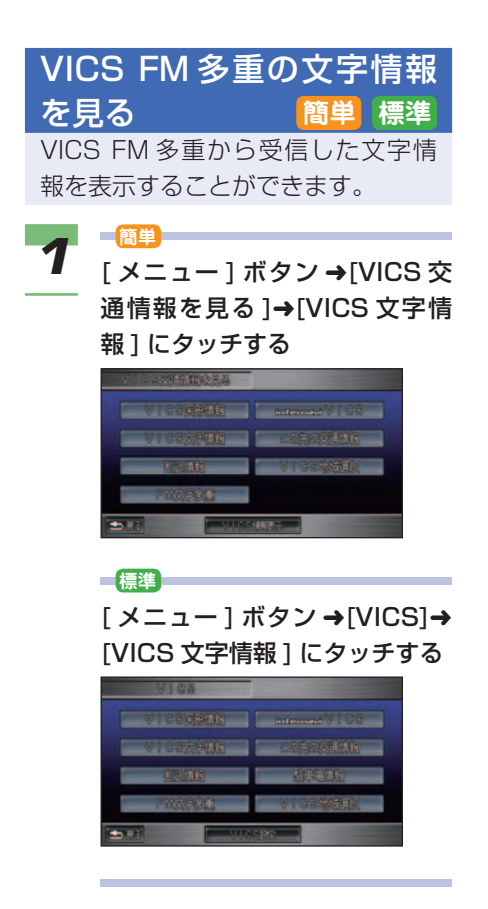

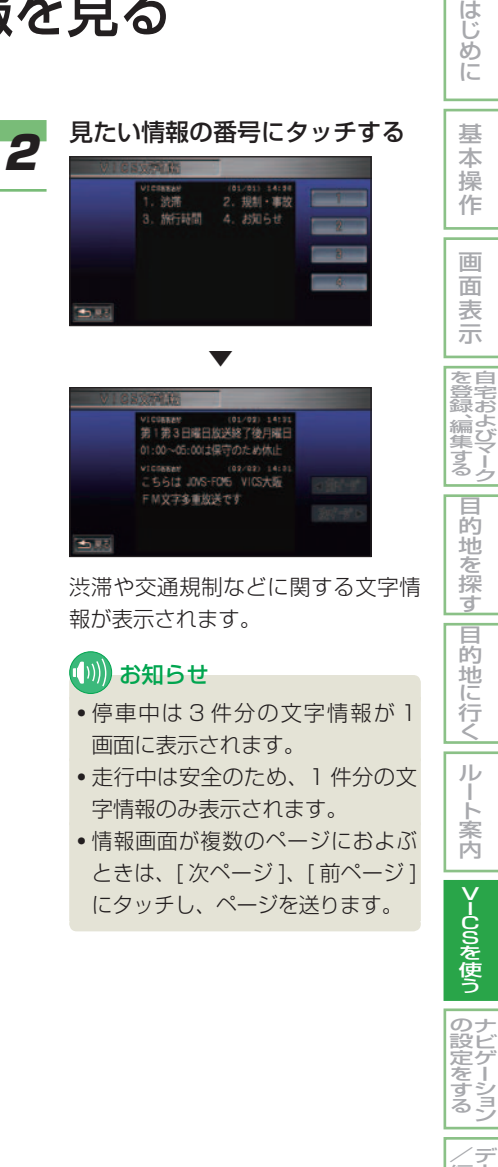

ー タ を 登 録

(編集す) る

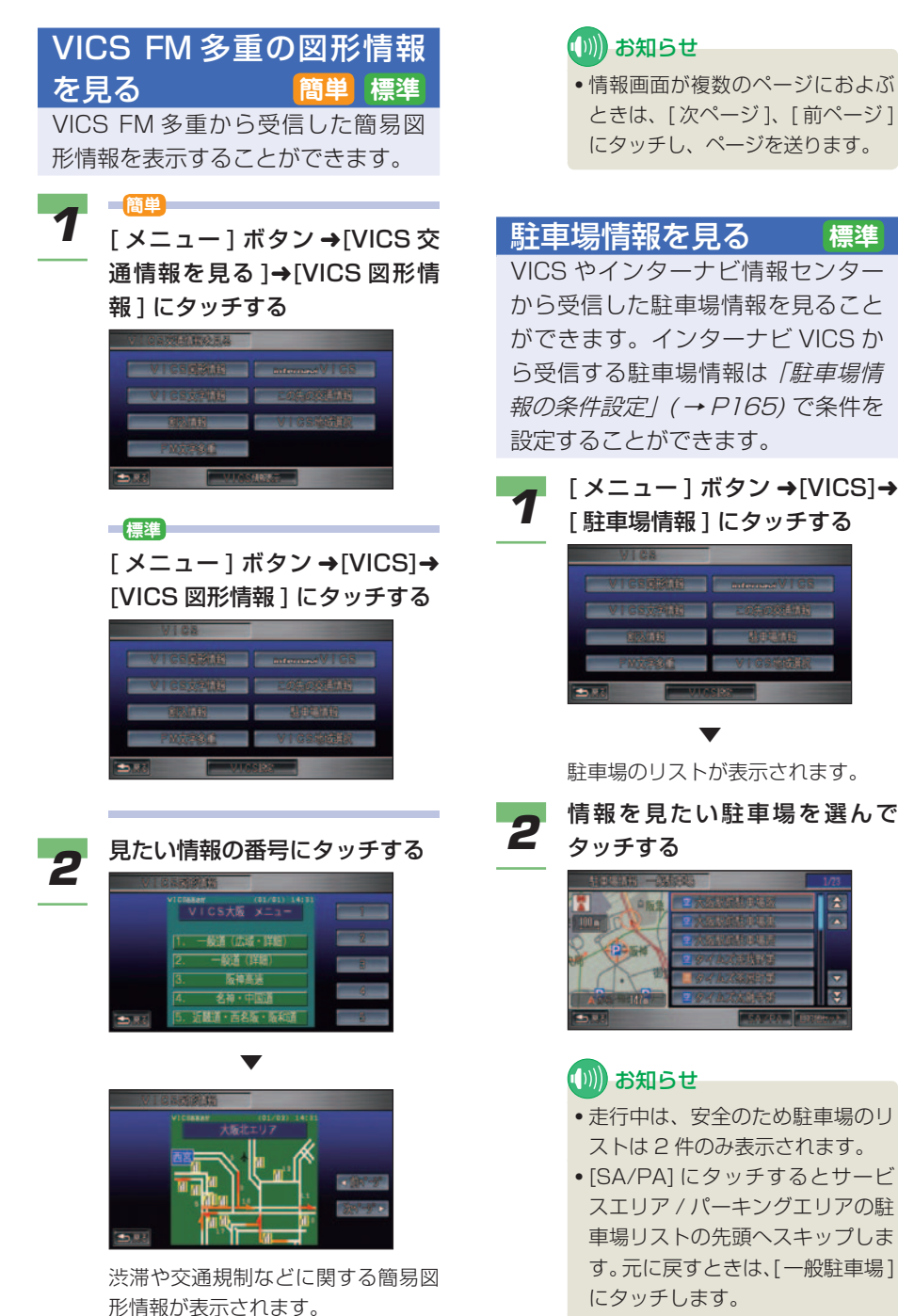

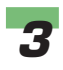

## **3** [ 情報 ] にタッチする

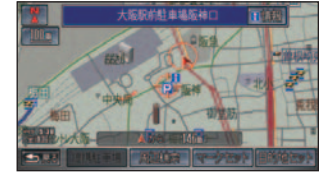

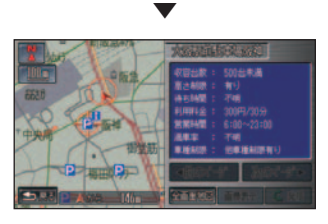

選んだ駐車場の情報が表示されます。

## VICS 情報マークの詳細を 見るには **簡単 標準** 地図上に表示されている VICS 情報

( 規制情報など ) マークの詳細な情報 を見ることができます。

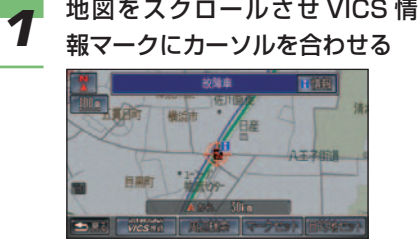

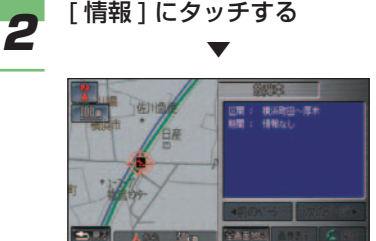

 VICS 情報マークの詳細情報が表示 されます。

#### (D) お知らせ

• 選んだ場所に複数の情報がある場 合、情報のリストが表示されます。 情報を選んでタッチしてください。

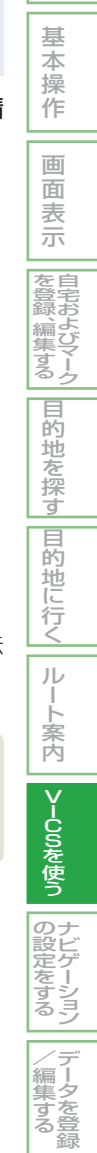

はじめに

## VICS ビーコン情報を見る **簡単 標準**

別売りのビーコンキット装着車は、 ビーコンから受信した簡易図形情報や 文字情報を表示することができます。

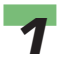

*1* **簡単** [ メニュー ] ボタン ➜[VICS 交 通情報を見る ]→[ 割込情報 ] に タッチする

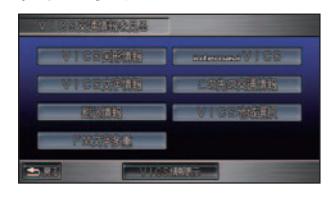

**標準**

[ メニュー ] ボタン →[VICS]→ [ 割込情報 ] にタッチする

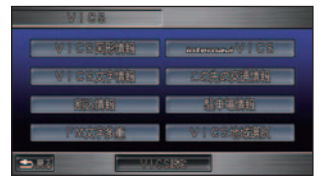

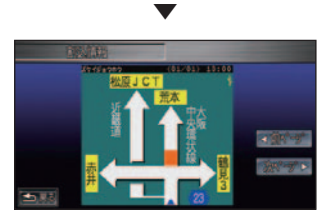

 一番最近割り込んだビーコン図形が 表示されます。

## (例) お知らせ

- 受信済みの割り込み情報が複数あ る場合は、[ 次ページ ]、[ 前ページ ] が表示され、タッチすると表示を 切り換えることができます。
- VICS 設定の [ 文字情報割込み ] を [ する ] に設定していないと割 り込み表示できません。また簡単 操作モードでは文字情報の割り込 み表示はしません。
- 緊急情報、注意警戒情報、ことわ り情報など、文字情報を受信して いるときは、[ メッセージ ] が表示 され、[ メッセージ ] にタッチする と再表示することができます。
- 緊急情報と注意警戒情報を同時に 受信したときは、緊急情報が先に 表示され、「次ページ1にタッチす ると注意警戒情報が表示されます。
- 緊急情報などの文字情報を表示中 に図形情報が受信された場合、「 ビーコンを受信しました | とメッ セージのみが表示されます。
- 文字情報表示中に [ 図形 ] にタッチ すると、図形情報画面に戻ります。
- 簡単操作モードでは、情報を受信 後 30 分経過すると消去されま す。標準操作モードでは、情報を 保持する時間を設定することがで きます。情報を保持する時間は、 [30 分 ]/[60 分 ] を選ぶことがで きます。→「機能設定」(P181)

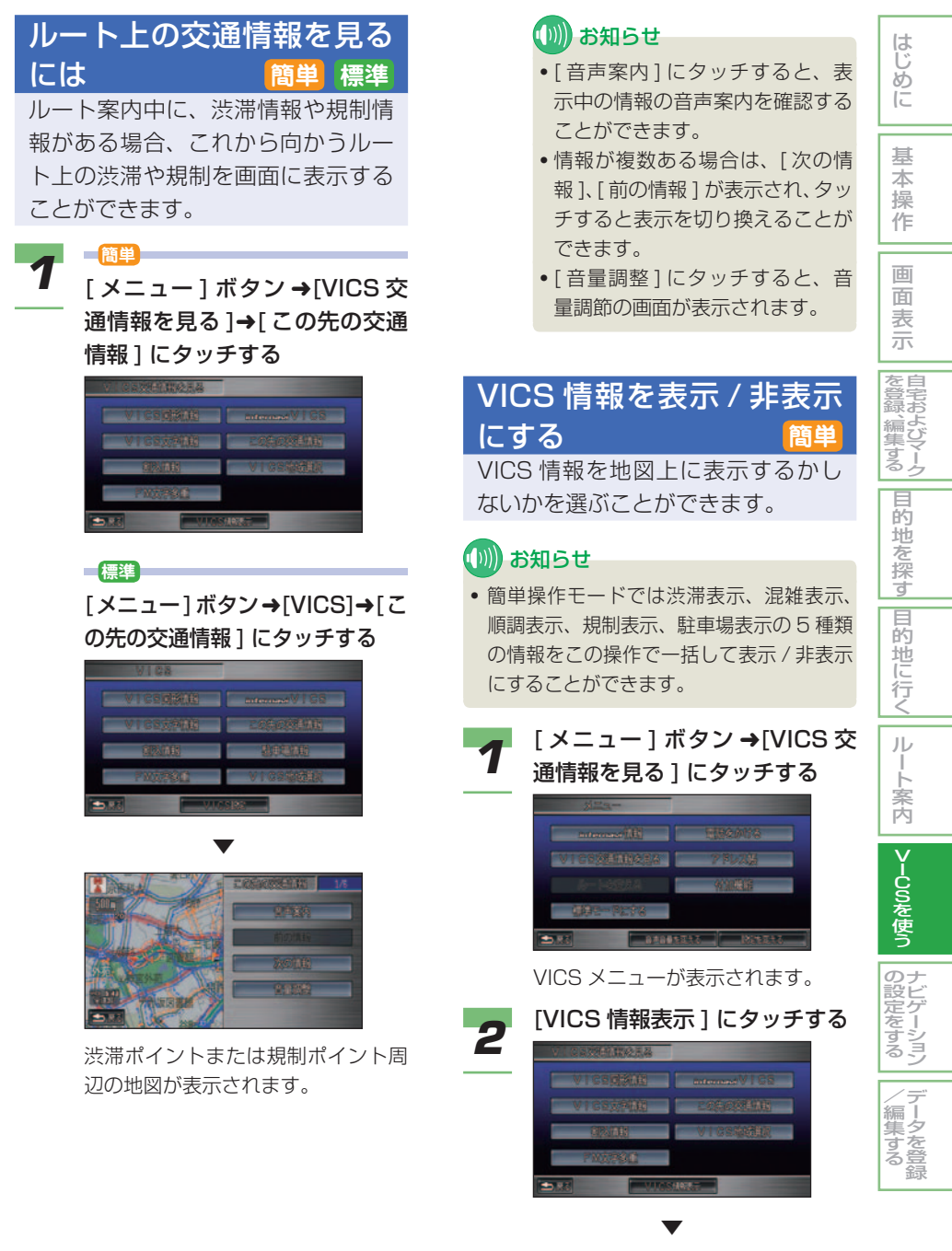

 地図上から VICS 情報が表示 / 非表 示されます。

## VICS の表示設定を変更する **標準**

高速道路や一般道路の渋滞や規制情 報の表示 / 非表示など、VICS に関 する設定を行うことができます。

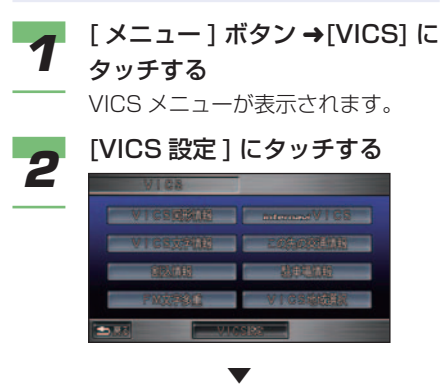

 設定を変更するメニュー画面が表示 されます。

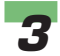

#### *3* 変更したい設定項目を選んで タッチする

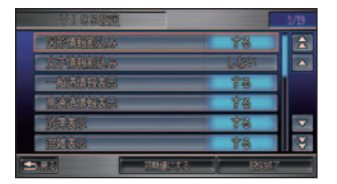

 VICS 設定の設定内容については「機 能設定」( <sup>→</sup> P180) を参照してくだ さい。

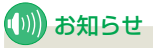

• 設定を初期の状態に戻すときは、 [ 初期値にする ] にタッチします。

# VICS 放送局を選ぶ **簡単 標準**

VICS 情報を受信する場合、自車位置 でもっとも受信感度のよい放送局を選 ぶ ( 自動選局 ) ことや、地域を固定し て受信する ( リスト選択 ) ことができ ます。また、周波数を指定して受信す る ( マニュアル選局 ) こともできます。 エンジンスイッチを"I"または"II" にすると、自動選局になります。

都道府県リストから選局する

これから向かおうとする地域やその 他の地域の VICS 情報を受信したい ときに、放送局を都道府県のリスト から選ぶことができます。

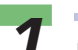

*1* **簡単** [ メニュー ] ボタン ➜[VICS 交 通情報を見る1にタッチする

**標準**

[ メニュー ] ボタン ➜[VICS] に タッチする

VICS メニューが表示されます。

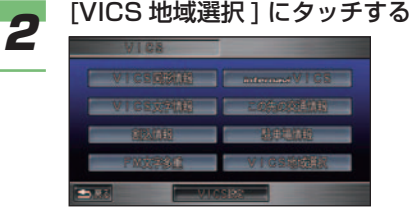

 VICS FM 多重放送を行っている都 道府県のリストが表示されます。

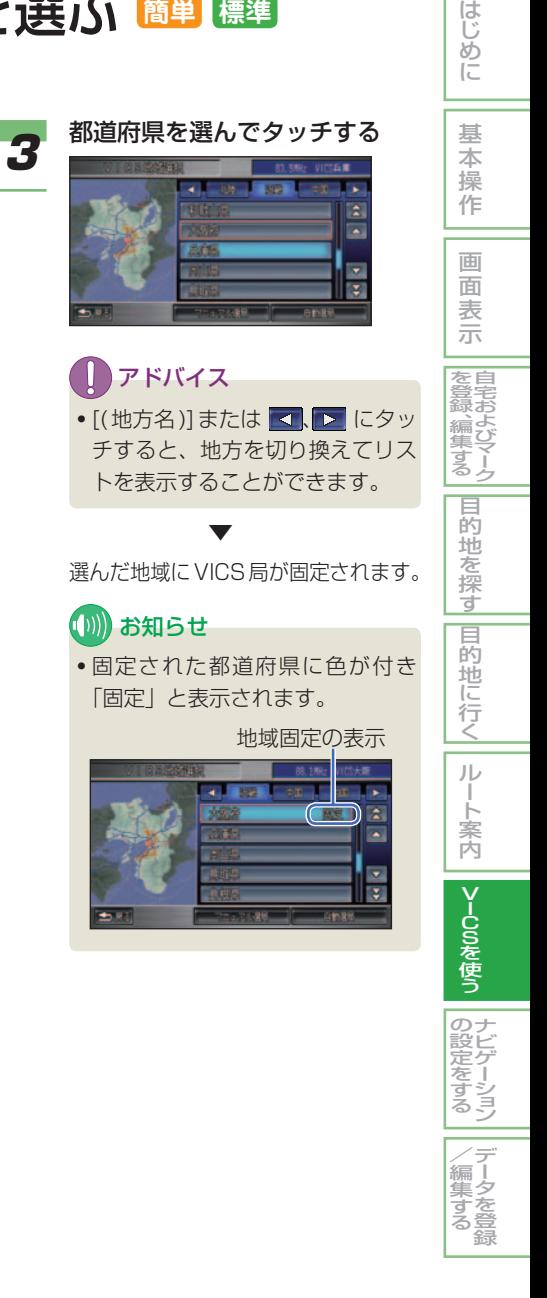

## マニュアルで選局する

VICS FM 多重放送を行っている放 送局の周波数を指定して、放送局を 選ぶことができます。

# *1* **簡単** [ メニュー ] ボタン ➜[VICS 交

通情報を見る ]➜[VICS 地域選 択 ] にタッチする

#### **標準**

[ メニュー ] ボタン ➜[VICS]➜ [VICS 地域選択 ] にタッチする

 VICS FM 多重放送を行っている都 道府県のリストが表示されます。

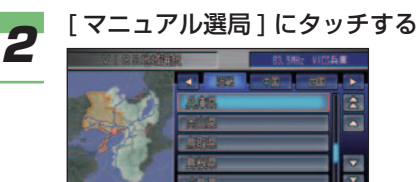

 周波数を指定する表示画面が表示さ れます。

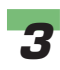

*3* [ - ] または [ + ] にタッチする

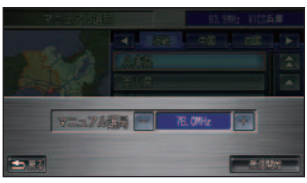

 [ - ] または [ + ] にタッチすると周 波数が変化します。希望の放送局に 合わせます。

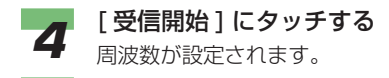

## 自動選局に戻す

地域または周波数を固定していた場 合、自動選局に戻すことができます。

*1* **簡単** [ メニュー ] ボタン ➜[VICS 交 通情報を見る ]➜[VICS 地域選 択 ] にタッチする

#### **標準**

[ メニュー ] ボタン ➜[VICS]➜ [VICS 地域選択 ] にタッチする

 VICS FM 多重放送を行っている都 道府県のリストが表示されます。

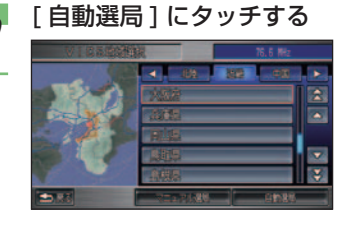

自動選局になります。

▼

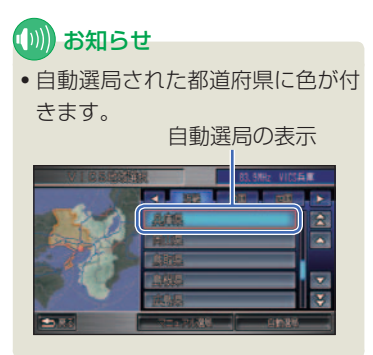

# VICS を使ったルート計算について

VICS 情報を考慮してルート計算を行 うことができます。

VICSルート計算を設定する場合は、「機 能設定」( <sup>→</sup> P177) をご覧ください。

#### (D)) お知らせ

- VICS ルート計算は、リンク旅行時間情 報、規制情報 ( 通行止め、ランプ閉鎖など ) を使用して行います。リンク旅行時間情 報は、高速道路では電波ビーコン、FM 多重、インターナビ VICS から提供され、 一般道路では、光ビーコン、インターナ ビ VICS から提供されます。また、規制 情報は、電波ビーコン、光ビーコン、FM 多重、インターナビ VICS から提供され ます。
- 5 ルートからルートを選ぶ場合、[ 推奨 ] または [ 一般道 ] では、VICS 情報 ( リン ク旅行時間情報、規制情報 ) を考慮した ルートを案内します。[ 距離 ]、[ 道幅 ]、[ 別 ルート1では、VICS情報 (規制情報)を 考慮したルートを案内します。
- VICS ルート計算によるルート案内は、 あくまで参考情報としてご利用ください。
- 提供される VICS 情報は、最新の情報が そろっていない場合があるため、実際の 交通状況とは異なる場合があります。ま た、適切な迂回ルートがない場合や遠方 の通行止め・ランプ閉鎖については、通 行止め・ランプ閉鎖の箇所を通るルート を案内する場合があります。必ず、実際 の交通規制に従って走行してください。

#### ルート計算について

誘導設定( <sup>→</sup> P177) で [ VICS ルート計算 ] を [ する ] に設定している場合は、ルート計 算やルート再計算を行ったときに受信済みの VICS 情報が考慮されます。

一般道路で渋滞情報を考慮して VICS ルー ト計算を行うには光ビーコンやインターナビ VICS からの VICS 情報が必要です。また、 高速道路では、電波ビーコン、FM 多重、イ ンターナビ VICS からの VICS 情報が必要 です。

#### ■代替ルート計算

ルート走行中に渋滞や規制などの VICS 情報 を受信した場合、渋滞や規制の情報を考慮し て自動でルート再計算が行われ、渋滞区間の 回避や迂回ルートを案内します。

## (D)) お知らせ

- 代替ルート計算は、著しく進行を妨げる と判断された場合のみ行われます。また、 再計算されたルートにも渋滞が発生して いる場合があります。
- 代替ルート計算を [ する ] に設定してい る必要があります。→「機能設定」(P175)

#### ■インターナビ VICS を使った ルート計算について

ルート計算に使用する VICS 情報は、イン ターナビ情報センターから取得することもで きます。情報の取得は場所や周期などを任意 に設定することができます。詳しくは「イン ターナビ VICS」( <sup>→</sup> P157) を参照してくだ さい。

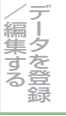

はじめに

基 本 操 作

画 面 表 示 自 宅 お よ び マ ー ク

を 登 録 、編 集 す る

目的地を探

す 目

**的地に行く** 

ル ー ト 案 内

VICOSを使う

のナ ゲ ー シ ョ ン

定 を す る

## **(D)) お知らせ**

• 自動ルート再計算を [ する ] に設定して いる場合は、ルート計算後に自動的に インターナビ情報センターに接続して VICS 情報を取得します。取得した VICS 情報を考慮し、新たなルートが見つかっ た場合、ルートを更新します。→「機能 設定」(P182)

#### VICS の音声による案内に ついて

ルート案内中は、通常のナビゲー ションシステムの音声による案内に 加え、VICS 情報による交通規制、 災害、事故、渋滞の発生や故障車の 存在なども音声により案内します。 VICS の音声による案内は、VICS 情 報の更新のたびにルート上の VICS 情報を案内します。

#### (D)) お知らせ

• ルート案内中に [ 現在地 ] ボタンを押す と、ナビゲーションシステムの音声によ る案内と共に、VICS の音声による案内 もします。

# インターナビ VICS **簡単 標準**

インターナビ VICS では、自車位置や 目的地などの特定の場所の VICS 情報 を取得したり、お客様が指定した場所の VICS 情報を取得することができます。 FM 多重の VICS とは異なり、あらかじ め遠方の VICS 情報を確認することが できます。また、VICS センターからは 提供されない駐車場の情報や、お客様か ら提供いただいた情報 ( フローティング カー情報 ) から作成した交通情報 ( イン ターナビ・フローティングカー情報 )、 簡易図形情報、過去の VICS 情報から統 計、予測処理を行って作成した、渋滞予 測情報の提供も行います。

#### (D) お知らせ

- インターナビ VICS を使うには、インター ナビ・プレミアムクラブにご入会いただ く必要があります。インターナビ・プレ ミアムクラブについては、「通信機能を使 う」の「インターナビ・プレミアムクラブ **とは」を参照してください。(→ P214)**
- インターナビ・プレミアムクラブの会員 登録および通信機能の設定、携帯電話の 接続、インターナビ情報センターの認証 (ログイン) を行わないとインターナビ VICS はご利用できません。詳しくは「通 信機能を使う」の「準備」を参照してく ださい。( <sup>→</sup> P216)
- 目的地が遠方 ( 約 200km 以上 ) の場合 は、案内ルートの途中までしか VICS 情 報を受信しません。また、途中の区間は 高速道路の情報のみ受信します。
- 管理者システムで情報収集されていない 道路については、VICS 情報は提供され ません。
- VICS センターのメンテナンスなどにより VICS情報が提供されない場合があります。

#### インターナビ VICS を使っ たルート計算について インターナビ情報センターに接続し

はじめに

基 本 操 作

画 面 表 示 自 宅 お よ び マ ー ク

を 登 録 、編 集 す る 目 的 地 を 探 す 目

**的地に行く** 

ル ー ト 案 内

V-Conを使

う ナ ビ ゲ ー シ ョ ン

> デ ー タ を 登 録

 $\angle$ /編集する

 $\mathcal{Q}$ 設 定 を す る

て、VICS 情報を取得します。

#### ルート計算について

VICS設定(→P182) で[自動ルート再計算] を [ する ] に設定している場合は、通常のルー ト計算後に、自動的にインターナビ VICS の 情報を受信しルート再計算が行われます。 また、ルート案内中にインターナビ情報セン ターに接続し、VICS 情報を取得したときは、 渋滞情報などを考慮したルートの再計算が行 われます。その結果、新しいルートが見つかっ た場合、自動でルートの更新が行われます。

## (1)) お知らせ

- 5 ルートからルートを選ぶ場合、[ 推奨 ] または [ 一般道 ] では、VICS 情報 ( リン ク旅行時間情報、規制情報 ) を考慮した ルートを案内します。[ 距離 ]、[ 道幅 ]、[ 別 ルート1では、VICS情報 (規制情報)を 考慮したルートを案内します。
- 情報受信中でも、[ 回線切断 ] にタッチす ると、接続を中止することができます。

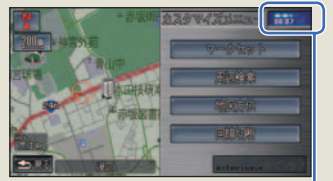

 インターナビ情報センターに接続し ている経過時間が表示されます。

- 電話の通話状態が悪いと接続されないこ とがあります。
- 通話などで携帯電話を使用しているとき は、VICS 情報を受信できません。

#### 渋滞予測情報について

インターナビ VICS では、過去の VICS 情 報から、統計・予測処理を行って作成した渋 滞予測情報 ( 予測 リンク旅行時間情報 ) が提 供されます。渋滞予測情報は、VICS を使っ たルート計算や、到着予想時刻に使用します。

#### (D) お知らせ

• 予測リンク旅行時間情報が提供されてい る箇所においても、地図上に表示してい る渋滞、混雑、順調矢印は予測情報では ありません。

よって、地図上が順調矢印でも予測リン ク旅行時間情報が長いとその箇所を避け るルートを案内したり、渋滞矢印でも予 測リンク旅行時間情報が短いとその箇所 を通るルートを案内する場合があります。

#### 受信ポイントでは

ルートを走行しているときに自動更新ポイン トに近づくと、自動的にインターナビ情報セ ンターに接続し、目的地方面の VICS 情報 を受信します。自動でインターナビ情報セン ターに接続する地点にはマーク (  $\bullet$ ) が表 示されます。

また、インターチェンジ手前では目的地方面 の高速道路情報などを、インターナビ VICS から取得し、簡易図形として表示します。 一部、表示されない場所もあります。

## アドバイス

- 自動更新ポイント設定では、自動的に受 信を [ する ]/[ しない ] が選べます。→「機 能設定 | (P182)
- 受信ポイントを登録することができます。 **→ 「受信地点を登録する」(P161)**
- 簡易図形の割り込み表示は、[ する ]/[ し ない1を選べます。→「機能設定1(P182)

#### (∭)お知らせ

• [ 状況変化時 ] を選んだときは、自動更新 ポイントでの受信はしません。

#### 時間を決めて自動受信するには

自動受信する周期 ( 時間 ) を決めて、自動的に インターナビ情報センターに接続し、目的地 方面の VICS 情報を受信することができます。 設定できる周期は [ 状況変化時 ]/[5 分 ]/[15 分 ]/[30 分 ]/[60 分 ]/[ しない ] から設定で きます。詳しくは、「機能設定」(→ P181) を参照してください。

## 現在地またはスクロール地 点の VICS 情報を取得する

現在地やスクロールしたカーソル周 辺の VICS 情報を取得することがで きます。またルート案内中であれば 渋滞情報を考慮したルートの再計算 が行われます。

- *1* カスタマイズメニュー(ワン プッシュメニュー)またはポ イントメニューを表示する  $( \rightarrow P26)$
- 2 [internavi VICS 接続] にタッ チする

**簡単**

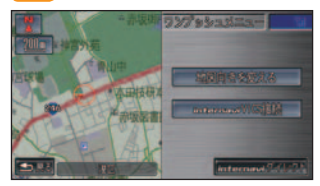

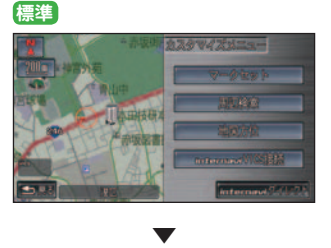

 インターナビ情報センターに接続 し、現在地または、カーソル周辺の VICS 情報を受信します。

## 選んだ地点の VICS 情報を 取得する

情報を取得したい地点を目的地や経 由地、検索した地点など、お好みの 場所にすることができます。

#### ■ 場所を探して VICS 情報を取得 する

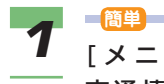

[メニュー]ボタン ➜[VICS 交通情報を見る]➜[internavi VICS] にタッチする

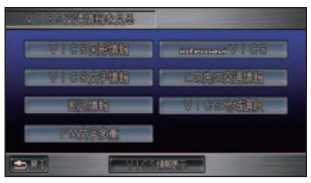

#### **標準**

[ メニュー ] ボタン ➜[VICS]➜ [internavi VICS] にタッチする

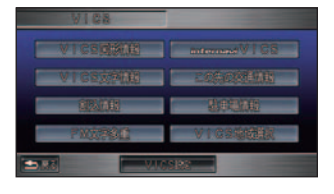

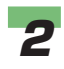

**2 [検索して選択]にタッチする** 

**3** 場所を探す<br>3 → 「場所を探す」(P88) *4* 情報を取得したい場所にカーソ ルを合わせて [internavi VICS 接続 ] にタッチする

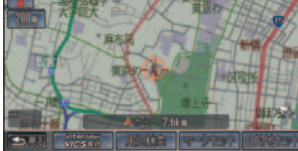

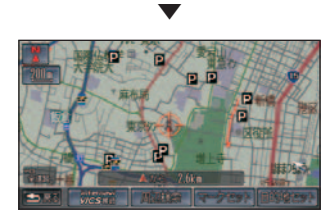

 インターナビ情報センターに接続 し、選んだ地点周辺の VICS 情報が 受信されます。

#### ■ お知らせ

• [ 戻る ] にタッチするとインター ナビ VICS のメニューに戻ります ので、引き続き地点を探すことが できます。

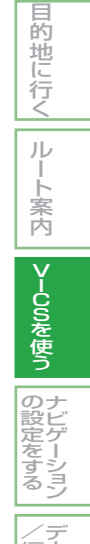

ー タ を 登 録

(編集す) る

はじめに

基 本 操 作

画 面 表 示 自 宅 お よ び マ ー ク

を 登 録 、編 集 す る

|目的地を探す|

#### ■ 登録した地点の VICS 情報を取 得する

あらかじめ受信地点を登録しておくと( <sup>→</sup> P161)、その地点の VICS 情報を取得する ことができます。

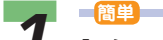

#### [メニュー]ボタン ➜[VICS 交通情報を見る]➜[internavi VICS] にタッチする

 インターナビ VICS のメニューが表 示されます。

**標準**

[ メニュー ] ボタン ➜[VICS]➜ [internavi VICS] にタッチする インターナビ VICS のメニューが表 示されます。

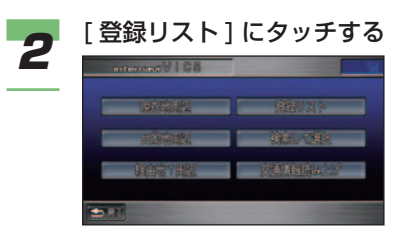

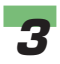

*3* 情報を取得したい地点を選んで タッチする

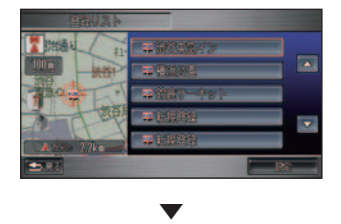

編集メニューが表示されます。

**4 [VICS 情報受信] にタッチする** 

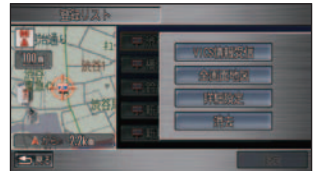

## (D) お知らせ

- 地図を画面全体に表示する場合 は、[全画面地図]にタッチします。
- 登録した地点の情報 ( 名称、読み、 接近音声、方向設定、位置修正、 距離 ) を編集する場合は、[ 詳細 設定 ] にタッチします。編集の操 作手順は、「自宅やよく行く地点 を編集する」(→P68) と同じです。

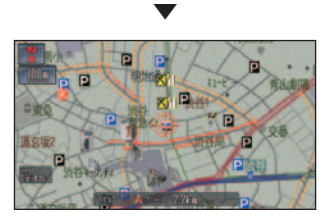

 インターナビ情報センターに接続 し、選んだ地点周辺の VICS 情報が 受信されます。

#### ■ ルート周辺の VICS 情報を取得 する

現在地、目的地、経由地周辺の VICS 情報を 取得することができます。

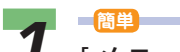

[メニュー]ボタン ➜[VICS 交通情報を見る]➜[internavi VICS] にタッチする

 インターナビ VICS のメニューが表 示されます。

**標準**

[ メニュー ] ボタン ➜[VICS]➜ [internavi VICS] にタッチする インターナビ VICS のメニューが表 示されます。

*2* [ 現在地周辺 ] または [ 目的地周 辺 ]、[ 経由地○周辺 ] にタッチ する

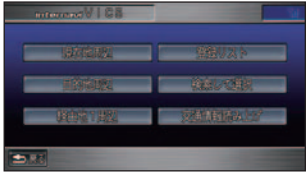

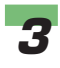

*3* 情報を取得したい地点にカーソ ルを合わせて [internavi VICS 接続 ] にタッチする

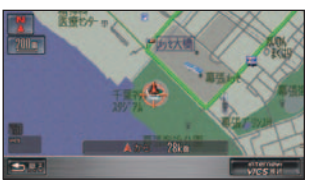

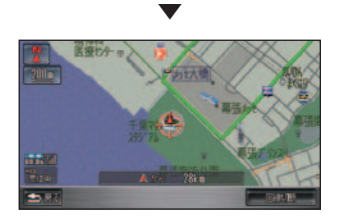

 インターナビ情報センターに接続 し、選んだ地点周辺の VICS 情報が 受信されます。

はじめに

基 本 操 作

画 面 表 示 自 宅 お よ び マ ー ク

を 登 録 、編 集 す る 目 的 地 を 探 す

|目的地に行く|

ル ー ト 案 内

V  $\tilde{1}$  $\dot{\mathsf{c}}$  $\breve{\Xi}$ を 使 う ナ ビ ゲ ー シ ョ ン

> デ ー タ を 登 録

#### 受信地点を登録する

よく通る地点などを登録しておくと 走行中、登録された地点に近づいた とき、自動でインターナビ情報セン ターに接続し、VICS 情報を受信し ます。

#### ■ 地点登録のしかた

<del>1</del> **1** [メニュー]ボタン→[VICS 交通情報を見る]➜[internavi VICS] にタッチする インターナビ VICS のメニューが表

示されます。

**標準**

[ メニュー ] ボタン ➜[VICS]➜ [internavi VICS] にタッチする インターナビ VICS のメニューが表 示されます。

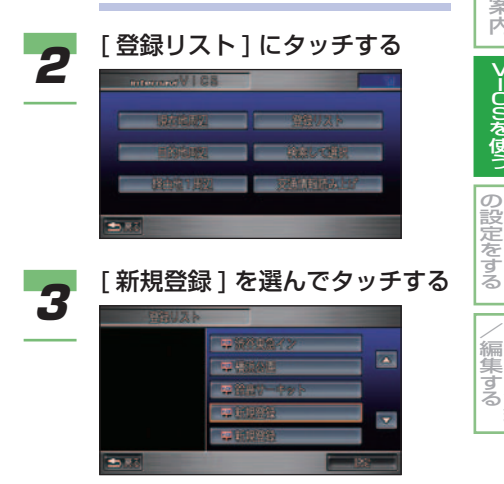

**4 場所を探す**<br>● → [場所を探す] (P88)

*5* 登録したい場所にカーソルを合 わせて [ 登録地点セット ] にタッ チする

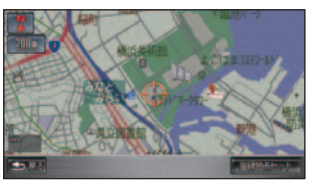

 選んだ地点が登録され、登録リスト に戻ります。

 登録された地点には VICS のマーク (<mark>MGS</mark>)が表示されます。

## ■ アドバイス

▼

• 登録した地点は、登録リストから 地点を選んでタッチし、[ 詳細設 定 ] にタッチすると、名称、読み、 接近音声、方向設定などを編集す ることができます。編集のしかた は、「自宅やよく行く地点を編集 する」( <sup>→</sup> P68) と同じです。

#### ■ 地点リストを消去する

<del>1</del> **1 ■<sup>簡単</sup>**<br>1 [メニュー]ボタン→[VICS 交通情報を見る]➜[internavi VICS] にタッチする インターナビ VICS のメニューが表

示されます。

#### **標準**

[ メニュー ] ボタン ➜[VICS]➜ [internavi VICS] にタッチする インターナビ VICS のメニューが表 示されます。

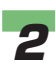

**22** [ 登録リスト ] にタッチする<br>22 <sub>登録リストが表示されます。</sub>

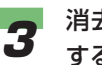

*3* 消去したい地点を選んでタッチ する

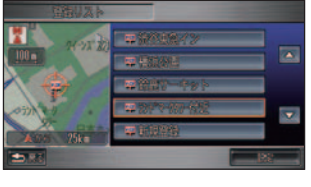

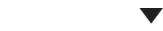

編集メニューが表示されます。

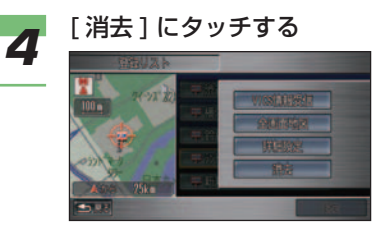

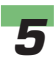

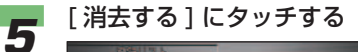

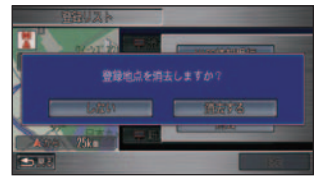

▼

 選んだ地点が消去され、登録リスト に戻ります。

交通情報を音声で案内する すでに受信済みの渋滞情報や規制情 報がある場合、それらの交通情報を 音声で確認することができます。

はじめに

基 本 操 作

画 面 表 示 自 を 宅 お よ び マ ー ク

登 録 、編 集 す る

|目的地を探す|

|目的地に行く|

ルー ト 案 内

V-Conを使

う ナ ビ ゲ ー シ ョ ン

> デ ー タ を 登 録

 $\angle$ /編集する

 $\mathcal{Q}$ 設 定 を す る

#### (D)) お知らせ

• 情報を受信していないときや、情報を受 信してからある一定の時間が経過したと きは、再度交通情報を受信します。

*1* **簡単** [メニュー]ボタン ➜[VICS 交通情報を見る]➜[internavi VICS] にタッチする

 インターナビ VICS のメニューが表 示されます。

#### **標準**

[ メニュー ] ボタン ➜[VICS]➜ [internavi VICS] にタッチする インターナビ VICS のメニューが表 示されます。

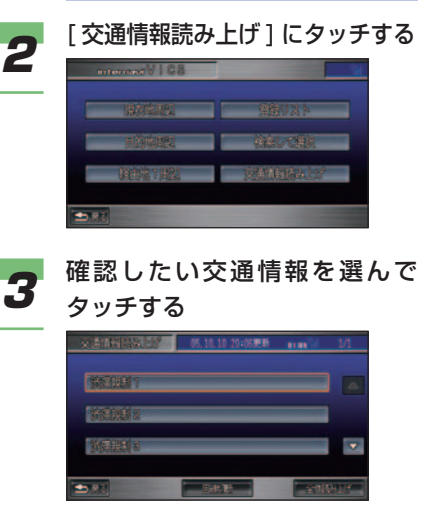

 選んだ交通情報の本文表示画面が表 示されます。

つづく ➔

アドバイス

• すべての交通情報を音声で読み上 げる場合は、[ 全件読み上げ ] に タッチします。

## *4* [ 読み上げ ] にタッチする

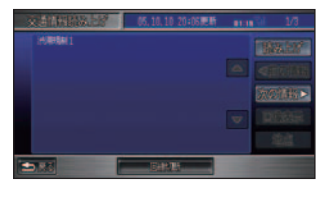

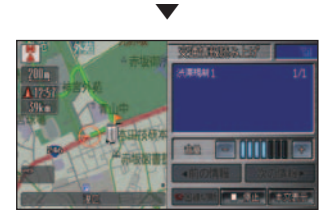

自動的に読み上げが開始されます。

## お知らせ

- [ 停止 ] にタッチすると、読み上 げが停止します。
- [ 全件読み上げ ] にタッチしたと きは、[ 次の情報 ]、[ 前の情報 ] が表示され、タッチすると読み上 げる内容を切り換えることができ ます。
- [ 本文表示 ] にタッチすると、元 の本文表示画面に戻ります。
- [ ] または [ + ] にタッチすると 読み上げの音量を調節できます。

## インターナビ・フローティ ングカーシステムについて

お客様が走行した路線 / 時間の情報 をナビゲーションシステムで記憶し て、インターナビ情報センターに提 供していただき、提供いただいた情 報(フローティングカー情報)を蓄積、 編集処理を行い、該当路線の交通情 報 ( インターナビ・フローティング カー情報 ) を作成します。フローティ ングカー情報は、インターナビ VICS 情報受信時にインターナビ情報セン ターに通知します。また、インター ナビ情報センターで作成されたイン ターナビ・フローティングカー情報 も、インターナビ VICS 情報受信時 に VICS 情報と合わせて提供します。 都市高速などのジャンクションの手 前では、フローティングカー情報を もとにして、車線別の走行所要時間 を考慮したルートを提供します。

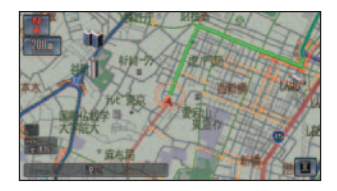

#### (D)) お知らせ

- インターナビ・フローティングカー情報 での渋滞 / 混雑 / 順調の情報は点線で表 示されます。
- フローティングカー情報のインターナビ 情報センターへの提供およびインターナ ビ・フローティングカー情報の受信は、[ フ ローティングカーシステム ] が [ する ] に 設定されている場合です。→「機能設定」 (P182)
- インターナビ・フローティングカー情報 は、統計処理した情報ですので、あくま でも参考情報としてご利用ください。
- インターナビ・フローティングカー情報 の対象となる道路は事前に設定された特 定の道路です。お客様が走行した全ての 区間が記憶されるわけではありません。
- 提供いただいたフローティングカー情報 は、提供いただいたお客様が特定できな い形式で処理 / 保存します。
- 提供いただいたフローティングカー情報 は、交通情報作成のための処理を行う以 外の目的では一切使用しません。

駐車場情報の条件設定 **標準** インターナビ VICS の駐車場情報で は、取得する駐車場の条件を設定す

はじめ に

基 本 操 作

画 面 表 示 自 宅 お よ び マ ー ク

を 登 録 、編 集 す る 目 的 地 を 探 す

|目的地に行く|

ル ー ト 案 内

VICOSを使う

ナ ビ ゲ ー シ ョ ン

デ ー タ を 登 録 / 編 集 す る

の 設 定 を す る

ることができます。設定した条件で 取得した駐車場情報は、「VICS 情報 から駐車場の利用状況を確認する」( <sup>→</sup> P96) または「駐車場情報を見る」( <sup>→</sup> P148) で確認することができます。

#### 取得する駐車場情報を「条件つき」にする

#### **(D)) お知らせ**

- 設定した駐車場情報の検索条件に合わせ て駐車場情報を取得するときは、ナビゲー ションシステムの「駐車場セレクト1の 設定をあらかじめ行う必要があります。 →「機能設定」(P182)
- 駐車場情報を表示するには、あらかじめ [VICS 駐車場マーク表示 ] を [ する ] に 設定しておく必要があります。→「機能 設定 (P181)

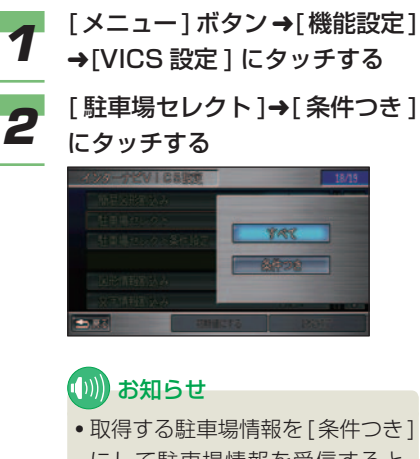

にして駐車場情報を受信すると、 インターナビ情報センターから受 信した駐車場以外は表示されなく なります。

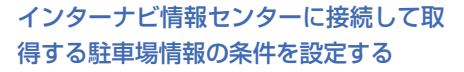

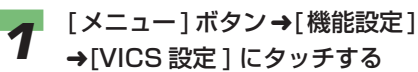

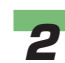

2 [ 駐車場セレクト条件設定 ] を選 んでタッチする

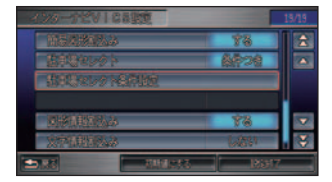

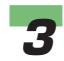

● 3 [ 優先順位の設定 ] または [ 検索<br>● 条件の設定 ] にタッチする

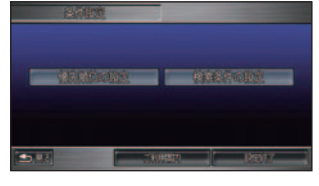

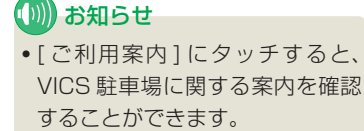

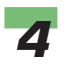

**4 設定したい条件を選んでタッチ** する

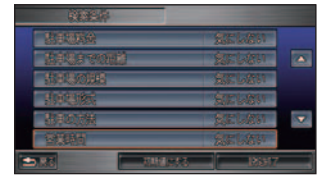

**5 設定したい条件の内容にタッチ** する

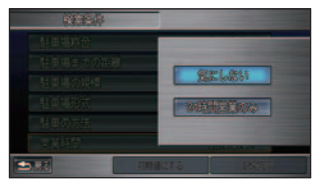

条件が変更されます。 引き続き設定条件を選んで変更する ことができます。

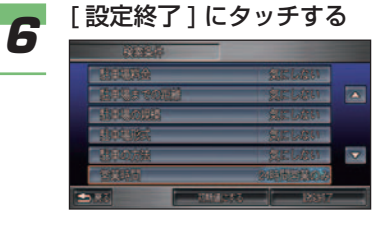

駐車場情報の条件が設定されます。 駐車場情報を表示すると、設定した 条件にあった駐車場情報が表示され ます。

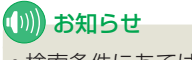

▼

• 検索条件にあてはまる駐車場が 1 つもない場合は表示されません。

FM 文字多重放送を見る **簡単 標準**

マニュアルで選局する

受信可能な放送局の周波数を指定し

FM 放送局の文字放送 ( 見えるラジオな ど ) を受信して、交通情報やニュース などの情報を見ることができます。

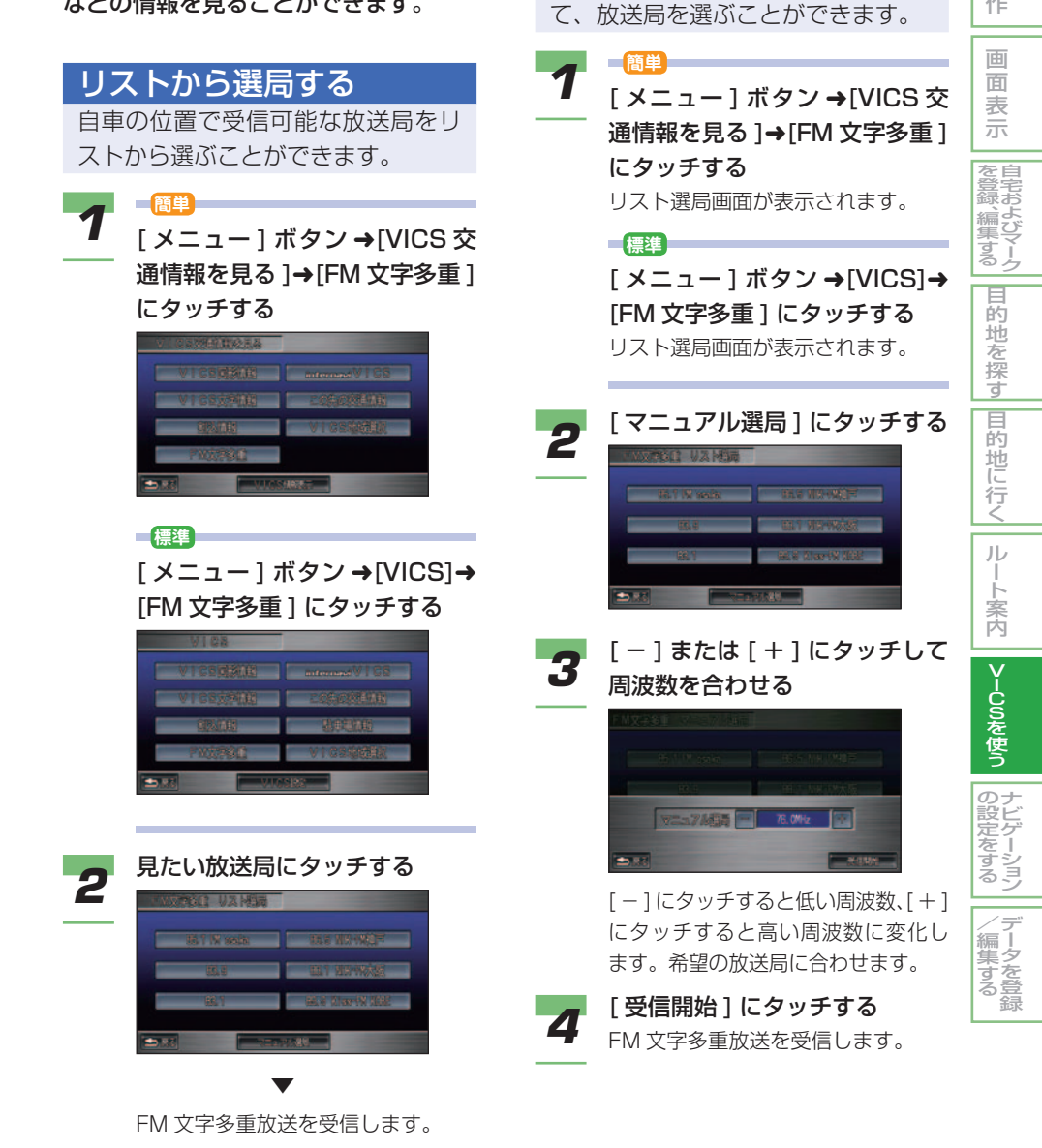

FM 文字多重放送を見る ■ 167

はじめに

基 本 操 作

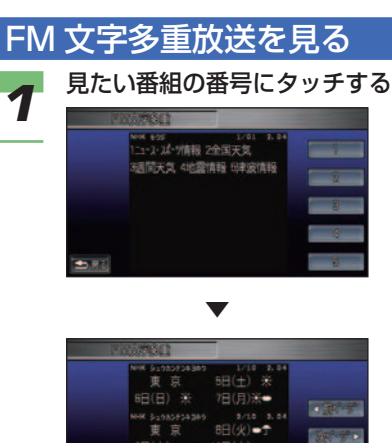

番組が表示されます。

横浜

## (D) お知らせ

- 情報画面が複数のページにおよぶ ときは、[ 次ページ ]、[ 前ページ ] にタッチし、ページを送ります。
- 停車中は、1 画面に最大 3 件分の 文字情報が表示されます。
- 走行中は安全のため、緊急情報、 交通情報、気象情報など一部の情 報しか表示できません。
- 図形情報の目次を受信したとき、 [ 図形 ] が表示されます。[ 図形 ] にタッチすると、図形情報の目次 を表示することができます。
- 文字情報の目次を受信したとき、 [ メッセージ ] が表示されます。 [ メッセージ ] にタッチすると、 文字情報の目次を表示することが できます。

# ナビゲーションの設定をする

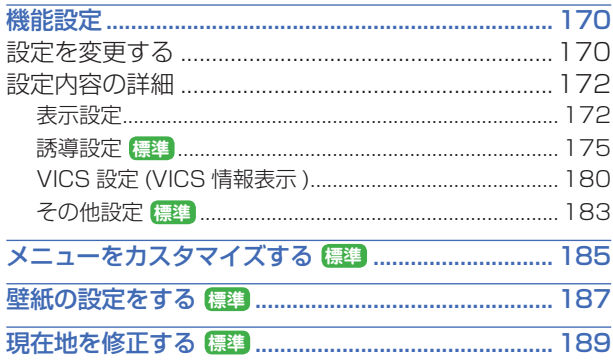

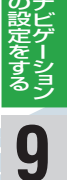

## 機能設定 **簡単 標準**

<span id="page-170-0"></span>用途やお好みに応じて設定を変更する ことにより、ナビゲーションを使いや すくすることができます。

ナビゲーションの設定項目は、簡単操作 モード、標準操作モードごとに機能がそ れぞれ次のように分類されています。

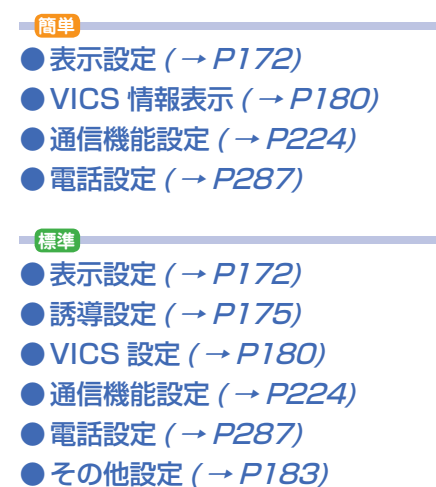

● 現在地修正 ( → P189)

#### 設定を変更する

ナビゲーションの機能設定を変更す ることができます。

## (D)) お知らせ

- 通信機能設定は「通信機能の設定をする」 ( <sup>→</sup> P224) をご覧ください。
- 電話設定は「電話の設定をする」( <sup>→</sup> P287) をご覧ください。
- 現在地修正は「現在地を修正する」(→ P189) をご覧ください。

*1* **簡単** [ メニュー ] ボタン ➜[ 設定を変 える ] にタッチする

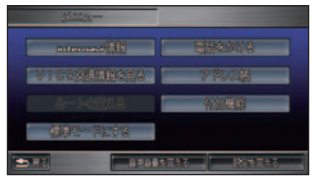

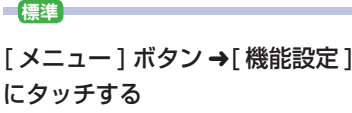

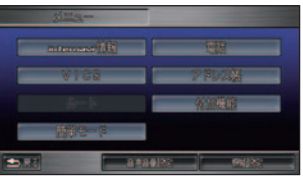

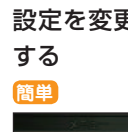

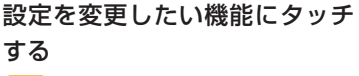

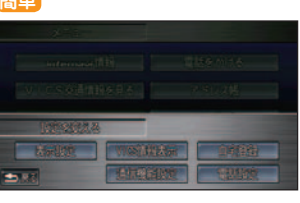

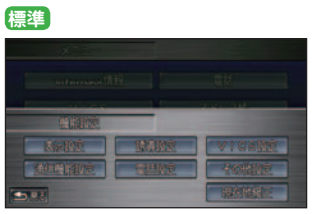

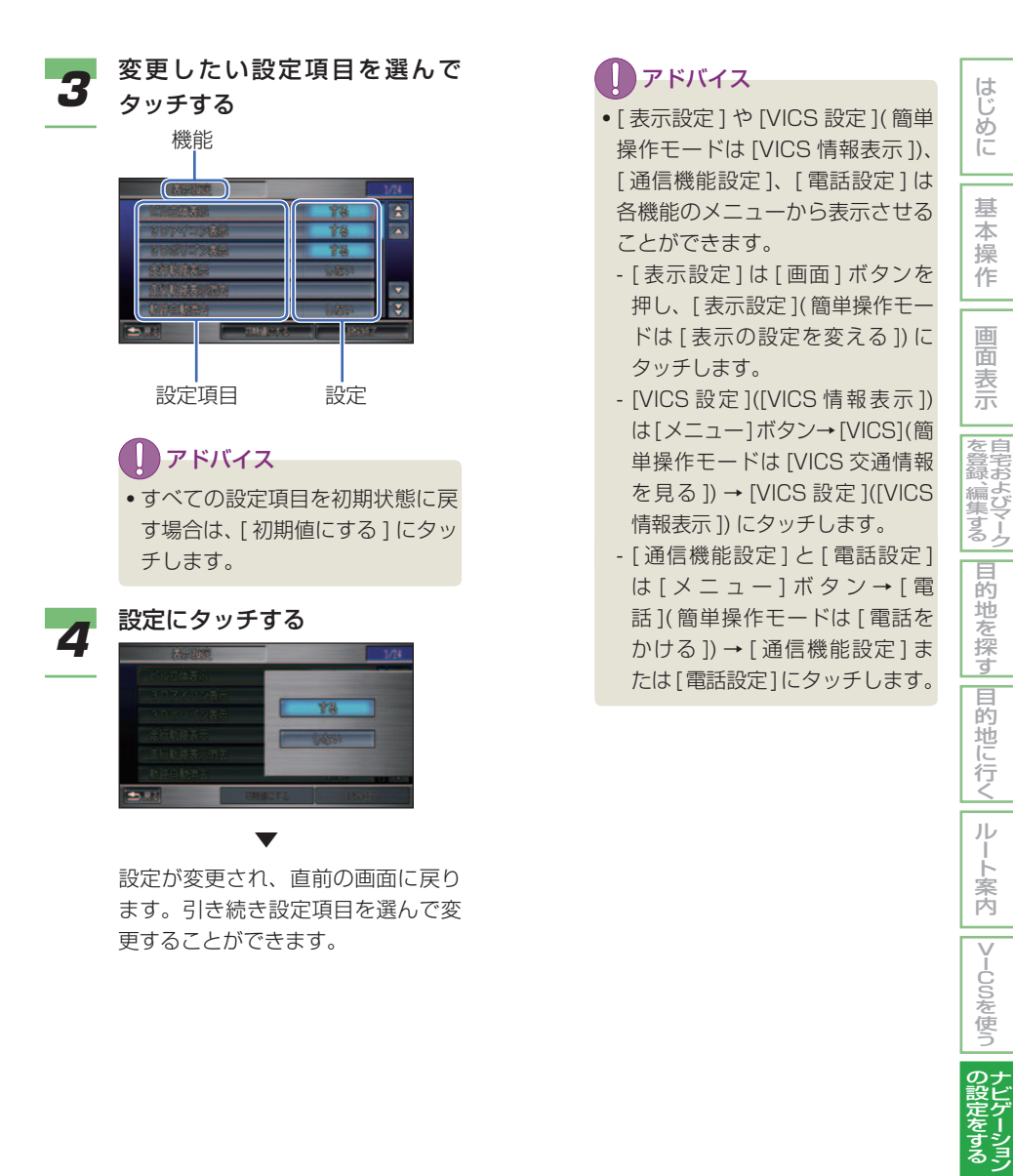

デ 、―タを登 録

 $\angle$ (編集す) る

## <span id="page-172-0"></span>設定内容の詳細

#### ■ 表示設定 **簡単 標準**

設定値の太字は、購入直後に選ばれている設定 ( 初期状態 ) です。 ※簡単操作モードでは [ 時計表示 ]、[ サマータイム表示 ] のみ設定を行うことができます。

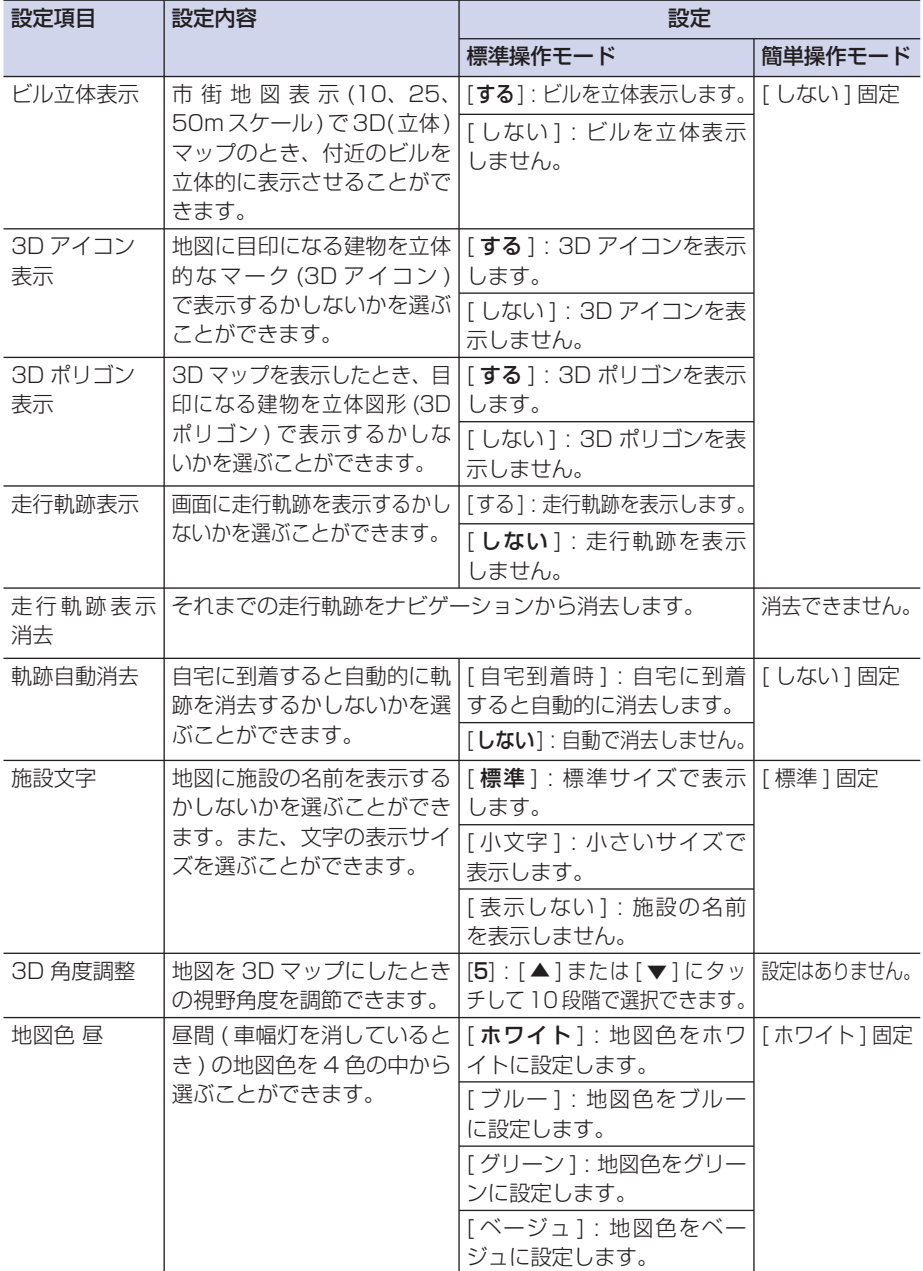

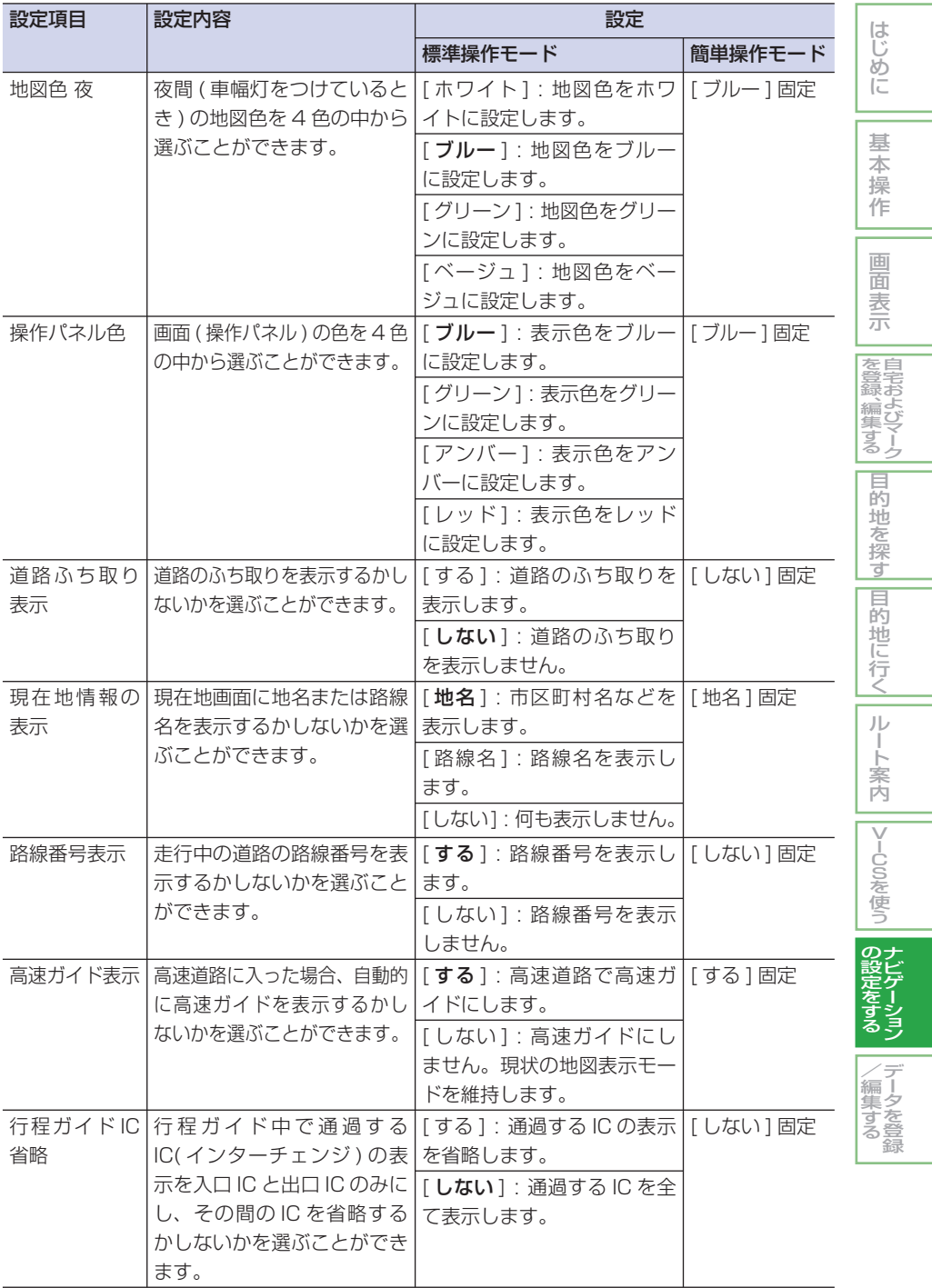

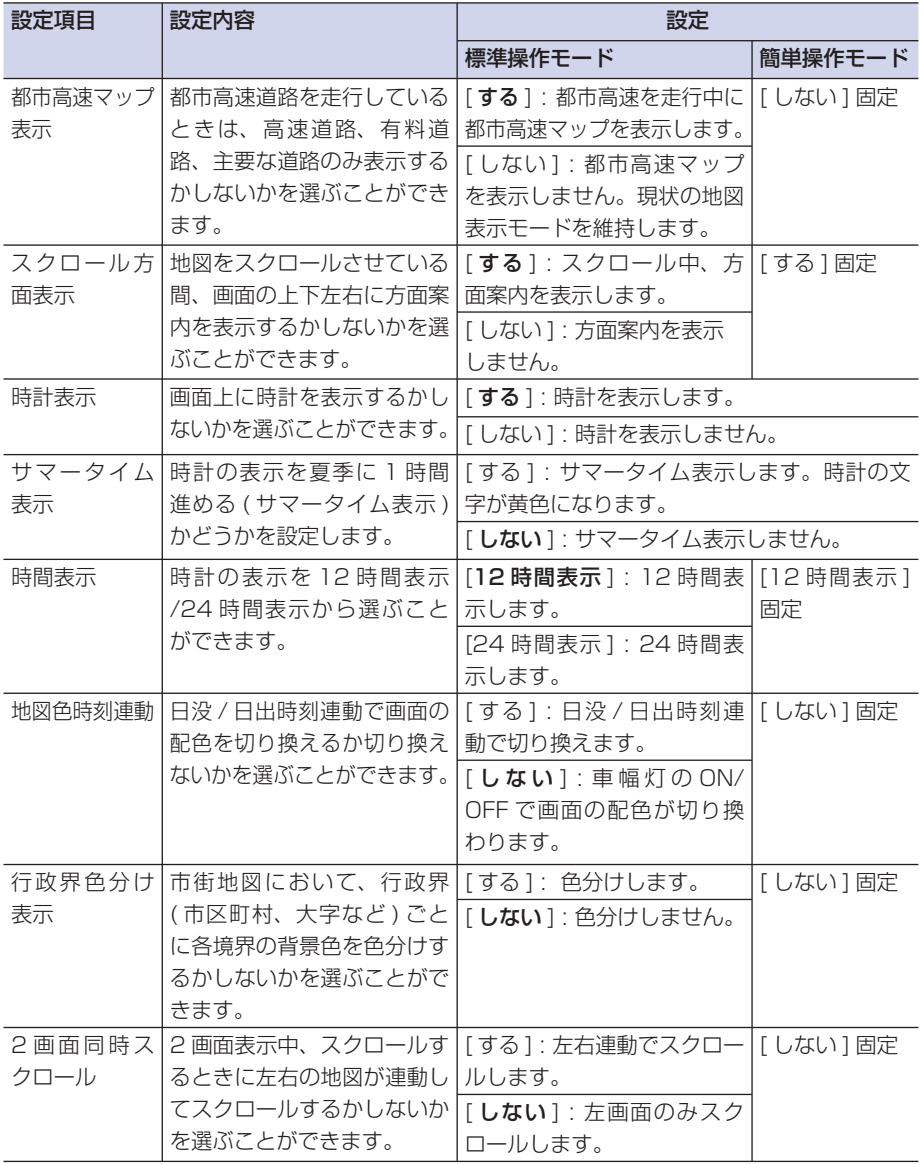

#### <span id="page-175-0"></span>■ 誘導設定 **標準**

設定値の太字は、購入直後に選ばれている設定 ( 初期状態 ) です。

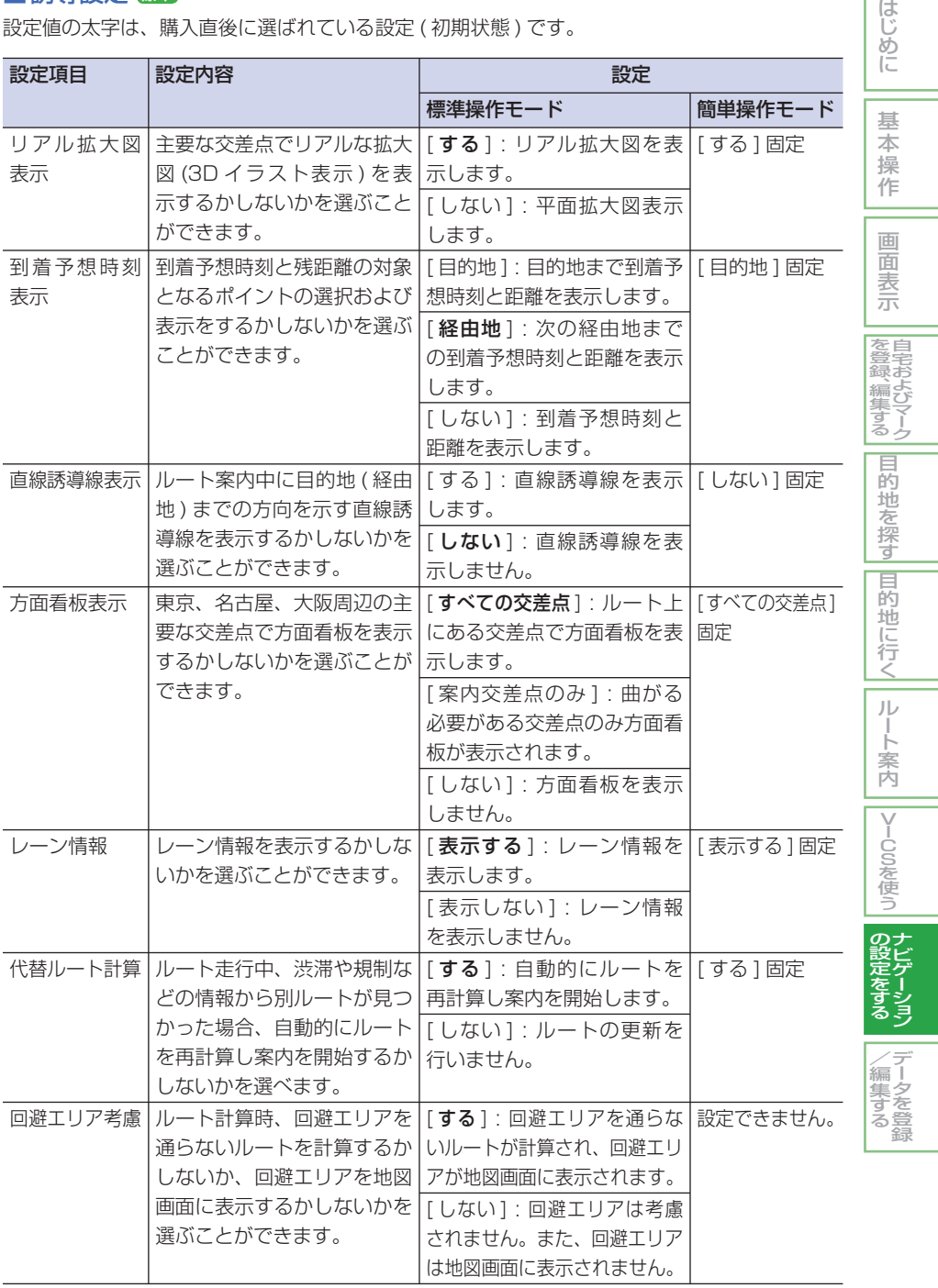

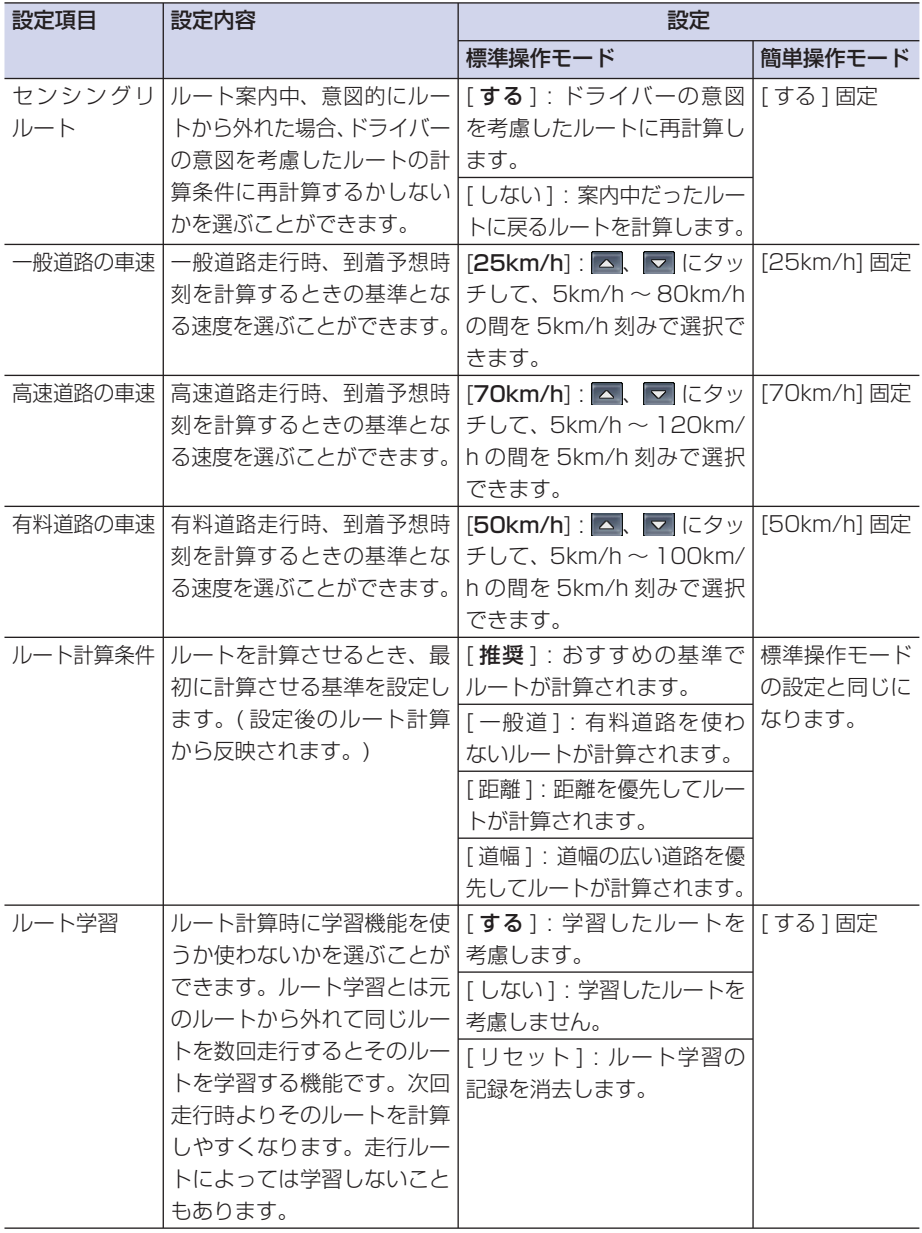

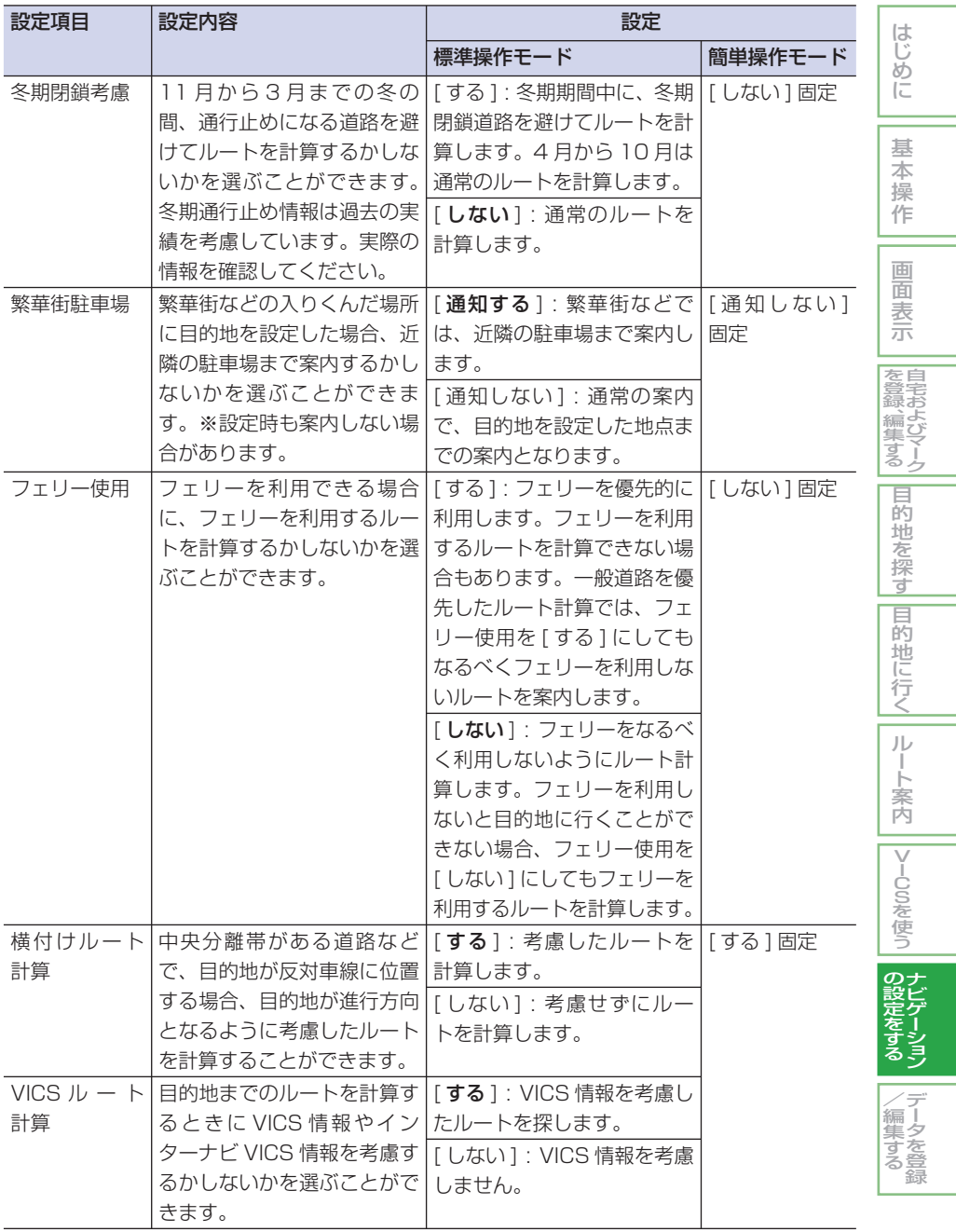

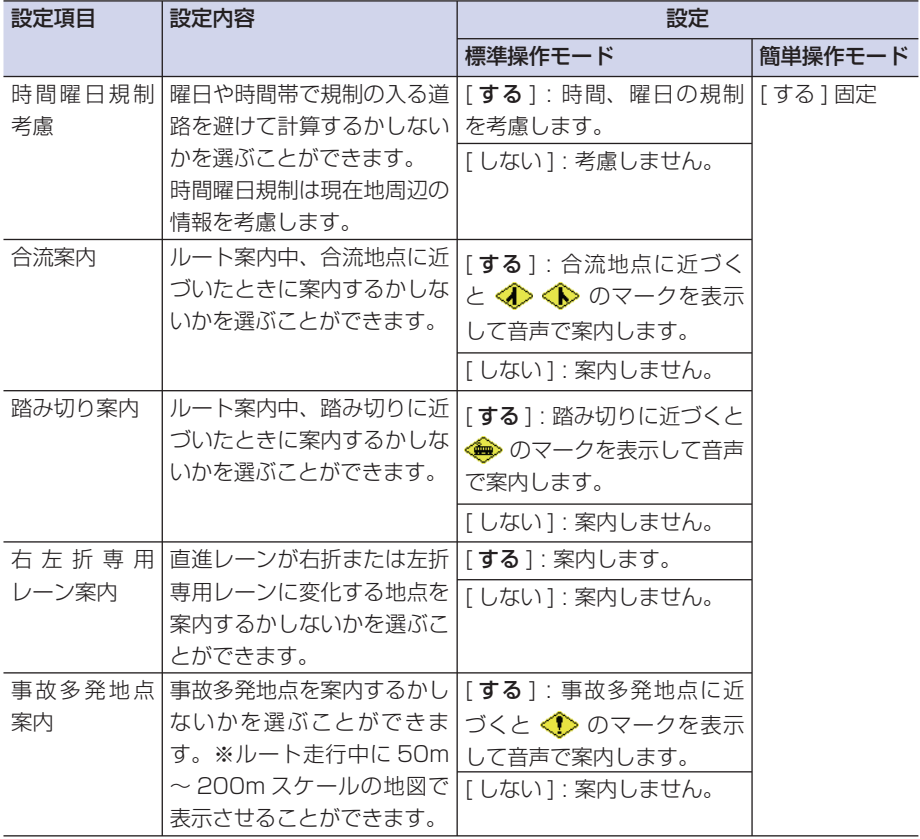

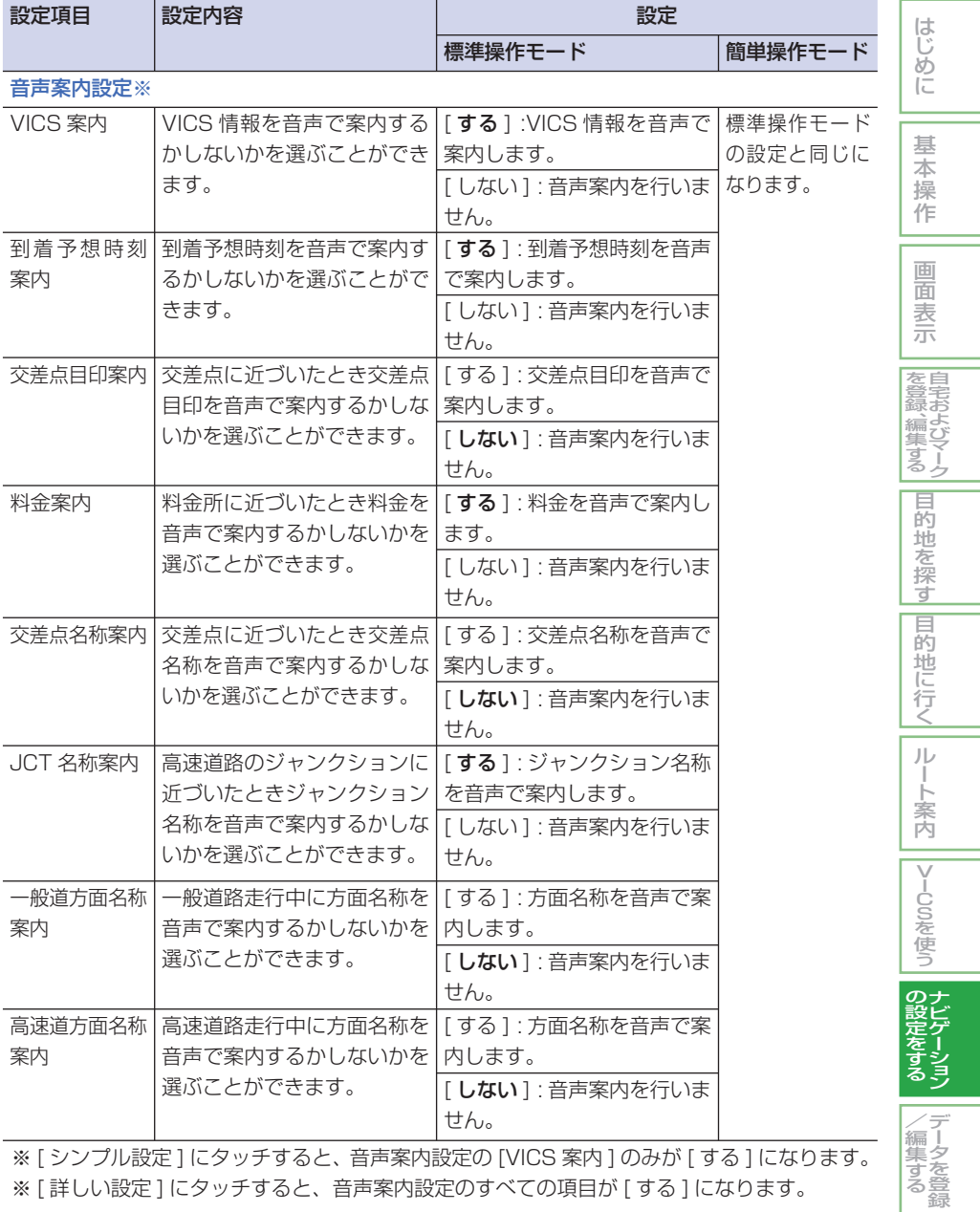

※ [ シンプル設定 ] にタッチすると、音声案内設定の [VICS 案内 ] のみが [ する ] になります。 ※ [ 詳しい設定 ] にタッチすると、音声案内設定のすべての項目が [ する ] になります。
### ■ VICS 設定 (VICS 情報表示 ) **簡単 標準**

設定値の太字は、購入直後に選ばれている設定 ( 初期状態 ) です。 ※ 簡単操作モードの VICS 情報表示には設定画面がありません。[VICS 情報表示 ] にタッチす るごとに、VICS 情報の表示 / 非表示が切り換えられます。

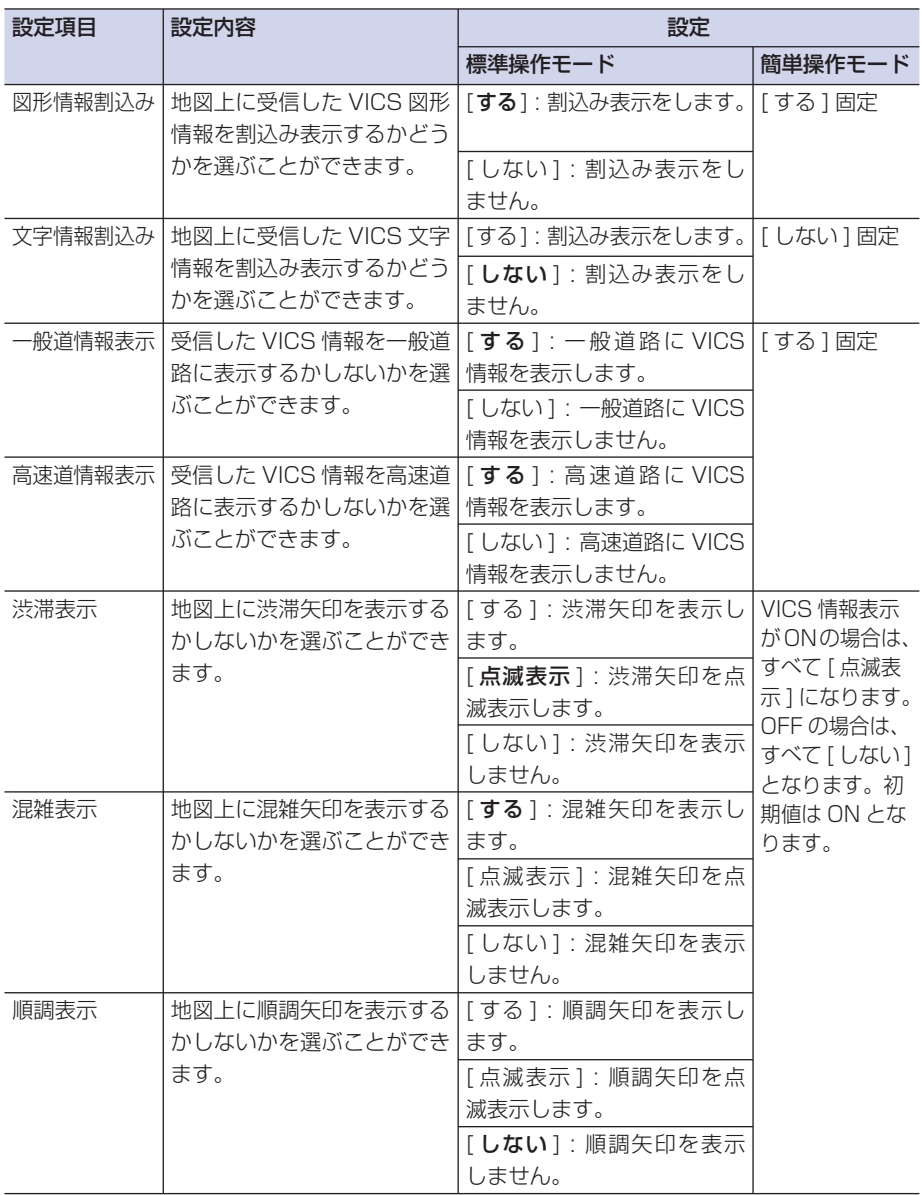

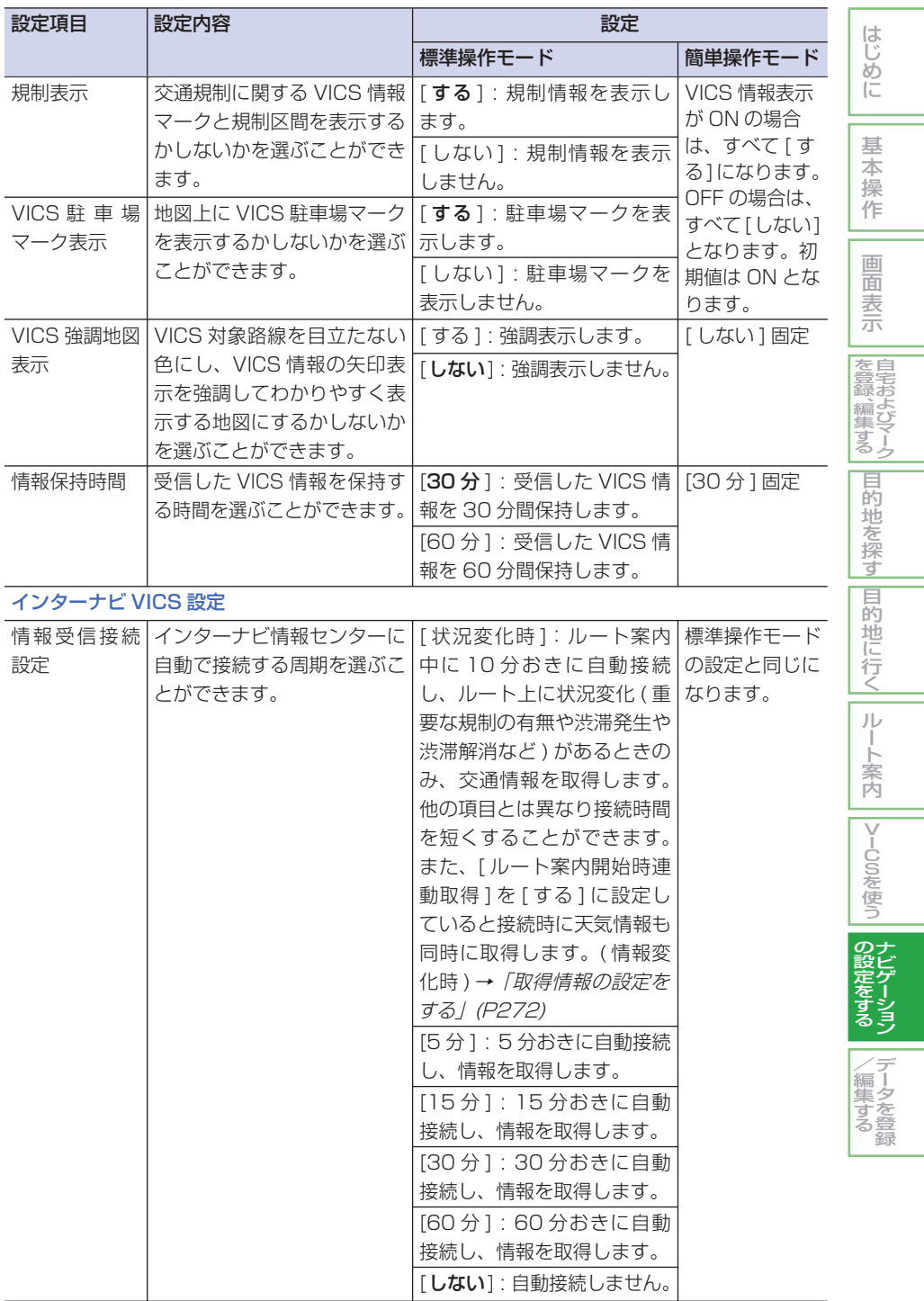

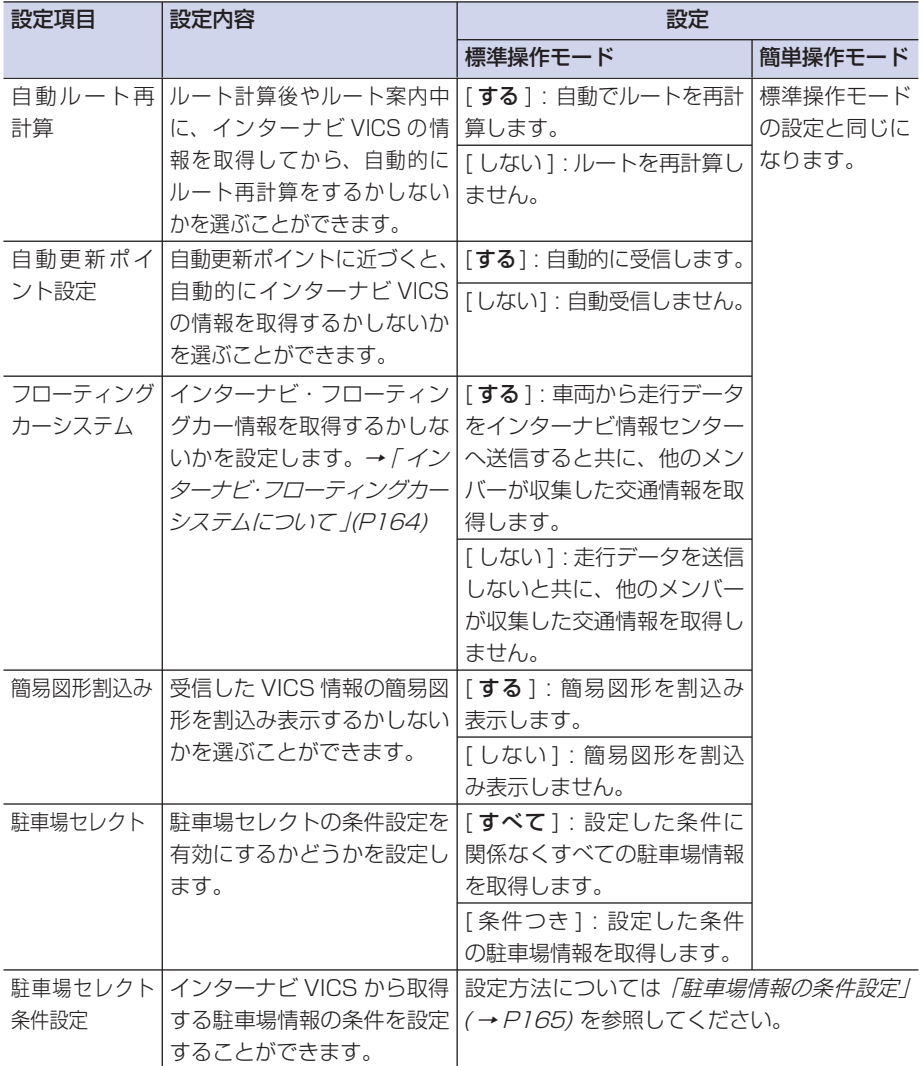

### ■ その他設定 **標準**

設定値の太字は、購入直後に選ばれている設定 ( 初期状態 ) です。

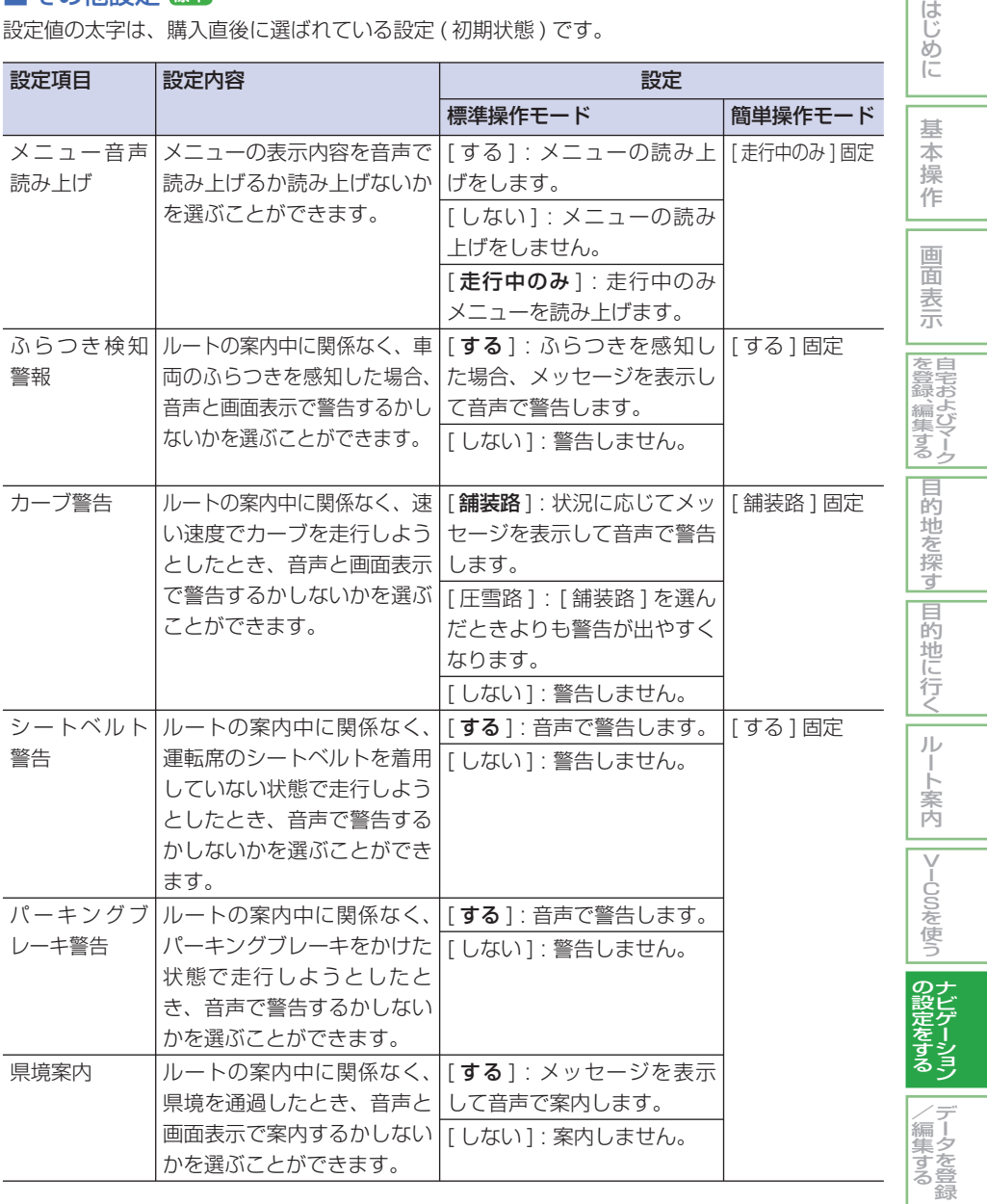

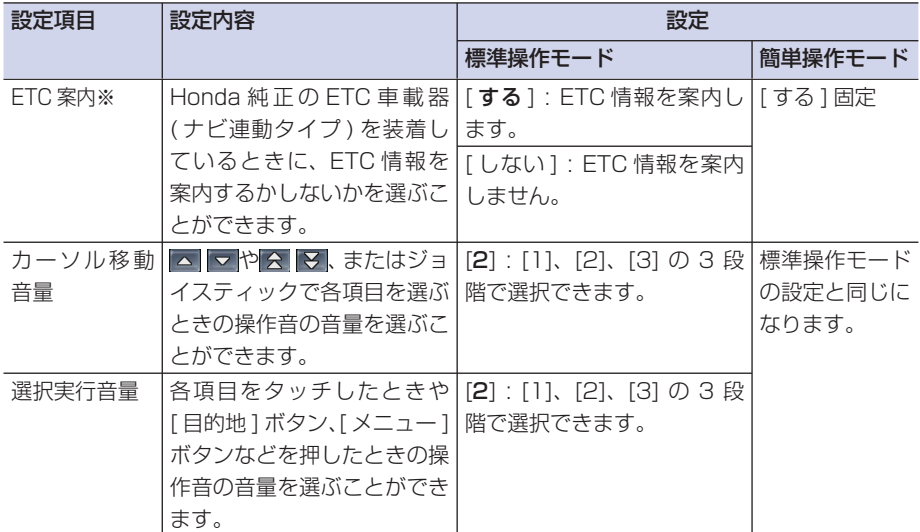

※ ETC 車載器を装着していなくても [ する ] に設定しているときは、ルート案内中に都市高 速道路 ( 首都高速道路など ) を走行すると、料金所の案内図が表示されます。( データがあ る地点のみ )

※ ETC の案内図は、実際のレーンの位置と異なる場合があります。

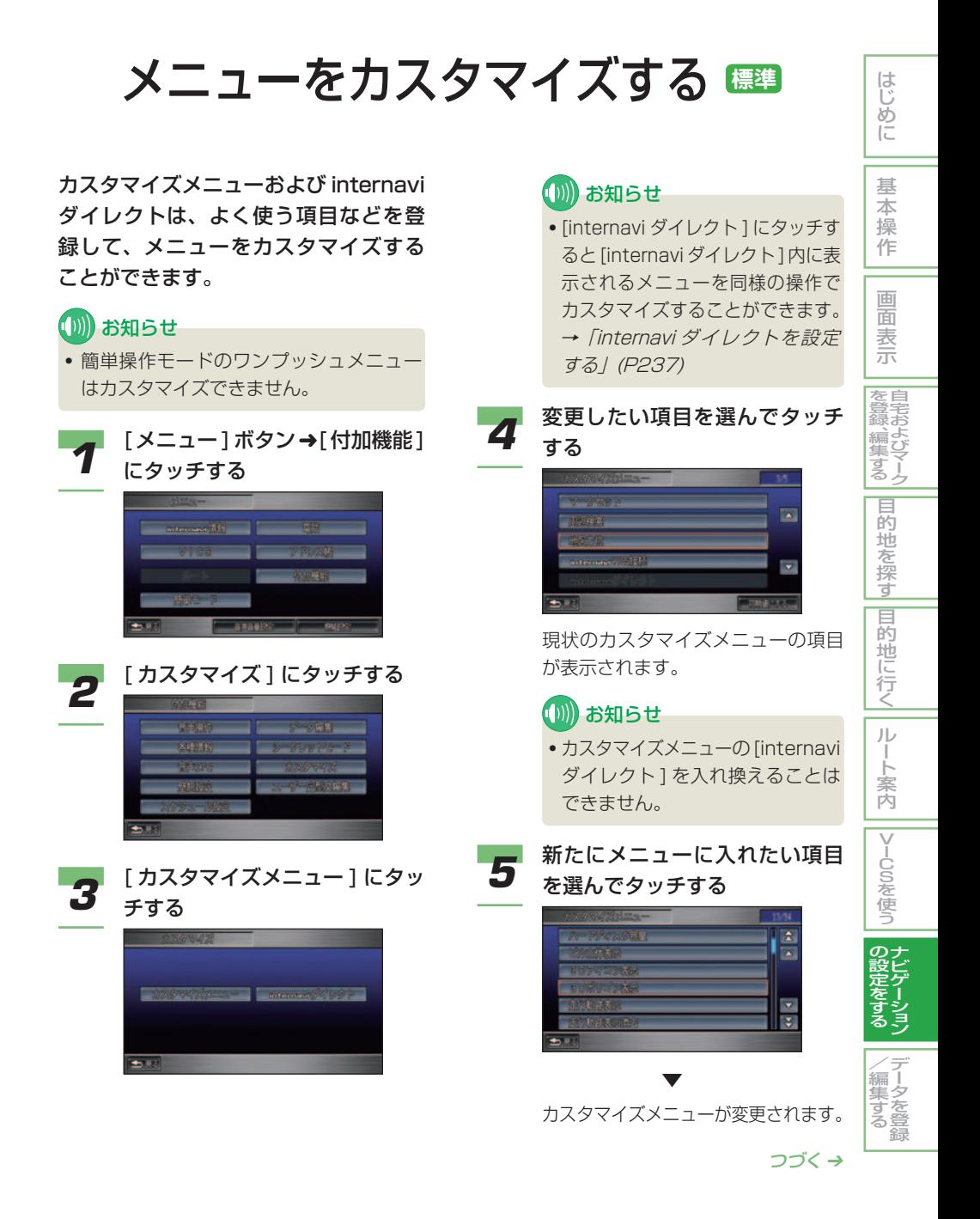

■ アドバイス

• メニュー項目を初期状態に戻す場 合は、[ 初期値にする ] にタッチ します。

### (1)) お知らせ

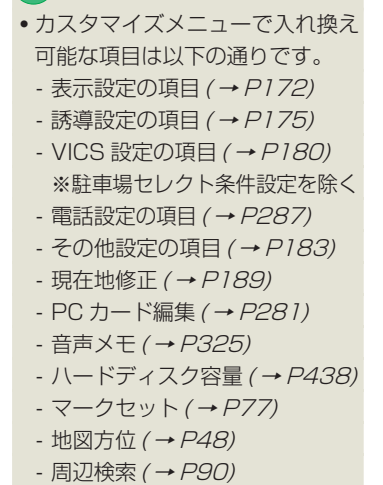

- internaviVICS 接続( <sup>→</sup> P157)

# 壁紙の設定をする **標準**

画面を消したときの画面表示 ( 壁紙 ) をメールなどで取り込んだお好みの画 像に設定することができます。

壁紙は、ハードディスクにあらかじめ 登録されている [Honda ナビゲーショ ン ]、[ 星空 ] のほか、PC カード内の 画像データも設定することができます。

### 1) アドバイス • 壁紙として設定できる画像ファイルにつ いては、「画像を確認する / (→ P313) を参照してください。

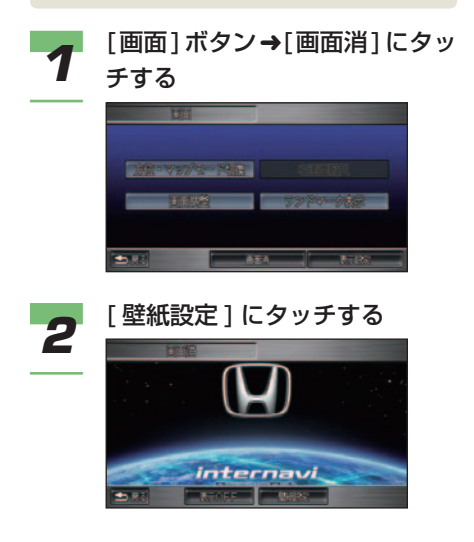

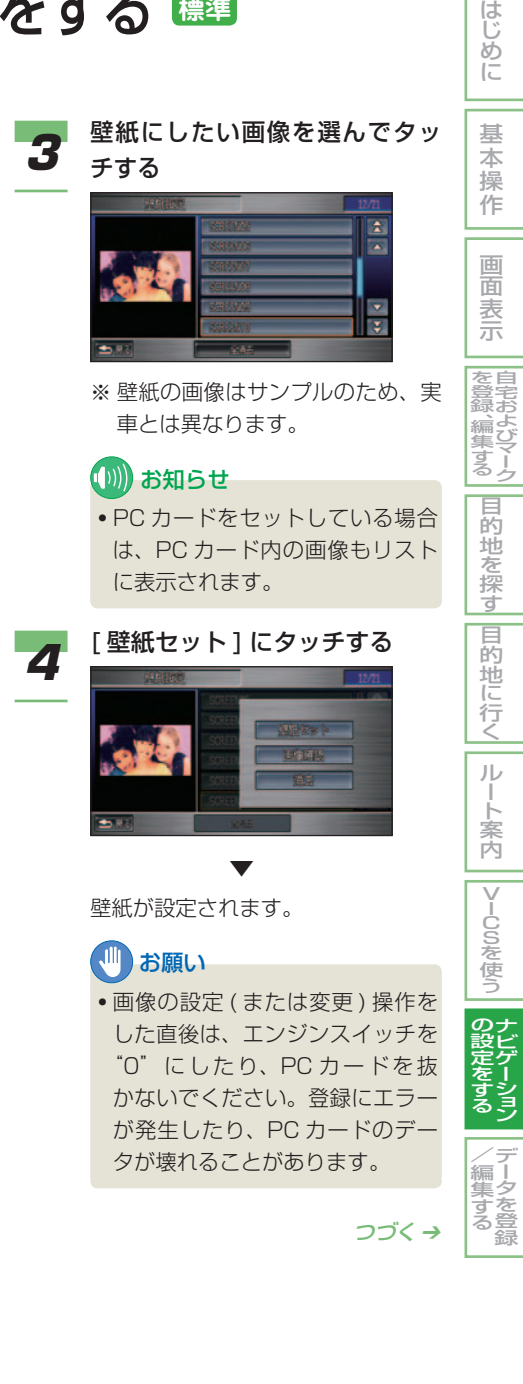

(D) お知らせ

• PC カード内の画像データを選ん でいた場合、[ 壁紙セット ] と同 時にハードディスク内にその画像 が保存されます。

### **IDアドバイス**

- [ メニュー] ボタン→ [ 付加機能] → [ 壁紙設定 ] からも同様に壁紙 を設定することができます。→「画 像を確認する」(P313)
- 画像を確認したいとき、[ 画像確 認]にタッチします。
- 画像を消去したいとき、[ 消去 ] にタッチします。

# 現在地を修正する **標準**

GPS の測位の状態によっては、現在地 のずれを自動的に修正できないことが あります。現在地がずれたときは、以 下の方法で修正してください。

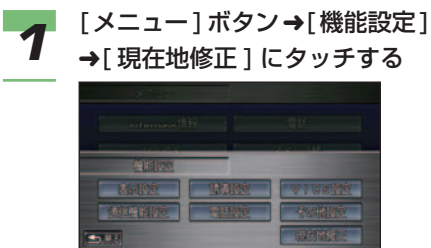

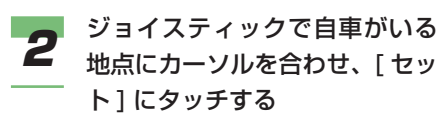

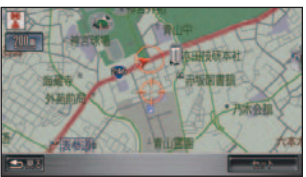

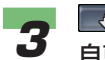

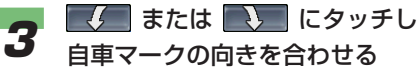

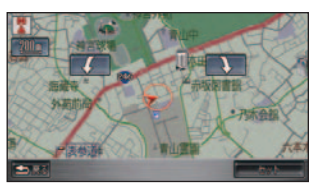

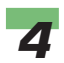

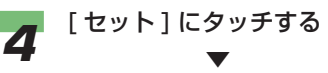

自車位置が修正されます。

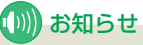

• 一般道路と高速道路が併設する道 路にカーソルを合わせた場合、自 車の位置を一般道路と高速道路の どちらに修正するかを選ぶ画面が 表示されます。

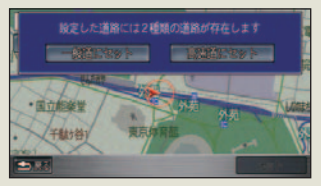

[一般道にヤット]または[高速 道にセット ] にタッチします。

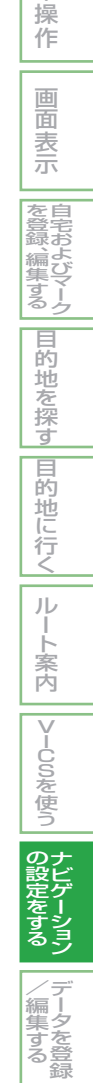

はじめに

基 本

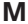

**MEMO**

. . - - $\overline{\phantom{a}}$ - - $\overline{\phantom{a}}$  $\overline{a}$ 

. . . . . . - - $\overline{\phantom{a}}$ - - $\overline{\phantom{a}}$  $-$ 

. . . . н. . .

μ.

 $-$ 

 $\overline{\phantom{a}}$  $\overline{\phantom{a}}$  $\overline{\phantom{a}}$ 

. .

н. . .

 $\overline{\phantom{a}}$ 

 $\overline{\phantom{a}}$ 

. .

 $-$ 

Ш.  $-$ 

> ÷. . .

 $\overline{a}$  $\overline{\phantom{a}}$ 

> o.  $\overline{\phantom{0}}$

> > $\overline{\phantom{a}}$

 $\overline{\phantom{a}}$ 

 $\overline{\phantom{a}}$ 

 $=$   $-$ 

# データを登録 / 編集する **標準**

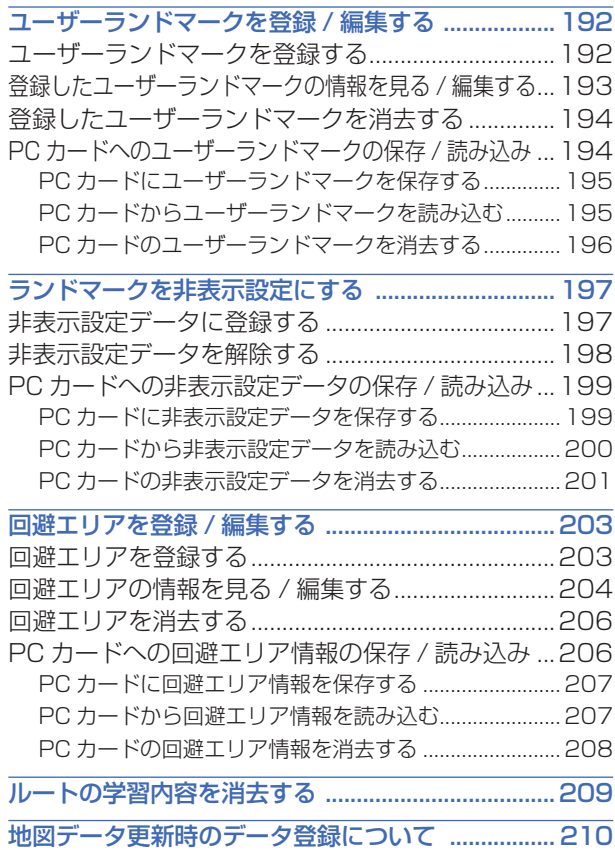

<span id="page-192-0"></span>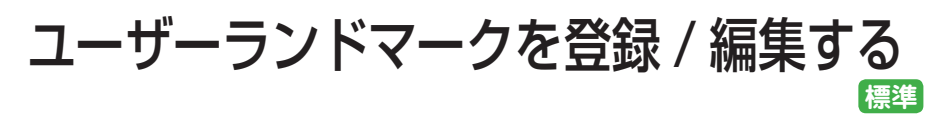

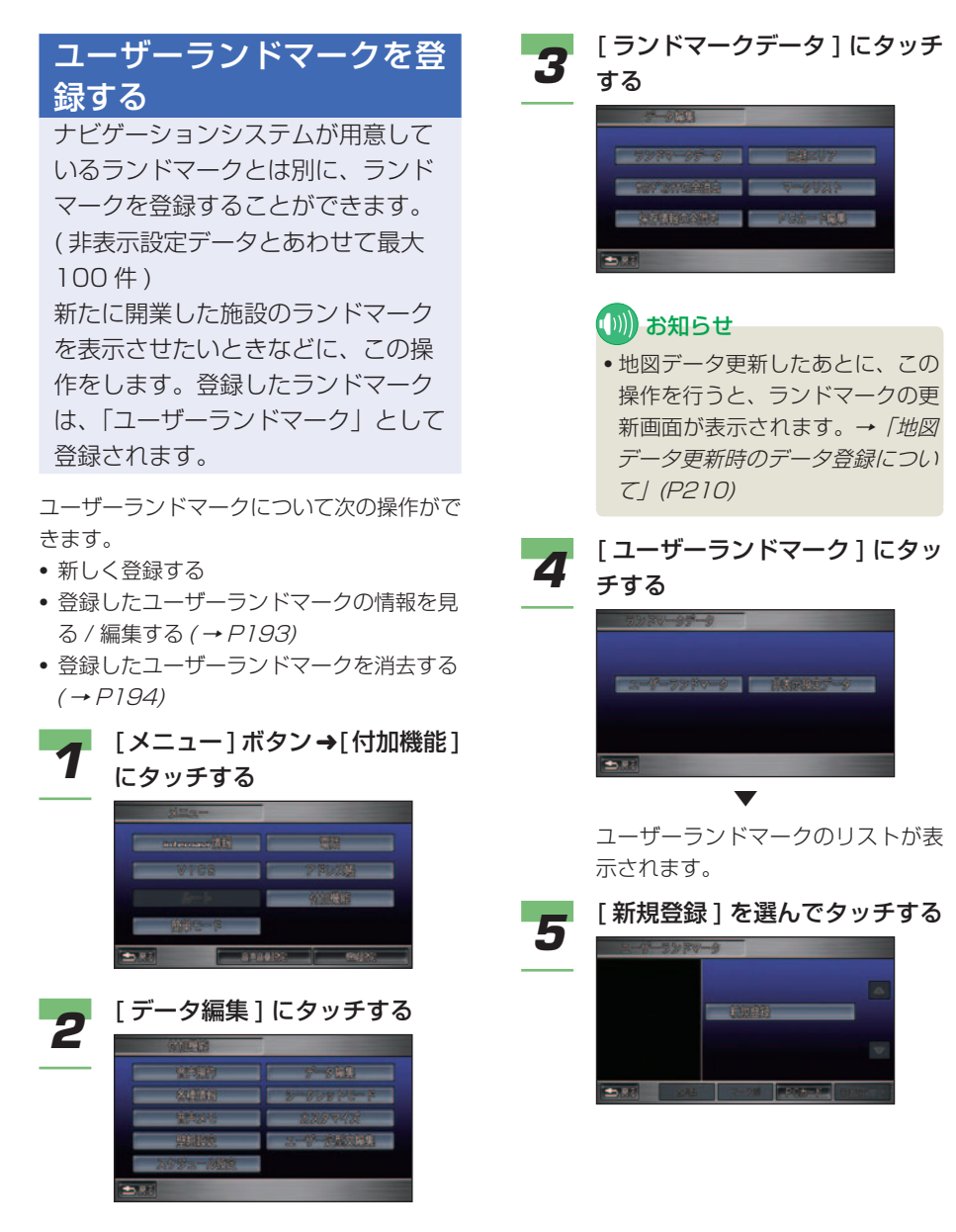

<span id="page-193-0"></span>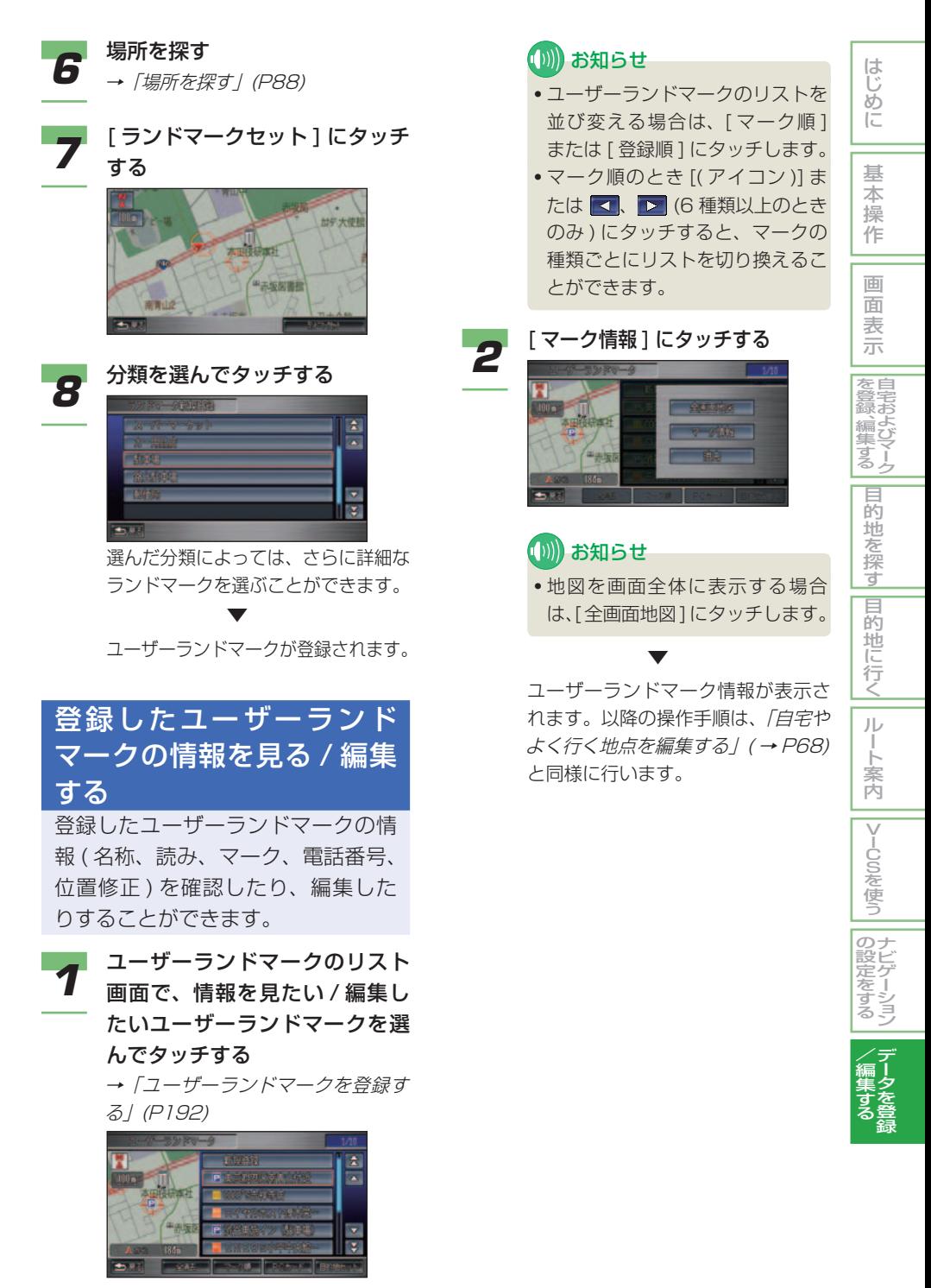

<span id="page-194-0"></span>登録したユーザーランド マークを消去する

登録したユーザーランドマークは消 去することができます。

*1* ユーザーランドマークのリスト 画面で、消去したいユーザーラ ンドマークを選んでタッチする →「ユーザーランドマークを登録す る」(P192)

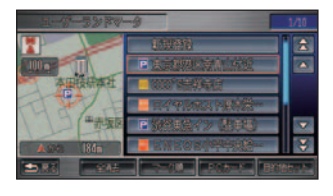

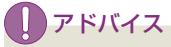

• すべてのユーザーランドマークを 消去する場合は、[ 全消去 ] にタッ チします。

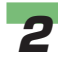

# 2 [消去]にタッチする

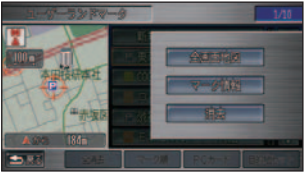

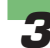

**3** [ 消去する ] にタッチする

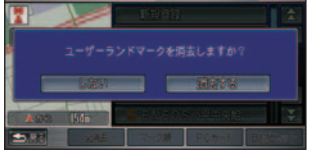

 選んだユーザーランドマークが消去 されます。

### PC カードへのユーザーラン ドマークの保存 / 読み込み ユーザーランドマークを PC カード

に保存したり、読み込んだりするこ とができます。

### **(D)) お知らせ**

• PC カードの接続方法や利用方法につい て詳しくは、「カードを接続する」( <sup>→</sup> P278) を参照してください。

• 読み込み可能数以上のユーザーランド マークを PC カードに保存した場合は、 PC カードを初期化することでデータを 消去することができます。

**→ 「PC カードを初期化する」(P284)** 

*1* ユーザーランドマークのリスト画 面で [PC カード ] にタッチする →「ユーザーランドマークを登録す る」(P192)

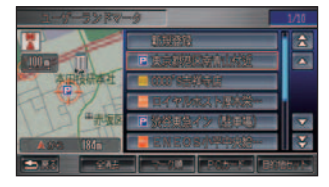

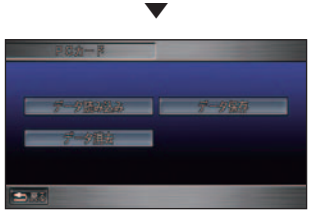

 PC カードのメニュー画面が表示さ れます。

▼

### <span id="page-195-0"></span>■ PC カードにユーザーランドマー クを保存する

登録したユーザーランドマークを PC カード に保存することができます。

### **PC カードのメニュー画面で** [ データ保存 ] にタッチする →「PC カードへのユーザーランド

マークの保存 / 読み込み」(P194)

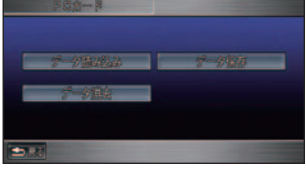

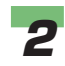

**2** 保存したいユーザーランドマー クを選んでタッチする

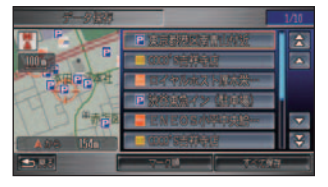

### **(D)) お知らせ**

- PC カードにすべてのユーザーラ ンドマークを保存する場合は、[ す べて保存1にタッチします。
- 登録したユーザーランドマークの リストを並び換える場合は、[ マー ク順 ] または [ 登録順 ] にタッチ します。
- マーク順のとき [( アイコン )] ま たは 、 (6 種類以上のとき のみ ) にタッチすると、マークの 種類ごとにリストを切り換えるこ とができます。

### ▼

 PC カードにユーザーランドマーク を保存します。

### ■ PC カードからユーザーランド マークを読み込む

はじめに

基 本 操 作

画 面 表 示 自 宅 お よ び マ ー ク

を 登 録 、編 集 す る 目 的 地 を 探 す

|目的地に行く|

ル ー ト 案 内

|VlCSを使う

ナ ビ ゲ ー シ ョ ン

デ ー タ を 登 録

 $\angle$ 編 集 す る

 $\mathcal{Q}$ 設 定 を す る

PC カードに保存されたユーザーランドマー クを読み込むことができます。

- **1** PC カードのメニュー画面で [ データ読み込み ] にタッチする →「PC カードへのユーザーランド マークの保存 / 読み込み」(P194)
	- asaa i  $-0.02$

▼

 PC カード内のユーザーランドマー クのリスト画面が表示されます。

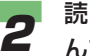

### **2** 読み込みたいランドマークを選 んでタッチする

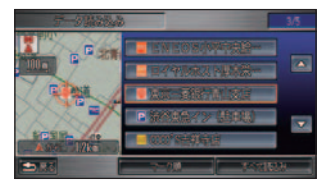

### ■ お知らせ

▼

- PC カード内のすべてのユーザーラ ンドマークを読み込む場合は、[ す べて読込み 1 にタッチします。
- PC カード内のユーザーランド マークのリストを並び換える場合 は、[ マーク順 ] または [ 登録順 ] にタッチします。
- マーク順のとき [( アイコン )] ま たは ■ 、■ (6 種類以上のとき) のみ ) にタッチすると、マークの 種類ごとにリストを切り換えるこ とができます。

 PC カードからユーザーランドマー クを読み込みます。

### ユーザーランドマークを登録 / 編集する ■ 195

### <span id="page-196-0"></span>■ PC カードのユーザーランドマー クを消去する

PC カード内のユーザーランドマークを消去 することができます。

### **1 PC カードのメニュー画面で** [ データ消去 ] にタッチする →「PC カードへのユーザーランド マークの保存 / 読み込み」(P194)

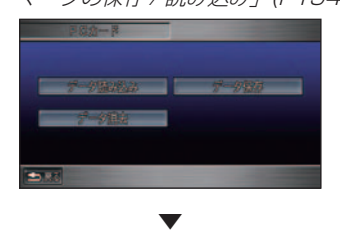

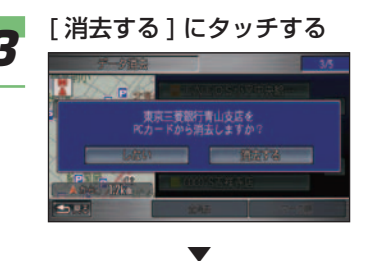

 PC カード内の選んだユーザーラン ドマークが消去されます。

 PC カード内のユーザーランドマー クのリスト画面が表示されます。

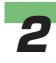

**2** 消去したいユーザーランドマー クを選んでタッチする

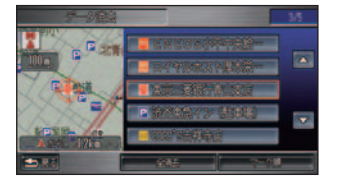

### (例) お知らせ

- PC カード内のすべてのユーザー ランドマークを消去する場合は、 [ 全消去 ] にタッチします。
- PC カード内のユーザーランド マークのリストを並び換える場合 は、[ マーク順 ] または [ 登録順 ] にタッチします。
- マーク順のとき [( アイコン )] ま たは ■ ■ (6種類以上のとき のみ ) にタッチすると、マークの 種類ごとにリストを切り換えるこ とができます。

<span id="page-197-0"></span>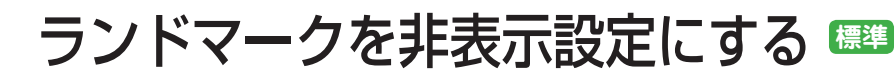

非表示設定データに登録する

ナビゲーションシステムが用意して いるランドマークは個別に表示させ ないようにすることができます。 ( ユーザーランドマークとあわせて 最大 100 件 ) なくなった施設のランドマークを表 示させないときなどに、この操作を します。非表示にしたランドマーク は「非表示設定データ」として登録

### (∭) お知らせ

されます。

• ユーザーランドマークは非表示設定デ タに登録することはできません。

**1 ランドマークにカーソルを合わ** せて [ 情報 ] にタッチする

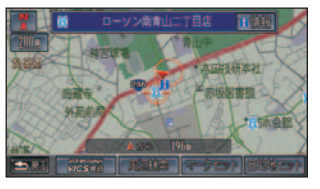

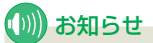

▼

- カーソルを合わせたランドマーク にアイコンと名称の情報がある場 合、画面上にアイコンと名称が表 示されます。
- カーソルを合わせた位置に複数の 施設があった場合、施設のリスト が表示されます。いずれかを選ん でタッチします。

 ランドマークの詳細情報が表示され ます。

**2 [非表示]にタッチする** 

 選んだランドマークが地図上から消 え、非表示設定データとして登録さ れます。

### ■ お知らせ

▼

• 地図データを更新したあとは、[ 非 表示 ] を選ぶことはできません。 ランドマークの更新を行ってくだ さい。→「地図データ更新時のデー タ登録について」(P210)

作 画 面 表 示 自 宅 お よ び マ ー ク を 登 録 、編 集 す る 目 的 地 を 探 す |目的地に行く| ルー ト 案 内 |VlCSを使う ナ ビ ゲ ー シ ョ ン  $\mathcal{Q}$ 設 定 を す る デ ー タ を  $\angle$ 編 集 す

登 録

る

はじめに

基 本 操

<span id="page-198-0"></span>非表示設定データを解除する 非表示設定データの登録を解除し、 再び元の位置にランドマークを表示 させることができます。 **1 [メニュー**]ボタン→[付加機能]<br>【 →[ データ編集 ] にタッチする  $\blacksquare$ **2** [ランドマークデータ]にタッチ する *3* [ 非表示設定データ ] にタッチする **Boy-A Constitution** 五日 (D)) お知らせ • 非表示設定データが 1 件も登録さ れていない場合、[ 非表示設定デー タ ] を選ぶことはできません。 ▼ 非表示設定データのリストが表示さ

■ 再び表示させたいランドマーク を選んでタッチする

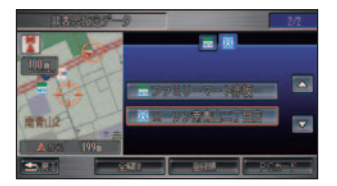

### お知らせ

- すべての非表示設定データを再び 表示させる場合は、「全解除1に タッチします。
- 非表示設定データのリストを並び 換える場合は、[ マーク順 ] また は [ 登録順 ] にタッチします。
- マーク順のとき [( アイコン )] ま たは ■ | ■ (6 種類以上のとき のみ ) にタッチすると、マークの 種類ごとにリストを切り換えるこ とができます。

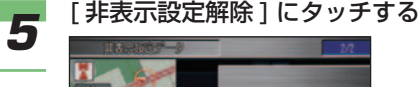

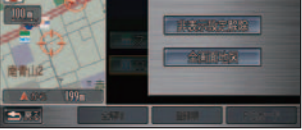

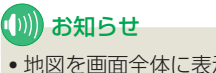

▼

• 地図を画面全体に表示する場合は、 [ 全画面地図 ] にタッチします。

 非表示設定データの登録が解除さ れ、選んだ非表示設定データが再び 地図上の元の位置に表示されます。

れます。

### |目的地に行く| ル ー ト 案 内 V I -U O O を使う ナ ビ ゲ ー シ ョ ン の 設 定 を す る デ  $\angle$ トを並び換える場合は、[ マーク順 ] とができます。 ▼ PC カードに非表示設定データを保

存します。

<span id="page-199-0"></span>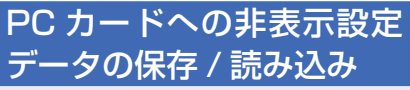

非表示設定データを PC カードに保 存したり、読み込んだりすることが できます。

### (D)) お知らせ

- PC カードの接続方法や利用方法につい て詳しくは、「カードを接続する」( <sup>→</sup> P278) を参照してください。
- 読み込み可能数以上の非表示設定データ を PC カードに保存した場合は、PC カー ドを初期化することでデータを消去する ことができます。
	- → 「PC カードを初期化する」 (P284)

*1* 非表示設定データのリスト画面 で、[PC カード ] にタッチする →「非表示設定データを解除する」 (P198)

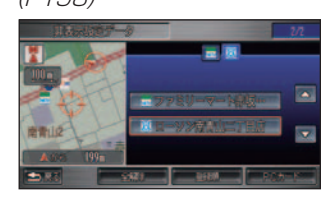

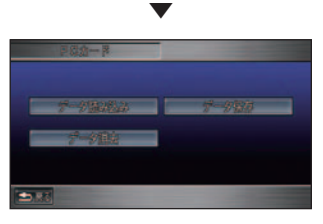

 PC カードのメニュー画面が表示さ れます。

### ■ PC カードに非表示設定データ を保存する

登録した非表示設定データを PC カードに保 存することができます。

はじめに

基 本 操 作

画 面 表 示 自 宅 お よ び マ ー ク

を 登 録 、編 集 す る 目 的 地 を 探 す

> ー タ を 登 録

編 集 す る

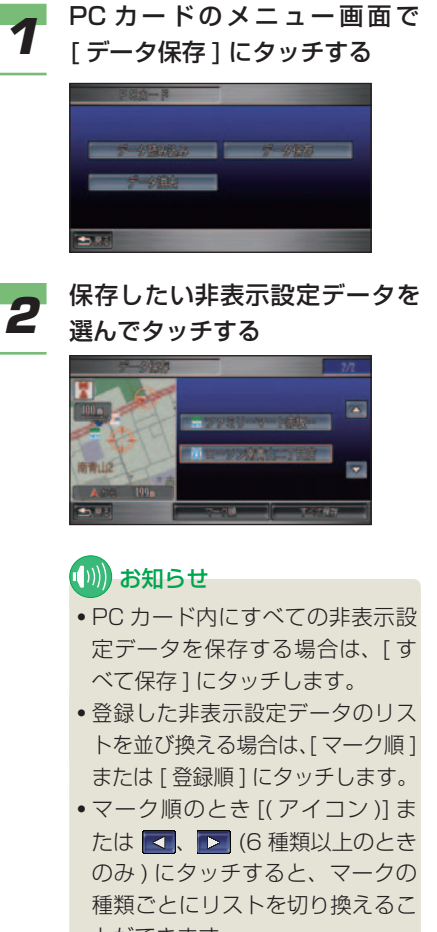

### <span id="page-200-0"></span>■ PC カードから非表示設定デー タを読み込む

PC カードに保存された非表示設定データを 読み込むことができます。

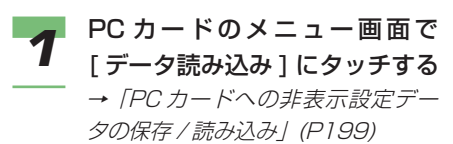

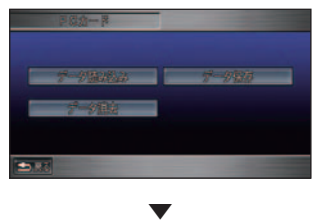

 PC カード内の非表示設定データの リスト画面が表示されます。

**2 読み込みたい非表示設定データ**<br>2 <sub>を選んでタッチする</sub> を選んでタッチする

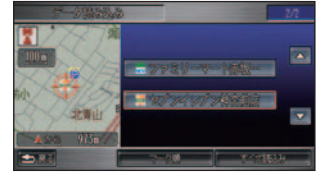

### (D) お知らせ

- PC カード内のすべての非表示設 定データを読み込む場合は、[ す べて読込み 1 にタッチします。
- PC カード内の非表示設定デー タのリストを並び換える場合は、 [マーク順]または[登録順]に タッチします。
- マーク順のとき [( アイコン )] ま たは ■ ■ (6種類以上のとき のみ ) にタッチすると、マークの 種類ごとにリストを切り換えるこ とができます。

### ▼

 PC カードから非表示設定データを 読み込みます。

地図データのバージョンが異なったとき PC カード内とナビゲーションシステムの地 図データベースのバージョンが異なったと き、PC カード内の非表示設定データの情報 を保持して読み込むか保持しないで読み込む かを選ぶことができます。

### **(D)) お知らせ**

- 地図データを更新したあと、非表示にし た施設が表示されている場合に PC カー ドの非表示設定データを使って、再び非 表示にするか、表示したままとするかを 選ぶことができます。
- *1* PC カ ー ド の メ ニ ュ ー 画 面 で [ データ読み込み ] にタッチする **2 読み込みたい非表示設定データ**<br>2 を選んでタッチする を選んでタッチする ▼

ランドマーク更新画面が表示されます。

*3* 設定したい非表示設定データを 選んでタッチする

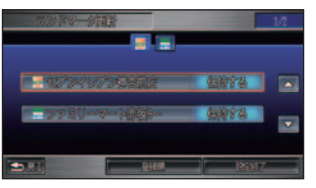

### (D)) お知らせ

• [ すべて読込み ] を選んでいた場合 は、PC カード内のすべての非表 示設定データが表示されます。

<span id="page-201-0"></span>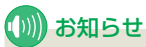

- すでにナビゲーションシステムの 地図データが以下のように更新さ れており、読み込む必要がなく なったデータは、施設名称のあと に [ 読み込まない ] と表示され、 選ぶことはできません。
	- 施設がなくなっている。
	- 施設の位置が変更されている。
	- 別の施設になっている。

### *4* [保持する]または[保持しない] にタッチする

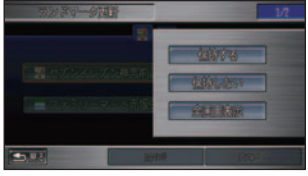

「保持する1 PC カード内の非表示 設定データを読み込 み、選んだ施設を非表 示に設定します。

「保持しない1 PC カード内の非表示設 定データを読み込まず に、選んだ施設は、表 示させたままにします。

### (D)) お知らせ

• 選んだ非表示設定データ周辺の地 図を確認するときは、[ 全画面地 図1にタッチします。

### ▼

ランドマーク更新画面に戻ります。 すべての非表示設定データを読み込 んでいた場合は、手順 3 ~ 4 を繰り 返し、読み込む非表示設定データを すべて設定します。

**5 [設定終了]にタッチする** はじめに 基 本 操 作 ▼ PC カードから選んだ非表示設定 画 面 データだけを読み込みます。 表 示 ■ PC カードの非表示設定データ を 自 を消去する 登 宅 録 お 、編 よ PC カード内の非表示設定データを消去する び 集 マ す ことができます。 ー る ク **1** PC カードのメニュー画面で<br>【 [データ消去 ] にタッチする 目 的 地 を 探 す →「PC カードへの非表示設定デー タの保存 / 読み込み」(P199) |目的地に行く| ルー  $\Rightarrow$  83 ト 案 内 ▼ PC カード内の非表示設定データの |VlCSを使う リスト画面が表示されます。 **2** 消去したいランドマークを選ん でタッチする  $\mathcal{Q}$ ナ 設 ビ 定 ゲ を ー シ す ョ る ン  $\angle$ デ 編 ー タ 集 を す 登 る つづく ➔録

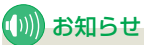

- PC カード内のすべての非表示設定 データを消去する場合は、[ 全消去 ] にタッチします。
- PC カード内の非表示設定デー タのリストを並び換える場合は、 [マーク順]または[登録順]に タッチします。
- マーク順のとき [( アイコン )] ま たは 、 (6 種類以上のとき のみ ) にタッチすると、マークの 種類ごとにリストを切り換えるこ とができます。

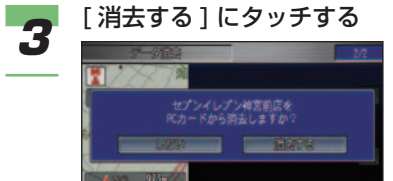

▼

э٠

 PC カード内の選んだ非表示設定 データが消去されます。

<span id="page-203-0"></span>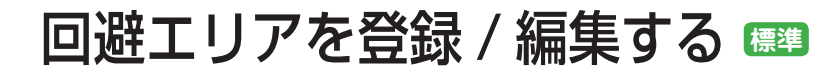

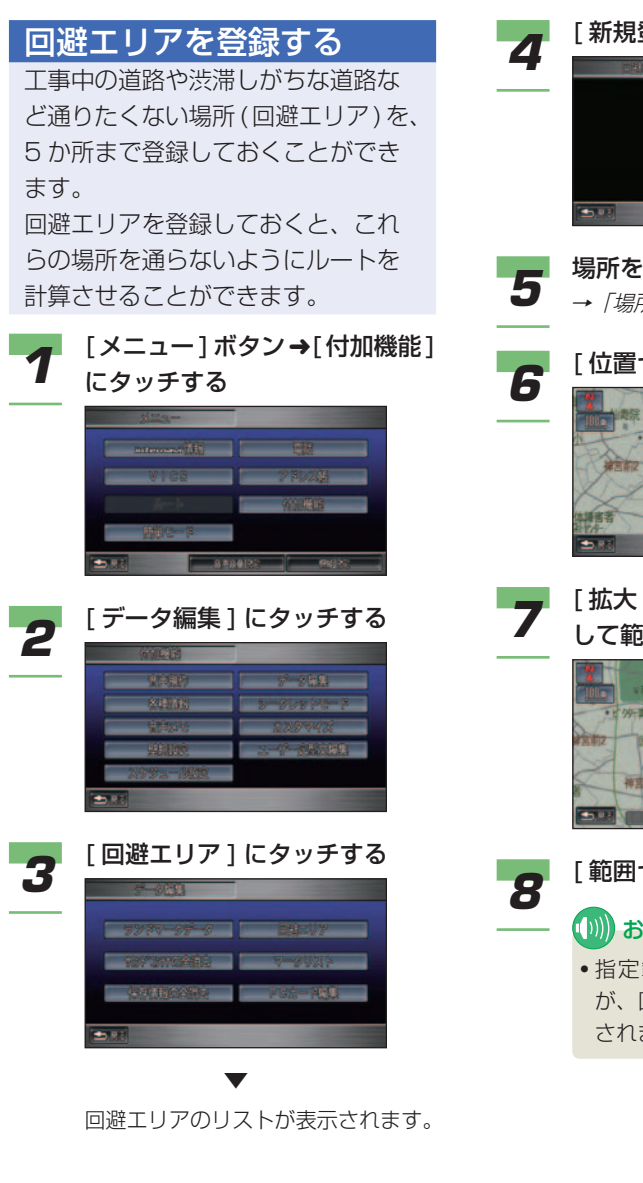

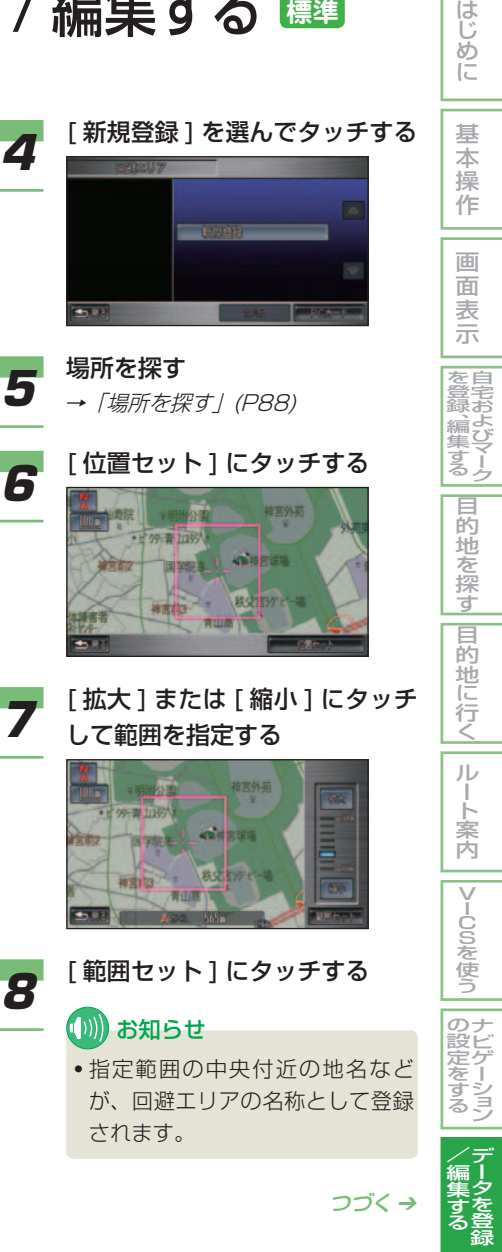

<span id="page-204-0"></span>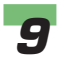

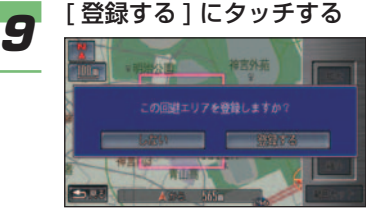

回避エリアが登録されます。

### (例) お知らせ

▼

- 回避エリアは桃色で表示されます。
- 100m ~ 800m 四方を回避エリ アとして登録できます。
- ルート計算時に他に適切な道路の 候補がない場合、回避エリアを通 るルートが計算されることがあり ます。

### アドバイス

- 名称は自動的に登録されますが、 あとで変更することができます。 →「回避エリアの情報を見る / 編 集する」 (本ページ)
- 回 避 エ リ ア 考 慮 の 設 定 は [ す る ]/[ しない ] を選ぶことができ ます。→「機能設定」(P175)

回避エリアの情報を見る / 編集する

回避エリアの名称、読み、範囲、曜 日指定、時間指定、位置修正を変更 することができます。

- 1 回避エリアのリスト画面で、情<br>【 <sub>報を確認/編集したい回避エリ</sub> アを選んでタッチする
	- **→「回避エリアを登録する」(P203)**

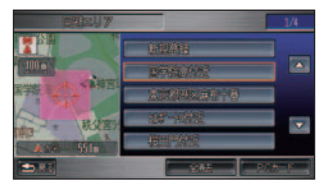

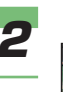

**2 [回避エリア情報]にタッチする** 

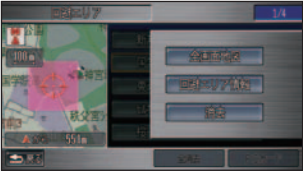

### (D)) お知らせ

• 地図を画面全体で表示する場合は [ 全画面地図 ] にタッチします。

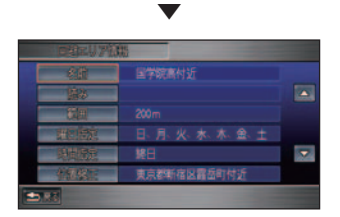

 回避エリアの情報画面が表示されま す。以降の操作手順は、「自宅やよく 行く地点を編集する」( <sup>→</sup> P68) と 同様に行います。

### 範囲を編集するとき

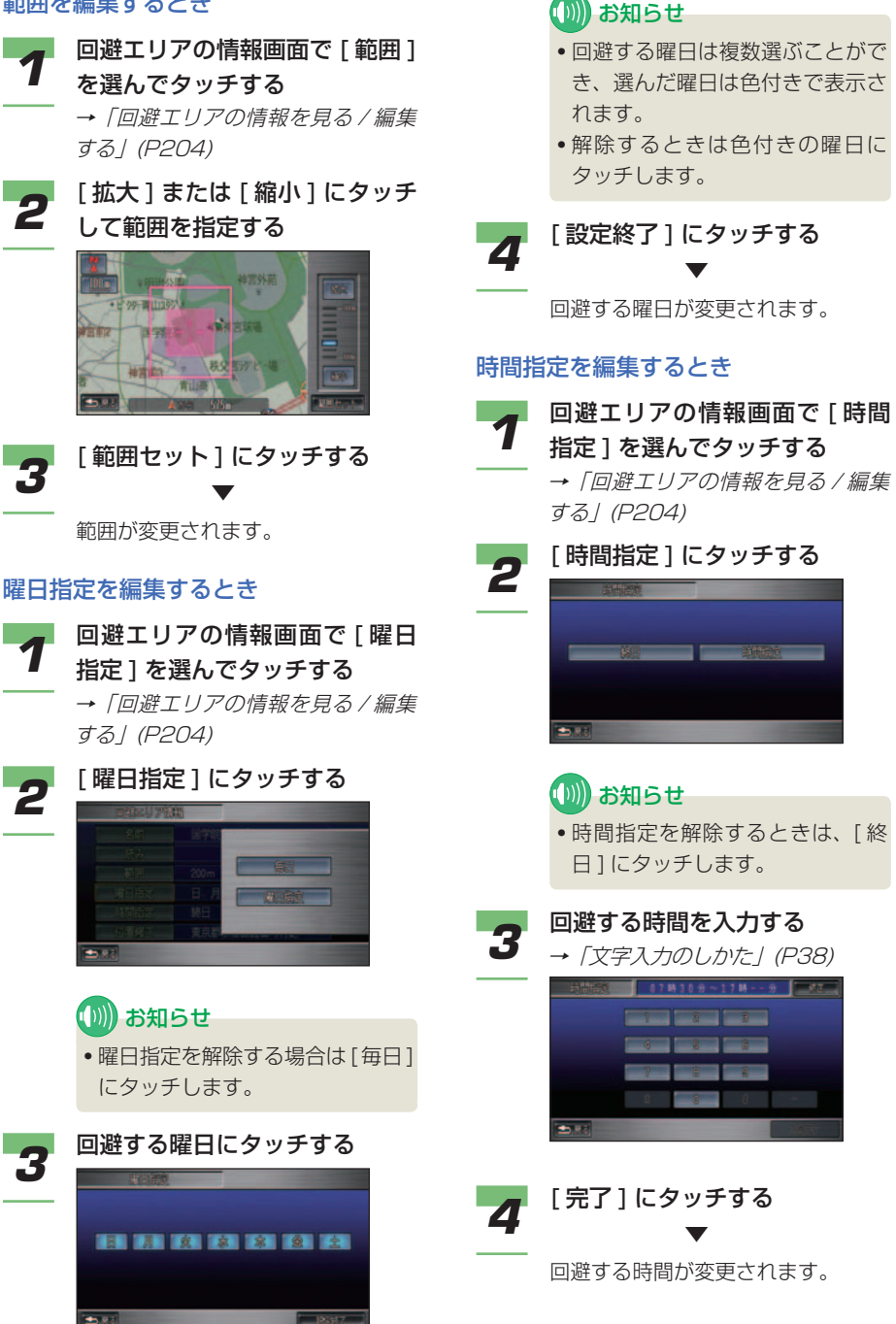

はじめ に

基 本 操 作

画 面 表 示 自 を 宅 お よ び マ ー ク

登 録 、編 集 す る 目 的地を探 す

|目的地に行く|

ル ー ト 案 内

V I -U O O を使う

> ナ ビ ゲ ー シ ョ ン

> デ ー タ を 登 録

 $\angle$ 編 集 す る

の 設 定 を す る

### <span id="page-206-0"></span>回避エリアを消去する

回避エリアを消去することができます。

■ 回避エリアのリスト画面で、消<br>■ <u>おしたい回避エリアを選ん</u>で タッチする

**→ 「回避エリアを登録する」(P203)** 

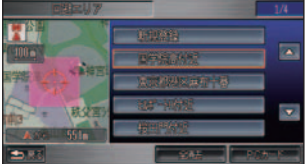

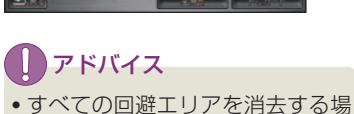

合は、[ 全消去 ] にタッチします。

## 2 [消去]にタッチする

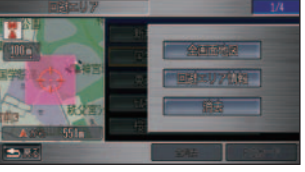

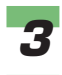

# **3 [消去する]にタッチする**

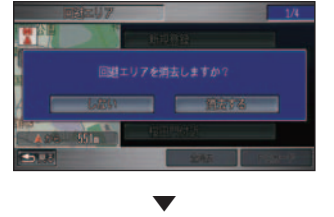

選んだ回避エリアが消去されます。

### PC カードへの回避エリア 情報の保存 / 読み込み

回避エリア情報を PC カードに保存 したり、読み込んだりすることがで きます。

### **(D)) お知らせ**

- PC カードの接続方法や利用方法につい て詳しくは、「カードを接続する」( <sup>→</sup> P278) を参照してください。
- 読み込み可能数以上の回避エリア情報を PC カードに保存した場合は、PC カード を初期化することでデータを消去するこ とができます。

→「PC カードを初期化する」(P284)

- - *1* 回避エリアのリスト画面で [PC カード ] にタッチする

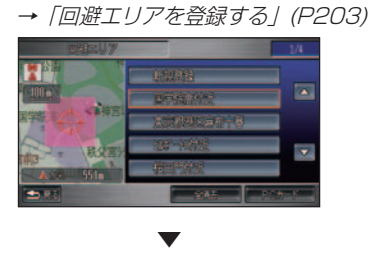

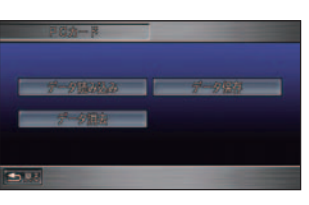

 PC カードのメニュー画面が表示さ れます。

### <span id="page-207-0"></span>■ PC カードに回避エリア情報を 保存する

登録した回避エリアの情報を PC カードに保 存することができます。

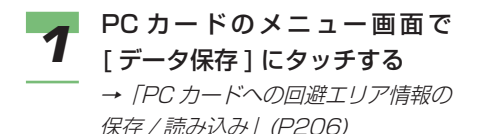

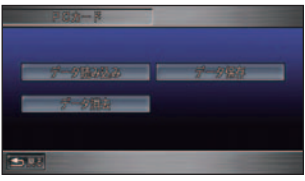

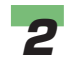

**2 保存したい回避エリアを選んで** タッチする

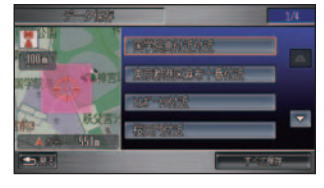

### **(D)) お知らせ**

▼

• PC カード内のすべての回避エリ ア情報を保存する場合は、[ すべて 保存 ] にタッチします。

 PC カードに回避エリアの情報を保 存します。

### ■ PC カードから回避エリア情報 を読み込む

PC カードに保存された回避エリア情報を読 み込むことができます。

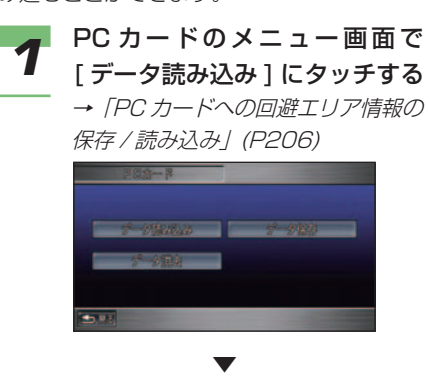

 PC カード内の回避エリアのリスト 画面が表示されます。

### **2** 読み込みたい回避エリアを選ん でタッチする

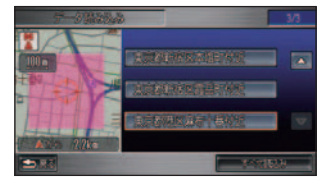

### ■ お知らせ

▼

• PC カード内のすべての回避エリア 情報を読み込む場合は、[ すべて読 込み ] にタッチします。

 PC カードから回避エリアの情報を 読み込みます。

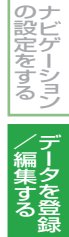

はじめに

基 本 操 作

画 面 表 示 自 宅 お よ び マ ー ク

を 登 録 、編 集 す る 目 的 地 を 探 す

|目的地に行く|

ルー ト 案 内

|VlCSを使う

ナ

### <span id="page-208-0"></span>■ PC カードの回避エリア情報を 消去する

PC カード内の回避エリアの情報を消去する ことができます。

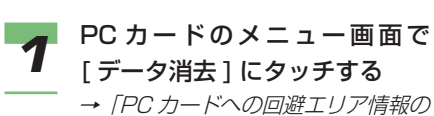

保存 / 読み込み | (P206)

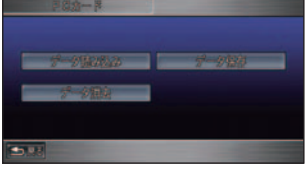

▼

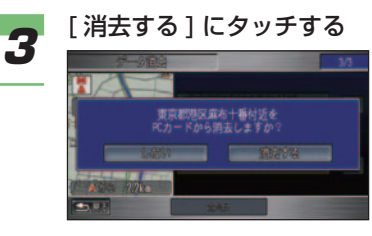

▼

 PC カード内の選んだ回避エリアの 情報が消去されます。

 PC カード内の回避エリアのリスト 画面が表示されます。

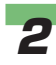

2 消去したい回避エリアを選んで タッチする

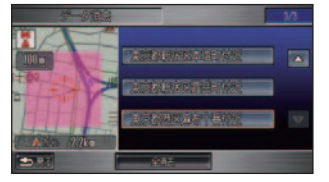

(1)) お知らせ

• PC カード内のすべての回避エリア の情報を消去する場合は、[ 全消去 ] にタッチします。

<span id="page-209-0"></span>ルートの 学習内容を消去する **標準**

本機はふだん使用する道を学習してお り、ルート設定では学習した道を優先 的に計算します。([ ルート学習 ] が [ す る ] のとき<sup>→</sup> P176) したがって、他 に効率のよい道が見つかっても、ルー ト設定に反映されないことがあります。 このようなときは、ルートの学習内容 をいったん消去し、学習し直すことを おすすめします。

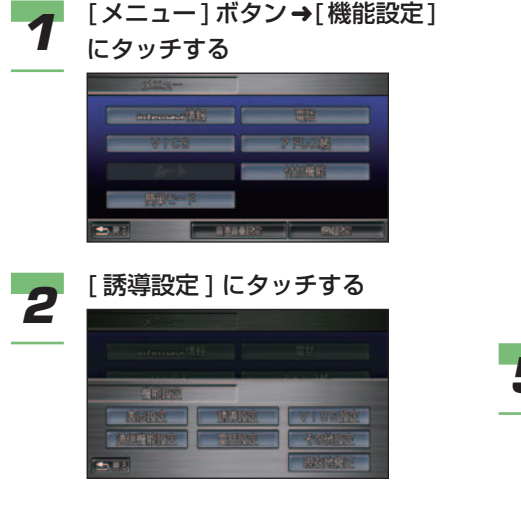

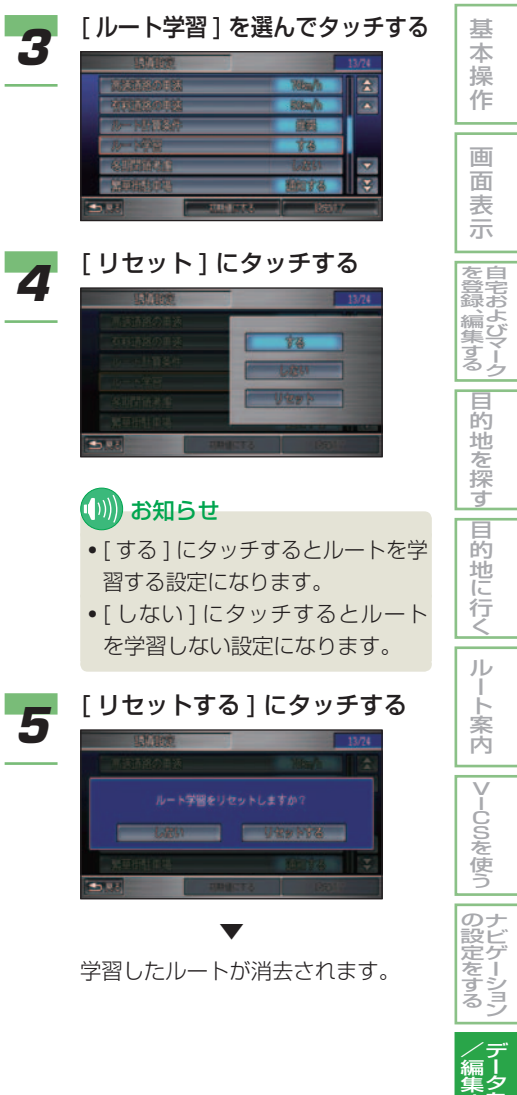

はじめに

を 登 録

集 す る

# <span id="page-210-0"></span>地図データ更新時のデータ登録について

地図データをバージョンアップすると、 ランドマークの更新を行うまで新た にユーザーランドマークや非表示設定 データを登録できません。

### (D)) お知らせ

• ユーザーランドマーク (→ P192) および 非表示設定データ (→ P197) が 1 件も 登録されていない場合は、以下の操作は 必要ありません。

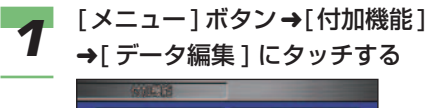

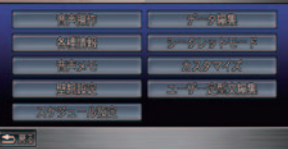

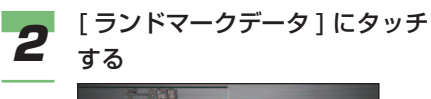

▼

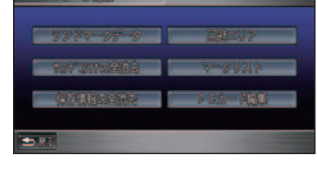

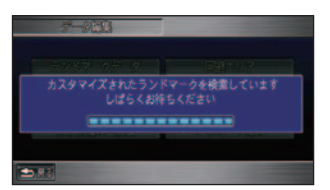

**標準**

情報の検索が開始されます。

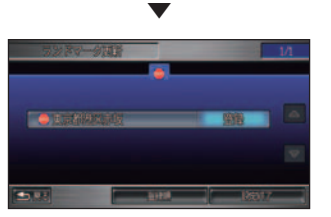

 検索が終了すると、ランドマーク更 新画面が表示されます。

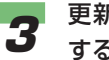

*3* 更新したい施設を選んでタッチ する

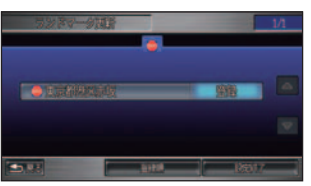

### (D)) お知らせ

- 施設のリストを並び換える場合 は、[ 登録順 ] または [ マーク順 ] にタッチします。
- マーク順のとき [( アイコン )] ま たは ■ | ■ (6 種類以上のとき のみ ) にタッチすると、マークの 種類ごとにリストを切り換えるこ とができます。

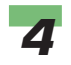

### **4** [ 保持 ] または [ 登録 ]、 [ 消去 ] にタッチする

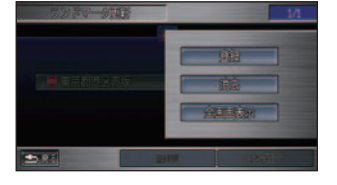

 選んだ施設によってメニューは以下 のように表示されます。

### ユーザーランドマークのとき

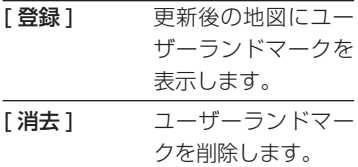

### 非表示設定データのとき

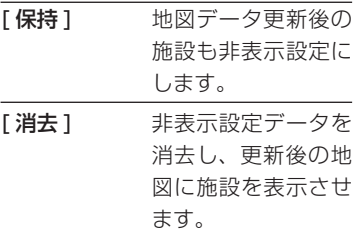

### (D)) お知らせ

- ナビゲーションシステムの地図 データが、以下のように更新され ており、保持する必要がなくなっ た非表示設定データは [ 消去 ] の みになります。
	- 施設がなくなっている
	- 施設の位置が変更されている
	- 別の施設になっている
- 選んだ施設周辺の地図を確認する ときは、[ 全画面表示 ] にタッチ します。

▼

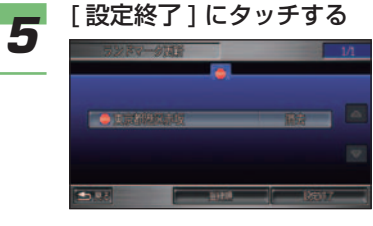

 ユーザーランドマークおよび非表 示設定データが更新されます。

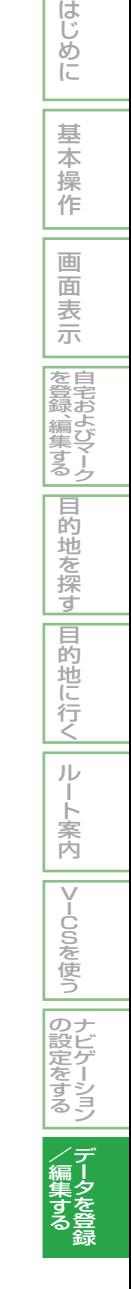

### インターナビ・プレミアムクラブとは .....[214](#page-214-0)

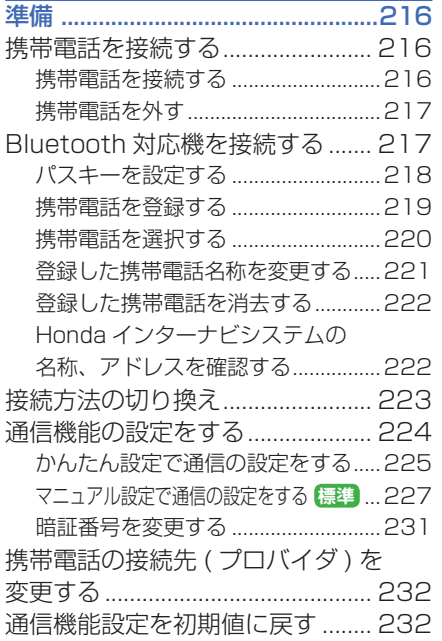

**11** 通 信 機 能 を 使 う

通信機能を使う

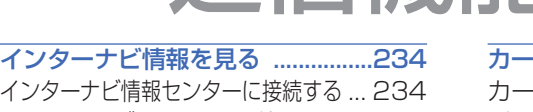

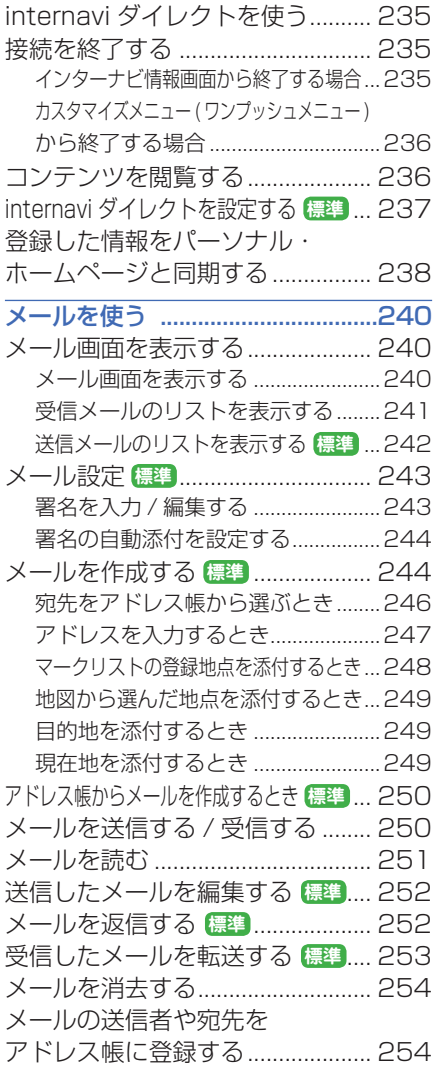

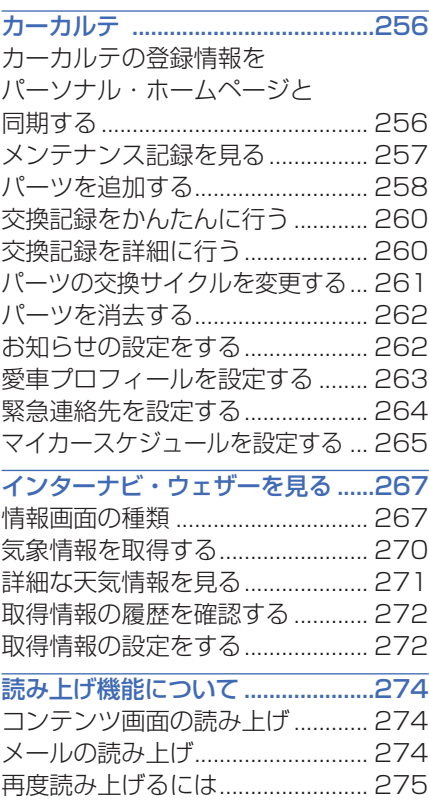

# <span id="page-214-0"></span> インターナビ・プレミアムクラブとは **簡単 標準**

インターナビ・プレミアムクラブとは、 Honda 車に乗るオーナーのための新し いサービス・ネットワークです。

もっと快適に、自由に、安心してドラ イブを楽しんでいただくためのさまざ まなサービスをご利用できます。

サービスのご利用にあたっては、イン ターナビ・プレミアムクラブにご入会 いただき、携帯電話を使ってインター ナビ情報センターに接続する必要があ ります。

● インターナビ・プレミアムクラブの ホームページ http://www.premium-club.jp/

### ■もっと快適に 「より新しく正確な情報を提供し、スト レスなく快適なドライブを実現します」

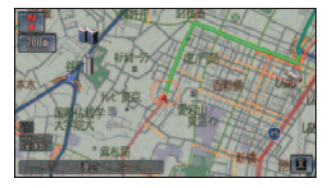

- 全国どこからでも最新の交通情報を入手し て、目的地までの最短時間ルートを案内し ます。( <sup>→</sup> P155)
- お好みの条件にあわせた駐車場情報を取得 することができます。( <sup>→</sup> P165)
- 新車ご登録後 24 か月目に (1 回のみ ) 無 償にて最新の地図データへの更新サービス があります。詳しくは巻末の「インターナ ビ・プレミアムクラブハードディスク地図 データ更新について / をご覧ください。

### ■もっと自由に

「運転中でも使える、自由にコミュニ ケーションできる、情報環境を実現し ます」

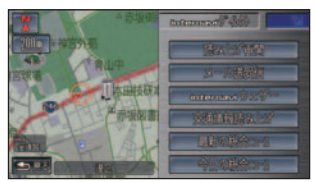

- メールやニュースなどの音声呼び出し / 読 み上げができます。( <sup>→</sup> P274)
- 待ち合わせなどに便利な位置情報付きメー ルを送ることができます。( <sup>→</sup> P248,249)
- パソコンや携帯電話にお客様専用のホーム ページ「パーソナル・ホームページ」を開設 し、メンテナンス情報などを記録できます。

### ■もっと安心を

### 「Honda ネットワークによる安心の カーライフサポートをお届けします」

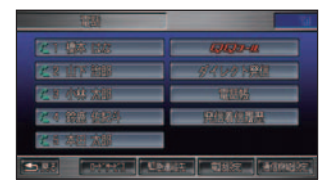

- 総走行距離に基づき、適切なメンテナンス 時期をお知らせします。
- Honda ネットワークによる安心のカスタ マーケア「QQ コール」をご利用いただけ ます。( 有料サービス ) 詳しくは Honda 販売店にご相談ください。

**QQ7-11** 

### 214 ■ インターナビ・プレミアムクラブとは

### (例) お知らせ

- 通信機能を使って、インターナビ・プレミアムクラブの各種サービスをご利用いただくため には、インターナビ・プレミアムクラブへのご入会があらかじめ必要となります。詳しくは Honda 販売店にご相談ください。
- 携帯電話は、 PDC 方式、au(CDMA 1X ) 方式および Bluetooth( ブルートゥース ) 方式に 対応しているものを使用してください。ただし、携帯電話の種類によっては、ご利用になれ ない場合やご利用いただける機能に制限がある場合があります。
- Bluetooth 方式以外の携帯電話を接続する場合は、別売の接続ケーブルが必要になります。 Honda 販売店にご相談ください。
- 携帯電話の対応機種については、インターナビ・プレミアムクラブのホームページをご覧く ださい。
- 通信カードは対応しておりません。PC カード挿入口に挿入しないでください。
- Bluetooth 通信機能のない、NTT ドコモの「FOMA/ フォーマ」には対応しておりません。
- Bluetooth 通信機能のない、ソフトバンクの「3G」には対応しておりません。
- Bluetooth 通信機能のない、au の「CDMA 1X WIN」には一部の機種を除いて対応してお りません。
- au は、パケット通信のみ利用できます。
- サービスの内容は変更する場合がありますので、あらかじめご了承ください。最新のサービ ス内容は、インターナビ・プレミアムクラブのホームページをご覧ください。

※「FOMA/ フォーマ」は NTT ドコモの登録商標です。

そ の 他

サ ウ ン ド

コ ン テ ナ

手困った た と き の

機 能 設 定一覧

索 引

通 信 機 能 を

ハンズフリー 電 話 を 使 う

> 便 利 な 機 能 オ ー デ ィ オ

テ レ ビ

使 う

カ

ー ド を 使 う
準備

インターナビを使う前に通信機能の設 定や携帯電話の接続を行います。

## 携帯電話を接続する

**簡単 標準**

#### ■ 携帯電話を接続する

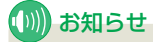

- エンジンスイッチを "I"にする前に携 帯電話および接続ケーブルを接続コネク ターに接続してください。
- 携帯電話の 「 ダイヤルロック 」、「 オート ロック 」 などの機能を解除してから接続 してください。
- 携帯電話を有線で接続する場合は、別 売の接続ケーブルが必要になります。 Honda 販売店にご相談ください。
- 接続コネクターの場所については、車両 本体の取扱説明書をご覧ください。
- Bluetooth 対 応 機 の 接 続 方 法 に つ い て は「Bluetooth 対 応 機 を 接 続 す る 」 ( <sup>→</sup> P217) を参照してください。

*1* 接続コネクターに接続ケーブル を「カチッ」と音がするまで差 し込む

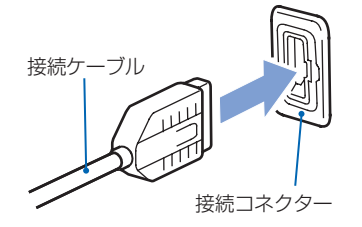

*2* 携帯電話の接続端子カバーを外 し、接続ケーブルを「カチッ」 と音がするまで押し込む

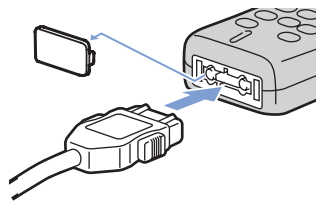

## (训) お知らせ

- 携帯電話の種類によって、接続 ケーブルの向きが変わります。お 使いの携帯電話に合わせて接続し てください。
- 携帯電話の接続コネクターから は、携帯電話の電源は供給されて いません。
- Honda インターナビシステムに 携帯電話を接続すると、携帯電話 の電源が一度 OFF になり、その 後自動的に ON になります。( 呼 び出し中の場合も一度電源がOFF になります。)
- Honda インターナビシステムに 携帯電話を接続すると、携帯電話 の電源ボタンは働かなくなりま す。( 携帯電話の電源は、エンジ ンスイッチの位置に連動します。)

#### ■ 携帯雷話を外す

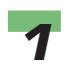

*1* 左右のロックボタンを押しなが ら接続ケーブルを取り外す

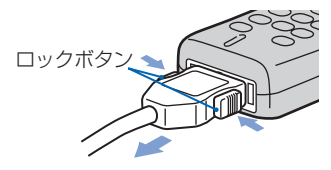

#### お願い

- 携帯電話の接続コネクターを頻 繁に抜き差ししないでください。 故障の原因となります。
- 接続コネクターは携帯電話を使用 していないときに抜き差ししてく ださい。

## Bluetooth 対応機を接続する **簡単 標準**

お手持ちの携帯電話が Bluetooth (ブルートゥース)対応機の場合、 ケーブルを接続することなく無線通 信接続をすることができます。

#### Bluetooth( ブルートゥース ) とは

• Bluetooth とは、産業団体 Bluetooth SIG により提唱されている携帯情報 機器向けの短距離無線通信技術です。 2.45GHz 帯の電波を利用して Bluetooth 対応機器どうしで通信を行います。

## **& Bluetooth**<sup>®</sup>

- Honda インターナビシステムでは、 Bluetooth 対応の携帯電話をケーブルを 使わずに接続し、通信機能、ハンズフリー 電話、電話帳の転送を行うことができます。
- ※ Bluetooth ワードマークとロゴは、Bluetooth SIG,Inc. の 所有であり、本田技研工業株式会社のマーク使用は許可を 得ています。その他のトレードマーク及びトレードネーム は各所有者のものです。

## **(D)) お知らせ**

- 携帯電話の収納場所、距離によっては、 通信速度が低下する場合があります。で きるだけ通信状態の良い場所 ( ナビゲー ション本体の周辺など ) に置くことをお 勧めします。
- Bluetooth 環 境 で デ ー タ 通 信 中 は、 Honda インターナビシステムで電話を受 けることができません。
- Bluetooth 対応の携帯電話の取り扱いに ついては携帯電話の取扱説明書をご覧く ださい。

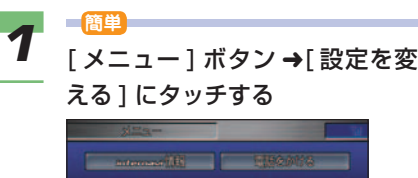

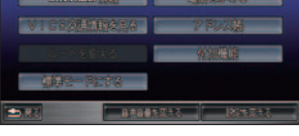

#### **標準**

[ メニュー ] ボタン ➜[ 機能設定 ] にタッチする

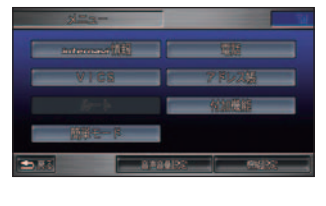

つづく ➔

引

そ の 他

サ ウ ン ド

コ ン テ ナ

通 信 機 能 を

使 う

> カ ー ド を 使 う

ハ 電 ン 話 ズ を フ リ ー 使 う

> 便 利 な 機 能 オ ー デ ィ オ

テ レ ビ

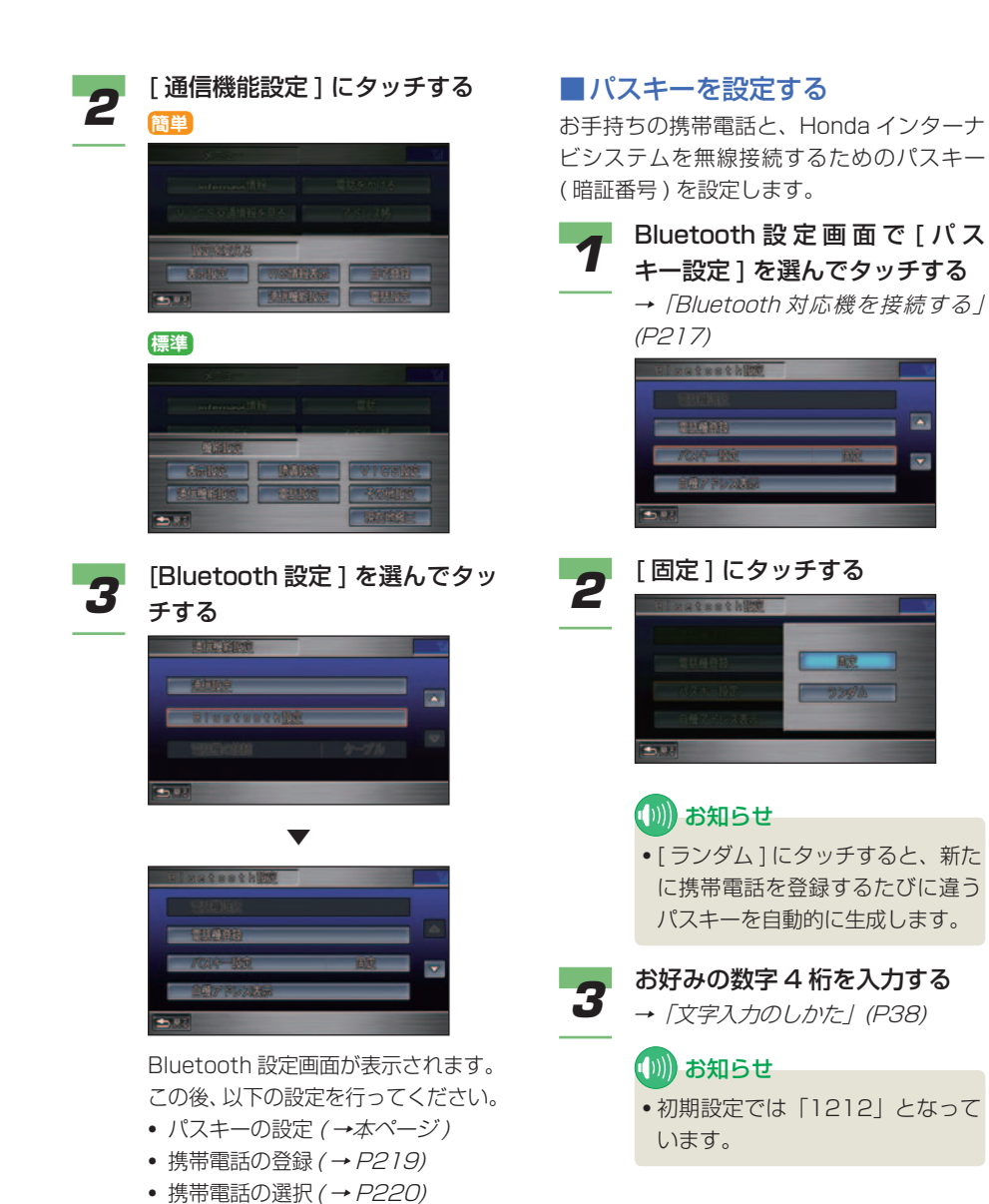

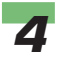

## **4 [完了]にタッチする**

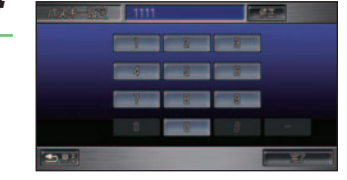

▼

 パスキーの設定が完了します。 この操作の後、携帯電話の登録をし てください。( →本ページ )

#### ■ 携帯電話を登録する

Bluetooth 対応の携帯電話を Honda イン ターナビシステムに登録し、無線接続できる ように設定します。携帯電話は、最大 5 台 まで登録することができます。

### (D)) お知らせ

- Honda インターナドシステムに設定 したパスキーを携帯電話に設定すると、 Bluetooth 接続ができるようになります。
- 携帯電話を登録し、Bluetooth 接続が完 了すると、再度以下の操作を行う必要は ありません。
- 携帯電話のパスキーを変更したときは、 再度以下の操作を行う必要があります。

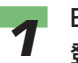

#### *1* Bluetooth 設定画面で [ 電話機 登録 ] を選んでタッチする

→ 「Bluetooth 対応機を接続する」 (P217)

**Datesth**  $\overline{\mathbf{z}}$ 

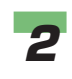

## *2* 画面に表示されたパスキーをお 手持ちの携帯電話に設定する

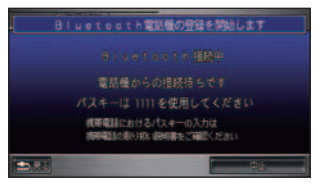

▼

 お手持ちの携帯電話の取扱説明書を ご覧になり、携帯電話にパスキーを 設定してください。

 携帯電話の登録および Bluetooth 接続が完了します。

つづく ➔

そ の 他

サ ウ ン ド

コ ン テ ナ

困ったときの 手引き

機 能 設 定一覧

索 引

通 使 信 う 機 能 を

> カ ー ド を 使 う

ハ 電 ン 話 ズ を フ リ ー 使 う

便 利 な 機 能 オ テ ー デ ィ オ

レ ビ

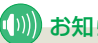

#### (D)) お知らせ

• Bluetooth 対応の携帯電話の登録 方法について、詳しくはインター ナビ・プレミアムクラブのホーム ページをご覧ください。 ホームページアドレス :

http://www.premium-club.jp/

- パスキーの初期値は「1212」で す。お好みのパスキー (暗証番号) を設定する場合は、「パスキーを 設定する」( <sup>→</sup> P218) を参照し てください。
- 登録を中止する場合は、[ 中止 ] にタッチします。
- Bluetooth 接 続 が 完 了 す る と、 画面の右上に い マークが表示さ れます。また、地図画面の場合は 画面の左下に表示されます。

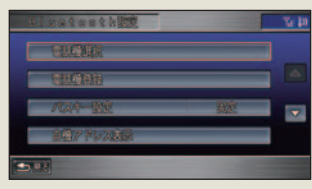

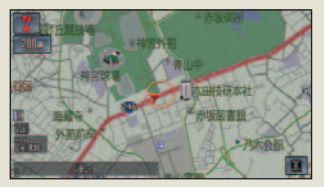

マークは Honda インターナ ビシステムと Bluetooth 対応の 携帯電話との接続状況(無線接続) を示すもので、電話回線の接続状 況を示したものではありません。

#### ■ 携帯電話を選択する

Honda インターナビシステムに Bluetooth 対応の携帯電話を複数登録している場合は、 使用する携帯電話を選ぶ必要があります。

## (D) お知らせ

• 登録している Bluetooth 対応の携帯電話 が 1 台のときは、以下の操作は必要あり ません。

## **1 Bluetooth 設定画面で [ 電話機<br>コンスタッチする**

→「Bluetooth 対応機を接続する」 (P217)

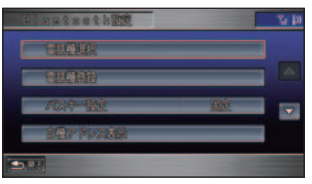

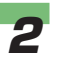

#### **2** 使用する携帯電話を選んでタッ<br>2 キォス チする

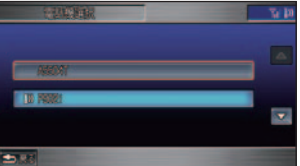

## (∭) お知らせ

• 接続中の携帯電話名称の前には マークが表示されます。

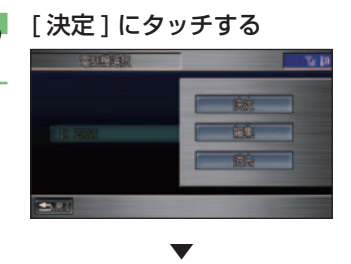

接続する携帯電話の選択が完了します。

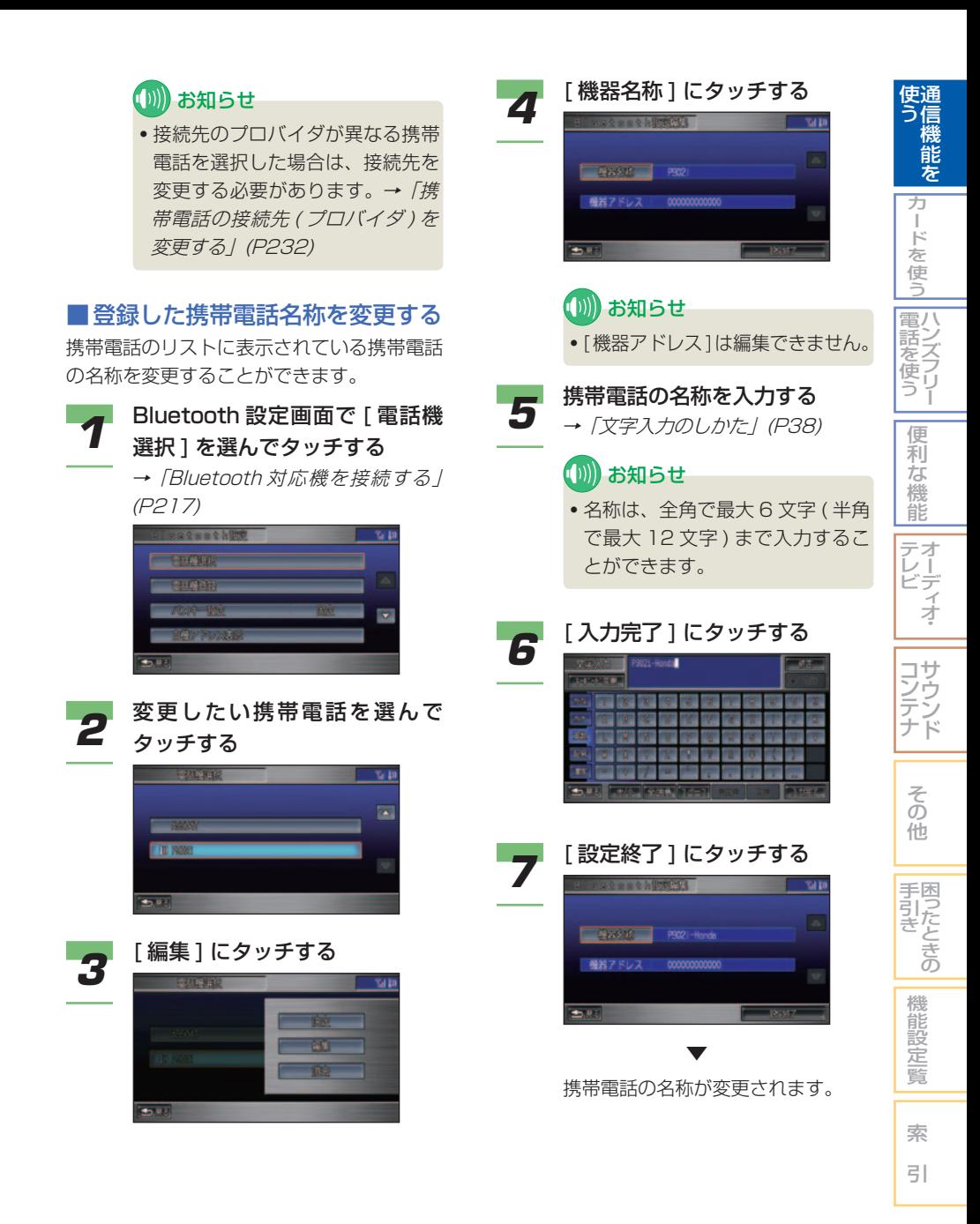

#### ■ 登録した携帯電話を消去する

Honda インターナビシステムに登録した携 帯電話を消去します。

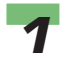

#### **4** Bluetooth 設定画面で「電話機 選択1を選んでタッチする

→「Bluetooth 対応機を接続する」 (P217)

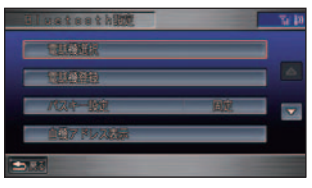

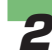

**2** 消去したい携帯電話を選んで タッチする

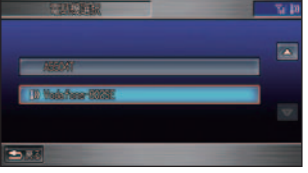

## (例) お知らせ

• 携帯電話の接続方法が Bluetooth 接続の場合は、使用中の携帯電話 を消去することはできません。接 続方法をケーブル接続(有線接続) に変更してから以下の操作を行っ てください。<sup>→</sup> 「 接続方法の切り 換え 」(P223)

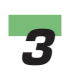

#### *3* [ 消去 ] にタッチする

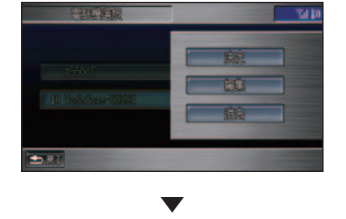

選択した携帯電話が消去されます。

#### ■ Honda インターナビシステムの 名称、アドレスを確認する

Bluetooth の 携 帯 電 話 側 か ら、 接 続 先 (Honda インターナビシステム ) を探すとき の機器名称、機器アドレスを確認することが できます。

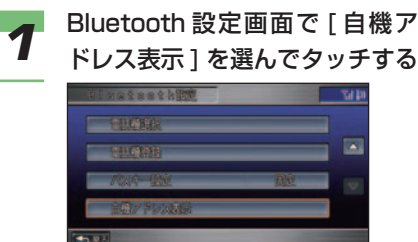

→ 「Bluetooth 対応機を接続する」 (P217)

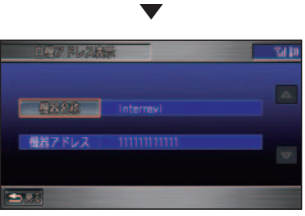

 Honda インターナビシステムの機 器名称および機器アドレスが表示さ れます。

#### 機器名称を変更する

機器名称を変更することができます。

### (D)) お知らせ

• [ 機器アドレス ] を編集することはできま せん。

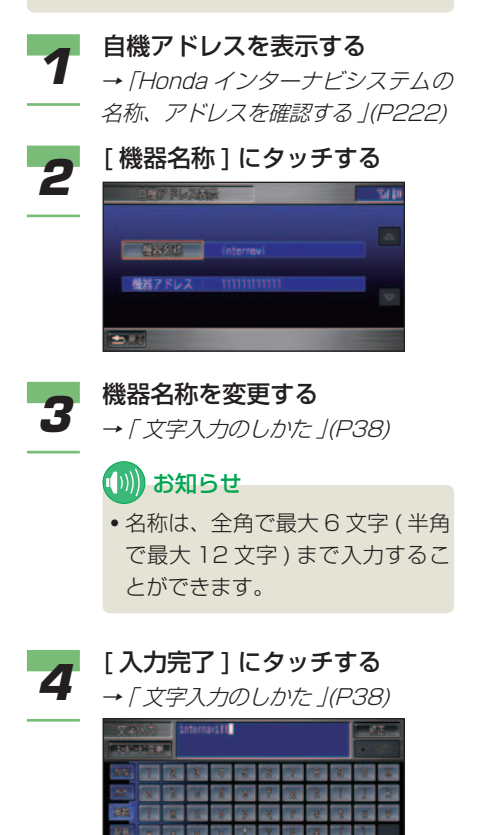

# ▼

機器名称が変更されます。

## 接続方法の切り換え

### **簡単 標準**

通 信 機 能 を

使 う

ハ 電 ン 話 ズ を フ リ ー 使 う

カ ー ド を 使 う

便 利 な 機 能 オ ー デ ィ オ

テ レ ビ

携帯電話の Honda インターナビシ ステムへの接続方法をケーブル接続 ( 有線接続 ) か Bluetooth 接続 ( 無 線接続) に切り換えます。

## ■■■ お知らせ

- すでに Bluetooth 対応携帯電話を「携帯 電話を登録する」( <sup>→</sup> P219) で Honda イ ンターナビシステムに登録したあとは、自 動的に Bluetooth 接続に設定されますの で以下の操作は必要ありません。
- Bluetooth 対応携帯電話からケーブル接 続の携帯電話に切り換えるときに、以下 の操作を行ってください。

*1* **簡単** [ メニュー ] ボタン ➜[ 設定を変 える ]➜[ 通信機能設定 ] にタッ チする

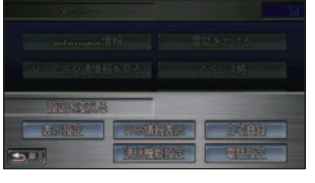

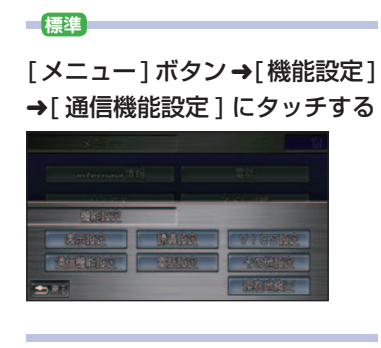

通信機能設定画面が表示されます。

▼

つづく ➔

そ の 他

サ ウ ン ド

コ ン テ ナ

困ったときの 手引き

機 能 設 定一覧

索 引

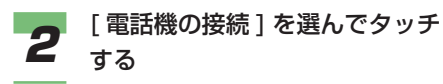

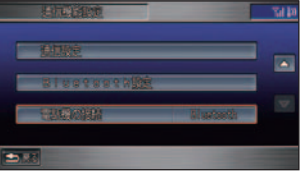

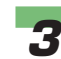

**3** [ケーブル]または [Bluetooth] にタッチする

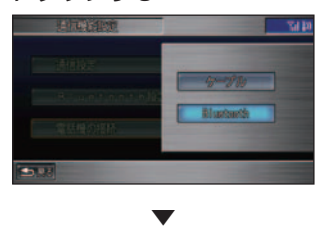

接続方法の切り換えが完了します。

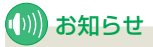

• 接続先のプロバイダが異なる携帯 電話を選択した場合は、接続先を 変更する必要があります。→「携 帯電話の接続先 (プロバイダ) を 変更する」(P232)

#### 通信機能の設定をする

通信機能をご利用になるには、会 員登録手続き完了後にインターナ ビ情報センターから発行される暗 証番号を登録するなどの通信機 能の設定を行う必要があります。 通信機能の設定方法には、あらかじ め用意されている接続先を選ぶだけ で簡単に通信機能の設定を行うこと ができる「かんたん設定で通信の設 定をする」( <sup>→</sup> P225) と新たな接続 先を追加したり、設定内容を変更す るのに便利な「マニュアル設定で通 信の設定をする」( <sup>→</sup> P227) があり ます。

#### ■ お知らせ

- ここで必要になる暗証番号は会員登録後、 インターナビ情報センターから郵送され てくる登録完了のご案内に記載されてい ます。
- あらかじめ用意されている接続先 ( プロ バイダ ) のアクセスポイントが変更され た場合は、インターナビ情報センターに 接続しコンテンツを閲覧することで自動 的に更新されます。

マニュアル設定で新規に追加した接続先 は更新されません。

• 登録されている暗証番号を Honda イン ターナビシステムで変更することができ ます。→「暗証番号を変更する」(P231)

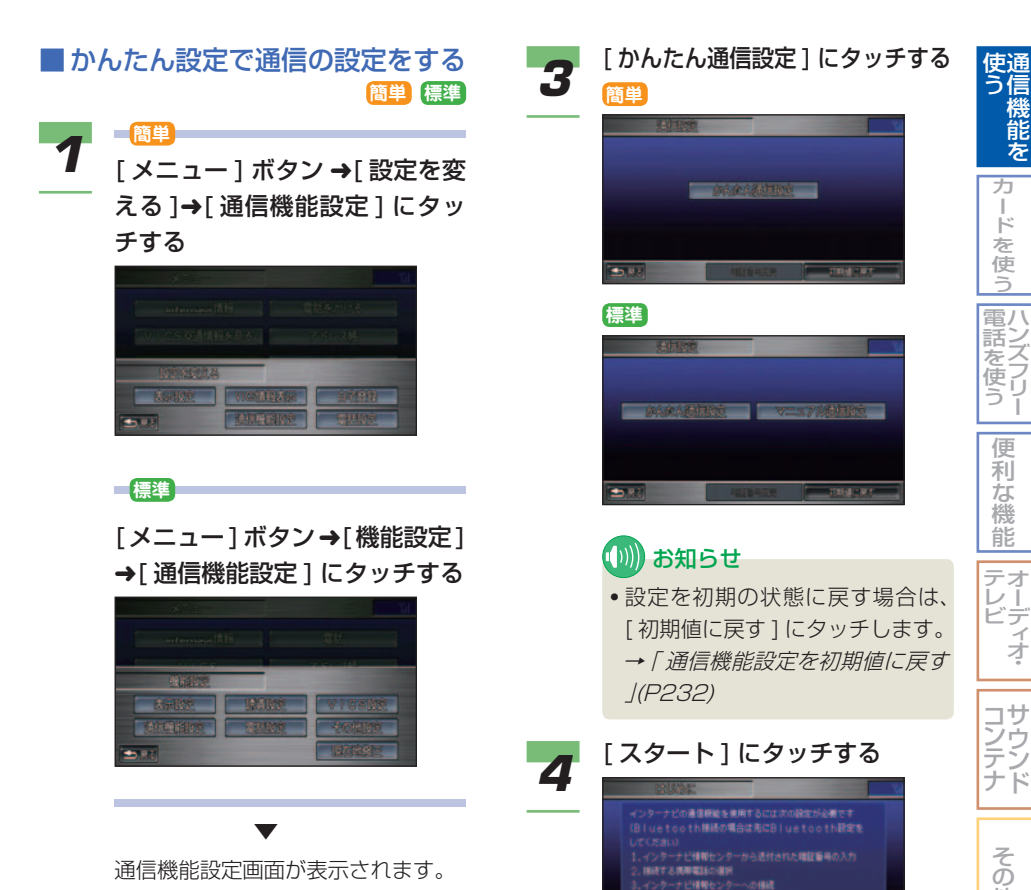

通信機能設定画面が表示されます。

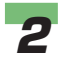

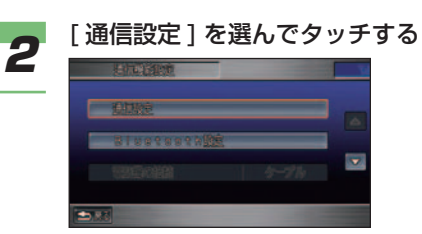

(D) お知らせ • 以前に通信設定が完了している場 合は、この画面は表示されません。 手順 6 に進んでください。

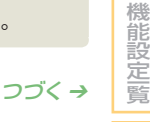

索 引

他

困ったときの 手引き

通 信 機 能 を

ズ フ リ ー

ー デ ィ オ・

サ ウ ン

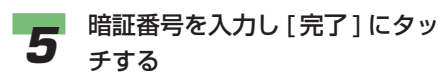

→ 「文字入力のしかた」 (P38)

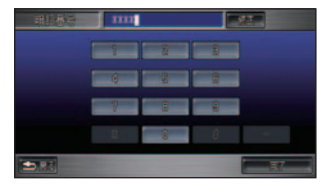

 接続先のプロバイダのリスト画面が 表示されます。

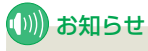

▼

• すでに暗証番号が設定されている 場合は、暗証番号が入力された状 態の画面が表示されます。

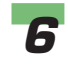

## ● 接続先を選んでタッチする<br>■ <del>電話のは</del><br>- ■ 電話

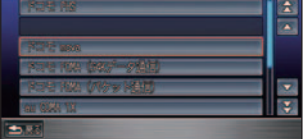

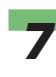

#### *7* [ 接続する ] または [ しない ] に タッチする

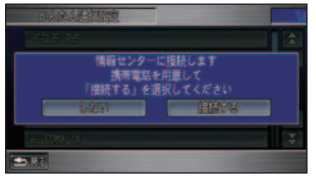

- [接続する] インターナビ情報ヤ ンターと通信します。 →「インターナビ情報 センターに接続する」 (P234)
- 「しない1 インターナビ情報セン ターとの通信を中止し ます。

 はじめて通信設定を行ったときは、 設定完了後にパーソナル・ホーム ページとの同期が行われます。同期 完了後「接続設定が完了しました」 と表示されます。

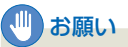

• [ 接続する ] にタッチする前に携 帯電話を接続してください。

## (D)) お知らせ

• 携帯電話の「ダイヤルロック」、 「オートロック」などの機能を解 除してから接続してください。

#### ■マニュアル設定で通信の設定を する **標準**

あらかじめ用意されている接続先を選んだ り、さらに接続先を新規に設定や変更するこ とができます。また、追加した接続先を消去 することもできます。

#### 接続先を設定する

あらかじめ用意されている接続先に設定した り、新規に接続先を設定することができます。

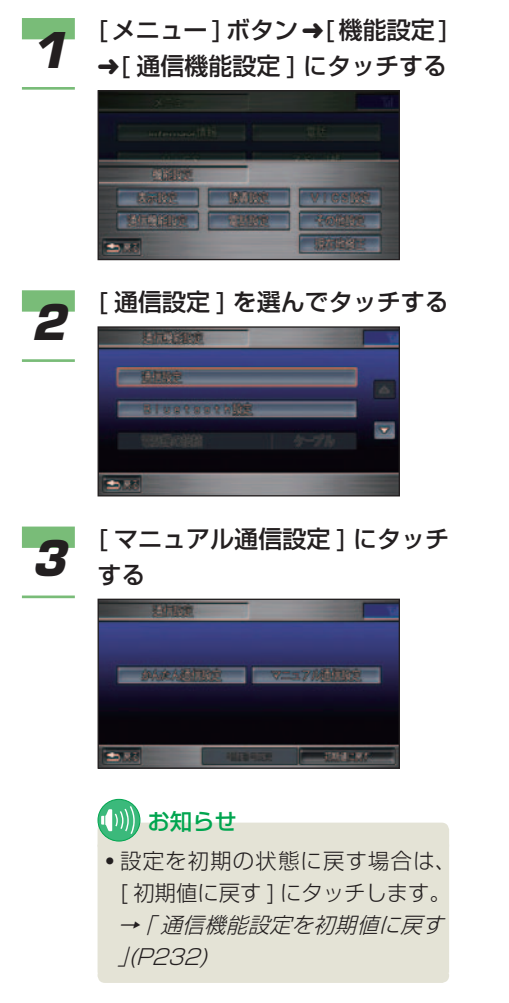

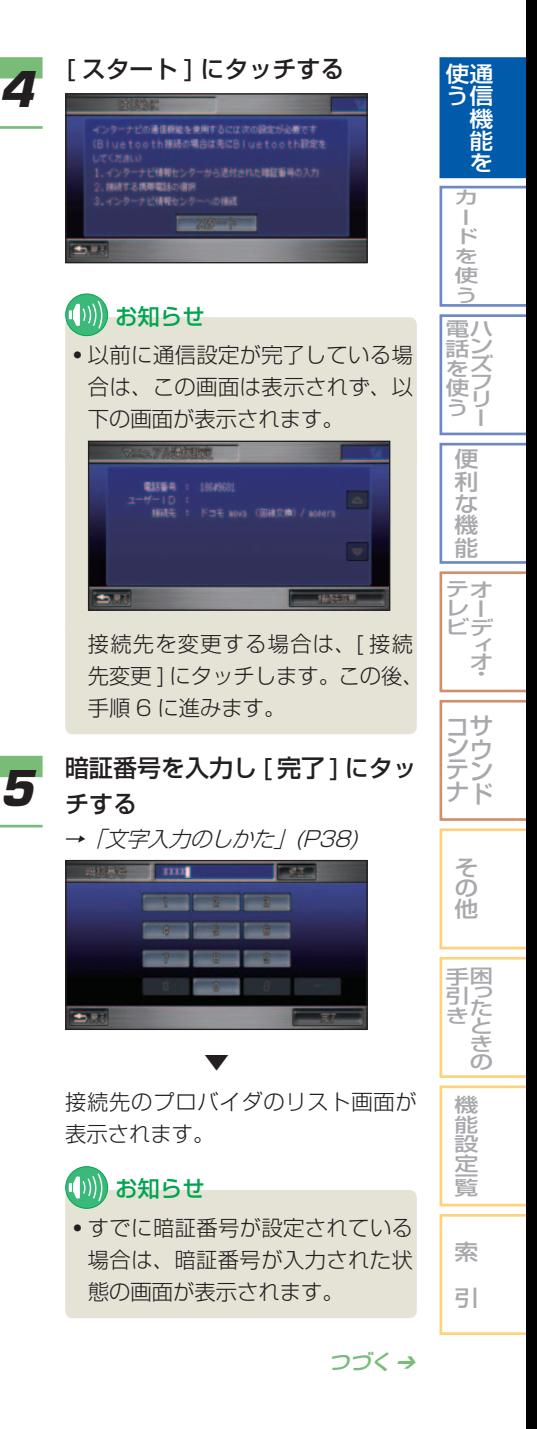

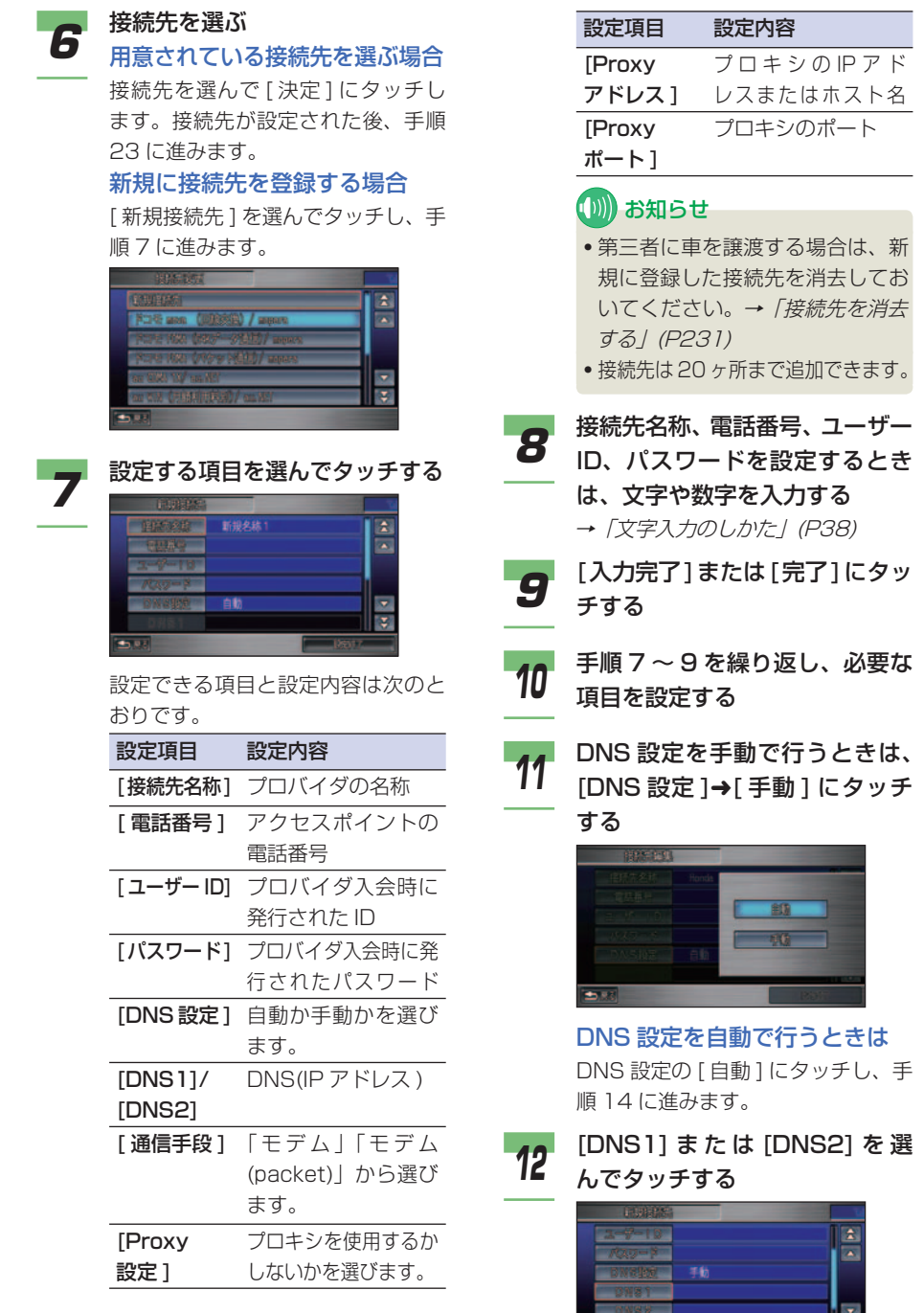

モデム

 $\overline{\mathbf{B}}$ 

×

## 228 準備

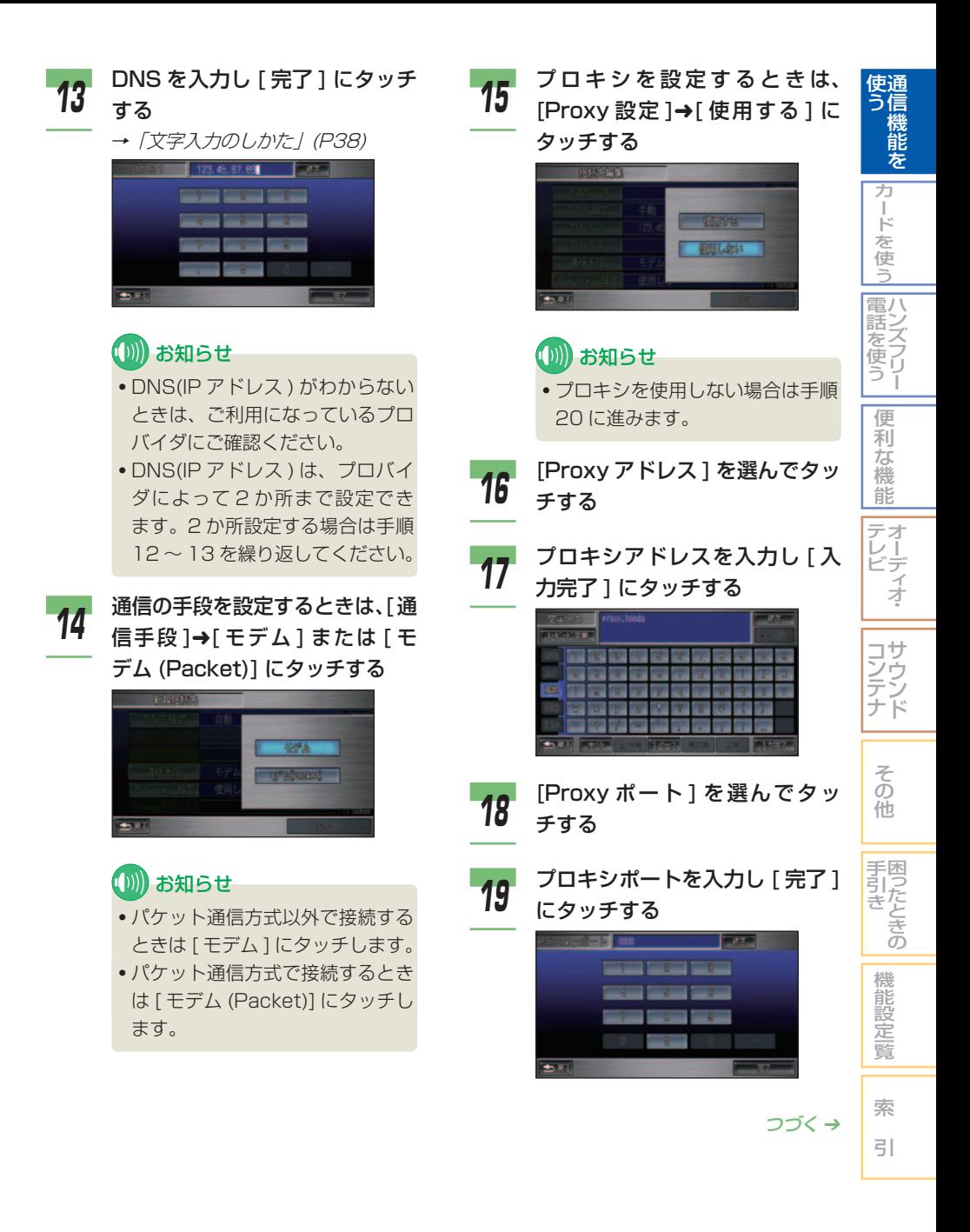

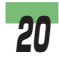

## 20 [設定終了] にタッチする

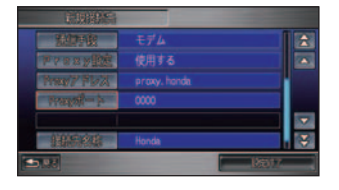

 接続先のプロバイダのリスト画面が 表示されます。

*21* 設定した接続先を選んでタッチ する

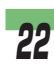

*22* [ 決定 ] にタッチする

▼

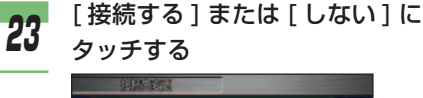

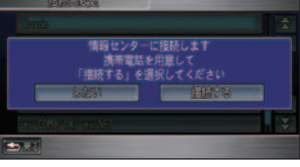

- 「接続する1 インターナビ情報セ ンターと通信します。 →「インターナビ情報 センターに接続する」 (P234)
- 「しない] インターナビ情報セン ターとの通信を中止し ます。

 はじめて通信設定を行ったときは、 設定完了後にパーソナル・ホーム ページとの同期が行われます。同期 完了後「接続設定が完了しました」 と表示されます。

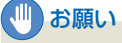

• [ 接続する ] にタッチする前に携 帯電話を接続してください。

#### (D)) お知らせ

• 携帯電話の「ダイヤルロック」、 「オートロック」などの機能を解 除してから接続してください。

#### 設定内容を編集する

新規に設定した接続先を編集することができ ます。

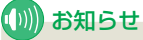

• あらかじめ用意されている接続先を編集 することはできません。

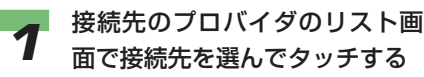

→ 「接続先を設定する」 (P227)

2 [編集]にタッチする

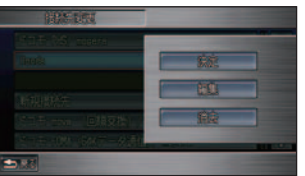

以降の操作手順は、「接続先を設定す る」( <sup>→</sup> P227) の手順7以降と同 じです。

230 ■ 準備

#### 接続先を消去する

お客さまが追加した接続先が不要になったと きは、接続先を消去できます。

#### (D) お知らせ

• あらかじめ用意されている接続先を消去 することはできません。

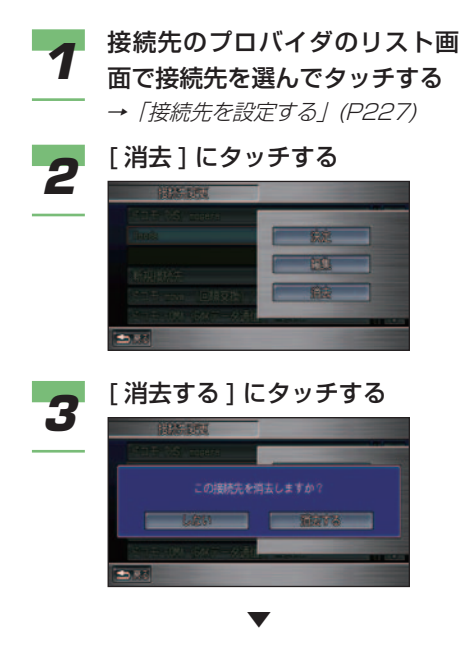

登録されていた接続先が消去されます。

■ 暗証番号を変更する **簡単 標準**

Honda インターナビシステムとパーソナル・ ホームページに登録した暗証番号を変更する ことができます。Honda インターナビシス テムの暗証番号を変更すると、パーソナル・ ホームページに登録された暗証番号も変更さ れます。

暗証番号を変更するときは、インターナビ情報 センターに接続する必要がありますので、あら かじめ携帯電話を接続しておいてください。

## (D)) お知らせ

- パーソナル・ホームページの暗証番号を 変更した場合は、Honda インターナビシ ステムの暗証番号も変更してください。
- パーソナル・ホームページとは、インター ナビ・プレミアムクラブが提供するパソコ ン・携帯電話向けサービスです。インター ナビ・プレミアムクラブについては、「通 信機能を使う」の「インターナビ・プレ ミアムクラブとは」を参照してください。  $(→ P214)$

*1* **簡単** [ メニュー ] ボタン ➜[ 設定を変 える ]➜[ 通信機能設定 ] にタッ チする

#### **標準**

▼

[メニュー]ボタン➜[機能設定] ➜[ 通信機能設定 ] にタッチする

通信機能設定画面が表示されます。

*2* [ 通信設定 ] にタッチする

そ の 他

サ ウ ン ド

コ ン テ ナ

困ったときの 手引き

機 能 設 定一覧

通 使 信 機 能 を

> カ ー ド を 使 う

ハ 電 ン ズ を フ 使<br>フー ー

話

便 利 な 機 能 オ ー デ ィ オ

テ レ ビ

う

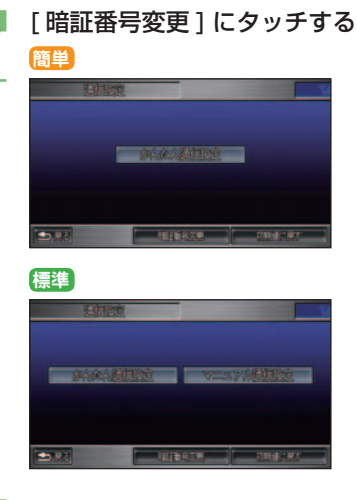

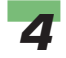

**4 新しい暗証番号を入力し**[完了] にタッチする

→ 「文字入力のしかた」 (P38)

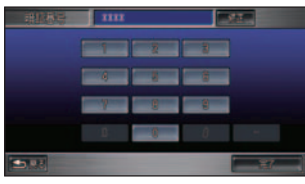

 再度、暗証番号の入力画面が表示さ れます。

## *5* 確認のため再度、暗証番号を入 力し [ 完了 ] にタッチする

**→ 「文字入力のしかた」(P38)** 

▼

 暗証番号が設定されます。 インターナビ情報センターに接続 し、パーソナル・ホームページの暗 証番号も変更されます。

## 携帯電話の接続先 ( プロバ イダ ) を変更する **簡単 標準**

接続するプロバイダを変更するとき は、接続先を設定し直します。

プロバイダの異なる携帯電話で通信機能を使 用するときに行う必要があります。「かんた ん設定で通信の設定をする」( <sup>→</sup> P225) ま たは「マニュアル設定で通信の設定をする」 ( <sup>→</sup> P227) で接続先を変更してください。

## 通信機能設定を初期値に戻す **簡単 標準**

お客様が登録された通信機能の登録 内容を消去する場合は、初期値に戻 します。

### ■ お知らせ

• お客様が新しく登録した接続先 (→ 228) については、この操作で消去することは できません。

*1* **簡単** [ メニュー ] ボタン ➜[ 設定を変 える ]➜[ 通信機能設定 ] にタッ チする

**標準**

[メニュー]ボタン➜[機能設定] ➜[ 通信機能設定 ] にタッチする

通信機能設定画面が表示されます。

*2* [ 通信設定 ] にタッチする

▼

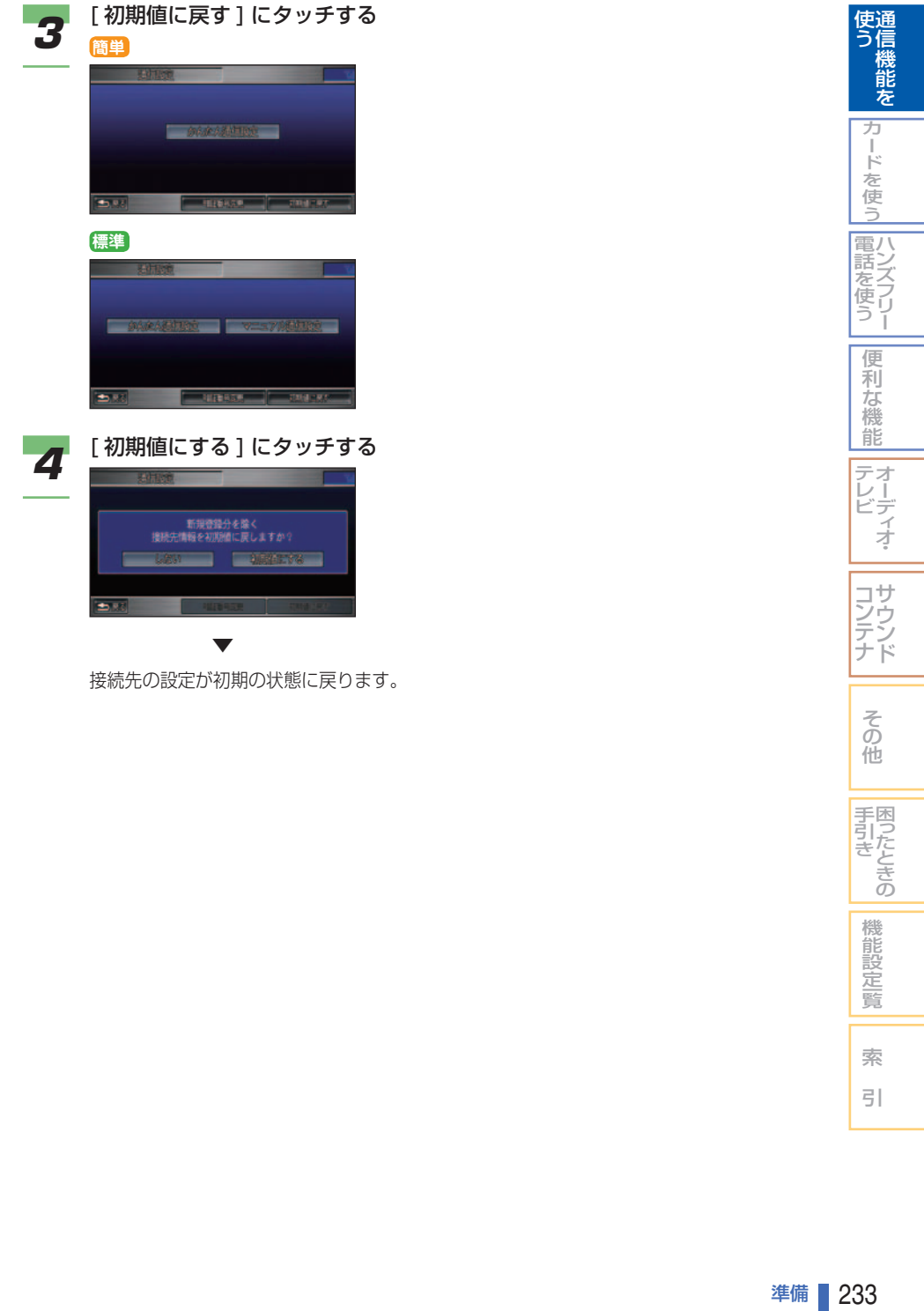

索  $\overline{5}$ 

インターナビ情報を見る

インターナビ情報センターに接続する と、最新のニュースや交通情報などを 取得することができます。

#### (∭) お知らせ

- インターナビ情報を見るには、インター ナビ・プレミアムクラブにご入会いただ く必要があります。インターナビ・プレ ミアムクラブについては、「通信機能を使 う」の「インターナビ・プレミアムクラブ とは」を参照してください。( <sup>→</sup> P214)
- インターナビ・プレミアムクラブの会員 登録および通信機能の設定、携帯電話の 接続、インターナビ情報センターの認証 (ログイン) を行わないとインターナビ情 報はご利用できません。詳しくは「通信 機能を使う」の「準備」を参照してくだ さい。( <sup>→</sup> P216)
- インターナビ・プレミアムクラブが用意 するコンテンツは随時更新されますので、 コンテンツメニューなどは、本書に記載 のものとは変わることがあります。

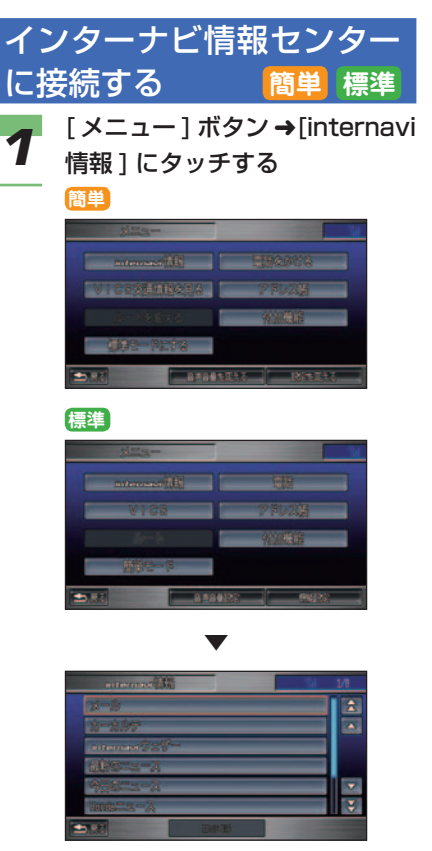

インターナビ情報画面が表示されます。

## アドバイス

• internavi ダイレクトを使ってイ ンターナビ情報センターに接続す ることができます。→「internavi ダイレクトを使う」(P235)

## internavi ダイレクトを使う **簡単 標準**

カスタマイズメニュー(ワンプッ シュメニュー ) から、インターナビ 情報センターに接続し、よく使うイ ンターナビ情報をすばやく呼び出す ことができます。

#### *1* ナビゲーションの現在地画面で [ | | | | にタッチする カスタマイズメニュー(標準操作 モード )、ワンプッシュメニュー ( 簡 単操作モード ) が表示されます。

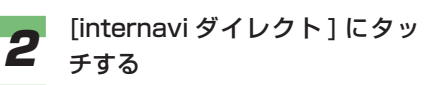

**簡単**

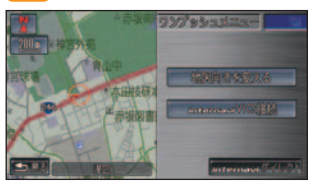

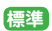

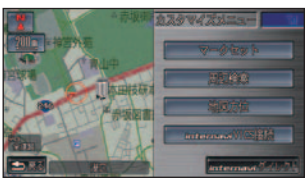

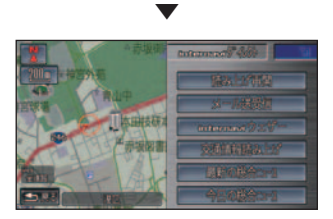

 internavi ダイレクトのメニューが 画面右側に表示されます。

## ■ お知らせ

- インターナビ情報センターに接続 すると、[internavi ダイレクト] の項目は [ 回線切断 ] に変わりま す。→「接続を終了する」(本ページ)
- internavi ダイレクトのメニュー は、お好みの内容に設定すること ができます。( 標準操作モードの み )→「internavi ダイレクトを設 定する」(P237)

#### 接続を終了する **簡単 標準** インターナビ情報画面やカスタマイ ズメニュー ( ワンプッシュメニュー ) からインターナビ情報センターとの 接続を終了します。

## ■インターナビ情報画面から終了 する場合

*1* インターナビ情報画面で [ 回線 切断 ] にタッチする

> →「インターナビ情報センターに接 続する」(P234)

そ の 他

サ ウ ン ド

コ ン テ ナ

困ったときの 手引き

機 能 設 定一覧

索 引

通 信 機 能 を

使 う

ハ 電 ン ズ を フ リ ー

カ ー ド を 使 う

話 使 う

> 便 利 な 機 能 オ ー デ ィ オ

テ レ ビ

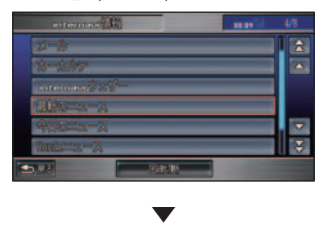

 インターナビ情報センターとの接続 が終了します。

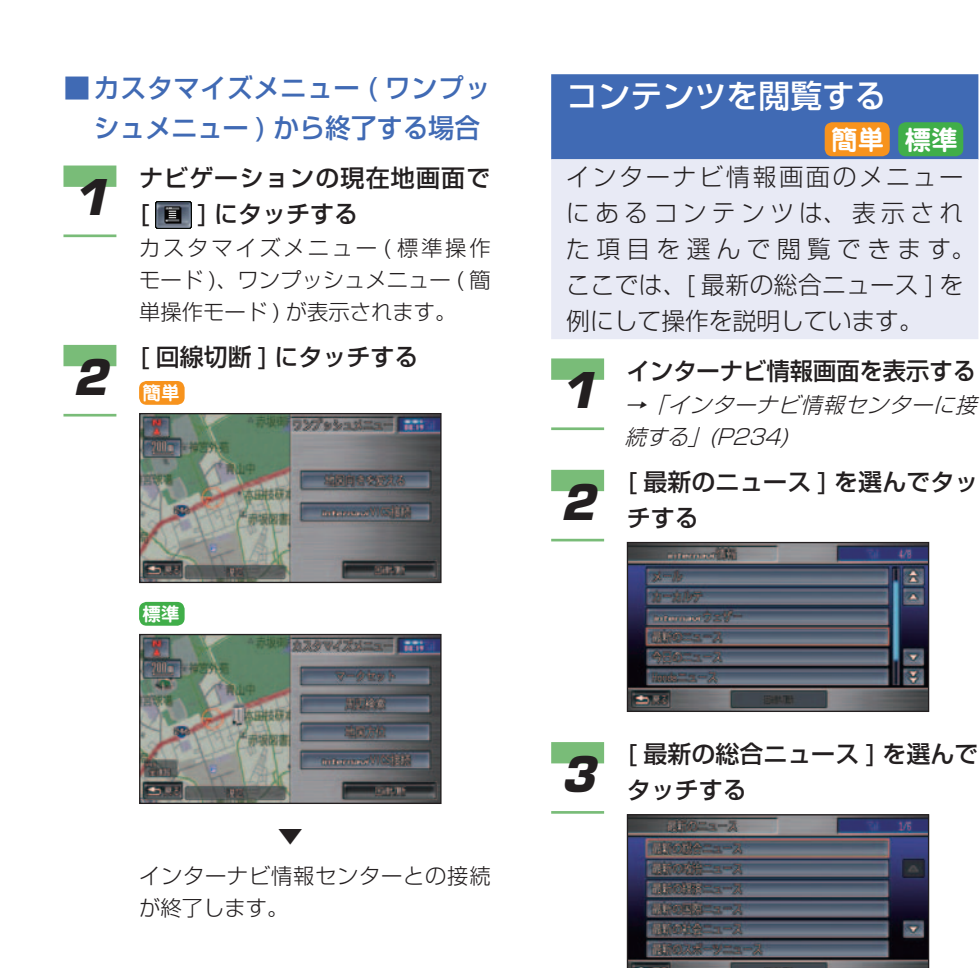

**簡単 標準**

A. 囩

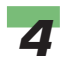

#### *4* お好みのニュースを選んでタッ チする

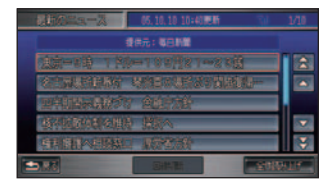

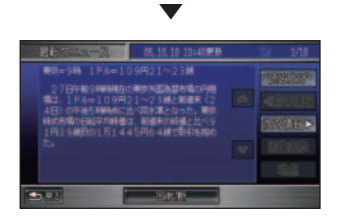

選んだニュースが表示されます。

## (D) お知らせ

- [ 読み上げ ] にタッチすると、表示 中の内容を読み上げます。
- [ 前の情報 ] または [ 次の情報 ] に タッチすると、他の情報に切り換 えることができます。
- コンテンツ画面で [ 画像表示 ] や [ 地点 ] にタッチすると、画像や地 点情報を表示することができます。
- 本文をスクロールさせるときは、  $\boxed{2}$ ,  $\boxed{7}$  at  $\boxed{8}$ ,  $\boxed{8}$  ic  $\boxed{9}$  iv チします。
- 携帯電話が接続されているときは、 その施設に電話をかけることがで きます。電話をかけるには、電話 番号にタッチしてください。 →「ハンズフリー電話を使う」 (P292)

## internavi ダイレクトを設 定する **標準**

internavi ダイレクトのメニューは、 お好みの内容に設定することができ ます。よく使う項目を登録しておく と便利です。

#### (D)) お知らせ

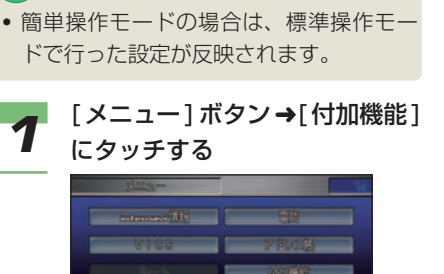

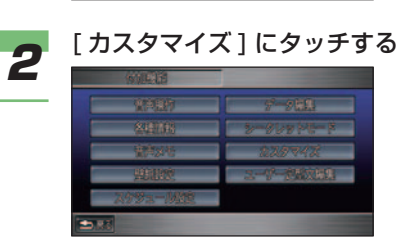

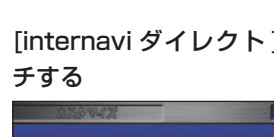

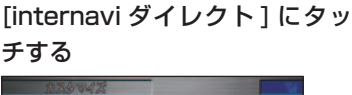

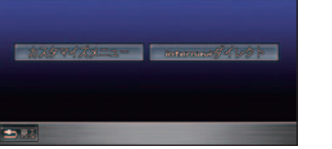

 現 在 の internavi ダ イレクトのメ ニューが表示されます。

つづく ➔

そ の 他

サ ウ ン ド ナ

コ ン テ

困ったときの 手引き

機 能 設 定一覧

索 引

通 信 機 能 を

使 う

ハ 電 ン 話 ズ フ リ ー を使う

カ ー ド を 使 う

便 利 な 機 能 オ ー デ ィ オ

テ レ ビ

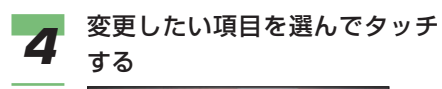

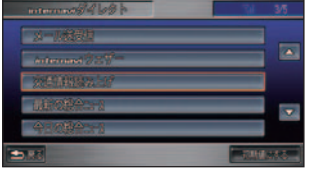

## ■ アドバイス

• メニュー項目を初期状態に戻す場 合は、[ 初期値にする ] にタッチ します。

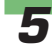

**5** 新たに登録したい項目を選んで タッチする

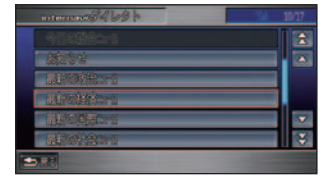

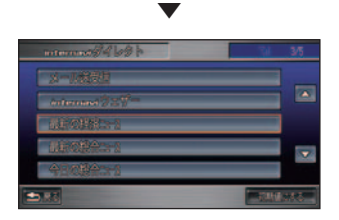

 internavi ダイレクトのメニューが 変更されます。

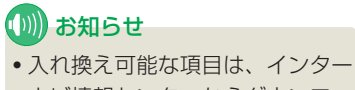

ナビ情報センターからダウンロー ドした項目です。なお、[ 読み上 げ再開 ] は変更できません。

## 登録した情報をパーソナル・ ホームページと同期する **簡単 標準**

カーカルテ( <sup>→</sup> P256) やマークリ スト( <sup>→</sup> P77) の情報をお客さまが パソコンなどで登録したパーソナル・ ホームページの情報と同期させて、 最新情報に更新します。

## ■ ■ お知らせ

• パーソナル・ホームページとは、インター ナビ・プレミアムクラブが提供するパソコ ン・携帯電話向けのサービスです。インター ナビ・プレミアムクラブについては、「通 信機能を使う」の「インターナビ・プレ ミアムクラブとは」を参照してください。  $( \rightarrow P214)$ 

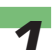

*1* [ メニュー ] ボタン ➜[internavi 情報 ] にタッチする

**簡単**

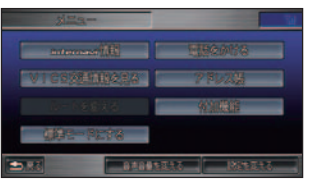

**標準**

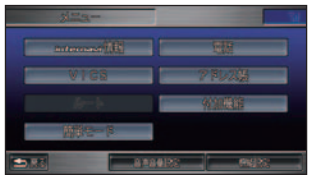

▼

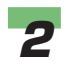

*2* [ すべての情報をパーソナル HP と同期する ] を選んでタッチする

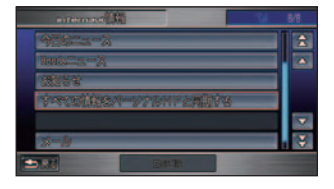

▼

情報が同期されます。

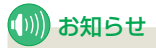

- 情報の同期は、Honda インター ナビシステムとパーソナル・ホー ムページで日付の新しい情報に更 新されます。
- 現在時刻が GPS から受信されて いない状態では、正しく同期でき ない場合があります。

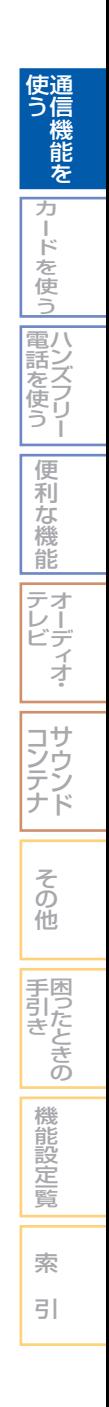

## メールを使う

#### (D) お知らせ

- メールを使うには、インターナビ・プレ ミアムクラブにご入会いただく必要があ ります。インターナビ・プレミアムクラ ブについては、「通信機能を使う」の「イ ンターナビ・プレミアムクラブとは」を 参照してください。(→ P214)
- インターナビ・プレミアムクラブの会員 登録および通信機能の設定、携帯電話の 接続、インターナビ情報センターの認証 ( ログイン ) を行わないとメールはご利 用できません。詳しくは「通信機能を使 う/の「準備 / を参照してください。(→ P216)
- シークレットモードを ON にしていると、 メールの操作はできません。→「シーク レットモードを使う」(P328)

#### メール画面を表示する

メールを使うときはメール画面を表 示します。

#### ■ メール画面を表示する **簡単 標準**

メール操作をするには次の手順で画面を表示 させます。

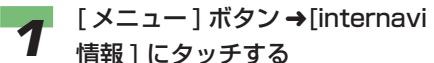

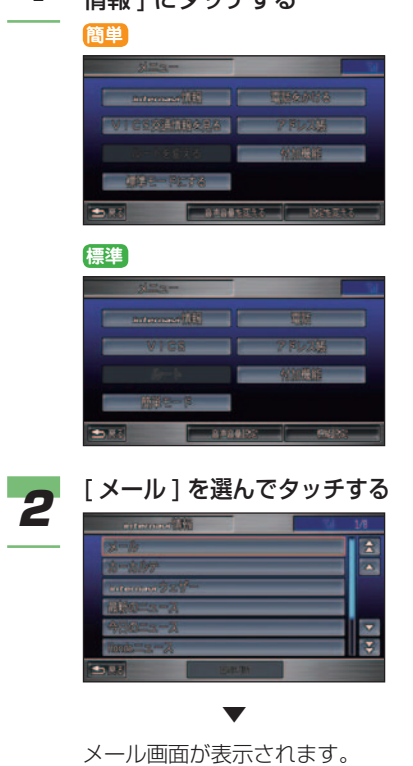

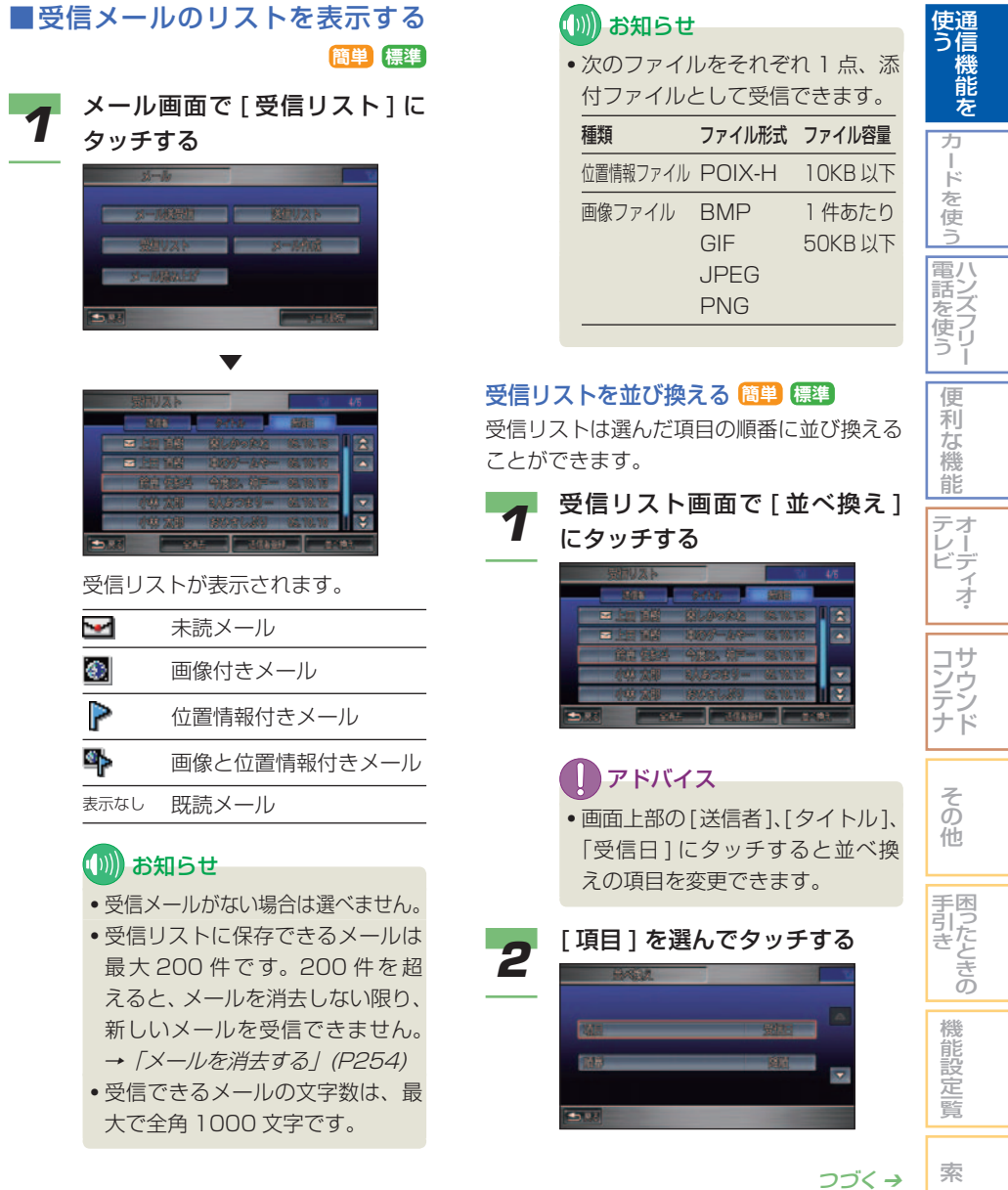

引

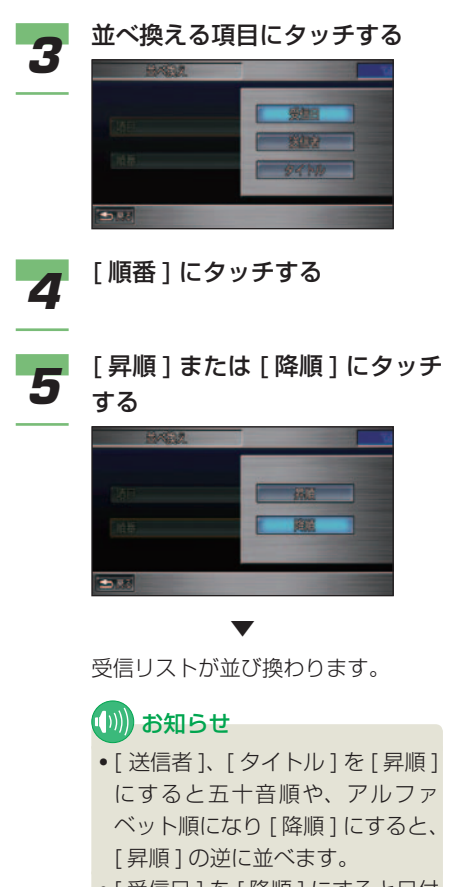

● [ 受信日 ] を [ 降順 ] にすると日付 の新しいものから順に並び、[ 昇 順 ] にすると日付の古いものから 順に並びます。

■ 送信メールのリストを表示する **標準**

## (D) お知らせ

• 簡単操作モードでは、送信リスト画面を表 示することはできません。

*1* メール画面で [ 送信リスト ] に タッチする

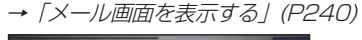

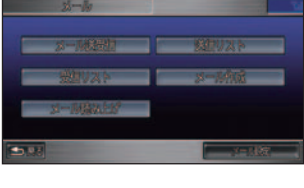

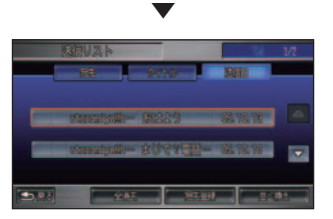

送信リストが表示されます。

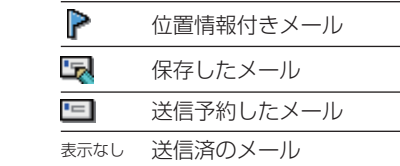

## (1)) お知らせ

- 送信リストに保存できる送信メー ルは最大 200 件です。200 件を 超えると、メールを消去しない限 り、新しいメールを作成できませ ん。→「メールを消去する」(P254)
- 送信できるメールの文字数は、署 名を含めて最大で全角 5000 文 字です。( 返信、転送も同様 )

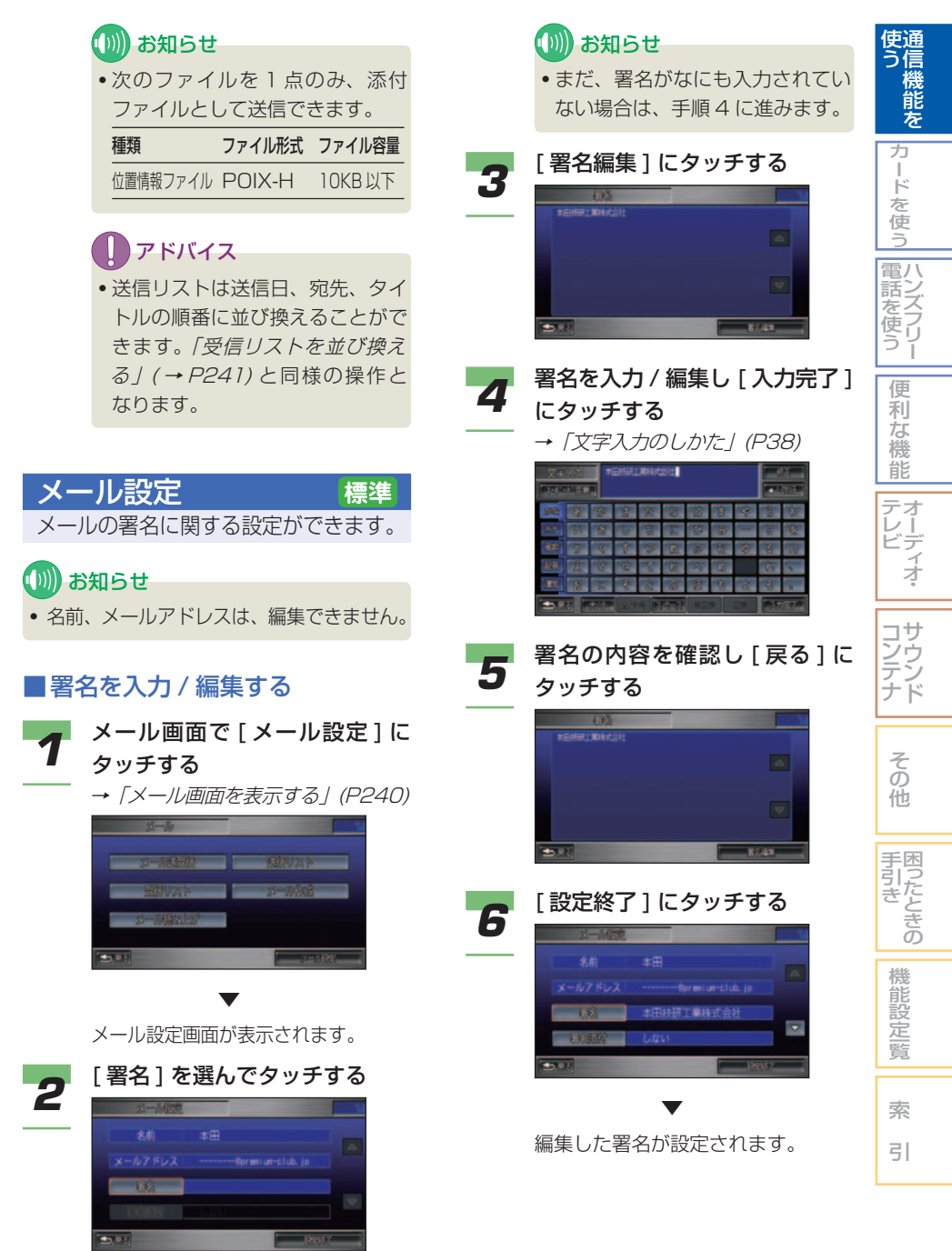

and a

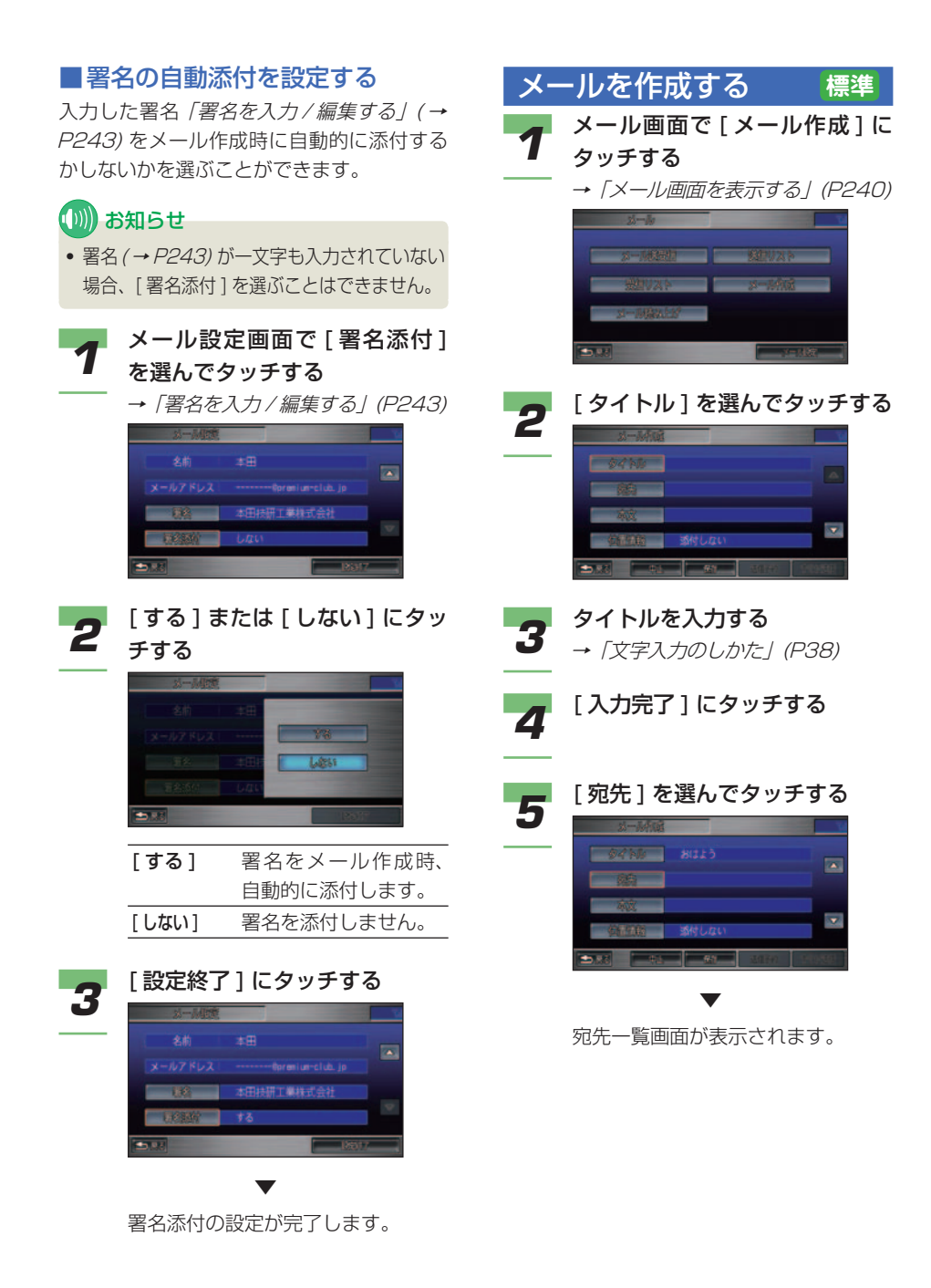

## **6 宛先を入力する**<br>5 . 宛先をアドレス帳から選択すると き→「宛先をアドレス帳から選ぶ とき」(P246) • アドレス帳に宛先が登録されてい ないとき→「アドレスを入力する とき」(P247) アドバイス • 宛先は 32 件 (To/Cc/Bcc の合 計 ) まで入力できます。 *7* [ 本文 ] を選んでタッチする  $\overline{\phantom{a}}$

*9* [ 入力完了 ] にタッチする • 位置情報を添付するときは、手順

**8** 本文を入力する<br>8 → [文字入力のしかた] (P38)

- 10 に進みます。 • 位置情報を添付しないときは、手 順 12 に進みます。
- - *10* [ 位置情報 ] を選んでタッチする

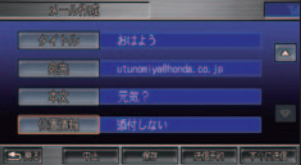

(∭) お知らせ

- インターナビ・プレミアムクラブ に会員登録されているナビゲー ションシステムに位置情報を送る ことができます。送受信した位置 情報を地図上で確認したり、目的 地などに設定することができます。
- メールに添付した位置情報をパソ コンで受信し確認することができ ます。詳しくはインターナビ・プ レミアムクラブのホームページを ご覧ください。

ホームページアドレス : http://www.premium-club.jp/

• 位置情報は POIX 形式で添付され ます。

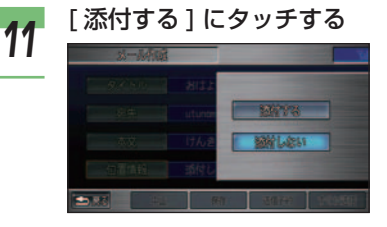

位置情報添付画面が表示されます。

- マークリストの登録地点を添付す るとき( <sup>→</sup> P248)
- 地図から選んだ地点を添付すると き( <sup>→</sup> P249)
- 目的地を添付するとき (→ P249)
- 現在地を添付するとき (→ P249)

#### $(1))$ お知らせ

▼

• 位置情報の添付をしない、または 添付をやめる場合は、[ 添付しな い ] にタッチしてください。

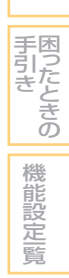

索 引

そ の 他

サ ウ ン ド

コ ン テ ナ

通 信 機 能 を

ハ (ンズフリー 電 話 を使う

> 便 利 な 機 能 オ ー デ ィ オ

テ レ ビ

使 う

> カ ー ド を 使 う

つづく ➔

メールを使う ■ 245

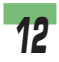

## *12* 次の動作にタッチする

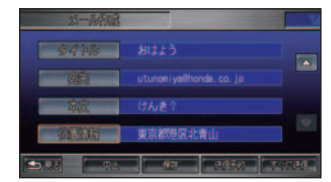

#### [ すぐに送信 ]

作成したメールを送信します。

#### [ 送信予約 ]

 送信を予約して終了します。→「メー ルを送信する / 受信する」(P250)

#### [ 保存 ]

 作成中のメールが送信メールリスト に保存されます。後で編集して送信 することができます。→「送信した メールを編集する」(P252)

#### [ 中止 ]

メール作成を中止します。

#### (1)) お知らせ

• 送信するメールに署名を添付する ことができます。→「メール設定」 (P243)

#### ■ 宛先をアドレス帳から選ぶとき

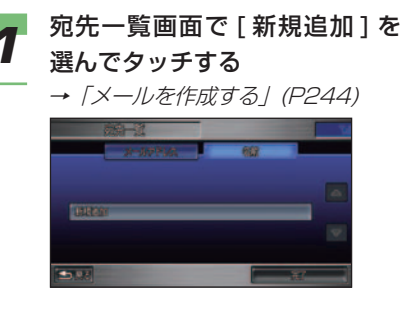

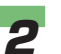

## **2** 「アドレス帳(名前)] または [ア<br>【アドレス帳 (番号)] にタッチする

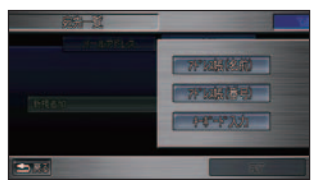

### (1)) お知らせ

- [ アドレス帳 ( 名前 )] を選ぶとア ドレスの名前が五十音順にリスト を表示します。
- [ アドレス帳 ( 番号 )] を選ぶとア ドレスのメモリー番号順にリスト を表示します。

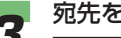

#### *3* 宛先を選んでタッチする

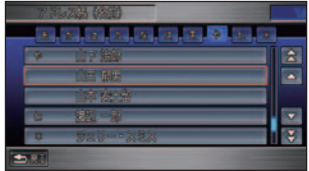

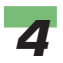

## *4* [To で送る ] にタッチする

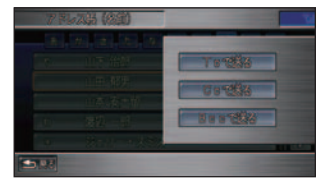

#### (D) お知らせ

- 宛先はメール 1 件に 1 人以上設 定してください。
- Cc または Bcc で送りたいときは [Cc で送る ] または [Bcc で送る ] にタッチします。
- Cc や Bcc はメールを同報すると きに使います。「参考までに」と いった意味があります。Cc はメー ルの受信者に他の誰宛に同報され ているかわかるのに対し、Bcc は わかりません。ただし、受信者の メールソフトによっては Bcc が 見えてしまう場合があります。

#### **5** 手順 1 ~4 を繰り返して、送り たい相手を選ぶ

#### (D) お知らせ

- すでに宛先に設定したアドレス を選んでタッチすると、[To に変 更 1、 ICc に変更 1、 IBcc に変更 1 が行えます。
- すでに宛先に設定したアドレスを 編集して別のアドレスに変更する ことができます。すでに宛先に設 定したアドレスを選んでタッチ し、[ アドレス編集 ] にタッチし ます。文字入力画面が表示されま すのでアドレスを編集してくださ い。→「文字入力のしかた」(P38)
- すでに宛先に設定したアドレスを 消去することができます。消去し たいアドレスを選んでタッチし、 [ 消去 ] にタッチします。

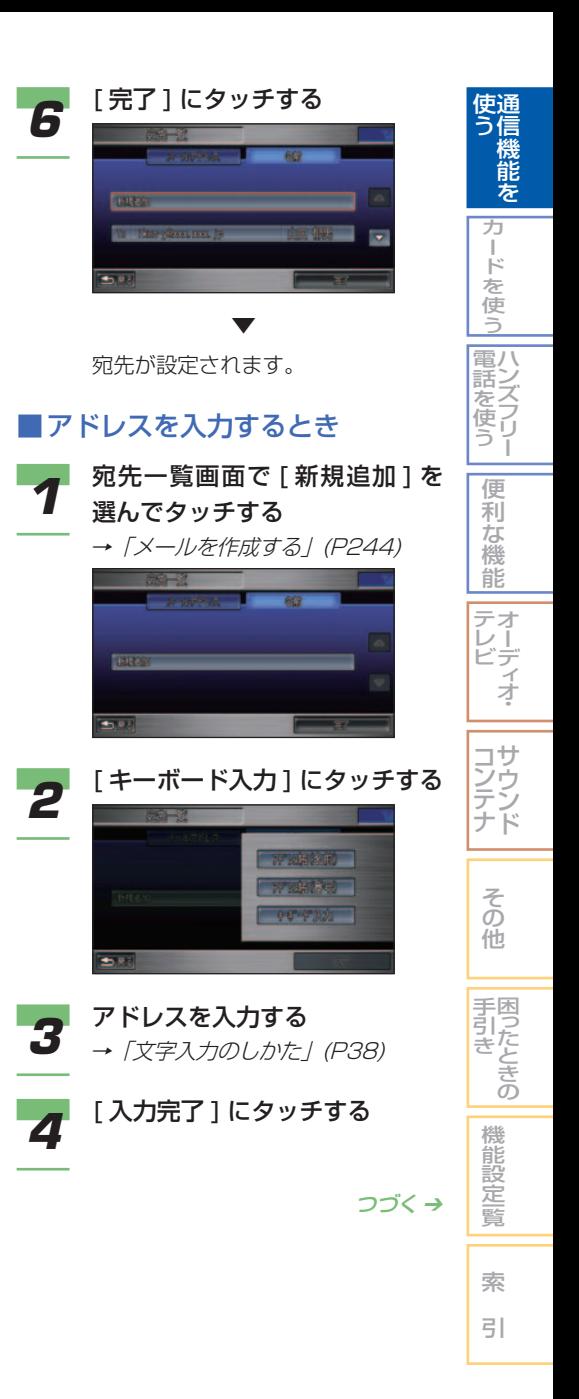

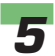

## *5* [To で送る ] にタッチする

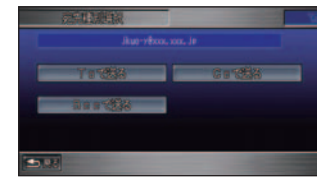

#### (例) お知らせ

- 宛先はメール 1 件に 1 人以上設 定してください。
- Cc または Bcc で送りたいときは [Cc で送る ] または [Bcc で送る ] にタッチします。
- Cc や Bcc はメールを同報すると きに使います。「参考までに」と いった意味があります。Cc はメー ルの受信者に他の誰宛に同報され ているかわかるのに対し、Bcc は わかりません。ただし、受信者の メールソフトによっては Bcc が 見えてしまう場合があります。

#### **6** 手順 1 ~ 5 を繰り返して、送り たい相手を選ぶ

#### ■ お知らせ

- すでに宛先に設定したアドレス を選んでタッチすると、[To に変 更 1、 ICc に変更 1、 IBcc に変更 1 が行えます。
- すでに宛先に設定したアドレスを 編集して別のアドレスに変更する ことができます。すでに宛先に設 定したアドレスを選んでタッチ し、[ アドレス編集 ] にタッチし ます。文字入力画面が表示されま すのでアドレスを編集してくださ い。→「文字入力のしかた」(P38)
- すでに宛先に設定したアドレスを 消去することができます。消去し たいアドレスを選んでタッチし、 [ 消去 ] にタッチします。

*7* [ 完了 ] にタッチする ▼

宛先が設定されます。

### ■マークリストの登録地点を添付 するとき

*1* 位置情報添付画面で [ マークリ

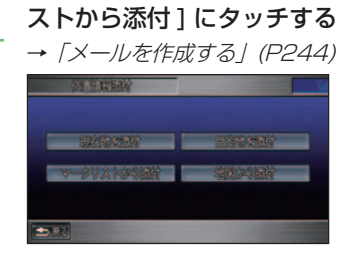

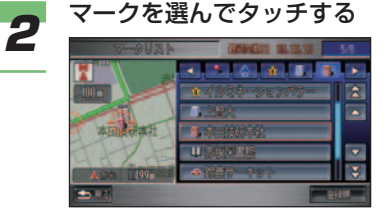

## アドバイス

▼

- マークのリストを並び換える場合 は、[ マーク順 ] または [ 登録順 ] にタッチします。
- マーク順のとき [( アイコン )] ま たは < | ■ (6 種類以上のとき のみ ) にタッチすると、マークの 種類ごとにリストを切り換えるこ とができます。

 マークリストの登録地点が添付され ます。

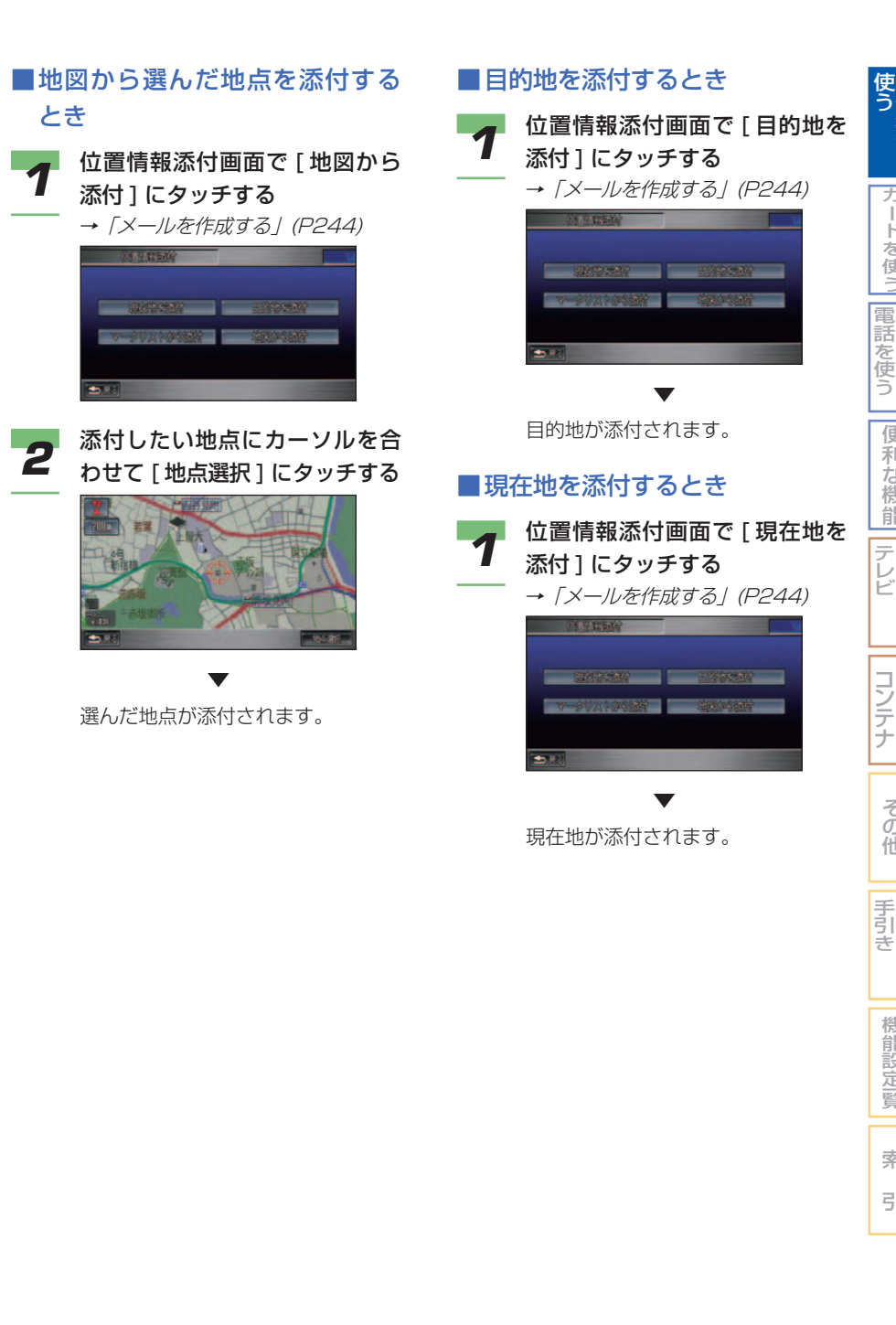

そ の 他

困ったときの

機 能 設 定一覧

索 引

通 信 機 能 を

カ ー ド を 使 う

ハンズフリー

便 利 な 機 能

> オーディー オ

> サ ウ ン ド

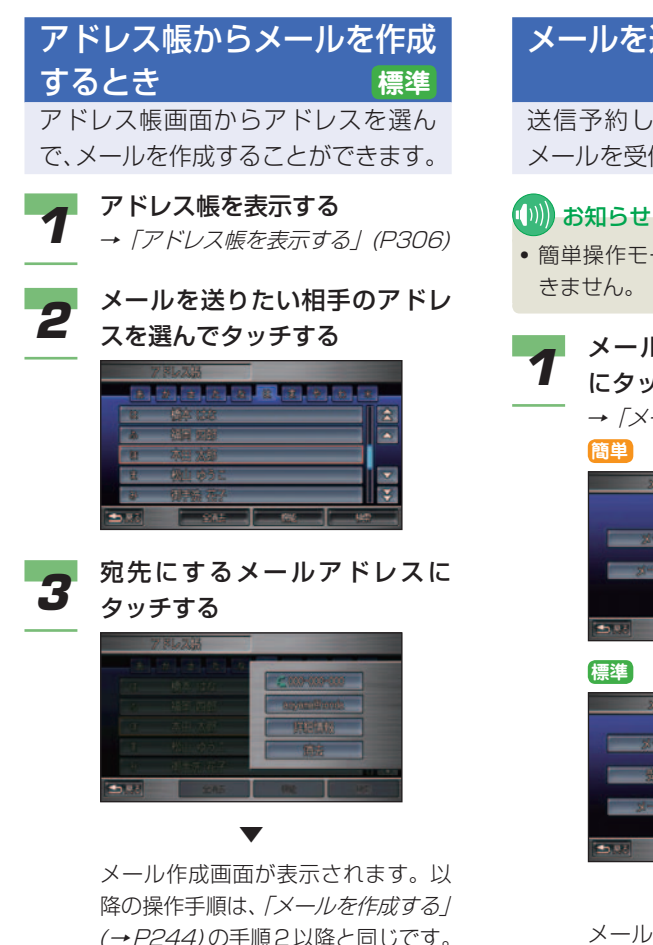

メールを送信する / 受信する **簡単 標準**

送信予約したメールを送信したり、 メールを受信します。

- 簡単操作モードでは、メールの送信はで
- *1* メール画面で [ メール送受信 ] にタッチする
	- →「メール画面を表示する」(P240)

 ▼ メールが送受信され、受信リストが 表示されます。

## (D)) お知らせ

- 電波状態が悪いと接続されないこ とがあります。
- インターナビ情報センターのメン テナンスなどにより、接続されな いことがあります。
- 受信リストに 1 件もメールがない 場合は表示されません。

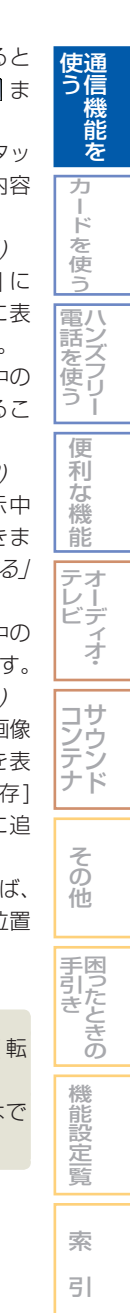

## メールを読む **簡単 標準** 受信したメールや送信したメールの 内容を確認します。 (D)) お知らせ • 簡単操作モードでは、送信したメールを 読むことはできません。 **1** メール画面で [ 受信リスト ] また<br>1 は [ 送信リスト ] にタッチする →「メール画面を表示する」(P240) *2* 表示するメールを選んでタッチ する *3* [ 表示 ] にタッチする ▼

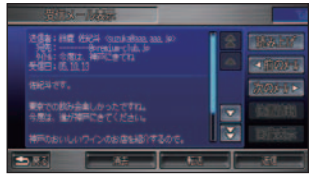

メールの内容が表示されます。

- メール本文をスクロールさせると きは、メール表示中に へ、 マ ま たは 3. 3 にタッチします。
- 受信メールでは、[ 読み上げ ] にタッ チすると、表示中のメールの内容 を読み上げます。

→「メールの読み上げ」(P274)

- [ 次のメール ]、[ 前のメール ] に タッチすると、前後のメールに表 示を切り換えることができます。
- [ 返信 ] にタッチすると、表示中の メールの送信者にメールを送るこ とができます。

→「メールを返信する」(P252)

- [ 転送 ] にタッチすると、表示中 のメールを転送することができま す。→「受信したメールを転送する」 (P253)
- [ 消去 ] にタッチすると、表示中の メールを消去することができます。 →「メールを消去する」(P254)
- 画像付きのメールであれば、[ 画像 表示 ] にタッチすると、画像を表 示することができます。[画像保存] にタッチすると、画像リストに追 加されます。
- 位置情報付きのメールであれば、 [ 位置情報 ] にタッチすると、位置 情報の画面が表示されます。

## お知らせ

- 簡単操作モードでは、[ 返信 ]、[ 転 送 ] は表示されません。
- 送信メールは読み上げることはで きません。
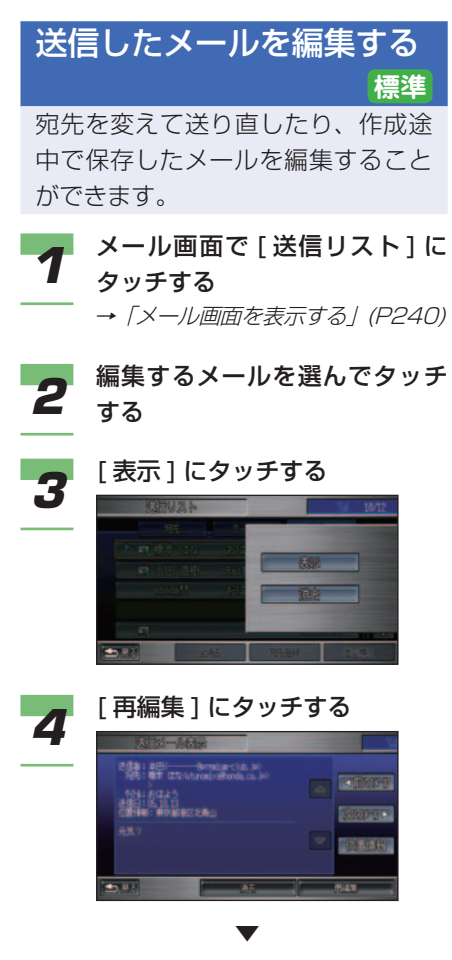

 メール作成画面が表示されます。以 降の操作手順は、「メールを作成する」 ( <sup>→</sup> P244) の手順 2 以降と同様に 行います。

## (D) お知らせ

- [ 次のメール ]、[ 前のメール ] に タッチすると、前後のメールに表 示を切り換えることができます。
- 位置情報付きのメールであれば、 [ 位置情報 ] にタッチすると、位 置情報の画面が表示されます。
- [ 消去 ] にタッチすると、表示中 のメールを消去することができま す。→「メールを消去する」(P254)

メールを返信する **標準** 送信者にメールを送ることができます。 - イ 返信するメールを表示する<br>イ → *[メールを読む] (P251) 2* [ 返信 ] にタッチする E.

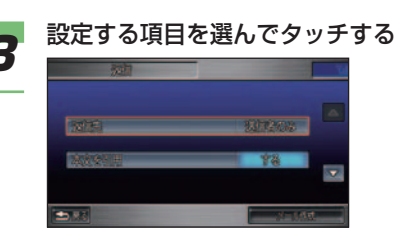

 設定できる項目と設定は次のとおり です。

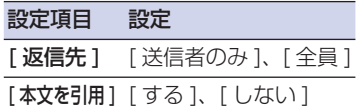

#### (D)) お知らせ

• 宛先を追加する場合は、手順 6 以 降のメール作成画面で行います。

*4* 設定の内容にタッチする

設定が変更されます。

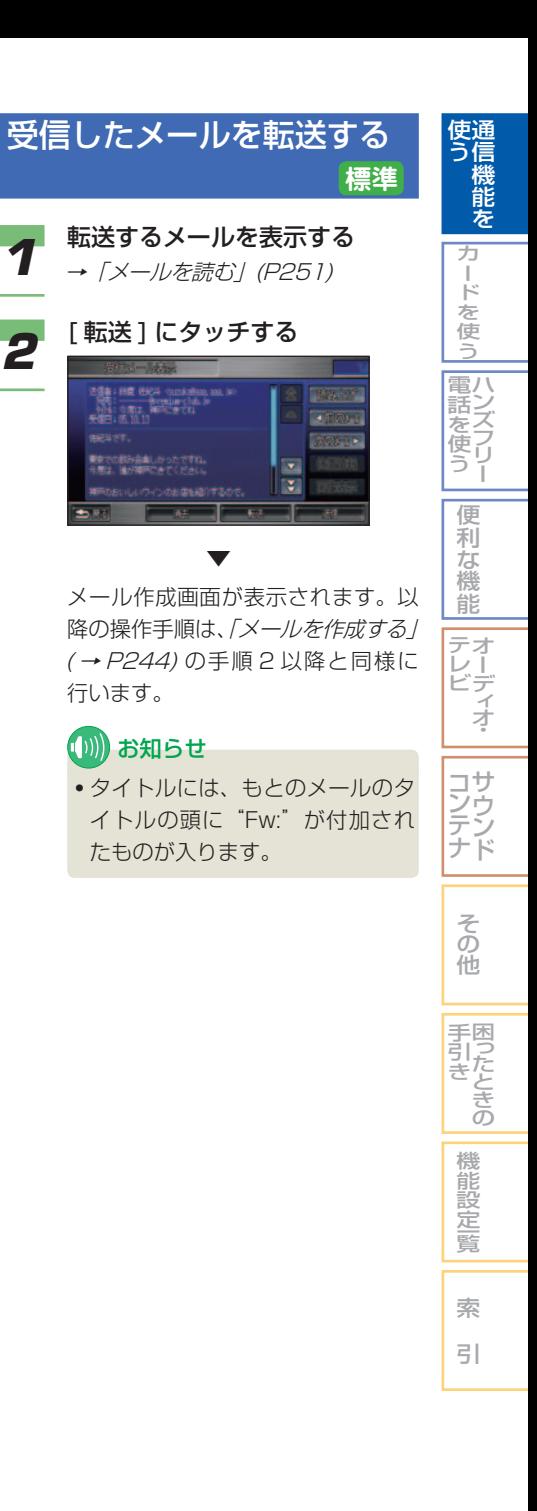

行います。

**5** 手 順 3 ~ 4 を繰り返し、必要 な項目を設定する

# **6 [メール作成]にタッチする**

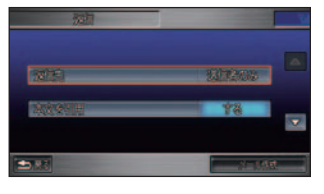

 メール作成画面が表示されます。以 降の操作手順は、「メールを作成する」 ( <sup>→</sup> P244) の手順 2 以降と同様に 行います。

## (D) お知らせ

▼

- タイトルには、もとのメールのタ イトルの頭に"Re:"が付加され たものが入ります。
- 本文を引用する場合は、引用する 本文の行頭に">"が自動的に付 きます。

## メールを消去する **簡単 標準**

#### (D)) お知らせ

• 簡単操作モードでは、送信メールの消去 はできません。

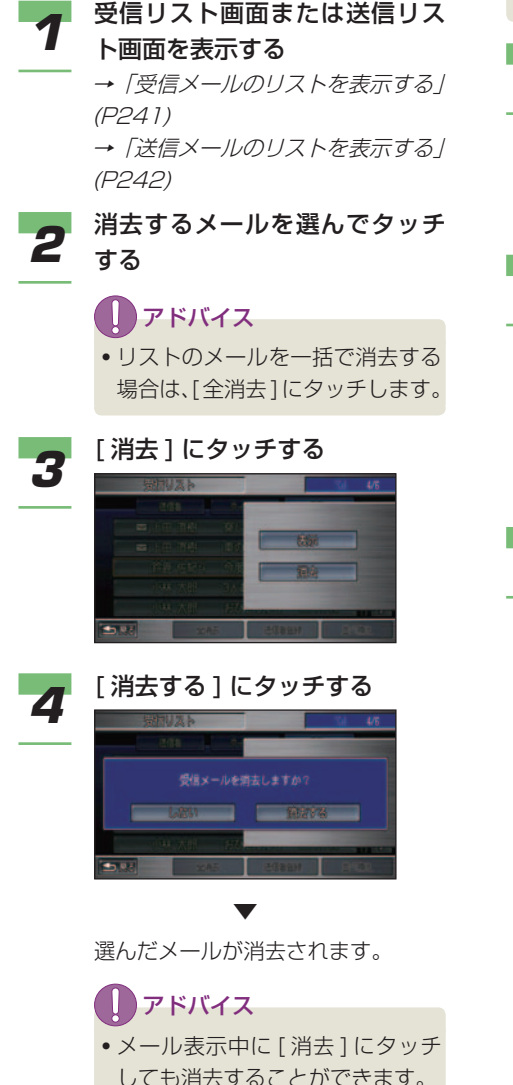

## メールの送信者や宛先をアド レス帳に登録する **簡単 標準**

#### (D) お知らせ

- 宛先は"To"に設定された最初の一人目 が登録の対象となります。
- *1* 受信リスト画面または送信リスト 画面で登録したいメールを選ぶ
- →「受信メールのリストを表示する」 (P241) →「送信メールのリストを表示する」 (P242)

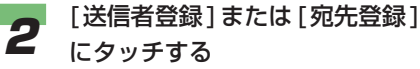

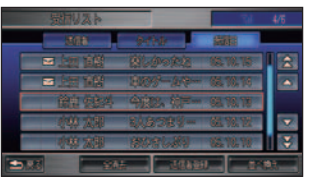

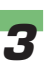

#### *3* [ 新規追加登録 ] または [ 上書き 追加登録 ] にタッチする

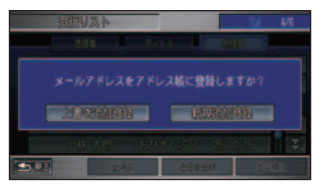

#### ▼

 [ 新規追加登録 ] にタッチしたとき は、アドレス帳登録画面が表示され ます。「上書き追加登録1にタッチし たときは、アドレス帳上書き追加画 面が表示されます。

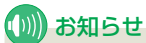

- アドレス帳に登録できるアドレス は最大 1000 件です。
- 登録したアドレスはアドレス帳で 編集することができます。 →「アドレスを編集する」(P308)

#### 新規追加登録

[ 新規追加登録 ] にタッチしたときは、アドレ ス帳に新たにアドレスを追加して登録します。

■ アドレス帳登録画面を表示する<br>■ → *「メールの送信者や宛先をアドレ* ス帳に登録する」(P254)

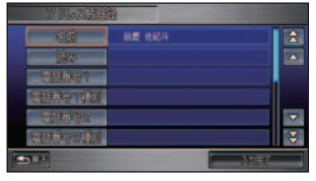

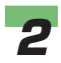

**2 各項目の内容を入力する**<br>2 → *「アドレスを登録する」 (P306)* 

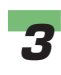

#### *3* [ 入力完了 ] にタッチする

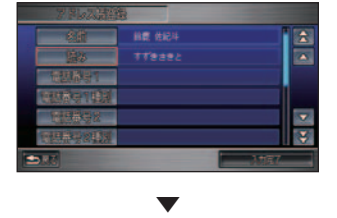

送信者または宛先のメールアドレスが アドレス帳に登録されます。

#### 上書き追加登録

[ 上書き追加登録 ] にタッチしたときは、ア ドレス帳ですでにあるアドレスに送信者また は宛先のメールアドレスを上書きして登録し ます。

*1* アドレス帳上書き追加画面を表 示する

#### →「メールの送信者や宛先をアドレ ス帳に登録する」(P254)

#### *2* 上書きする登録者を選んでタッ チする

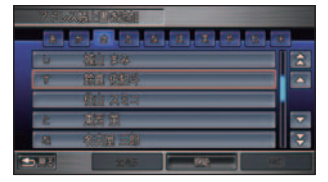

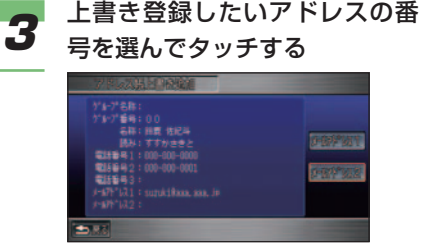

▼

 送信者または宛先のメールアドレス がアドレス帳に上書きされて登録さ れます。

通 信 機 能 を

使 う

> カ ー ド を 使 う

ハ 電 ン 話 ズ フ リ ー を使う

> 便 利 な 機

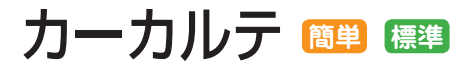

インターナビ・プレミアムクラブが提 供するパーソナル・ホームページのカー カルテと登録情報を同期させて使用し ます。

メンテナンス記録で部品 ( パーツ ) の 交換時期を管理したり、愛車メモに車 検や保険の期限など、お車に関する重 要な情報を登録して、更新時期を管理 したりできます。

お知らせ機能により、更新時期が近づ くと画面に表示したり、メールで通知 したりできるので、重要な更新を見逃 しません。

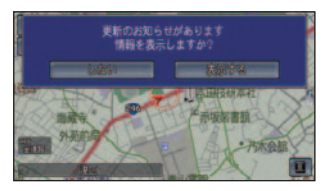

#### (D)) お知らせ

- パーソナル・ホームページとは、インター ナビ・プレミアムクラブが提供するパソ コン・携帯電話向けサービスです。イン ターナビ・プレミアムクラブについては、 「通信機能を使う」の「インターナビ・プ レミアムクラブとは」を参照してくださ  $U_0$  (  $\rightarrow$  P214)
- インターナビ・プレミアムクラブの会員 登録および通信機能の設定、携帯電話の 接続、インターナビ情報センターの認証 (ログイン)を行わないとカーカルテはご 利用できません。詳しくは「通信機能を 使う」の「準備」を参照してください。( <sup>→</sup> P216)
- サービス内容は変更する場合があります ので、あらかじめご了承ください。

# カーカルテの登録情報をパーソ ナル・ホームページと同期する

カーカルテのメンテナンス情報や愛 車メモ情報をパーソナル・ホームペー ジと同期することにより、自宅から パソコンなどを使ってメンテナンス 情報や愛車メモ情報を確認できます。

#### **【DI】お知らせ**

- メンテナンス記録や愛車メモを編集した ときには、パーソナル・ホームページと の同期を行ってください。
- パーソナル・ホームページとの同期が必 要なときは、画面上の最終同期日の日付 が以下のように表示されます。

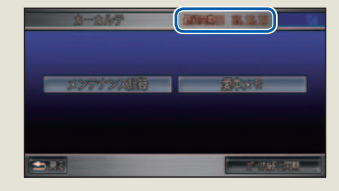

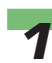

*1* [ メニュー ] ボタン ➜[internavi 情報 ] にタッチする

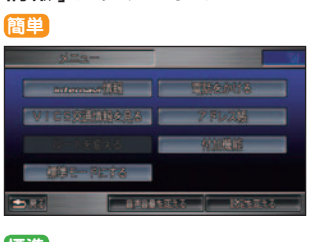

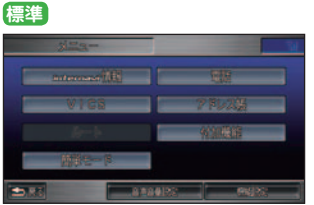

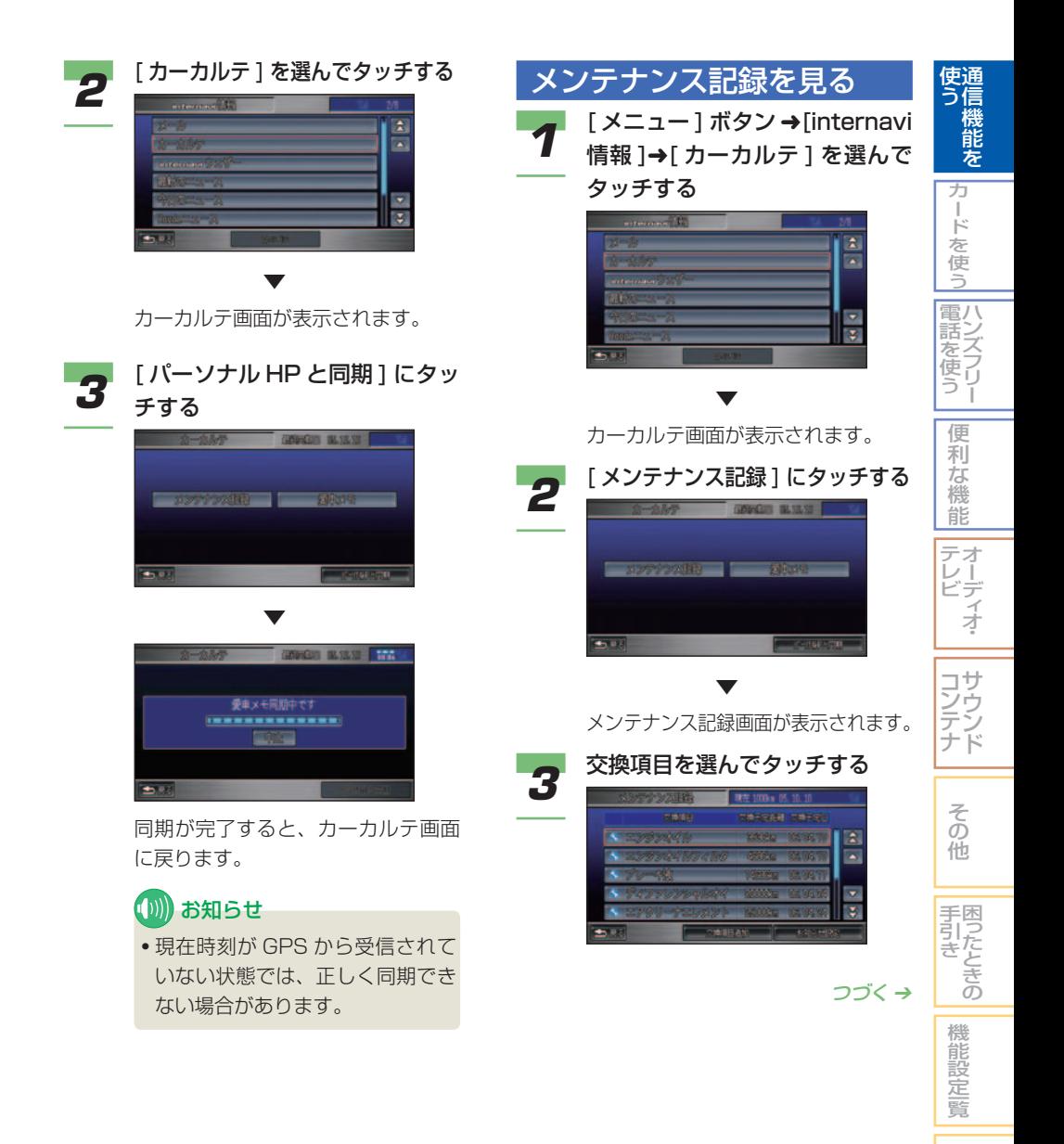

索 引  パーツには次の 4 種類のアイコンが 表示されます。

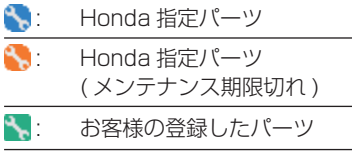

\*\* お客様の登録したパーツ ( メンテナンス期限切れ )

## (D)) お知らせ

• 交換項目 ( パーツ ) は、パーソ ナル・ホームページとの同期 を 行 う と 表 示 さ れ ま す。 詳 し くは「カーカルテの登録情報を パーソナル・ホームページと同 期する」 を参照してください。  $($   $\rightarrow$  P256)

**WEB YARDER** 

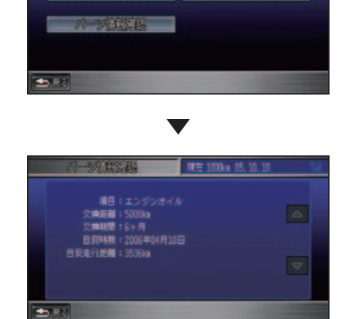

**4 [パーツ情報確認]にタッチする** 

次人の問題

 パーツ情報確認画面が表示されま す。登録された各パーツの情報を見 ることができます。

# (D) お知らせ

- Honda 指定のパーツ以外に自由 にパーツを追加することができま す。追加したパーツは編集や消去 も行えます。
	- →「パーツを追加する」(本ページ)
	- →「パーツの交換サイクルを変更 する」(P261)
	- → 「パーツを消去する」 (P262)

# パーツを追加する

メンテナンス記録にパーツを追加で きます。

● **1 メンテナンス記録画面を表示する**<br>● <del>1</del> → 「メンテナンス記録を見る」 (P257)

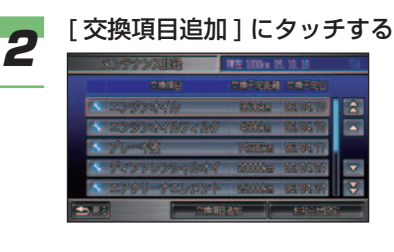

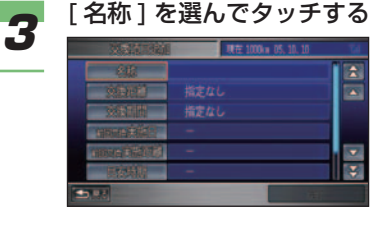

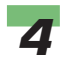

#### **4 登録したいパーツを選んでタッ** チする

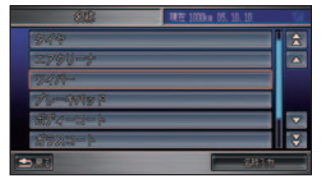

 リストにないパーツを登録する場合 は、[ 名称入力 ] にタッチすると作成 することができます。

*5* [ 交換距離 ] を選んでタッチする

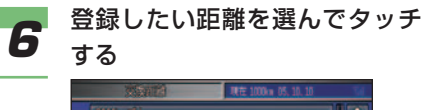

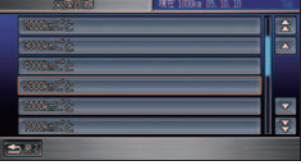

 [ 指定なし ] または [1000km ご と ] ~ [10000km ごと ](1000km 単位)、[20000km ごと ]~ [100000km ごと ](10000km 単 位 ) の範囲で選択できます。

*7* [ 交換期間 ] を選んでタッチする

**8** 登録したい期間を選んでタッチ する

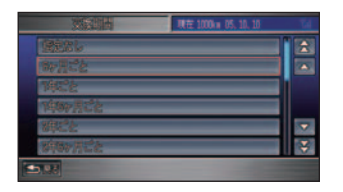

[ 指定なし ] または [6 ヶ月ごと ] ~ [10 年ごと ] の範囲で 6 ヶ月単位で 選択できます。

*9* [ 完了 ] にタッチする

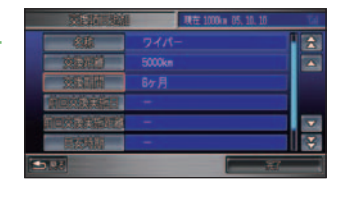

パーツが登録されます。

#### (D) お知らせ

▼

- あらかじめ Honda が指定する パーツは除き、登録できるパーツ は 20 個までです。
- 「交換距離」および「交換期間」 で共に [ 指定なし ] を設定した場 合は、[ 完了 ] を選ぶことができ ません。
- [ 名称 ]、[ 交換距離 ]、[ 交換期間 ] 以外の項目は設定できません。

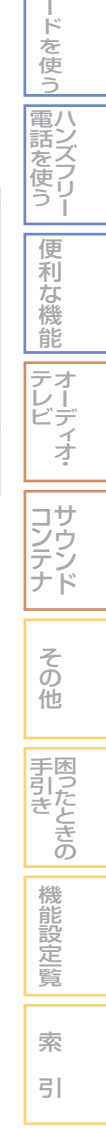

通 信 機 能 を

使 う

カ

#### 交換記録をかんたんに行う

パーツを交換した当日に日付や走行 距離をかんたんに記録することがで きます。

● **1 メンテナンス記録画面を表示する**<br>● 1 → 「メンテナンス記録を見る」 (P257)

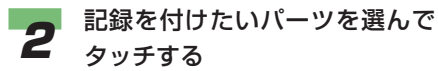

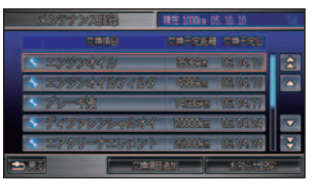

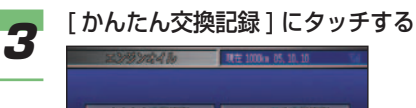

# AMAMATIN TERRITORI **THE REAL PROPERTY**  $\blacksquare$

## (D)) お知らせ

• お客様の指定パーツを選んでいた 場合は、[ 記録をする ] にタッチ します。

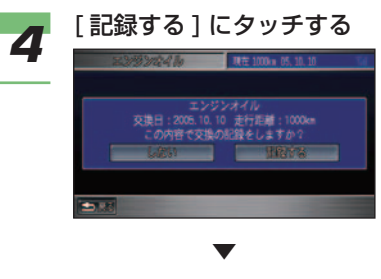

日付と走行距離が記録されます。

## 交換記録を詳細に行う

パーツ交換の日付や走行距離をお客 様ご自身で指定して記録することが できます。

#### (D)) お知らせ

- Honda 指定のパーツで以下の操作が行え ます。
- 
- <del>イーメンテナンス記録画面を表示</del>する<br>● フー<sub>「メンテナンス記*録を見る」*</sub> (P257)

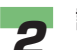

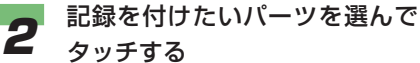

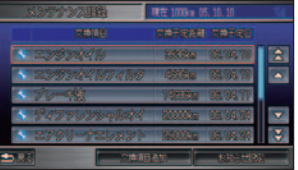

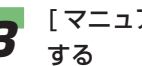

*3* [ マニュアル交換記録 ] にタッチ

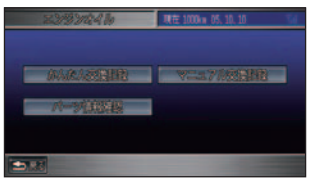

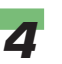

*4* [ 交換時走行距離 ] を選んでタッ チする

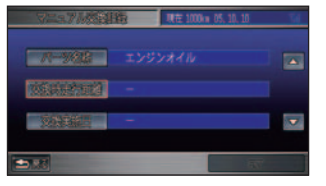

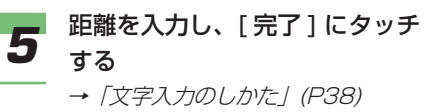

走行距離が記録されます。

▼

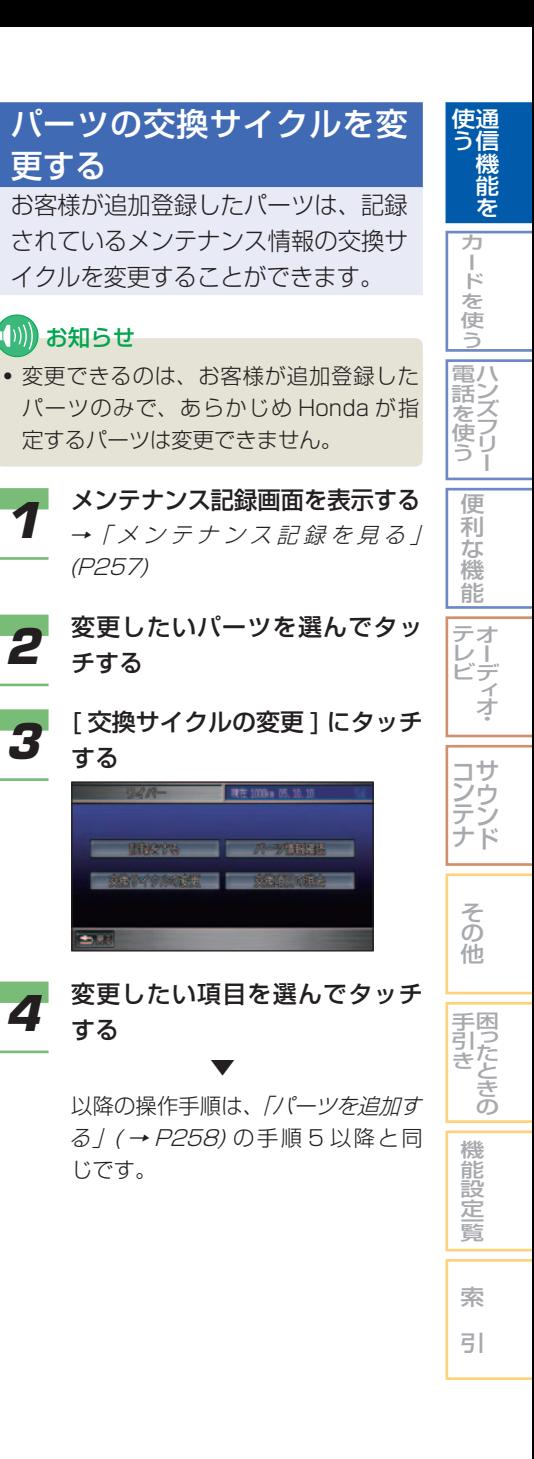

**6 [ 交換実施日 ] を選んでタッチする** 

更する

(D)) お知らせ

(P257)

チする

する

する

 $\blacktriangleright$  83

じです。

▼

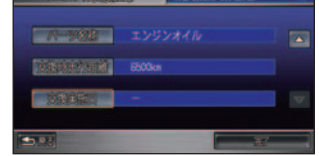

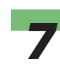

#### *7* 日付にタッチする

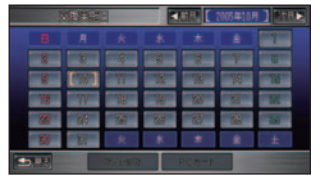

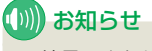

• [ 前月 ] または [ 次月 ] にタッチす るとカレンダーの月を切り換える ことができます。

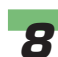

#### 日付が記録されます。

▼

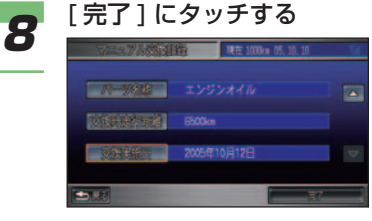

# カーカルテ 261

# パーツを消去する

お客様が追加登録したパーツは、リ ストから消去することができます。

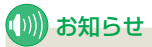

• 消去できるのは、お客様が追加登録した パーツのみで、あらかじめ Honda が指 定するパーツは消去できません。

● **1 メンテナンス記録画面を表示する**<br>● <del>1</del> → 「メンテナンス記録を見る」 (P257)

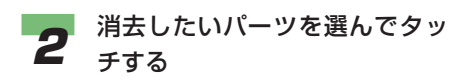

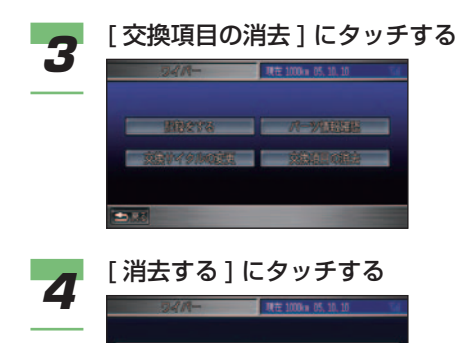

ワイパー<br>この交換項目を消去しますか?

**SHAYA** 

 ▼ パーツが消去されます。

#### お知らせの設定をする

パーツ交換時期が近づいたことを知 らせる方法について設定します。

● **1 メンテナンス記録画面を表示する**<br>● 1 → 「メンテナンス記録を見る」 (P257)

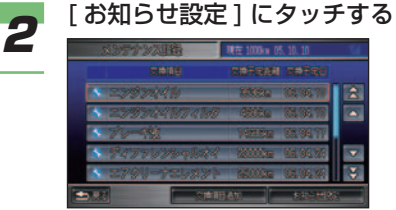

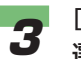

**3** [メッセージ表示 (起動時)]を 選んでタッチする

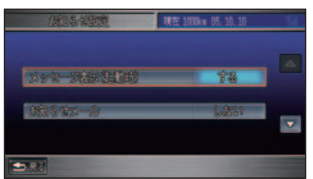

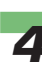

*4* [ する ] または [ しない ] にタッ チする

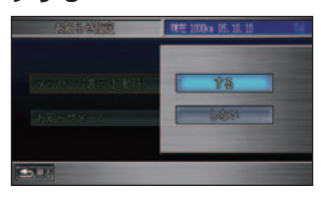

 [ する ] に設定すると、交換時期の およそ 30 日前にエンジンスイッチ を"I" ま た は"II" に す る と、 お 知らせメッセージを画面に表示しま す。[ しない ] に設定すると、メッセー ジは表示されません。

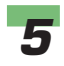

#### **5** [お知らせメール]を選んでタッ チする

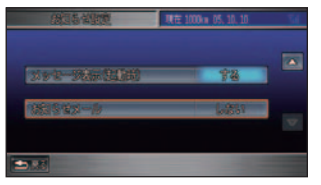

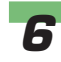

#### **6** [する] または [ しない ] にタッ チする

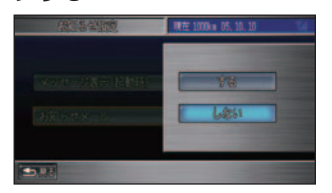

 [ する ] に設定すると交換時期のお よそ 30 日前にメールで通知します。 [ しない ] に設定すると、メールによ る通知はありません。

お知らせが設定されます。

▼

 お知らせ設定を有効にするにはパー ソナル・ホームページの同期が必要 です。

→「カーカルテの登録情報をパー ソナル・ホームページと同期する」 (P256)

愛車プロフィールを設定する 適切なメンテナンス時期をお知らせ するために、普段の車の利用状態を 設定します。

## (D)) お知らせ

- 愛車プロフィールをご利用になるには、 パーソナル・ホームページとの同期が必 要です。詳しくは、「カーカルテの登録情 報をパーソナル・ホームページと同期す る」( <sup>→</sup> P256) を参照してください。
- イ カーカルテ画面を表示する<br>イ → *「メンテナンス記録を見る」* (P257)

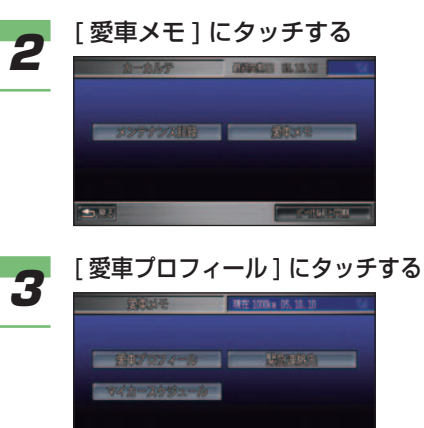

愛車プロフィール画面が表示されます。

# お知らせ

▼

 $5.88$ 

• [ 車の利用 ] 以外の項目は、本機 の操作で編集できません。パーソ ナル・ホームページで編集してく ださい。

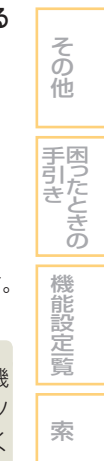

引

通 信 機 能 を

使 う

ハ 電 ン 話 ズ を フ リ ー 使 う

カ ー ド を 使 う

便 利 な 機 能 オ ー デ ィ オ

テ レ ビ

> サ ウ ン ド

コ ン テ ナ

#### 車の利用状態を設定する

普段の車の利用状態について条件を設定します。

- イ 愛車プロフィール画面を表示する<br>イ → *「愛車プロフィールを設定する」* (P263)

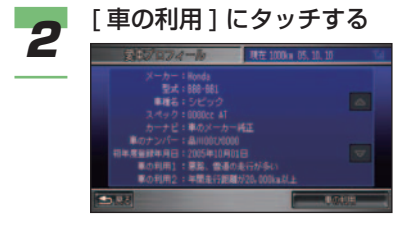

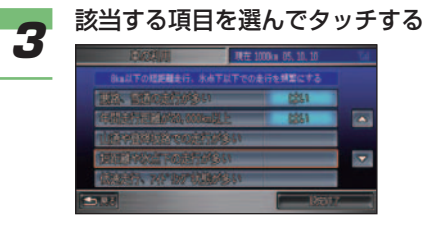

 タッチするたびに、[ はい ] と空欄が 入れ換わります。走行距離の 30% 以上が当てはまる項目のみ [ はい ] にしてください。

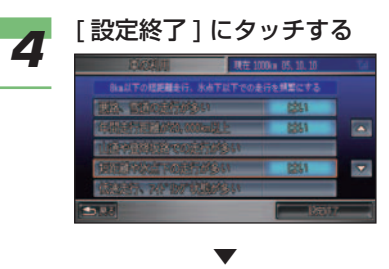

車の利用状態が設定されます。

#### 緊急連絡先を設定する

緊急時の連絡先として Honda 販売 店の担当者や保険会社、ロードサー ビスの電話番号などを登録します。

## (D)) お知らせ

- 緊急連絡先を設定するには、パーソナ ル・ホームページとの同期が必要です。 詳しくは、「カーカルテの登録情報をパー ソナル・ホームページと同期する」( <sup>→</sup> P256) を参照してください。
- カーカルテ画面を表示する<br>■ <del>コー</del>パメンテナンス記録を見る」 (P257)

**2 [愛車メモ]にタッチする** 

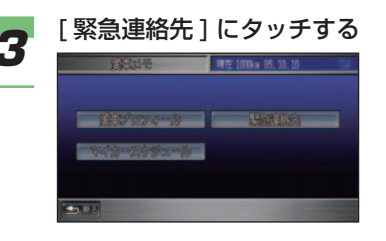

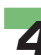

*4* [ My ディーラー ]➜[ 担当者 ] を 選んでタッチする

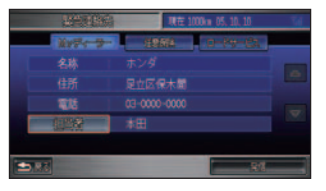

(D)) お知らせ

• My ディーラーの [ 担当者 ] 以外の 項目は、本機の操作で編集できま せん。パーソナル・ホームページ で編集してください。

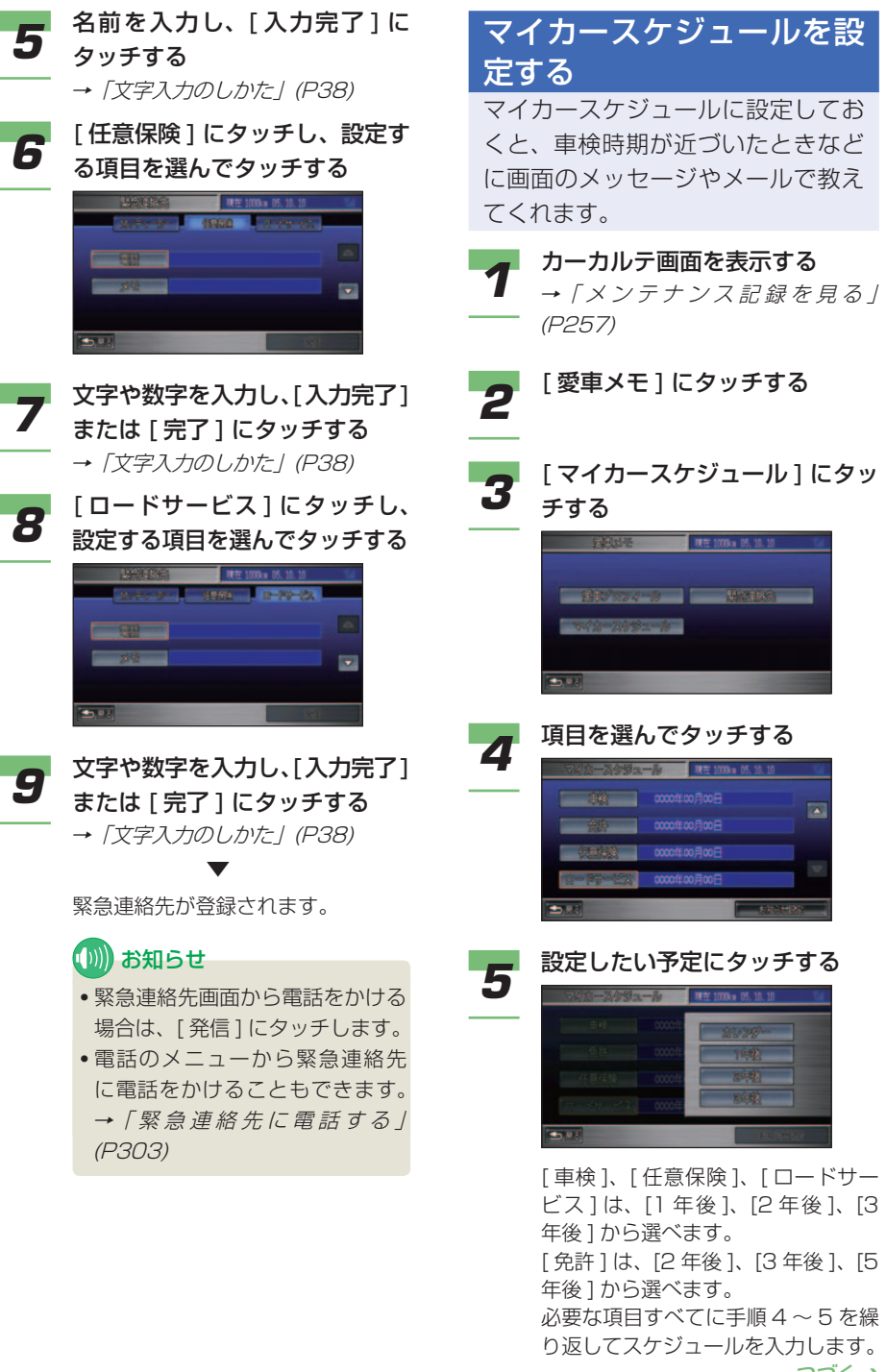

つづく ➔

通 信 機 能 を 使 う |カードを使う|

ハンズフリー 電話を使う 便 利 な 機 能 テオ デ ィ オ・ ビ サ ウ ン ド コ ン テ ナ

そ の 他

困ったときの 手引き

機 能 設 定一覧

索 引

#### 直接日付を指定する場合

[ カレンダー ] にタッチすると、カレ ンダー画面が表示されます。

# (1) お知らせ

• [ 前月 ] または [ 次月 ] にタッチす るとカレンダーの月を切り換える ことができます。

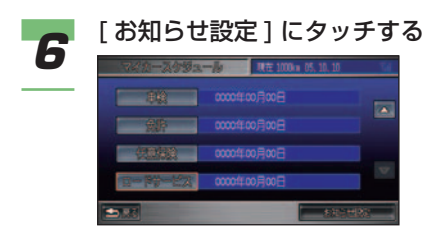

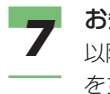

**7 お知らせ設定をする**<br>7 以降の操作手順は、*「お知らせの設定* をする」( <sup>→</sup> P262) の手順 3 以降 と同じです。

インターナビ・ウェザーを見る **簡単 標準**

インターナビ情報センターの専用サー バーから地域の気象情報を取得して、 気象状況を画面に表示させることがで きます。

#### (D) お知らせ

- インターナビ・ウェザーを見るには、イ ンターナビ・プレミアムクラブにご入会 いただく必要があります。インターナビ・ プレミアムクラブについては、「通信機能 を使う」の「インターナビ・プレミアム クラブとは」を参照してください。( <sup>→</sup> P214)
- インターナビ・プレミアムクラブの会員 登録および通信機能の設定、携帯電話の 接続、インターナビ情報センターの認証 (ログイン) を行わないとインターナビ· ウェザーのサービスはご利用できません。 詳しくは「通信機能を使う」 の「準備」 を参照してください。( <sup>→</sup> P216)
- サービスの内容は変更する場合がありま すので、あらかじめご了承ください。

#### 情報画面の種類

#### 気象情報

気象情報は、目的地または任意の地点の気象 情報を見る操作を行ったときのほか、目的地 を設定して最初のルート計算を行うときなど に取得されます。

気象情報のデータの取得が終わったあとに現 在地画面で [ 現在地 ] ボタンを押すか、スク ロールすると、自車位置周辺または、カーソ ル地点周辺の天気が気象予報アイコンで画面 左上に表示されます。

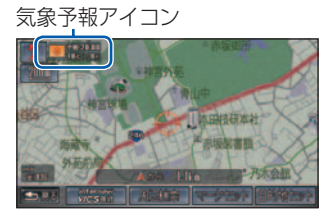

現在地やカーソル地点周辺が気象情報の取得 エリア外のときは、画面左上に「未受信」と 表示されます。

そ の 他

サ ウ ン ド

コ ン テ ナ

困ったときの 手引き

機 能 設 定一覧

索 引

通 信 機 能 を

ハ 電八 ズ フ リ ー を使う

> 便 利 な 機 能 オ ー デ ィ オ

テ レ ビ

使 う

> カ ー ド を 使 う

[ 詳細な天気情報表示 ] を [ する ] に設定し ていると、気象情報の取得後に天気予報や台 風情報、警報・注意報などの詳細な天気情報 を表示させることができます。

→「取得情報の設定をする」(P272) →「詳細な天気情報を見る」(P271) 3D マップ、ドライビングマップ表示時は、 気象情報に応じて空の色が変化します。

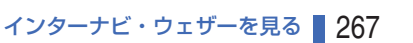

#### 気象警戒エリアの表示

地図のスケールが 5km 以下の場合に表示して いる地図内に、降雨・降雪、落雷、津波の気 象情報がある気象警戒エリアを含んでいれば、 そのエリアに対して各マークを表示します。

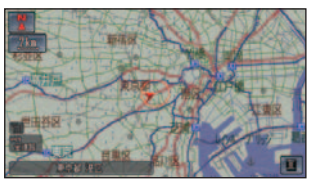

降雨・降雪のマークは、降水量によって変わ ります。

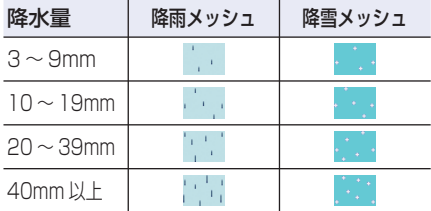

雷は 5 マークで表示されます。

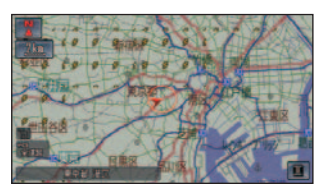

津波の表示は、予報の規模によって表示が変 わります。

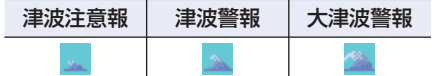

#### **(D)) お知らせ**

- 地図上に降雨・降雪、落雷、津波のマーク は以下のすべての状態がそろっているとき 表示できます。
	- 5km 以下のスケールのとき
	- [ 気象警戒エリア表示 ] が [ する ] のとき →「取得情報の設定をする」(P272)
- 気象予報アイコンの天気マークは、表示さ れている時刻の予報天気を示しています。
- 降雨・降雪、落雷、津波の現況情報は、 取得後 30 分を期限として表示されます。
- 気象情報は、要求に応じて専用サーバー から取得します。データが取得できてい ないときは、気象情報は表示されません。
- 専用サーバーによる天気予報サービスは、 予告なく中断、停止される場合があります。

#### 天気予報表示

受信した気象情報に天気予報の情報が含まれ ているときは、「今日・明日の天気」または「週 間天気予報」を見ることができます。

#### 今日・明日の天気

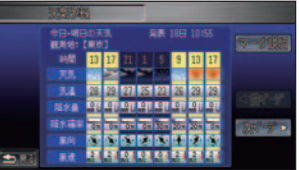

#### 週間天気予報

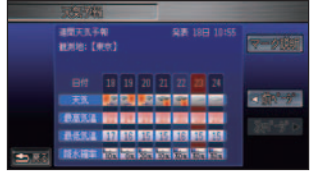

お天気のアイコンには次の種類があります。

#### 今日・明日の天気アイコン

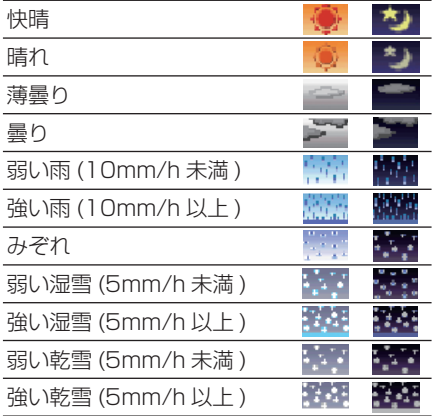

#### 週間天気予報アイコン

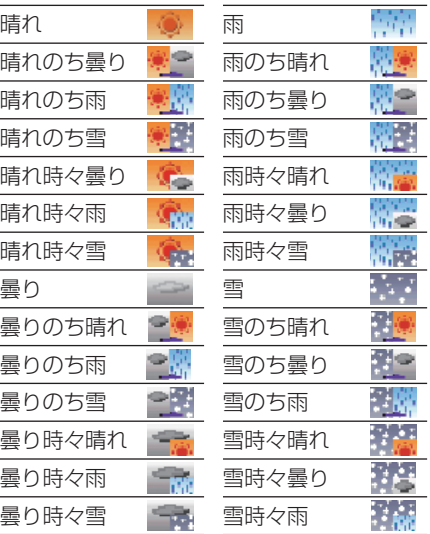

#### (例) お知らせ

• [ マーク説明 ] にタッチすると、天気アイ コンの説明を表示させることができます。

#### 台風情報

受信した気象情報に台風の情報が含まれてい るときは、進路や詳細情報を表示します。

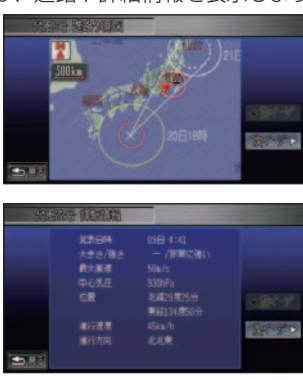

#### 警報・注意報

受信した気象情報に警報・注意報の情報が含 まれているときは、発表時刻、該当地域、内 容を表示します。

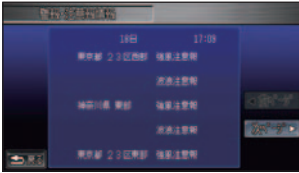

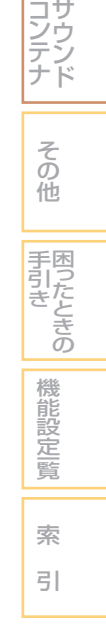

通 信 機 能 を

ハ ン ズ フ リ ー

電 話 を使う

> 便 利 な 機 能 オ ー デ ィ オ

テ レ ビ

使 う

> カ ー ド を 使 う

# 気象情報を取得する

目的地や任意の地点の気象情報を見 ることができます。

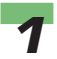

*1* [ メニュー ] ボタン ➜[internavi 情報 ] にタッチする

**簡単**

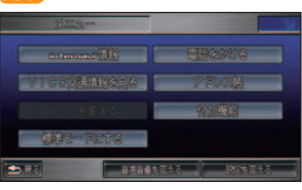

**標準**

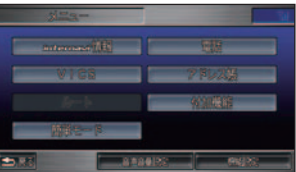

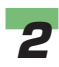

#### 2 [internavi ウェザー] を選んで タッチする

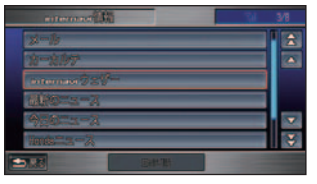

● つ [任意地点天気情報 ]または [ 目<br>● 的地方面天気情報 ]、[ 現在地周 辺の天気情報 ] を選んでタッチ する

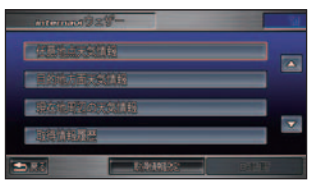

 [ 目的地方面天気情報 ] または [ 現在 地周辺の天気情報 ] を選んだ場合は、 気象情報の画面( <sup>→</sup> P267) が表示 されます。[ 任意地点天気情報 ] を選 んだ場合は、手順 4 へ進みます。

# アドバイス

• 回線を切断する場合は、カスタ マイズメニュー ( ワンプッシュメ ニュー)(→ P26) で [ 回線切断 ] にタッチします。

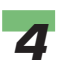

*4* 気象情報が知りたい地点にカー ソルを合わせて[internavi VICS 接続 ] にタッチする

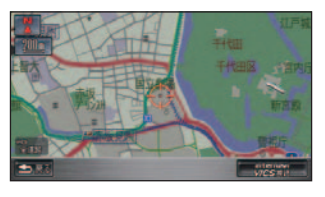

 気象情報が取得されます。 →「気象情報」(P267)

# (D)) お知らせ

▼

• サーバー側からメンテナンスなど の事前予告情報があるときはメッ セージが表示され、気象情報の取 得処理は継続されます。

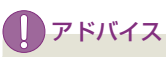

- 目的地を設定しているときに、カス タマイズメニューから [internavi ダイレクト]→ [internavi ウ ェ ザー ] にタッチすると、目的地周 辺の気象情報を表示させることが できます。→「internavi ダイレ クトを使う」(P235)
- [ ルート案内開始時連動取得 ] を [ する ] に設定しておくと、目的地 設定後の最初のルート計算時に自 動的に気象情報が取得されます。 →「取得情報の設定をする」(P272)

#### 詳細な天気情報を見る

気象情報を取得すると、さらに「今 日・明日の天気」と「週間天気予報」 を見ることができます。台風情報や 警報・注意報がある場合は、優先し て表示されます。

#### (D)) お知らせ

• 詳細な天気情報を見るには、[ 詳細な天気 情報表示 ] を [ する ] に設定しておく必要 があります。<sup>→</sup> 「 取得情報の設定をする 」(P272)

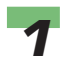

**1 気象情報を取得する**<br>1 → 「気象情報を取得する」(P270)

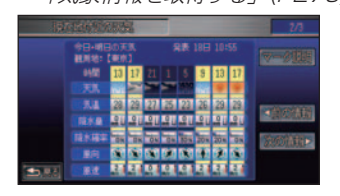

今日・明日の天気予報が表示されます。 →「天気予報表示」(P268)

#### 警報・注意報があるとき

取得した気象情報に警報・注意報が 含まれていると、警報・注意報情報 の画面が表示されます。

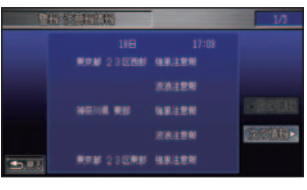

**→「警報・注意報」(P269)** 

#### 台風情報があるとき

取得した気象情報に台風情報が含ま れていて、案内中のルートが台風の 予想進路にあたる場合には、台風情 報の画面が表示されます。

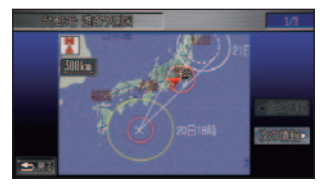

→「台風情報」(P269)

**22** [ 次の情報 ]または [ 前の情報 ]<br>22 にタッチし、見たい情報を表示 する

#### (D)) お知らせ

- 取得した気象情報に詳細な天気情 報が含まれていないときは、表示 されません。
- インターナビ VICS の簡易図形 を受信した場合は、気象情報の前 に表示されます。(「簡易図形割込 み ]( <sup>→</sup> P182) が [ する ] のとき )

つづく ➔

そ の 他

サ ウ ン ド

コ ン テ ナ

> 困 |うたときの

手 引 き

機 能 設 定一覧

索 引

通 信 機 能 を

ハ ン ズ フ リ ー

電 話 を 使 う 便 利 な 機 能 オ ー デ ィ オ

テ レ ビ

使 う

> カ ー ド を 使 う

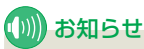

- 取得した気象情報に台風情報や警 報・注意報が含まれる場合は、天 気予報画面の前にこれらの情報が 表示されます。
- ルート計算などでナビゲーション システムが自動的に取得した気象 情報に、台風情報や警報・注意報 が含まれていた場合にも、台風情 報や警報・注意報の画面が表示さ れます。

## 取得情報の履歴を確認する

これまで取得した気象情報を 20 件 まで表示することができます。

**1** [メニュー ]ボタン → [internavi<br>【 情報 ] → [internavi ウ ェ ザ ー ] にタッチする internavi ウェザー画面が表示され

ます。

**2** [ 取得情報履歴 ] を選んでタッチ する

履歴リストが表示されます。

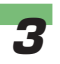

*3* 確認したい履歴を選んでタッチ する

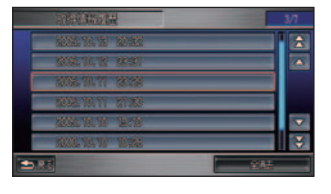

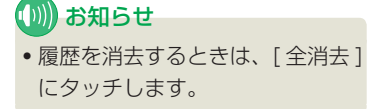

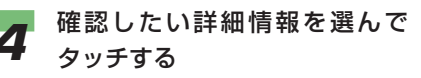

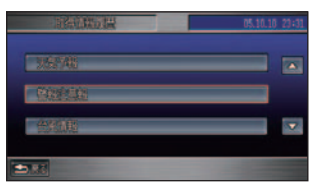

 [ 天気予報 ]、[ 警報注意報 ]、[ 台風 情報 ] から選択できます。なお、選 んだ履歴に存在しない詳細情報は表 示されません。

詳細情報が表示されます。

#### 取得情報の設定をする

▼

**1** [メニュー ]ボタン → [internavi<br>【 情報 ] → [internavi ウェ ザー ] にタッチする

> internavi ウェザー画面が表示され ます。

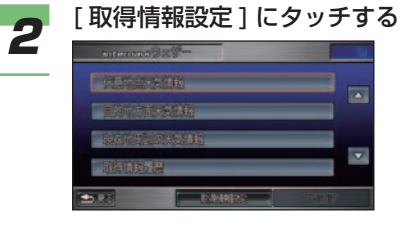

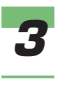

# *3* 項目を選んでタッチする

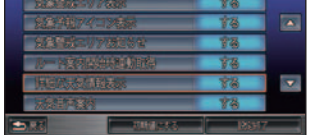

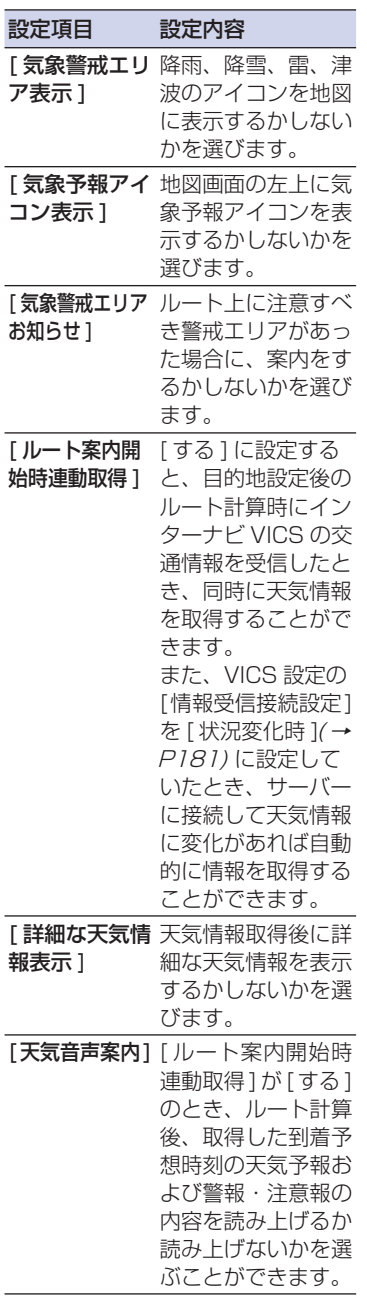

アドバイス 使 通 う 信 • すべての設定を初期値に戻す場合 機 能 は、[ 初期値にする ] にタッチし を ます。 カ ー ド を 使 う **4** [する] または [ しない ] にタッ チする ハンズフリー 電話を使う  $\sqrt{8}$ **Lest** - $\overline{\mathbf{B}^{(0)}}$ 便 利 な **5** 手順 3 ~ 4 を繰り返し、各項目 機 を設定する 能 テレビ オーデ. **6 [設定終了]にタッチする** ィ オ・ Yē  $\overline{\mathbf{z}}$ 78 商 サ コ ン T4 ウ  $\overline{\mathbf{v}}$ テ ン ナ ۰. ド ▼ そ の 他 取得情報の設定が完了します。手引き 困ったときの 機 能 設 定一覧 索 引

# 読み上げ機能について **簡単 標準**

走行中は安全のため、コンテンツ画面 の文字情報やメールの内容は画面に表 示されません。

受信したメールや読み上げ機能に対応 したコンテンツ画面では、内容を読み 上げることができます。

#### (D) お知らせ • 読み上げる内容が表示されている内容と 若干異なる場合があります。

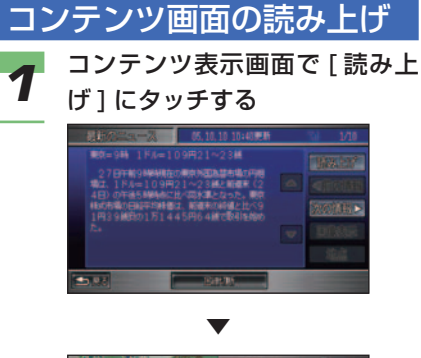

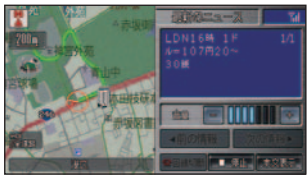

 読み上げ画面が表示され、自動的に 読み上げが開始します。

# (D)) お知らせ

- [ 停止 ] にタッチすると、読み上 げを終了します。再度読み上げる 場合は、[ 再生 ] にタッチします。
- [ 前の情報 ] または [ 次の情報 ] に タッチすると、読み上げる内容を 選ぶことができます。

#### (D)) お知らせ

- ●音量を調節する場合は、[-1ま たは [ + ] にタッチします。
- 元の情報画面に戻る場合は、[ 本 文表示 ] にタッチします。

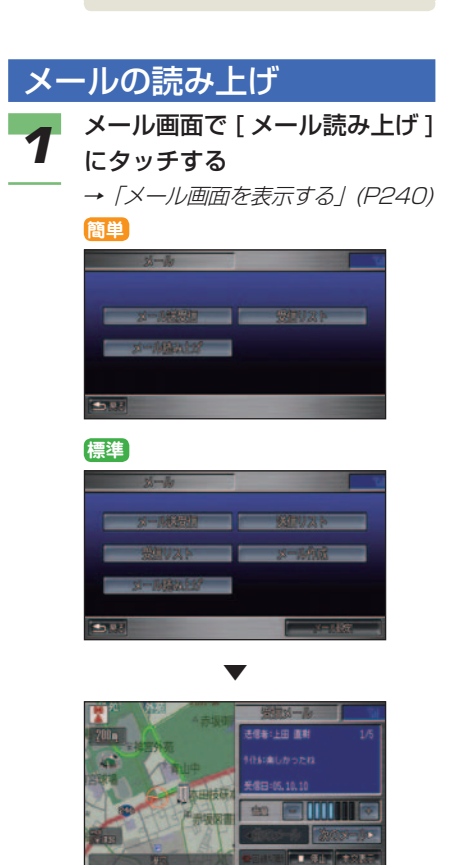

 読み上げ画面が表示され、自動的に 読み上げが開始します。

**(D)) お知らせ** 

- 読み上げさせることができるの は、受信メールのみです。
- [ 次のメール ] または [ 前のメール ] にタッチすると、他のメールを読 み上げることができます。

# アドバイス

• 受信メール表示画面でも右側のメ ニューから [ 読み上げ ] にタッチ すると、メールを音声で読み上げ ることができます。

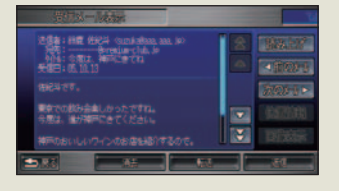

## 再度読み上げるには

直前に読み上げたメールや情報画面 の内容を再度読み上げることができ ます。

*1* internavi ダイレクトメニュー を表示する

→ 「internavi ダイレクトを使う / (P235)

**2 [読み上げ再開]にタッチする** 

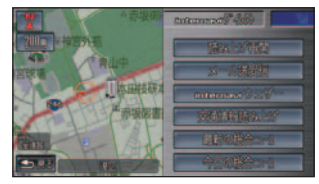

 読み上げ画面が表示され、直前の内 容が読み上げられます。

# (D)) お知らせ

▼

- 読み上げた内容がない場合、[ 読 み トげ再開1は表示されません。
- 読み上げた内容は、エンジンス イッチを"0"にするまで消えま せん。
- 読み上げを開始しないときもあり ます。

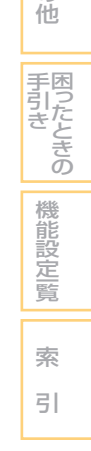

そ の

サ ウ ン ド

コ ン テ ナ

通 信 機 能 を

使 う

> カ ー ド を 使 う

電八

便 利 な 機 能 オ テ レ ー デ ィ オ ビ

ズ フ リ ー を使う

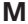

. .

. . - - $\overline{\phantom{a}}$  $-$ 

Ξ.

J.

. .

н.

 $\overline{a}$  $\overline{\phantom{a}}$  $\overline{\phantom{a}}$ 

. .

 $-$ 

н.  $-$ 

- -

 $\overline{a}$ 

. . . . н., . . н.,  $\overline{\phantom{a}}$  $\overline{\phantom{a}}$  $\overline{a}$ н.  $\overline{a}$ . .  $-$ Ξ. . . . .  $\overline{a}$  $\overline{\phantom{a}}$  $\overline{a}$  $\overline{\phantom{a}}$  $-$ . . - - $\overline{\phantom{a}}$  $\overline{\phantom{a}}$  $\overline{\phantom{a}}$  $\overline{\phantom{a}}$  $\overline{\phantom{a}}$ ò, . . ÷. . . . .  $\overline{a}$ . . . .  $\overline{\phantom{a}}$ 

# カードを使う 標準

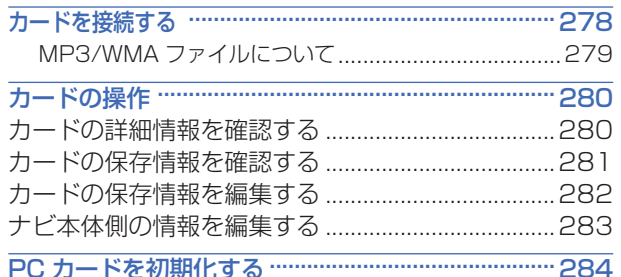

カードを使う 12

# カードを接続する **標準**

<span id="page-278-0"></span>ご自宅のパソコンでインターナビ・プ レミアムクラブのホームページからス ポット情報を PC カードにダウンロー ドすると、そのスポット情報をナビゲー ションシステムのマークリストに追加 することができます。

また、ナビゲーションシステムに登録 された画像やマークリストを、保存し たり読み込むことができます。さらに、 PC カードに保存された画像を壁紙に設 定することができます。

# お願い

- 読み込みや書き込みの最中に PC カード を抜くと保存されたデータが消えてしま う場合がありますので、カードを途中で 抜かないでください。
- PC カードは精密機器です。製品の取扱説 明書をよく読んでから使用してください。
- 車内に放置するなどの要因による破損が ありましても、保証いたしかねますので あらかじめご了承ください。
- 画像の設定 ( または変更 ) 操作をした直 後は、エンジンスイッチを "0"にしたり、 PC カードを抜かないでください。登録 にエラーが発生したり、PC カードのデー タが壊れることがあります。

#### (D) お知らせ

- PC カードは、Honda インターナビシステ ム対応の PC カードを使用してください。
- PC カードの使いかたに関する情報は、 インターナビ・プレミアムクラブのホー ムページで掲載しています。 ホームページアドレス : http://www.premium-club.jp/
- Honda インターナビシステムでお使いの PC カードに Honda インターナビシステ ム以外のデータを保存するとデータが破 損するおそれがあります。PC カードは Honda インターナビシステム専用でご使 用になることをお勧めします。

#### <span id="page-279-0"></span>**PC カードの入れかた**

ナビゲーションシステム本体に PC カードを 差し込みます。

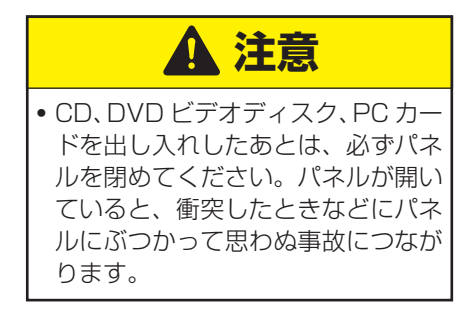

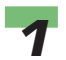

**1 [OPEN] ボタンを押す**<br>1 パネルがスライドします。

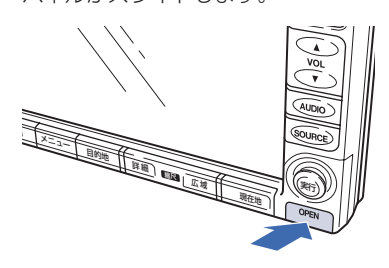

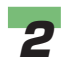

*2* PC カード挿入口に PC カード を差し込む

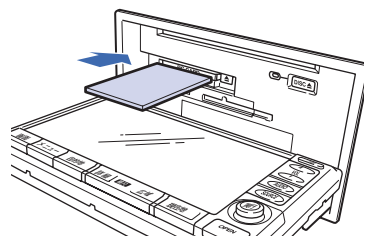

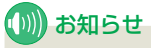

- おもて面を上にして、カードに記 載されている矢印の向きに差し込 んでください。
- PC カードの [▲1ボタン (PC カー ド取り出しボタン ) が手前に出るま でしっかりと差し込んでください。

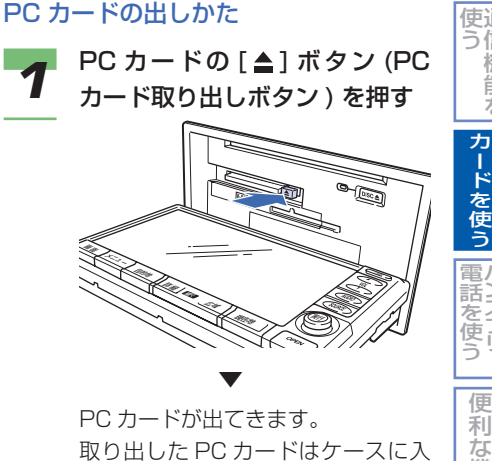

 取り出した PC カードはケースに入 れて保管してください。

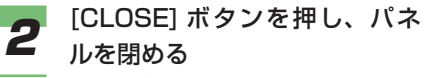

パネルがスライドします。

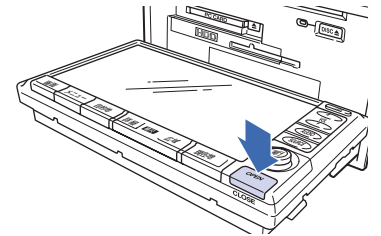

#### ■ MP3/WMA ファイルについて

ご自宅のパソコンなどで MP3 ファイルまた は、WMA ファイルを PC カードに収録する と、サウンドコンテナで再生することができ ます。

- →「MP3 ファイルについて」(P339)
- →「WMA ファイルについて」(P341)
- →「サウンドコンテナの聞きかた」(P384)

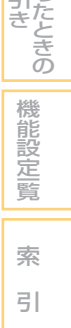

そ の 他

サ ウ ン ド

コ ン テ ナ

困 っ 手 引

通 信 機 能 を

ハ ン ズ フ リ ー

機 能 オ ー デ ィ オ

テ レ ビ

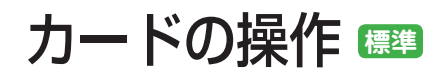

<span id="page-280-0"></span>PC カードは工夫しだいでさまざまな用 途に利用できます。例えば、大切なデー タのバックアップや友人とのデータ交 換などのように、Honda インターナビ システムをさらに活用するための補助 記憶媒体として役立ちます。

カードの詳細情報を確認する PC カードの名称、種別、使用容量、 空き容量を確認することができます。

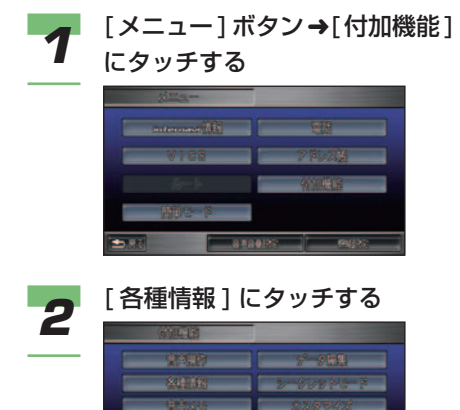

**3 [PC カード情報] にタッチする** 

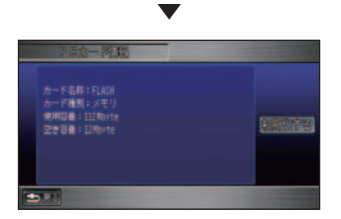

PC カードの詳細情報が表示されます。

## (D)) お知らせ

• [ 初期化する ] にタッチすると PC カードを初期化することができま す。→「PC カードを初期化する」 (P284)

<span id="page-281-0"></span>カードの保存情報を確認する

PC カードに保存されている情報を 確認することができます。

#### (∭) お知らせ

• 本機で PC カードの保存情報を確認でき る件数は次のとおりです。

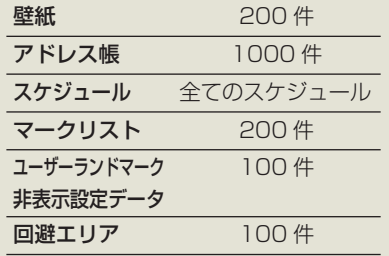

- PC カードの容量によって、上記の件数 を保存できないことがあります。
- 1 つあたり 2MB 以上のファイルは認識 されません。
- 壁紙、アドレス帳では、PC カード内の フォルダ (ディレクトリ)は8階層 (ルー トディレクトリを含む)まで認識できま す。( スケジュールはルートディレクトリ  $(1)$
- 壁紙で保存できる画像ファイルの形式は JPEG、BMP です。
- 画像が付いたマークも保存できます。
- アドレス帳は本機の操作で、PC カード に保存することはできません。アドレス 帳を本機に読み込むには、あらかじめご 自宅のパソコンなどで、vCard形式のデー タを PC カードに保存しておく必要があ ります。
- シークレットモードが設定されていると マークリストのマーク情報およびアドレ ス帳を確認することができません。 →「シークレットモードを使う」(P328)

そ の 他 通 使 信 う 機 能 を ハ 電 ン 話 こと こくさん とうしゃ こうしゃ こうしゃ こうしゃ こうしゃ こうしゃ フ リ ー 使 う 便 利 な 機 能 オ ー デ ィ オ テ レ ビ 困ったときの 手引き 機 能 設 定一覧 索 引 |カードを使う| サ ウ ン ド コ ン テ ナ *1* [メニュー]ボタン➜[付加機能] にタッチする 2 [ データ編集 ] にタッチする *3* [PC カード編集 ] にタッチする *4* [PC カードデータ ] にタッチする ▼ PC カードデータのリスト画面が表 示されます。 ■ お知らせ • [ ナビ本体データ ] にタッチする と、ナビ本体側の情報を編集する ことができます。→「ナビ本体側 の情報を編集する」(P283)

का

 $2.58$ 

つづく ➔

<span id="page-282-0"></span>お願い

• 保存中のメッセージが表示されて いる間は、エンジンスイッチを "0"にしたり、PC カードを抜 かないでください。

#### ■ お知らせ

• PC カードの容量が不足している と、メッセージが表示され、保存 することができません。

#### カードの保存情報を編集する

PC カード内に保存された各情報を 編集することができます。

- **1** PC カードデータのリスト画面<br>1 で、編集したい項目を選んでタッ チする
	- →「カードの保存情報を確認する」 (P281)

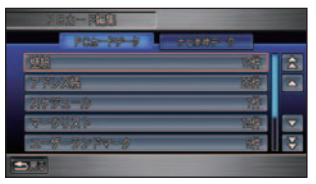

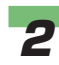

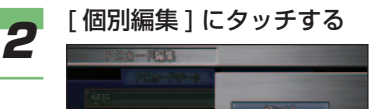

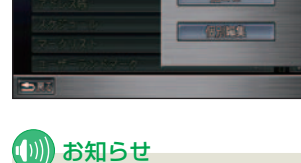

▼

• 選んだ項目すべてのデータをハー ドディスク内に保存する場合は、 [ 一括コピー ] にタッチします。

 各項目の編集画面が表示されます。 以降の操作は、次の参照項目と同様 に行います。

#### PC カードの編集項目

- [壁紙] 「画像を確認する | (→ P313) と同様の操作で、壁 紙の設定、確認、消去が行 えます。
- [ アドレス帳 ] 「PC カードからアドレス帳 を読み込む」( <sup>→</sup> P311) と 同様の操作で、PC カード からのデータ読み込み、消 去が行えます。
- 「スケジュール1 「PC カードへのスケジュー ルの保存 / 読み込み」( <sup>→</sup> P322) と 同 様 の 操 作 で、 PC カードへの保存、読み 込み、消去を行うことがで きます。
- 「マークリスト」「PC カードへのマークの保 存 / 読み込み」( <sup>→</sup> P82) と 同様の操作で、PC カード への保存、読み込み、消去 を行うことができます。
- [ユーザーランドマーク]  $[PC D F \wedge 0]$ ユーザーラ ンドマークの保存 / 読み込 み」( <sup>→</sup> P194) と同様の操 作で、PC カードへの保存、 読み込み、消去を行うこと ができます。
- [回避エリア] 「PC カードへの回避エリア 情報の保存 / 読み込み」( <sup>→</sup> P206) と 同 様 の 操 作 で、 PC カードへの保存、読み込 み、消去を行うことができ ます。
- [ 非表示設定データ] 「PC カードへの非表示設定 データの保存/読み込み」 (→P199) と同様の操作で、 PC カードへの保存、読み 込み、消去を行うことがで きます。

<span id="page-283-0"></span>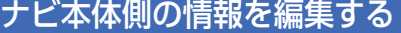

ハードディスク内に保存された各情 報を編集することができます。

*1* PC カードデータのリスト画面で、 [ ナビ本体データ ] にタッチする →「カードの保存情報を確認する」

(P281)

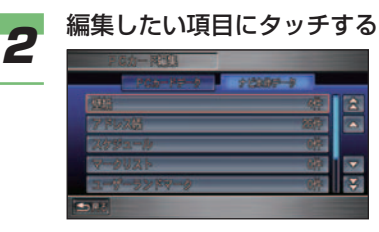

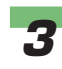

# *3* [ 個別編集 ] にタッチする

## (D) お知らせ

- 選んだ項目すべてのデータを PC カード内に保存する場合は、[ 一 括コピー 1 にタッチします。
- アドレス帳は [ 一括コピー ] を選 ぶことはできません。( 本機から PC カードにアドレス帳のデータ を保存することはできません。)

#### ▼

 各項目の編集画面が表示されます。 以降の操作は、次の参照項目と同様 に行います。

#### 屾 お願い

• 保存中のメッセージが表示されて いる間は、エンジンスイッチを "0"にしたり、PC カードを抜 かないでください。

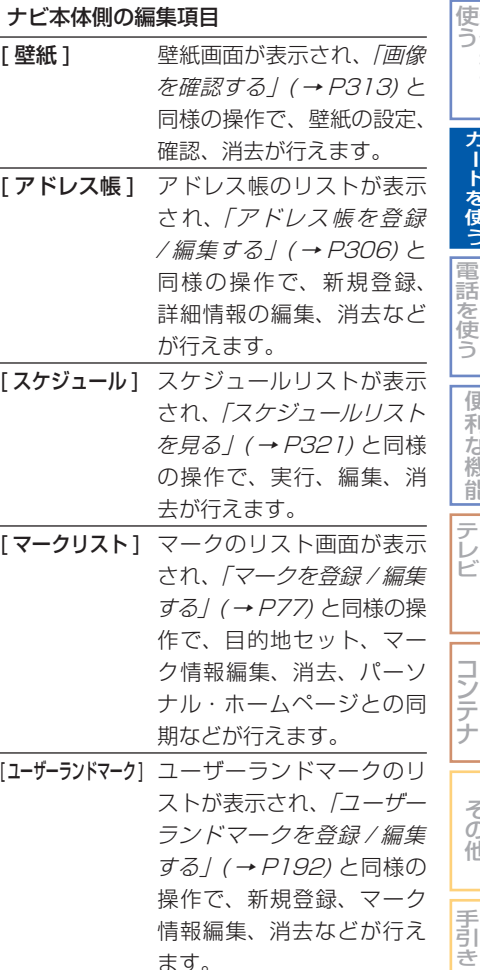

- ます。 「回避エリア] 回避エリアのリストが表示 され、「回避エリアを登録 / 編集する」( <sup>→</sup> P203) と 同様の操作で、新規登録、 回避エリア情報編集、消去 などが行えます。
- [非表示設定データのリス トが表示され、「非表示設 定データを解除する」( <sup>→</sup> P198) と同様の操作で、非 表示にしたランドマークを 再び地図上に表示させるこ とができます。

カードの操作 283

そ の 他

サ ウ ン ド

困ったときの

機 能 設 定一覧

索 引

通 信 機 能 を

ハンズフリー

|カードを使う|

便 利 な 機 能 オ ー デ ィ オ

# PC カードを初期化する **■**

<span id="page-284-0"></span>PC カードを初期化すると、PC カード 内のデータをすべて消去することがで きます。

# ■お願い

• データを消去すると、復元することはで きません。重要なデータでないことを確 認してから消去してください。

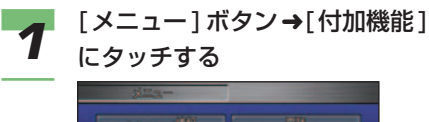

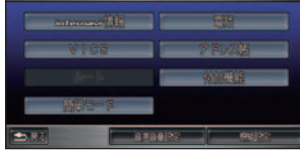

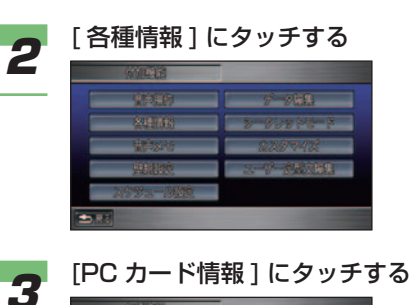

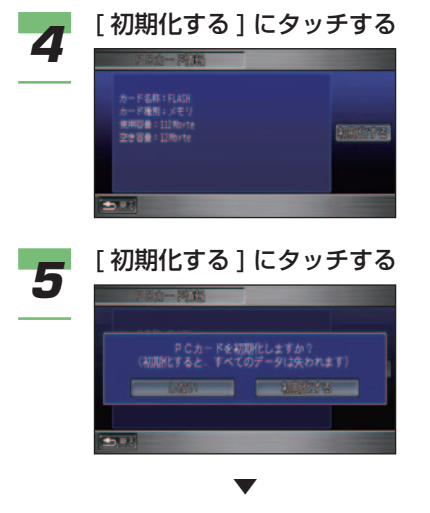

PC カードが初期化されます。

■お願い

• 初期化中のメッセージが表示され ている間は、エンジンスイッチを "0"にしたり、PC カードを抜 かないでください。

#### **284 | PC カードを初期化する**

# ハンズフリー電話を使う

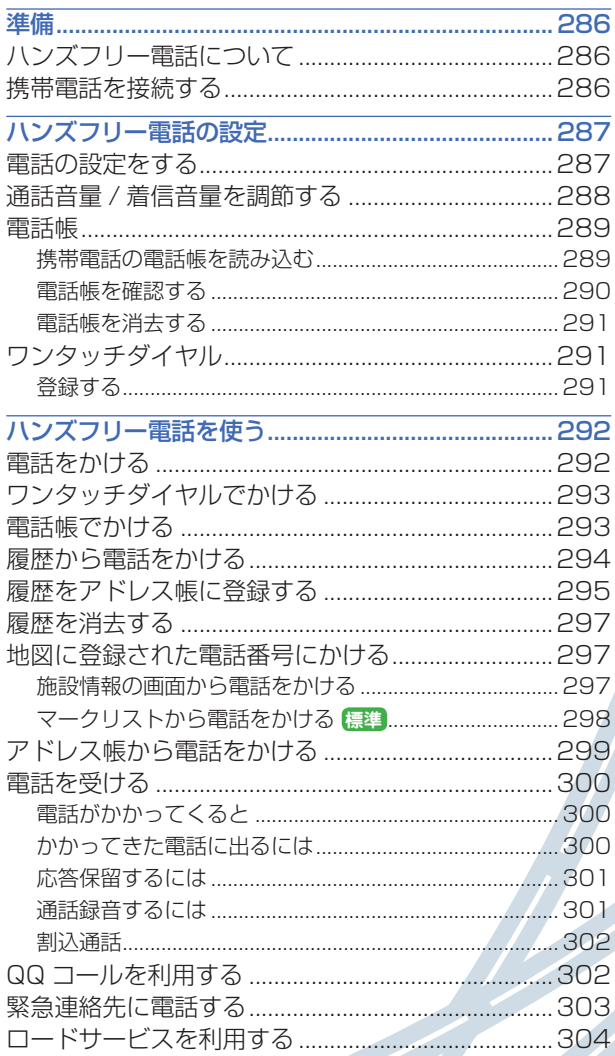

# 準備 **簡単 標準**

#### <span id="page-286-0"></span>ハンズフリー電話を使う前に携帯電話 を接続します。

#### ハンズフリー電話について

話しかたによっては相手先に声が 伝わりにくい場合や、相手の声 が聞こえにくい場合があります。 ハンズフリー電話同士の通話、騒音 の大きい環境下での通話など、使用 条件によっては通話しづらい場合が あります。また相手の電話の種類や 電話回線の組み合わせにより不自然 な音となる場合があります。

## ■お願い

• 交通量の多い市街地や狭い道での操作は 避けてください。

## (D)) お知らせ

- 通話時は、大きめの声ではっきりとお話 しください。
- 電話機のノイズキャンセラー機能、パワー セーブ機能はなるべく「OFF」に設定し ておいてください。
- 通話中は窓を閉めてお話しください。
- Bluetooth 方式以外の携帯電話を接続す る場合は、別売の接続ケーブルが必要に なります。Honda 販売店にご相談くだ さい。
- 携帯電話の接続コネクターからは、携帯 電話用の電源は供給されていません。
- 携帯電話は、 PDC 方式、au(CDMA 1X) 方式および Bluetooth( ブルートゥース ) 方式に対応しているものを使用してくだ さい。ただし、携帯電話の種類によっては、 ご利用になれない場合やご利用いただけ る機能に制限がある場合があります。

#### (D) お知らせ

- Bluetooth 接続された携帯電話を直接操 作して発信すると、携帯電話の機種によっ ては、ハンズフリー通話にならない場合 があります。
- Bluetooth 通信機能のない、NTT ドコ モの「FOMA/ フォーマ」には対応して おりません。
- Bluetooth 通信機能のない、ソフトバン クの「3G」には対応しておりません。
- Bluetooth 通 信 機 能 の な い、au の 「CDMA 1X WIN」には、一部の機種を 除いて対応しておりません。
- Bluetooth 環境でパケット通信中は、 Honda インターナビシステムで電話を受 けることができません。
- 携帯電話の対応機種については、インター ナビ・プレミアムクラブのホームページ をご覧ください。 ホームページアドレス : http://www.premium-club.jp/
- ※ 「FOMA/ フォーマ」は NTT ドコモの登録商標です。

#### 携帯電話を接続する

携帯電話の接続のしかたについて は「通信機能を使う」の「準備」( <sup>→</sup> P216) を参照してください。

#### (D)) お知らせ

• 携帯電話の 「 ダイヤルロック 」、「 オート ロック | などの機能を解除してから接続 してください。

# <span id="page-287-0"></span>ハンズフリー電話の設定 **簡単 標準**

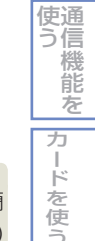

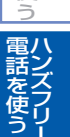

便 利 な 機 能 オ ー デ ィ オ

テ レ ビ

#### (D)) お知らせ

• ワンタッチダイヤル、電話帳、発信着信 履歴にはシークレットモードが設定され ています。シークレットモードを設定す ると電話帳、発信着信履歴はメニュー画 面から選択できなくなります。また、ワ ンタッチダイヤルでは、登録されている 項目が「\*」で表示されます。→「シー クレットモードを使う」(P328)

#### 電話の設定をする

通話中画面表示や自動着信の設定、通 話音量、着信音量の設定方法を説明し ます。

# *1* **簡単** [ メニュー ] ボタン ➜[ 設定を変 える ]➜[ 電話設定 ] にタッチする

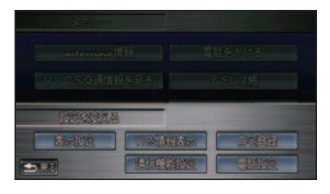

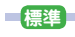

[メニュー]ボタン➜[機能設定] →「 電話設定 ] にタッチする

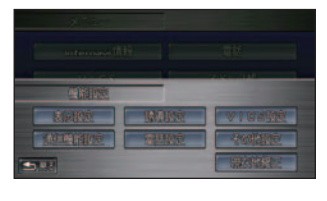

電話設定画面が表示されます。

▼

#### ■ お知らせ

• [ メニュー ] ボタン→ [ 電話 ]( 簡 単操作モードは [ 電話をかける ]) → [ 電話設定 ] からも同様に設定 できます。

# *2* 設定する項目を選んでタッチする

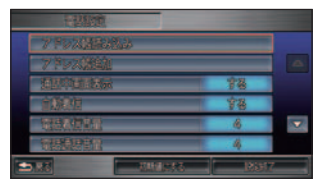

 設定できる項目と設定は次のとおり です。

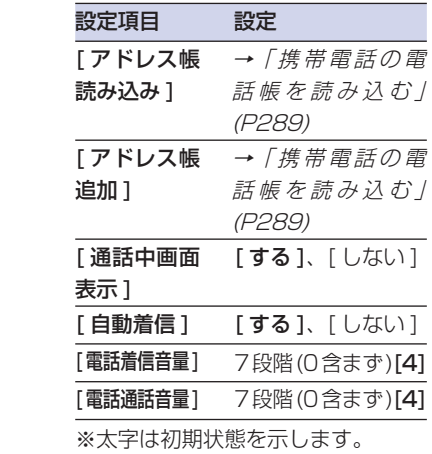

つづく ➔

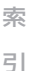

機 能 設 定一覧

そ の 他

サ ウ ン ド

コ ン テ ナ

> 困 |うたときの

手 引 き
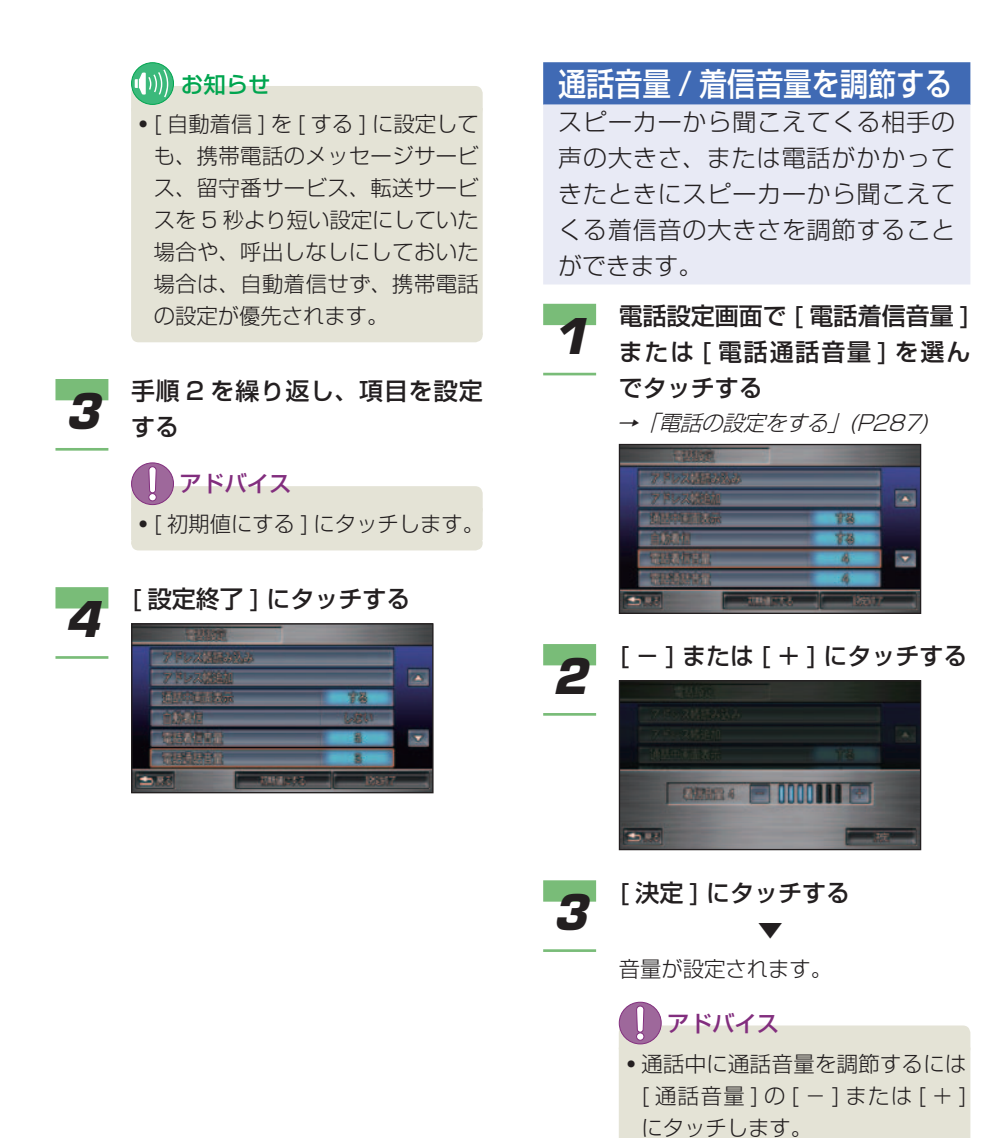

#### 電話帳

電話帳は、アドレス帳( <sup>→</sup> P306) に 登録された名前と電話番号を抜粋し て表示したものです。アドレス帳に 登録した電話番号を確認したり電話 をかけることができます。

#### ■ 携帯電話の電話帳を読み込む

携帯電話に登録されている電話番号のリスト をアドレス帳( <sup>→</sup> P306) に読み込むと、ハ ンズフリー機能の電話帳として使用できま す。電話番号は、最大 1000 件の転送がで きます。

#### アドバイス

• アドレス帳の登録 / 編集について詳しく は、「アドレス帳を登録 / 編集する」( <sup>→</sup> P306) を参照してください。

#### (D)) お知らせ

- 読み込み中に [ 中止 ] にタッチすると、 読み込みを中止します。
- 一度読み込みを完了したアドレス帳は、 [ アドレス帳読み込み ] で新しく読み込む まで保持されます。
- [ アドレス帳読み込み ] で新しく読み込む と、すべてが上書きされ、古いアドレス 帳は消去されます。
- グループ番号が 20 番以降の電話帳を読 み込むとアドレス帳( <sup>→</sup> P306) をグルー プ番号順に表示したとき、"\*"で管 理されます。
- 「 読み 」 のない電話帳を読み込むとアド レス帳( <sup>→</sup> P306) を名前順に表示した とき、"\*"で管理されます。
- 携帯電話の機種によっては、電話番号を 1000 件まで読み込めない場合があります。
- 携帯電話側にシークレットの設定がされ ているものは、読み込まれません。
- 携帯電話の種類によっては、読み込んだ 登録名称が正しく表示できないことがあ ります。

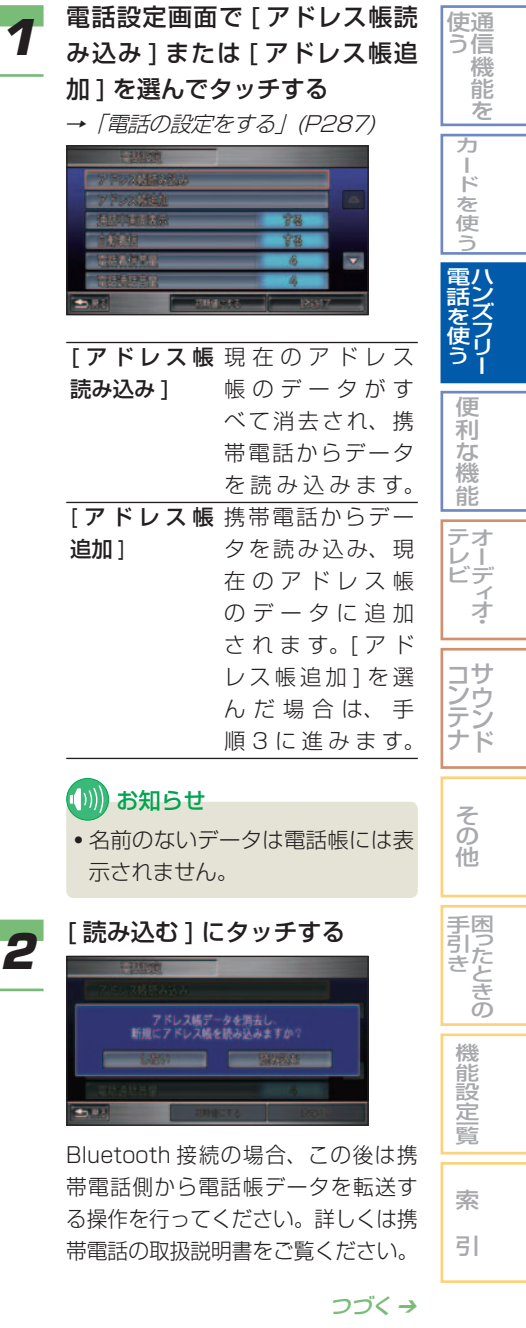

追加 ]

• 名前の 示され

帯電話側

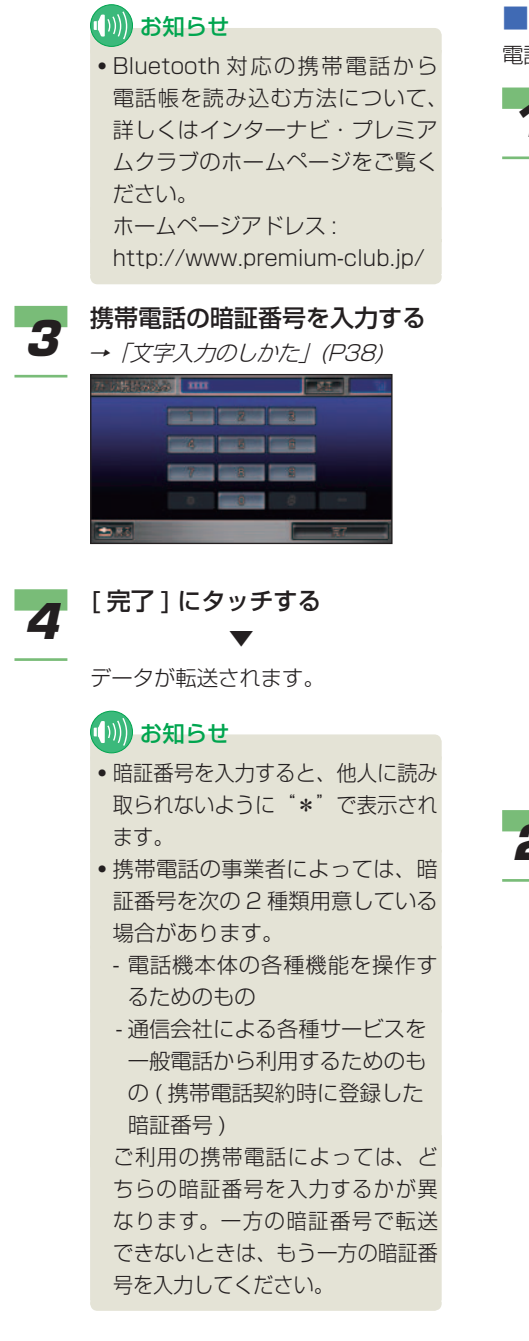

#### ■ 雷話帳を確認する

電話帳を確認することができます。

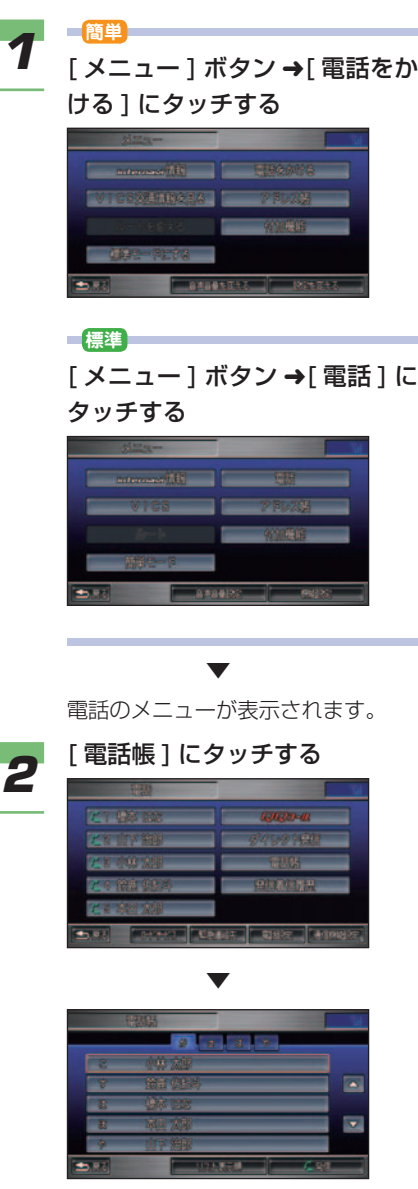

電話帳画面が表示されます。

#### ■ 雷話帳を消去する

電話帳画面から電話帳のデータを消去するこ とはできません。電話帳のデータを消去する 場合は、アドレス帳から行います。→「アド レスを消去する」(P308)

#### ワンタッチダイヤル

#### ■ 登録する

携帯電話からアドレス帳に電話番号データを 読み込むと、メモリー番号の小さい順に 5 件のデータが、自動的にワンタッチダイヤル に登録されます。

登録された電話番号データは次の手順で変更 できます。

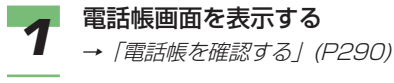

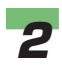

#### **2** 登録したい相手を選んでタッチ する

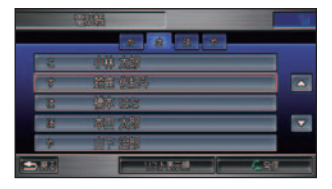

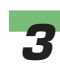

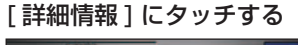

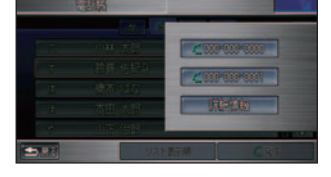

アドレス帳の詳細情報が表示されます。

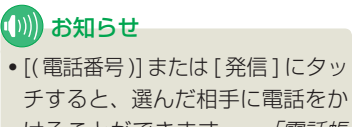

▼

チすると、選んだ相手に電話をか けることができます。→「電話帳 でかける」(P293)

**4 登録したいワンタッチ番号に** 

 選んだワンタッチ番号に電話番号 データが登録されます。

#### (D) お知らせ

▼

タッチする

- 再度、携帯電話からアドレス帳に 電話番号を読み込むと、メモリー 番号の小さい順に 5 件のデータで ワンタッチダイヤルが上書きされ ます。
- 別の電話番号をワンタッチダイヤ ルに登録、またはアドレス帳の データを消去( <sup>→</sup> P308) するま で、ワンタッチダイヤルは消去で きません。
- 読み込んだデータに情報がない詳 細項目は空白になります。また、 各項目の内容を編集する場合は、 アドレス帳から行います。→「ア ドレスを編集する」(P308)

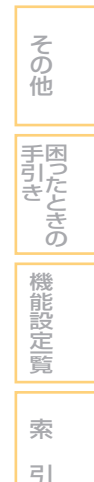

通 使 信 う 機 能 を

> カ ー ド を 使 う

> > ハ ン ズ フ リ

電 話 を 使 う 便 利 な 機 能 オ ー デ ィ オ

テ レ ビ

> サ ウ ン ド

コ ン テ ナ

# ハンズフリー電話を使う **簡単 標準**

#### 電話をかける

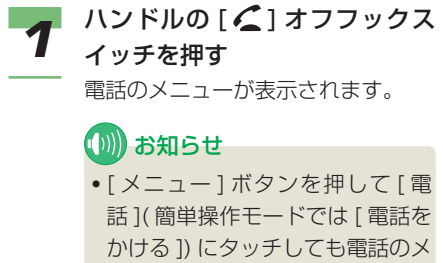

ニューが表示されます。→「雷話 帳を確認する」(P290)

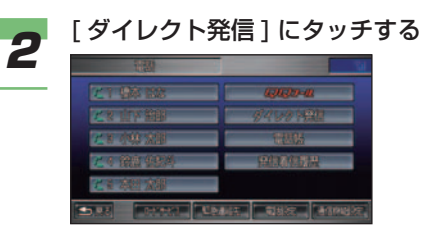

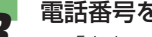

**3** 電話番号を入力する<br>3 → *[文字入力のしかた] (P38)* 

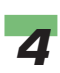

## **4 「発信**]にタッチする

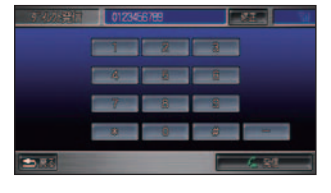

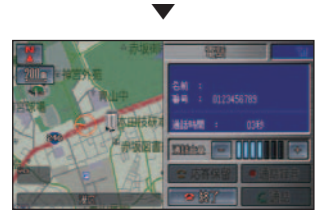

通話が開始されます。

#### (D)) お知らせ

- •ハンドルの [ △ ] オフフックス イッチを押すことでも通話が開始 されます。
- 通話中画面表示を [ しない ] に設 定し、現在地を表示している場合、 通話中は画面左に ニ が表示され ます。
- *5* 通話が終了したら、ハンドルの [ ] オンフックスイッチを押 して、電話を切る

#### アドバイス

- 通話中画面表示を [ する ] に設定 している場合は、通話中に次の操 作ができます。
- [ 通話録音 ] 通話内容を約 30 秒録音します。 →「通話録音するには」(P301) - [ 通話音量 ] [ - ] または [ + ] にタッチして 相手の声の大きさを調節します。 →「通話音量 / 着信音量を調節 する」(P288) - [ 終了 ]
	- 電話を切ります。

292 | ハンズフリー電話を使う

#### ワンタッチダイヤルでかける

#### (1)) お知らせ

• ワンタッチダイヤルは走行中も操作する ことができます。

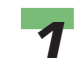

### 1 ハンドルの[ 2] オフフックス イッチを押す

電話のメニューが表示されます。

#### (D) お知らせ

• [ メニュー ] ボタンを押して [ 電 話1(簡単操作モードでは「電話を かける ]) にタッチしても電話のメ ニューが表示されます。→「電話 帳を確認する」(P290)

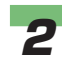

**2 電話をかけたい相手にタッチする** ワンタッチダイヤル

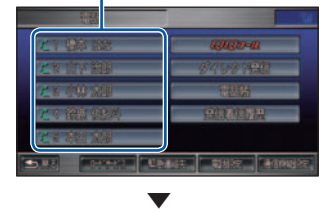

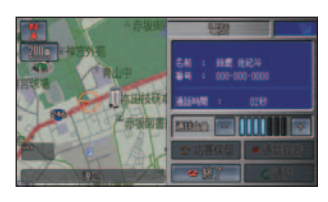

通話が開始されます。

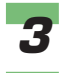

*3* 通話が終了したら、ハンドルの [ ] オンフックスイッチを押 して、電話を切る

#### ■アドバイス

• 通話中画面表示を [ する ] に設定 している場合は、[ 終了 ] にタッチ しても電話を切ることができます。

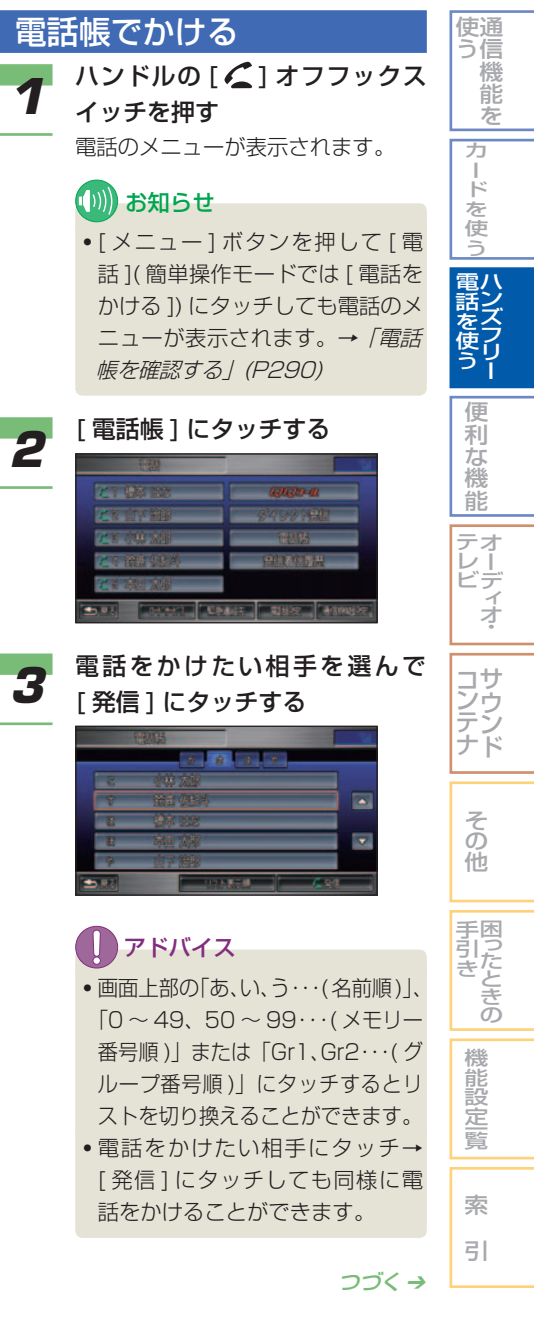

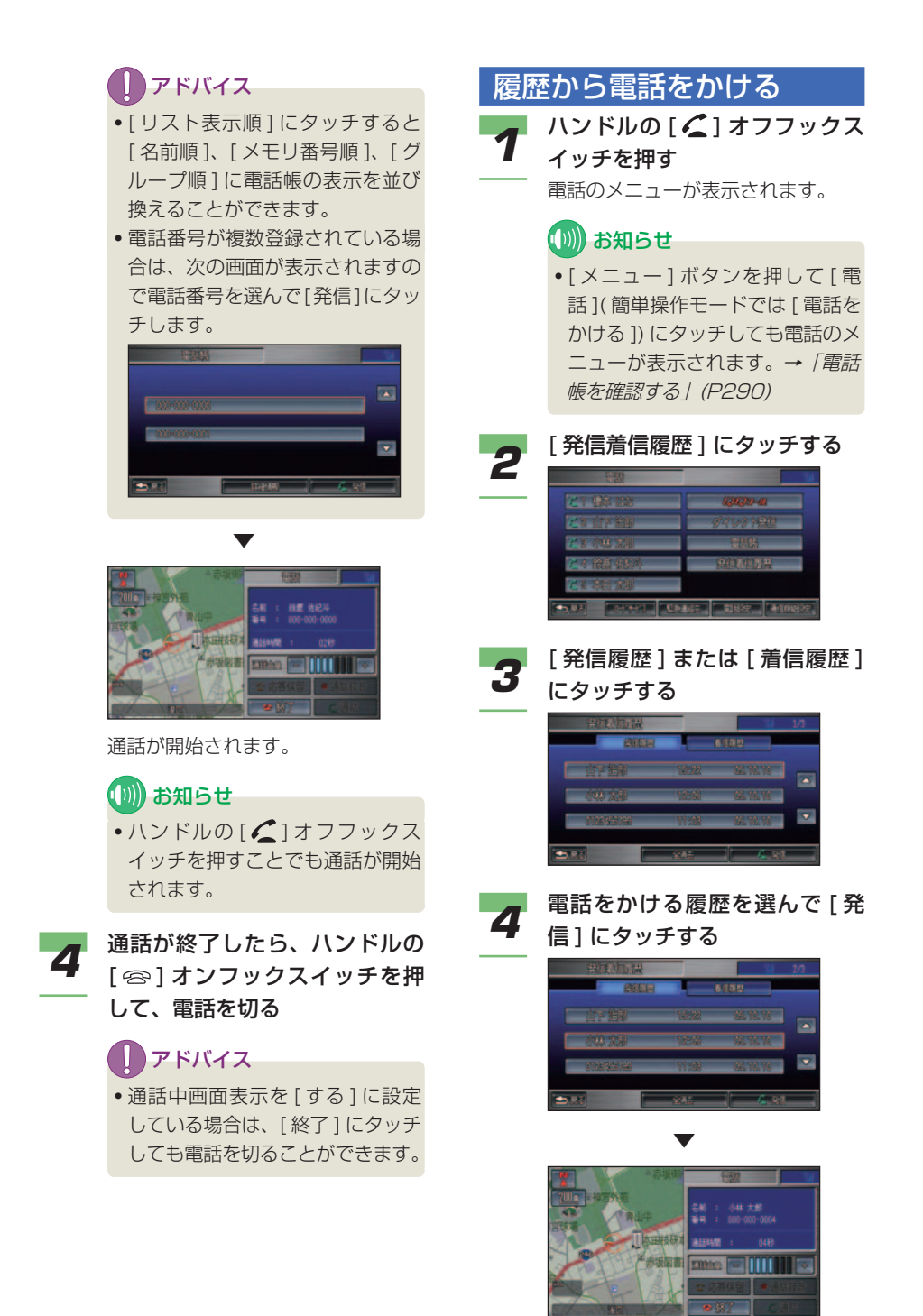

通話が開始されます。

294 | ハンズフリー電話を使う

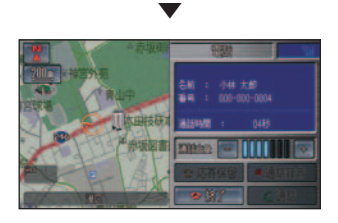

通話が開始されます。

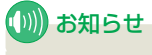

●ハンドルの[△]オフフックス イッチを押すことでも通話が開始 されます。

*5* 通話が終了したら、ハンドルの [ ] オンフックスイッチを押 して、電話を切る

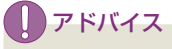

• 通話中画面表示を [ する ] に設定 している場合は、[ 終了 ] にタッチ しても電話を切ることができます。

通 使 信 う 電 話 カ ー ド を 使 う 履歴をアドレス帳に登録する 履歴の電話番号をアドレス帳 (→ **P306)に登録すると、電話帳 (→** P289) で使用できるようになります。 *1* **簡単** [ メニュー ] ボタン ➜[ 電話をか ける ] にタッチする 電話のメニューが表示されます。

> **標準** [ メニュー ] ボタン ➜[ 電話 ] に タッチする 電話のメニューが表示されます。

- *2* [ 発信着信履歴 ] にタッチする 履歴のリストが表示されます。
- *3* [ 発信履歴 ] または [ 着信履歴 ] にタッチする
- *4* 登録したい履歴を選んでタッチ する

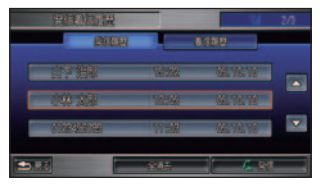

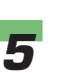

*5* [新規追加]または[上書き追加] にタッチする

そ の 他

サ ウ ン ド

コ ン テ ナ

困ったときの 手引き

機 能 設 定一覧

索 引

機 能 を

ハ ン ズ フ リ

を 使 う 便 利 な 機 能 オ ー デ ィ オ

テ レ ビ

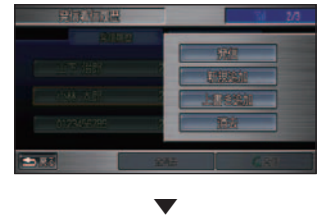

[新規追加 ] にタッチしたときは、ア ドレス帳登録画面が表示されます。 [上書き追加] にタッチしたときは、 アドレス帳上書き追加画面が表示さ れます。

#### 新規追加を選んだとき

[新規追加]を選んだ場合は、アドレス帳に 新たにアドレスを追加して登録します。

**1 アドレス帳登録画面を表示する**<br>1 → *「履歴をアドレス帳に登録する」* 

(P295)

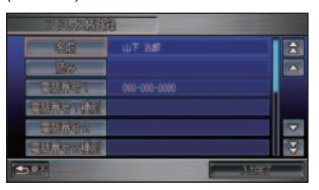

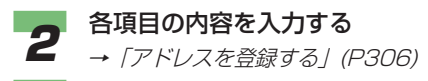

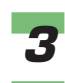

# *3* [ 入力完了 ] にタッチする

履歴がアドレス帳に新たに登録され

 $\overline{\phantom{a}}$ 

 $\overline{\phantom{a}}$ x

▼

ます。

#### 上書き追加を選んだとき

[ 上書き追加 ] を選んだ場合は、アドレス帳 ですでにあるアドレスに履歴の電話番号を上 書きして登録します。

*1* アドレス帳上書き追加画面を表 示する

> →「履歴をアドレス帳に登録する」 (P295)

*2* 上書きする登録者を選んでタッ チする

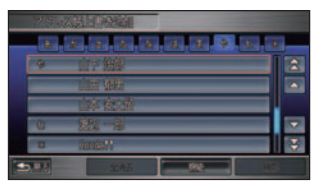

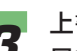

*3* 上書き追加したい電話番号の番 号を選んでタッチする

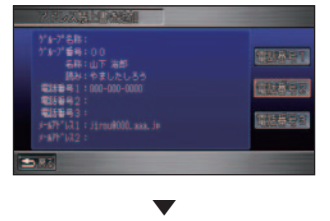

履歴がアドレス帳に上書きされて登 録されます。

#### 履歴を消去する

*1* **簡単** [ メニュー ] ボタン ➜[ 電話をか ける ] にタッチする 電話のメニューが表示されます。 **標準** [ メニュー ] ボタン ➜[ 電話 ] に タッチする

電話のメニューが表示されます。

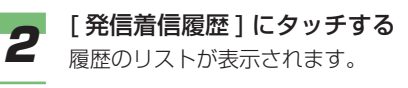

*3* [ 発信履歴 ] または [ 着信履歴 ] にタッチする

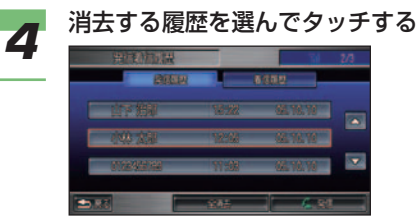

アドバイス

• 発信履歴または着信履歴を一括で 消去する場合は、[ 全消去 ] にタッ チします。

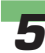

#### **5 [消去]にタッチする**

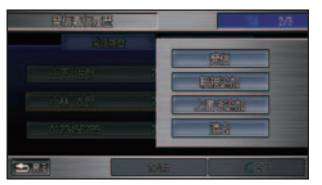

**6 [消去する]にタッチする** 山下 治感を消去しますか? **LEW REAGAN**  $3.15$ 

選んだ履歴が消去されます。

▼

#### 地図に登録された電話番号 にかける

地図上に登録された施設やマークに 電話番号の情報がある場合は、その 電話番号に電話をかけることができ ます。

■ 施設情報の画面から電話をかける 電話をかけたい施設を地図上で探して、電話 をかけます。

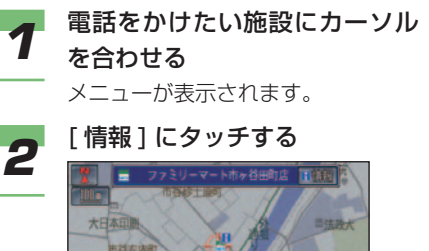

市谷左内 市苏志村町

つづく ➔

そ の 他

サ ウ ン ド ナ

コ ン テ

困ったときの 手引き

機 能 設 定一覧

索 引

通 使 信 う 機 能 を

> カ ー ド を 使 う

> > ハ ン ズ フ リ

電 話 を 使 う 便 利 な 機 能 オ ー デ ィ オ

テ レ ビ

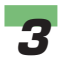

### **3** [発信]にタッチする

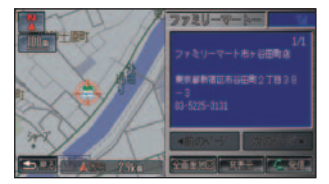

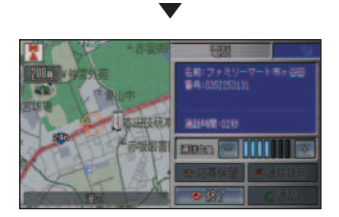

通話が開始されます。

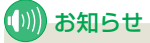

•ハンドルの[△]オフフックス イッチを押すことでも通話が開始 されます。

■ 通話が終了したら、ハンドルの<br>■ <sub>[ ∈</sub>っ] オンフックスイッチを押 して、電話を切る

#### ■ アドバイス

• 通話中画面表示を [ する ] に設定 している場合は、[ 終了 ] にタッチ しても電話を切ることができます。

■ マークリストから電話をかける **標準** 標準操作モードでは、電話をかけたいマーク の情報画面をマークリストから表示して、電 話をかけます。

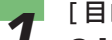

**1** [目的地] ボタン →[ 探し方 2]<br>1 の [ マークリスト] にタッチする

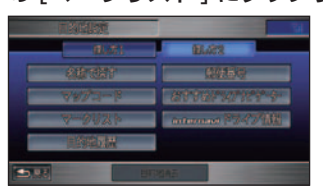

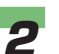

**2 電話をかけたいマークを選んで** タッチする

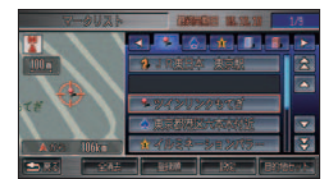

#### アドバイス

- [ 登録順 ] または [ マーク順 ] に タッチするとリストの表示を切り 換えることができます。
- マーク順のとき [( アイコン )] ま たは 、 (6 種類以上のとき のみ ) にタッチすると、マークの 種類ごとにリストを切り換えるこ とができます。

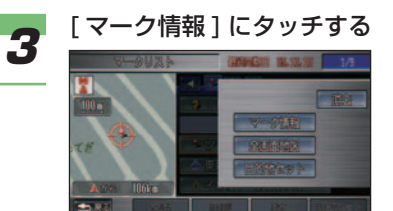

アドバイス

• [ メニュー] ボタン→ [ 付加機能] →[データ編集]→[マークリスト] で電話をかけたいマークを選び、 [ マーク情報 ] にタッチしてもマー ク情報画面が表示されます。

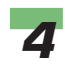

#### *4* [ 発信 ] にタッチする

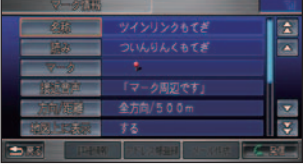

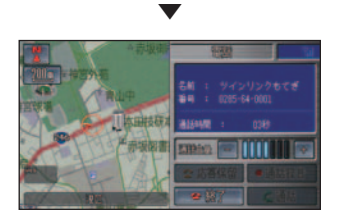

通話が開始されます。

#### (D)) お知らせ

•ハンドルの[∠1オフフックス イッチを押すことでも通話が開始 されます。

## *5* 通話が終了したら、ハンドルの [ ] オンフックスイッチを押 して、電話を切る

## アドバイス

• 通話中画面表示を [ する ] に設定 している場合は、[ 終了 ] にタッチ しても電話を切ることができます。

そ の 他 通 使 信 う 機 能 を ハ ン ズ フ リ 電 話 を 使 う 便 利 な 機 能 オ ー デ ィ オ テ レ ビ 困ったときの 手引き 機 能 設 定一覧 カ ー ド を 使 う サ ウ ン ド コ ン テ ナ アドレス帳から電話をかける アドレス帳画面からアドレスを選ん で、電話をかけることができます。 **1** アドレス帳を表示する<br>1 → *「アドレス帳を表示する」 (P306) 2* 電話をかけたい相手を選んで タッチする *3* 電話をかける電話番号にタッチ する ▼ 通話が開始されます。 *4* 通話が終了したら、ハンドルの [ ] オンフックスイッチを押 して、電話を切る アドバイス • 通話中画面表示を [ する ] に設定 している場合は、[ 終了 ] にタッチ しても電話を切ることができます。

索 引

#### 電話を受ける

#### ■ 電話がかかってくると

着信音が鳴り、通話中画面が表示されます。

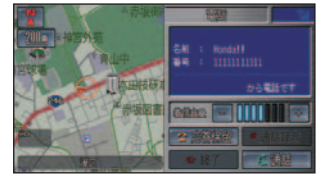

通話中の画面表示を [ する ] に設定する場合 →「電話の設定をする」(P287)

#### (1)) お知らせ

- 通話中画面表示を [ しない ] に設定して いる場合、電話の着信を案内するメッセー ジが表示されます。
- 電話帳に登録されている電話からかかっ てきたときは、登録されている名称が表 示されます。
- 発信者番号通知サービスの利用状況に よって、かけてきた相手の電話番号や名 前は表示されない場合があります。
- 自動着信を [ する ] に設定している場合 は、着信してから約 5 秒で自動的に通話 中になります。→「電話の設定をする」 (P287)

#### ■かかってきた電話に出るには

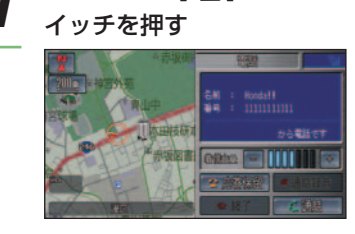

▼

■ ハンドルの [ ∠ ] オフフックス

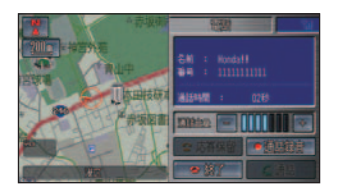

通話が開始されます。

#### (D) お知らせ

• 通話中画面表示を [ しない ] に設 定している場合、または地図画面 を表示している場合、通話中は画 面左に ニ が表示されます。

#### アドバイス

- 通話中画面表示を [ する ] に設定 している場合、電話がかかってく ると次の操作ができます。
	- [ 着信音量 ] 着信音の大きさを調節します。 →「通話音量 / 着信音量を調節 する」(P288)
	- [ 応答保留 ] 応答を保留にします。→「応答 保留するには」(P301)
	- [ 通話 ] 電話に出ます。

 また、通話中には次の操作ができ ます。

- [ 通話録音 ]
	- 通話内容を約 30 秒録音します。
	- →「通話録音するには」(P301)

- [ 通話音量 ]

- 相手の声の大きさを調節します。
- →「通話音量 / 着信音量を調節 する」(P288)
- [ 終了 ] 電話を切ります。

*2* 通話が終了したら、ハンドルの<br>2 [ @ ] オンフックスイッチを押 して、電話を切る

• 通話中画面表示を [ する ] に設定

**コ**アドバイス

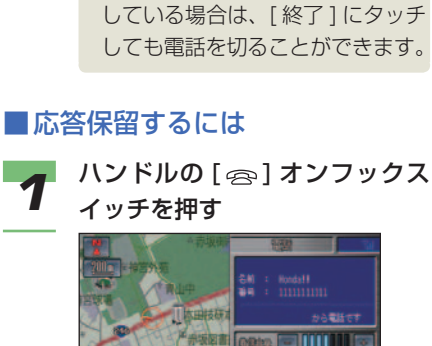

## ▼ 部 **SEE FIRE**

応答保留になります。

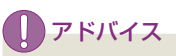

- 通話中画面表示を [ する ] に設定 している場合は、[ 応答保留 ] に タッチしても応答保留にすること ができます。
- *2* 応答保留中の電話に出るには、<br>*2* ハンドルの [ <u>/ ]</u> オフフックス イッチを押す

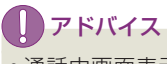

• 通話中画面表示を [ する ] に設定 している場合は、[ 通話 ] にタッチ しても電話に出ることができます。

#### ■ 通話録音するには

通話中画面表示に [ 通話録音 ] が表示され、 通話内容を音声メモに録音できます。

#### **(D)) お知らせ**

- 通話中画面表示を [ する ] に設定してお く必要があります。→「電話の設定をする」 (P287)
- 再生は音声メモより行います。 →「音声メモを再生する」(P326)
- *1* 通話中画面表示から [ 通話録音 ] にタッチする

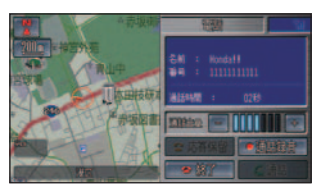

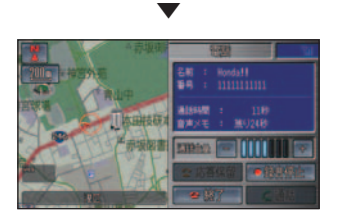

 録音中は「音声メモ」と表示されま す。録音が終了すると、通常の通話 中画面表示に戻ります。

#### お知らせ

• 録音は約 30 秒経つと自動的に止 まります。また録音中に [ 録音停 止 ] にタッチすると録音が停止し ます。

そ の 他 困ったときの 手引き 機 能 設 定一覧 索 引 サ ウ ン ド コ ン テ ナ

通 使 信 う 機 能 を

> カ ー ド を 使 う

> > ハ ン ズ フ リ

電 話 を 使 う 便 利 な 機 能 オ ー デ ィ オ

テ レ ビ

#### ■ 割込通話

通話中に別の人から電話がかかってくると、 「キャッチホンがかかっています」というメッ セージが画面に表示されます。

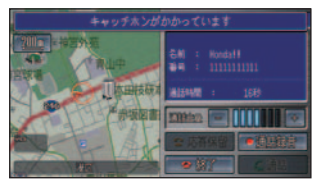

相手を切り換えて、話すことができます。

#### (D)) お知らせ

- 割込通話を利用するには、接続する携帯電 話が割込通話サービスに加入している必 要があります。
- Bluetooth 対応の携帯電話の場合は、割 込通話が使用できないことがあります。
- *1* 「キャッチホンがかかっていま す」というメッセージが画面に 表示されているときに、ハンド ルの [ ∠ ] オフフックスイッチ を押す

 通話中だった相手を保留にして、別 の相手に切り換わります。

#### (D)) お知らせ

• もう一度 [△]オフフックスイッ チを押すと、もとの通話者に切り 換わります。

• 携帯電話または電話会社によっ て、[ 含 ] オンフックスイッチを 押したときの動作は、次の 3 つの 内のどれかになります。 ① 両方の通話とも終了する ② 通話中の相手が終了し、新しく かかってきた方は保留になる。 ③ 通話中の相手が終了し、新しく かかってきた方が通話になる。 お使いの携帯電話の動作について

は携帯電話の取扱説明書をご覧く ださい。

#### QQ コールを利用する

ドライブ中に不意のトラブルにあっ たときなど、QQ コールに電話をか けて必要な処置を聞いたり手配を頼 んだりできます。

#### (D)) お知らせ

- QQ コール ( 有料サービス ) を使うには、 Honda 販売店での申込みと Honda イン ターナビシステムの設定が必要です。
- QQ コールについて詳しくは Honda 販売店にお問い合わせいただく か、インターナビ・プレミアムクラ ブのホームページをご覧ください。 ホームページアドレス :

http://www.premium-club.jp/

*1* **簡単** [ メニュー ] ボタン ➜[ 電話をか ける ] にタッチする 電話のメニューが表示されます。 **標準** [ メニュー ] ボタン ➜[ 電話 ] に タッチする 電話のメニューが表示されます。

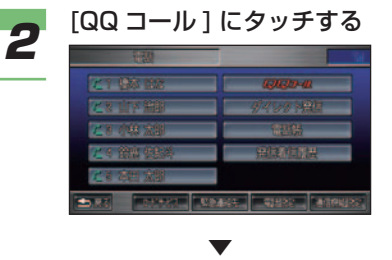

 QQ コールに電話がかかります。オ ペレーターとお話しください。

#### (∭) お知らせ

• 通話中画面の[マップコード読上] にタッチすると、自動的にマップ コードを読み上げて自車位置を QQ コールセンターに伝えること ができます。

#### アドバイス

• 携帯電話が接続されていない場合 には、画面に QQ コールの電話番 号と現在地のマップコードが表示 されます。お近くの電話から QQ コールに電話をかけ、マップコー ドをお伝えください。

#### 緊急連絡先に電話する

緊急連絡先として登録されている Honda 販売店「My ディーラー」や 保険会社、ロードサービスに電話を かけることができます。

#### (D)) お知らせ

- [My ディーラー ] の連絡先はパーソナル・ ホームページと同期を行うと Honda イ ンターナビシステムに送られます。パー ソナル・ホームページで連絡先を変更し た場合は、再度、同期を行ってください。 →「カーカルテの登録情報をパーソナル· ホームページと同期する」(P256)
- パーソナル・ホームページとは、インター ナビ・プレミアムクラブが提供するパソ コン・携帯電話向けサービスです。イン ターナビ・プレミアムクラブについては、 「通信機能を使う」の「インターナビ・プ レミアムクラブとは」を参照してくださ  $U_0$  (  $\rightarrow$  P214)
- [ 任意保険 ] と [ ロードサービス ] は、あ らかじめ電話番号を登録しておく必要が あります。→「緊急連絡先を設定する」 (P264)

**イ <sup>■簡単</sup> <br>イ <sub>[メニュー]</sub>ボタン →**[ 電話をか ける ] にタッチする 電話のメニューが表示されます。

#### **標準**

[ メニュー ] ボタン ➜[ 電話 ] に タッチする

電話のメニューが表示されます。

困ったときの 手引き 機 能 設 定一覧 索

引

そ の 他

サ ウ ン ド

コ ン テ ナ

通 使 信 う 機 能 を

> カ ー ド を 使 う

> > ハ ン ズ フ リ

電 話 を 使 う 便 利 な 機 能 オ ー デ ィ オ

テ レ ビ

つづく ➔

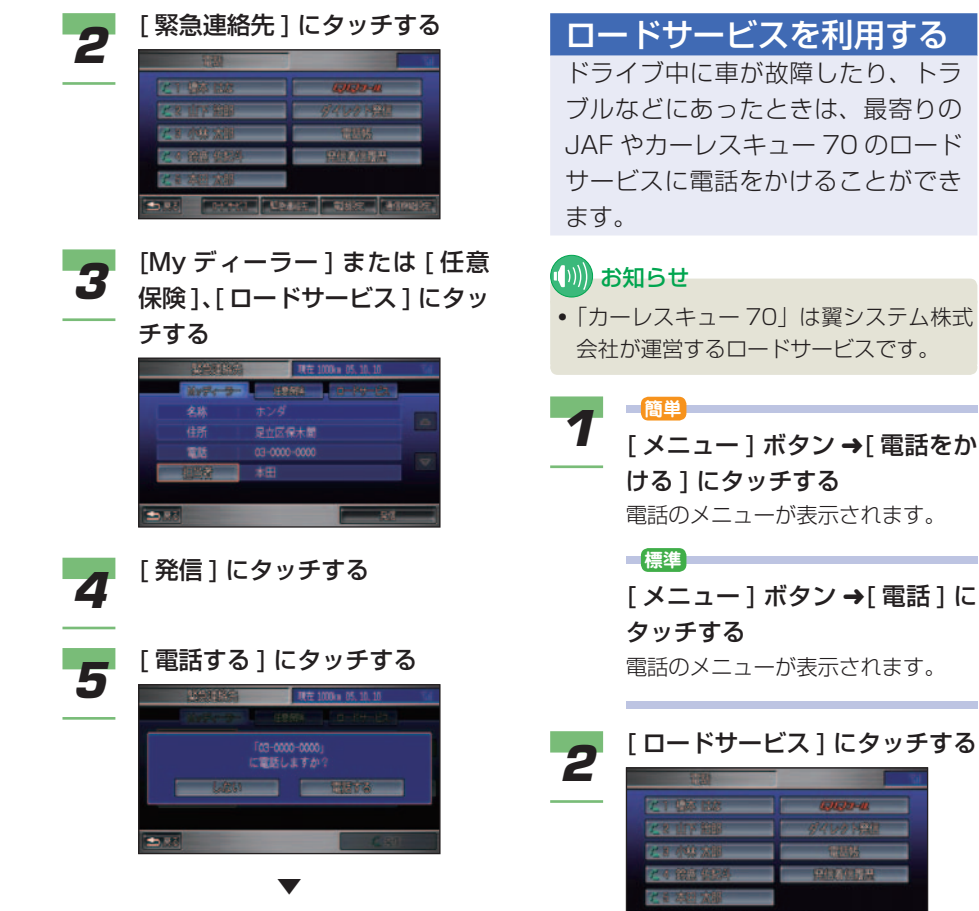

*3* 利用したいロードサービスを選

**Chaus J State (Mark** 

II a  $\overline{\mathbf{a}}$ × n. a. п.

選んだロードサービスに電話がかか

んでタッチする

▼

ります。

 $39.62$ 

選んだ緊急連絡先に電話がかかります。

# 便利な機能

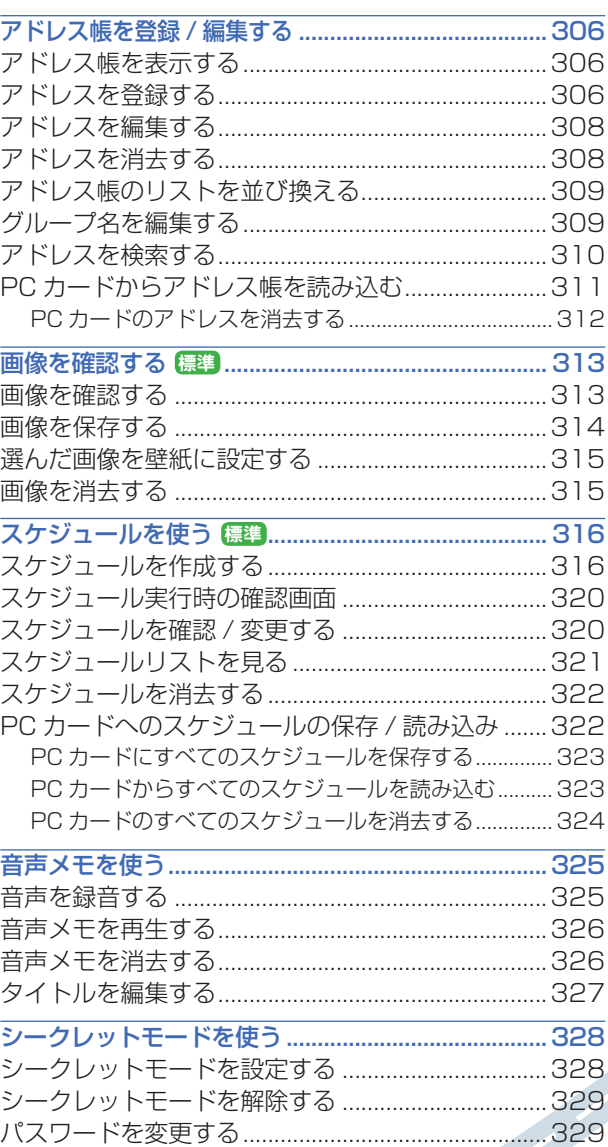

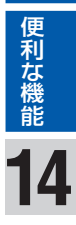

## <span id="page-306-0"></span>アドレス帳を登録 / 編集する **簡単 標準**

頻繁にメールを送る相手のメールアド レスや電話をかける相手の電話番号は アドレス帳に登録しておくと、メール 作成時の宛先入力や電話をかけるとき の番号入力が簡単にできます。

#### (D) お知らせ

• アドレス帳にはシークレットモードが設 定できます。シークレットモードを設定 するとアドレス帳は、メニュー画面から 選択できなくなります。→「シークレッ トモードを使う」(P328)

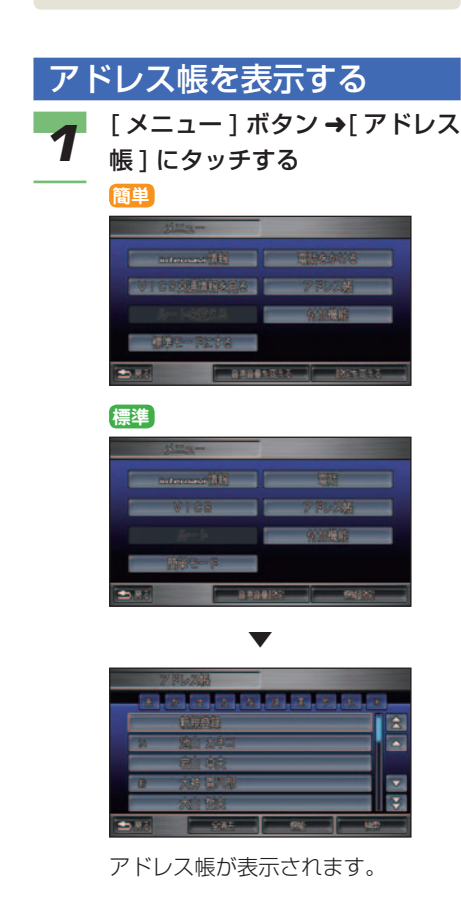

#### アドバイス

- アドレス帳は名前順、メモリー番 号順、グループ番号順に並び換え ることができます。→「アドレス 帳のリストを並び換える」(P309)
- 画面上部の「あ、か、さ・・・(名前順)」、  $[0 \sim 49, 50 \sim 99 \cdots (x + 1) -$ 番号順 )」または「Gr1、Gr2・・・( グ ループ番号順 )」にタッチするとリ ストを切り換えることができます。

#### アドレスを登録する

アドレス帳に名前、読み、電話番号 (最大3件)、メールアドレス (最大 2件)、グループ番号を登録するこ とができます。

#### (∭) お知らせ

- アドレス帳には最大 1000 件のデータを 登録することができます。
- 携帯電話の電話帳を読み込んでアドレス 帳に登録することもできます。→「携帯 電話の電話帳を読み込む」(P289)

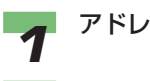

*1* アドレス帳を表示する

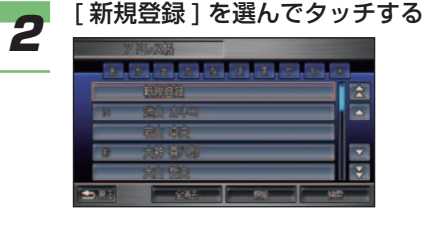

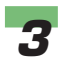

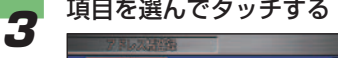

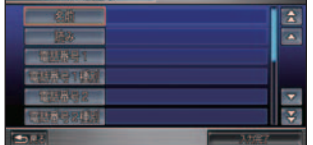

#### (1) お知らせ

- [ 読み]を入力しているとメニュー 音声読み上げ( <sup>→</sup> P183) 時に使 用されます。
- [ 電話番号種別○ ] または [ メー ル種別○ ] にタッチすると、[ 自 宅 ]、[ 携帯 ]、[ 職場 ]、[ その他 ] から種別を選ぶことができます。

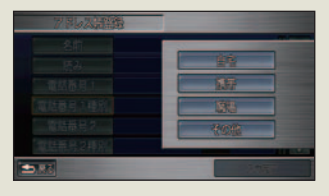

**(D)) お知らせ** 

- 編集項目でグループの番号を選ぶ と、アドレスをグループで管理 することができます。グループ は 00 ~ 19 の 計 20 個 ま で 管 理することができます。また、グ ループ名を編集することができま す。→「グループ名を編集する」 (P309)
- PC カードに保存されたアドレス のデータを読み込むことができま す。→「PC カードからアドレス 帳を読み込む」(P311)

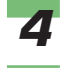

**4 項目の内容を入力する**<br>**4** → [文字入力のしかた*」 (P38)* 

**5** [入力完了]にタッチする

● 手順 3 ~ 5 を繰り返し、必要な<br>● 面目を設定する 項目を設定する

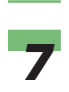

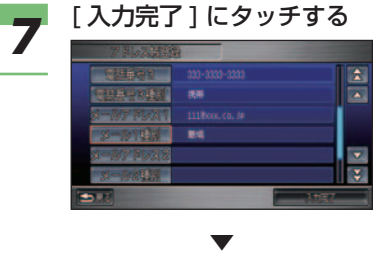

アドレス帳の登録が完了します。

そ の 他

サ ウ ン ド

コ ン テ ナ

困ったときの 手引き

機 能 設 定一覧

索 引

通 使 信 う 機 能 を

> カ ー ド を 使 う

ハ 電 ン 話 ズ フ リ ー を使う

> 便 利 な 機 能 オ ー デ ィ オ

テ レ ビ

#### <span id="page-308-0"></span>アドレスを編集する

登録済みのアドレスを編集 / 消去す ることができます。

**1** アドレス帳を表示する<br>1 → *「アドレス帳を表示する」 (P306)* 

#### *2* 編集したいアドレスを選んで タッチする

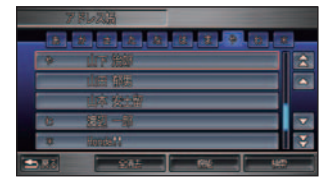

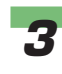

**3 [詳細情報]にタッチする**  $58$ 

▼

 アドレス詳細情報画面が表示されま す。以降の操作手順は、「アドレスを 登録する」( <sup>→</sup> P306) の手順3以 降と同様に行います。

## アドレスを消去する **1** アドレス帳を表示する<br>1 → *「アドレス帳を表示する」 (P306)* **2** 消去するアドレスを選んでタッ チする  $\overline{z}$ ъ アドバイス

• アドレス帳のアドレスを一括で消 去する場合は、[ 全消去 ] にタッ チします。

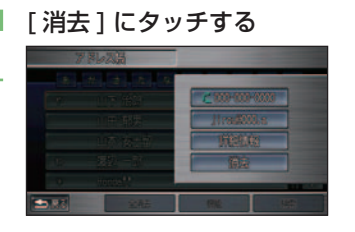

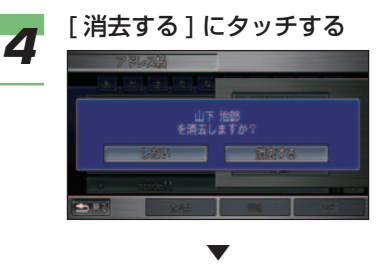

選んだアドレスが消去されます。

<span id="page-309-0"></span>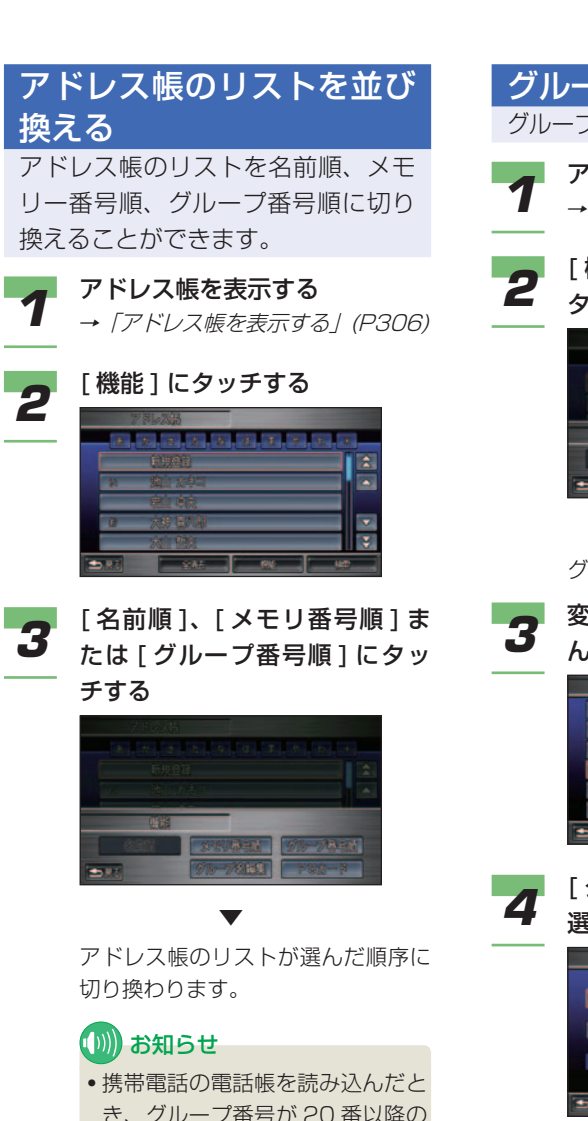

- き、グループ番号が 20 番以降の アドレスは、グループ番号順で表 示すると"\*"で管理されます。
- 「 読み 」 が入力されていないアド レスは名前順で表示すると"\*" で管理されます。
- グループ名を編集する 通 使 信 う グループ名を編集することができます。 機 能 を **1** アドレス帳を表示する<br>1 → *「アドレス帳を表示する」 (P306)* カ ー ド を **2** [機能]→[グループ名編集]に 使 タッチする う ハ 電 ン 話 ズ を フ リ ー 使 う 便 利 な ▼ 機 能 グループのリストが表示されます。 テ オ *3* 変更したいグループの番号を選 レ ー ビ デ んでタッチする ィ オ  $\overline{\phantom{a}}$ サ コ ン ウ テ ン ナ ド × そ の **⊿** [ グループ名 ]または [ 読み ] を 他 選んでタッチする 手引き 困ったときの  $2.15$ 機 能 設 定一覧 **5** グループ名または読みを入力する<br>**5** → *[文字入力のしかた] (P38)* (D)) お知らせ 索 • [ 読み]を入力しているとメニュー 引 音声読み上げ( <sup>→</sup> P183) 時に使 用されます。

つづく ➔

<span id="page-310-0"></span>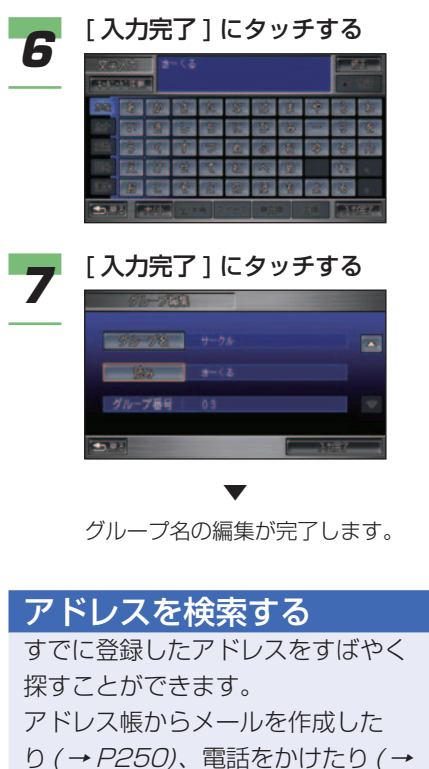

P299) するときに便利です。

**1** アドレス帳を表示する<br>1 → *「アドレス帳を表示する」 (P306*)

## 2 [検索]にタッチする

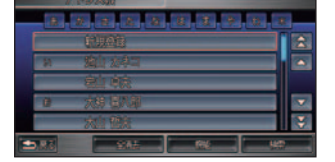

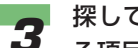

#### *3* 探しているアドレスで覚えてい る項目にタッチする

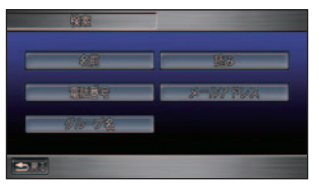

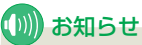

• 表示された項目の中から入力でき るもの ( 覚えているもの ) を選ん でください。

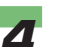

**4 選んだ項目の内容を入力する**<br>4 → *[文字入力のしかた] (P38)* 

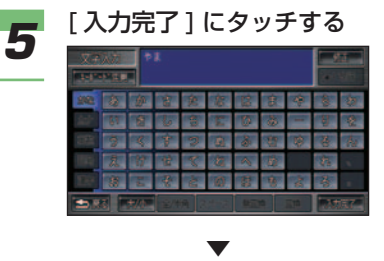

 検索が開始され、入力した項目に該 当するアドレスのリストが表示され ます。

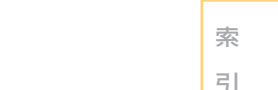

つづく ➔

アドレス帳を登録 / 編集する ■ 311

#### PC カードからアドレス帳 を読み込む

あらかじめ PC カードに保存された アドレスのデータをアドレス帳に読 み込むことができます。

#### (D)) お知らせ

- PC カードの接続方法や利用方法につい て詳しくは、「カードを接続する」( <sup>→</sup> P278) を参照してください。
- あらかじめご自宅のパソコンなどから vCard 形式でデータを PC カードに保存 しておく必要があります。
- 電話番号は最大 3 件、メールアドレスは 最大 2 件まで読み込むことができます。
- 住所録やメールのソフトによっては、ア ドレス帳で正しく表示されない場合があ ります。

#### vCard 形式について

- vCard 形式とは、名刺データを扱うため の共通フォーマットで Honda インターナ ビシステムでは、Ver.2.1 および Ver.3.0 に対応しています。
- ご自宅のパソコンで vCard 対応のメール ソフトや住所録のソフトがあれば、その中 のデータを vCard 形式に書き出し ( エクス ポート ) し、そのファイルを PC カードに 保存すればアドレス帳に読み込むことがで きます。
- PC カード内のフォルダ ( ディレクトリ ) は 8 階層 ( ルートディレクトリ含む ) まで認 識できます。

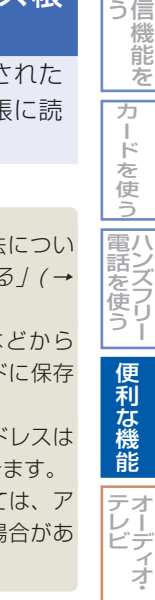

通 使

そ の 他

サ ウ ン ド ナ

コ ン テ

困ったときの 手引き

> 機 能 設 **笠屋覧**

# アドレスのメニューが表示されます。

- メールを作成する場合は、メール アドレスにタッチすると、メール 作成画面が表示されます。→「ア ドレス帳からメールを作成すると き」(P250)
- 電話をかける場合は、電話番号に タッチすると、電話をかけること ができます。→「アドレス帳から 電話をかける」(P299)
- アドレスを編集する場合や詳細な 内容を確認するときは、[ 詳細情 報 ] にタッチします。→「アドレ スを編集する」(P308)
- アドレスを消去する場合は、[ 消 去 ] にタッチします。→「アドレ スを消去する」(P308)

タッチする

(D)) お知らせ

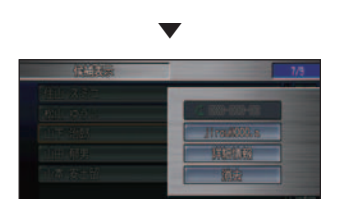

<span id="page-311-0"></span>■ 探しているアドレスを選んで

<span id="page-312-0"></span>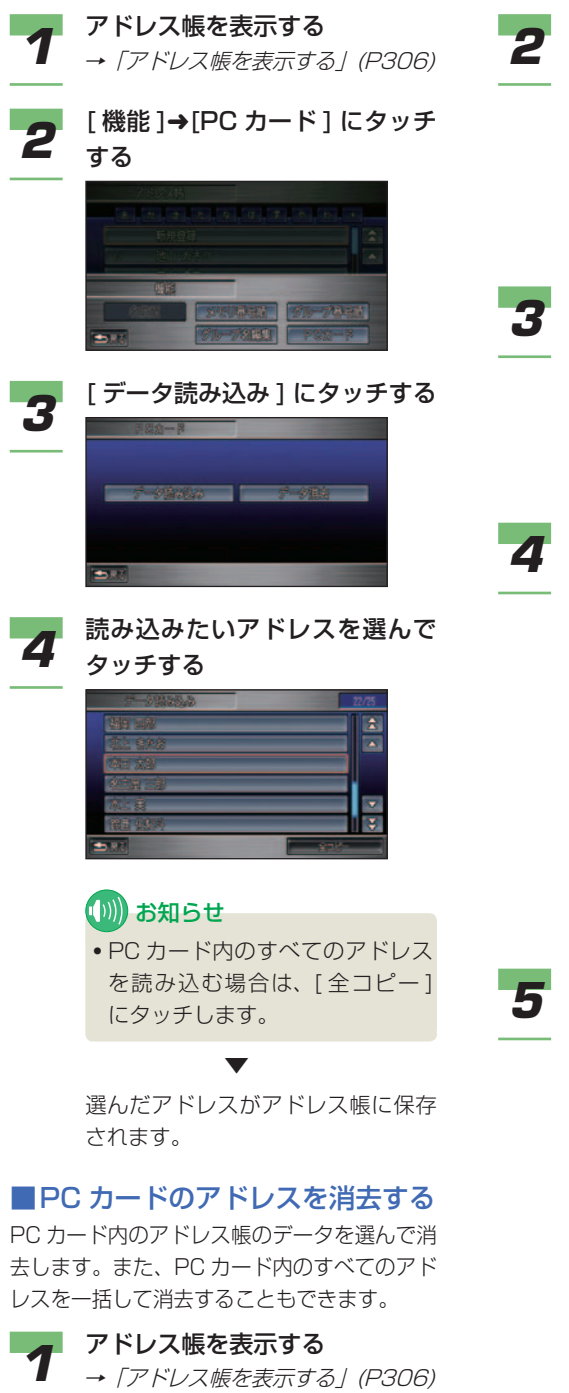

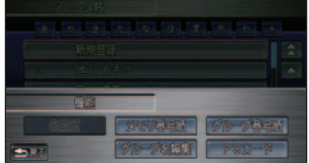

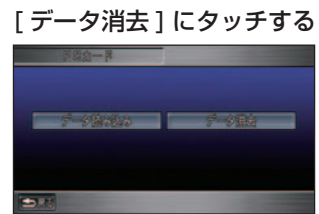

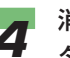

*4* 消去したいアドレスを選んで タッチする

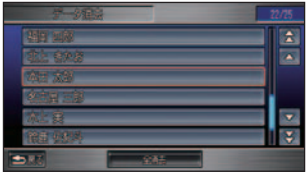

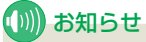

• PC カード内のすべてのアドレス を消去する場合は、[ 全消去 ] に タッチします。

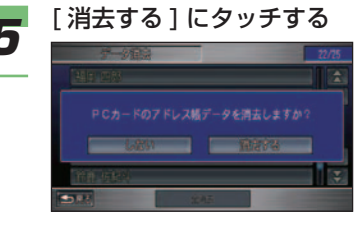

▼

 PC カード内の選んだアドレスが 消去されます。

## 画像を確認する **標準**

<span id="page-313-0"></span>よく行く地点やマークに登録した画面、 インターナビ情報センターから取得し た画像や壁紙用の画像など、ハードディ スクや PC カードの画像データを確認 することができます。また、画像デー タを消去することもできます。

#### (D) お知らせ

- 確 認 で き る 画 像 の フ ァ イ ル 形 式 は、 BMP(.bmp)、JPEG(.jpg) です。
- プログレッシブ方式の JPEG ファイルに は対応していません。
- 確認できる画像データは、もとの大き さが JPEG で 2048 × 1536 ドット、 BMP で 488 × 240 ドットまでです。
- 1 つあたり 2MB 以上のファイルは認識 されません。
- 大きな画像を画面表示する際には、縮小 して表示されます。
- デジタルカメラなどで撮影した画像を確 認するには、画像が保存されている PC カードをナビゲーションシステム本体に セットしてください。
- 文字数は、拡張子を含めて半角で 243 文字です。「ファイル名 +(.bmp、.jpg)」 の名前が、画像データのリストに表示さ れます。
- ハードディスク内に保存できる画像ファ イルは最大で 200 個 (Honda ナビゲー ション、星空を除き)です。
- Honda インターナビシステムで表示でき る PC カード内の画像ファイルは最大で 200 個です。200 個を超えると PC カー ド内の画像ファイルがリスト表示されま せん。

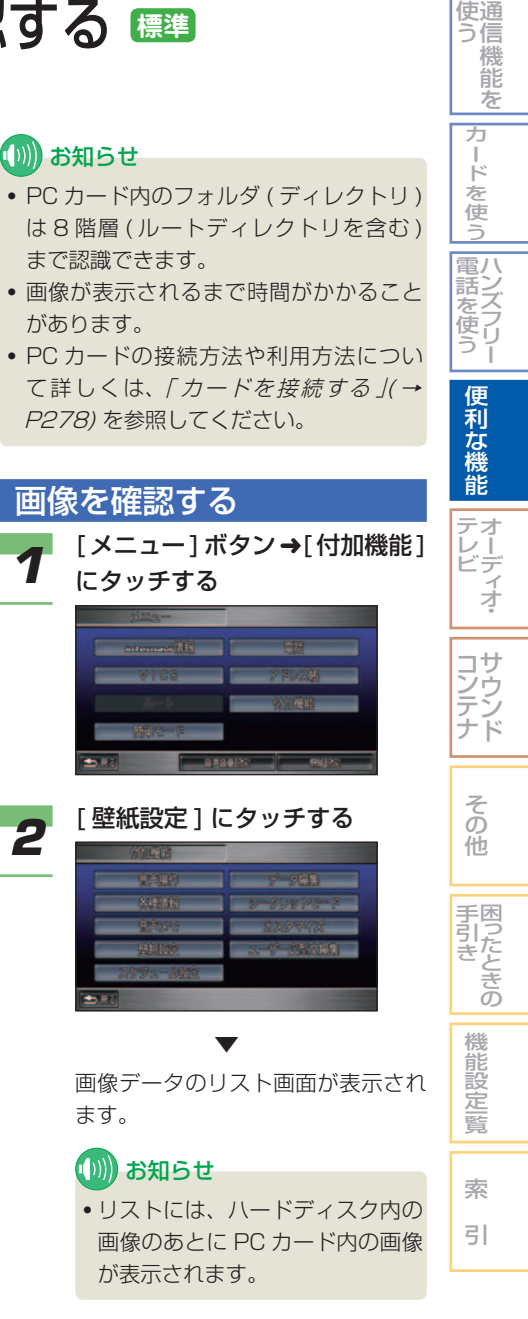

#### つづく ➔

<span id="page-314-0"></span>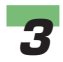

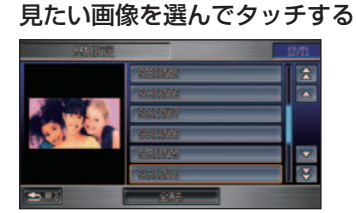

※ 壁紙の画像はサンプルのため、実 車とは異なります。

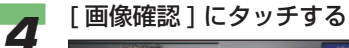

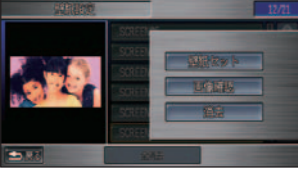

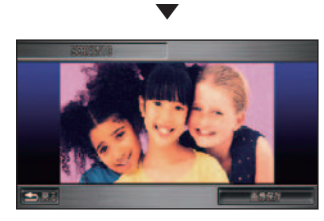

選んだ画像が表示されます。

#### 画像を保存する

PC カード内の画像をハードディスク に、ハードディスク内の画像を PC カードに保存することができます。

#### (D)) お知らせ

- PC カードをナビゲーションシステム本 体に接続しておく必要があります。 **→ 「カードを接続する」(P278)**
- *1* 画像データのリスト画面で保存 したい画像を選んでタッチする
	- **→ 「画像を確認する」(P313)**  PC カード内にある画像を選んだとき は、ハードディスクに保存されます。 ハードディスク内にある画像を選ん だときは PC カードに保存されます。

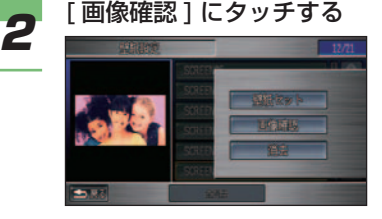

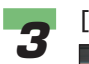

*3* [ 画像保存 ] にタッチする

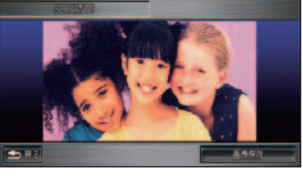

選んだ画像が保存されます。

▼

#### <span id="page-315-0"></span>選んだ画像を壁紙に設定する

選んだ画像を壁紙に設定することが できます。

*1* 画像データのリスト画面で壁紙 に設定したい画像を選んでタッ

#### チする

**→ 「画像を確認する」(P313)** 

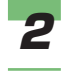

2 [壁紙セット]にタッチする

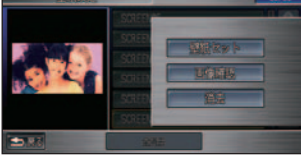

壁紙が設定されます。

▼

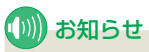

• PC カード内の画像データを選ん でいた場合は、[ 壁紙セット ] と 同時にハードディスク内にその画 像が保存されます。

### アドバイス

• [ 画面 ] ボタン→ [ 画面消 ] → [ 壁 紙設定1からでも同様に壁紙を設 定することができます。

#### 画像を消去する

画像を選んで消去できます。PC カー ド内の画像も消去することができます。

(D)) お知らせ

- [Honda ナビゲーション] と [ 星空 ] の画 像は消去することができません。
- *1* 画像データのリスト画面で消去 したい画像を選んでタッチする **→ 「画像を確認する」(P313)**

#### アドバイス

• リスト内のすべての画像を消去す る場合は、[ 全消去 ] にタッチし ます。

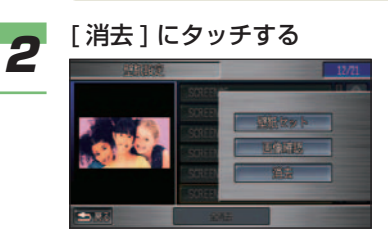

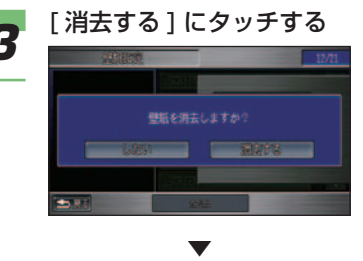

選んだ画像が消去されます。

通 使 信 う 機 能 を

> カ ー ド を 使 う

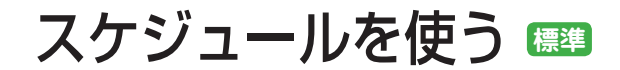

<span id="page-316-0"></span>カレンダーにスケジュールを設定して、 指定した時刻に、指定した操作を実行 させることができます。

スケジュールでは、次の操作を指定で きます。

- 目的地を設定する
- 周辺施設を検索する
- メッセージを表示する
- 音声メモを再生する
- TV を見る
- ラジオ (FM/AM) を聞く
- DVD/CD/MP3/WMA を再生する
- サウンドコンテナを再生する
- スケジュールリストから選ぶ

#### (||| お願い

• オーディオや TV 機能のスケジュールが実 行されると、大きな音量で音楽が再生され ることがあります。音量設定にご注意くだ さい。

#### (D) お知らせ

- 2054 年 12 月 31 日までのスケジュー ルを作成できます。
- 最大 100 件までスケジュールを作成で きます。

スケジュールを作成する

ここでは、例として指定した時刻に メッセージを表示する方法を説明し ます。

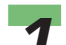

*1* [メニュー]ボタン➜[付加機能] にタッチする

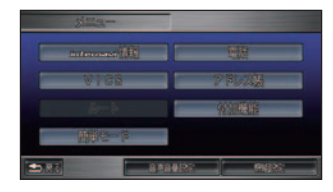

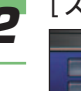

**2 [スケジュール設定] にタッチする** 

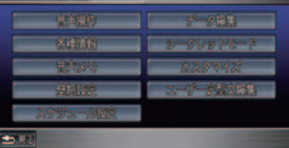

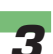

**3** スケジュールを設定したい日付 にタッチする

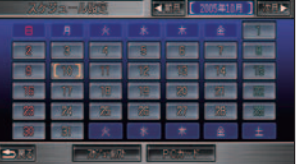

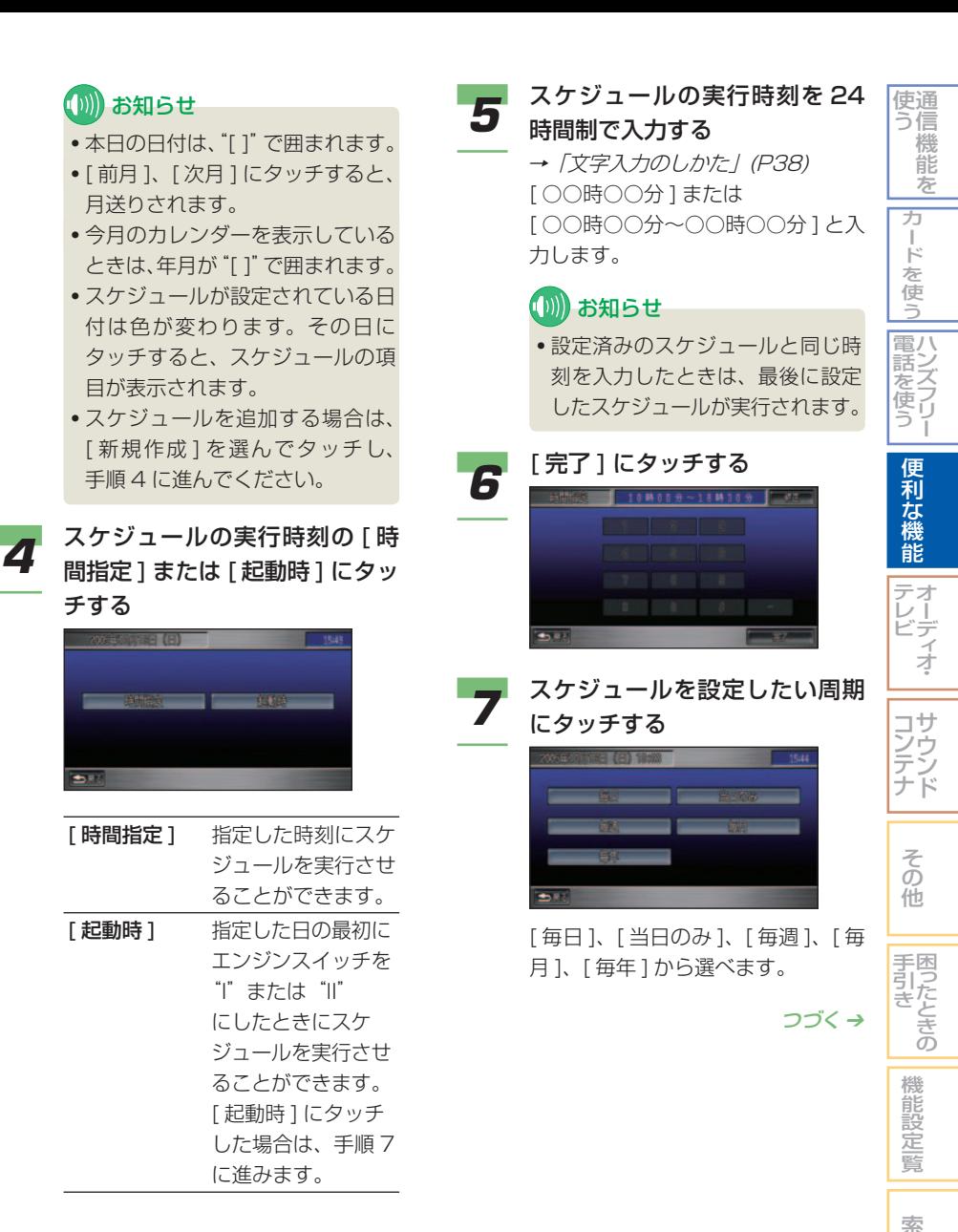

引

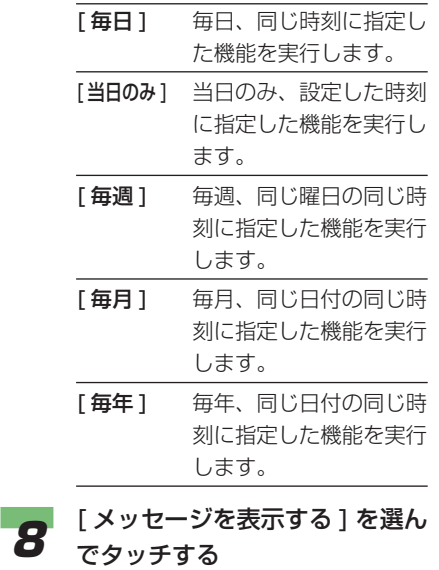

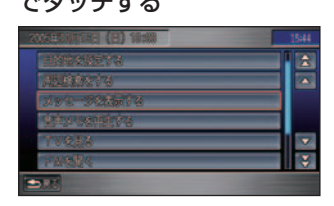

[ メッセージを表示する ] 以外のイベ ントについては、「その他のイベント について」( <sup>→</sup> P319) を参照してく ださい。

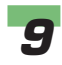

**9 [新規作成]を選んでタッチする** 

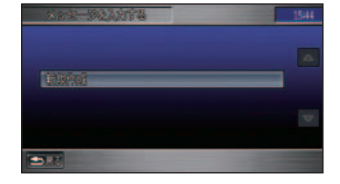

(D) お知らせ

• 登録済みのメッセージを編集する 場合は、編集したいメッセージを 選んでタッチします。 次に、[ 編集 ] にタッチします。

**10** メッセージを入力する<br>10 → *[文字入力のしかた] (P38)* 

#### (D) お知らせ

- メッセージは全角で 16 文字 ( 半 角で 32 文字 ) まで入力できます。
- メッセージは 20 件まで登録でき ます。20 件を超えて登録しようと すると、一番古いメッセージの消 去を確認する画面が表示されます。
- 

#### *<sup>11</sup>* [ 入力完了 ] にタッチする ▼

- 設定内容を確認する画面が表示され ます。
- **12** 内容を確認して [ 登録 ] にタッ<br>12 <sub>チ</sub>ォス チする

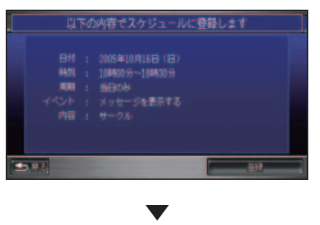

 スケジュールが登録され、カレン ダーに戻ります。

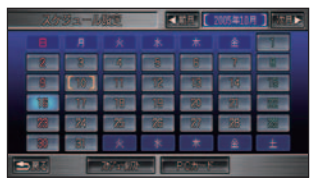

 スケジュールが設定された日の色が 変わります。

#### その他のイベントについて

[メッセージを表示する]以外の項目を選んだときは、次表の「以降の操作」に従ってください。

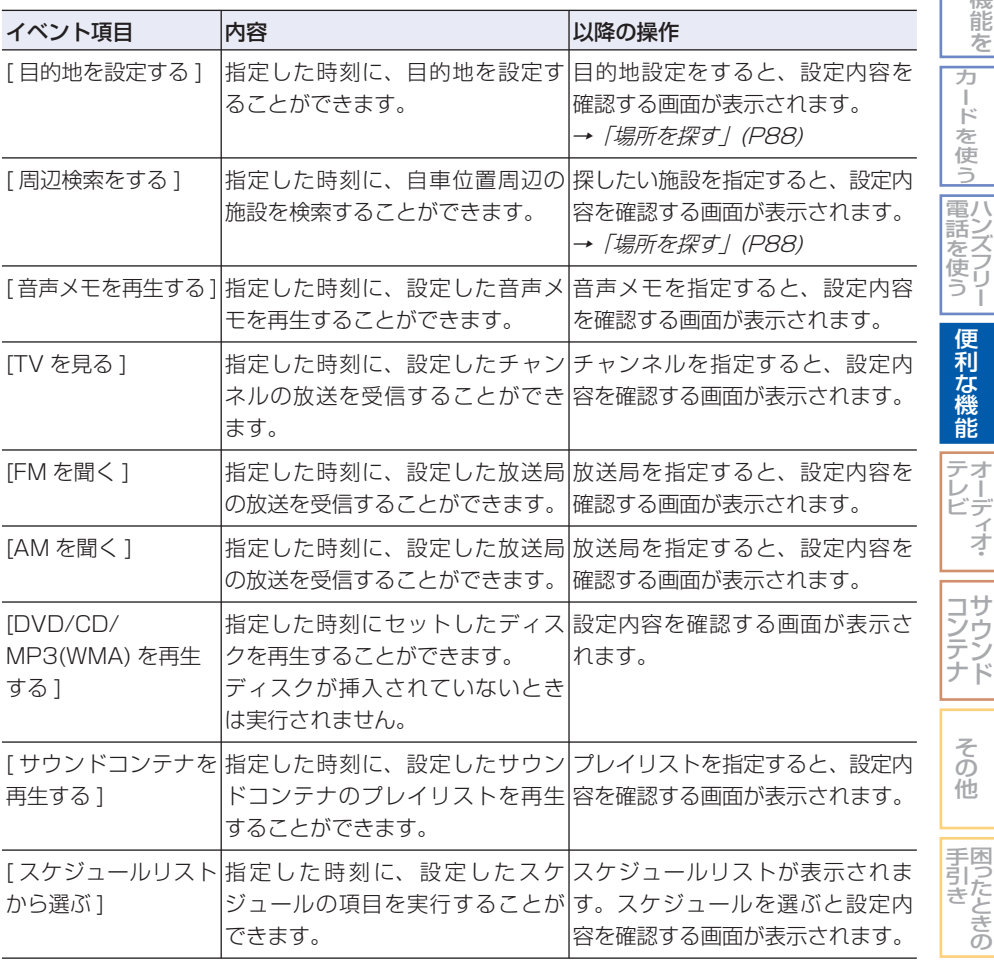

そ の 他 困ったときの 手引き

機 能 設 定一覧

索 引

通 信 機 能 を

ハンズフリー

|カードを使う|

便 利 な 機 能

> デ ィ オ・

> サ ウ ン ド

使 う

#### <span id="page-320-0"></span>スケジュール実行時の確認 画面

スケジュールを実行する時刻になる と、次のような確認のメッセージが 表示されます。

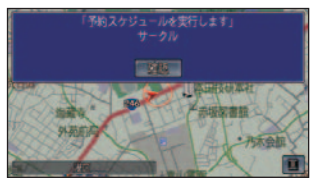

メッセージに従って操作してください。

#### (D)) お知らせ

- スケジュールが重複した場合は、最後に 設定したスケジュールが実行されます。
- その日に実行できなかったスケジュール があると当日中は マークが地図左側 に表示されます。( 次の日になるとマーク は消えます。)
- 指定期日にエンジンスイッチが "I"また は"II"になっていないなど、Honda イ ンターナビシステムがスケジュールを実 行できない状態になっていた場合は実行 されません。

#### スケジュールを確認 / 変更 する

日付からスケジュールの設定内容を確 認したり、変更することができます。

- 
- **1 [メニュー**]ボタン→[付加機能]<br>1 →[スケジュール設定]にタッチ する

カレンダーが表示されます。

- 
- **2 スケジュールを確認または変更** したい日付にタッチする

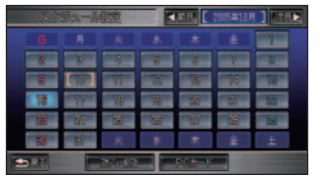

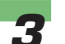

*3* 確認または変更したいスケ ジュールを選んでタッチする

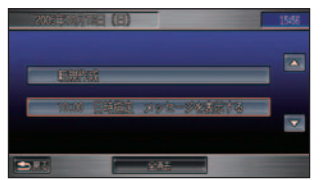

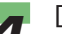

**4 [編集]にタッチする** 

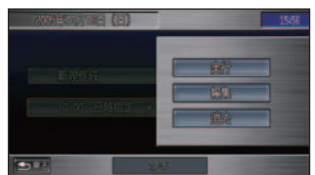

 スケジュールの設定内容を確認する 画面が表示されます。

#### ■■アドバイス

- [ 実 行 ] に タ ッ チ す る と、 ス ケ ジュールが実行されます。
- •「消去1にタッチすると、スケ ジュールが消去されます。→「ス ケジュールを消去する」(P322)

<span id="page-321-0"></span>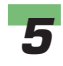

#### **5** 変更したい項目を選んでタッチ する

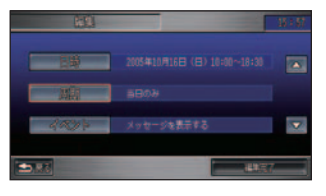

各項目の編集画面が表示されます。

▼

*6* 各項目を変更する 各項目の設定のしかたは、「スケジュ ールを作成する」( <sup>→</sup> P316) を参照 してください。

#### アドバイス

▼

• [ イベント ] とは、「スケジュール を作成する」( <sup>→</sup> P316) の手順 8 で設定した項目です。

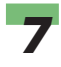

*7* [ 編集完了 ] にタッチする

 スケジュールの設定内容が変更され ます。

通 使 信 う 機 能 を ハ 電 ン 話 ズ フ リ ー を使う 便 利 な 機 能 オ ー デ ィ オ テ レ ビ カ ー ド を 使 う スケジュールリストを見る 設定されているスケジュールの実行 履歴を確認することができます。 **1 [メニュー**]ボタン →[付加機能]<br>ココーム →[スケジュール設定] にタッチ する カレンダーが表示されます。 **2** [スケジュールリスト]にタッチ する ▼

#### アドバイス

 $\rightarrow$ 

• [ 日時指定 ] と [ 繰り返し指定 ] に タッチすると画面を切り換えるこ とができます。

スケジュールリストが表示されます。 実行済み ね (グレー)、実行できず ( 黄色 )、実行されていない ( マー クなし ) を区別して表示します。

• スケジュールリスト画面でスケ ジュールを選んでタッチすると、 スケジュールの実行、編集、消去 が行えます。以降の操作手順は、 「スケジュールを確認 / 変更する」 ( <sup>→</sup> P320) の手順 4 以降または 「スケジュールを消去する」( <sup>→</sup> P322) の手順 4 以降と同じです。

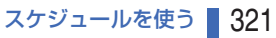

そ の 他

サ ウ ン ド

コ ン テ ナ

困ったときの 手引き

機 能 設 定一覧

索 引

#### <span id="page-322-0"></span>スケジュールを消去する

**1 [メニュー**]ボタン→[付加機能]<br>ココーム →[スケジュール設定]にタッチ する

カレンダーが表示されます。

2 スケジュールを消去したい日付 にタッチする

> 設定されているスケジュールが表示 されます。

• 選んだ日付のすべてのスケジュー ルを消去する場合は、[ 全消去 ]

*3* 消去したいスケジュールを選ん でタッチする

(D) お知らせ

にタッチします。

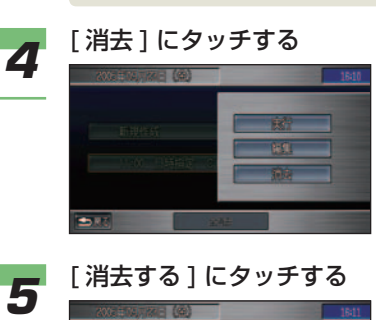

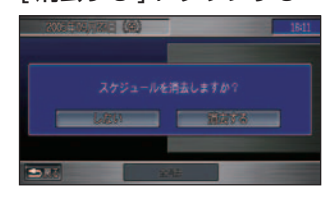

▼

選んだスケジュールが消去されます。

#### PC カードへのスケジュー ルの保存 / 読み込み

スケジュールを PC カードに保存し たり、読み込んだりすることができ ます。

#### **(D)) お知らせ**

- PC カードの接続方法や利用方法につい て詳しくは、「カードを接続する」( <sup>→</sup> P278) を参照してください。
- **1 [メニュー**]ボタン →[付加機能]<br>ココーム →[スケジュール設定]にタッチ する

カレンダーが表示されます。

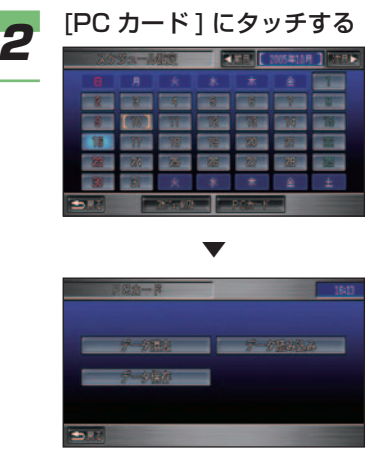

 PC カードのメニュー画面が表示さ れます。

#### <span id="page-323-0"></span>■ PC カードにすべてのスケジュー ルを保存する

登録したすべてのスケジュールを PC カード に保存することができます。

#### (1)) お知らせ

• スケジュールを個別に保存することはで きません。

*1* PC カードのメニュー画面で、 [ データ保存 ] にタッチする

 →「PC カードへのスケジュールの 保存 / 読み込み | (P322)

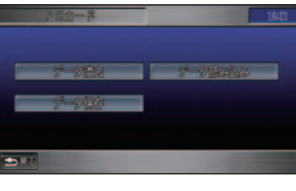

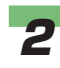

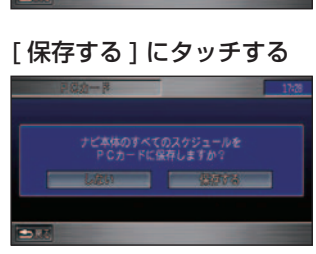

#### (例)お知らせ

▼

• PC カード内にスケジュールがす でに存在する場合は、[ 上書きす る ] または [ しない ] が表示され ます。

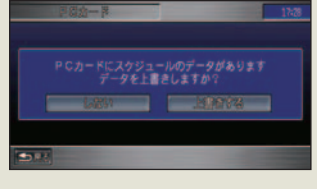

 [ しない ] にタッチすると保存は 行われません。

 PC カードへスケジュールを保存し ます。

#### $\blacksquare$  PC カードからすべてのスケ ジュールを読み込む

PC カードに保存されたすべてのスケジュー ルを読み込むことができます。

### (例)お知らせ

- スケジュールを個別に読み込むことはで きません。
- PC カードからスケジュールを読み込 むと現在のスケジュールに追加されま す。Honda インターナビシステムのスケ ジュールと PC カード内のスケジュール がまったく同じ場合は、追加されません。
- 日時が同じで内容の異なるスケジュール を読み込んだ場合は追加されます。この 場合、最後に読み込んだスケジュールが 実行されます。
- *1* PC カードのメニュー画面で、 [ データ読み込み ] にタッチする →「PC カードへのスケジュールの

保存 / 読み込み」(P322)

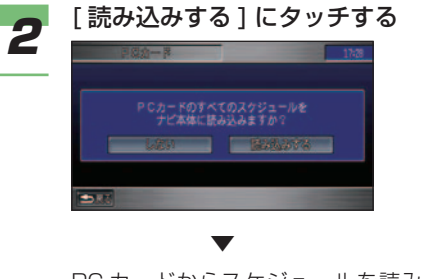

 PC カードからスケジュールを読み 込みます。

そ の 他

サ ウ ン ド

コ ン テ ナ

困ったときの 手引き

機 能 設 定一覧

索 引

通 使 信 う 機 能 を

> カ ー ド を 使 う

ハ 電 ン 話 ズ を フ リ ー 使 う

> 便 利 な 機 能 オ ー デ ィ オ

テ レ ビ
# ■ PC カードのすべてのスケジュー

#### ルを消去する

PC カード内のすべてのスケジュールを消去 することができます。

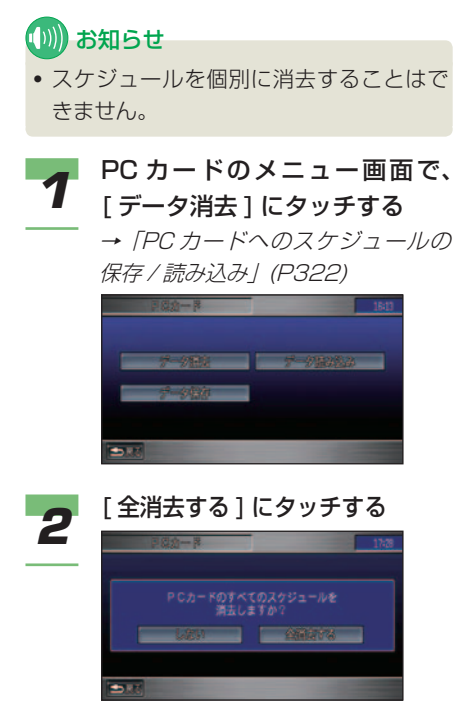

 PC カード内のすべてのスケジュー ルが消去されます。

▼

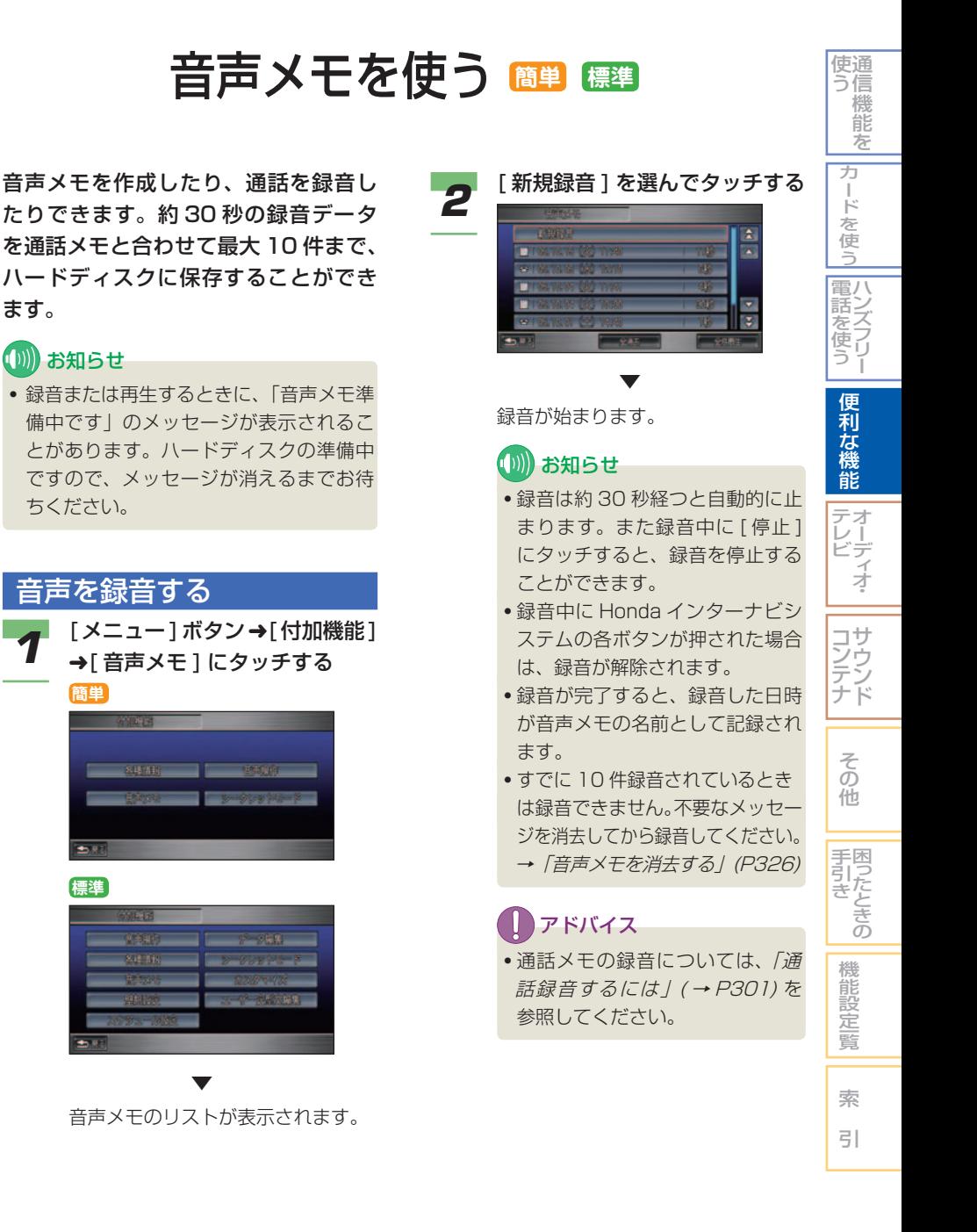

ます。

#### 音声メモを再生する

録音した音声メモを再生します。

*1* [メニュー]ボタン➜[付加機能] ➜[ 音声メモ ] にタッチする 音声メモのリストが表示されます。

#### *2* 再生したい音声メモを選んで タッチする

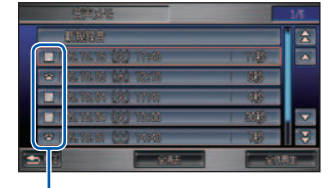

 [ 音声メモ ] から録音した音声メモは **ドミ**、通話中の通話録音は 8 が表示 されます。

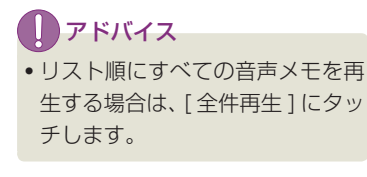

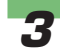

#### *3* [ 再生 ] にタッチする

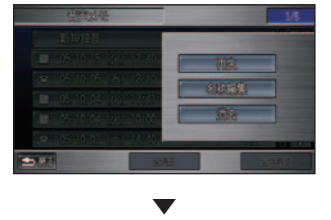

再生が開始されます。

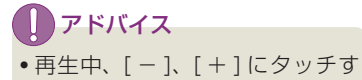

- ると、音量を調節できます。
- [ 停止 ] にタッチすると途中で再 生を終了することができます。

#### 音声メモを消去する 録音した音声メモを消去します。

*1* [メニュー]ボタン➜[付加機能] ➜[ 音声メモ ] にタッチする

音声メモのリストが表示されます。

**2** 消去したい音声メモを選んで タッチする

#### アドバイス

• 音声メモを一括で消去する場合 は、[ 全消去 ] にタッチします。

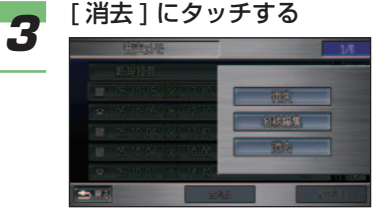

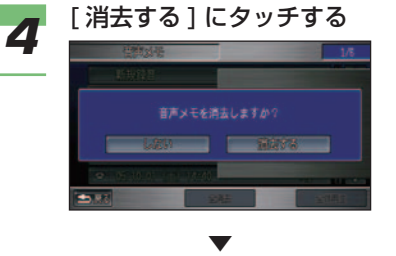

選んだ音声メモが消去されます。

## タイトルを編集する

音声メモのタイトルは、自動的に録 音時の日付と時刻になります。あと から名称を入力することができます。

- **1 [メニュー**]ボタン→[付加機能]<br>【 →[音声メモ]にタッチする 音声メモのリストが表示されます。
- *2* 編集したい音声メモを選んで タッチする

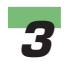

*3* [ 名称編集 ] にタッチする

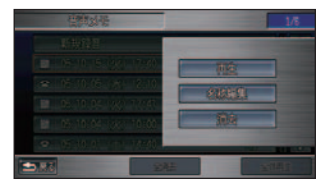

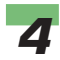

**4** 編集したい項目を選んでタッチ する

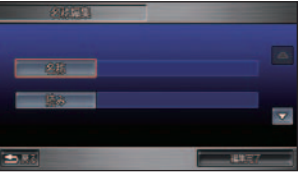

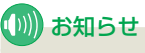

• 最初、名称は入力されていません。

• [ 読み ] は音声操作で使用します。 また、メニュー音声読み上げ (→ P183) 時にも使用されます。

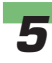

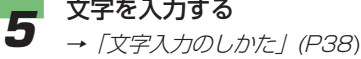

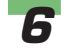

# **6 [入力完了] にタッチする**

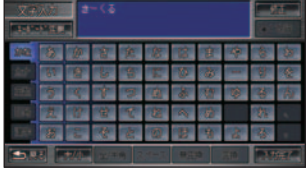

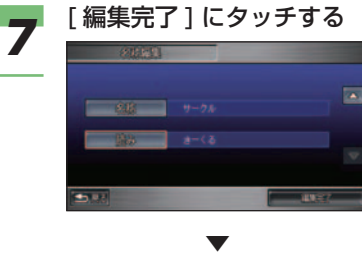

タイトルが更新されます。

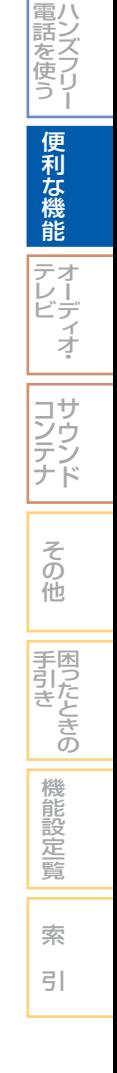

通 使 信 う 機 能 を

> カ ー ド を 使 う

電話を使う

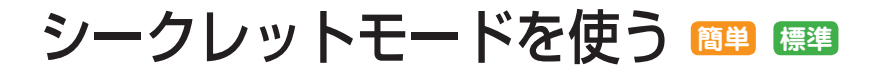

シークレットモードを使うと、アドレ ス帳、電話帳、メールおよびマーク情 報の表示をパスワードが入力されない と表示できないようにできます。

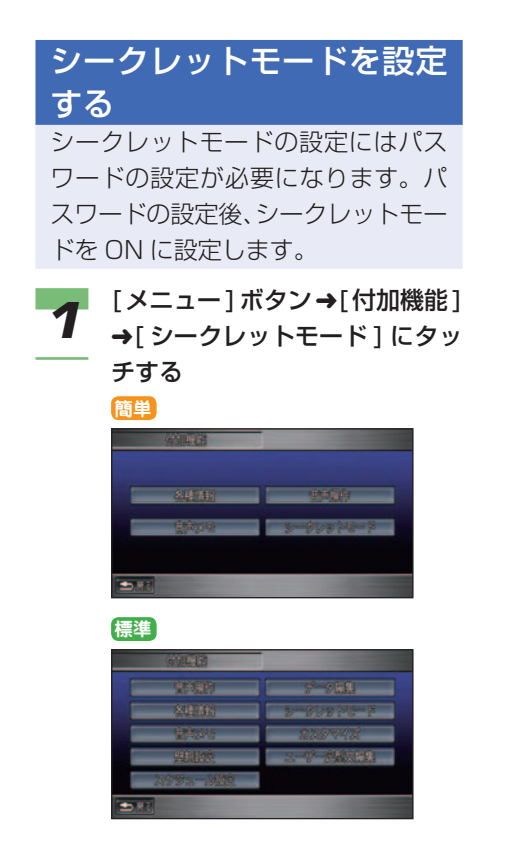

2 4桁の数字を入力し [ 完了 ] に タッチする

→ 「文字入力のしかた」 (P38)

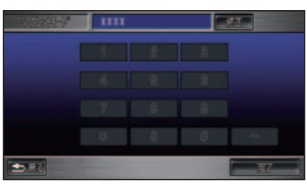

 再度、パスワードの入力画面が表示 されます。

*3* 確認のため再度 4 桁の数字を入 力し [ 完了 ] にタッチする

→ 「文字入力のしかた」 (P38)

*4* [ON] にタッチする

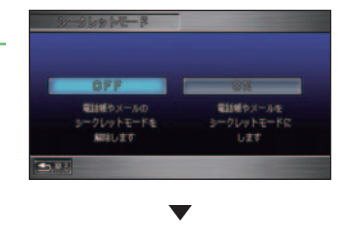

シークレットモードが設定されます。

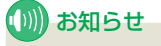

• すでにパスワードが設定されてい る場合は、手順 3 は不要です。

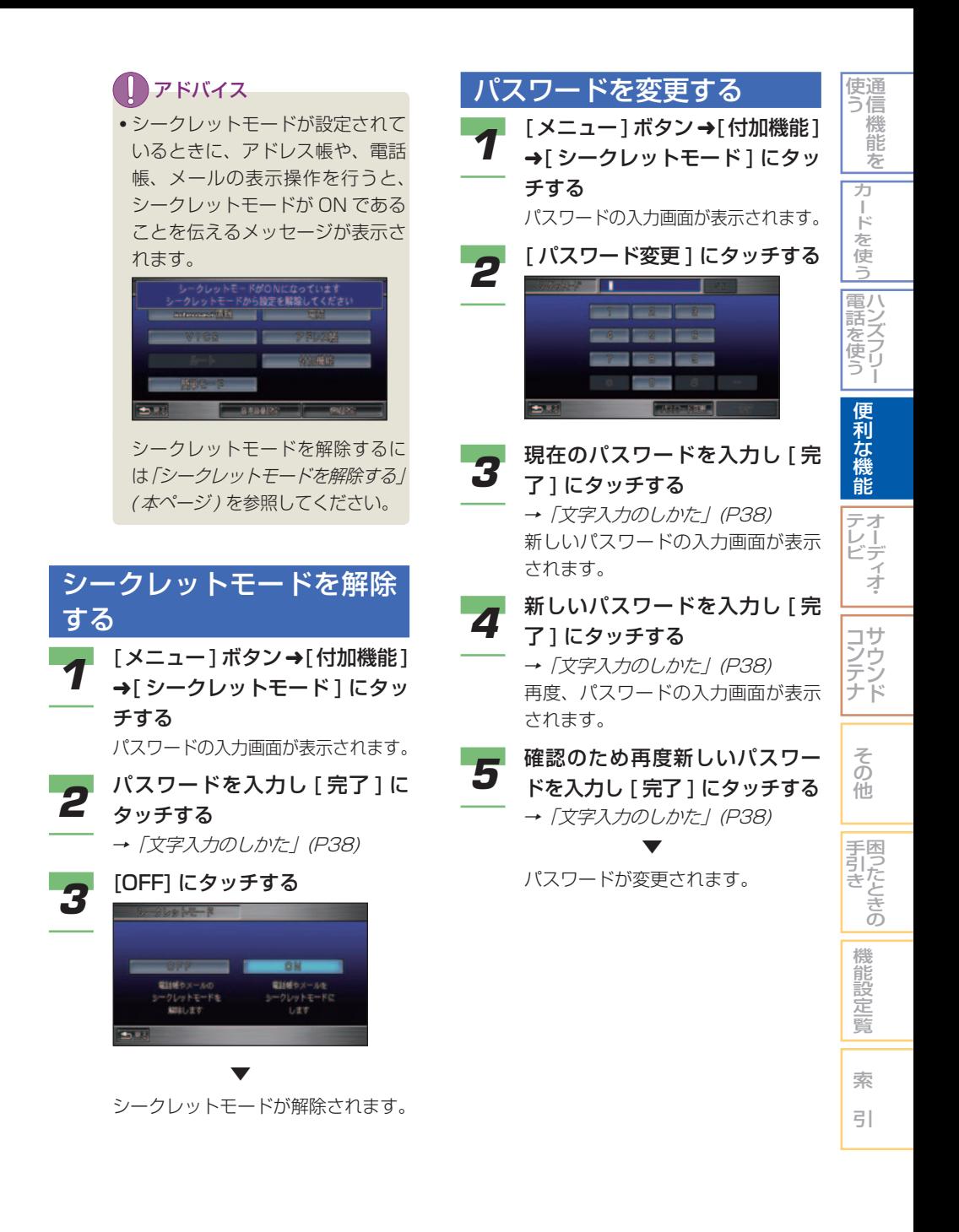

#### パスワードを忘れたときは

パスワードを忘れたときは、いったんパス ワードをクリアし、必要に応じて再設定して ください。

パスワードをクリアするには、未入力状態の パスワード入力画面で次のように操作します。

#### ■ 文字未入力の状態で [ 修正 ] を<br>■ ファーマキングル・エコス 5 回連続でタッチする

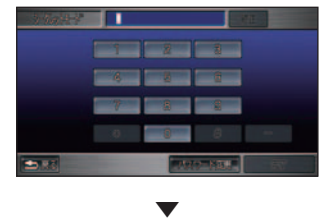

パスワードがクリアされます。

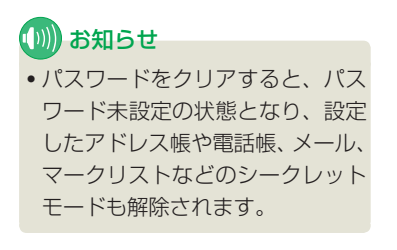

 $\overline{\phantom{a}}$  $$ a,  $\overline{\phantom{a}}$ - -- -. . в. ć. - 1 . .  $\overline{\phantom{a}}$ a.  $\overline{\phantom{a}}$  $\overline{a}$ - -- - $\overline{\phantom{a}}$  $\overline{\phantom{a}}$ - -- -- - $=$   $\overline{a}$  $\overline{a}$ J.  $\overline{\phantom{a}}$ н. н., - - $\overline{\phantom{a}}$ г. a. . . . .

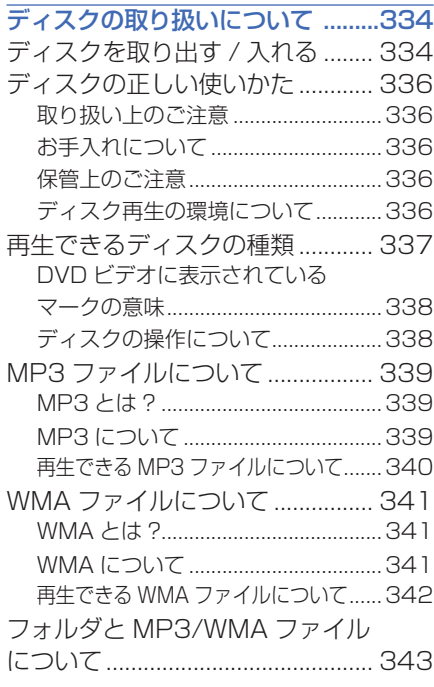

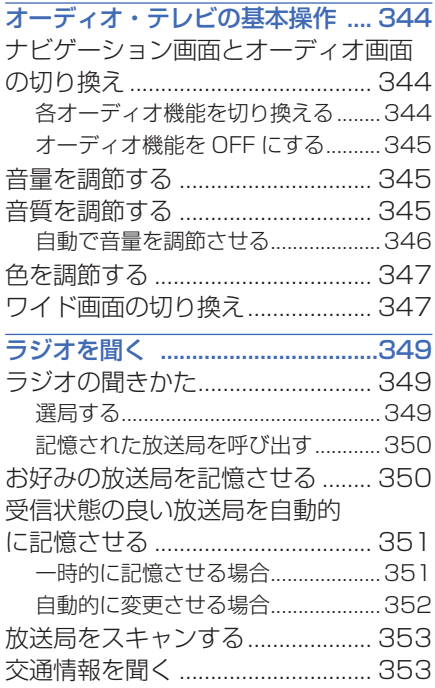

# オーディオ・テレビ

音楽 CD を再生する .........................[354](#page-354-0)

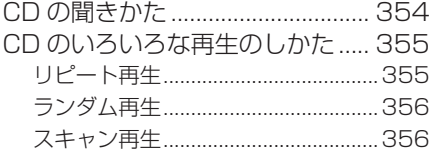

#### MP3/WMA ディスクを再生する ...[357](#page-357-0)

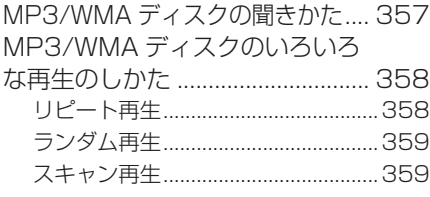

#### テレビを見る ...................................[360](#page-360-0)

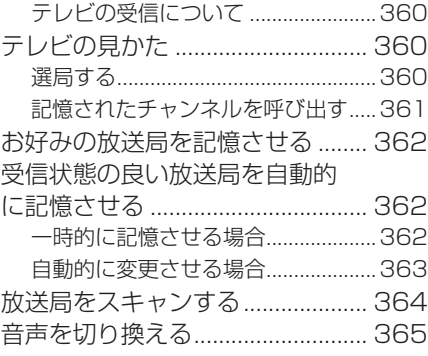

#### DVD ビデオを再生する ...................[366](#page-366-0) DVD ビデオの見かた ..................... [366](#page-366-0) 再生する ...............................................[366](#page-366-0) メニュー画面の操作 ...........................[367](#page-367-0) DVD ビデオディスクのメニューを 表示する ...............................................[367](#page-367-0) タイトルを進める / 戻す ....................[368](#page-368-0) チャプターを進める / 戻す ................[368](#page-368-0) タイトルやチャプターを選ぶ ( サーチ ) ...[368](#page-368-0) 数字入力による再生 ...........................[369](#page-369-0) 早送り / 早戻しをする ..........................[369](#page-369-0) スロー再生をする ...............................[370](#page-370-0) 再生を停止する ...................................[370](#page-370-0) DVD ビデオのいろいろな再生のしかた .... [371](#page-371-0) 静止画再生 ...........................................[371](#page-371-0) 音声を切り換える ...............................[371](#page-371-0) 字幕を切り換える ...............................[372](#page-372-0) アングルを切り換える .......................[372](#page-372-0) リターン再生をする ...........................[373](#page-373-0) 視聴制限のある DVD ビデオを 再生する ...............................................[373](#page-373-0) 初期設定をする ............................... [374](#page-374-0) 初期設定を変更する ...........................[374](#page-374-0) 音声圧縮 ( ダイナミックレンジコントロール) ...[376](#page-376-0) 視聴制限を設定する ...........................[376](#page-376-0) AV 入力に切り換える ......................[380](#page-380-0) ビデオ機器の接続について ............ [380](#page-380-0)

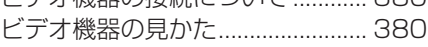

#### **15** デ ィ オ

オ ー

テ レ ビ

# <span id="page-334-0"></span>ディスクの取り扱いについて **簡単 標準**

Honda インターナビシステムはオー ディオ機能を標準装備しており、DVD や CD、MP3 ファイルまたは、WMA ファイルが記録された CD-R/RW など をお楽しみいただけます。

- 再生できるディスクの種類は、「再生でき るディスクの種類」(P337) を参照してく ださい。
- 再生できる MP3 ファイルについては、 「MP3 ファイルについて」( <sup>→</sup> P339) を 参照してください。
- 再生できる WMA ファイルについては、 「WMA ファイルについて」( <sup>→</sup> P341) を 参照してください。
- 各機能の操作方法は「音楽 CD を再生する」 ( <sup>→</sup> P354)、「MP3/WMA ディスクを再 生する」( <sup>→</sup> P357)、「DVD ビデオを再生 する」( <sup>→</sup> P366) を参照してください。

ディスクを取り出す / 入れる

ナビゲーション本体に音楽 CD. CD-R/RW、DVD ビデオなどのディ スクを挿入する方法を説明します。

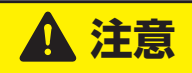

• CD、DVD ビデオディスク、PC カー ドを出し入れしたあとは、必ずパネ ルを閉めてください。パネルが開い ていると、衝突したときなどにパネ ルにぶつかって思わぬ事故につなが ります。

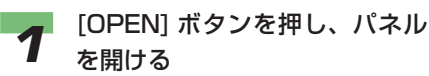

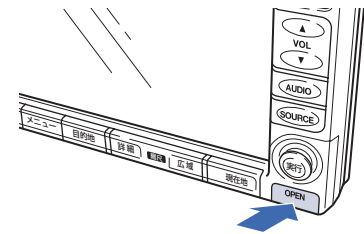

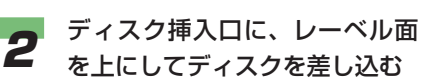

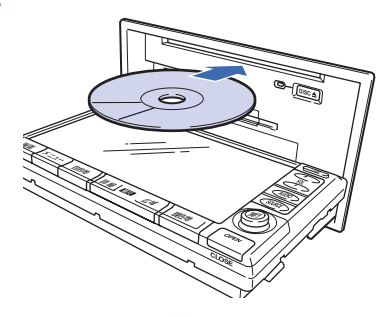

自動的に再生が始まります。

お願い

• ディスクを差し込む前に、すでに ディスクが入っていないかどうか をディスクインジケーターで確認 してください。

 音楽 CD の場合 : 内蔵のデータベー スからタイトル情報を取得できた場 合は、その情報が表示されます。取 得できなかった場合は、「No Title」 と表示されます。情報が複数取得で きたときは、最も正しいと思われる 1 件を自動的に選択します。

#### アドバイス

• Honda インターナビシステムの ハードディスクに内蔵している タイトル情報のデータベースは Gracenote CDDB を利用してい ます。→「Gracenote CDDB に ついて」(P415)

MP3 ディスクの場合 :ID3 Tag か ら情報を取得できた場合は、その情 報が表示されます。取得できなかっ た場合は、MP3 のファイル名とフォ ルダ名が表示されます。

WMA ディスクの場合 :WMA タグか ら情報を取得できた場合は、その情 報が表示されます。取得できなかっ た場合は、WMA のファイル名とフォ ルダ名が表示されます。

**DVD の場合: タイトル No. やチャ** プター No. が表示されます。

#### ■■■ お知らせ

- サウンドコンテナの出荷時の CD 録音モードは自動録音です。再 生した音楽 CD は、自動的にサ ウンドコンテナに録音されます。 →「CD 録音モードを設定する」 (P394)
- 音楽 CD などをデジタル録音し た記録媒体 (CD-R/RW など ) か ら、サウンドコンテナに録音 ( コ ピー ) することはできません。こ れは、孫コピーを防止するために 開発された連続複製防止システム (SCMS) の働きによるものです。
- CD シングル (8cmCD) はアダプ ターを付けないで挿入します。ア ダプターは使用しないでください。

#### 再生を止めるには、[(<sup>l</sup>) AUDIO] ボタンを押す

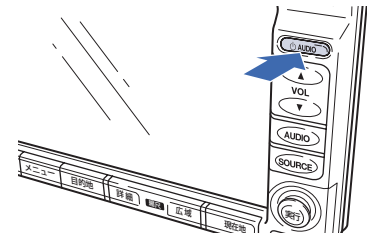

#### ())) お知らせ

• 音楽 CD をサウンドコンテナに録 音中に他の音源に切り換えた場合 は、CDの自動録音が継続されます。 →「サウンドコンテナに録音する」 (P394)

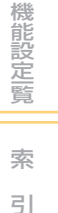

つづく ➔

そ の 他

サ ウ ン ド

コ ン テ ナ

> 困 |うたときの

手 引 き

通 使 信 う 機 能 を

> カ ー ド を 使 う

> > ハ ン ズ フ リ ー

電 話 を使う

> 便 利 な 機 能 オ ー デ ィ オ

テ レ ビ

# <span id="page-336-0"></span>**4** ディスクを取り出すには、[DISC<br>▲ △] ボタンを押す

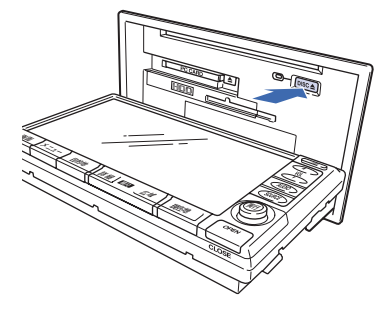

#### ディスクの正しい使いかた

#### ■取り扱い上のご注意

- ひび、キズ、そりのあるディスクは使用し ないでください。
- ハート型などの異型のディスクは、使用し ないでください。故障の原因になります。
- ディスクを持つときは、記録面(虹色に光っ ている面)を触らないようにしてください。
- ディスクにキズを付けないでください。
- ディスクに紙やシールなどを貼り付けない でください。

#### ■お手入れについて

- ディスクが汚れたときは、柔らかいきれい な布で、ディスクの内側から外側へ向かっ て軽く拭いてください。
- ディスクに、ベンジンやシンナーなどの揮 発性の薬品をかけないでください。また、 ディスクには、アナログ式レコード盤用の クリーナー、静電気防止剤などは使用しな いでください。

#### ■ 保管上のご注意

- ディスクは、インストルメントパネル上な ど直射日光の当たるところや高温になると ころには、保管しないでください。
- 長時間使用しないときは、本機から取り出 し、ディスクがそらないように必ずケース に入れて保管してください。

#### ■ディスク再生の環境について

- 走行中に振動でディスクのデータを正確に 読み取れないことがあります。( 画面の表 示切り換えが遅くなることがあります。)
- 低温時、ヒーターを入れた直後にディスク 再生を始めると、ナビゲーションシステム 本体内部のレンズやディスクに露が付い て、正常な再生ができないことがあります。 ( 結露 ) このようなときは、1 時間ほど放置して自

然に露が取れるまでお待ちください。ディ スクに付いた露は柔らかい布で拭いてくだ さい。

• 高温になると保護機能が働き、ディスク再 生が停止します。

#### Ш お願い

• ディスク挿入口から内部にジュースや水な どが入ると故障の原因となります。カップ ホルダーをご使用の際はご注意ください。

#### (D)) お知らせ

• ディスクをゴミやほこりから保護するた め、ディスクが排出されたまましばらく すると、自動的に内部に引き込まれます。

#### <span id="page-337-0"></span>再生できるディスクの種類

下表のマークはディスクのレーベル面、パッケージ、またはジャケットに付いています。オー ディオシステムは NTSC( 日本のテレビ方式 ) に適合していますので、ディスクやパッケージに 「NTSC」と表示されているディスクをご使用ください。

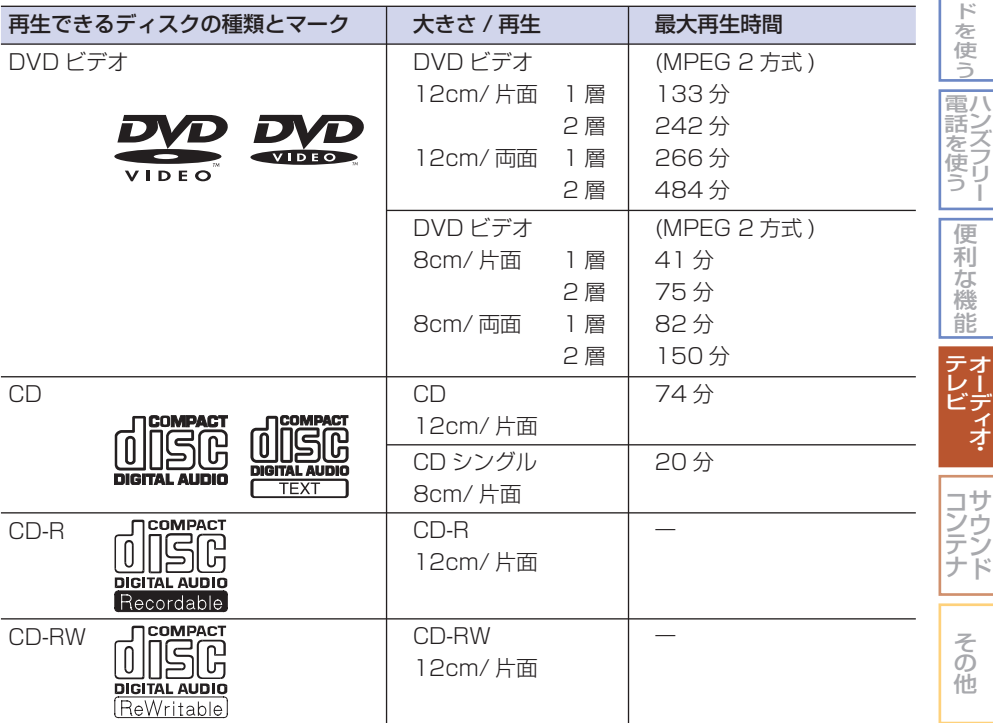

#### (D)) お知らせ

- DVD ビデオディスクによっては、一部の機能がご使用になれない場合があります。また、 一部の DVD ビデオディスクにおいて、再生できない場合があります。
- DVD ビデオディスクでも、リージョン番号が異なるディスクは再生できません。 リージョン番号については「DVD ビデオに表示されているマークの意味」( <sup>→</sup> P338) を参 照してください。
- Mixed Mode CD や CD-Extra などの音楽 / データ混在ディスクの場合は、音楽 CD として 再生できないことがあります。
- CD-RW ディスクは、ディスクを挿入してから再生が始まるまで、通常の CD や CD-R ディ スクより時間がかかります。
- CD-R/RW ディスクの取り扱いについては、ディスクの説明書や注意書きを十分お読みくだ さい。
- ファイナライズしていない CD-R/RW ディスクは再生できません。
- ディスククローズしていないディスク ( 追記可能なディスク ) は再生が始まるまで時間がか かります。

通 使 信 う 機 能 を

> カ ー

> > 困 っ た と き の

手 引 き

機 能 設 定一覧

索 引

#### <span id="page-338-0"></span>(∭) お知らせ

- PC( パソコン ) で記録したディスクは、正しいフォーマットで記録されたものは再生できま すが、アプリケーションソフトの設定や環境などによっては再生できない場合があります。 ( 詳細についてはアプリケーションソフト販売元にお問い合わせください。)
- 音楽用 CD レコーダーで録音したもの以外の CD-R/RW ディスクは、正常に再生できない場 合があります。
- 音楽用 CD レコーダーで録音した音楽用 CD-R/RW ディスクでも、ディスクの特性やキズ・ 汚れなどにより、再生できない場合があります。
- 直射日光や高温等、車内での保管状況により、CD-R/RW ディスクは再生できなくなる場合 があります。
- DDCD(Double Density CD) 形式で録音された CD-R/RW ディスクは再生できません。
- 本オーディオシステムは音楽 CD 規格に準拠して設計されています。コピーコントロール CD などの CD 規格外ディスクの動作保証および性能保証は致しかねます。

#### ■ DVD ビデオに表示されているマークの意味

DVD ビデオディスクのレーベル面やパッケージには、以下のようなマークが表示されています。 それぞれのマークは、そのディスクに記録されている映像または言語のタイプ、使える機能を 表しています。

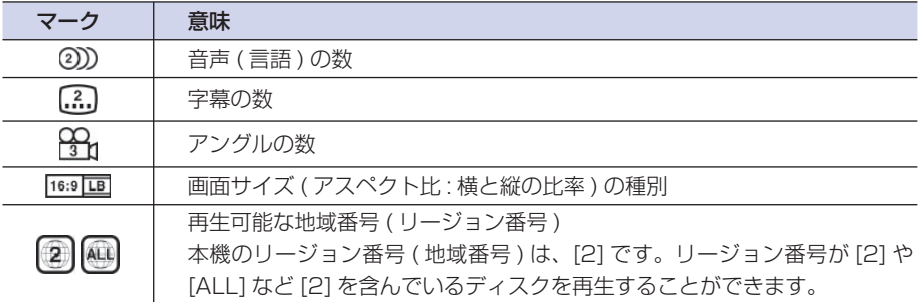

#### ■ディスクの操作について

DVD では、ディスク制作者の意図により、特定の操作を禁止しているものが あります。また、メニュー操作や、再生中に対話式の操作が可能なディスク では、タイトル / チャプターの構成上一部の操作ができないことがあります。 このような場合、画面に「禁止マーク」が表示されます。ディスクによっては、 表示されないこともあります。 禁止マーク

ドルビーラボラトリーズからの実施権に基づき製造されています。 **DC** DOLBY L<br>G + T A L Dolby、ドルビー及びダブル D 記号はドルビーラボラトリーズの商標です。

#### <span id="page-339-0"></span>MP3 ファイルについて

本機ではパソコンから CD-R/RW のディスクに書き込まれた MP3 形式ファイル を再生することができます。使用できるファイルやメディアについては制限があ りますので MP3 形式ファイルをディスクに書き込む前に以下の内容をよくお読 みください。また、お手持ちの CD-R/RW ドライブやレコーディングソフトの取 扱説明書もよくお読みになり正しくご使用ください。

#### 叫 お願い

• 音楽 CD から書き込んだ ( コピーした ) ディスクやファイルを無償・有償にかかわらず他人 に配る等の行為、インターネット等のサーバーへアップロードする行為は違法ですので行わ ないでください。

#### ■ MP3 とは?

MP3 とは「MPEG-1 Audio Layer3」の略称です。MPEG とは「Motion Pictures Experts Group」の略でビデオ CD などに採用されている映像圧縮規格です。MP3 は MPEG の音声に 関する規格に含まれる音声圧縮方式の一つで、人間の耳で聞こえない範囲の音や大きい音に埋も れて聞き取れない音を処理することにより高音質で少ないデータ容量のファイルを作ることがで きます。音楽 CD の内容をほとんど音質を損なうことなく約 1/10 のデータ容量に圧縮すること ができるため、約 10 枚分の音楽 CD を 1 枚の CD-R/RW へ書き込むことが可能になります。

#### ■ MP3 について

- MP3 ファイル内には曲名 / アーティスト名 / アルバム名 / ジャンル名などの情報が"ID3 Tag" と呼ばれるデータで記録されており、ディスプレイなどでその情報を表示することができます。
- パソコン同様にフォルダの階層を認識することができ [ ジャンル ] → [ アーティスト ] → [ ア ルバム ] → [ 曲 (MP3 ファイル )] といった階層で曲を検索することができるようになります。

#### IJЩ お願い

• MP3 以外のファイルに拡張子「.mp3」を付けないでください。そのようなファイルが書 き込まれたディスクを再生すると誤認識して再生してしまうため、大きな雑音が出てスピー カーなどを破損するおそれがあります。

#### (D) お知らせ

• パソコンの OS の種類やバージョン、ソフト、設定によって拡張子がつかない場合があります。 その場合はファイルの最後に拡張子「.mp3」を追記してからディスクに書き込んでください。

機 能 設 定一覧 索

引

そ の 他

サ ウ ン ド

コ ン テ ナ

困ったときの 手引き

通 使 信 う 機 能 を

> カ ー ド を 使 う

ハ 電 ン 話 こと こくさん とうしゃ こうしゃ こうしゃ こうしゃ こうしゃ こうしゃ フ リ ー 使 う

> 便 利 な 機 能 オ ー デ ィ オ

テ レ ビ

#### <span id="page-340-0"></span>■ 再生できる MP3 ファイルについて

以下の仕様に基づいて、CD-R、CD-RW、PC カードに記録された MP3 ファイルを再生する ことができます。

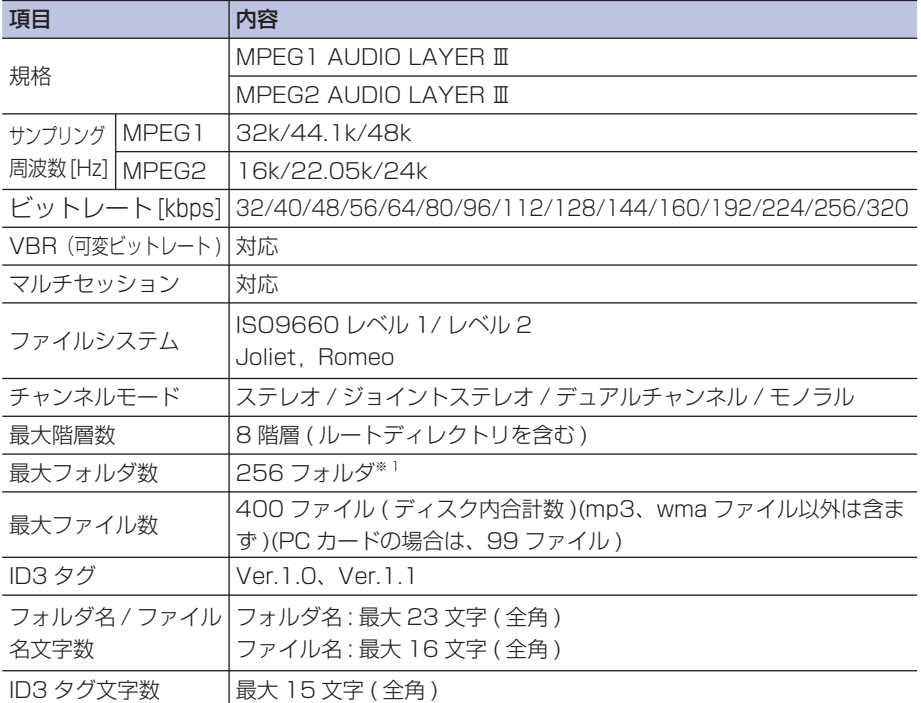

**※ 1: PC カードの場合は各ファイルが複数のフォルダに保存されていても、フォルダおよび** フォルダごとのファイルの表示はできません。

#### <span id="page-341-0"></span>WMA ファイルについて

本機ではパソコンから CD-R/RW のディスクに書き込まれた WMA 形式ファイル を再生することができます。使用できるファイルやメディアについては制限があ りますので WMA 形式ファイルをディスクに書き込む前に以下の内容をよくお読 みください。また、お手持ちの CD-R/RW ドライブやレコーディングソフトの取 扱説明書もよくお読みになり正しくご使用ください。

#### **JUL** お願い

• 音楽 CD から書き込んだ ( コピーした ) ディスクやファイルを無償・有償にかかわらず他人 に配る等の行為、インターネット等のサーバーへアップロードする行為は違法ですので行わ ないでください。

#### ■ WMA とは?

WMA とは、Windows Media Audio の略称で、Microsoft 社の音声圧縮フォーマットです。 MP3 よりも高い圧縮率で音声データを圧縮する方式です。

※ Microsoft、Windows Media、は米国 MicrosoftCorporation の米国およびその他の国における登録商標です。

#### ■ WMA について

- WMA は、著作権保護機能 (DRM) をサポートしており、著作権で保護された WMA ファイル を再生するには、ライセンスキーが発行されたプレイヤーに限定されています。 本オーディオシステムでは著作権で保護された WMA ファイルについては再生することがで きません。
- WMA ファイル内には曲名 / アーティスト名 / アルバム名 / ジャンル名などの情報が"WMA タグ"と呼ばれるデータで記録されており、ディスプレイなどでその情報を表示することができ ます。
- パソコン同様にフォルダの階層を認識することができ [ ジャンル ] → [ アーティスト ] → [ ア ルバム ] → [ 曲 (WMA ファイル )] といった階層で曲を検索することができるようになります。

#### , UI お願い

• WMA 以外のファイルに拡張子「.wma」を付けないでください。そのようなファイルが書 き込まれたディスクを再生すると誤認識して再生してしまうため、大きな雑音が出てスピー カーを破損するおそれがあります。

## (D)) お知らせ

• パソコンの OS の種類やバージョン、ソフト、設定によって拡張子がつかない場合があります。 その場合はファイルの最後に拡張子「.wma」を追記してからディスクに書き込んでください。

そ の 他

サ ウ ン ド

コ ン テ ナ

困 っ 手 た と き の 引 き

機 能 設 定一覧

索 引

通 信 機 能 を

使 う

ハ 電 ン 話 こと こくさん とうしゃ こうしゃ こうしゃ こうしゃ こうしゃ こうしゃ フ リ ー 使 う

カ ー ド を 使 う

便 利 な 機 能 オ ー デ ィ オ

テ レ ビ

#### <span id="page-342-0"></span>■ 再生できる WMA ファイルについて

以下の仕様に基づいて、CD-R、CD-RW、PC カードに記録された WMA ファイルを再生する ことができます。

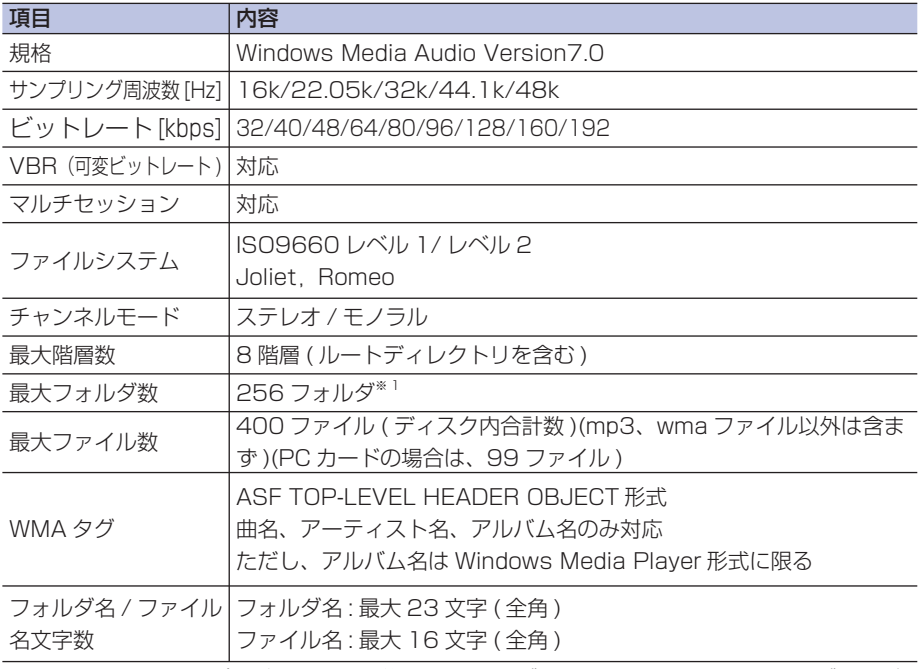

※ 1:PC カードの場合は各ファイルが複数のフォルダに保存されていても、フォルダおよび フォルダごとのファイルの表示はできません。

# ディスクの取り扱いについて ■ 343

そ の 他

サ ウ ン ド ナ

コ ン テ

困ったときの 手引き

機 能 設 定一覧

索 引

通 使 信 う 機 能 を

> カ ー ド を 使 う

ハ 電

便 利 な 機 能 オ ー デ ィ オ

テ レ ビ

(ンズフリー 話 を使う

#### <span id="page-343-0"></span>フォルダとMP3/WMA ファイルについて

MP3/WMA ファイルが CD-R/RW に収録されているイメージを下図に 示します。

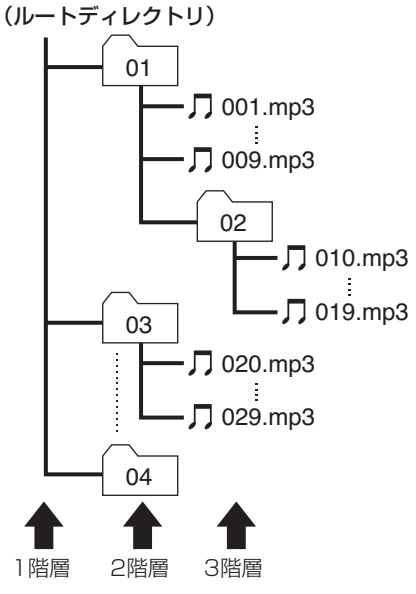

上図のフォルダについている番号は演奏順番 を説明するものであり、画面上のフォルダ番 号とは異なります。

- MP3/WMA ファイルは、左図の例で は、ファイル名に示される順番 (001. mp3・・・、009.mp3、・・・) で認識さ れます。
- MP3/WMA ファイルを含まないフォルダ は認識されません。
- Mixed Mode CD のデータトラックの音 声は再生されないことがあります。
- 8 段階 ( ルートディレクトリ含む ) まで MP3/WMA ファイルの再生に対応してい ますが、フォルダがたくさんあるディスク および PC カードは、再生が始まるまでに 時間がかかります。
- CD-R/RW に MP3/WMA ファイルを書 き込む際にご使用のソフトによって演奏順 番が異なります。
- ディスクに含まれるフォルダは 256 個ま で、MP3/WMA ファイルは 400 個、1 フォルダ内のファイルは 255 個まで再生 できます。

 PC カード内の MP3/WMA ファイルは 99 個まで再生できます。

• PC カード内の MP3/WMA ファイルは、 各ファイルが複数のフォルダに保存されて いても、フォルダおよびフォルダごとの ファイルの表示はできません。

# <span id="page-344-0"></span>オーディオ・テレビの基本操作 **簡単 標準**

#### ■お願い

• 車外の音が聞こえる程度の音量でお使い ください。車外の音が聞こえない状態で は、安全運転のさまたげになります。ま た運転中のオーディオ操作は、安全運転 に支障がないようにしてください。

#### (D)) お知らせ

• 本ナビゲーションシステム装備車は、専 用のパワーアンプを装着しています。ア ンプは消費電力が大きいのでエンジンが 停止しているときは長時間使わないでく ださい。バッテリー容量が低下し、エン ジン始動に影響することがあります。

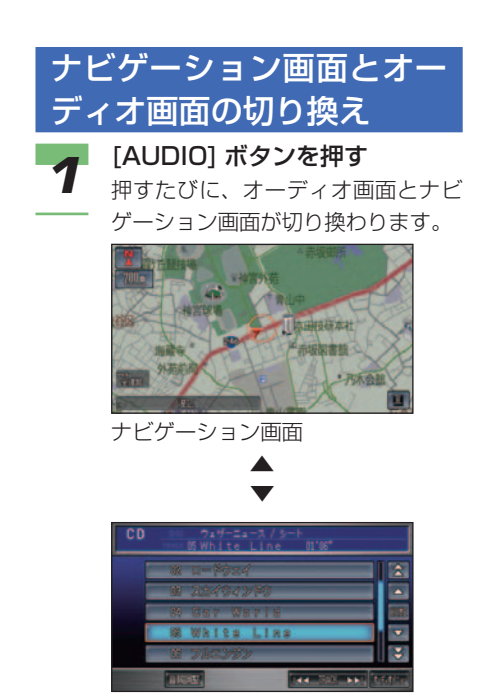

 オーディオ機能が ON になり、最後 に操作していた音源 (テレビ、ラジ オ、各ディスク再生、サウンドコン テナ ) が始まります。

#### ■各オーディオ機能を切り換える

オーディオ機能を切り換えるには、それぞれ 以下のボタンを使います。

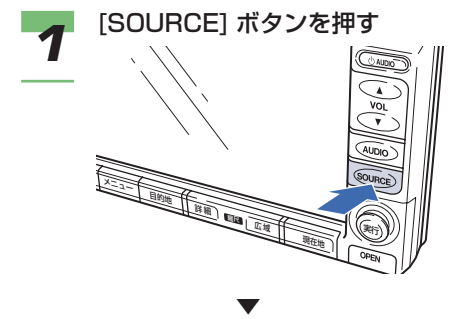

 オーディオソース切り換え画面が表 示されます。

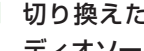

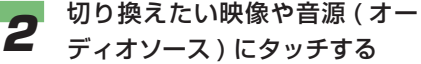

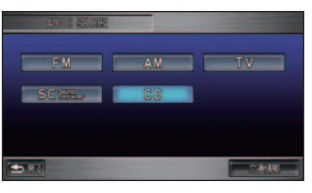

タッチした映像や音源 ( オーディオ ソース ) に切り換わります。

<span id="page-345-0"></span>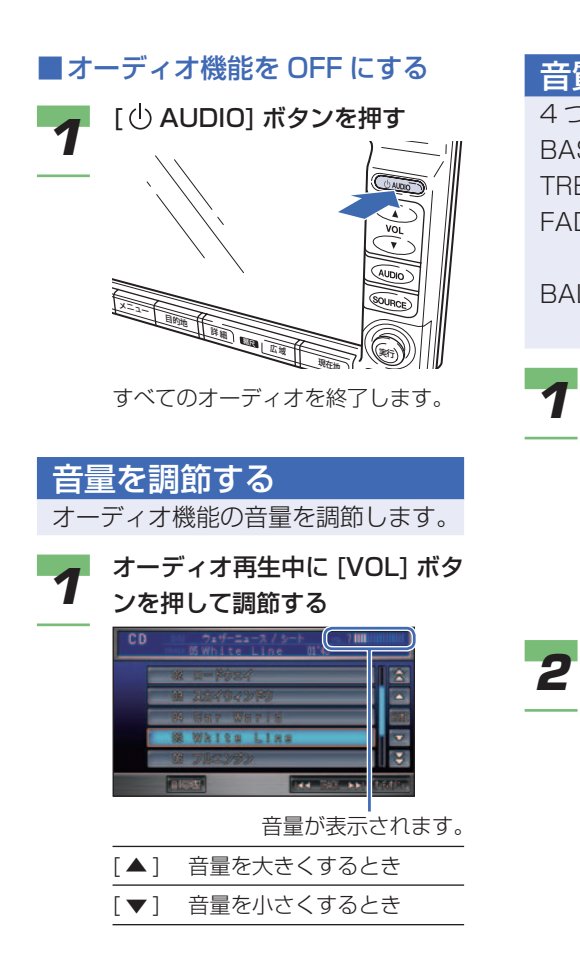

音質を調節する 使 通 う 信 4 つの調節を行います。 機 能 BASS : 低音の調節を行います。 を TREBLE : 高音の調節を行います。 カ FADER : 前後のスピーカー音量 ー ド を バランスを調節します。 使 BALANCE: 左右のスピーカー音量 う 電八 バランスを調節します。 ズ フ リ ー を使う *1* オーディオ画面で [ 音質調整 ] にタッチする  $\overline{c}$ 便 利 商 な × 機 能 U Ŧ. テ オ レ ー ビ デ ィ **2 各項目にタッチして調節する** オ サ コ HHIOH ン ウ テ ン ナ ド шш∩ 東京都 そ の 他 つづく ➔手引き 困ったときの 機 能 設 定一覧

索 引

#### <span id="page-346-0"></span>BASS:

 低音の調節を行います。低音を強調 したいときは [ + ]、弱くしたいとき は[-] にタッチします。

#### TREBLE:

 高音の調節を行います。高音を強調 したいときは [ + ]、弱くしたいとき は[-] にタッチします。

#### FADER:

 前後のスピーカー音量バランスを調 節します。フロントのスピーカー音 量を大きくしたいときは、[FR]、リ ヤのスピーカー音量を大きくしたい ときは [RR] にタッチします。

#### BALANCE:

 左右のスピーカー音量バランスを調 節します。左のスピーカー音量を大 きくしたいときは、[L]、右のスピー カー音量を大きくしたいときは [R] にタッチします。

#### ■自動で音量を調節させる

走行中、自車のスピードに応じて音量を自動 的に大きくしたり、小さくしたりすることが できます。

#### アドバイス

• スピードが速いときに車外からの騒音が 大きくなり、車内のオーディオの音声が 聞き取りにくいという場合に使用すると 便利です。

量 ] にタッチする

**→ 「音質を調節する」(P345)** 

*1* 音質調整の画面で [ 車速連動音

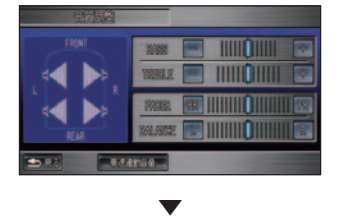

 車速連動音量の設定画面が表示され ます。

*2* [LO] または [MID]、[HI] にタッ チし、自動的に調節されるレベ ルを設定する

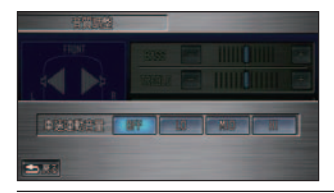

- [LO] 自車のスピードが上がると 少しだけ音量を上げます。
- [MID] 自車のスピードが上がると [LO] のときよりも音量を上 げます。
- [HI」 自車のスピードが上がると [MID] のときよりも音量を 上げます。

(D)) お知らせ

▼

• [OFF] にタッチすると、車速連動 音量をしない設定になります。

車速連動音量の設定が完了します。

#### <span id="page-347-0"></span>色を調節する

テレビや DVD、ビデオ (AV 入力 ) では色の濃さ、色合いを調節するこ とができます。

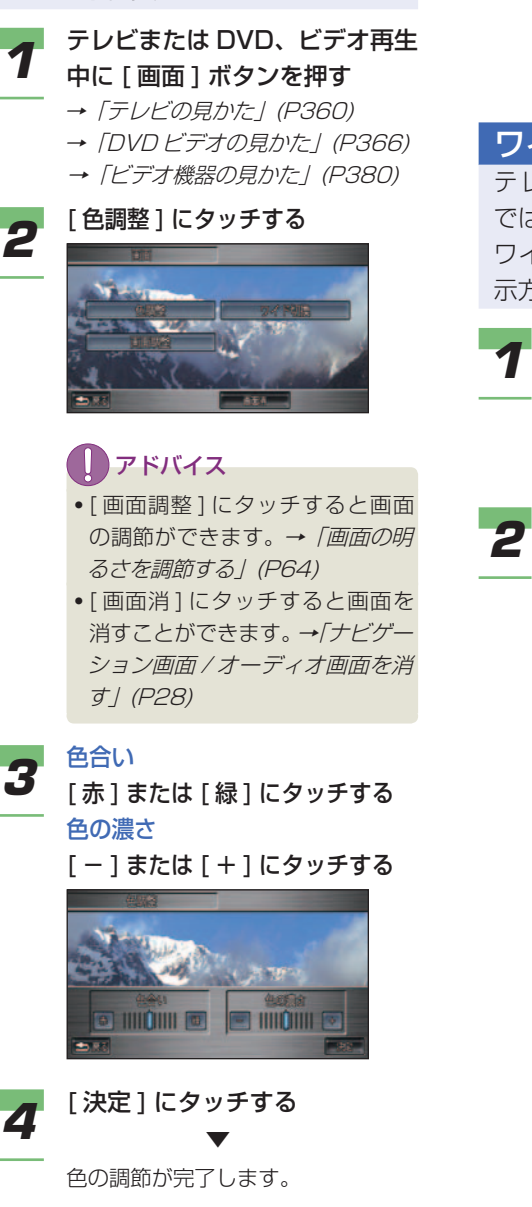

## ■■■ お知らせ

アドバイス

とができます。

**IKBRI Fex RON** 

- 画面の調節は地図色が昼の場合と 夜の場合で、別々に設定すること ができます。
- テレビ、DVD、ビデオ (AV 入力 ) ごとに、設定することができます。

#### そ の 他 能 を ハ 電 ン 話 こと こくさん とうしゃ こうしゃ こうしゃ こうしゃ こうしゃ こうしゃ フ リ ー 使 う 便 利 な 機 能 オ ー デ ィ オ テ レ ビ 困ったときの 手引き 機 能 設 定一覧 索 引 カ ー ド を 使 う サ ウ ン ド コ ン テ ナ ワイド画面の切り換え テレビや DVD、ビデオ (AV 入力 ) では通常の画面表示の他に 3 種類の ワイドモードが用意されており、表 示方法を切り換えることができます。 *1* テレビまたは DVD、ビデオ再生 中に [ 画面 ] ボタンを押す **→ 「テレビの見かた」(P360) → 「DVD ビデオの見かた」(P366) →「ビデオ機器の見かた」(P380)** *2* [ ワイド切換 ] にタッチする • [ 画面調整 ] にタッチすると画面 の調節ができます。→「画面の明 るさを調節する」(P64) • [ 画面消 ] にタッチすると画面を消す ことができます。→「ナビゲーション 画面 / オーディオ画面を消す」(P28) • 画面のモードは次の中から選ぶこ ノーマル ワイド ズーム

通 使 信 う 機

フル

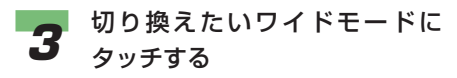

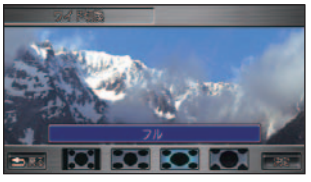

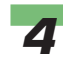

**4** 「決定」にタッチする

ワイドモードが切り換わります。

(D) お知らせ

▼

- 通常画面は縦横比 4:3、ワイド画 面は縦横比 16:9 です。
- テレビ、DVD、ビデオ (AV 入力 ) ごとに設定することができます。
- 通常のテレビ放送の番組で、映像 の縦横比が異なるモード (ワイド、 フル ) を選ぶと、本来の映像と異 なって見えます。
- ズームでは、画質が粗くなります。
- 営利目的、または公衆に視聴させ ることを目的として、本機のワイ ドモード切り換え機能を利用する と ( フル、ズームなどで画面の圧 縮や引き伸ばしなどを行うと)、 著作権法上で保護されている著作 者の権利を侵害するおそれがあり ます。

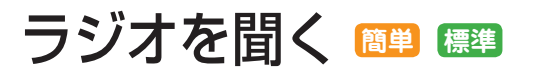

#### <span id="page-349-0"></span>ラジオの聞きかた

#### ■選局する

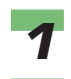

*1* [SOURCE] ボタン ➜[FM] また は [AM] にタッチする

ラジオの音声が流れます。

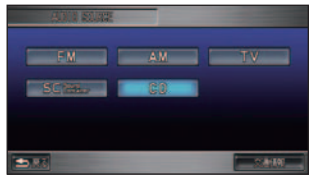

#### (D)) お知らせ

• AM の場合は、手順 3 に進みます。

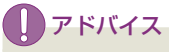

• すでにラジオが受信されており、 ナビゲーション画面が表示されて いる場合は、[AUDIO] ボタンを 押してラジオのオーディオ画面に 切り換えることができます。

*2* FM の場合 [FM1] または [FM2] にタッチ する

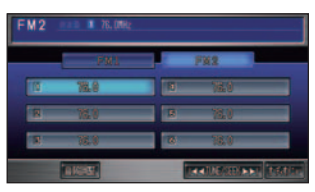

*3* [TUNE/SEEK] の [ ] または [ ] にタッチして、選局する

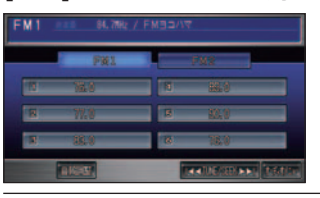

「|<<] 低い周波数を選ぶとき 「▶▶| 高い周波数を選ぶとき

手動選局するには、 [ 141 ]、 [ ▶▶] を短めにタッチしてください。1 ス テップずつ周波数が変化します。 自動選局するには、[ |<| | | | | ▶▶ ] をしばらくタッチし続けて、タッチ スイッチから手を離してください。 自動選局が始まります。

### アドバイス

- FM を 12 局、AM を 6 局 ま で 記憶させることができます。<sup>→</sup> 「お好みの放送局を記憶させる」 (P350)、「受信状態の良い放送局 を自動的に記憶させる」(P351)
- ラジオの受信は、車の走行にとも ない受信状態が刻々と変わったり、 障害物や電車、信号機などの影響 により最良な受信状態を維持する ことが困難な場合があります。

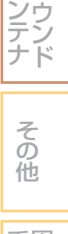

サ

コ

通 信 機 能 を

使 う

ハ 電 ン 話 ズ を フ リ ー 使 う

カ ー ド を 使 う

便 利 な 機 能 オ ー デ ィ オ

テ レ ビ

索 引

#### <span id="page-350-0"></span>■記憶された放送局を呼び出す

あらかじめ記憶されている放送局を呼び出す ことができます。

#### **1** [SOURCE] ボタン → [FM] また は [AM] にタッチする

ラジオの音声が流れます。

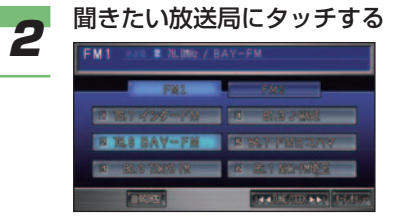

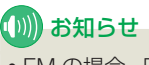

• FM の場合、[FM1] または [FM2] にタッチすると記憶された放送局 を切り換えることができます。

#### ▼

 選ばれている放送局は色が変わり、 画面上部にも表示されます。

お好みの放送局を記憶させる

よ く 聞 く 放 送 局 を FM1 に 6 局、 FM2 に 6 局、AM に 6 局まで記憶 させることができます。

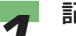

**1 記憶させたい放送局を受信する**<br>1 → *「ラジオの聞きかた」 (P349)* 

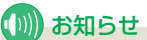

• ナビゲーション画面が表示されて いる場合は、[AUDIO] ボタンを 押してオーディオ画面に切り換え てください。

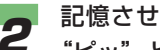

*2* 記憶させたいプリセット No. に "ピッ"と鳴るまでタッチする

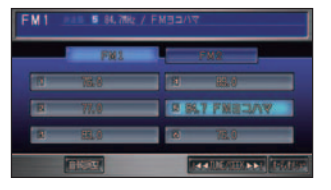

 タッチしたプリセット No. に選局し た放送局が記憶されます。

(例)お知らせ

▼

• プリセット No. とは、放送局を記 憶する番号です。

### <span id="page-351-0"></span>受信状態の良い放送局を自 動的に記憶させる

旅行先など受信周波数の異なる地域 に移動したときに、一時的に受信状 態の良い放送局を記憶させたり、自 動的にその地域の放送局に変更させ ることができます。

#### ■一時的に記憶させる場合

現在地で受信状態の良い放送局を、一時的に FM を 12 局、AM を 6 局まで自動的に記憶 させることができます。( オートセレクト ) オートセレクトを解除すれば、元の記憶させ た放送局に戻ります。

#### アドバイス

- オートセレクトで選局された放送局を別 の放送局に手動で記憶し直すこともでき ます。
	- →「お好みの放送局を記憶させる | (P350)

**-1 ラジオを受信する**<br>- <sub>→ 「ラジオの聞きかた」(P349)</sub>

#### (D)) お知らせ

• ナビゲーション画面が表示されて いる場合は、[AUDIO] ボタンを 押してオーディオ画面に切り換え てください。

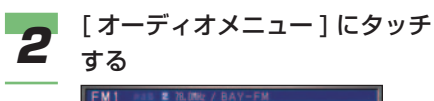

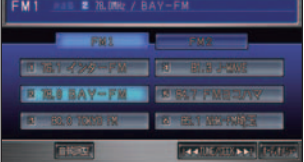

#### **JAUTO SELECT1 にタッチする**

# $45.03$

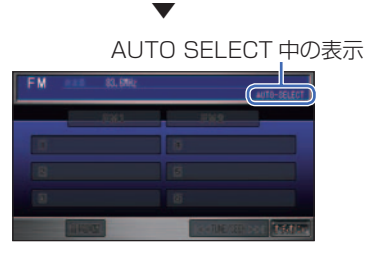

 自動的に受信できる放送局を探し始 めます。(「AUTO-SELECT」が点 滅します )

 終了すると、放送局リストが表示さ れます。

#### (D)) お知らせ

• 受信状態の良い放送局が記憶でき る数より少ない場合は、放送局リ ストに"0"が表示されます。

#### オートセレクトを解除するには

オートセレクトを解除する場合は、再度 [ オーディオメニュー ] → [AUTO SELECT] にタッチします。

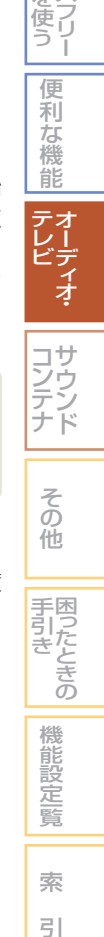

通 使 信 う 機 能 を

> カ ー ド を 使 う

ハ 電 ン 話 ズ を

#### <span id="page-352-0"></span>■ 自動的に変更させる場合

自車位置の移動に伴い、その地域の放送局を FM は 12 局、AM は 6 局まで自動的にリス トアップします。( エリア選局 ) エリア選局を解除すれば、元の記憶させた放 送局に戻ります。

#### (D) お知らせ

● エリア選局で選局された放送局を手動で別 の放送局に記憶し直すことはできません。

**1** ラジオを受信する<br>1 → 「ラジオの聞きかた」 (P349) (D) お知らせ • ナビゲーション画面が表示されて いる場合は、[AUDIO] ボタンを 押してオーディオ画面に切り換え てください。

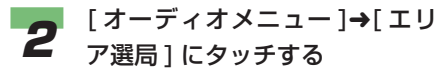

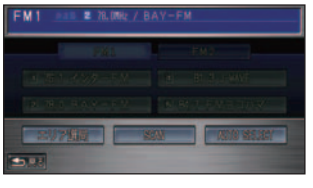

▼

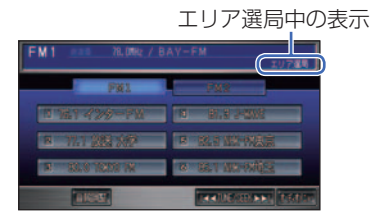

自車位置で、その地域の放送局リス トが表示されます。

#### (D)) お知らせ

• その地域の放送局が記憶できる数 より少ない場合は、放送局リスト に"0"が表示されます。

#### エリア選局を解除するには

エリア選局を解除する場合は、再度 [ オー ディオメニュー ] → [ エリア選局 ] にタッチ します。

### <span id="page-353-0"></span>放送局をスキャンする

現在地で受信できる放送局を探すこ とができます。

**1** ラジオを受信する<br>1 → 「ラジオの聞きかた」 (P349)

#### (D) お知らせ

• ナビゲーション画面が表示されて いる場合は、[AUDIO] ボタンを 押してオーディオ画面に切り換え てください。

#### *2* [ オーディオメニュー ]➜[SCAN] にタッチする

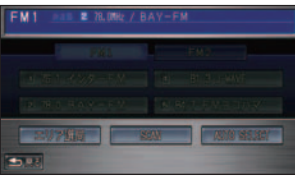

 自動的に受信できる放送局を探し始 めます。

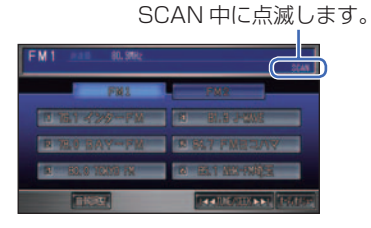

▼

受信できた放送局は 10 秒間だけ音声 を流し、再び次の放送局を探します。

*3* 聞きたい放送局を受信したら、 [ 実行 ] を押す 選んだ放送局を受信します。

> アドバイス • 再度 [ オーディオメニュー ] → [SCAN] にタッチしても選んだ放 送局を受信することができます。

#### スキャンを解除するには

スキャンを解除する場合は、再度 [ オーディ オメニュー ] → [SCAN] にタッチします。

#### 交通情報を聞く

交通情報を受信するには、次のよう にします。

### (D)) お知らせ

• この機能は、ラジオ以外が選ばれていて も、またはオーディオ機能が OFF でも操 作できます。

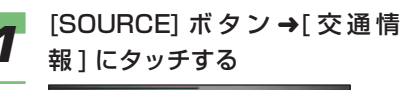

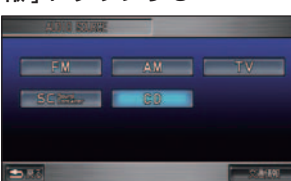

# アドバイス

• すでに交通情報が受信されてお り、ナビゲーション画面が表示さ れている場合は、[AUDIO] ボタン を押して交通情報のオーディオ画 面に切り換えることもできます。

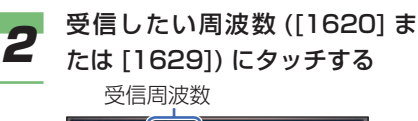

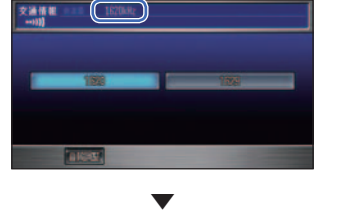

選んだ周波数の交通情報を受信します。

そ の 他

サ ウ ン ド

コ ン テ ナ

困ったときの 手引き

機 能 設 定一覧

索 引

通 使 信 う 機 能 を

> カ ー ド を 使 う

ハ 電 ン ズ フ リ ー 話 を使う

> 便 利 な 機 能 オ ー デ ィ オ

テ レ ビ

# 音楽 CD を再生する **簡単 標準**

#### <span id="page-354-0"></span>CD の聞きかた

CD を聞くには、次のようにします。

**1** ディスク挿入口に、レーベル面<br>イン・・・・ を上にして CD を差し込む 自動的に再生が始まります。

#### (D) お知らせ

- ナビゲーション画面が表示されて いる場合は、[AUDIO] ボタンを 押してオーディオ画面に切り換え てください。
- すでに CD が挿入されている場合 は、[SOURCE] ボタン→ [CD] にタッチしてください。

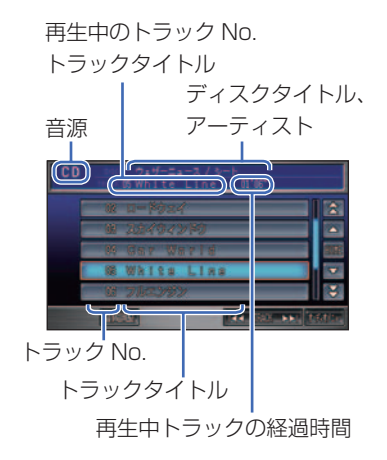

 内蔵のデータベースから情報が取得 できた場合や CD-TEXT では、リス ト上部にディスクタイトルや再生中 のトラックタイトル、アーティスト が表示されます。オーディオ画面に していた場合は、トラックタイトル リストが表示されます。

#### (D) お知らせ

- ディスクの判別や録音準備を行う ため、再生するまでに、時間がか かります。
- 走行中はトラックタイトルリスト にトラックタイトルは表示されま せん。
- ディスクは正しい向きに差し込ん でください。
- 内蔵のデータベースからタイトル 情報が複数取得できたときは、最 も正しいと思われる 1 件を自動的 に選択します。
- 内蔵のデータベースからタイトル 情報が取得できなかった場合は、 タイトルは「No Title」アーティ ストは「No Name」と表示され ます。
- 音楽 CD をサウンドコンテナに録 音することができます。初期の状 態では CD 再生時に自動的にサウ ンドコンテナへの録音が開始され ます。→「サウンドコンテナに録 音する」(P394)
- サウンドコンテナに未録音の曲は トラックタイトルリストのトラッ クNo.の左に B が表示されます。
- サウンドコンテナに録音された曲 を再生する場合、サウンドコンテ ナで取得または編集したタイトル が表示されます。
- PC カードに録音することはでき ません。

<span id="page-355-0"></span>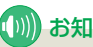

#### (∭) お知らせ

- サウンドコンテナへの録音は約 4 倍速で行われます。また、サウン ドコンテナに録音中でも再生する ことができます。録音中の場合は、 サウンドコンテナに録音された データで再生されます。録音が終 了すると自動的に CD の再生にな ります。
- •トラック間 ( 曲間 ) にブランク ( 無 音部分 ) がない CD を再生すると、 サウンドコンテナに録音している 場合のみ、曲間が無音で再生され ますが、故障ではありません。

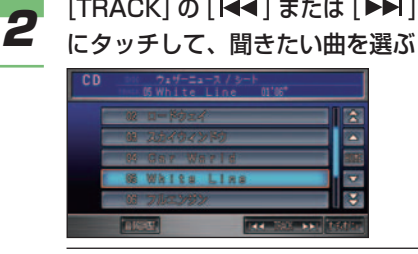

- 「141 前の曲/再生中の曲の始め を選ぶとき
- 「▶▶ 1 次の曲を選ぶとき

早戻しする場合は、[ | ■ ] をタッチ し続けます。

早送りする場合は、「▶▶ヿをタッチ し続けます。

## ■ アドバイス

- [HOME] にタッチすると再生中の 曲が表示されるようにリストを切 り換えます。
- トラックリストの曲名を選んで タッチすると、その曲を再生する ことができます。

#### CD の終了のしかた

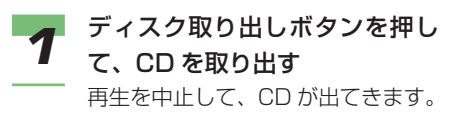

CD のいろいろな再生のしかた リピート再生、ランダム再生、スキャ ン再生が行えます。

通 信 機 能 を

ハ ン ズ フ リ ー

電 話 を使う

使 う

> カ ー ド を 使 う

#### (D)) お知らせ

• ナビゲーション画面が表示されている場 合は、[AUDIO] ボタンを押してオーディ オ画面に切り換えてください。

#### ■ リピート再生

再生中の曲を繰り返し聞くことができます。

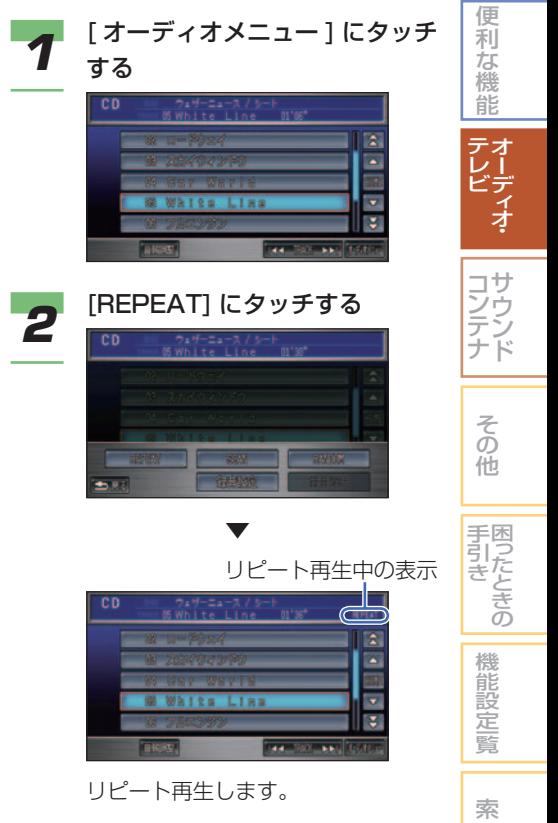

#### リピート再生を解除するには

再度 [ オーディオメニュー ] → [REPEAT] に タッチすると、リピート再生が解除されます。 引

#### <span id="page-356-0"></span>■ランダム再生

再生中の CD を、順不同に曲順を変えて再 生することができます。

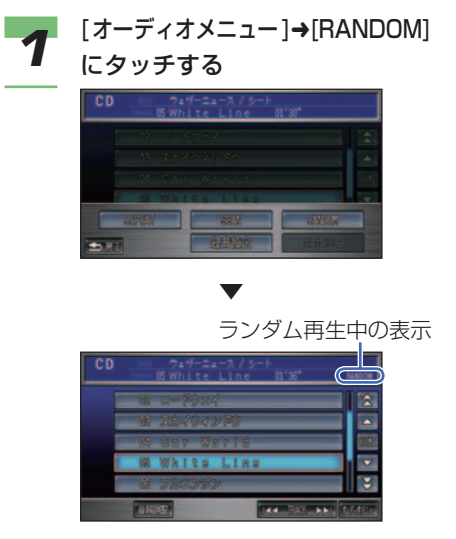

ランダム再生します。

#### ランダム再生を解除するには

再生中の曲が選ばれている状態で [ 実行 ] を押すか、再度 [ オーディオメニュー ] → [RANDOM] にタッチすると、ランダム再生 が解除されます。

#### ■スキャン亜牛

曲の始めの部分を、約 10 秒間ずつ聞くことが できます。聞きたい曲を探すときに使います。

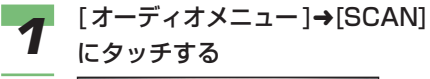

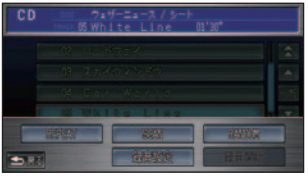

スキャン再生中の表示

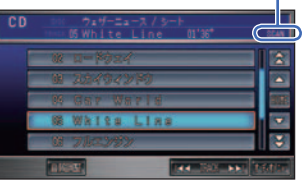

スキャン再生します。

#### お知らせ

▼

- スキャン再生は、始めた曲まで戻 ると自動的に解除されます。
- **2 聞きたい曲が再生されたら、[実** 行 ] を押す

選んだ曲から再生します。

アドバイス

• 再度 [ オーディオメニュー ] → [SCAN] にタッチしても選んだ曲 を再生することができます。

#### スキャン再生を解除するには

再度[オーディオメニュー]→[SCAN]にタッ チすると、スキャン再生が解除されます。

<span id="page-357-0"></span>MP3/ WMA ディスクを再生する **簡単 標準**

#### MP3/WMA ディスクの聞 きかた

CD-R/RW に記録された MP3 ファ イルまたは WMA ファイルを聞くに は、次のようにします。

再生できる MP3 ファイルまたは WMA ファ イルについては、「MP3 ファイルについて」 ( <sup>→</sup> P339) または「WMA ファイルについて」 ( <sup>→</sup> P341) を参照してください。

#### (∭) お知らせ

• 本書は主に MP3 の再生での説明を記載 しておりますが、WMA の再生について も同様の操作方法となります。

*1* ディスク挿入口に、レーベル面を 上にして CD-R/RW を差し込む 自動的に再生が始まります。

#### お知らせ

- ナビゲーション画面が表示されている 場合は、[AUDIO] ボタンを押してオー ディオ画面に切り換えてください。
- すでに CD-R/RW が挿入されて いる場合は、[SOURCE] ボタン → [CD] にタッチしてください。
- WMA ファイルの場合は、音源が 「WMA」と表示されます。

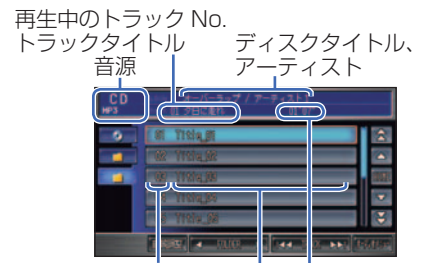

トラック No. フォルダ名またはファイル名 再生中トラック経過時間

 ID3 Tag( <sup>→</sup> P339)、WMA タグ ( <sup>→</sup> P341) からタイトル情報を取得 できた場合は、リスト上部にディス クタイトルや再生中のトラックタイ トル、アーティストが表示されます。 オーディオ画面にしていた場合は、 トラックタイトルリストには、フォ ルダ名またはファイル名が表示され ます。

### (D)) お知らせ

- 走行中はトラックタイトルリスト にフォルダ名またはファイル名は 表示されません。
- ディスクは正しい向きに差し込ん でください。
- CD-RW ディスクはディスクを挿 入してから再生がはじまるまで、 通常の CD や CD-R ディスクより 時間がかかります。
- ID3 Tag(→ P339)、WMA タグ ( <sup>→</sup> P341) からタイトル情報を 取得できなかった場合は、MP3 または WMA のフォルダ名がディ スクタイトル、ファイル名がト ラックタイトルとしてリスト上部 に表示されます。アーティストは 表示されません。
- トラックタイトルリストは ID3 Tag(  $\rightarrow$  P339)/WMA タグ(  $\rightarrow$ P341)のタイトル情報に関係な く、フォルダ名またはファイル名 のリストになります。
- 再生できない MP3 ファイルまた は WMA ファイルだけのフォルダ もリスト表示されます。MP3 ファ イルまたは WMA ファイルを含ま ないフォルダは表示されません。

つづく ➔

そ の 他

サ ウ ン ド

コ ン テ ナ

困ったときの 手引き

機 能 設 定一覧

索 引

通 使 信 う 機 能 を

> カ ー ド を 使 う

ハ 電八 ズ を フ リ ー 使 う

> 便 利 な 機 能 オ ー デ ィ オ

テ レ ビ <span id="page-358-0"></span>*2* [FOLDER]の[◀]、[▶]または<br>| TRACK] の [ **|**◀◀]、[ ▶▶] に タッチして、聞きたい曲を選ぶ

フォルダの階層

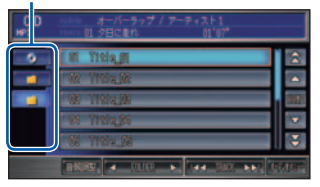

#### [FOLDER]

- [4] 前のフォルダの最初の曲を 選ぶとき
- [▶] 次のフォルダの最初の曲を 選ぶとき

#### [TRACK]

「141 前の曲 / 再生中の曲の始め を選ぶとき

[▶▶] 次の曲を選ぶとき

早戻しする場合は、[141] をタッチ し続けます。

早送りする場合は、「▶▶1をタッチ し続けます。

#### アドバイス

- フォルダ階層のタッチスイッチに タッチすると、そのフォルダのリ ストに切り換えることができます。
- フォルダリストのフォルダ名を選 んでタッチすると、そのフォルダ のトラックリストに切り換えるこ とができます。
- トラックリストのファイル名を選 んでタッチすると、そのファイル 名の曲を再生することができます。

#### MP3/WMA ディスクの終了のしかた

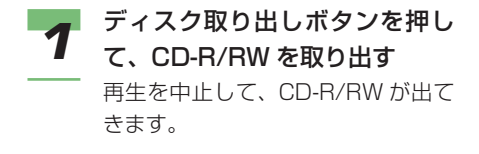

## MP3/WMA ディスクのい ろいろな再生のしかた

リピート再生、ランダム再生、スキャ ン再生が行えます。

#### ■ お知らせ

• ナビゲーション画面が表示されている場 合は、[AUDIO] ボタンを押してオーディ オ画面に切り換えてください。

#### ■ リピート再生

再生中の曲を繰り返し聞くことができます。

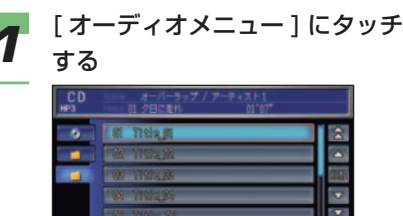

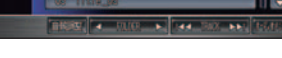

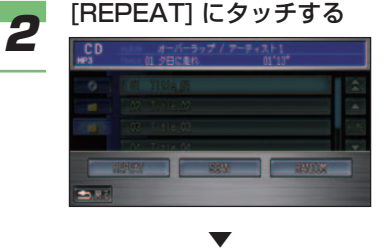

リピート再生が始まります。

**3** 再度 [REPEAT] にタッチする<br>*3* タッチするたびに、[REPEAT] → [FOLDER-REPEAT] → [OFF] と切 り換わります。

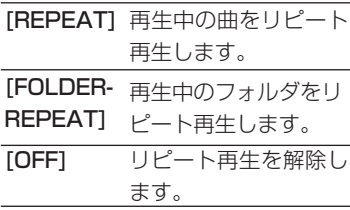

リピート再生中の表示

| ドーラップ / アーティ<br>付 クロにあれ |  |
|-------------------------|--|
|                         |  |
| m<br><b>TISTE 37</b>    |  |
| <b>TISTS OF</b><br>w    |  |
| 公司                      |  |
| <b>Martin</b><br>٠      |  |
|                         |  |

<span id="page-359-0"></span>▼

#### ■ ランダム再生

再生中のフォルダ内にある曲を、順不同に曲 順を換えて再生することができます。

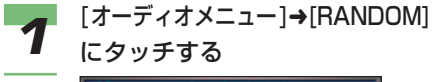

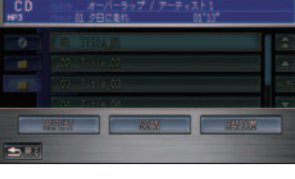

ランダム再生が始まります。

▼

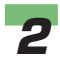

**2** 再度 [RANDOM] を押す<br>タ タッチするたびに、[RANDOM] → [FOLDER-RANDOM] → [OFF] と 切り換わります。

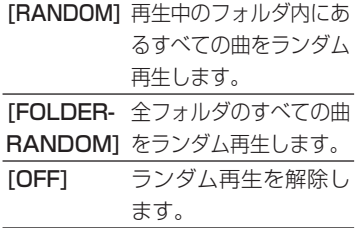

▼

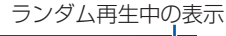

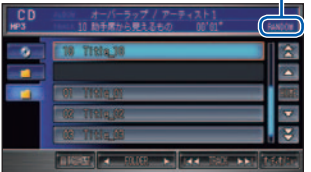

#### ■ スキャン亜生

曲の始めの部分を、約 10 秒間ずつ聞くこと ができます。

聞きたい曲を探すときに使います。

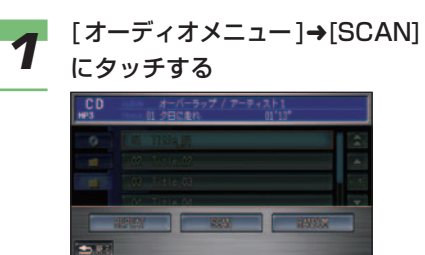

スキャン再生が始まります。

▼

**2** 再度 [**SCAN**] にタッチする<br>2 タッチするたび に、[SCAN] → [FOLDER-SCAN] → [OFF] と切り 換わります。

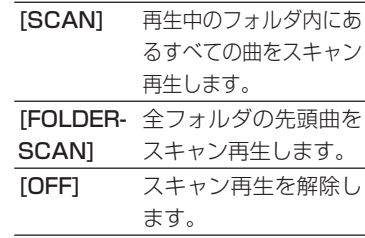

そ の 他

サ ウ ン ド

コ ン テ ナ

困ったときの 手引き

機 能 設 定一覧

索 引

通 使 信 う 機 能 を

> カ ー ド を 使 う

ハ 電 ン 話 ズ フ リ ー を使う

> 便 利 な 機 能 オ ー デ ィ オ

テ レ ビ

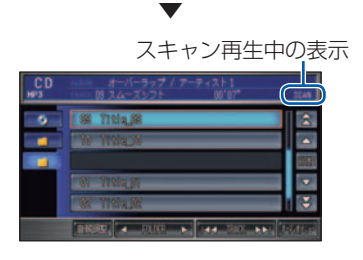

## (D)) お知らせ

• スキャン再生は、始めた曲まで戻 ると自動的に解除されます。

*3* 聞きたい曲が再生されたら、[ 実 行 ] を押す

選んだ曲から再生します。
# テレビを見る **簡単 標準**

テレビは、安全上の配慮から、停車し てパーキングブレーキをかけていると きだけご覧になることができます。走 行中や、停車していてもパーキングブ レーキをかけていないときなどは、映 像は映らず、音声だけが聞こえます。

#### 【Ⅲ】お願い

- テレビをご覧になるときは、停車禁止区 域以外の安全な場所に停車してください。
- エンジンが停止している状態で使用して いると、バッテリーの充電状態によって はエンジンの始動ができなくなることが あります。

#### ■テレビの受信について

テレビの受信は、車の走行にともない、受信状 態が変わったり、障害物などの影響により最良 な受信状態を維持できない場合があります。

- 電車の架線、高圧線、信号機、ネオンサイ ンなどの近くでは、画像が乱れたり雑音が 入ることがあります。
- 直進性の強い電波のため、建物や山などの 障害物があると、受信状態が悪くなること があります。
- ラジオ放送やアマチュア無線用の送信アン テナ、鉄塔の近くでは、画像が乱れたり雑 音が入ることがあります。
- 放送局から遠いところでは、電波が弱くな り受信状態が悪くなります。

#### アナログテレビジョン放送のチャンネ ル変更について

アナログテレビジョン放送チャンネルの変更 は順次行われるため、記憶されたチャンネル が受信できなくなる場合があります。この 場合は、もう一度再設定を行ってください。 放送局名は、本体に収録されている放送局名 の情報をもとに表示するため、放送局名が正 しく表示されなくなる場合があります。

また、音声操作においても、本体に収録され ている放送局名の情報をもとに音声認識する ため、放送局名を発話して選局しても正しく 受信できない場合があります。

#### テレビの見かた

#### ■ 選局する

*1* [SOURCE] ボ タ ン ➜[TV] に タッチする

> テレビに切り換わります。ナビゲー ション画面では音声のみ流れます。

#### アドバイス

• すでにテレビが受信されており、 ナビゲーション画面が表示されて いる場合は、[AUDIO] ボタンを 押してテレビの映像画面に切り換 えることができます。

*2* 画面にタッチする

▼

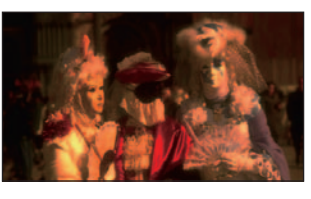

テレビの操作画面が表示されます。

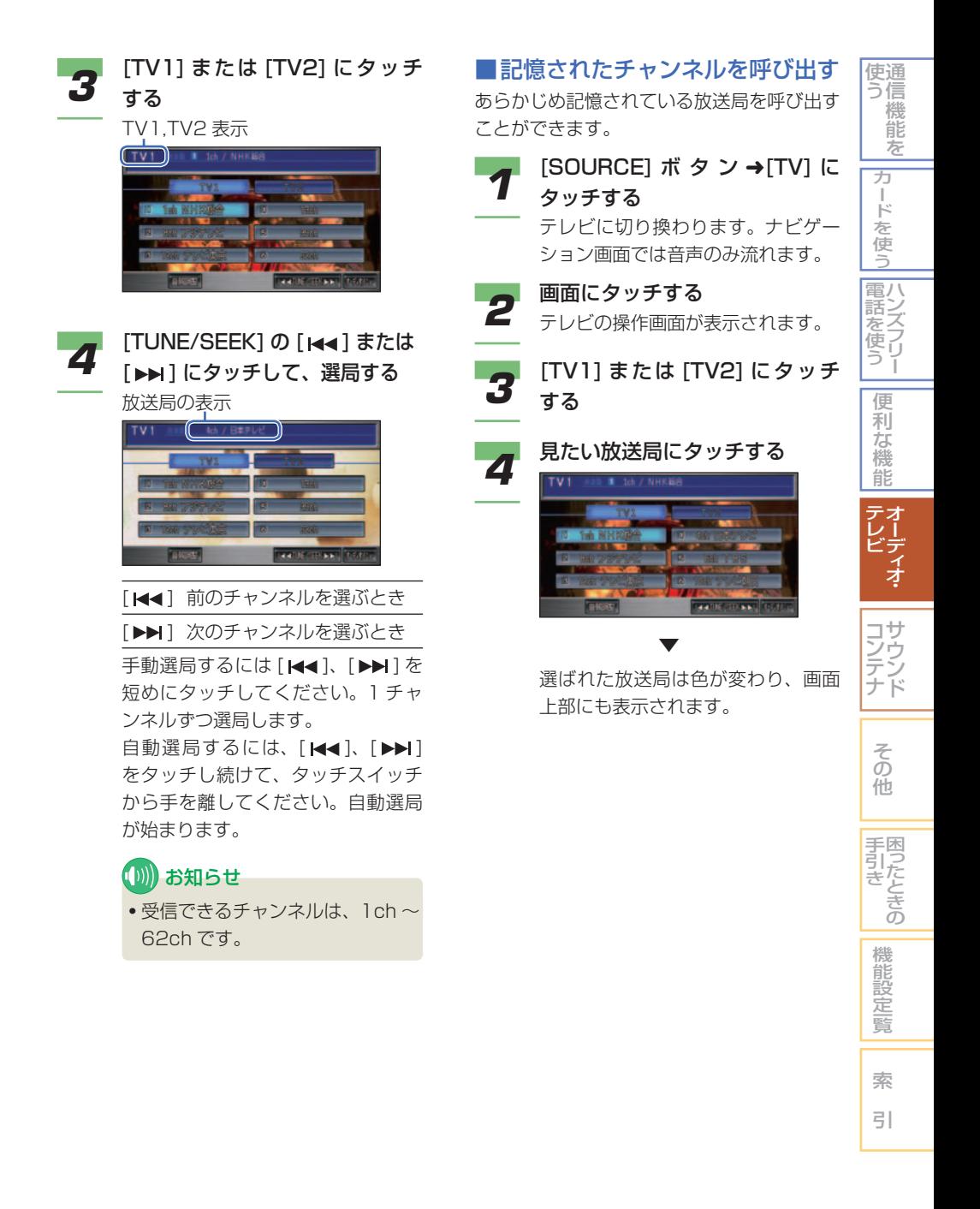

### お好みの放送局を記憶させる

よく見る放送局を TV1、TV2 それぞ れ 6 局まで記憶することができます。

**1 記憶させたい放送局を受信する**<br>1 → 「テレビの見かた」 (P360)

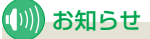

• ナビゲーション画面が表示されて いる場合は、[AUDIO] ボタンを 押してオーディオ画面に切り換え てください。

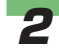

*2* 記憶させたいプリセット No. に "ピッ"と鳴るまでタッチする

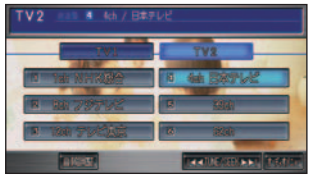

 タッチしたプリセット No. に選局し た放送局が記憶されます。

(D)) お知らせ

▼

• プリセット No. とは、放送局を記 憶する記憶番号です。

受信状態の良い放送局を自 動的に記憶させる

旅行先などチャンネルの異なる地域 に移動したときに、一時的に受信状 態の良い放送局を記憶させたり、自 動的にその地域の放送局に変更させ ることができます。

#### ■一時的に記憶させる場合

現在地で受信状態の良い放送局を、一時的に TV1、TV2 それぞれに 6 局まで自動的に記 憶させることができます。( オートセレクト ) オートセレクトを解除すれば、元の記憶させ た放送局に戻ります。

## ■ アドバイス

• オートセレクトで選局された放送局を別 の放送局に手動で記憶し直すこともでき ます。→「お好みの放送局を記憶させる」 (本ページ)

**1** テレビを受信する<br>1 → 「テレビの見かた」 (P360)

#### **(D)) お知らせ**

- ナビゲーション画面が表示されて いる場合は、[AUDIO] ボタンを 押してオーディオ画面に切り換え てください。
- 

**2 画面にタッチする**<br>2 テレビの操作画面が表示されます。

*3* [ オーディオメニュー ] にタッチ する

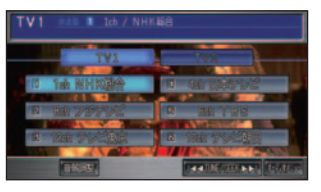

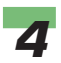

## **4** [AUTO SELECT] にタッチする

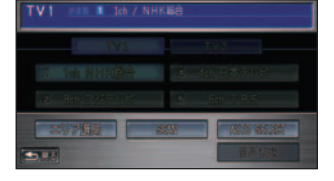

▼

AUTO SELECT 中の表示

 自動的に受信できる放送局を探し始 めます。(「AUTO-SELECT」が点 滅します )

 終了すると、放送局リストが表示さ れます。

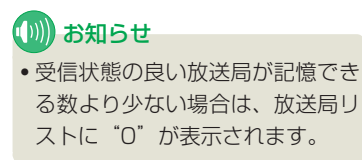

#### オートセレクトを解除するには

再度[オーディオメニュー]→ [AUTO SELECT] にタッチします。

#### ■ 自動的に変更させる場合

自車位置の移動に伴い、その地域の放送局を TV1、TV2 それぞれ 6 局まで自動的にリス トアップすることができます。( エリア選局 ) エリア選局を解除すれば、元の記憶させた放 送局に戻ります。

#### (D)) お知らせ

• エリア選局で選局された放送局を手動で別 の放送局に記憶し直すことはできません。

- テレビを受信する<br>- イ → *「テレビの見かた」(P360)* 

#### (D)) お知らせ

• ナビゲーション画面が表示されて いる場合は、[AUDIO] ボタンを 押してオーディオ画面に切り換え てください。

- **2 画面にタッチする**<br>2 テレビの操作画面が表示されます。
	- *3* [ オーディオメニュー ]➜[ エリ ア選局 ] にタッチする

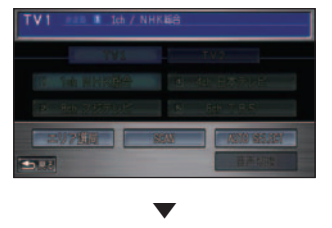

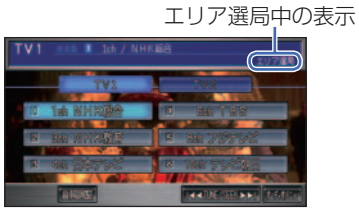

自車位置で、その地域の放送局リス トが表示されます。

そ の 他

サ ウ ン ド

コ ン テ ナ

困ったときの 手引き

機 能 設 定一覧

索 引

通 使 信 う 機 能 を

> カ ー ド を 使 う

ハ 電 ン 話 ズ を フ リ ー 使 う

> 便 利 な 機 能 オ ー デ ィ オ

テ レ ビ

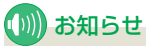

• その地域の放送局が記憶できる数 より少ない場合は、放送局リスト に"0"が表示されます。

#### エリア選局を解除するには

エリア選局を解除する場合は、再度 [ オー ディオメニュー ] → [ エリア選局 ] にタッチ します。

放送局を スキャンする

現在地で受信できる放送局を探すこ とができます。

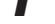

**1 テレビを受信する**<br>1 → [テレビの見かた] (P360)

#### (D) お知らせ

• ナビゲーション画面が表示されて いる場合は、[AUDIO] ボタンを 押してオーディオ画面に切り換え てください。

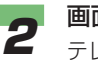

**2 画面にタッチする**<br>2 テレビの操作画面が表示されます。

*3* [ オーディオメニュー ]➜[SCAN] にタッチする

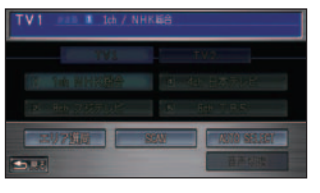

▼

SCAN 中の表示

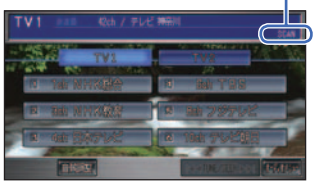

受信した放送局から順に 10 秒間だ け映像を流します。

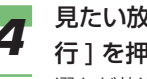

#### *4* 見たい放送局を受信したら、[ 実 行 ] を押す

選んだ放送局を受信します。

#### スキャンを解除するには

スキャンを解除する場合は、再度 [ オーディ オメニュー ] → [SCAN] にタッチします。

#### 音声を切り換える

二ヶ国語放送の主音声、副音声を切 り換えることができます。

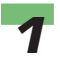

**1** テレビを受信する<br>1 → 「テレビの見かた」 (P360)

#### (D) お知らせ

• ナビゲーション画面が表示されて いる場合は、[AUDIO] ボタンを 押してオーディオ画面に切り換え てください。

**2 画面にタッチする**<br>2 テレビの操作画面が表示されます。

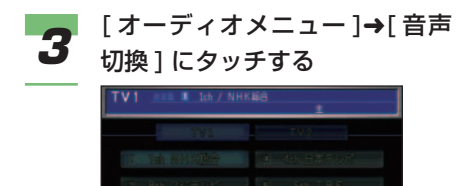

## (D) お知らせ

 $\Rightarrow$ 

• 二ヶ国語放送ではない番組では [ 音声切換 ] を選ぶことはできま せん。

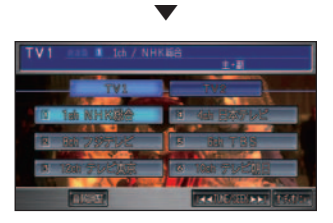

[音声切換]にタッチするたび「主 (主 音声 )」 →「副 ( 副音声 )」 →「主 + 副 ( 主音声 + 副音声 )」と切り換わ ります。

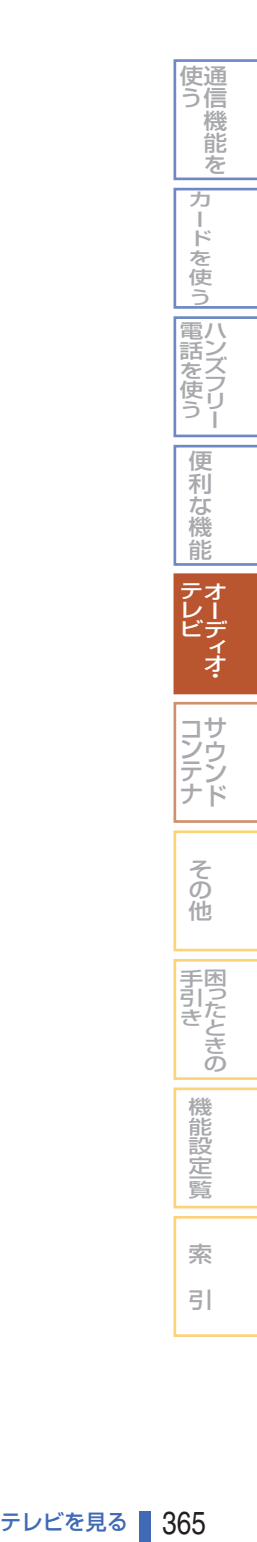

# DVD ビデオを再生する **簡単 標準**

DVD は、安全上の配慮から、停車して パーキングブレーキをかけているとき だけご覧になることができます。走行 中や、停車していてもパーキングブレー キをかけていないときなどは、映像は 映らず、音声だけが聞こえます。

#### 【■お願い

- DVD ビデオをご覧になるときは、停車禁 止区域以外の安全な場所に停車してくだ さい。
- エンジンが停止している状態で使用して いると、バッテリーの充電状態によって はエンジンの始動ができなくなることが あります。

#### DVD ビデオの見かた

#### ■ 再生する

DVD ビデオを再生するには、次のようにし ます。

*1* ディスク挿入口に、レーベル面 を上にして DVD ビデオディス クを差し込む

#### (D)) お知らせ

- ディスクは正しい向きに差し込ん でください。
- 両面仕様の DVD ビデオディスクの 場合は、A/B 面をよくお確かめの うえディスクを挿入してください。
- DVD ビデオはディスクによって 録音レベルが異なるため、他の音 源から DVD ビデオに切り換える と、音量に差が感じられることが あります。
- ディスクによっては、ディスクに 収録されたメニュー画面が表示さ れるものがあります。ディスクメ ニューが表示された場合は、ジョ イスティックを上下左右に倒して 項目を選び、[ 実行 ] を押してく ださい。

#### DVD ビデオの終了のしかた

*1* ディスク取り出しボタンを押し て、DVD ビデオディスクを取り 出す

> 再生を中止して、DVD ビデオディ スクが出てきます。

#### ■ メニュー画面の操作

**1 再生中に画面にタッチする**<br>1 DVD ビデオの操作メニューが表示 されます。

# 2 各項目にタッチする

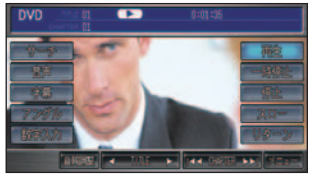

#### 再生中 / 一時停止中の操作項目

[ 再生 ]( → P366) [ 一時停止 ]( <sup>→</sup> P371) [ 停止 ]( <sup>→</sup> P370)  $[7D - 1(4P370)$ [ リターン ]( <sup>→</sup> P373) [ メニュー ](本ページ) [ サーチ ]( <sup>→</sup> P368) [ 音声 ]( <sup>→</sup> P371) [ 字幕 ]( <sup>→</sup> P372) [ アングル ]( <sup>→</sup> P372) [ 数字入力 ]( <sup>→</sup> P369) [音質調整 ] (→ P345)  $I$  TITLE  $\triangleright$   $I$   $\rightarrow$  P368)  $[$  I<4 CHAPTER  $\blacktriangleright$  I(  $\rightarrow$  P368.P369)

#### 停止中の操作項目

[再生 ](→ P366) [ 停止 ]( <sup>→</sup> P370) [トップメニュー](本ページ) [ タイトルサーチ ]( <sup>→</sup> P368) [ 初期設定 ]( <sup>→</sup> P374)

#### (D) お知らせ

- [ トップメニュー ] にタッチするとディス クに収録されたトップメニューが表示さ れます。
- [ メニュー ] にタッチするとディスクに収 録されたメニューが表示されます。再度 タッチするとメニュー表示前の画面に戻 ります。

#### ■ DVD ビデオディスクのメニュー を表示する

DVD ビデオに収録されている情報はいくつ かに区切られており、その 1 つ 1 つにタイ トルが設定されています。そのタイトルのメ ニューを「トップメニュー」と言います。 さらに 1 つのタイトルもいくつかに区切ら れており、その1つ1つをチャプターと言い、 そのチャプターのメニューを「メニュー」と 言います。

ここでは、DVD ビデオディスクに収録され た各メニューの表示のしかたを説明します。

#### (D)) お知らせ

- DVD ビデオディスクによっては各メ ニューがない場合や、場面によって表示 できない場合があります。その場合、以 下の操作を行うと、画面に ( 禁止マー ク ) が表示されます。
- *1* 再生中または停止中、画面にタッ チする

 DVD ビデオの操作メニューが表示 されます。

*2* [メニュー]または [トップメ ニュー ] にタッチする

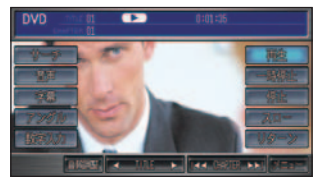

各メニューが表示されます。

#### **(D)) お知らせ**

▼

- 表示されるメニューや内容はディ スクによって異なります。表示に 従って操作してください。
- ディスクに収録されているメ ニューはジョイスティックを上下 左右に倒して選んでください。

索 引

機 能 設 定一覧

そ の 他

サ ウ ン ド ナ

コ ン テ

困 手 |うたときの 引 き

通 使 信 う 機 能 を

> カ ー ド を 使 う

ハ 電 ン 話 ズ を フ リ ー 使 う

> 便 利 な 機 能 オ ー デ ィ オ

テ レ ビ

#### ■ タイトルを進める / 戻す

タイトルとチャプターでは、ディスクの操作 状態によって、選択の対象が変わります。

**1 再生中、画面にタッチする**<br>1 DVD ビデオの操作メニューが表示 されます。

2 [TITLE] の [◀]、 [▶] にタッチ する

タイトル

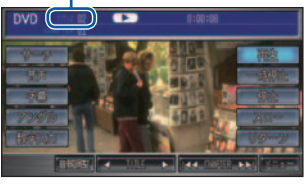

[ 4] 前のタイトルを選ぶとき [▶] 次のタイトルを選ぶとき

#### ■ チャプターを進める / 戻す

タイトルとチャプターでは、ディスクの操作 状態によって、選択の対象が変わります。

- **1 再生中、画面にタッチする**<br>1 DVD ビデオの操作メニューが表示 されます。
- 

**2** [CHAPTER] の [ka]、 [bb] にタッチする

チャプター

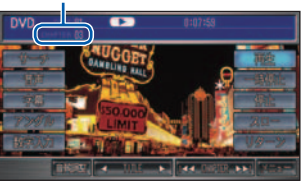

 $[$  $|$ < $\blacksquare$  前のチャプター/再生中の チャプターの始めを選ぶとき

[▶▶] 次のチャプターを選ぶとき

#### ■ タイトルやチャプターを選ぶ (サーチ)

**1 再生中、画面にタッチする**<br>1 DVD ビデオの操作メニューが表示 されます。

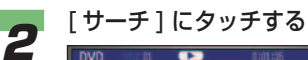

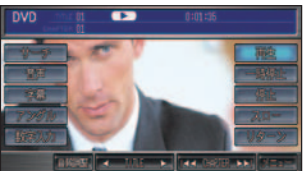

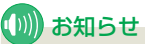

• 停止中に画面にタッチしたとき は、[ タイトルサーチ ] にタッチ します。( チャプターのサーチは できません ) 以降の操作は、手順 4 に進みます。

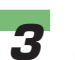

**3** [TITLE] または [CHAPTER] にタッチする

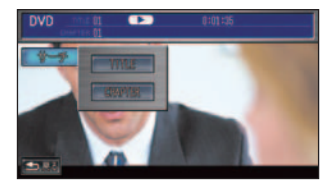

■ 見たいタイトル番号またはチャ プター番号を入力する

> **→ 「文字入力のしかた」(P38)** ( 入力例 )

[5] を選ぶ場合 :

[5] にタッチする。

 または [0] にタッチし、次に [5] に タッチする。

#### [10] を選ぶ場合 :

 [1] にタッチし、次に [0] にタッチ する。

[25] を選ぶ場合 :

 [2] にタッチし、次に [5] にタッチ する。

つづく ➔

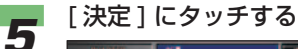

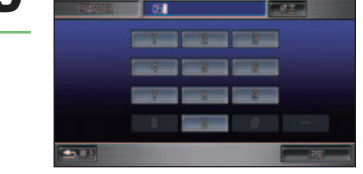

 指定したタイトルまたはチャプター から再生されます。

#### ■数字入力による再生

▼

タイトルやチャプターを数字入力により選ん で再生することができます。

**1 再生中、画面にタッチする**<br>1 DVD ビデオの操作メニューが表示 されます。

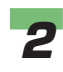

# **2 [数字入力] にタッチする**<br>■ 本文の 本文の 本文の

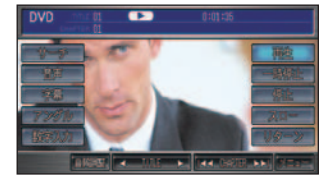

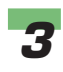

**3** 数字を入力する<br>3 → [文字入力のしかた] (P38) ( 入力例 ) [5] を選ぶ場合 : [5] にタッチする。 または [0] にタッチし、次に [5] に タッチする。 [10] を選ぶ場合 : [1] にタッチし、次に [0] にタッチ する。 [25] を選ぶ場合 :

> [2] にタッチし、次に [5] にタッチ する。

**4 [決定]にタッチする** 

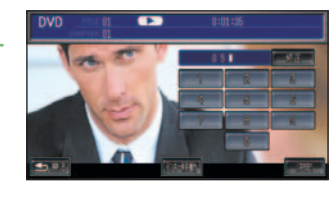

指定したタイトルまたはチャプター から再生されます。

#### (D) お知らせ

▼

• [ テンキー移動 ] にタッチすると テンキーの位置が右側または左側 に移動します。

#### ■ 早送り / 早戻しをする

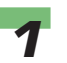

# **1 再生中、画面にタッチする**<br>1 DVD ビデオの操作メニューが表示

されます。

2 [CHAPTER] の [ **kk**]、 [ **>>**] にタッチし続ける

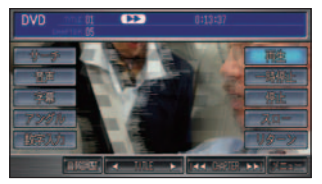

早戻しをする場合は、[144] をタッ チし続けます。 早送りをする場合は、[▶▶] をタッ チし続けます。

#### ■ お知らせ

• ディスクによって、早送り / 早戻 しできない場所があり、その場所 にくると自動的に通常の再生にな ります。

DVD ビデオを再生する 369

困ったときの 手引き 機 能 設 定一覧

> 索 引

そ の 他

サ ウ ン ド

コ ン テ ナ

通 使 信 う 機 能 を

> カ ー ド を 使 う

ハ 電 ン 話 ズ を フ リ ー 使 う

> 便 利 な 機 能 オ ー デ ィ オ

テ レ ビ

#### ■ スロー再生をする

*1* 再生中、画面にタッチする DVD ビデオの操作メニューが表示 されます。

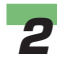

# 2 <sup>[スロー]にタッチする</sup>

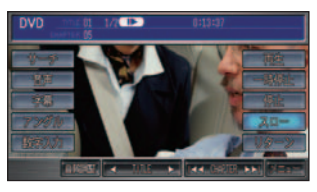

 再生速度が遅くなるスロー再生が開 始されます。

#### (D) お知らせ

▼

- [ ス ロ ー ] に タ ッ チ す る ご と に、1/2 → 1/8 → 1/32 → 1/2・・・と再生速度が変わります。
- スロー再生を解除する場合は、[ 再 生 ] にタッチします。

#### ■ 再生を停止する

**1 再生中、画面にタッチする**<br>1 DVD ビデオの操作メニューが表示 されます。

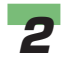

# 2 [ 停止 ] にタッチする

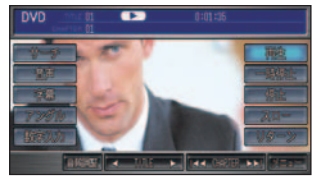

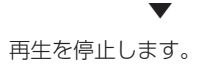

#### (D)) お知らせ

- 再生を停止した場所が記憶され、 次にディスクを再生したときは前 回の続きから再生されます。( 続 き再生 ) また、記憶した場所を消 去することができます。→「記憶 した場所を消去する」(本ページ)
- ディスクまたは再生位置によって は、 <br />
(禁止マーク) が表示され、 停止できないことがあります。

#### 記憶した場所を消去する

再生を停止した場所の記憶を消去することが できます。

記憶した場所を消去すると、次回再生時は先 頭からの再生となります。

#### (例) お知らせ

- 再生を停止した場所を記憶していると、 ■■■■マークが点滅表示されています。
- **1 停止中、画面にタッチする**<br>1 DVD ビデオの操作メニューが表示 されます。

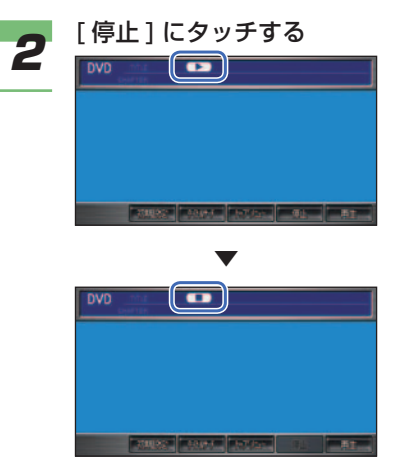

 再生を停止した場所の記憶が消去さ れ、■■ マークになります。

### DVD ビデオのいろいろな 再生のしかた

静止画再生、音声、字幕、アングル などの切り換えができます。

#### ■静止画再生

*1* 再生中、画面にタッチする DVD ビデオの操作メニューが表示

されます。

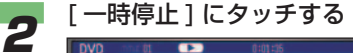

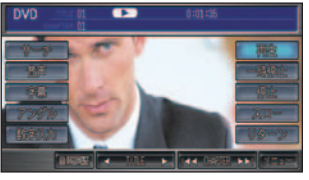

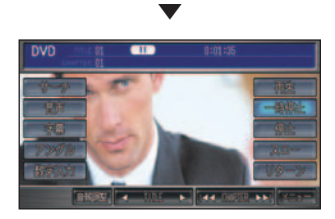

映像が一時停止します。

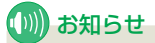

• ディスクまたは再生位置によって は、 へ (禁止マーク) が表示され、 停止できないことがあります。

#### 通常の再生に戻すには

[ 再生 ] にタッチします。

#### ■ 音声を切り換える

言語が複数収録されているディスクの場合、 再生中に音声を切り換えることができます。 ( マルチ音声 )

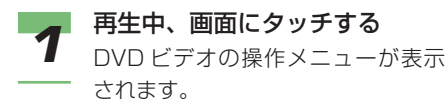

**2** [音声] にタッチする

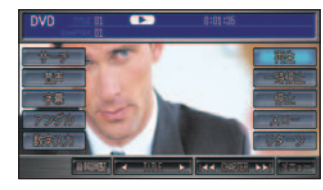

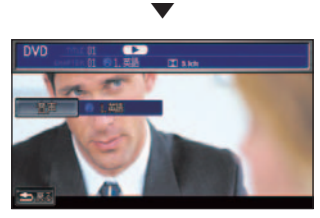

現在の音声言語が表示されます。 再度 [ 音声 ] にタッチすると別の音 声に切り換わります。この後、[ 音声 ] にタッチするごとに別の音声に切り 換わります。

## (D) お知らせ

- DVD ディスクのパッケージにつ いている (2)) マークの数字が、 音声の収録数を示します。
- ディスクによっては、DVD に収 録されているメニュー画面でしか 切り換えることができない場合が あります。

そ の 他

サ ウ ン ド

コ ン テ ナ

困ったときの 手引き

機 能 設 定一覧

索 引

通 使 信 う 機 能 を

> カ ー ド を 使 う

ハ 電 ン 話 ズ を フ リ ー 使 う

> 便 利 な 機 能 オ ー デ ィ オ

テ レ ビ

- 本オーディオシステムは、dts 音 声には対応しておりませんので、 dts 音声は出力されません。dts 音声以外の音声を選んでください。
- DOLBY DIGITAL や MPEG2 オーディオなど、多チャンネル方 式で記録された音声は、本オー ディオシステムでは、ステレオ 2ch で出力されます。

DVD ビデオを再生する ■ 371

#### ■字墓を切り換える

字幕言語が複数収録されているディスクの場 合、再生中に字幕言語を切り換えることがで きます。( マルチ字幕 )

**1 再生中、画面にタッチする**<br>1 DVD ビデオの操作メニューが表示 されます。

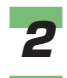

# 2 「字幕」にタッチする

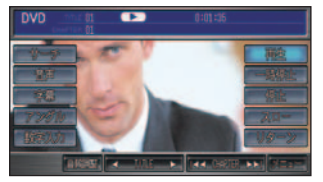

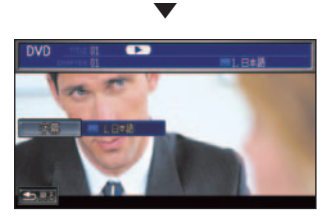

 現在の字幕言語が表示されます。 再度 [ 字幕 ] にタッチすると別の字 幕に切り換わります。この後、「字幕] にタッチするごとに別の字幕言語に 切り換わります。

#### (D)) お知らせ

- DVD パッケージについている [2] マークの数字が、字幕言語の 収録数を示します。
- ディスクによっては、DVD に収 録されているメニュー画面でしか 切り換えることができない場合が あります。

#### ■アングルを切り換える

複数のカメラで同時に撮影された映像が収録 されているディスクの場合、再生中にカメラ アングルを切り換えることができます。 ( マルチアングル )

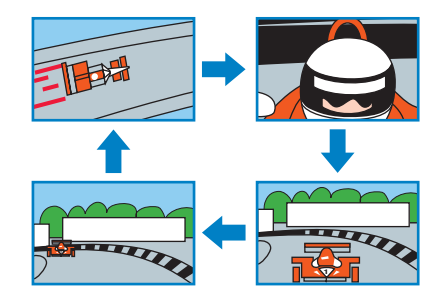

#### (例) お知らせ

- マルチアングルが収録されている場面 を再生すると、アングルマークが表示 されます。アングルマークの表示を [ す る ]/[ しない ] は、初期設定メニューの [ ア ングルマーク表示 ] で行います。→「初 期設定を変更する」(P374)
- *1* マルチアングルが収録されてい る場面を再生中、画面にタッチ する

 DVD ビデオの操作メニューが表示 されます。

2 [アングル] にタッチする

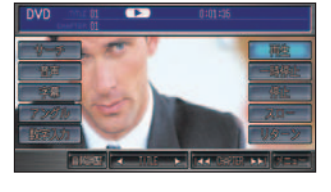

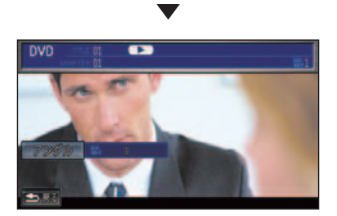

引 とができない場合があります。 • パスワードを入力する画面で、「視 聴制限を設定する」( <sup>→</sup> P376) で

そ の 他

サ ウ ン ド ナ

コ ン テ

困ったときの 手引き

機 能 設 定一覧

索

通 使 信 う 機 能 を

> カ ー ド を 使 う

電八 ズ を フ リ ー 使 う

> 便 利 な 機 能 オ ー デ ィ オ

テ レ ビ

生します。

• ディスクによっては、[ 戻る ] に タッチしても継続して再生するこ

設定したパスワードを入力すると 視聴制限のあるシーンを飛ばすこ となく再生することができます。

#### ■ お知らせ

 $\Rightarrow$  35 ▼ 視聴制限のあるシーンを飛ばして再

(D)) お知らせ

変更すると再生できないものがあります。 視聴制限のレベルを変更後、このようなディ スクを再生した場合は、一旦ディスクを取 り出して、視聴制限のないディスクを挿入

し、再生可能なレベルに変更してください。

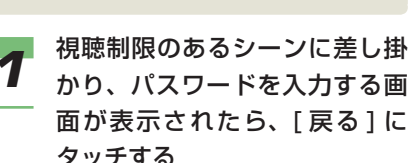

*1* 視聴制限のあるシーンに差し掛 かり、パスワードを入力する画

• ディスクによっては、視聴制限のレベルを

ドを入力する画面が表示される場合がありま

表示された場合の説明をします。

るシーンを飛ばして再生します。 また、DVD ビデオディスクによっては、視 聴制限のあるシーンに差し掛かるとパスワー

す。ここでは、パスワードを入力する画面が

シーンを限定していた場合に、視聴制限のあ る DVD ビデオを再生すると、視聴制限のあ

■ 視聴制限のある DVD ビデオを再 生する

視聴制限の設定( <sup>→</sup> P376) で再生できる 再度 [ アングル] にタッチすると別 のアングルに切り換わります。この 後、「アングル1にタッチするごとに 別のアングルに切り換わります。

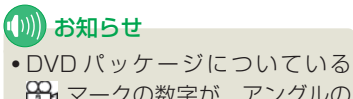

88g マークの数字が、アングルの 収録数を示します。

現在のアングルが表示されます。

#### ■リターン再生をする

あらかじめディスク側で決められた特定の範 囲を再生することができます。

**1 再生中、画面にタッチする**<br>1 DVD ビデオの操作メニューが表示 されます。

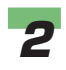

# *2* [ リターン ] にタッチする

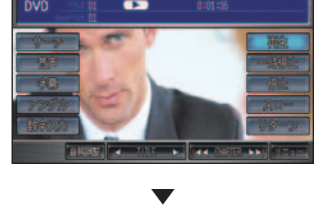

リターン再生が開始されます。

(∭) お知らせ • リターン再生を解除する場合は、 [ 再生 ] にタッチします。

#### 初期設定をする

DVD ビデオ機能をあらかじめお好 みの状態にしておくと、ディスクを 再生するたびに設定を変える必要が ありません。

初期設定できる項目は、以下のとおりです。

- 音声言語
- 字幕言語
- メニュー言語
- アングルマーク表示
- 音声圧縮(ダイナミックレンジコントロール)
- 視聴制限 ( パレンタルロック )

#### ■初期設定を変更する

**1 再生中、画面にタッチする**<br>1 DVD ビデオの操作メニューが表示 されます。

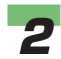

# 2 [停止] にタッチする<br>**2 [ pvp = cm = 2**

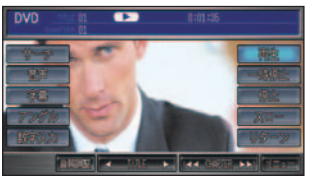

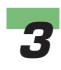

# **3 [初期設定]にタッチする**

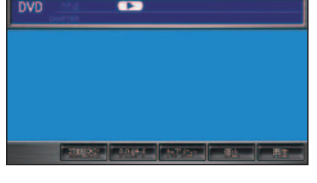

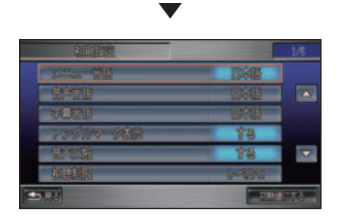

初期設定メニューが表示されます。

**4 変更したい項目を選んでタッチ** する

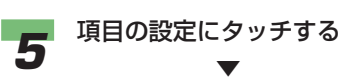

初期設定が変更されます。

#### アドバイス

• 初期設定メニューで、[ 初期値にす る ] にタッチすると、視聴制限以外 の項目が初期状態に戻ります。

初期設定値一覧

設定値の太文字は、購入直後に選ばれている設定 ( 初期設定 ) です。

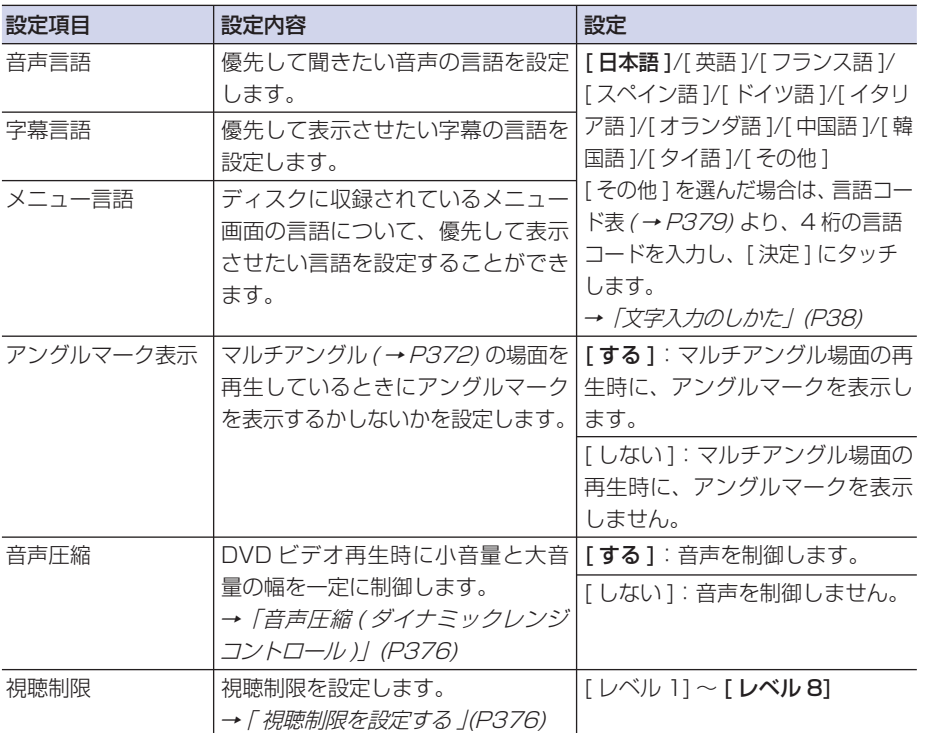

#### (D) お知らせ

• [ 音声言語 ]、[ 字幕言語 ]、[ メニュー言語 ] では、選んだ言語がディスクに収録されていな い場合は、ディスクで指定されている言語が設定されます。

そ の 他

サ ウ ン ド

コ ン テ ナ

困ったときの 手引き

機 能 設 定一覧

索 引

通 信 機 能 を

ハンズフリー 電話を使う

> 便 利 な 機 能 オ ー デ ィ オ

テ レ ビ

使 う

> カ ー ·ドを使う

#### ■音声圧縮 (ダイナミックレンジ コントロール )

DVD ビデオ再生時に小音量と大音量の音の 幅を一定に制御 ( ダイナミックレンジコント ロール)し、小さな音でも聞きやすくする機 能です。DVD ビデオ再生中の音声を制御す るかしないかを選ぶことができます。

#### **(D)) お知らせ**

• 音声圧縮 ( ダイナミックレンジコント ロール)の効果が得られるのは、ドルビー デジタル音声だけです。

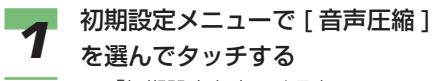

**→ 「初期設定を変更する」(P374)** 

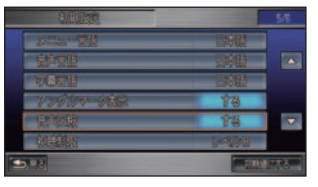

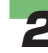

<mark>2</mark> [する] または [ しない ] にタッ<br><del>2</del> <sub>千</sub>ォぇ チする

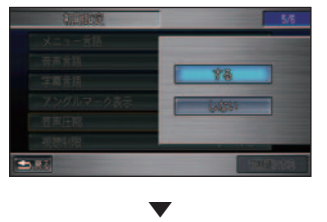

 音声圧縮の [ する ]/[ しない ] が切り 換わります。

#### ■ 視聴制限を設定する

ディスクによっては、成人向けの内容や暴力 シーンなど、子供に見せたくない場面に視聴 制限をかけることができます。( パレンタル ロック )

#### **(D)) お知らせ**

- 最初にご使用になるときは、パスワード を設定してください。視聴制限は、パス ワードが設定されないと操作できません。
- 視聴制限されたディスクを再生すると、 パスワードの入力画面が表示されること があります。この場合は、正しいパスワー ドを入力しないと視聴制限シーンを再生 できません。→「視聴制限のある DVD ビデオを再生する」(P373)
- ディスクのパッケージに視聴制限レベル が記載されていないディスクは、レベル 設定しても視聴制限はかけられません。
- 視聴レベルは、ディスクに記憶されてい ます。ディスクのパッケージなどをご確 認ください。
- ディスクによっては、視聴制限されたシー ンのみ飛ばして再生するものがあります。 詳しくは、ディスクの説明書を参照して ください。
- ディスクによっては、視聴制限のレベル を変更すると再生できないものがありま す。視聴制限のレベルを変更後、このよ うなディスクを再生した場合は、一旦ディ スクを取り出して、視聴制限のないディ スクを挿入し、再生可能なレベルに変更 してください。

# パスワードと視聴制限レベルの設定 **1** 初期設定メニューで [ 視聴制限 ] を選んでタッチする →「初期設定を変更する」(P374)  $\overline{\mathbf{a}}$ P. ▼ パスワード入力画面が表示されます。 **2** 4 桁のパスワードを入力する<br>*→ 「文字入力のしかた」(P38)* (D) お知らせ • 設定したパスワードは、忘れない ようにメモしておくことをお勧め します。 *3* [ 入力完了 ] にタッチする *4* 確認のため再度 4 桁のパスワー ドを入力する → 「文字入力のしかた」(P38) **5** [入力完了]にタッチする ▼ パスワードが設定され、視聴レベル を変更する画面が表示されます。 **6** レベルを入力し [決定] にタッ<br>6 <sub>エオス</sub> チする

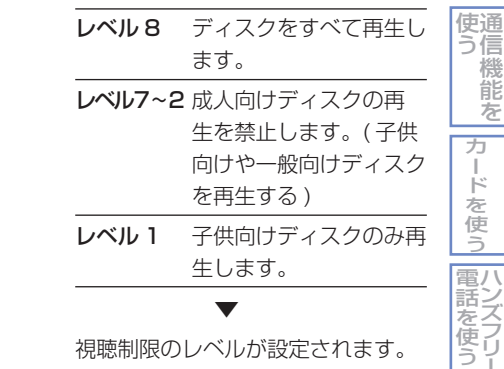

視聴制限のレベルが設定されます。

#### レベルを変更する

設定した視聴制限のレベルは変更することが できます。

- *1* 初期設定メニューで [ 視聴制限 ] を選んでタッチする
	- **→ 「初期設定を変更する」(P374)**
- **2** 登録したパスワードを入力する<br>2 → 「文字入力のしかた」 (P38)
- **3 [ 入力完了 ] にタッチする**<br>3 視聴制限レベルの変更が可能になり ます。

*4* レベルを入力し [ 決定 ] にタッ チする

▼

そ の 他

サ ウ ン ド

コ ン テ ナ

困ったときの 手引き

機 能 設 定一覧

索 引

機 能 を

ハ ン ズ フ リ ー

便 利 な 機 能 オ ー デ ィ オ

テ レ ビ

 変更した視聴制限のレベルが設定さ れます。

#### パスワードを変更する

設定したパスワードを変更することができます。

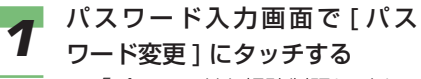

→「パスワードと視聴制限レベルの 設定 ((P377)

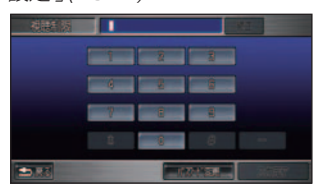

**2** 現在のパスワードを入力し [ 入 力完了 ] にタッチする

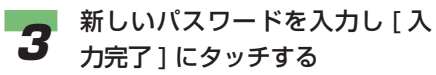

*4* 確認のため再度新しいパスワー ドを入力し [ 入力完了 ] にタッ チする

▼

パスワードの変更が完了します。

#### パスワードを忘れたときは

パスワードを忘れたときは、いったんパス ワードをクリアし、必要に応じて設定し直し てください。

パスワードをクリアするには、未入力の状態 のパスワードを入力する画面で次のように操 作します。

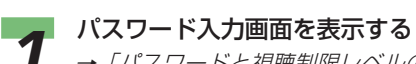

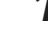

→ 「パスワードと視聴制限レベルの 設定 ((P377)

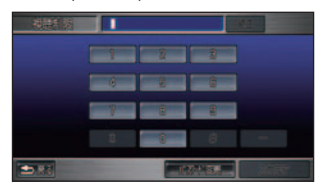

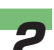

**2 文字未入力の状態で [ 修正 ] を**<br>2 5 回連結でタッチする 5 回連続でタッチする

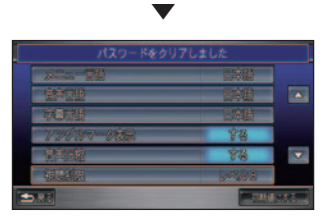

 メッセージが表示され、パスワード がクリアされます。

#### 言語コード表

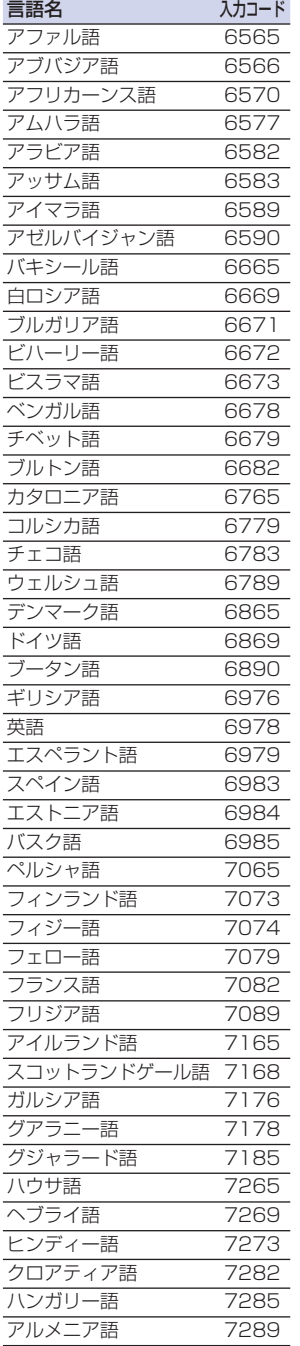

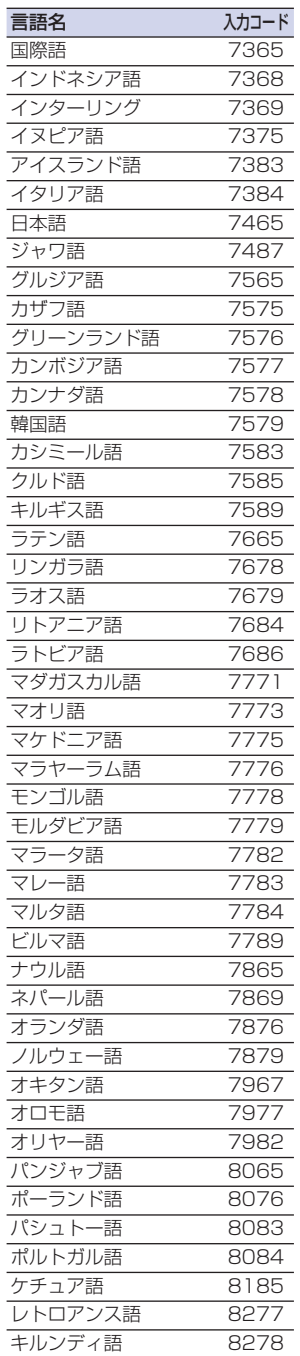

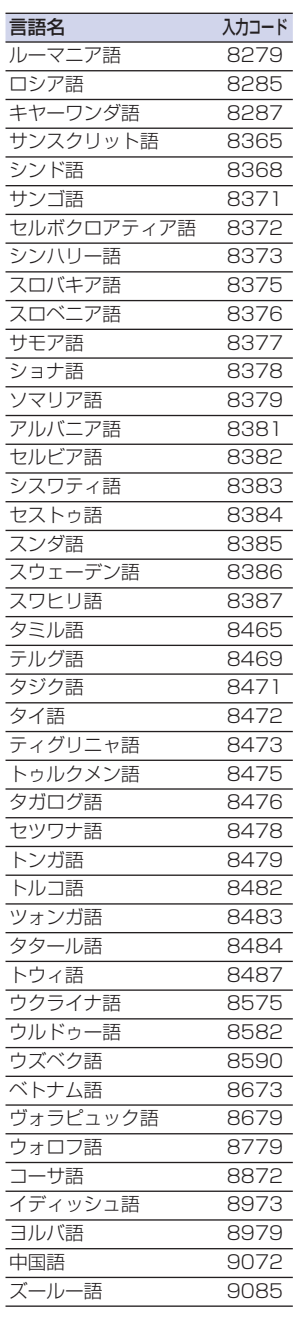

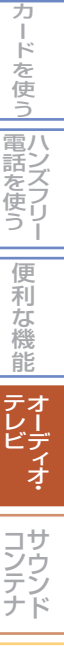

通 信 機 能 を

使 う

そ の 他

困ったときの 手引き

機 能 設 定一覧

索 引

# AV 入力に切り換える **簡単 標準**

ビデオ機器などは、安全上の配慮から、 停車してパーキングブレーキをかけてい るときだけご覧になることができます。 走行中や、停車していてもパーキング ブレーキをかけていないときなどは、 映像は映らず、音声だけが聞こえます。

### 【Ⅲ】お願い

- ビデオ機器などをご覧になるときは、停 車禁止区域以外の安全な場所に停車して ください。
- エンジンが停止している状態で使用して いると、バッテリーの充電状態によって はエンジンの始動ができなくなることが あります。
- ビデオ機器を接続する場合は、別売の VTR コードが必要になります。ビデオ機 器のご使用については、Honda 販売店に ご相談ください。
- AV 入力端子の音声入力は、ステレオ方 式です。

ビデオ機器の接続について お手持ちのビデオ機器などを接続し ます。 *1* AV 入力端子のカバーを開ける

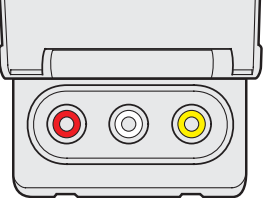

AV 入力端子の位置については、車 両本体の取扱説明書をご覧ください。

*2* ビデオ機器のジャックを、AV 入 力端子の同色の端子に差し込む

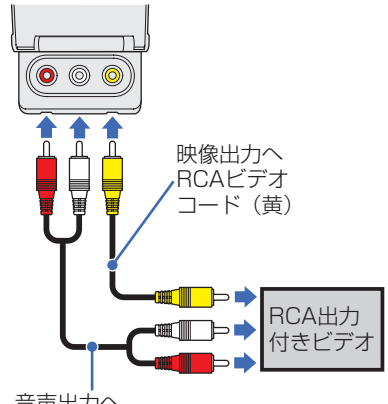

音声出力へ RCAビデオコード (白・赤)

#### ビデオ機器の見かた

接続したビデオ機器などの映像を見 ることができます。

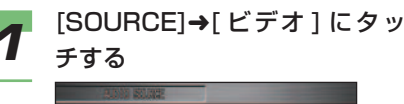

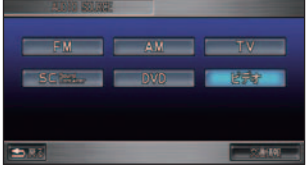

ビデオ機器の映像に切り換わります。

#### 【D】) お知らせ

▼

• ナビゲーション画面が表示されて いる場合は、[AUDIO] ボタンを 押してビデオ機器の映像画面に切 り換えてください。

# サウンドコンテナ

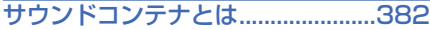

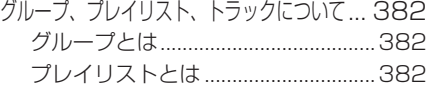

#### サウンドコンテナの聞きかた ..........[384](#page-384-0)

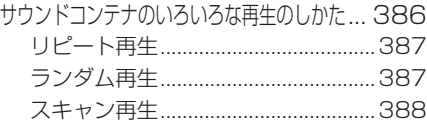

#### 聞きたい曲を探す ............................[389](#page-389-0)

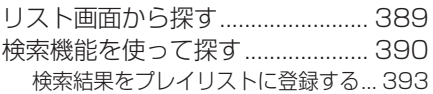

#### サウンドコンテナに録音する .........[394](#page-394-0)

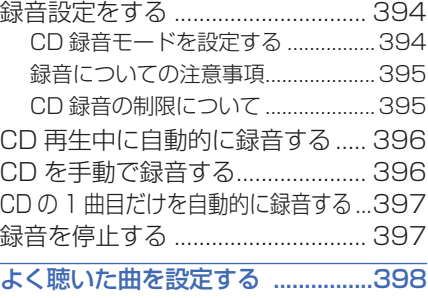

#### よく聴いた曲ベストの条件を設定する ... [398](#page-398-0) 再生履歴を消去する ...........................[399](#page-399-0) お気に入りに登録する .................... [399](#page-399-0)

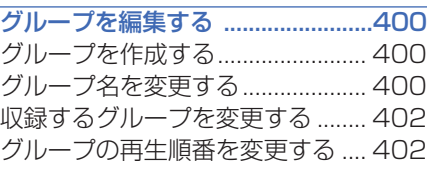

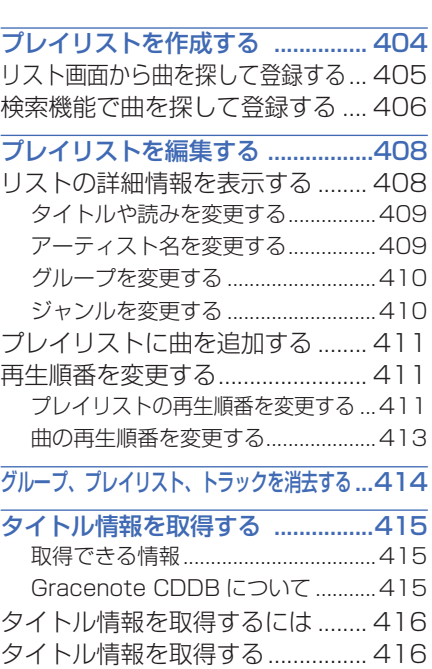

No Title リストのタイトル

情報を取得する ............................... [417](#page-417-0) 通信で取得する ...................................[417](#page-417-0) PC カードを使って取得する .............[418](#page-418-0) No Title リストの登録を解除する ... [420](#page-420-0) サウンドコンテナの曲をすべて消去する ...[421](#page-421-0)

**16**

サ ウ ン ド

コ しょうかん こうしゅう こうしゅう ン テ ナ

# <span id="page-382-0"></span>サウンドコンテナとは **簡単 標準**

#### CD を Honda インターナビシステムの ハードディスクに録音して、いろいろ な方法で再生できる機能です。

サウンドコンテナには、さらに次の機能があ ります。

- PC カード内の MP3/WMA ファイルの再生
- 録音時に自動作成されるオリジナルプレイ リストによる再生 ( 録音した音楽 CD と同 じ曲、同じ曲順 )
- お好みで収録できるユーザープレイリスト による再生→「プレイリストを作成する」 (P404)
- オリジナルプレイリストとユーザープレイ リストをグループごとに管理

#### (D) お知らせ

- 音楽 CD を録音する方法は選択できます。 → 「CD 録音モードを設定する」 (P394)
- DVD ビデオやテレビなど、音楽 CD 以 外の音声は録音できません。
- 本オーディオシステムは音楽 CD 規格に 準拠して設計されています。コピーコント ロール CD などの CD 規格外ディクスの 動作保証および性能保証は致しかねます。
- 音楽 CD などをデジタル録音した記録媒 体 (CD-R/RW、PC カード) から、サウ ンドコンテナに録音 ( コピー ) すること はできません。これは、孫コピーを防止 するために開発された連続複製防止シス テム (SCMS) の働きによるものです。
- サウンドコンテナに録音した曲を別のメ ディア (CD-R/RW、ハードディスクなど ) に複製することはできません。
- PC カードに録音することはできません。

## グループ、プレイリスト、 トラックについて

サウンドコンテナでは、グループ→ プレイリスト→トラック (曲)の階 層で管理されています。

#### ■ グループとは

複数のプレイリストを収録することができる 場所で、季節に応じて聞きたいプレイリスト や、家族の中で好みのプレイリストを分けて おく場合に便利です。グループには大きくわ けて [ オリジナル ]、[ お気に入り / よく聴 いた曲ベスト ]、[PC カード ]、[( 新規グルー プ )] の 4 つがあります。

→「グループの種類」(P383)

#### ■ プレイリストとは

複数のトラック(曲)を収録することができ る場所で、1 つのプレイリストに最大 99 曲 のトラックを収録することができます。

#### オリジナルプレイリストとは

音楽 CD から録音するときに自動で作成さ れるプレイリストで、通常は音楽 CD のア ルバムごとに管理されます。

ユーザープレイリストとは異なり、実際の データとなるトラックが収録されます。

#### ユーザープレイリストとは

お客様自身がオリジナルプレイリスト内のお 好みのトラックを選んで、収録することがで きるプレイリストです。お好みの曲を集めた アルバムを作成するときに便利です。 ユーザープレイリスト内のトラックはオリジ

ナルプレイリストのトラックを参照している 分身のようなもので、参照しているオリジ ナルプレイリストのトラックを消去すると、 ユーザープレイリスト内のトラックも一緒に 消去されます。

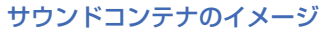

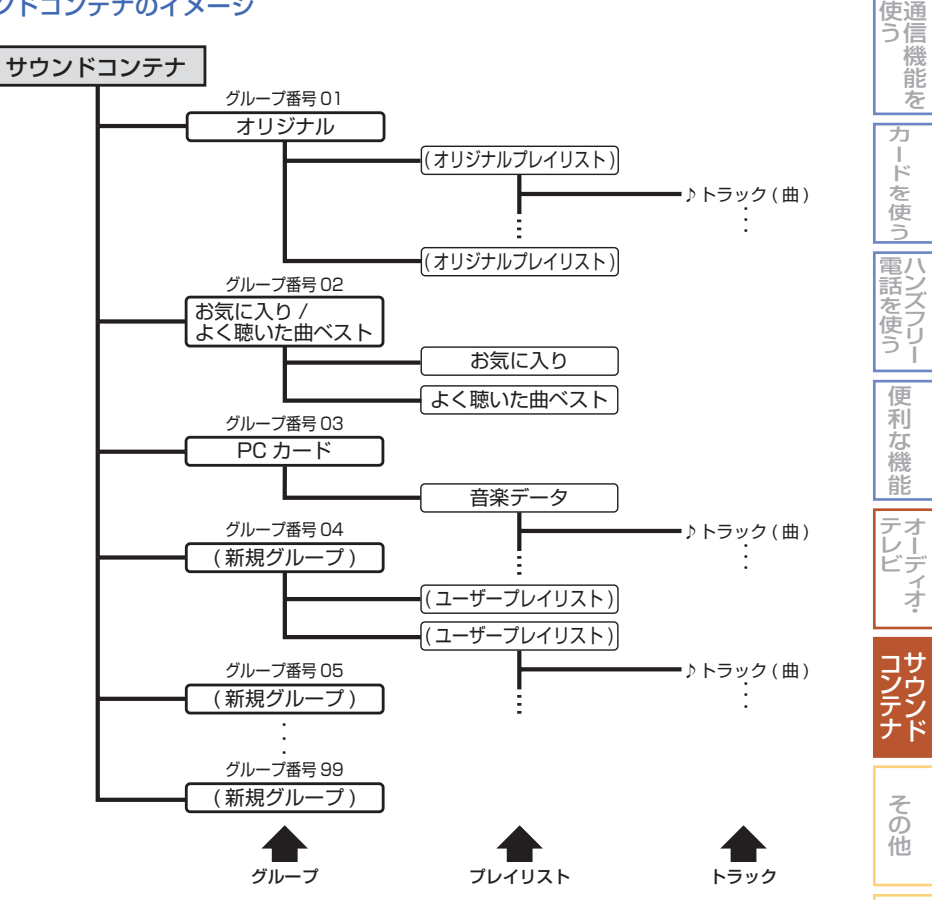

#### グループの種類

[オリジナル] (グループ番号:01) 音楽 CD から録音するときに自動で作成されるオリジナ ルプレイリストが収録される場所で、ユーザープレイリストを登録することは できません。また、グループの名称変更、削除はできません。最大 9999 個 のオリジナルプレイリストを収録することができます。

**[お 気 に 入 り**(グルーブ番号 :02) サウンドコンテナで再生した情報をもとに自動作成する / よく聴いた曲 プレイリストなどを収録する場所で、[ お気に入り ]、[ よく聴いた曲ベスト ] ベスト1 のプレイリストが収録されています。ユーザープレイリストを追加することは できません。また、グループの名称変更、削除はできません。

- [PC カード ] ( グループ番号 :03) 挿入された PC カード内の曲を表示させる場所で、[ 音 楽データ]のプレイリストが収録されています。PCカードが挿入されていない、 または再生可能な圧縮形式の音楽データがない場合は、[PC カード ] 内のリス トは表示されません。また、グループの名称変更、削除はできません。
- [( 新規グループ )] ( グループ番号 :04 ~ 99) お客様が作成したユーザープレイリストを収録す る場所で、1 つのグループ内に最大 999 個のユーザープレイリストを収録す ることができます。グループの名称変更、削除ができます。

サウンドコンテナとは 383

困ったときの 手引き

> 機 能 設 定覧

索 引

# <span id="page-384-0"></span>サウンドコンテナの聞きかた **簡単 標準**

#### 登録されている全プレイリスト内の曲 が再生されます。

再生できる PC カード内の MP3 ファイル については、「MP3 ファイルについて」( <sup>→</sup> P339) を、WMA フ ァ イ ル に つ い て は、 「WMA ファイルについて」( <sup>→</sup> P341) を参 照してください。

#### (D) お知らせ

- すべてのプレイリストが繰り返し再生さ れます。( 小さい No. のプレイリストよ り順に再生され、最後のプレイリストの 再生が終わると最初のプレイリストに戻 り、再生を始めます。)
- 再生順序を変更することができます。 →「プレイリストの再生順番を変更する」 (P411)
- 音楽 CD の録音中にもサウンドコンテナ を再生することができます。録音中の曲 は、録音が完了するまでサウンドコンテ ナで再生することはできません。

#### **PC カード内の MP3/WMA ファイルについて**

- フォルダがたくさんある PC カードは、再 生が始まるまで時間がかかります。
- [PC カード ] のグループで表示できる曲は 最大 99 曲までです。
- 各ファイルが複数のフォルダに保存されて いても、フォルダおよびフォルダごとの ファイルの表示はできません。
- PC カードが挿入されていても MP3/ WMA ファイルが PC カード内に存在しな い場合は、「PC カード」グループ内のリス トは表示されません。
- ID3 Tag(  $\rightarrow$  P339), WMA タ グ (  $\rightarrow$ P341) からタイトル情報を取得できた場 合は、リスト上部にトラックタイトルが表 示されます。取得できなかった場合は、ファ イル名が表示されます。アーティスト名は 表示されません。
- 再生中に PC カードを抜くと [ オリジナ ル1グループの一番小さい番号のプレイリ ストの1曲目の再生が開始されます。ハー ドディスク内にプレイリストがない場合 は、再生が停止します。

#### (∭) お知らせ

• 再生の順番は MP3/WMA ファイルの作 成日時の古い順になります。パソコンで PC カードに複数のファイルをまとめて コピーしたり、フォルダごとにコピーし た場合は、パソコンのファイルシステム に依存します。

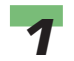

#### *1* [SOURCE] ボ タ ン ➜[SC] に タッチする

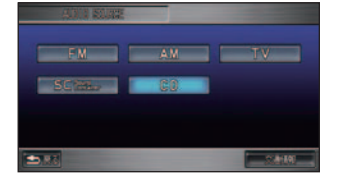

▼

サウンドコンテナに切り換わります。

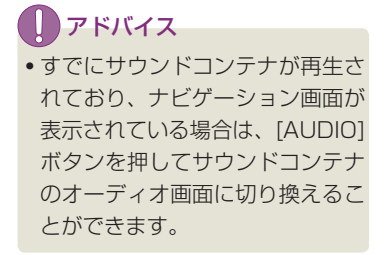

2 [PLAYLIST]の[◀]、[▶]ま<br>たは [TRACK]の [K◀]、[▶▶ ] にタッチして、聞きたい曲を 選ぶ 再生中の

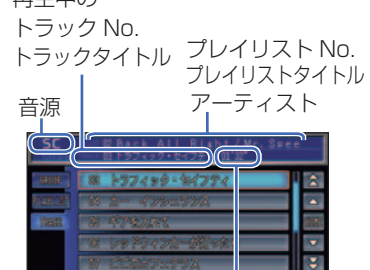

No. タイトル 再生中トラックの経過時間

**Idd** 

#### [PLAYLIST]

通 使 信 う カ ー ド を 使 [ ◀] 前のプレイリストを選ぶとき [▶] 次のプレイリストを選ぶとき [TRACK] 「K4] 前の曲 / 再生中の曲の始め を選ぶとき [▶▶] 次の曲を選ぶとき 早戻しする場合は、[ | ■ ] をタッチ

し続けます。 早送りする場合は、[▶▶]をタッチ し続けます。

### (D)) お知らせ

• 走行中はトラックリストにトラック タイトルは表示されません。(グルー プリスト、プレイリストも同様 )

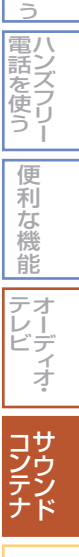

機 能 を

そ の 他 <span id="page-386-0"></span>グループリスト、プレイリスト、トラッ クリストを切り換える

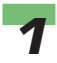

**1** [GROUP]、[PLAYLIST] また<br>1 は [TRACK] にタッチする

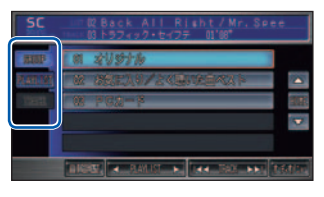

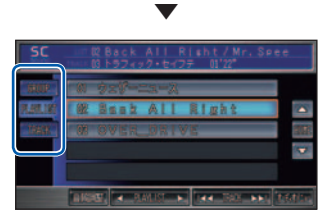

▲

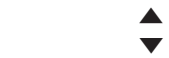

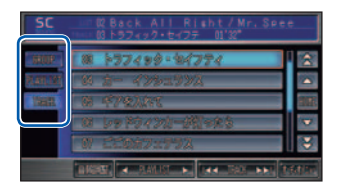

グループリスト、プレイリストとト ラックリストが切り換わります。グ ループやプレイリスト、トラックに タッチすることで選ぶことができます。 → 「聞きたい曲を探す」 (P389)

#### サウンドコンテナの終了のしかた

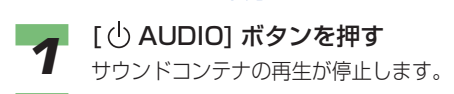

## サウンドコンテナのいろい ろな再生のしかた

リピート再生、ランダム再生、スキャ ン再生が行えます。

#### (例) お知らせ

- ナビゲーション画面が表示されている場 合は、[AUDIO] ボタンを押してオーディ オ画面に切り換えてください。
- グループ単位で曲のリピート再生、ラン ダム再生、スキャン再生をすることはで きません。

#### <span id="page-387-0"></span>■ リピート亜生

再生中の曲、またはその曲を含むプレイリス ト内のすべての曲を繰り返し聞くことができ ます。

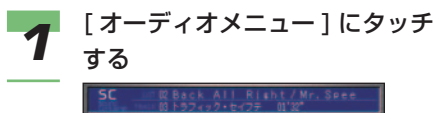

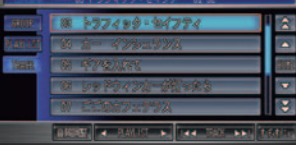

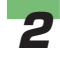

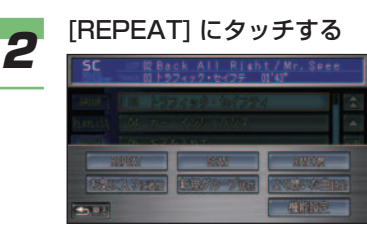

リピート再生が始まります。

▼

▼

■ 再度 [REPEAT] を押す<br>■ タッチするたびに、[REPEAT] → [PLAYLIST-REPEAT] → [OFF] と 切り換わります

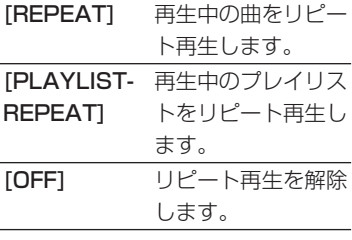

リピート再生中の表示

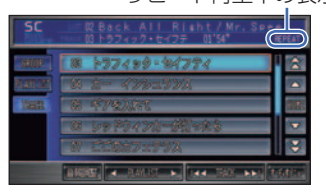

#### ■ランダム再生

再生中のプレイリスト内の曲順、または [ オ リジナル ] グループ内のプレイリストの順番 とリスト内の曲順を変えて再生することがで きます。

通 使 信 う 機 能 を

カ

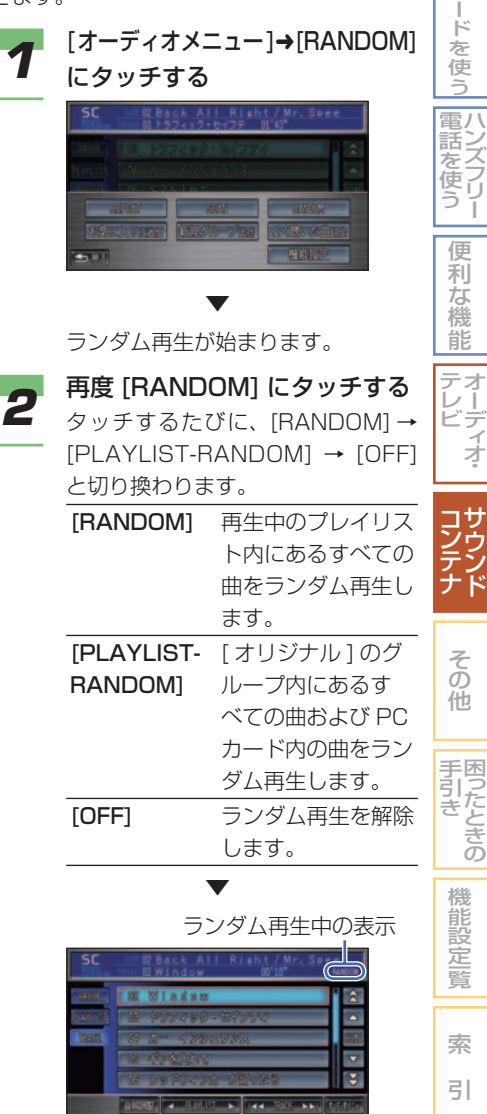

#### <span id="page-388-0"></span>■スキャン再生

再生中のプレイリスト内の曲、または再生中 のグループ内にある全プレイリストの先頭曲 の始めの部分を、約10秒間ずつ聞くことが できます。

聞きたい曲を探すときに使います。

#### **1** [オーディオメニュー]→[SCAN] にタッチする

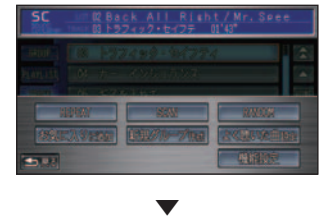

スキャン再生が始まります。

# **2** 再度 [SCAN] にタッチする

 タッチするたびに、[SCAN] → [PLAYLIST-SCAN] → [OFF] と切 り換わります。

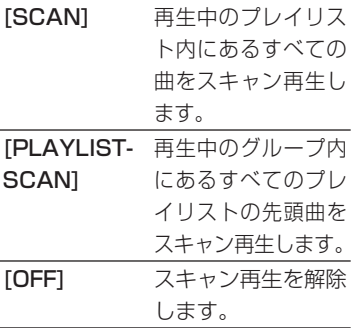

▼

スキャン再生中の表示

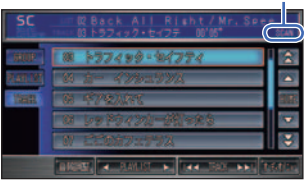

#### (D) お知らせ

• スキャン再生は、始めた曲まで戻 ると自動的に解除されます。

#### **3** 聞きたい曲が再生されたら、[実 行 ] を押す

選んだ曲を再生します。

# 聞きたい曲を探す **簡単 標準**

<span id="page-389-0"></span>グループ、プレイリスト、トラックの リスト画面を見ながら探したり、ジャ ンルやアーティスト名を指定して探し たりすることができます。

#### ■■■ お知らせ

• 曲を探しているときに、再生中の曲の トラックリストを表示させたいときは [HOME] にタッチします。

#### リスト画面から探す

聞きたい曲が収録されているグループ やプレイリストを選んだり、トラック ( 曲 ) を選んで再生することができます。

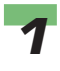

# ■ サウンドコンテナを再生する<br>■ → 「サウンドコンテナの聞きかた」

(P384) サウンドコンテナの操作画面が表示

#### (D) お知らせ

されます。

• ナビゲーション画面が表示されて いる場合は、[AUDIO] ボタンを 押してオーディオ画面に切り換え てください。

*2* 聞きたい曲が収録されているグ ループを選んで [PLAYLIST] にタッチする

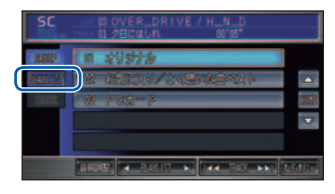

▼

 選んだグループに収録されているプ レイリストのリスト画面が表示され ます。

#### (1) お知らせ

• リスト上のグループにタッチして もプレイリストのリスト画面が表 示されます。

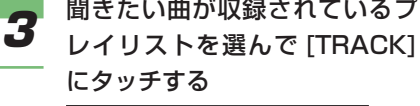

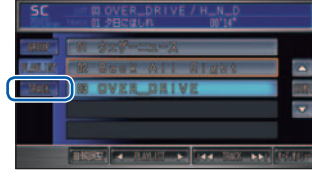

 選んだプレイリストに収録されてい るトラックのリスト画面が表示され ます。

#### (D)) お知らせ

▼

- リスト上のプレイリストにタッチ すると、収録されているトラック の 1 曲目が再生されます。
- [ お気に入り / よく聴いた曲ベス ト]のグループにある[よく聴 いた曲ベスト1にタッチすると、 「よく聴いた曲を設定する」( <sup>→</sup> P398) で指定した条件でトラック のリストが更新されます。

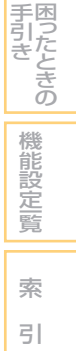

そ の 他

サ ウ ン ド

コ しょうかん こうしゅう こうしゅう ン テ ナ

手引き

通 信 機 能 を

使 う

ハ 電 ン 話 こと こくさん とうしゃ こうしゃ こうしゃ こうしゃ こうしゃ こうしゃ フ リ ー 使 う

カ ー ド を 使 う

便 利 な 機 能 オ ー デ ィ オ・

テ レ ビ

つづく ➔

<span id="page-390-0"></span>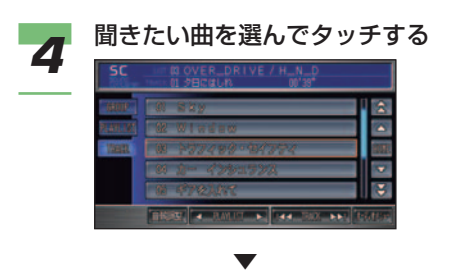

選んだトラックの曲が再生されます。

#### 検索機能を使って探す

サウンドコンテナでは、大量に 登録された曲を探すため、さま ざまな条件を指定して探すこと が で き る 検 索 機 能 が あ り ま す。 録音した時期、ジャンル、プレイリ スト名、トラック名、アーティスト名、 再生回数、再生した時期、の指定を 組み合わせて探すことができます。

- オウンドコンテナの操作画面で<br>フ - <sub>[オーディオメニュー ]にタッチ</sub> する

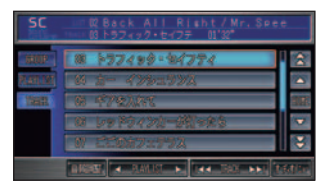

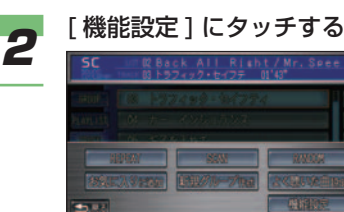

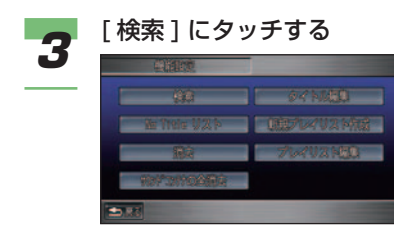

*4* 各項目を選んでタッチする

# **5** 設定したい条件にタッチする

 以降、手順 4 ~ 5 を繰り返し、さま ざまな条件を指定します。

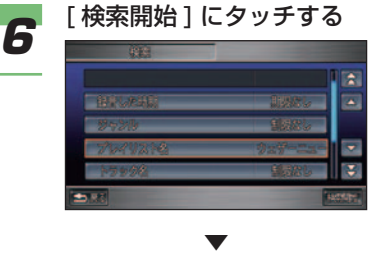

 検索条件に該当した曲のリストが表 示されます。

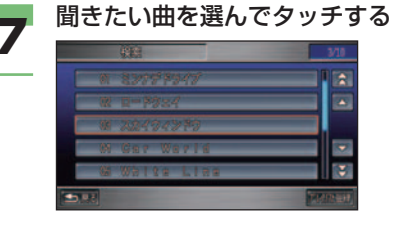

選んだ曲の再生が開始されます。

(1)) お知らせ

▼

• 検索条件に該当したリスト内の曲 を 1 つのプレイリストに登録する ことができます。→「検索結果を プレイリストに登録する」(P393)

#### 検索条件一覧

設定値の太字は、購入直後に選ばれている設定 ( 初期状態 ) です。

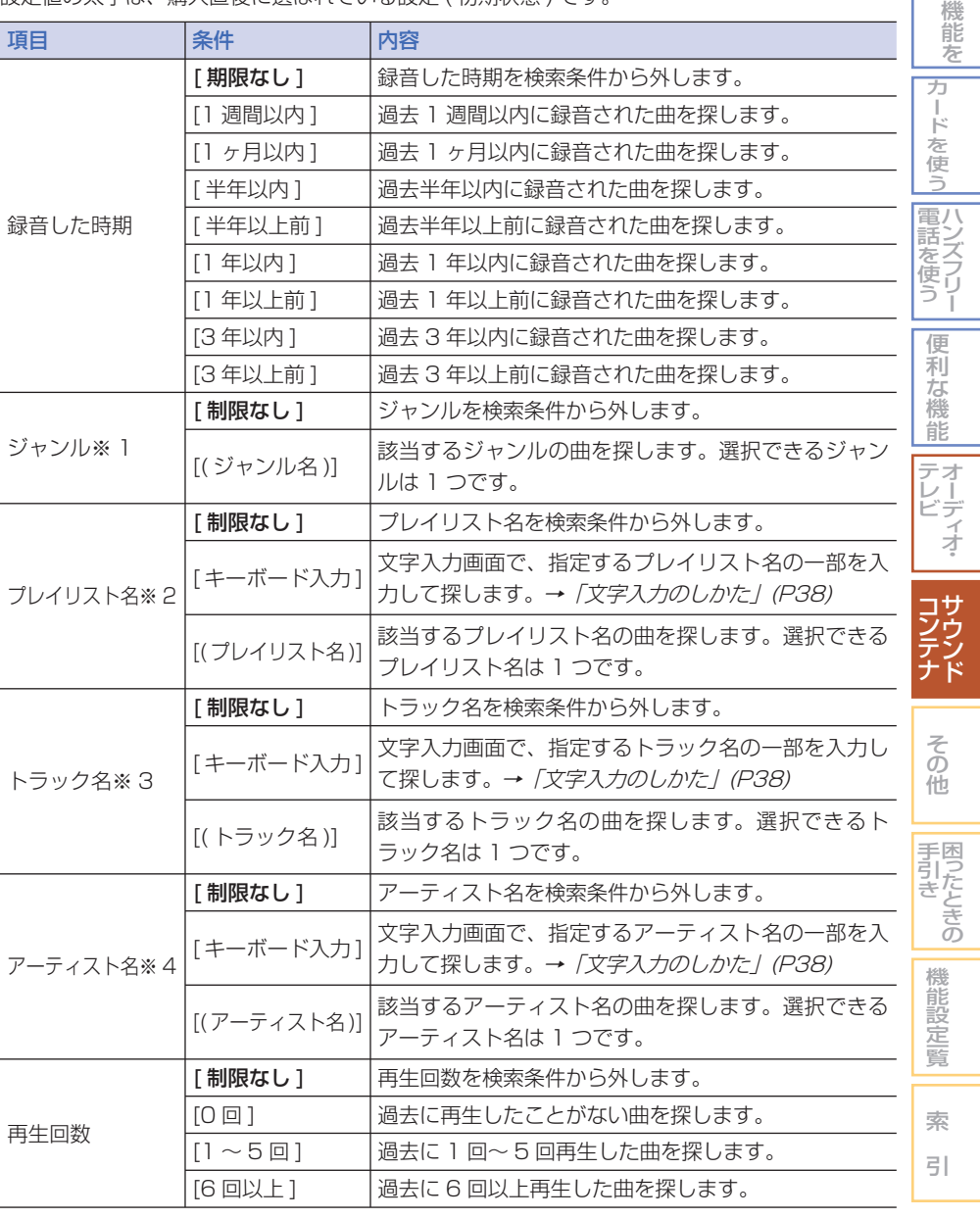

つづく ➔

通 信

使 う

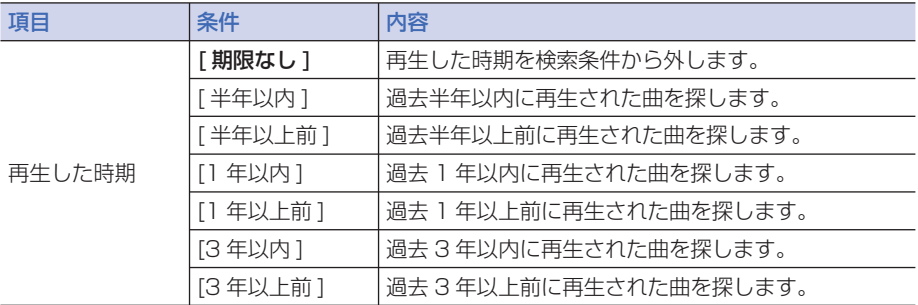

※ 1 タイトル情報 (→ P415) でジャンルが指定されていない場合は条件のリストに表示され ません。

- ※ 2 タイトル情報( <sup>→</sup> P415) でプレイリスト名が登録されていない場合は条件のリストに表 示されません。
- ※ 3 タイトル情報 (→ P415) でトラック名が登録されていない場合は条件のリストに表示さ れません。
- ※ 4 タイトル情報 (→ P415) でアーティスト名が登録されていない場合は条件のリストに表 示されません。

<span id="page-393-0"></span>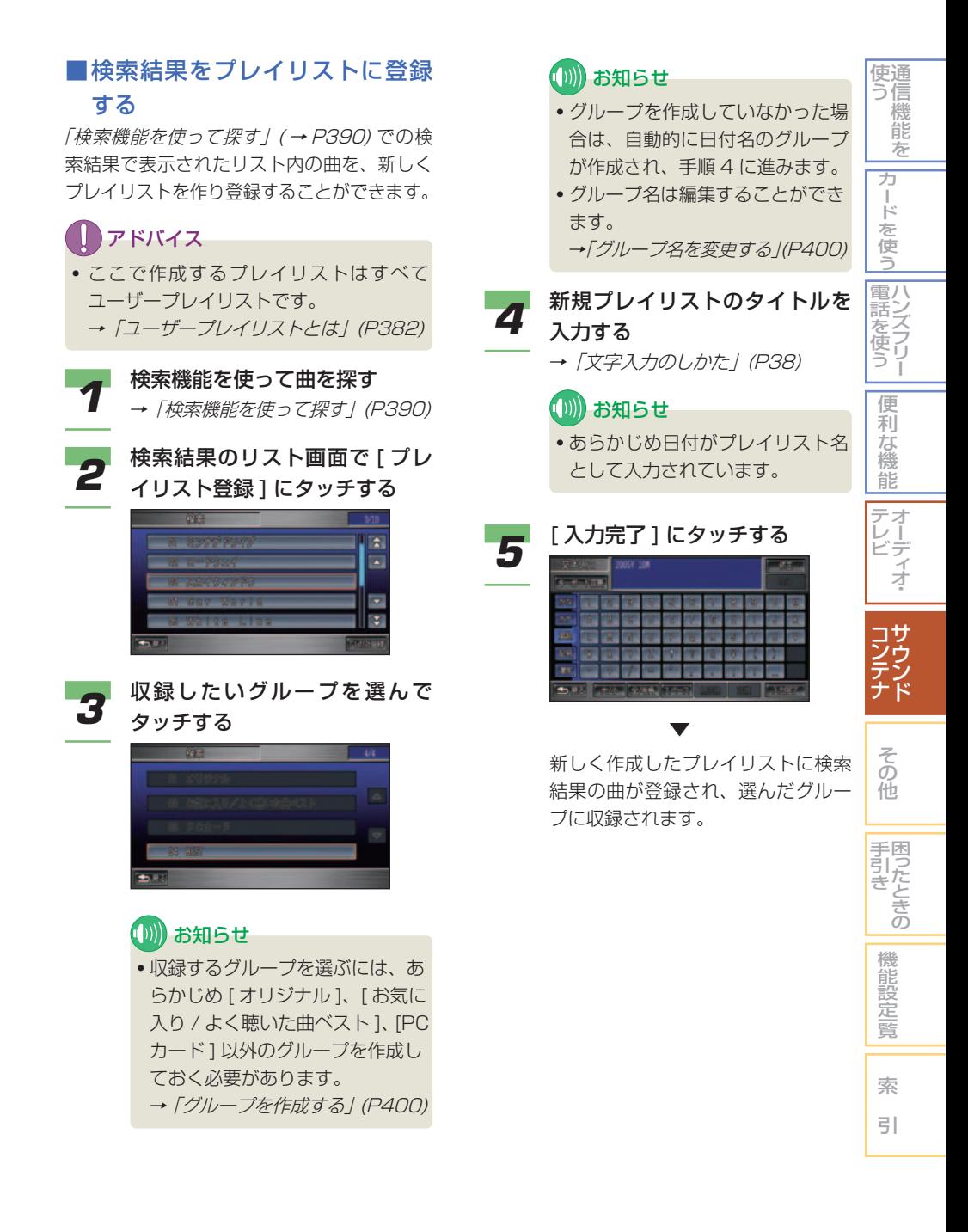

<span id="page-394-0"></span>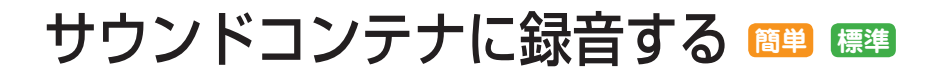

音楽 CD から録音したオリジナルプレ イリストはすべて [ オリジナル ] のグ ループに収録されます。

ここでは、録音前の設定および録音方 法について説明します。

#### (D) お知らせ

- 音楽 CD からサウンドコンテナへの録音 は約 4 倍速で行われます。
- サウンドコンテナに録音中でも、録音済 みのプレイリストを再生することができ ます。

#### 録音設定をする

#### ■ CD 録音モードを設定する

音楽 CD の録音モードを設定します。

- → 「CD 再生中に自動的に録音する | (P396)
- →「CD を手動で録音する」(P396)

→「CD の 1 曲目だけを自動的に録音する」 (P397)

#### (1)) お知らせ

- 録音中にモードを変更する場合は、録音 をいったん停止してください。
- 出荷時の録音モードは [ 自動録音 ] です。

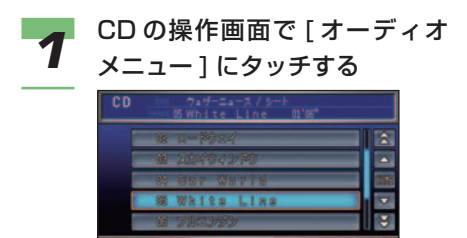

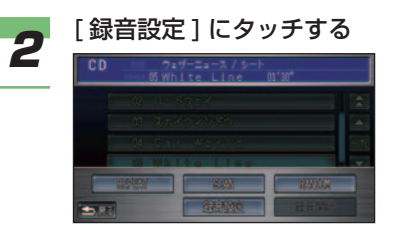

#### *3* 設定したい録音モードにタッチ する

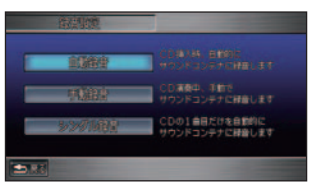

 録音設定画面では、次の設定ができ ます。

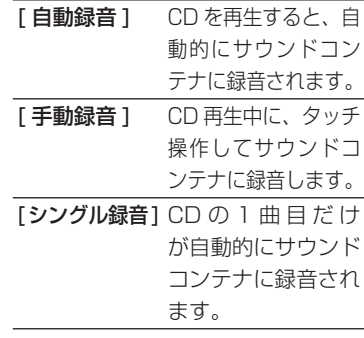

録音モードが設定されます。

▼

#### <span id="page-395-0"></span>■緑音についての注意事項

録音する前にお読みください。

#### (D)) お知らせ

- お客様の録音したものは、個人として楽 しむなどのほかは、著作権法上、権利者 に無断で使用できません。
- 録音したものは、原音とは音質が異なった り、ノイズが発生する可能性があります。
- 著作権保護のため、法人登録車ではサウン ドコンテナの機能が利用できない場合があ ります。

#### ■CD 緑音の制限について すべての録音モード

- 録音中の曲は CD の音声 ( 原音 ) で聞くこ とができません。( 録音中は、オーディオ 画面が CD になっていても録音済みのサウ ンドコンテナの音声で再生されています。)
- サウンドコンテナで録音中の曲を聞くこと ができますが、録音開始直後は再生までに 若干時間がかかります。
- 録音中は早送り / 早戻しはできません。
- 録音中はリピート再生、ランダム再生、ス キャン再生はできません。
- CD 以外の音源が選択されても、サウンド コンテナは CD の録音を継続します。
- 録音中は Honda インターナビシステムの 操作に時間がかかることがあります。
- 音飛びしてエラーが検出された場合は、そ の曲の始めに戻り録音を再開します。
- トラック間 ( 曲間 ) にブランクがない CD を録音すると、曲間に無音が録音されます。
- サウンドコンテナの録音可能時間 ( ハード ディスク容量 ) が CD の演奏時間より短い 場合は、録音できません。( 録音機能は働 きません。)
- 地図画面のときは、画面中段左端に録音中 のマーク B が表示されます。
- 本オーディオシステムは音楽 CD 規格に 準拠して設計されています。コピーコント ロール CD などの CD 規格外ディスクの動 作保証および性能保証は致しかねます。
- 音楽 CD などをデジタル録音した記録媒体 (CD-R/RW など ) から、サウンドコンテ ナに録音 ( コピー ) することはできません。 これは、孫コピーを防止するために開発さ れた連続複製防止システム (SCMS) の働 きによるものです。
- PC カードに録音することはできません。
- 「 録音が完了しました。」 のメッセージが 表示されたあと、または R が消えたあと、 約 10 秒間は最後に録音していた曲を処理 / 保存しています。そのため、すぐにエンジ ンスイッチを"0"にすると、最後の曲が 録音されません。

 エンジンスイッチを"0"にするときは、 しばらく待ってから行ってください。

#### 自動録音 / シングル録音モード

- すでに録音済みの曲は、同じ CD から重複 して録音できません。
- エンジンスイッチを"0"にすると、録 音中の曲が消去されます。次回エンジンス イッチを"I"または"II"にすると、エ ンジンスイッチを"0"にしたときに録音 していた曲の始めから録音を開始します。
- 録音中に CD を取り出すと、録音中だった 曲は消去されます。
- 選曲すると、録音中の曲が消去され、次の 未録音の曲から録音を開始します。([ 自動 録音 ] 選択時のみ)

#### 手動録音モード (1 曲のみ )

- CD 録音モードを [ 自動録音 ] に切り換え ると、次の曲から録音を開始します。
- CD 録音モードを [ シングル録音 ] に切り 換えると、次の未録音の曲がトラック 1 の ときのみ録音を開始します。

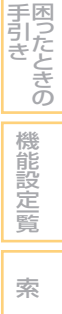

引

そ の 他

サ ウ ン ド

コ しょうかん こうしゅう こうしゅう ン テ ナ

通 使 信 う 機 能 を

> カ ー ド を 使 う

ハ 電 ン 話 こと こくさん とうしゃ こうしゃ こうしゃ こうしゃ こうしゃ こうしゃ を<br>ワー<br>フー ー 便 利 な 機 能 オ ー デ ィ オ・

テ レ ビ
# CD 再生中に自動的に録音 する

CD を再生すると、自動的にサウン ドコンテナに録音されます。

*1* 録音設定の画面で録音モードを [ 自動録音 ] にする

> $\rightarrow$   $\sqrt{CD}$  緑 音 モ ー ド を 設 定 す る / (P394)

**2** CD を再生する<br>2 → [CD の聞きかた*」 (P354)* 

録音中の表示 ( 赤色 ) ※

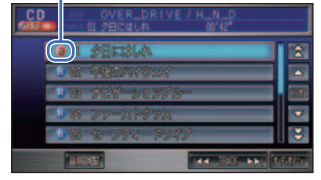

CD の録音が始まります。

 ※ 再生されている曲がすでに録音済 みでも、まだ録音されていない曲 がある場合は、録音待機状態を示 す青色になります。

▼

 すべての曲の録音が終了すると 「REC」マークが消えます。 録音を停止する場合は、「録音を停止す る」( <sup>→</sup> P397) を参照してください。

CD を手動で録音する

CD の曲を、ボタンを操作してサウ ンドコンテナに録音します。

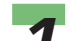

*1* 録音設定の画面で録音モードを [ 手動録音 ] にする

 $\rightarrow$   $\sqrt{CD}$  緑 音 モ ー ド を 設 定 す る / (P394)

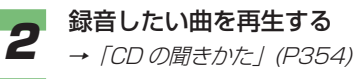

- 
- \_**3** CD の操作画面で [ オーディオ<br>- メニュー ] <del>→</del> [ 録音開始 ] にタッ チする

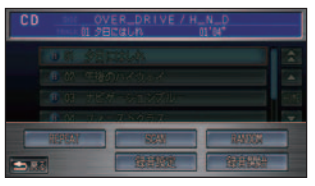

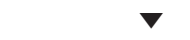

緑音中の表示 (赤色)

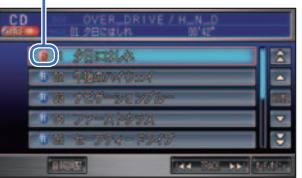

 再生中の曲は始めに戻って再生さ れ、録音が始まります。

▼

 録音が完了すると、「REC」マーク が消えます。

録音を停止する場合は、「録音を停止 する」( <sup>→</sup> P397) を参照してください。

# CD の 1 曲目だけを自動的 に録音する

CD を再生すると、1 曲目だけが自 動的にサウンドコンテナに録音され ます。

*1* 録音設定の画面で録音モードを [ シングル録音 ] にする  $\rightarrow$   $\sqrt{CD}$  録音 モードを設定する / (P394)

**2** CD を再生する<br>2 → [CD の聞きかた*」 (P354)* 録音中の表示 ( 赤色 )

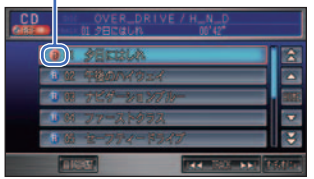

CD の録音が始まります。

 ▼ 1 曲目の録音が終了すると、「REC」

#### マークが消えます。

# (D)) お知らせ

- シングル録音では 1 曲目以外を再 生中に、[ 録音開始 ] にタッチし ても、録音を開始させることはで きません。
- 録音を停止する 使 通 う 信 機 **1 CD の操作画面で [ オーディオ**<br>- メニュー ] →[ 録音停止 ] にタッ 能 を チする カ ー ド を 使 う ハンズフリー 電話を使う  $\Rightarrow$  ▼ 録音が停止します。便 利 な 機 能 テ オ レ ー ビ デ ィ オ・ サ コ しょうかん こうしゅう こうしゅう ン ウ テ ン ナ ド
	- そ の 他 困ったときの 手引き 機 能 設 定一覧 索 引

# よく聴いた曲を設定する **簡単 標準**

「よく聴いた曲ベスト]の条件設定や [ お気に入り ] へ曲を追加することがで きます。

### (D)) お知らせ

• [ よく聴いた曲ベスト ] や [ お気に入り ] は [ お気に入り / よく聴いた曲ベスト ] のグループ内にあるプレイリストです。 詳しくは、「グループ、プレイリスト、ト ラックについて」( <sup>→</sup> P382) を参照して ください。

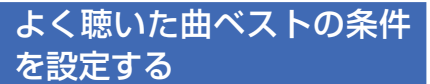

「よく聴いた曲ベスト1のプレイリス トを作成するための検索期間を設定す ることができます。

*1* サウンドコンテナの操作画面で [ オーディオメニュー ] にタッチ する

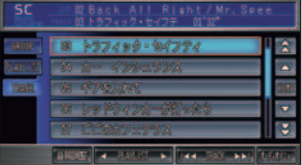

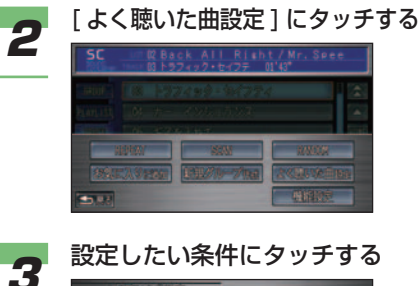

▼

選んだ条件が設定されます。

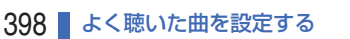

#### よく聴いた曲の設定条件

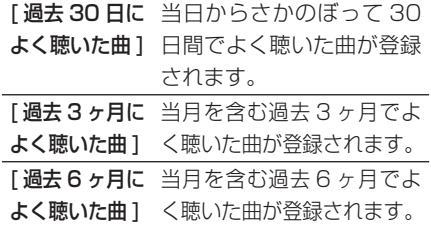

#### ■ 再生履歴を消去する

過去に再生した曲すべての履歴を消去するこ とができます。

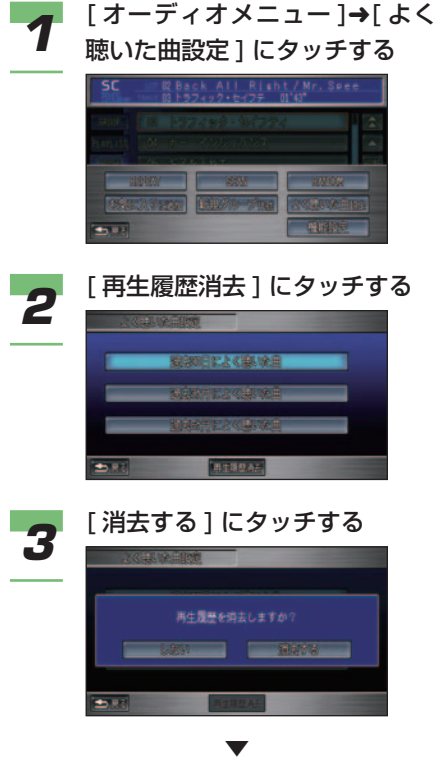

 過去に再生した曲すべての履歴が消 去されます。

通 使 信 う カ ー ド を お気に入りに登録する サウンドコンテナで曲を再生してい るときに気に入った曲があったとき、 [お気に入り1のプレイリストに登録 することができます。

# **1** [ オーディオメニュー ]→[ お気<br>【 に入りに追加 ] にタッチする  $\overline{\mathsf{sc}}$ 50

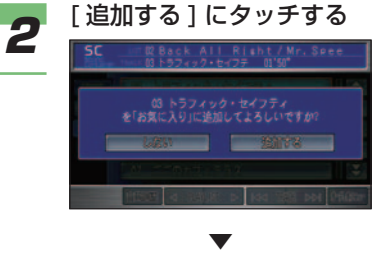

 [ お気に入り ] のプレイリストに再生 していた曲が登録されます。

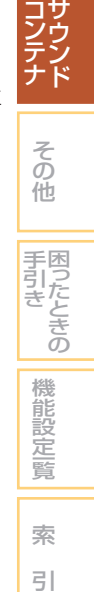

機 能 を

ハ 電 ン 話 ズ フ リ ー を使う

使 う

> 便 利 な 機 能 オ ー デ ィ オ・

テ レ ビ

# グループを編集する **簡単 標準**

ユーザープレイリストを収録するグルー プを作成、編集することができます。

# グループを作成する

ユーザープレイリストを収録するた めのグループを新規作成し、サウン ドコンテナのグループのリストに追 加することができます。

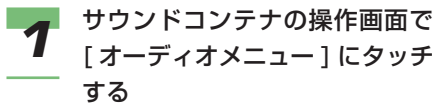

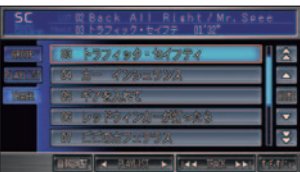

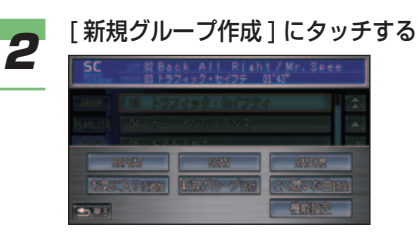

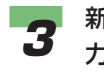

*3* 新規グループのタイトル名を入 力する → 「文字入力のしかた」 (P38)

(D)) お知らせ

• あらかじめ日付がグループ名とし て入力されています。

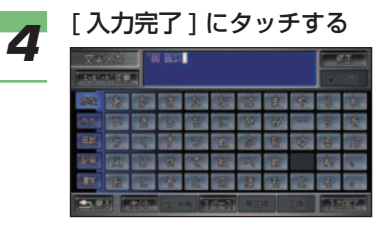

 新しいグループがグループのリスト に追加されます。

# グループ名を変更する

▼

作成したグループの名称を変更する ことができます。

#### (州) お知らせ

- [ オリジナル ]、[ お気に入り / よく聴い た曲ベスト ]、[PC カード ] のグループは、 グループ名を変更できません。
	- *1* [ オーディオメニュー ]➜[ 機能

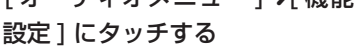

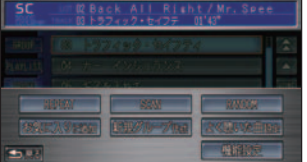

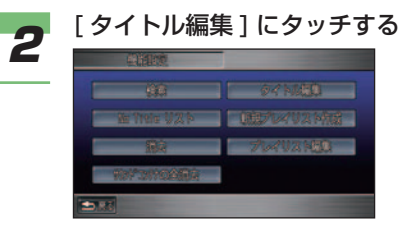

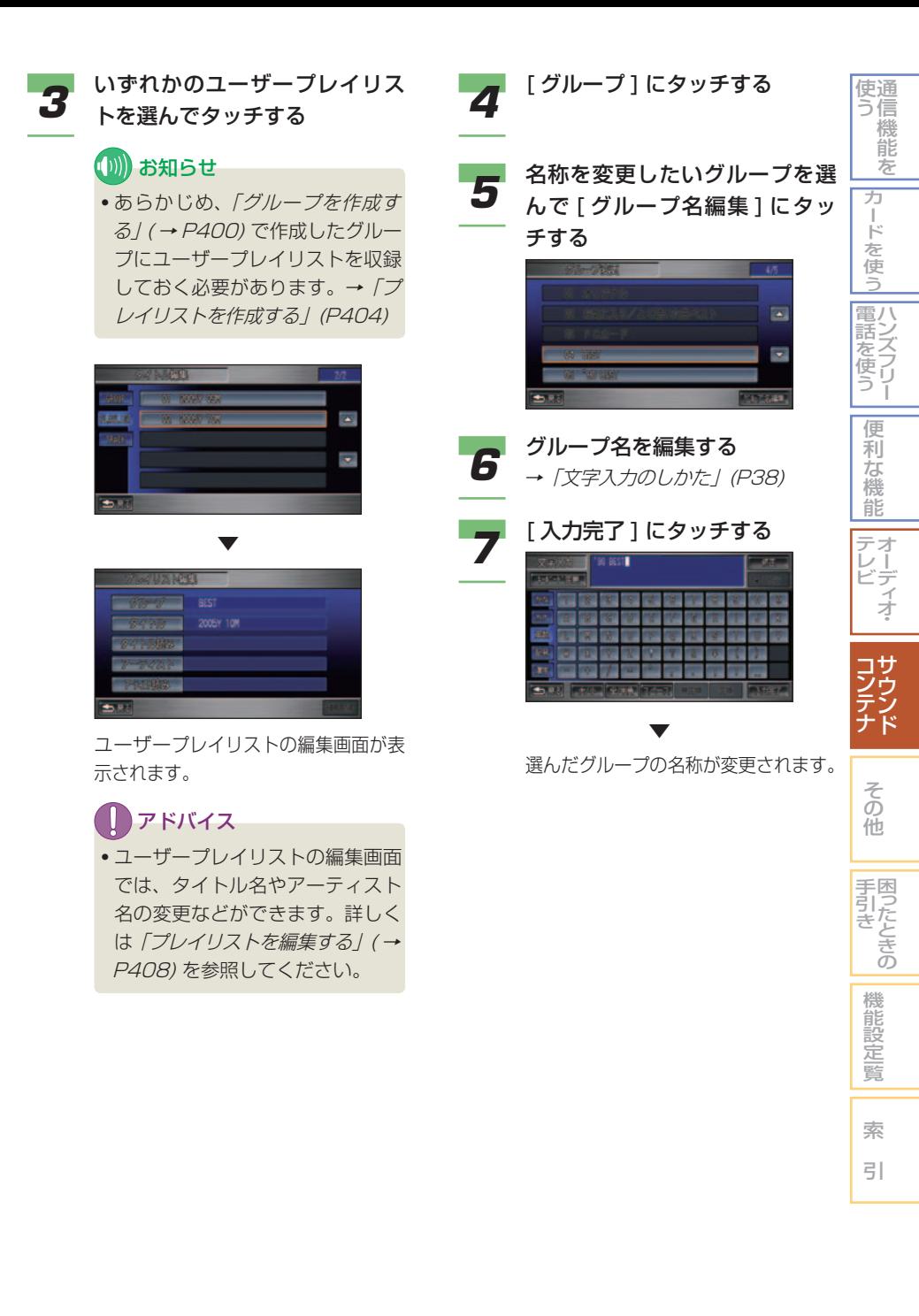

# 収録するグループを変更する

ユーザープレイリストの編集画面で 収録するグループを変更することが できます。

# (D)) お知らせ

- 収録するグループを [ オリジナル ]、[ お 気に入り / よく聴いた曲ベスト ]、[PC カード1のグループへ変更することはで きません。
- [ オリジナル ]、[ お気に入り / よく聴い た曲ベスト ]、[PC カード ] のグループ内 のプレイリストを別のグループに変更す ることはできません。
- •トラック編集画面では、グループの変更は できません。
- *1* ユーザープレイリストの編集画 面を表示する →「グループ名を変更する」(P400) 2 「グループ」にタッチする

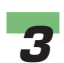

*3* 収録したいグループを選んで タッチする

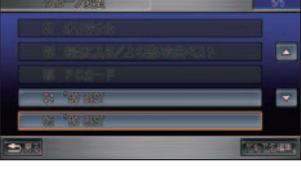

選んだグループへ変更されます。

▼

# グループの再生順番を変更 する

### (D)) お知らせ

- 通常の再生では、グループ番号順に再生 されます。
- <del>1</del> [オーディオメニュー]→[機能 設定 ] にタッチする

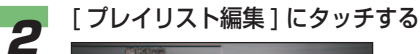

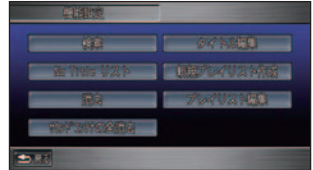

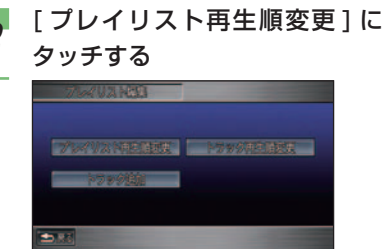

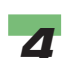

*4* [GROUP] にタッチする

*5* [ グループ再生順変更 ] にタッチ する

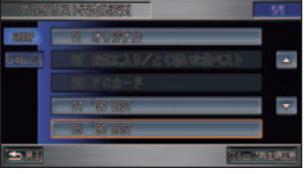

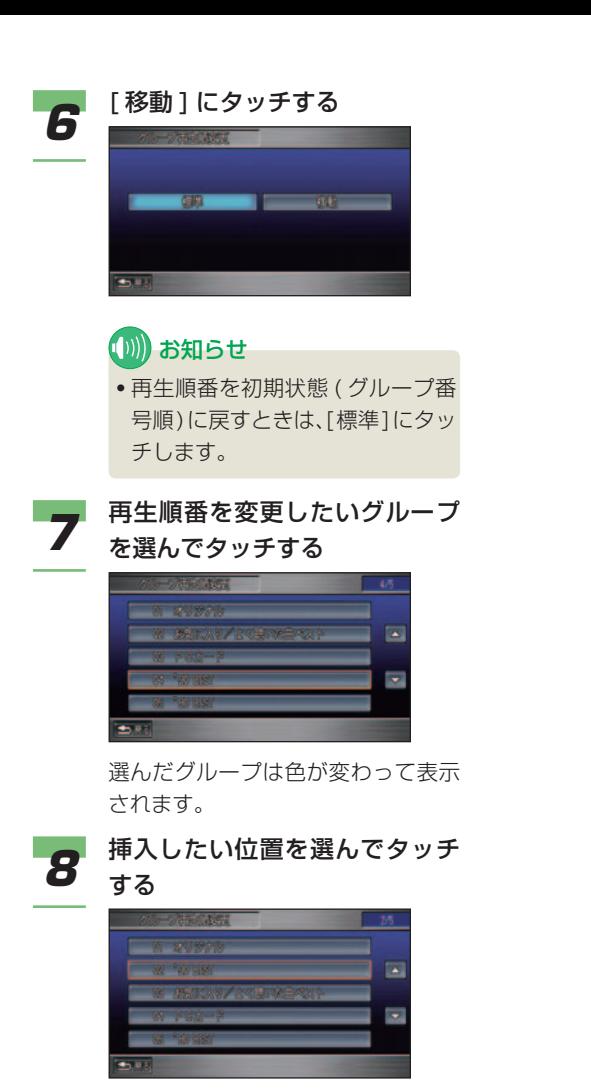

▼ 選んだ位置にグループが移動します。

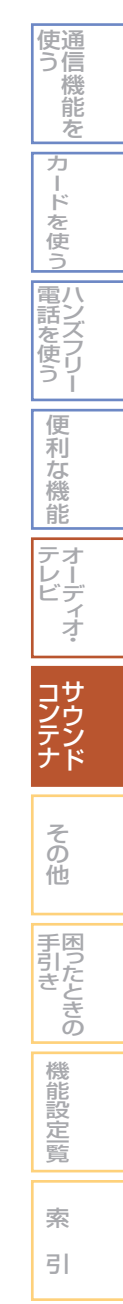

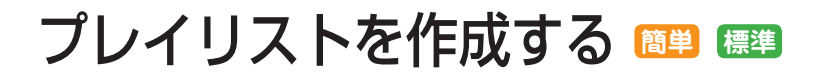

プレイリストには、 オリジナルプレイ リストと ユーザープレイリストの 2 種 類があります。

→「プレイリストとは」(P382) ここでは、新しくユーザープレイリス トを作成し曲を登録する方法を説明し ます。

## **(D)) お知らせ**

- プレイリストは、1 つのグループ内に 999 個まで作成できます。
- 1 つのプレイリストには、99 曲 ( トラッ ク ) まで登録できます。
- *1* サウンドコンテナの操作画面で [ オーディオメニュー ] にタッチ する

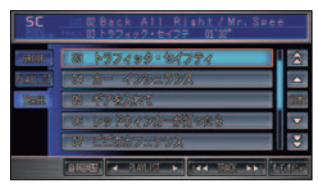

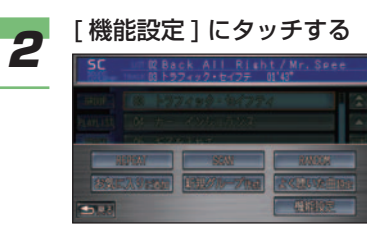

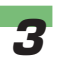

**3** [新規プレイリスト作成]にタッ チする

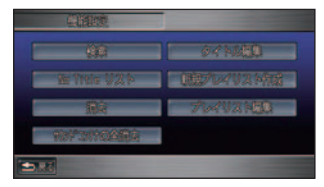

■ 収録したいグループを選んで タッチする

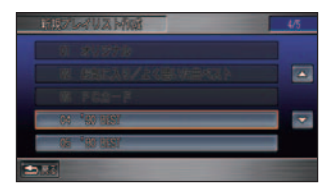

# (∭) お知らせ

- 収録するグループを選ぶには、あ らかじめ [ オリジナル ]、[ お気に 入り / よく聴いた曲ベスト ]、[PC カード] 以外のグループを作成し ておく必要があります。→「グルー プを作成する」(P400)
- グループを作成していなかった場 合は、自動的に日付名のグループ が作成され、手順 5 に進みます。 グループ名は後で変更することが できます。→「グループ名を変更 する」(P400)
- **5** 新規プレイリストのタイトルを 入力する
	- **→ 「文字入力のしかた」(P38)**

お知らせ

• あらかじめ日付がプレイリスト名 として入力されています。

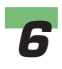

# **6 [入力完了] にタッチする**

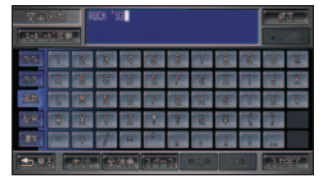

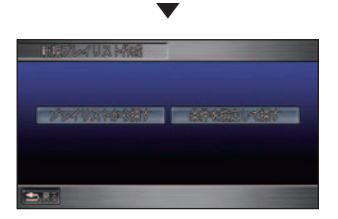

曲の検索方法を選択する画面が表示 されます。

• [ プレイリストから探す ] を選んだ 場合は、リスト画面から曲を探し てプレイリストに登録することが できます。

→ 「リスト画面から曲を探して登録 する」( 本ページ )

- [ 条件を指定して探す ] を選んだ場 合は、さまざまな条件を設定して 曲を検索し、検索に該当した曲を プレイリストに登録することがで きます。
	- →「検索機能で曲を探して登録す る」(P406)

# リスト画面から曲を探して 登録する

登録したい曲が収録されているグ ループやプレイリストからトラック ( 曲 ) を選んで、新しく作成したプレ イリストに登録することができます。

*1* 曲の検索方法を選択する画面で、 [ プレイリストから探す ] にタッ チする

→「プレイリストを作成する」(P404)

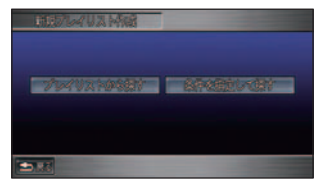

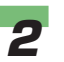

# *2* 登録したい曲を選んでタッチする 曲の探しかたは、「リスト画面から探 す」( <sup>→</sup> P389) と同様の操作となり ます。

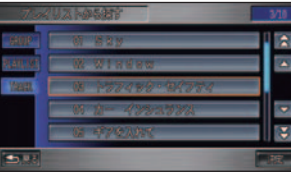

 選んだ曲は色が青色に変わって表示 されます。この操作を繰り返して登 録したいすべての曲を選択していき ます。

# (D) お知らせ • PC カード内の曲は選択できません。

▼

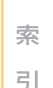

つづく ➔

機 能 設 定一覧

そ の 他

サ ウ ン ド

コ しょうかん こうしゅう こうしゅう ン テ ナ

困ったときの 手引き

通 使 信 う 機 能 を

> カ ー ド を 使 う

ハ 電 ン 話 こと こくさん とうしゃ こうしゃ こうしゃ こうしゃ こうしゃ こうしゃ フ リ ー 使 う

> 便 利 な 機 能 オ ー デ ィ オ・

テ レ ビ

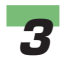

#### *3* [ 決定 ] にタッチする

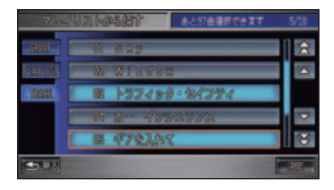

 登録が完了し、新しく作成したプレ イリストにトラックのリストが表示 されます。

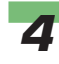

# **4 [完了]にタッチする**

▼

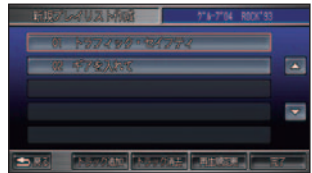

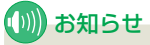

- [ トラック追加 ] にタッチすると、 さらに曲を追加することができま す。「プレイリストに曲を追加する」 ( <sup>→</sup> P411) と同様の操作となり ます。
- [ トラック消去 ] にタッチすると、 登録した曲を選んで消去すること ができます。「グループ、プレイ リスト、トラックを消去する」( <sup>→</sup> P414) と同様の操作となります。
- [ 再生順変更 ] にタッチすると、 プレイリスト内の曲の再生順番を 変更することができます。「曲の 再生順番を変更する」( <sup>→</sup> P413) と同様の操作となります。

#### ▼

登録操作が完了します。

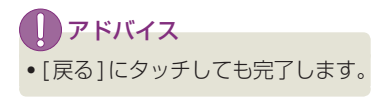

# 検索機能で曲を探して登録 する

録音した時期、ジャンル、プレイリ スト名、トラック名、アーティスト名、 再生回数、再生した時期、の指定を 組み合わせて検索し、検索結果の曲 すべてを新しく作成したプレイリス トに登録することができます。

# *1* 曲の検索方法を選択する画面で [ 条件を指定して探す ] にタッチ する

→「プレイリストを作成する」(P404)

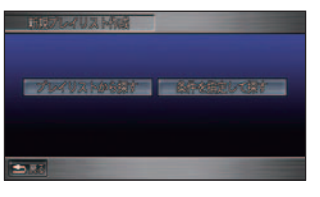

検索メニュー画面が表示されます。

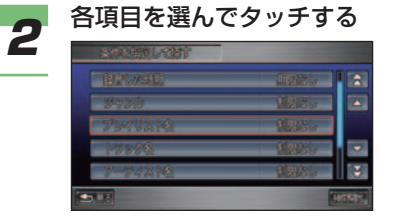

▼

#### *3* 設定したい条件を選んでタッチ する

 以降、手順 2 ~ 3 を繰り返し、さま ざまな条件を指定します。 条件の設定内容については、「検索機 能を使って探す」( <sup>→</sup> P390) を参照 してください。

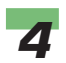

# *4* [ 検索開始 ] にタッチする

▼

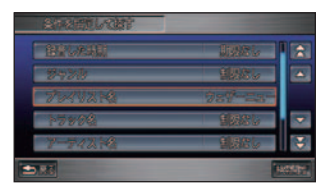

 検索条件に該当した曲のリストが表 示されます。

# (D)) お知らせ

- ここで表示されたリストの曲がす べて登録されます。曲を選んでタッ チすると、登録対象から外したり 入れたりすることができます。
- 登録する対象の曲は、青色に表示 されています。

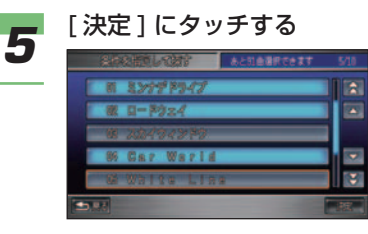

▼

 登録が完了し、新しく作成したプレ イリストにトラックのリストが表示 されます。

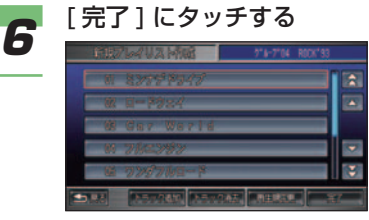

# (D) お知らせ

- [ トラック追加 ] にタッチすると、 さらに曲を追加することができま す。「プレイリストに曲を追加する」 ( <sup>→</sup> P411) と同様の操作となり ます。
- [ トラック消去 ] にタッチすると、 登録した曲を選んで消去すること ができます。「グループ、プレイ リスト、トラックを消去する」( <sup>→</sup> P414) と同様の操作となります。
- [ 再生順変更 ] にタッチすると、 プレイリスト内の曲の再生順番を 変更することができます。「曲の 再生順番を変更する」( <sup>→</sup> P413) と同様の操作となります。

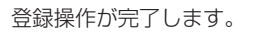

アドバイス

▼

• [戻る]にタッチしても完了します。

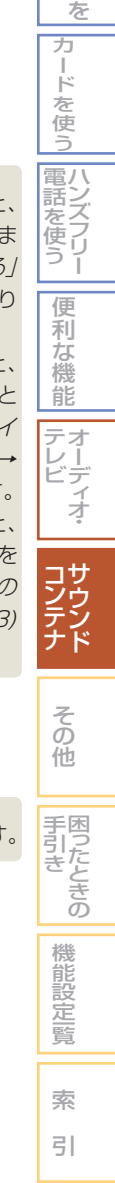

通 使 信 う 機 能

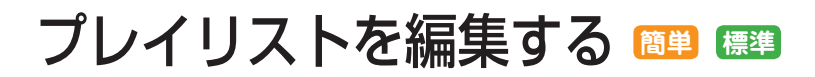

プレイリストやトラックの詳細情報の 編集や、トラックの追加および再生順 序の変更を行うことができます。

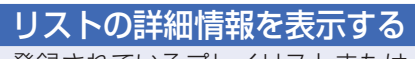

登録されているプレイリストまたは トラックの情報を編集します。

# (D) お知らせ

- PC カード内の曲は編集できません。
- •パソコンで PC カード内の曲の ID3 Tag、WMA タグを変更しても、トラッ ク情報が更新されないことがあります。 更新されないときは、PC カード内の該当 するファイルをいったん消去して保存し 直してください。

# *1* サウンドコンテナの操作画面で [ オーディオメニュー ] にタッチ する

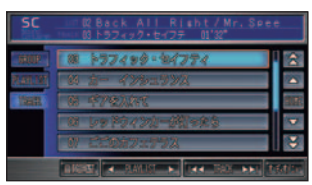

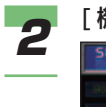

# **2 [ 機能設定 ] にタッチする**

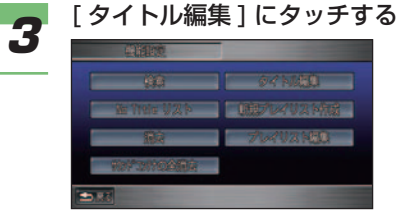

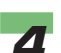

*4* 編集したいプレイリストまたは トラックを選んでタッチする **→ 「リスト画面から探す」(P389)** 

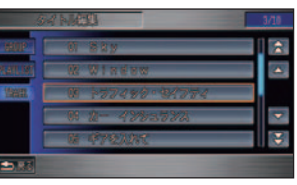

編集画面が表示されます。

#### プレイリスト編集画面

▼

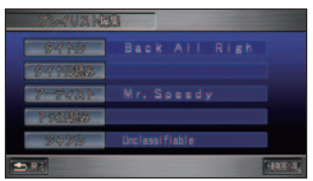

※図はオリジナルプレイリストの編 集画面です。ユーザープレイリス トの編集画面のときは、[ ジャン ル ] は表示されません。

#### トラック編集画面

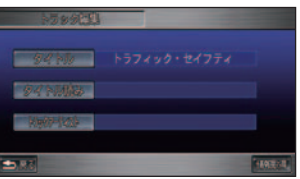

### ■タイトルや読みを変更する

タイトルは表示や検索に、読みは音声操作で 曲を選ぶときに使用します。ここで変更した タイトルは音源となった CD のタイトル表 示に反映されます。

### *1* 編集画面で [ タイトル ] または [ タイトル読み ] にタッチする

→「リストの詳細情報を表示する」 (P408)

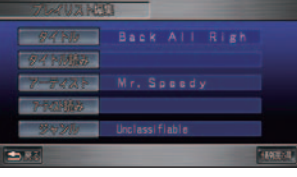

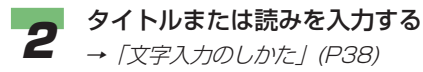

# *3* [ 入力完了 ] にタッチする

▼

タイトルまたは読みが変更されます。

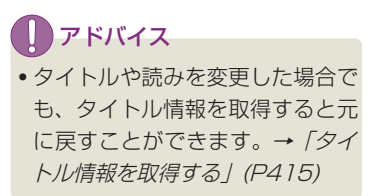

### ■ アーティスト名を変更する

アーティスト名は検索に使用します。また、 プレイリストの編集画面の場合 [ アーティス ト読み ] が編集できます。読みは音声操作で 曲を選ぶときに使用します。

**1** ブレイリスト編集画面では [アー<br>コンティスト]、トラック編集画面で は [ トラックアーティスト ] に タッチする

> →「リストの詳細情報を表示する」 (P408)

> > Back All Right

# *2* [ キーボード入力 ] にタッチする  $\overline{\mathbf{z}}$

# (D))お知らせ

• すでに登録されているアーティス ト名からアーティストを選ぶとき はリストから選んでタッチします。

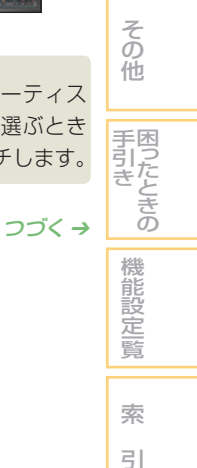

通 使 信 う 機 能 を

> カ ー ド を 使 う

ハ 電 ン 話 こと こくさん とうしゃ こうしゃ こうしゃ こうしゃ こうしゃ こうしゃ フ リ ー 使 う

> 便 利 な 機 能 オ ー デ ィ オ・

テ レ ビ

> サ ウ ン ド

コ しょうかん こうしゅう こうしゅう ン テ ナ

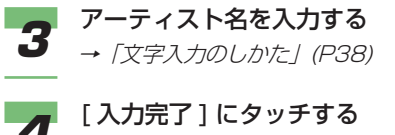

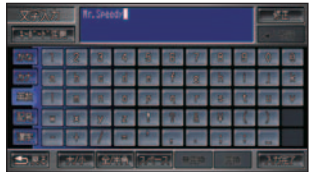

アーティスト名が変更されます。

▼

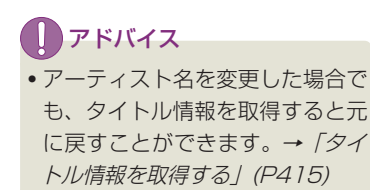

# ■グループを変更する

ユーザープレイリストの編集画面で [ グルー プ1にタッチするとグループ名の変更や、別 のグループへの移動が行えます。

- **→「グループ名を変更する」(P400)**
- →「収録するグループを変更する」(P402)

# (D) お知らせ

• [ オリジナル ]、[ お気に入り / よく聴い た曲ベスト ]、[PC カード ] はグループの 変更はできません。

#### ■ ジャンルを変更する

オリジナルプレイリストの場合、ジャンルを 変更することができます。

(D)) お知らせ

• ユーザープレイリストでは [ ジャンル ] は表示されません。

*1* 編集画面で [ ジャンル ] にタッ チする

→「リストの詳細情報を表示する」 (P408)

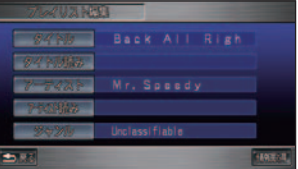

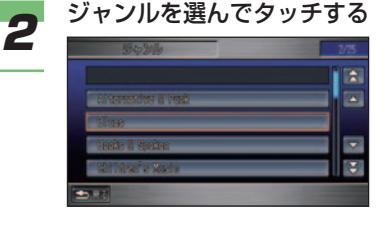

ジャンルが変更されます。

アドバイス

▼

• ジャンルを変更した場合でも、タ イトル情報を取得すると元に戻す ことができます。→「タイトル情 報を取得する」(P415)

# プレイリストに曲を追加する ユーザープレイリストに曲を追加で きます。

# **(D)) お知らせ**

- オリジナルプレイリストには曲を追加で きません。
- [ お気に入り / よく聴いた曲ベスト ] のグ ループ内にあるプレイリストには曲を追 加できません。
- [PC カード ] のグループ内にある [ 音楽 データ1のプレイリストには曲を追加で きません。

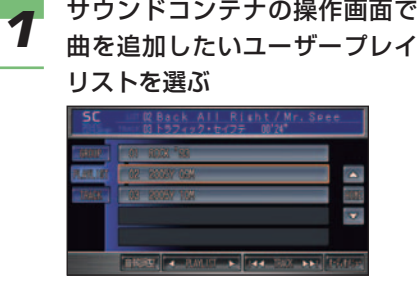

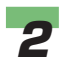

**2** [オーディオメニュー]→[機能<br>2 調定1にタッチする 設定 ] にタッチする

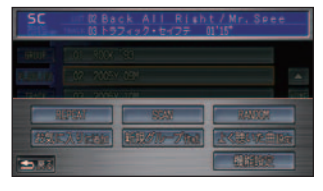

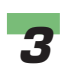

**3** [ プレイリスト編集 ] にタッチする

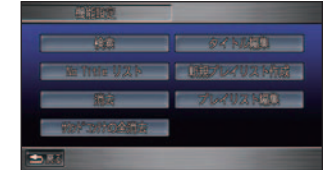

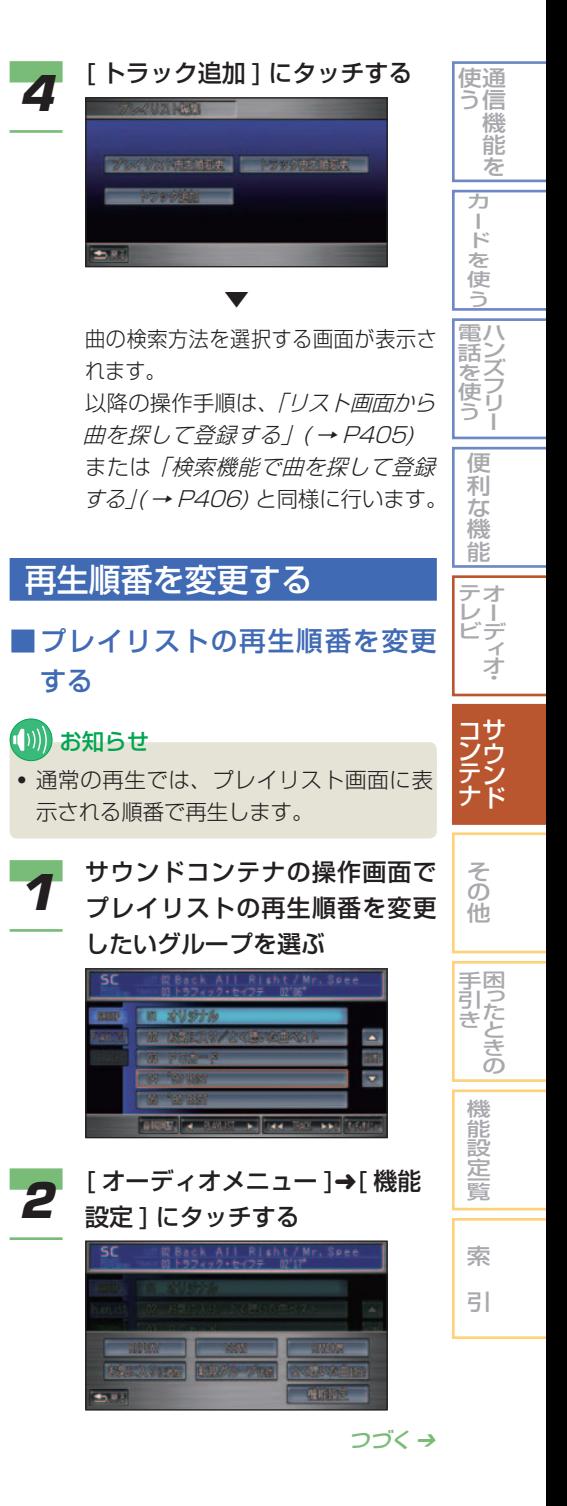

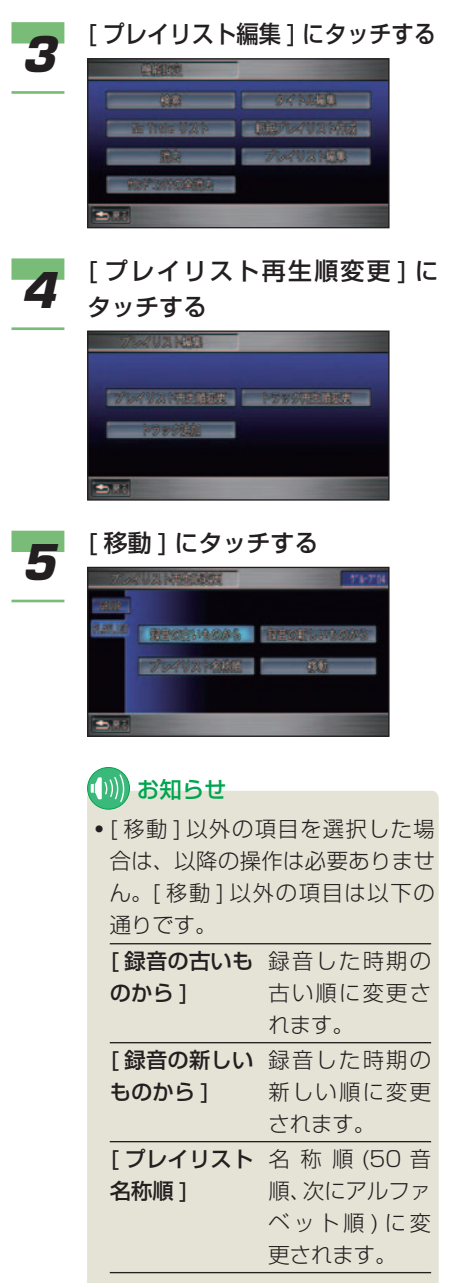

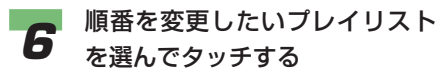

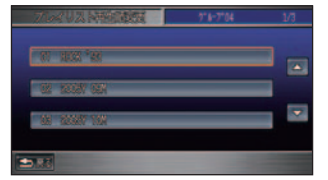

 選んだプレイリストは色が変わって 表示されます。

#### *7* 挿入したい位置を選んでタッチ する

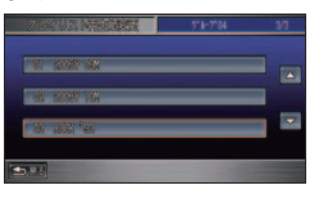

▼

 選んだ位置にプレイリストが移動し ます。

#### ■曲の再生順番を変更する

ユーザープレイリスト内の曲の再生順番を変 更することができます。

## (D)) お知らせ

- オリジナルプレイリストでは曲の再生順 番を変更できません。
- [ お気に入り / よく聴いた曲ベスト ] の グループ内にある [ よく聴いた曲ベスト ] のプレイリストは曲の再生順番を変更で きません。
- [PC カード ] のグループ内にある [ 音楽 データ1のプレイリストは曲の再生順番 を変更できません。

*1* サウンドコンテナの操作画面で 曲の再生順番を変更したいユー ザープレイリストを選ぶ

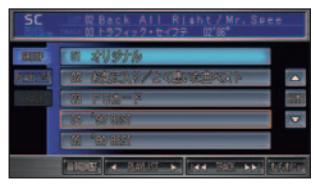

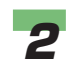

<mark>2</mark> [オーディオメニュー]→[機能 設定 ] にタッチする

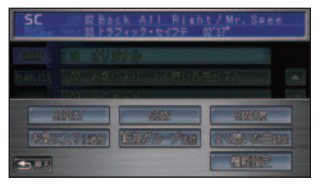

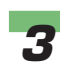

**3** [ プレイリスト編集 ] にタッチする

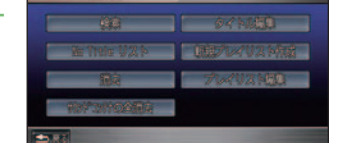

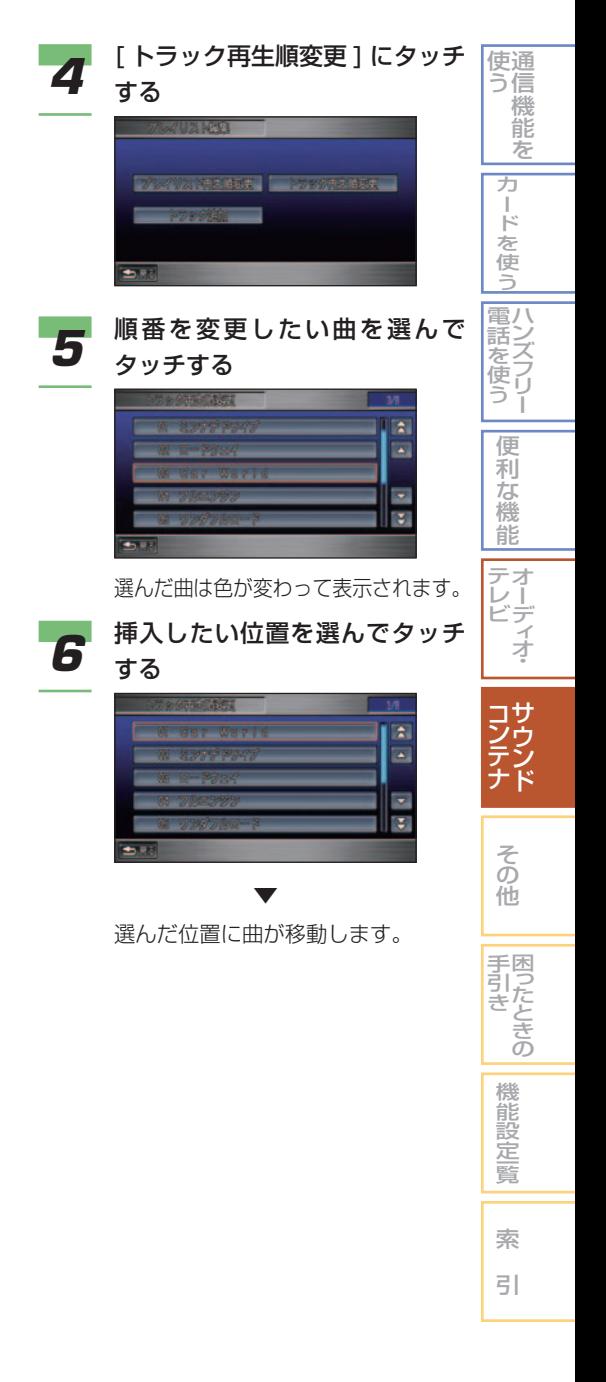

# グループ、プレイリスト、 トラックを消去する

# (D) お知らせ

- サウンドコンテナの録音した曲を一括で 消去することができます。→「サウンド コンテナの曲をすべて消去する」(P421)
- [ オリジナル ]、[ お気に入り / よく聴い た曲ベスト ]、[PC カード ] のグループは 消去できません。
- プレイリストの種類により、消去される データが異なります。

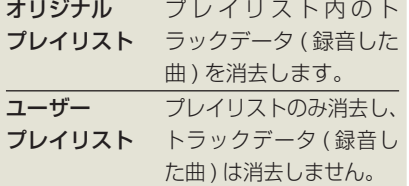

- オリジナルプレイリスト内の消去された トラックが、ユーザープレイリストにも 登録されている場合には、ユーザープレ イリスト内のトラックも同時に消去され ます。
- PC カード内の曲は消去できません。
- *1* サウンドコンテナの操作画面で [ オーディオメニュー ] にタッチ する

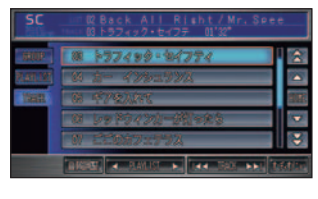

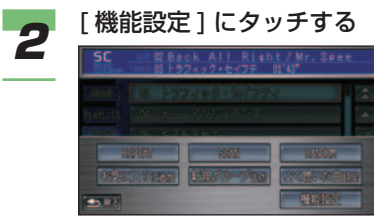

**簡単 標準** *3* [ 消去 ] にタッチする 4 [GROUP]、[PLAYLIST] また は [TRACK] を選ぶ **5** 消去したいクルーフ、フレイリスト<br>- またはトラックを選んでタッチする  $\blacktriangle$ T. **6 [消去する]にタッチする LEN BETTE**  ▼ 選んだグループ、プレイリストまた はトラックが消去されます。

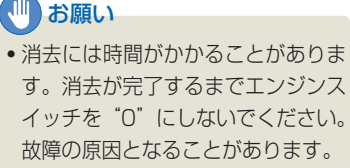

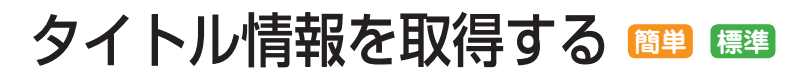

プレイリストのタイトル情報は、 Honda インターナビシステムのハード ディスクに内蔵している Gracenote CDDB のデータベースから取得するこ とができます。また、インターネット 経由でも Gracenote CDDB のデー タベースから取得することができます。 ( タイトルサーチ ) タイトル情報を取得 することにより、サウンドコンテナの 曲の検索などをスムーズに行うことが できます。

#### ■ 取得できる情報

- アルバムタイトル
- アルバムタイトルの読み
- アルバムのアーティスト
- アルバムのアーティストの読み
- トラックタイトル
- トラックタイトルの読み
- トラックのアーティスト
- ジャンル

#### (例) お知らせ

- CD または曲によっては取得できない情 報もあります。
- タイトル情報は、まずハードディスクか ら探し、見つからないときは通信で探す ことができます。
- オリジナルプレイリスト以外は、タイト ル情報は取得できません。

#### ■ Gracenote CDDB について 会社概要

音楽認識技術及び関連データ情報は、グレー スノート及びグレースノート CDDB 音楽認 識サービスにより、提供されます。グレース ノートは音楽認識技術及び関連データ情報配 信における業界標準となっています。詳細に ついては、www.gracenote.com をご覧く ださい。

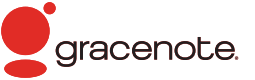

- 本体内蔵の Gracenote CDDB のデータ ベース、インターネットの Gracenote CDDB のデータベースともに、データの内 容を 100% 保証するものではありません。
- Gracenote CDDB のインターネットの データベースはメンテナンス等により予告 なく停止することがあります。

#### 特許及び商標

特許および商標については、「Gracenote CDDB® Music Recognition Service につ いて」( <sup>→</sup> P488) を参照してください。

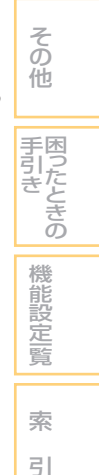

通 信 機 能 を

使 う

ハ 電 ン 話 ズ フ リ ー を使う

カ ー ド を 使 う

便 利 な 機 能 オ ー デ ィ オ・

テ レ ビ

> サ ウ ン ド

コ しょうかん こうしゅう こうしゅう ン テ ナ

# タイトル情報を取得するには

通常、音楽 CD を本機に挿入すると、 自動的に内蔵のハードディスクから タイトル情報の取得を行います。取 得したタイトル情報が別のものだっ た場合や、タイトル情報が取得でき なかった場合は、通信や PC カード を使ってタイトル情報を取得するこ とができます。

# (∭) お知らせ

- 音楽 CD を挿入したときに内蔵のデー タベースからタイトル情報が取得できな かった場合は、タイトルは「No Title」アー ティストは「No Name」と表示されます。
- 通信または PC カードからタイトル情報 を取得するには、インターナビ・プレミ アムクラブにご入会いただく必要があり ます。インターナビ・プレミアムクラブ については、「通信機能を使う」の「イン ターナビ・プレミアムクラブとは」を参 照してください。(→ P214)
- インターナビ・プレミアムクラブの会員 登録および通信機能の設定、携帯電話の 接続、インターナビ情報センターの認証 ( ログイン ) を行わないと通信でタイトル 情報を取得することはできません。詳し くは「通信機能を使う」の「準備」を参 照してください。(→ P216)
- 通信で探すときハンズフリー電話を使用し ている場合は、通信を使ったタイトルサー チはできません。
- 通信を使ったタイトルサーチ中に電話が かかってきたときには、タイトルサーチ が中断されます。
- 通信で情報を取得する場合、通信の状態 および検索サーバの状況によっては情報 の取得に失敗することがあります。

音楽 CD 録音後、タイトル情報を取得する には、サウンドコンテナから操作する必要が あります。

# タイトル情報を取得する

まず内蔵ハードディスクのデータ ベースからタイトル情報を取得しま す。取得できなかった場合も、続い て通信で取得することができます。

*1* プレイリストまたはトラックの 編集画面で [ 情報取得 ] にタッ チする

> →「リストの詳細情報を表示する」 (P408)

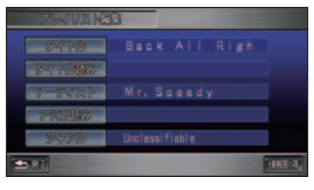

 ハードディスクから取得できた アルバム名

▼

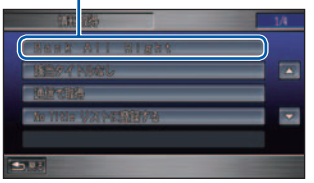

 内蔵のハードディスクからタイトル 情報が取得できた場合、タイトル候 補の選択画面が表示されます。

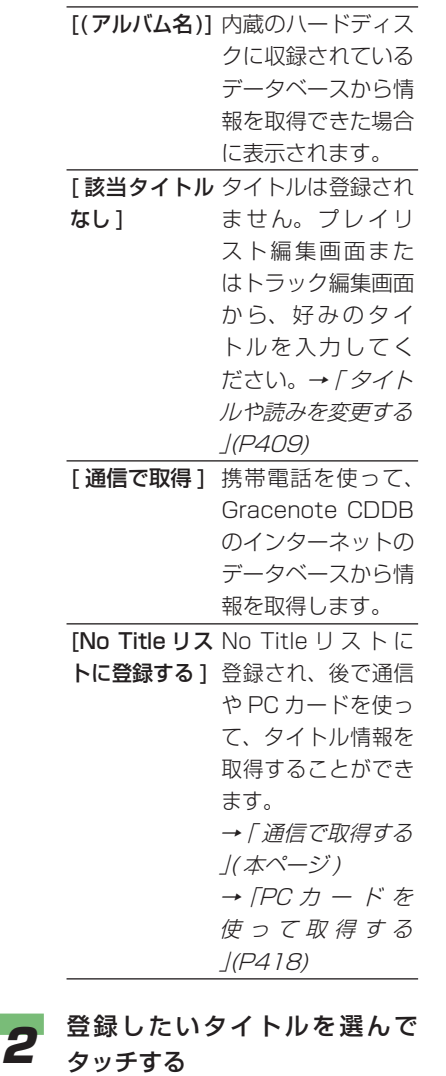

選んだタイトルが登録されます。

▼

# No Title リストのタイトル 情報を取得する

通 使 信 う 機 能 を

> カ ー ド を 使 う

電八

便 利 な 機 能 オ テ レ ー デ

ビ

ズ フ リ ー を使う

[No Title リスト ] に登録したプレ イリストは通信機能や PC カードを 使ってタイトル情報を取得すること ができます。

#### ■ 通信で取得する

[No Title リスト ] に登録したプレイリスト は通信機能を使ってタイトル情報を取得する ことができます。

# (D) お知らせ

• 内蔵のハードディスクからタイトル情報 が取得できなかったプレイリストを [No Title リスト1に登録しておく必要があ ります。→「タイトル情報を取得する」 (P416)

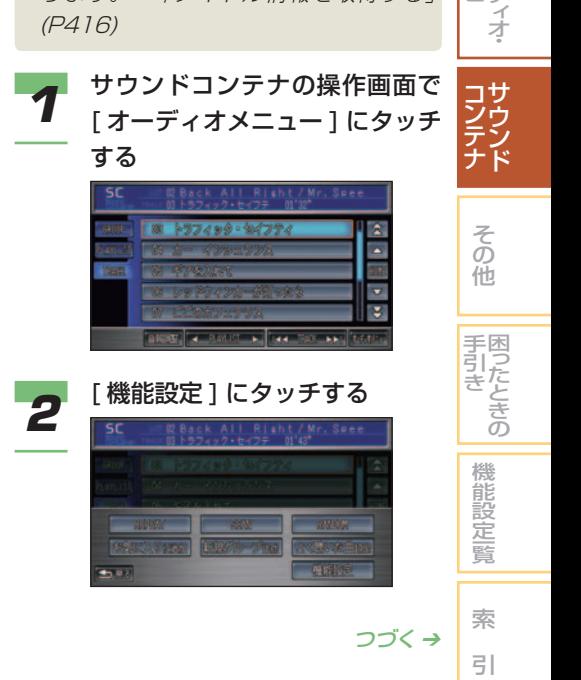

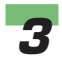

# **3** [No Title リスト] にタッチする

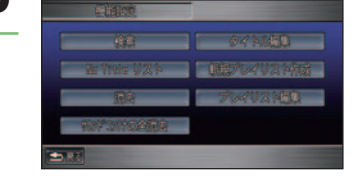

 タイトル情報が取得できなかったプ レイリストの一覧 (No Title リスト ) が表示されます。

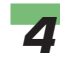

**4 [一括]にタッチする** 

▼

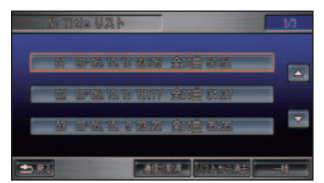

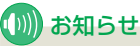

• 個別に取得する場合は、取得した いプレイリストを選んで、[ 通信 で取得 ] にタッチします。

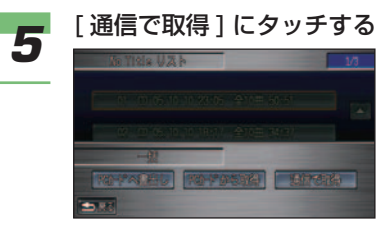

タイトル情報が取得されます。

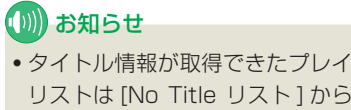

▼

リストは [No Title リスト ] から 自動的に登録が解除されます。

#### ■ PC カードを使って取得する

PC カードを使ってタイトル情報を取得する 場合は、以下の手順で行います。

1. [No Title リスト1のプレイリスト 情報を PC カードに書き出す  $\rightarrow$ P419)

▼

2. ご自宅のパソコンからパーソナル・ ホームページに接続して、PC カー ド内のプレイリスト情報に該当する タイトル情報を取得する

#### ■ ■ お知らせ

• パーソナル・ホームページとは、インター ナビ・プレミアムクラブが提供するパソ コン・携帯電話向けサービスです。イン ターナビ・プレミアムクラブについては、 「通信機能を使う」の「インターナビ・プ レミアムクラブとは」を参照してくださ  $U_0$  (  $\rightarrow$  P214)

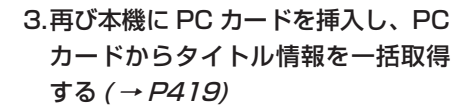

▼

#### PC カードに情報を書き出す

PC カードにタイトル情報が取得できなかっ たプレイリストの情報を書き出します。

## (D) お知らせ

- PC カードから取得するためには、内蔵 のハードディスクからタイトル情報が取 得できなかったプレイリストを [No Title リスト ] に登録しておく必要があります。 → 「タイトル情報を取得する」(P416)
- 本機に PC カードを挿入しておく必要が あります。→「カードを接続する」(P278)

**1 No Title リストを表示する**<br>1 → *「通信で取得する」 (P417)* 

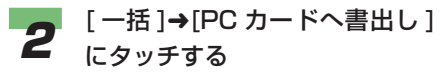

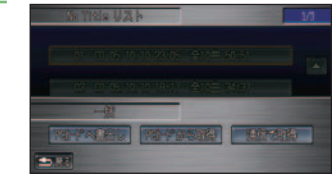

▼

 PC カードへプレイリストの情報を 書き出します。

#### PC カードから情報を取得する

あらかじめ PC カードにタイトル情報を取得 していれば、PC カードを使ってタイトル情 報を一括で取得することができます。

# (D)) お知らせ

- あらかじめご自宅のパソコンからパーソ ナル・ホームページに接続して、PC カー ド内のプレイリスト情報に該当するタイ トル情報を取得しておく必要があります。
- **1 No Title リストを表示する**<br>1 → *「通信で取得する」 (P417)*

2 [ 一括 ]→[PC カードから取得 ] にタッチする

# **A Birdia TANK AT ALL**  $\overline{1}$

 PC カード内のタイトル情報を取得 します。

# **(D)) お知らせ**

▼

• タイトル情報が取得できたプレイ リストは No Title リストから自 動的に登録が解除されます。

通 使 信 う 機 能 を

# No Title リストの登録を解 除する

No Title リストに登録されているプ レイリストを解除します。

# (D)) お知らせ

- ここでは、NoTitle リストの登録を解除 するのみで、曲のデータを消去すること はできません。
- 一括解除することはできません。1 件ず つ解除してください。

**1 No Title リストを表示する**<br>1 → *「通信で取得する」 (P417)* 

*2* 解除したいプレイリストを選ん で [ リストから消去 ] にタッチ する

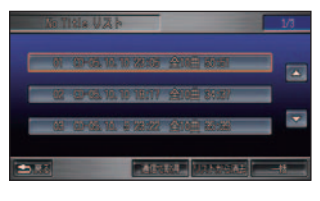

 選んだプレイリストを No Title リ ストの登録から解除します。

# (1)) お知らせ

▼

• 再び登録する場合は、「タイトル 情報を取得する」( <sup>→</sup> P416) の 手順 2 で [No Title リストに登録 する ] にタッチしてください。

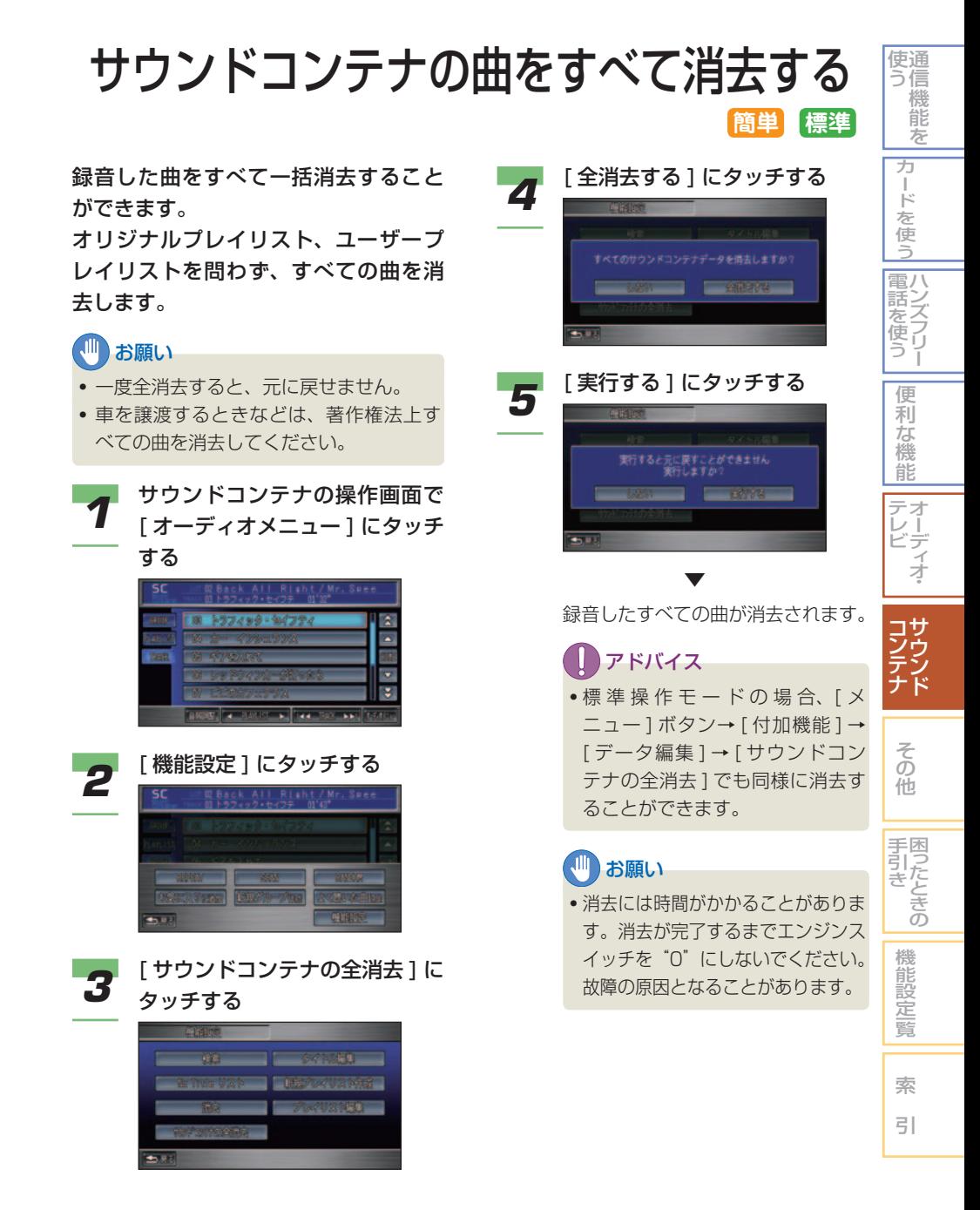

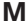

J.

 $-$ 

 $-$ 

> $\overline{a}$  $\overline{a}$  $\overline{a}$  $-$

 $-$ 

\_ \_\_ \_\_ \_\_ \_\_ \_\_ \_\_  $\overline{\phantom{a}}$ . .  $\overline{\phantom{a}}$ . . . . н., . . . . н., н.,  $\overline{\phantom{a}}$  $-$ . . . . . . - -- -- -- -- -- -- - $-$ - -- - $-$ . .  $-$ . .  $-$ . .  $\overline{a}$  $\overline{\phantom{a}}$  $-$ . . . . . . . . - - $\overline{\phantom{a}}$  $\overline{\phantom{a}}$  $\overline{a}$  $\overline{\phantom{0}}$ ò, ò, ò, . . н. г,  $\overline{\phantom{a}}$  $-$ . . - -. .

. .  $\overline{\phantom{a}}$   $\sim$  $\overline{\phantom{a}}$  $-$ 

> . . . . н.  $-$ - - $-$ - - $-$ - - $-$

# その他

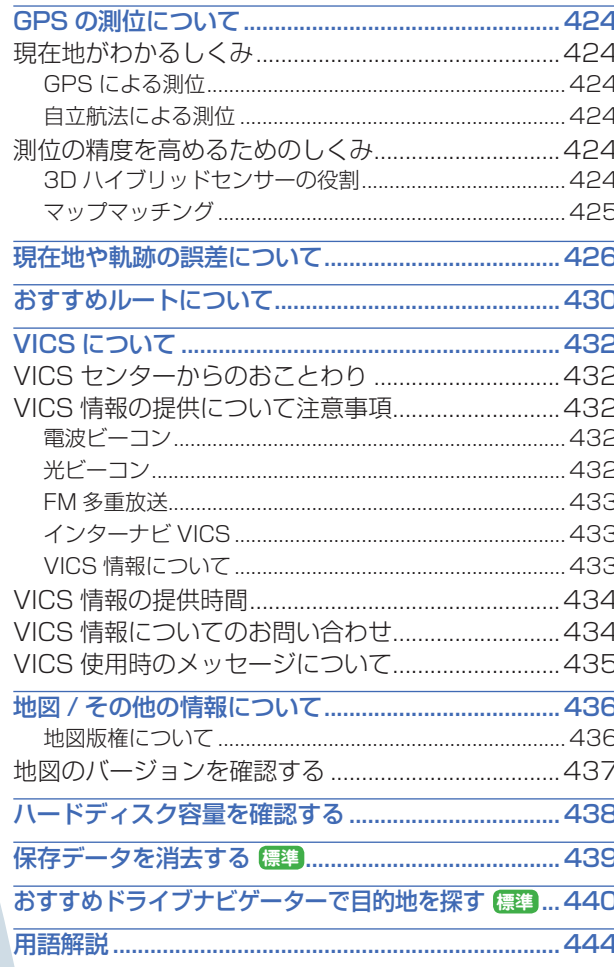

その他

# $17$

# GPS の測位について

# <span id="page-424-0"></span>現在地がわかるしくみ

ナビゲーションシステムでは、現在 地 ( 自車位置 ) を測位する方法とし て GPS に加え、自立航法による測 位が可能です。

#### ■ GPS による測位

GPS 衛星 ( 人工衛星 ) から位置測定用の電 波を受信して、現在地を測位するシステム が GPS(Global Positioning System: グ ローバル・ポジショニング・システム ) です。 GPS 衛星は、地球の周り高度 21,000km に打ち上げられています。3 つ以上の GPS 衛星の電波を受信すると、測位が可能になり ます。

GPS による測位には、3 次元測位と 2 次元 測位の 2 種類があります。

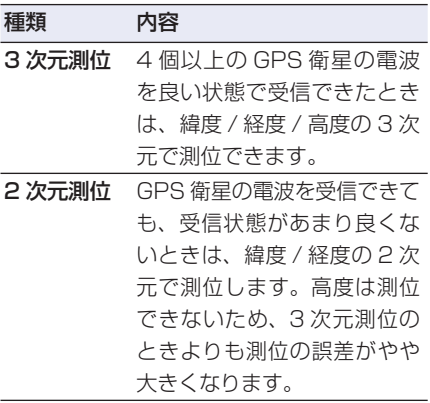

#### ■自立航法による測位

内蔵の 3D ハイブリッドセンサーは、走っ た距離を車の車速パルスから、曲がった方向 を振動ジャイロセンサーで、路面の傾斜を傾 斜センサーで、それぞれ検出して、現在地を 割り出しています。

#### GPS と自立航法を組み合わせた測位の 特長

- GPS による現在地のデータと、自立航法 による現在地のデータを常に組み合わせて いるため、より精度の高い測位を行うこと ができます。
- GPS 衛星の電波が受信できなくなっても、自 立航法により測位を続けることができます。
- 自立航法による測位だけでは、現在地の 表示が徐々にずれてくることがあります。 GPS と自立航法を組み合わせると、GPS 測位により自立航法のずれを修正すること ができるため、測位精度が高くなります。

# 測位の精度を高めるための しくみ

#### **■ 3D ハイブリッドセンサーの役割**

内蔵の 3D ハイブリッドセンサーは、車速パ ルスとジャイロセンサーによる自立航法に、 傾斜センサーで検出した高度差を考慮するこ とにより、高精度な測位が可能です。

#### 高精度 3D ハイブリッドシステム

車速パルスと、3D ハイブリッドセンサーに よって高度差を検出できるため、高精度な測 位が可能です。

#### <span id="page-425-0"></span>3D ハイブリッドセンサーの特長

#### • 高度差の測位も可能です

平面的な測位の場合、立体交差や上下に高速 道路と一般道路がある場所では、側道と本道、 あるいは高速道路と一般道路のどちらにいる のか判断できないことがありました。 3D ハイブリッドセンサーでは坂道の上り 下りも測位できるため、地図上では高速道 路と一般道路が上下に重なっていても、ど こを走っているかを的確に判断することが 可能です。

• ワインディングロードや坂道で生じる距離 誤差も修正します。

 山道や坂道を走行している場合、実際に 走った距離と地図上の移動距離には誤差が 生じます。このため、自車位置の先走りと いった現象が起きることがありました。 3D ハイブリッドセンサーは、測位した高 度差から誤差を修正して、高精度な測位を 可能にしています。

#### • 誤差の学習や補正を行います

- 3D ハイブリッドセンサーは、自分自身 で計算した現在地と GPS 測位による現 在地を常に比較し、発生した誤差を学習 しています。
- 学習内容に応じて、さまざまな要因によっ て生じる誤差を補正しています。
- 走行を重ねるにつれて学習が蓄積される ため、徐々に測位の精度が高くなってい きます。

# ■お願い

• 3D ハイブリッドセンサーは、GPS 衛星 の電波が受信できないときは、学習・補 正効果を高めるため、学習や補正を行い ません。したがって、GPS による測位時 間が短い間は、自車マークと実際の現在 地が大きくずれることがあります。この ようなときは、GPS 受信状態で 1 時間 程度走行すると、精度が回復します。

#### **■マップマッチング**

GPS や自立航法による測位には誤差が生じ ることがあるため、現在地が道路以外 ( 例え ば川の中 ) になることがあります。このよう なとき、「車は道路上を走るもの」と考え、 現在地を近くの道路上に修正する機能がマッ プマッチングです。

#### マップマッチングしていない場合

マップマッチングしている場合

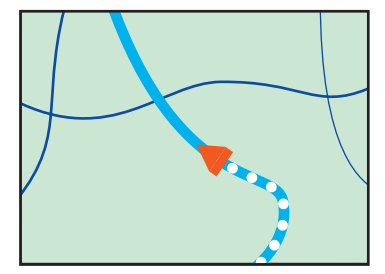

本ナビゲーションシステムでは、GPS と自 立航法で精度の高い測位をした上でマップ マッチングが働くため、さらに正確な現在地 表示が可能です。

#### 道路データについて

市街地図で道路が表示されていても、その道 路をルート計算またはその道路にマップマッ チングできない場合があります。

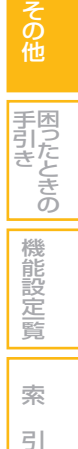

通 使 信 う 機 能 を

> カ ー ド を 使 う

ハ 電 ン 話 こと こくさん とうしゃ こうしゃ こうしゃ こうしゃ こうしゃ こうしゃ フ リ ー 使 う

> 便 利 な 機 能

オ テ レ ー デ ィ オ ビ

> サ ウ ン ド

コ ン テ ナ

# <span id="page-426-0"></span>現在地や軌跡の誤差について

GPS や自立航法、マップマッチングの 組み合わせにより、誤差をより小さく することができます。ただし、状況に よってはこれらの機能が正しく動作せ ず、誤差が大きくなることがあります。

#### GPS 測位不可による誤差

- 2 つ以下の GPS 衛星の電波しか受信でき ないときは、GPS による測位ができない ことがあります。
- 次のような場所にいるときは、GPS 衛星 の電波がさえぎられて受信できないため、 GPS による測位ができないことがあります。

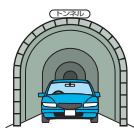

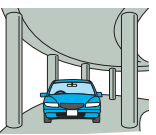

2 層構造の高速 道路の下

トンネルの中や ビルの駐車場

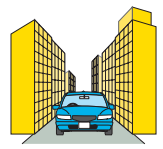

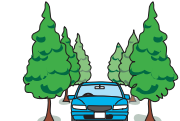

高層ビルの群衆地帯 密集した樹木の間

- 
- 次のような場合は、電波障害の影響で、一 時的に GPS 衛星の電波を受信できなくな ることがあります。
	- 車載のテレビで 56 チャンネル (UHF) を受信している。
	- GPS アンテナの近くで自動車電話や携 帯電話を使っている。

• GPS アンテナの上部やまわりに金属製の 物などを置くなどしないでください。また、 ウインドーに金属を含有するウインドー フィルムなどを貼り付けないでください。 感度が低下したり、電波を受信できなくな ることがあります。 GPS アンテナは、インストルメントパネ

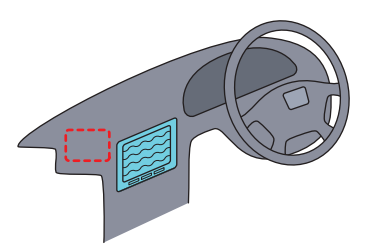

#### GPS 衛星自体による誤差

ルの内部にあります。

- GPS 衛星は米国国防総省によって管理さ れており、衛星自体が意図的にずれた位置 データを送信することがあります。このよ うなときは測位の誤差が大きくなります。
- 3 次元測位のときは、約 10m ~ 100m の誤差で現在地を測位します。2 次元測位 のときは、3 次元測位のときよりも誤差が やや大きくなります。
- GPS 衛星の配置が悪いとき ( 衛星が同じ ような方向や同じような高さにあるとき ) には、十分な精度が得られないことがあり ます。(GPS 測位では、自車の真上と東西 南北の地平線ぎりぎりにある複数の衛星を 受信したときに、 最も良い精度が得られ るようになっています。)
- GPS 測位の高さ方向に関する精度は、水 平方向に対して、誤差がやや大きくなりま す。自車の高さよりも上にある衛星の電波 は受信できますが、下 ( 地球の裏側 ) に位 置している衛星の電波は物理的に受信でき ないため、高さに関して十分な比較ができ ません。

#### その他の誤差について

• 角度の小さな Y 字路を走った場合。

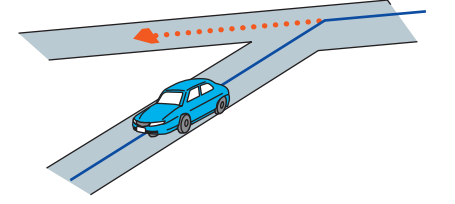

• 直線や緩やかなカーブを、長距離走ったす ぐ後。

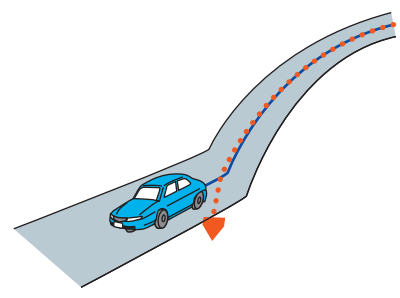

• 砂利道や雪道などで、タイヤがスリップし た場合。

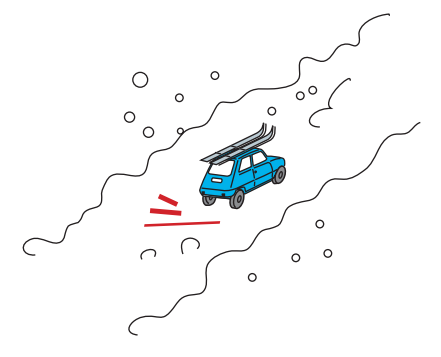

• 蛇行運転をした場合。

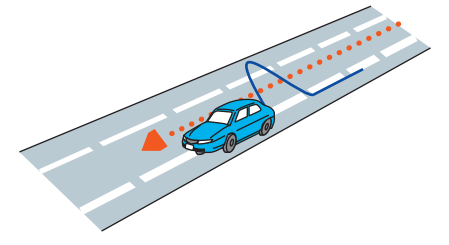

• 勾配の急な山道など、高低差のある道を 走った場合。

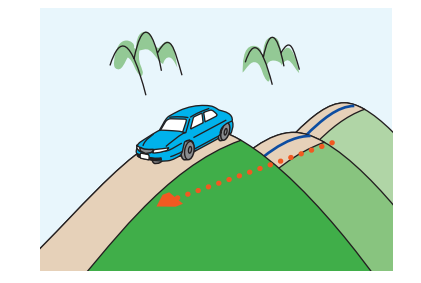

• チェーンを装着したときやサイズの違うタ イヤに交換したとき、またタイヤの空気圧 が正しく調整されていない場合。

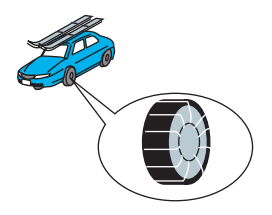

• 駐車場などで、ターンテーブルでの旋回を 行った場合。

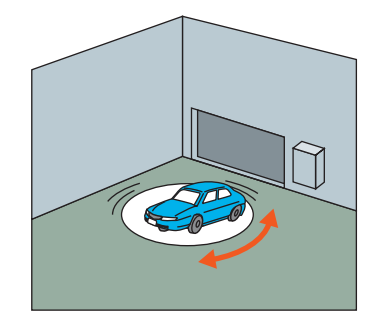

• ヘアピンカーブが続いた場合。

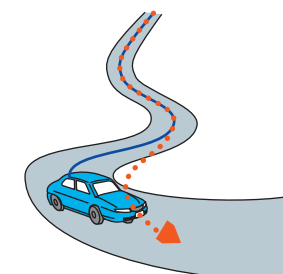

そ の 他

サ ウ ン ド

コ ン テ ナ

> 困 っ た と き の

手 引 き

機 能 設 定一覧

索 引

通 使 信 う 機 能 を

> カ ー ド を 使 う

> > ハ ン ズ フ リ ー

電 話 を 使 う

> 便 利 な 機 能 オ ー デ ィ オ

テ レ ビ • 道路が近接している場合。(高速道路と側 • 地図上にはない新設道路を走った場合。 道など )

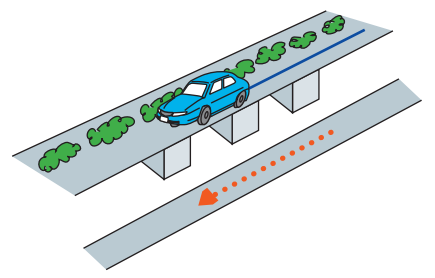

• 立体駐車場などで旋回や切り返しを繰り返 した場合。

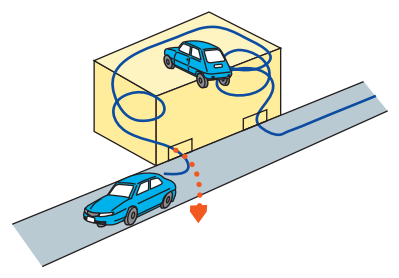

• GPS による測位ができない状態が長く続 いた場合。

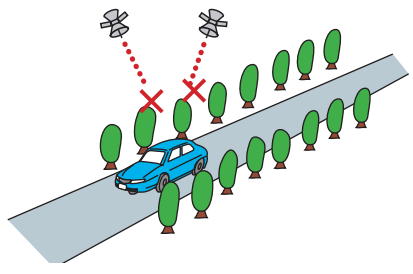

• ループ橋などを通った場合。

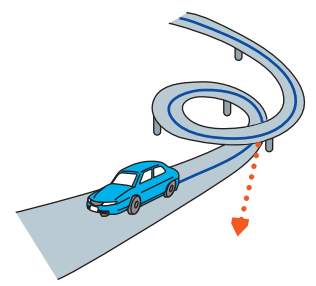

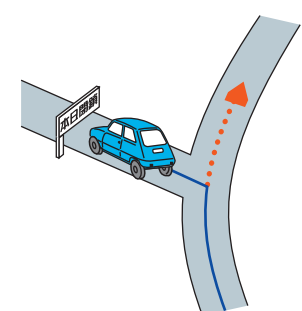

• フェリーや車両運搬車などで移動した場合。

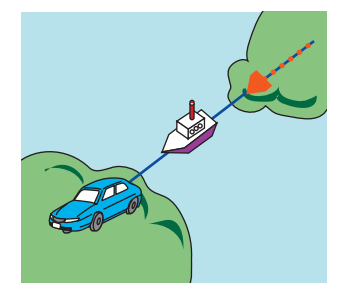

• 渋滞などで、低速で発進や停止を繰り返し た場合。

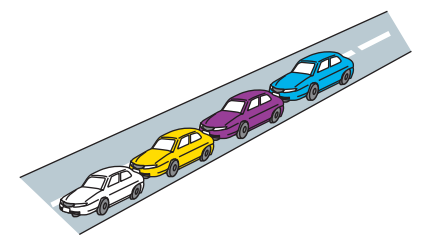

• 碁盤の目状の道路を走った場合。

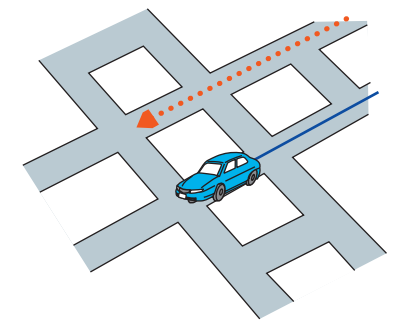

- 工場などの施設内の道路を走行中、施設に 隣接する道路に近づいた場合。
- エンジンをかけてすぐに走行し始めた場合。

#### 高速 / 高架道路での誤差について

高速道路を乗り降りするときや、高架道路、 立体交差の道路を走行するときは、3D ハイ ブリッドセンサーが傾斜を検知します。本ナ ビゲーションシステムはこの傾斜の検知と ディスクに収録されている道路の傾斜のデー タから、車が走行している道路を判断しま す。このため、傾斜を検知しても道路の傾斜 のデータが登録されていないと、自車位置表 示には反映されません。

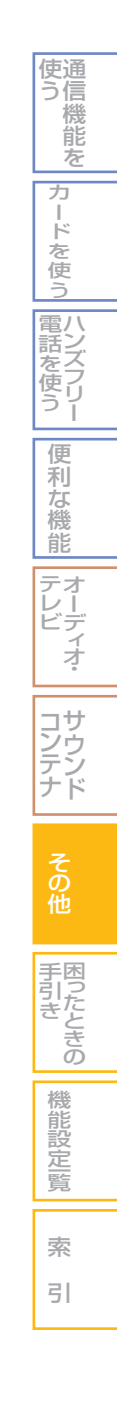

# おすすめルートについて

#### <span id="page-430-0"></span>ルート計算の仕様

### **(D)) お知らせ**

- ルート計算をすると、自動的にルート 案内 / 音声での案内が設定されます。 交通規制情報はルート計算した時刻のも のが反映されます。例えば、「午前中通行 可」の道路でも時間の経過により、その 現場を「正午」に走行すると、設定され たルートを通れないなどの交通規制に反 する場合があります。運転するときは必 ず実際の交通標識に従ってください。 なお、冬期通行止めなどには一部対応し ていないものもあります。
- 計算されたルートは道路種別や交通規制な どを考慮して、本ナビゲーションシステム が求めた目的地に至る道順の一例です。必 ずしも最適になるとは限りません。
- ルート計算 ( 学習ルートを含む ) は 100m スケールの地図に表示される道路を対象と しています。市街地図にだけ表示される道 路は対象となりません。なお、市街地図に 表示されない道路でも、100m スケール の地図に表示されていれば、市街地図ルー トが表示されます。
- 本州~北海道、本州~四国、本州~九州の ルートも設定できます。( 本州~北海道な どのフェリーが運行されている場合には、 航路を使うルートが計算されます )
- フェリー航路に関してはルート計算の補助 手段であるため、長距離航路は対象となり ません。
- フェリー航路については、すべてのフェ リー航路が収録されているわけではありま せん。また、フェリー航路を優先しても必 ずフェリー航路が使われるわけではありま せん。
- 冬期通行止めなどにより通行できない道路 をルート計算すると、エラーメッセージが 表示されます。
- 案内地点には、右左折や高速道路出口など を案内する音声が自動的に設定されます。

#### ルート計算のしかた

- 出発地 ( 自車位置 ) から最も近い、道路前 方の交差点が第 1 案内地点となります。
- 最終案内地点は、目的地に設定した場所か ら最も近い道路にある直近の 2 つの交差 点のうち、どちらか一方になります。目的 地付近に道路が見つからないときは、目的 地から最も近い、道路との交差点が最終案 内地点になります。
- 進行方向に進むとあまりにも遠回りになる 場合、現在の進行方向と逆向きのルートが 設定されることがあります。
- 河川や駅の反対側を案内するルートになる ことがあります。そのようなときは、目的 地を使用したい道路の近くに移動してみて ください。
- 回避エリアを登録しても、その場所が回避 されない場合があります。
- VICS ルート計算、フェリー使用などでは、 他の適切なルートがない場合は回避されな いことがあります。

困ったときの 手引き 機 能 設 定一覧 索 引

そ の 他

サ ウ ン ド ナ

コ ン テ

通 使 信 う 機 能 を

> カ ー ド を 使 う

ハ 電 ン 話 こと こくさん とうしゃ こうしゃ こうしゃ こうしゃ こうしゃ こうしゃ フ リ ー 使 う

便 利 な 機 能 オ テ レ ー デ ィ オ ビ

おすすめルートについて ■ 431

- 推奨できるルートが 5 本に満たない場合、 何本かが同じルートになることがあります。
- 経由地、乗り降り IC の指定、および音声 操作によるルート計算、自宅ルート計算を 行った場合、ルートは 1 本のみ計算され ます。
- 最長 5,000km 程度までルート計算でき ます。
- 出発地から道塗り開始点まで、道塗り終了 点から目的地までの距離が遠い場合があり ます。 場所によってはルート計算できないことが あります。そのようなときは、目的地およ び出発地付近の「大きな交差点※」付近に 経由地を設定してみてください。
- ※ 「大きな交差点」とは、細街路 (100m ス ケールでグレー表示の細い道 ) 以外の道 どうしの交差点です。

#### ルートの道塗りについて

- 幹線道路などの幅の広い道路や上下線分離 道路、山道などの曲がりくねった道路では、 道塗りの下から道路がはみ出して見える場 合があります。
- 出発地、目的地、経由地の前後では道塗り されない場合があります。このため、経由 地付近でルートが途切れたように見えるこ とがあります。( 音声での案内は継続され ます。)

#### 音声での案内について

- オートリルートの場合、元のルートに復帰 する案内地点は案内されません。
- 高速道路のインターチェンジ出口を目的地 として設定すると、「高速出口」と「料金」 は案内されないことがあります。

#### 交差点拡大図について

• 2D 交差点拡大図は、交差点とその 30m 手前の地点を結んだ線が上になるように表 示されます。道路が直交する交差点では、 交差点拡大図の下から自車マークが交差点 内に現れます。交差点手前で道路がカーブ している場合は、自車マークは道路に沿っ て交差点拡大図の横方向から現れます。

- 第 1 案内地点での交差点拡大図は、表示 されないことがあります。
- ランドマーク音声案内は、交差点によって は行われない場合があります。

#### ルート候補選択画面での高速料金につ いて

- 特殊な料金体系の高速道路では、正しい料 金が表示されない場合があります。
- 一般有料道路に関しては、一部路線のみ対 応しています。
- 高速道路上およびランプ上からルートを計 算したときや、高速道路上に目的地を設定 したときは、高速道路を使う区間を判断で きないため、料金が正しく表示されないこ とがあります。
- 一部実際と異なる料金が表示されたり、案 内されたりすることがあります。このよう な場合は、実際の料金に従ってください。
- 高速料金は改定される場合がありますの で、あくまでも目安としてお使いください。
- 高速道路をまったく使用しないときは、「0 円」と表示されます。

#### オートリルートについて

目的地、経由地付近に時間規制があり、ルー ト設定時は通行できたが、走行中に通行不可 となることがあります。このときオートリルー トをすると、ルート設定に失敗し、画面には メッセージが「自動ルート再計算に失敗しま した」と表示され、誘導が中止になります。 この場合は、目的地、経由地の場所を変更す る必要があります。
# VICS について

## VICS センターからのおこ とわり

VICS センターは、何らかの理由に より情報が送信できなくなった場合、 メッセージを送信します。

メッセージ内容は、VICS センターから送ら れるものです。

地図画面表示中にメッセージを受信した場合 は、約 15 秒間割り込み表示します。

他の画面表示時に受信した場合は、メッセー ジ受信後、他の画面から地図画面に表示を切 り換えたときにメッセージを表示します。

## (D) お知らせ

- VICS 設定 (→ P180) で「文字情報割込 み」を「する」に設定されていないと、 ことわり情報は表示されません。
- 自動割り込みされたことわり情報は [ 割 込情報1から再度表示することができま  $\vec{J}$  (  $\rightarrow$  P150)

## VICS 情報の提供について 注意事項

以下のような状況下においては、 VICS 情報が良好に受信できなくな ることがあります。

#### ■雷波ビーコン

- 大型車が障害となり、受信状態が悪くなる ことがあります。
- ビーコン送受信機の上に電波をさえぎるも のを置くと、受信が困難になります。
- 高速道路の高架下を走行したとき、高速道 路の電波ビーコンを受信してしまうことが あります。
- 車両がビーコンの横を完全に通過しても、受 信が完了するまでに若干時間がかかります。

#### ■ 光ビーコン

- 大型車が障害となり、受信状態が悪くなる ことがあります。
- ビーコン送受信機の上に光をさえぎるもの を置くと、受信が困難になります。
- ビーコン送受信機の取付角度がずれている と、うまく受信できないことがあります。
- 積雪などのしゃへい物があると、うまく受 信できないことがあります。
- 太陽やネオンサインの影響でうまく受信で きないことがあります。
- 車両がビーコンの横を完全に通過しても、受 信が完了するまでに若干時間がかかります。

#### ■ FM 多重放送

- 電車の架線 / 高圧線 / 信号機 / ネオンサイ ンなどの近くでは、受信状態が悪くなるこ とがあります。
- 車の位置によっては、建物や山などが障害物 となり受信状態が悪くなることがあります。
- 他の電波送信用アンテナの近くでは、受信 状態が悪くなることがあります。
- トンネル内は電波が届きにくくなり、受信 状態が悪くなることがあります。
- 放送局から遠くなると電波が届きにくくな り、受信状態が悪くなります。
- FM 放送が聞こえていても、その放送局の VICS 情報の受信状態が悪い場合があります。

#### ■ インターナビ VICS

- 携帯電話の通話状態が悪いと受信状態が悪 くなります。
- 管理者システムで情報収集されていない道 路については、VICS 情報は提供されてい ません。
- VICS センターおよびインターナビ情報セン ターのメンテナンスなどにより VICS 情報が 提供されない場合があります。

#### ■ VICS 情報について

- エンジン始動直後や、放送局が切り換わっ た直後は、受信できた情報から表示可能と なるため、受信完了していないページがと ばされることがあります。
- 電波ビーコン、光ビーコン、FM 多重の各 形態から提供される情報の密度や対象道路 などがそれぞれ異なっている場合があり、 また情報の更新がおよそ 5 分間隔で行わ れるため、地図上の VICS 情報の表示が増 えたり減ったりする場合があります。
- 新しい VICS 情報を長時間 ( およそ 30 分 ) 受信しない場合には、データが自動的に消 去され、表示が消える場合があります。
- 渋滞情報は VICS センターでの収集、編集、 送信に若干 (5 ~ 10 分程度 ) 時間がかか りますので、実際の状況が変化している場 合があります。
- 全ての道路について情報が提供されているわ けではありません。また情報の収集ができて いない場合には、情報が提供されません。
- VICS リンクの番号が更新されると、今ま で VICS 情報が表示されていた道路で表示 されなくなる場合があります。 地図データが更新されナビゲーションシス テムの VICS 番号が更新されると、VICS 情報が正しく表示されるようになります。
- VICS リンクの更新は年 1 回行われ、新し く道路ができたり、道路がなくなったり、 新たに VICS リンクとして定義された道 路がある場合に、それらに接続する道路の VICS リンク番号が変更されることがあり ます。VICS リンクの番号変更については、 VICS センターにお問い合わせください。
- 登録された駐車場のみ駐車場の情報が表示 されます。
- VICS 情報には、時間や地域が重要な要素 なので、走行中の自車位置に最も必要な情 報をいつでも受信できるように本機では自 車位置の情報とレシーバーの受信状態から 最適と思われる放送局を自動選局するよう に設定してあります。なお、必要に応じて 手動で放送局選択を行ってください。
- 放送局により、放送局名称の提供を行って いない場合があったり、自車位置よりも遠 方の放送局を選択している場合などがあり ます。
- 自車位置から遠方の地域を選択すると、選 択している地域以外の VICS 情報を受信す る場合があります。
- VICS ルート計算では、渋滞箇所の通過に かかる時間と迂回した場合の時間をリンク 旅行時間情報により計算し、迂回するかど うかを決定しますので、全ての渋滞箇所を 迂回するとは限りません。
- 情報提供のない道路の計算は、通常のナビ ゲーションシステム同様のルート計算にな ります。したがって、VICS 情報のない道 路が渋滞していてもそのルートを選択する 場合があります。また、ルート計算後に渋 滞が発生する場合もあります。

#### つづく ➔

そ の 他

サ ウ ン ド ナ

コ ン テ

困ったときの 手引き

> 機 能 設 **笠屋覧**

索 引

通 使 信 う 機 能 を

> カ ー ド を 使 う

ハ 電

便 利 な 機 能 オ テ ーディオ・ レ ビ

(ンズフリー 話 を使う

- 自車位置から遠方にある通行止め、ランプ 閉鎖の場合には、そこを迂回する幹線の適 切なルートがない場合、迂回しない場合が あります。
- VICS 情報の中に、その事象の位置データ がない場合は、該当する VICS リンクの始 点が案内対象位置 ( マーク表示位置 ) とな るため、事象発生場所と異なる場合があり ます。また、渋滞に関しては時間とともに 状況が変化するためあくまで参考としてお 考えください。

## VICS 情報の提供時間

- FM 多重放送 24 時間 ( ただし月曜日午前 1 時~ 5 時は運用休止 )
	- ※ 3 月および 9 月に、深夜 0 時~ 5 時までをメンテナン スウィークとして保守のた め運用を休止することがあ ります。
- ビーコン 24 時間 ※メンテナンスのため運用を 休止することがあります。
- インターナビ 24 時間
	- ※メンテナンスのため運用を 休止することがあります。

## お知らせ

• VICS の運用休止中は、情報が送信され ていても、内容は保証されません。

## VICS 情報についてのお問 い合わせ

- VICS 車載器の調子や使用方法、受信の可 否に関して
- 地図表示 ( レベル 3) の内容に関して
- VICS 情報の受信エリアや内容の概略に関 して
- インターナビ VICS の簡易図形表示の内容 に関して

などのお問い合わせは、巻末に記載している 本田技研工業株式会社「お客様相談センター」 までご連絡ください。

- 文字表示 ( レベル 1) の内容に関して
- 簡易図形表示 ( レベル 2) の内容に関して

• VICS の概念、サービス提供エリアに関して などのお問い合わせは、下記 VICS センター までご連絡ください。

( 財 )VICS センター ( 東京センター )

- 受付番号 0570-00-8831 ( 全国から市内通話料金で ご利用になれます ) PHS 専用 東京 03-3592-2033 大阪 06-6209-2033
- 電話受付時間 9:30 ~ 17:45 ( ただし土曜、日曜、祝祭日、 年末年始のセンター休日を 除く )
- 受付 FAX 番号 03-3592-5494( 全国 )

#### FAX 受付時間 24 時間

また VICS の最新情報や FM 多重放送局の 周波数の情報などは下記のホームページで ご覧いただけます。 ホームページアドレス http://www.vics.or.jp/

なお、お問い合わせ先の判断に迷うような場 合には、まずお買い求めの販売店または、巻 末に記載している本田技研工業株式会社「お 客様相談センター」までご連絡いただくこと をお勧めします。

## VICS 使用時のメッセージについて

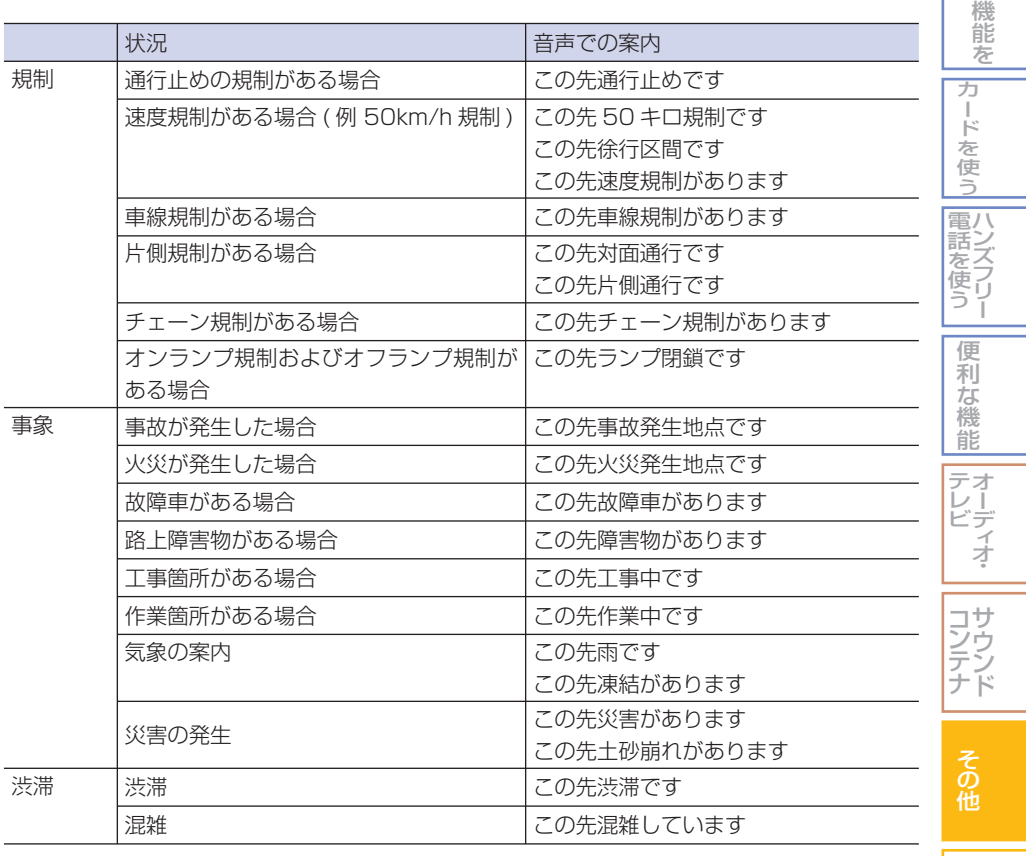

通 信

÷,

困ったときの 手引き

機 能 設 定一覧

索 引

使 う

## 地図 / その他情報について

この Honda インターナビシステムの「地図」は「全国デジタル道路地図データベース」( 財団 法人日本デジタル道路地図協会作成 ) と「交通規制データベース」( 財団法人日本交通管理技術 協会作成 ) をもとに、株式会社ゼンリンが独自に収集した情報 ( 高速道路・有料道路は 2006 年 4 月までに、国道・都道府県道は 2006 年 3 月現在までに )[ バージョン (VER)13.06 の場合 ] を網羅し、作成したものです。

本品に収録されている情報は、調査時期やその取得方法により、現場の状況と異なる場合があ るため、使用に際しては、実際の道路状況および交通規制に従ってください。地図の内容は、 予告なく新しい地図データに更新されることがあります。

#### ■地図版権について

- この地図作成に当たっては、国土地理院長の承認を得て、同院発行の 2 万 5 千分の 1 地形図 を使用しています。( 測量法第 30 条に基づく成果使用承認 平 17 総使、第 598-76 号 )
- 本品に使用している交通規制データは、道路交通法に基づき、全国交通安全活動推進センター が作成した交通規制原図を用いて、( 財 ) 日本交通管理技術協会 (TMT) が作成したものを使 用しています。( 承認番号 06-11)
- 本品に使用している交通規制データは 2005 年 4 月現在のものです。本データが現場の交通 規制と違うときは、現場の交通規制標識・表示等に従ってください。
- 本品に使用している交通規制データの著作権は、( 財 ) 日本交通管理技術協会が有し、株式会 社ゼンリンは二次的著作物作成の使用実施権を取得しています。
- 本品に使用している交通規制データを、無断で複写・複製・加工・改変することはできません。
- 「VICS」は財団法人道路交通情報通信システムセンターの商標です。
- 本品に使用している祭事の画像情報の一部は「金森盈写真文庫」から提供を受けています。

©2006 MBA, Inc. ©2006 ZENRIN CO.,LTD. ©2006 NIPPON TELEGRAPH AND TELEPHONE EAST CORPORATION ©2006 NIPPON TELEGRAPH AND TELEPHONE WEST CORPORATION ©2005 .TMT © ジオ技術研究所

本製品は、山崎 敏氏が開発し著作権を有するオープンソフトウェア「yz2」が含まれております。 なお、「yz2」の不具合に起因するすべての損害につき、同氏はいかなる保証を行うものではあ りません。

### 地図のバージョンを確認する **簡単 標準**

地図のバージョンを確認することが できます。

*1* **簡単** [メニュー]ボタン➜[付加機能] →「各種情報 ]→[ 地図バージョ ン ] にタッチする

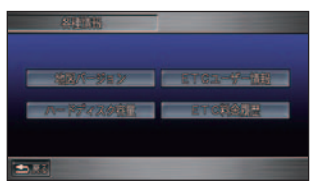

**標準**

[メニュー]ボタン→[付加機能] →[ 各種情報 ]→[ バージョン情 報 ] にタッチする

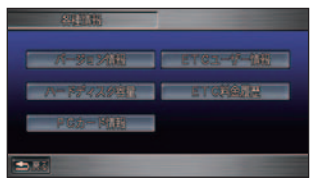

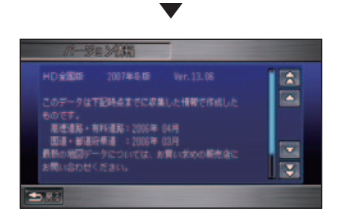

 地図バージョンおよびプログラム バージョンが表示されます。

#### バージョンアップについて

Honda インターナビシステムは、ハードディ スクを利用したシステムです。本機をバー ジョンアップするには、内蔵ハードディスク のデータを書き換えます。

バージョンアップを行うときは、Honda 販 売店にご連絡ください。

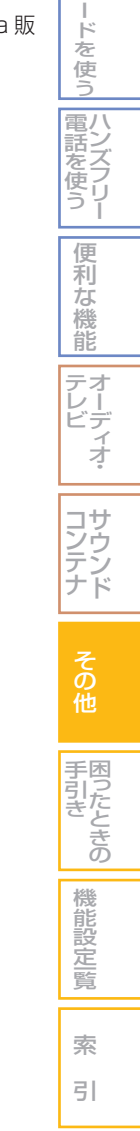

通 使 信 う 機 能 を

カ

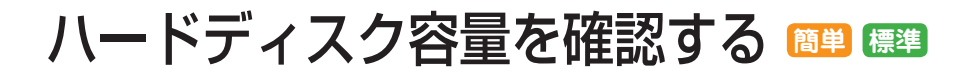

ハードディスクの容量 ( 使用状況 ) を 確認することができます。

**1 [メニュー]ボタン→[付加機能]** →[ 各種情報 ]→[ ハードディス ク容量 ] にタッチする

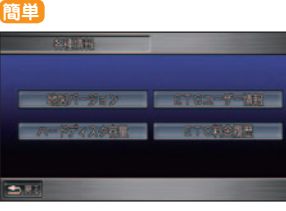

#### **標準**

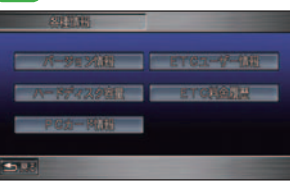

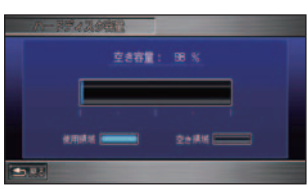

▼

 容量 ( 使用状況 ) が表示されます。 現在の空き容量が百分率 (100%) で 表示されます。

#### (1)) お知らせ

- 空き容量とは、サウンドコンテナ に音楽データが保存できる容量の ことです。音楽データにはプレイ リストなどの管理情報も含みます。
- 10% 程度の空きがあっても、シ ステム上保存できない場合があり ます。

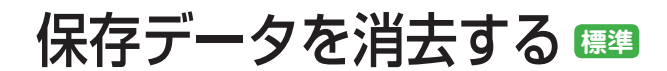

#### ハードディスクに保存したユーザーデー タをすべて消去することができます。

#### **JUI** お願い

- 一度全消去すると、元に戻せません。また、 ユーザーデータばかりでなく、案内中の ルートなどの情報も消去されます。保存 しておきたい地点や情報などがある場合 は、PC カードに保存してから行ってくだ さい。→「ナビ本体側の情報を編集する」 (P283)
- 車を譲渡するときなどは、お客様が設定 した画像、登録地、回避エリア、メール、 アドレス帳、電話帳、プレイリストなど のユーザーデータを消去してください。

#### *1* [メニュー]ボタン➜[付加機能] にタッチする

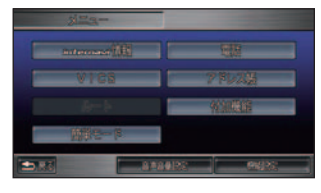

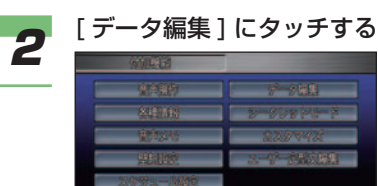

 $\blacksquare$ 

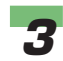

## *3* [ 保存情報の全消去 ] にタッチする

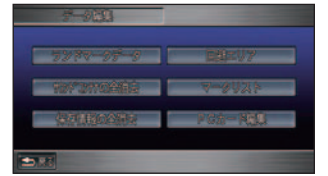

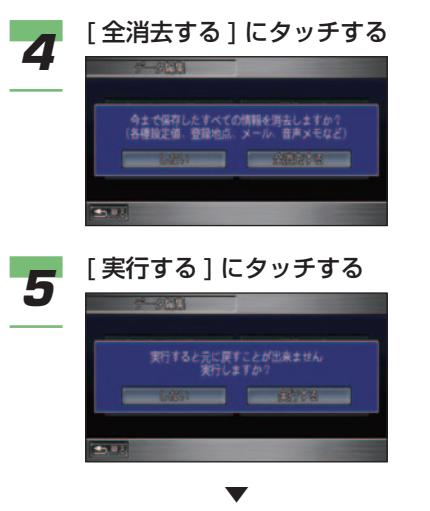

 保存情報が消去され、起動画面が表 示されます。

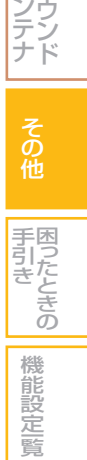

通 使 信 う 機 能 を

> カ ー ド を 使 う

電八

便 利 な 機 能

ズ フ リ ー を使う

オーディオ・ テレビ

サ

コ ン

索 引

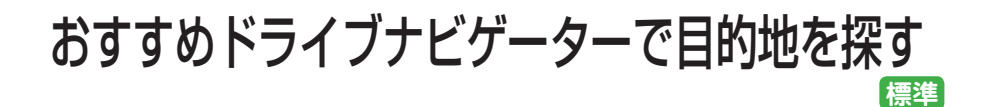

日本の観光コースを都道府県ごとに探 すことができます。また、探したコー スをルートとして設定することもでき ます。

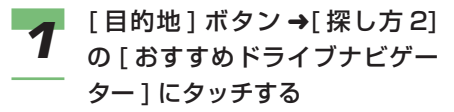

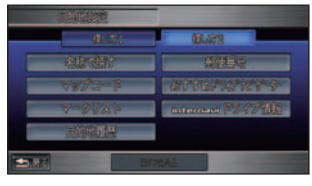

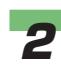

**2 地方を選んでタッチする** 

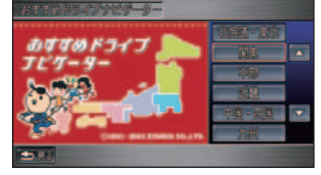

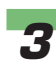

# **3 都道府県を選んでタッチする**

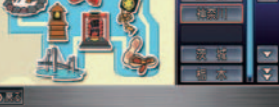

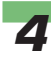

*4* お好みのコースを選んでタッチ する

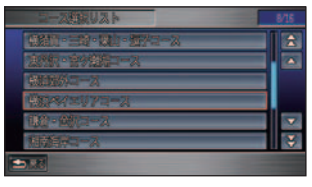

 選んだコースの情報画面が表示され ます。

**5** [コース設定]を選んでタッチする

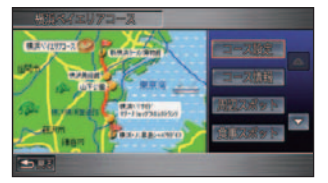

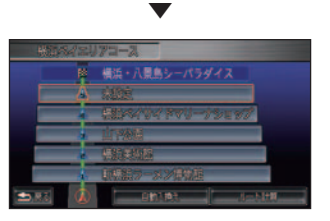

コース設定の画面が表示されます。

## 【DD】お知らせ

• 地点にタッチすると個別に情報を 確認したり、変更することができ ます。

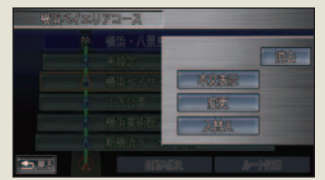

- 地点の情報を確認するときは、[ 本 文表示 ] にタッチします。
- 地点を別の場所に変更するとき は、[ 変更 ] にタッチします。
- 地点の通過する順番を変更すると きは、[ 入替え ] にタッチします。
- 地点を個別に通過しないようにす るときは、[消去]にタッチします。 消去した地点は [ 未設定 ] に変更 されます。

▼

**(D)) お知らせ** 

• [ 未設定 ] にタッチすると場所の 検索画面が表示され、お好みの場 所を通過地点にすることができま す。→「場所を探す」(P88)

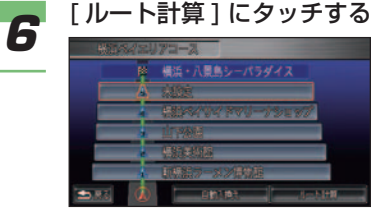

• スポットを現在地から近い順に並

アドバイス

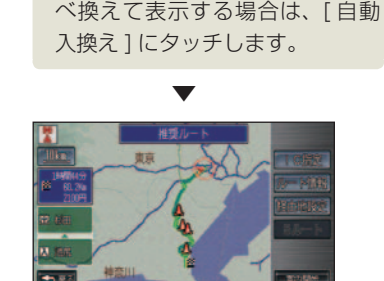

 ルート計算が始まり、コースが設定 されます。以降の操作手順は「目的 地までのルートを案内させる 」( <sup>→</sup> P121) を参照してください。

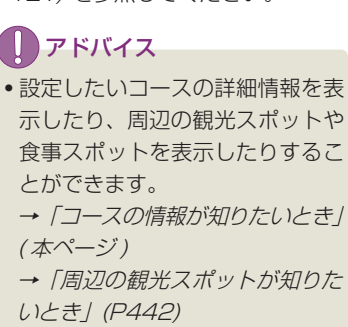

- →「コース周辺で食事がしたいと き」(P443)
- コースの情報が知りたいとき 通 使 信 う コースの情報を詳しく確認することができます。 機 能 *1* コースの情報画面で [ コース情 を 報 ] を選んでタッチする カ ー ド を 使 う ハ 電 ン 話 こと こくさん とうしゃ こうしゃ こうしゃ こうしゃ こうしゃ こうしゃ フ リ ー 使 う ▼ 便 利 な 機 能 オ テ レ ー ビ デ コースについてのコメントや走行距 ィ オ 離、所要時間などが表示されます。 *2* [ スポット情報 ] にタッチする サ コ ン ウ テ ン ナ ド *3* 確認したいスポットを選んで タッチする そ の 他  $\overline{\mathbf{a}}$ 手引き 困ったときの ▼ 機 能 設 **笠を覧** 索 引 スポットの情報が表示されます。 つづく ➔

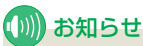

- [ 前の情報 ] または [ 次の情報 ] に タッチすると、他の情報に切り換 えることができます。
- 情報画面で [ 画像表示 ] や [ 地点 ] にタッチすると、画像や地点情報 を表示することができます。
- 携帯電話が接続されているとき は、表示されている電話番号に電 話をかけることができます。電話 をかけるには、電話番号にタッチ してください。<sup>→</sup> 「 ハンズフリー 電話を使う 」(P292)

#### 周辺の観光スポットが知りたいとき

コース周辺にある観光スポットを確認するこ とができます。

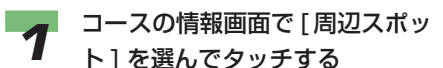

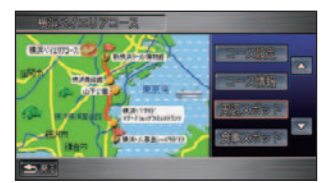

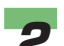

**2** 確認したい観光スポットを選ん でタッチする

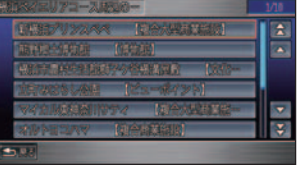

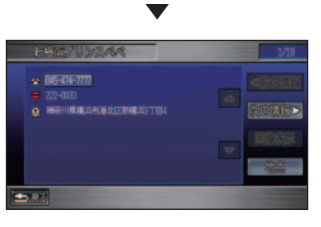

観光スポットの情報が表示されます。

#### お知らせ

- [ 前の情報 ] または [ 次の情報 ] に タッチすると、他の情報に切り換 えることができます。
- 情報画面で [ 画像表示 ] や [ 地点 ] にタッチすると、画像や地点情報 を表示することができます。
- 携帯電話が接続されているとき は、表示されている電話番号に電 話をかけることができます。電話 をかけるには、電話番号にタッチ してください。<sup>→</sup> 「 ハンズフリー 電話を使う 」(P292)

#### コース周辺で食事がしたいとき

コース周辺の食事スポットの情報を確認する ことができます。

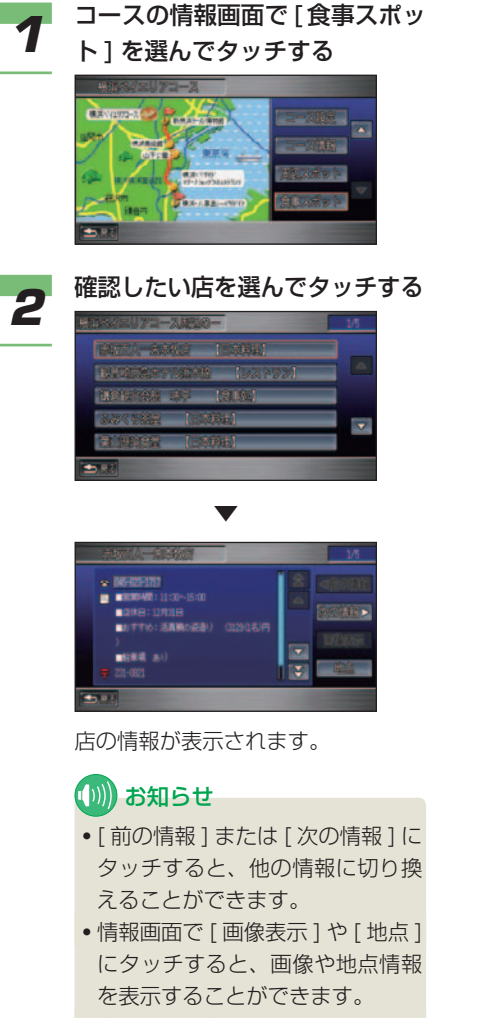

• 携帯電話が接続されているとき は、表示されている電話番号に電 話をかけることができます。電話 をかけるには、電話番号にタッチ してください。<sup>→</sup> 「 ハンズフリー 電話を使う 」(P292)

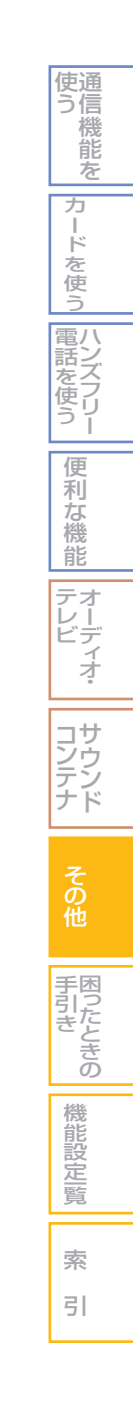

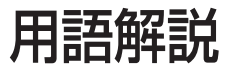

#### **●インターナビ・プレミアムクラブ**  $( \rightarrow P214)$

スムーズで快適なドライブをサポートする情 報サービスです。

#### $\bullet$ オートリルート $( \rightarrow P128)$

ルート案内中に、曲がるべき交差点で曲がれ なかったりしておすすめのルートから離れて しまったとき、自動的に他のルートを探して 元のルートに戻す機能です。

#### ● 傾斜センサー ( → P424)

自車の上り、下りを調べる部品です。

#### ● 結露 ( → P336)

真冬に車内を暖かくしていると、窓ガラスが 曇ってきます。これは、車内の空気中にある 水蒸気が外気で急速に冷やされて水滴になる ためです。このような状態を結露といいます。 寒いとき、暖房を始めたばかりの車内などで は、ディスクが結露しやすくなります。

#### ● 自車 $( → P20.P31)$

このナビゲーションシステムを装着している お客様のお車のことです。

#### ● 車速ヤンサー ( → P424)

車の走行距離を調べる部品です。

#### ● 振動ジャイロセンサー (→ P424)

車の進行方向を調べる部品です。

#### ● 走行軌跡 ( → P31)

地図には、自車が走ってきた道に印 ( 点線 ) がつきます。この印 ( 点線 ) を走行軌跡とい います。

#### ● 測位 ( → P21)

GPS 衛星からの電波を受信して、自車の位 置を測定することです。

#### ● マップマッチング(→P20,P425)

実際に走行している道路から外れた位置に自 車位置マークが表示されるなど、地図上で誤 差が生じることがあります。マップマッチン グは、走行軌跡と地図をコンピューターで照 合してずれを補正し、自動的に自車位置マー クを道路上に表示させる機能です。

#### ● ランドマーク (→ P55)

お店や施設を、地図上で見やすくするために 絵で表した目印です。

#### ● リンク旅行時間 ( → P155)

VICS センターが算出した該当する区間 ( リ ンク ) を車両で通過した場合の予想所要時間 のことをいいます。

#### **● 3D ハイブリッドセンサー**  $( \rightarrow P20, P424)$

車の進行方向、車の高度差、車の走行距離を 調べる部品です。

#### ● Bluetooth( ブルートゥース)  $( \rightarrow P217)$

産業団体 Bluetooth SIG により提唱され ている携帯情報機器向けの短距離無線通信 技 術 で す。2.45GHz 帯の電波を利用して Bluetooth 対応機器どうしで通信を行います。

#### <sup>8</sup> Bluetooth<sup>®</sup>

※ Bluetooth ワードマークとロゴは、Bluetooth SIG,Inc. の所有であり、本田技研工業株式会社のマーク使用は許 可を得ています。その他のトレードマーク及びトレード ネームは各所有者のものです。

#### ● dts(ディーティーエス)  $( \rightarrow P371)$

dts は、Digital Theater Systems( デ ジ タル・シアター・システム ) の略称です。世 界 13,000 館以上の映画館で採用されてい る劇場用デジタル・サウンド・システムの新 方式です。

## dts

※dtsは米国Digital Theater Systems Inc.の登録商標です。

## ● GPS(ジーピーエス)  $( \rightarrow P21.P424)$

GPS は、Global Positioning System ( グローバル・ポジショニング・システム ) の略称です。GPS は、米国が開発運用して いるシステムで、高度約 21,000km の宇宙 空間で周回している 3 つ以上の GPS 衛星か ら地上に放射される電波を同時に受信し、現 在位置を知ることができるシステムです。

#### ● PDC(ピーディーシー)  $( \rightarrow P215 P286)$

PDC は Personal Digital Cellular( パーソ ナル・デジタル・セルラー ) の略称です。 800MHz/1.5GHz の周波数帯を使った日 本標準のデジタル携帯電話方式です。

## ● VICS( ビックス )  $( \rightarrow P142. P432)$

VICS は、Vehicle Information and Communication System( 道路交通情報通 信システム ) の略称です。VICS レシーバー セットを装着すると、事故や工事の情報、渋 滞状況や主要路線の区間旅行時間、駐車場の 空き情報を得ることができます。

#### $\bigcirc$  VICS リンク ( $\rightarrow$  P433)

電波ビーコン、光ビーコン、FM 多重放送を 通じて、車両に提供される交通情報の道路の 統一的な表現手段を定義したもので、リンク は、道路や交差点やインターチェンジなどで 分割し、それぞれを一つの単位として番号付 けしたものです。

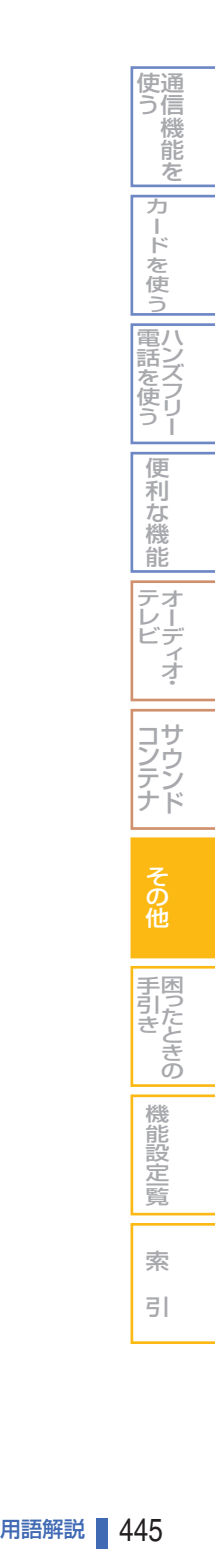

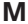

 $-$ 

н. - ц. . . н.  $-$ 

 $\overline{\phantom{a}}$ 

. . н., . . н.,

 $-$ 

 $\overline{\phantom{a}}$ 

 $\equiv$   $\equiv$ 

. .  $\overline{\phantom{a}}$  $-$ 

. .

 $-$ 

. . . .

 $\overline{\phantom{a}}$  $-$ 

. .  $\overline{\phantom{0}}$ 

 $\overline{a}$  $\overline{\phantom{a}}$ 

ò,

24  $\overline{\phantom{a}}$ 

 $-$ 

 $-$ 

 $\overline{\phantom{0}}$ 

 $-$ 

 $-$ 

 $\overline{\phantom{a}}$  $\overline{\phantom{a}}$ - - $-$ - - $-$ . .  $\overline{\phantom{a}}$  $\overline{\phantom{a}}$  $\overline{a}$  $\overline{a}$  $\overline{a}$  $\overline{\phantom{a}}$ г.  $\overline{a}$  $\overline{\phantom{a}}$  $\overline{a}$  $-$ 27 μ. . .  $\overline{\phantom{a}}$ . .  $\overline{\phantom{a}}$ 

# 困ったときの手引き

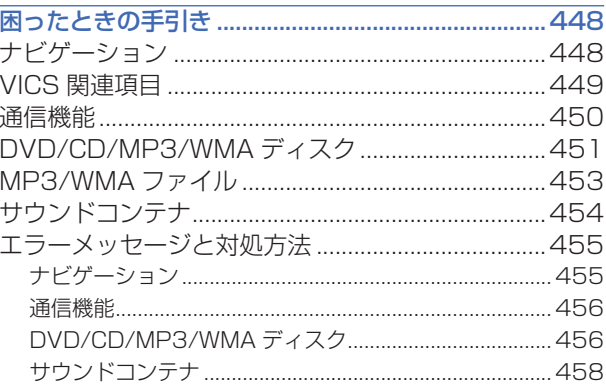

# 困ったときの手引き

## <span id="page-448-0"></span>故障かなと思ったら

修理を依頼する前に、以下の内容をチェッ クしてください。

チェックしても直らないときは

Honda 販売店にご連絡ください。

## ナビゲーション

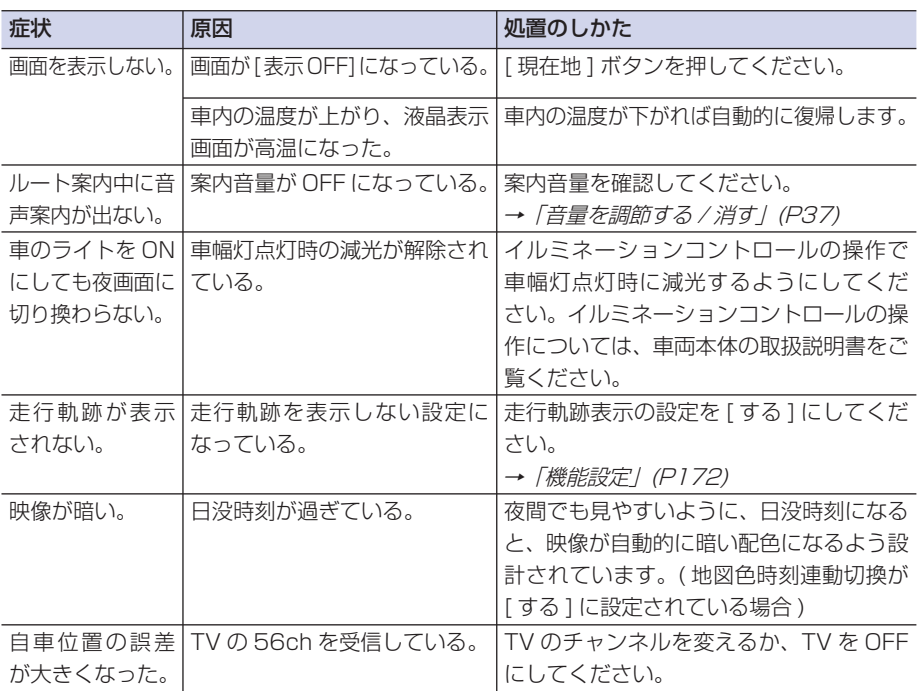

## <span id="page-449-0"></span>VICS 関連項目

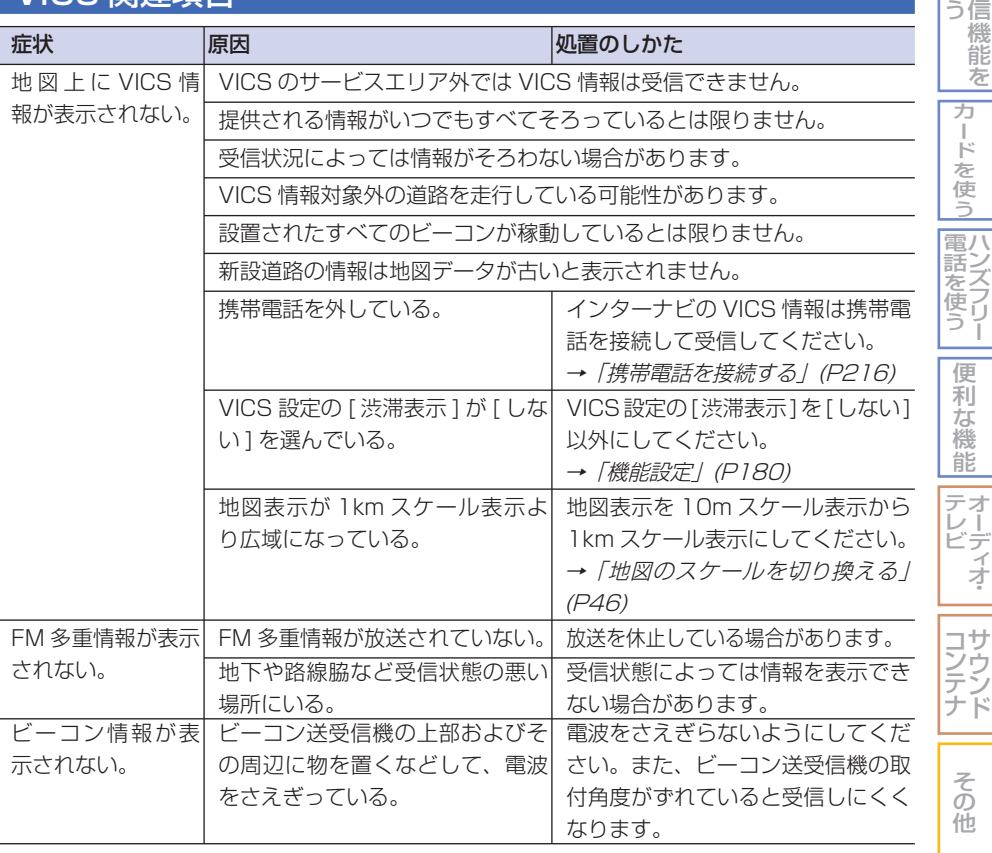

困 う 手 引

き の

機 能 設 定一覧

索 引

通

使

<span id="page-450-0"></span>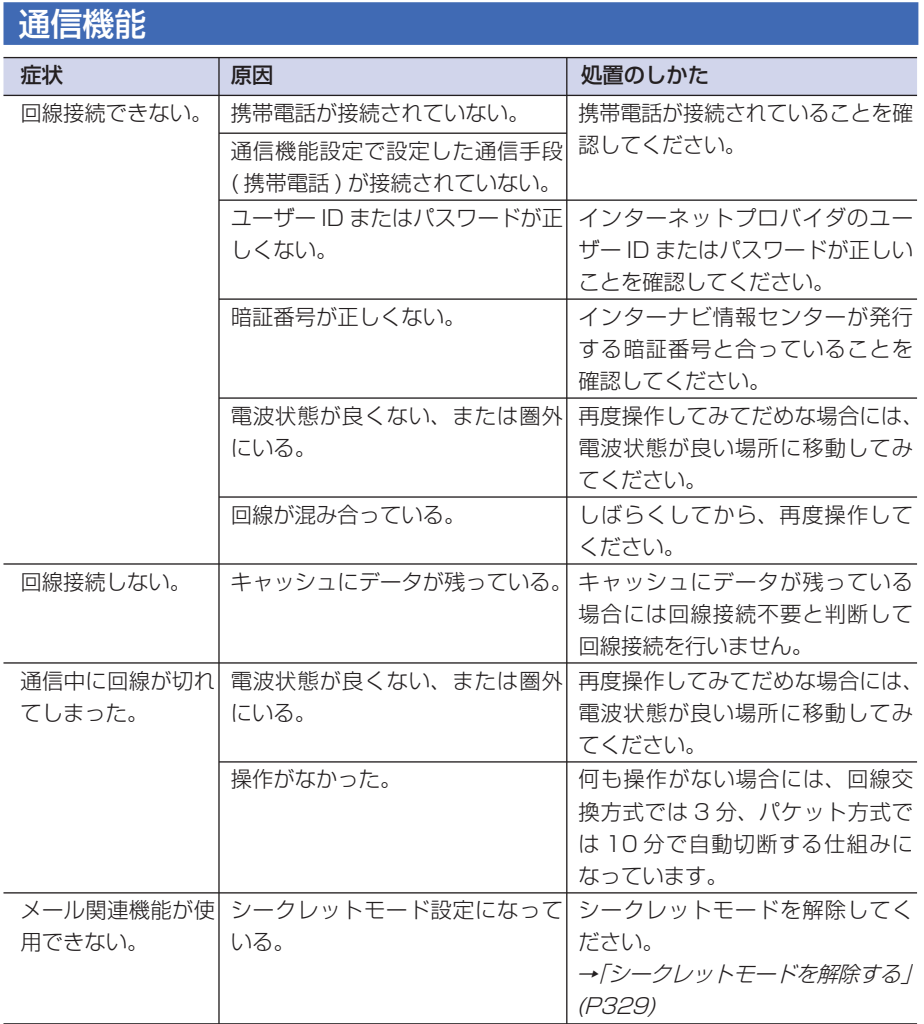

## <span id="page-451-0"></span>DVD/CD/MP3/WMA ディスク

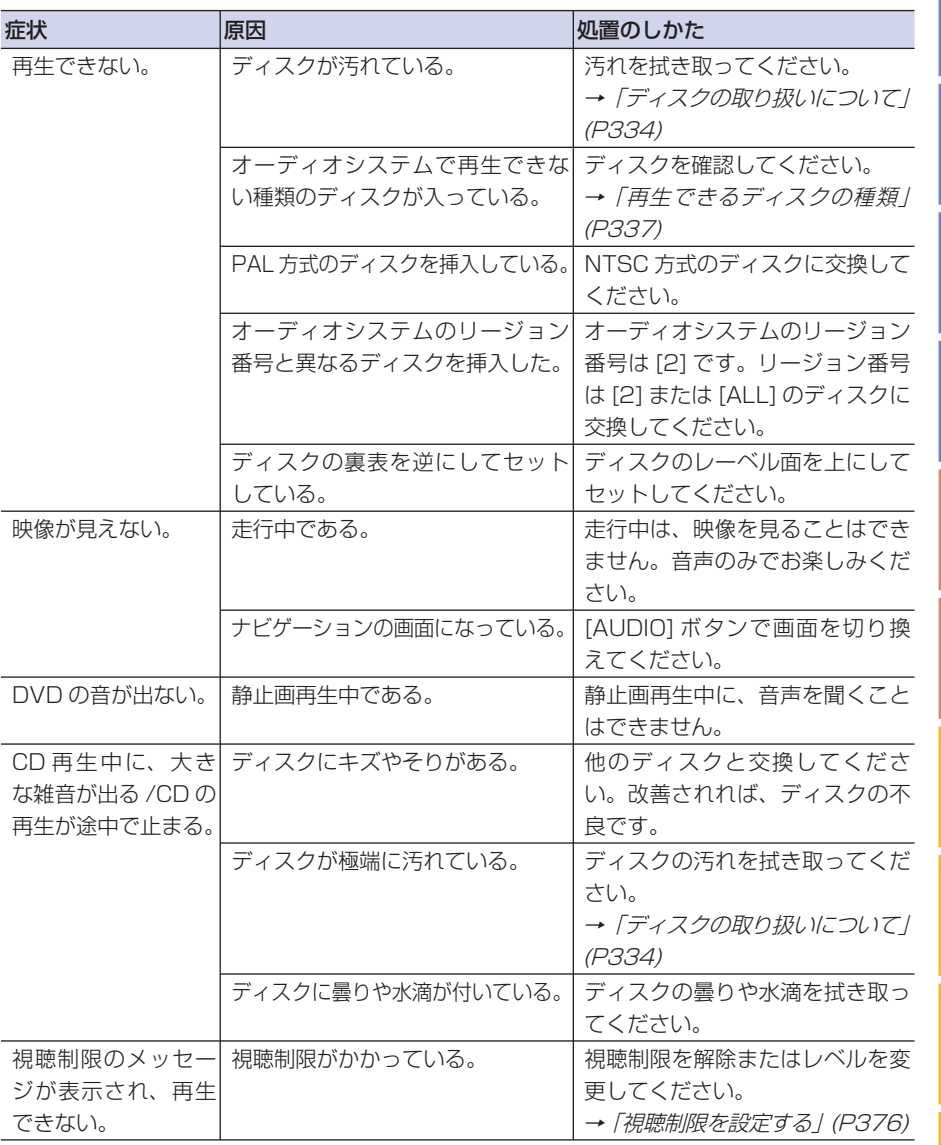

索 引

機 能 設 定一覧

そ の 他

困ったときの 手 引 き

通 信 機 能 を

ハンズフリー 電話を使う

|カードを使う|

便 利 な 機 能

オーディオ・ テレビ

> サ ウ ン ド

コ ン テ ナ

使 う

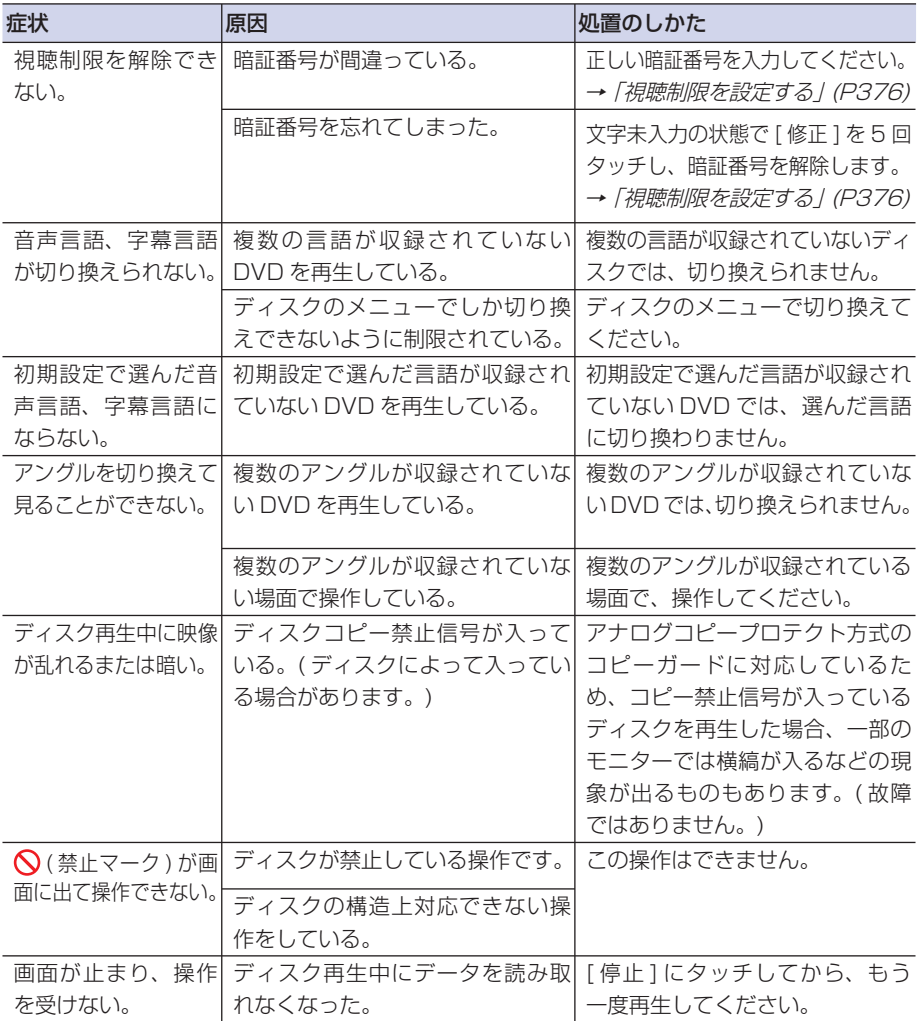

<span id="page-453-0"></span>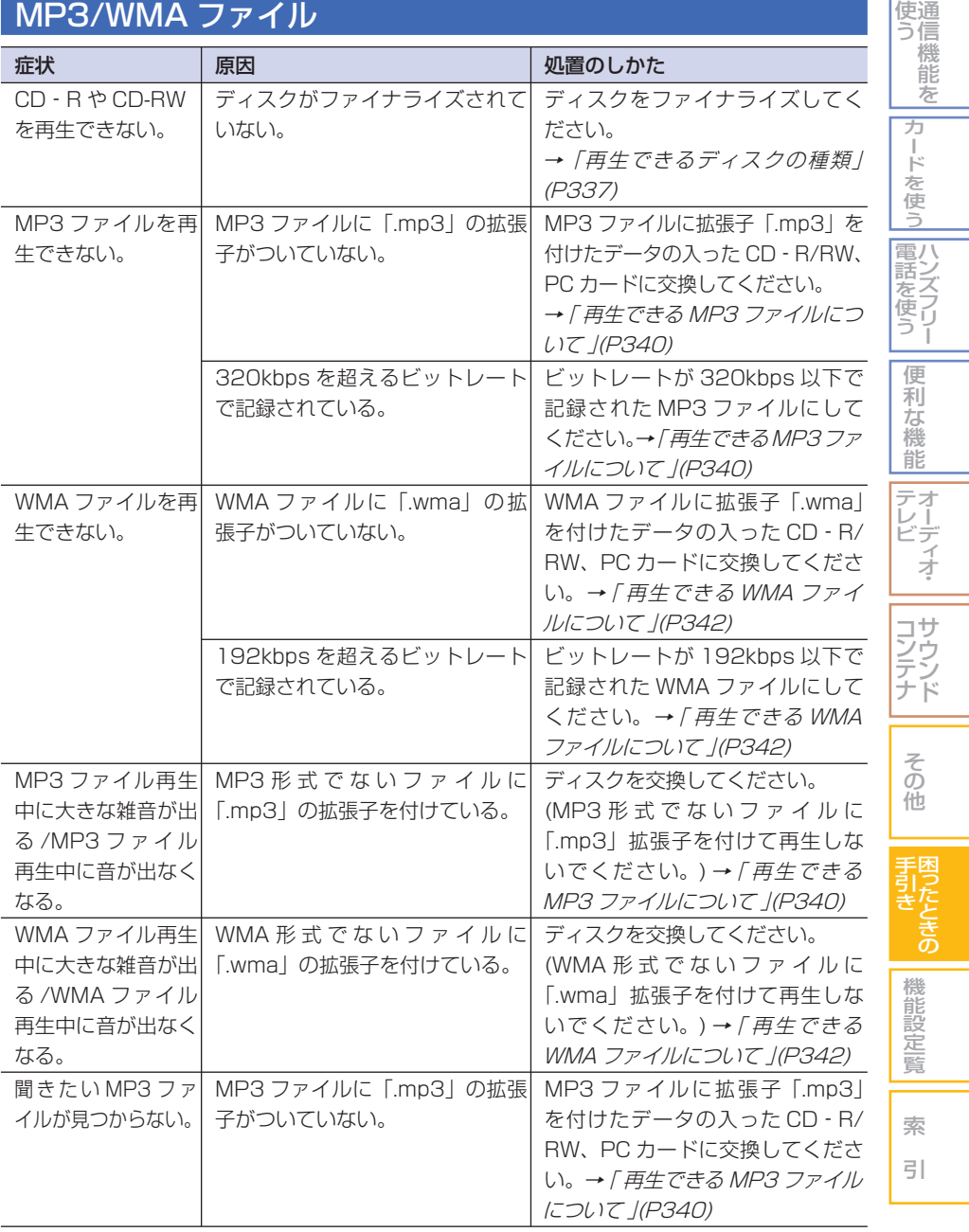

Ξ

<span id="page-454-0"></span>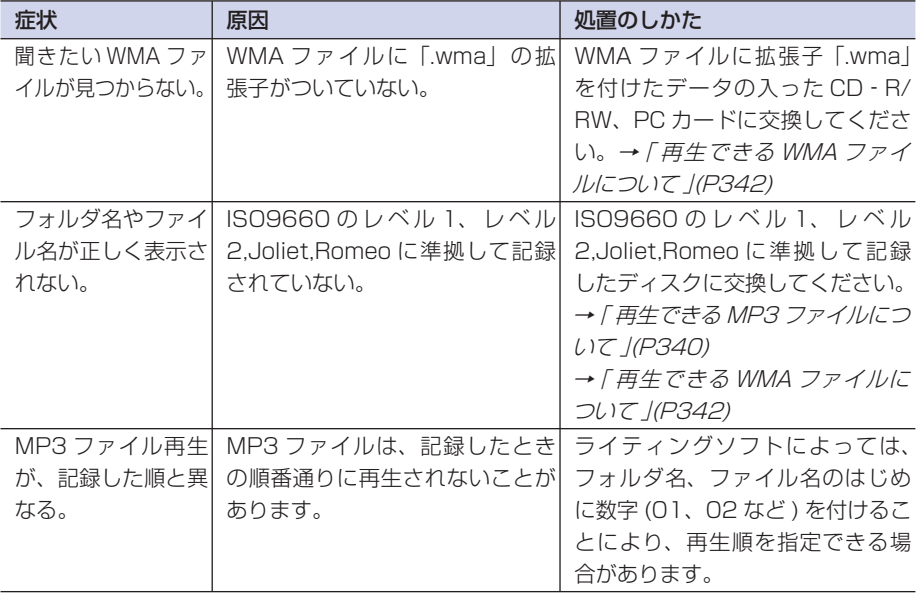

## サウンドコンテナ

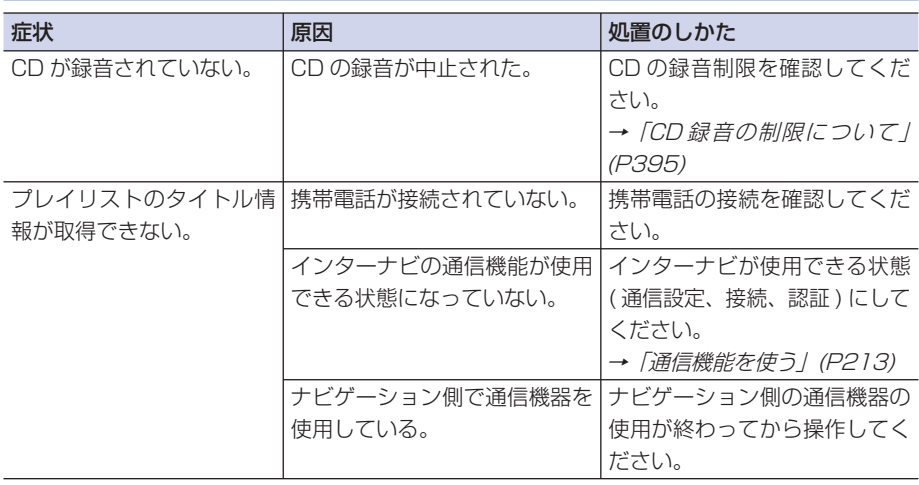

## <span id="page-455-0"></span>エラーメッセージと対処方法

#### ■ナビゲーション

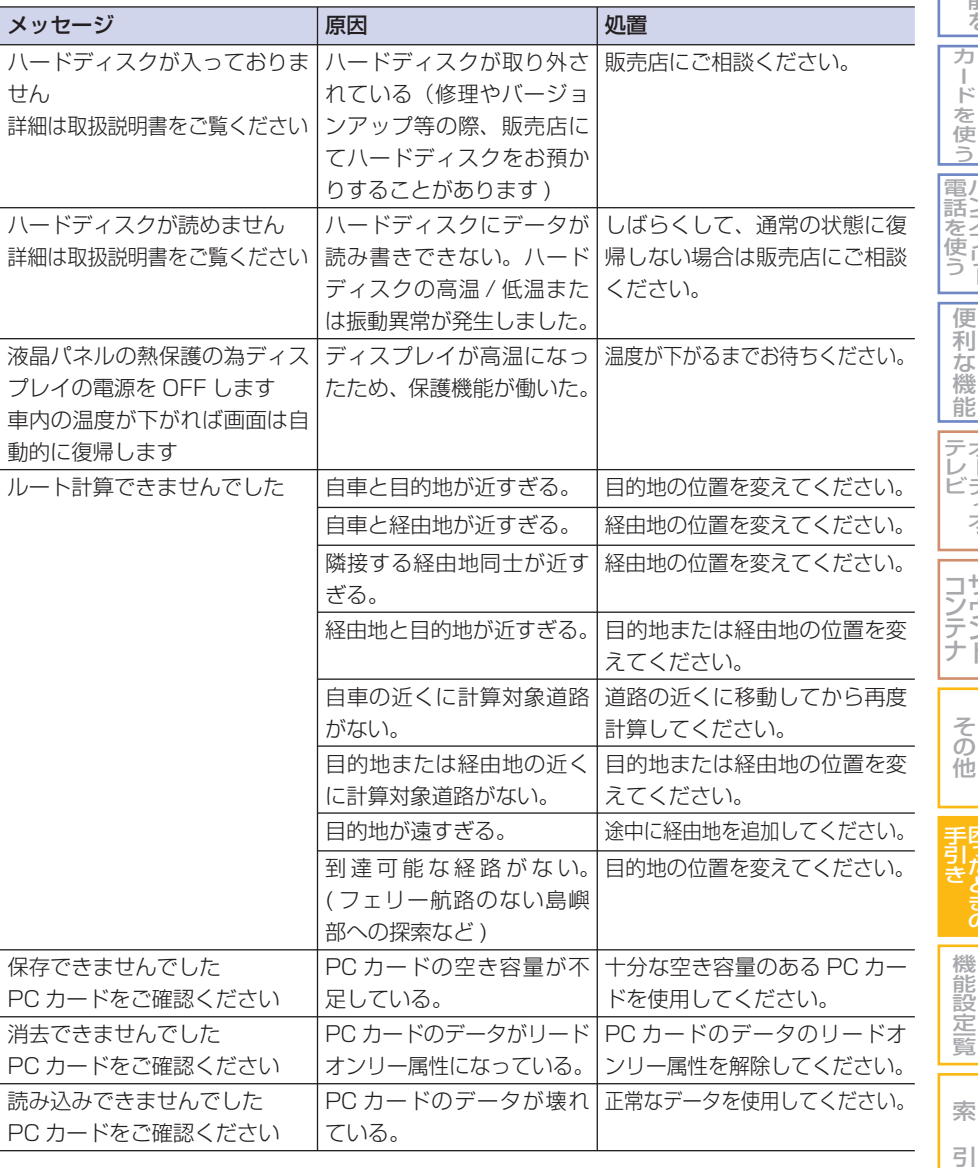

困ったときの 手 引 き 機 能 設 定一覧

そ の 他

通 信 機 能 を

ハンズフリー

|カードを使う|

便 利 な 機 能

オーディオ・

サ ウ ン ド

使 う

困ったときの手引き | 455

<span id="page-456-0"></span>■ 通信機能

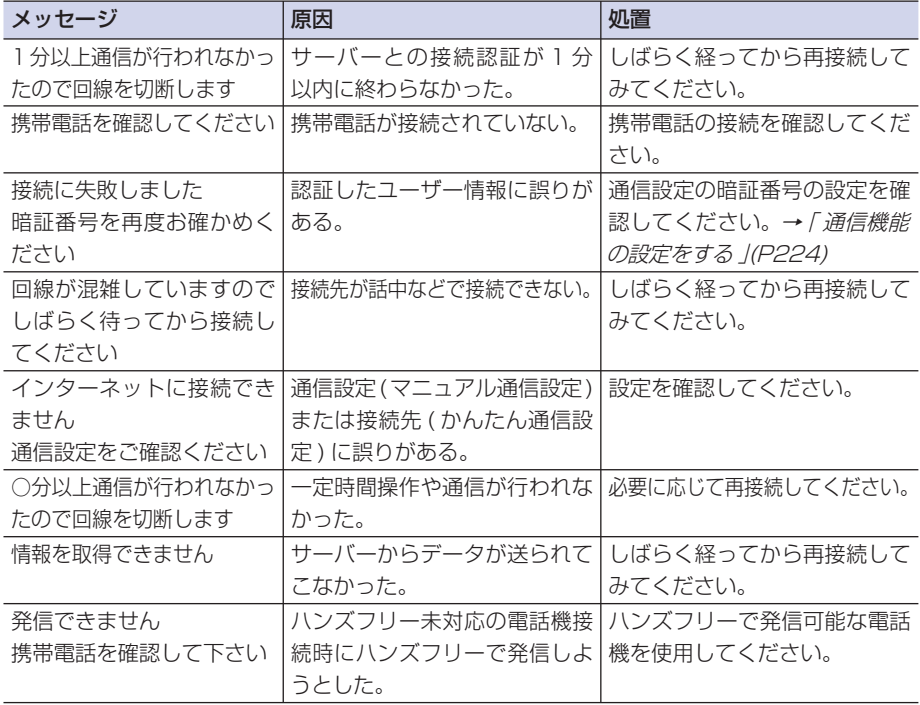

#### ■ DVD/CD/MP3/WMA ディスク

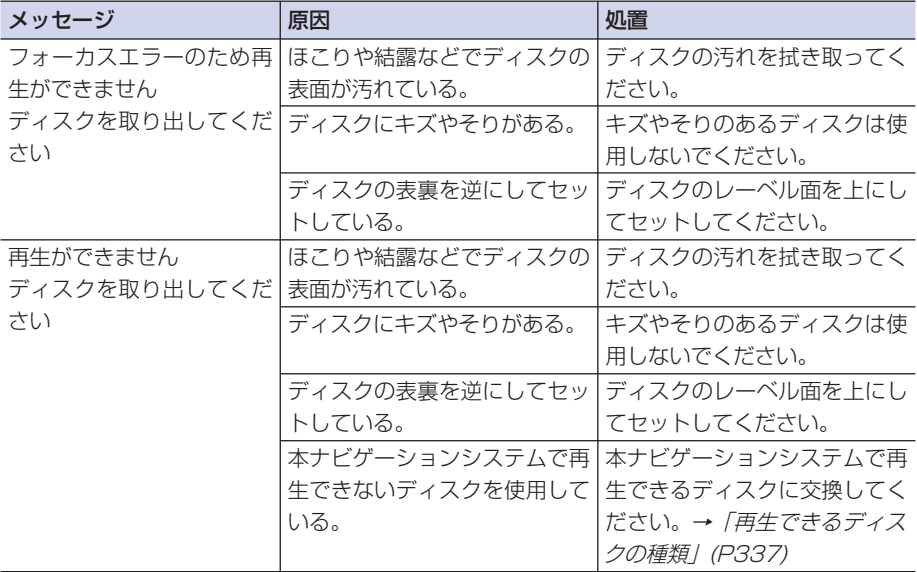

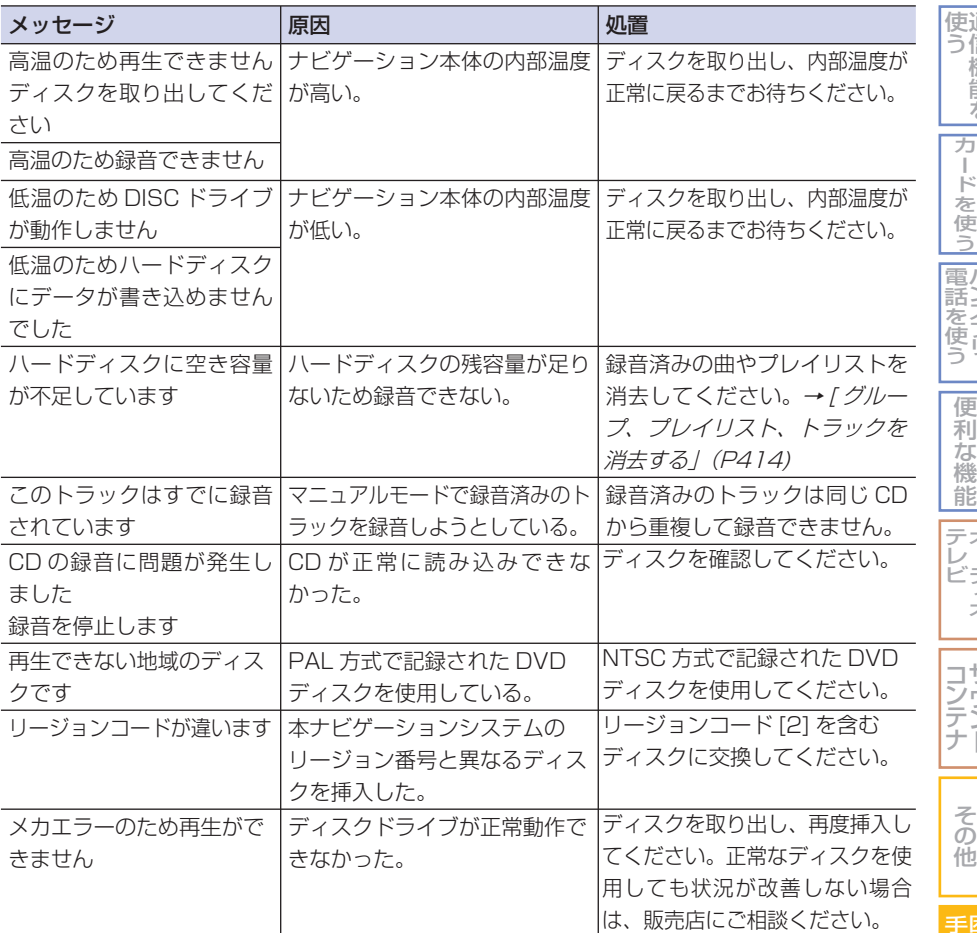

困ったときの 手 引 き 機 能 設 定一覧

索 引

通 信 機 能 を

ハンズフリー

オーディオ・

サ ウ ン ド <span id="page-458-0"></span>■ サウンドコンテナ

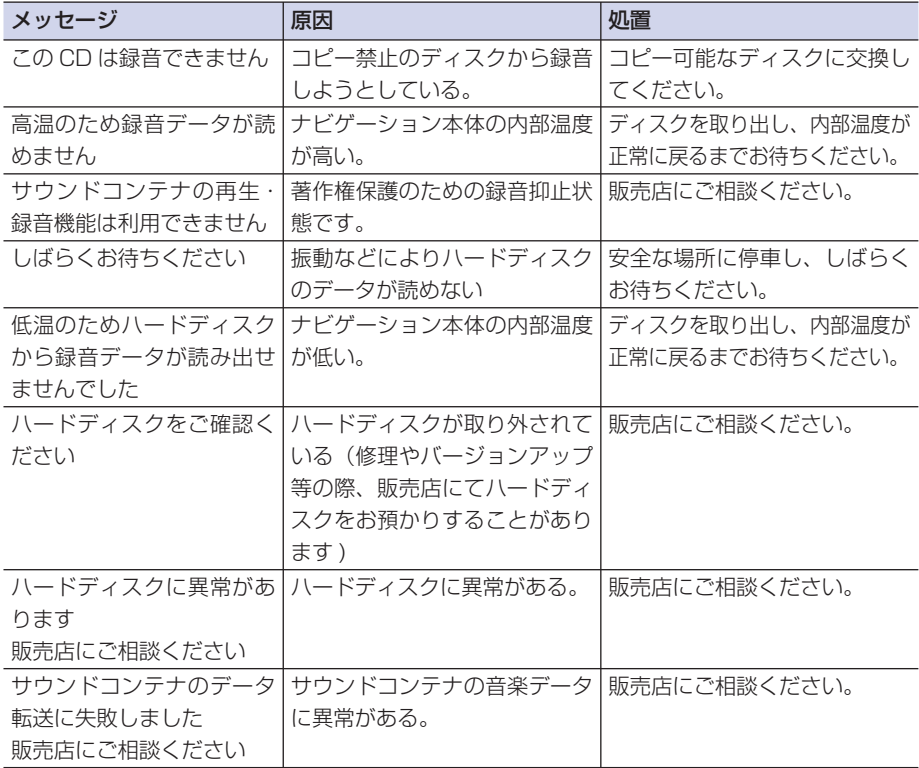

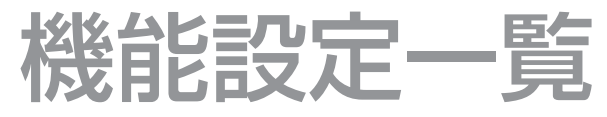

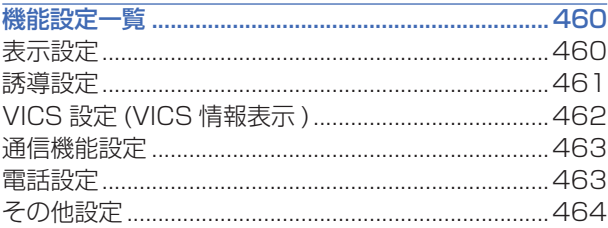

## 機能設定一覧

## <span id="page-460-0"></span>表示設定

設定値の太字は、購入直後に選択さ れている設定 ( 初期状態 ) です。

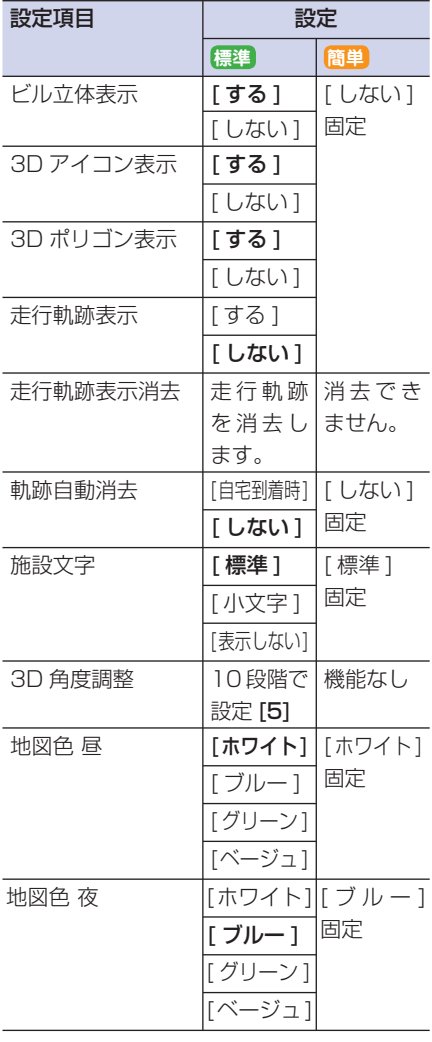

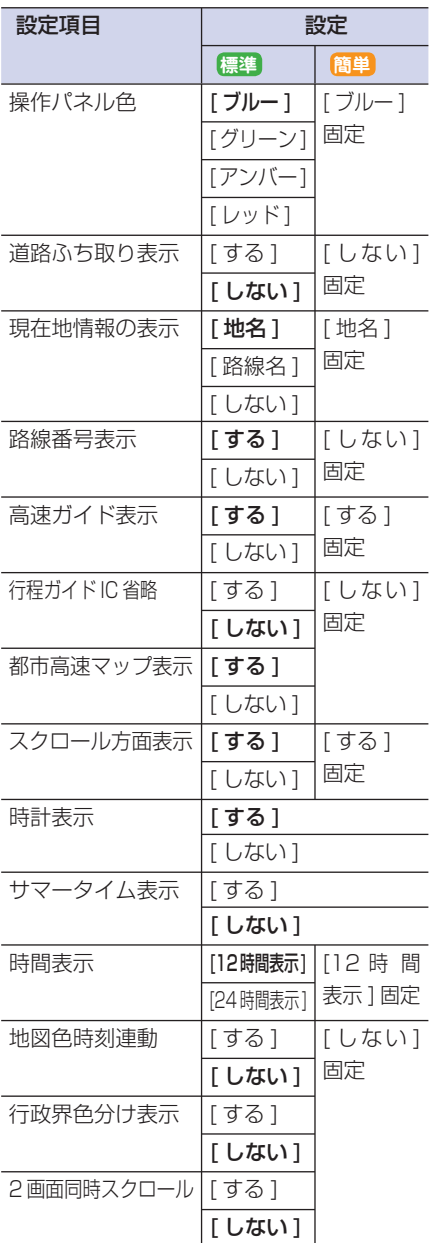

## <span id="page-461-0"></span>誘導設定

設定値の太字は、購入直後に選択さ れている設定 ( 初期状態 ) です。

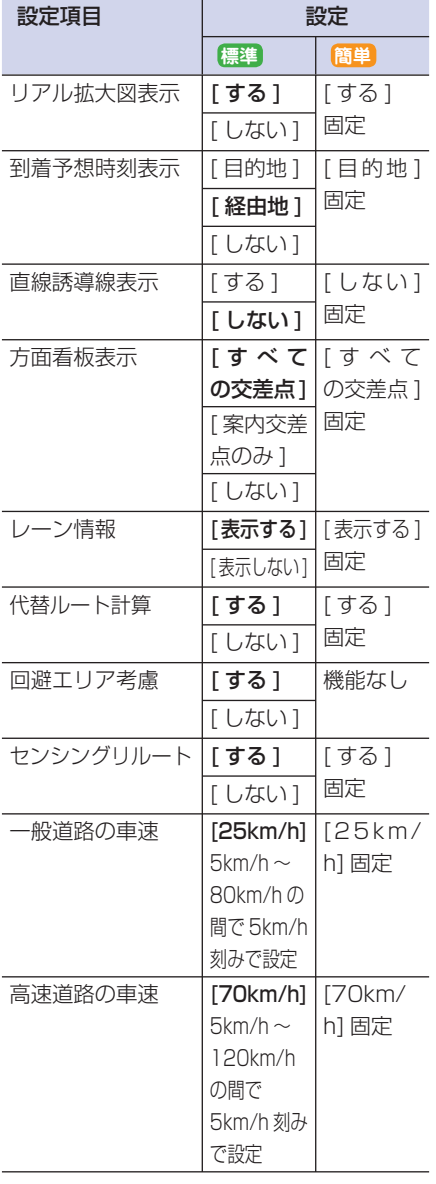

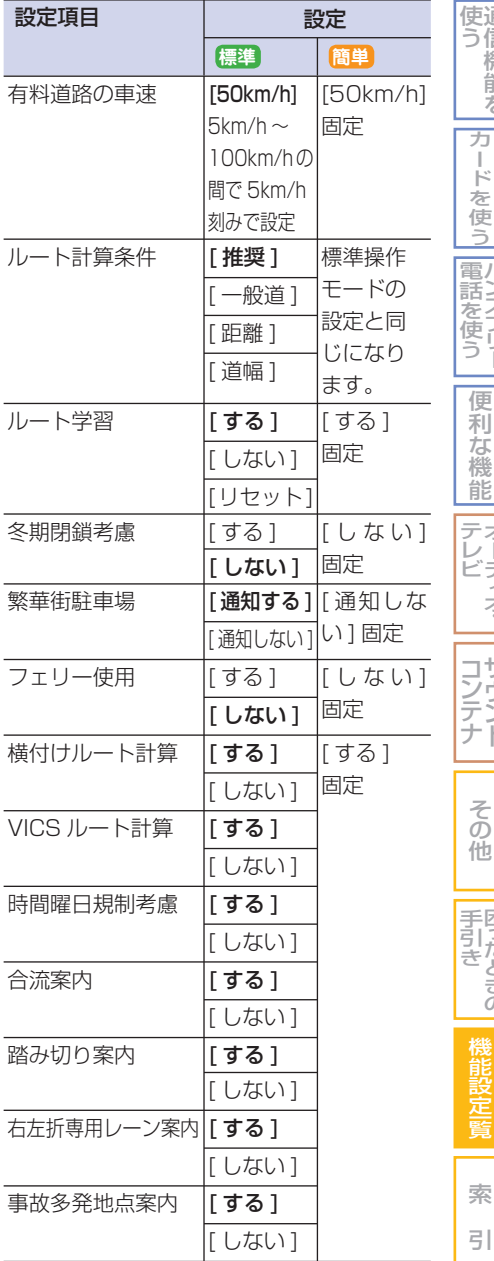

通 信 機 能 を

ハンズフリ

ー

オーディオ・

サ ウ ン ド

困ったときの

<span id="page-462-0"></span>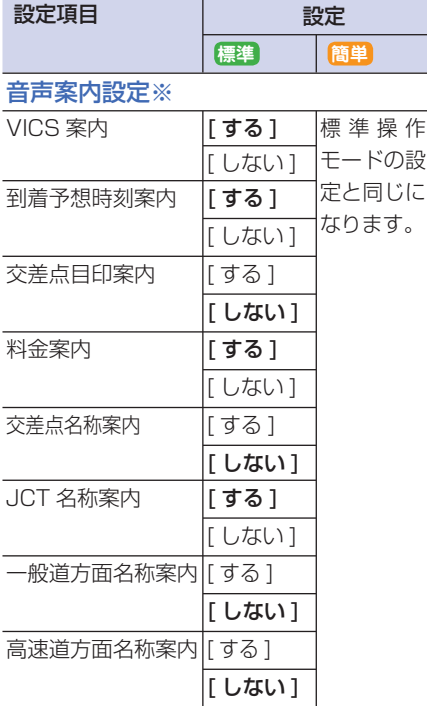

※ [ シンプル設定 ] にタッチすると、[VICS 案内 ] のみが [ する ] の設定になります。

※ [ 詳しい設定 ] にタッチすると、すべて の項目が [ する ] の設定になります。

## VICS設定(VICS情報表示)

設定値の太字は、購入直後に選択さ れている設定 ( 初期状態 ) です。

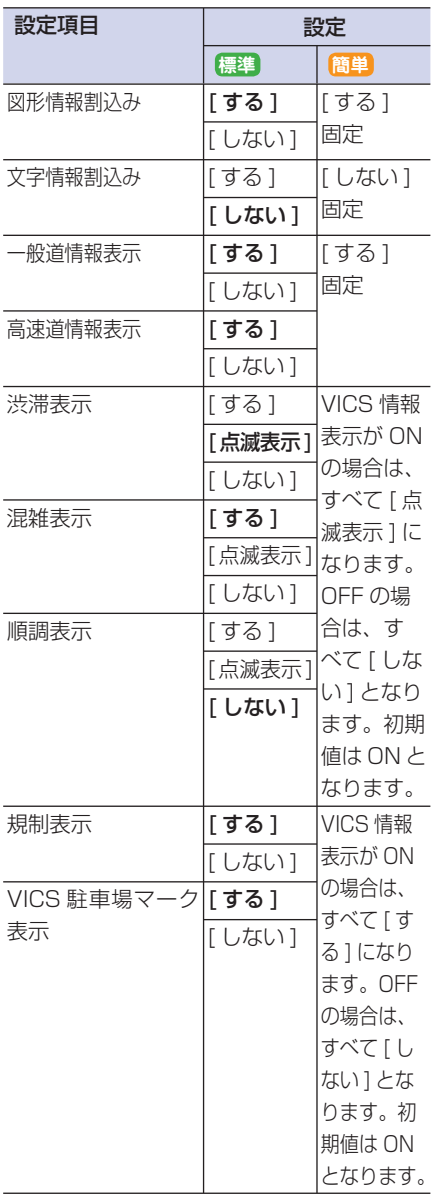

<span id="page-463-0"></span>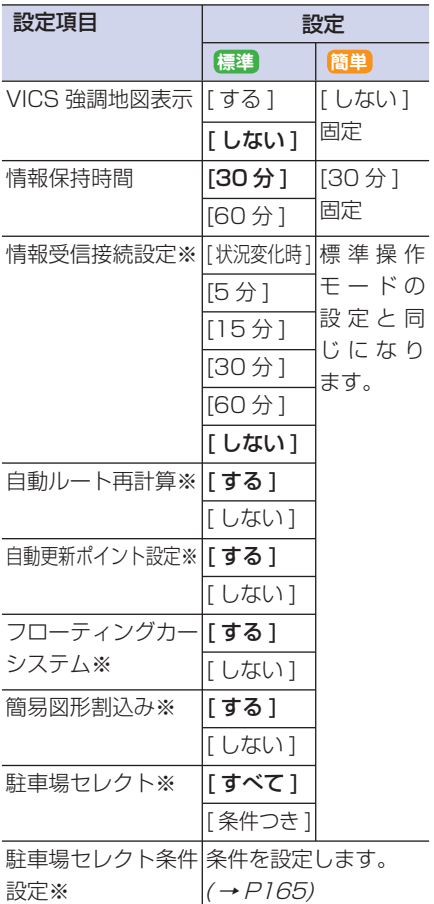

※インターナビ VICS の設定です。

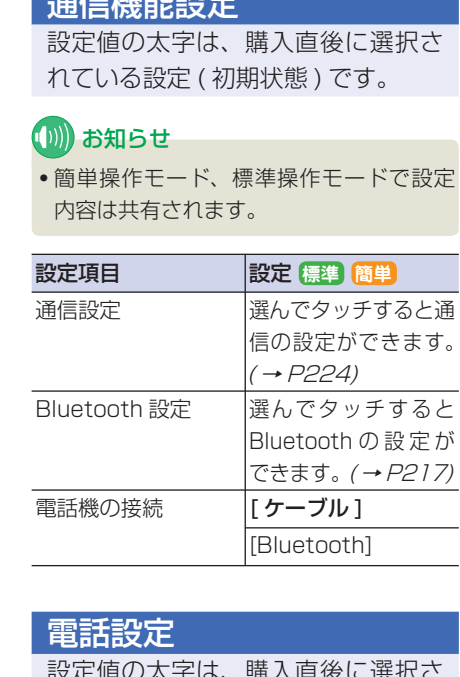

 $\frac{1}{2}$  / =  $\frac{1}{2}$  /  $\frac{1}{2}$  /  $\frac$ 

設定値の太字は、購入直後に選択さ れている設定 ( 初期状態 ) です。

## (1)) お知らせ

• 簡単操作モード、標準操作モードで設定 内容は共有されます。

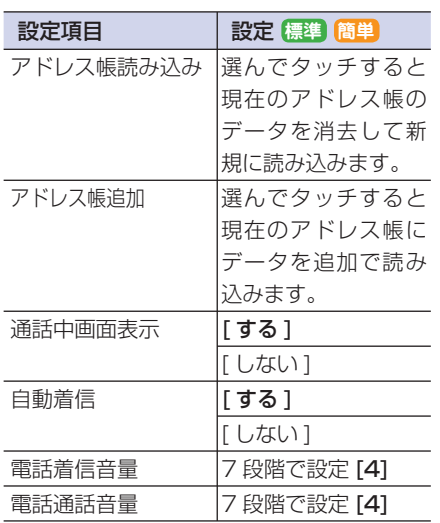

そ の 他

サ ウ ン ド

コ ン テ ナ

困ったときの 手引き

機能設定覧

索 引

通 信 機 能 を

ハンズフリー 電話を使う

便 利 な 機 能 オ テ レ ー デ ィ オ ビ

使 う

> カ ー ドを使う

## <span id="page-464-0"></span>その他設定

設定値の太字は、購入直後に選択さ れている設定 ( 初期状態 ) です。

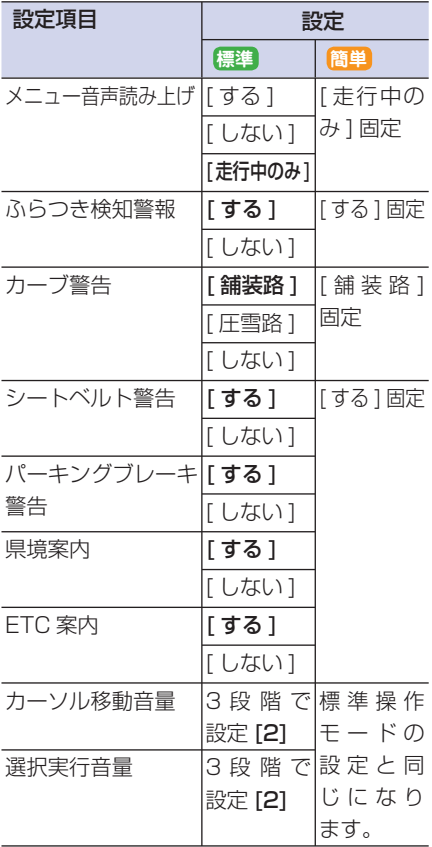

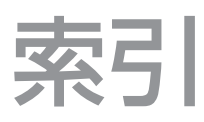

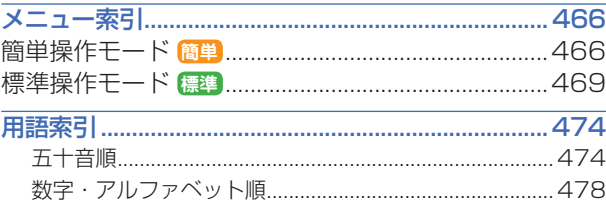

メニュー索引

<span id="page-466-0"></span>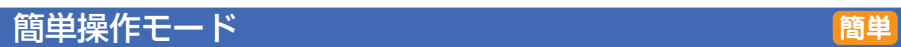

#### (1)) お知らせ

• メニューを表示させたときの状態により、表示されない項目や選択できないメニューがあり ます。

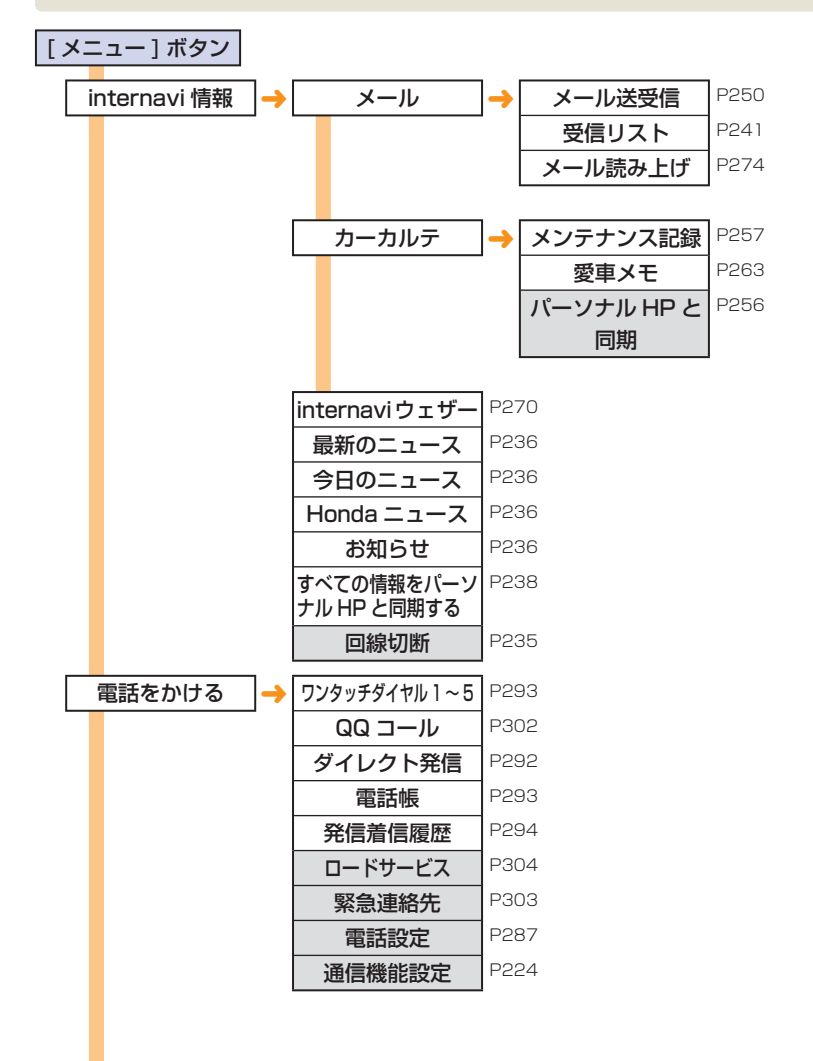

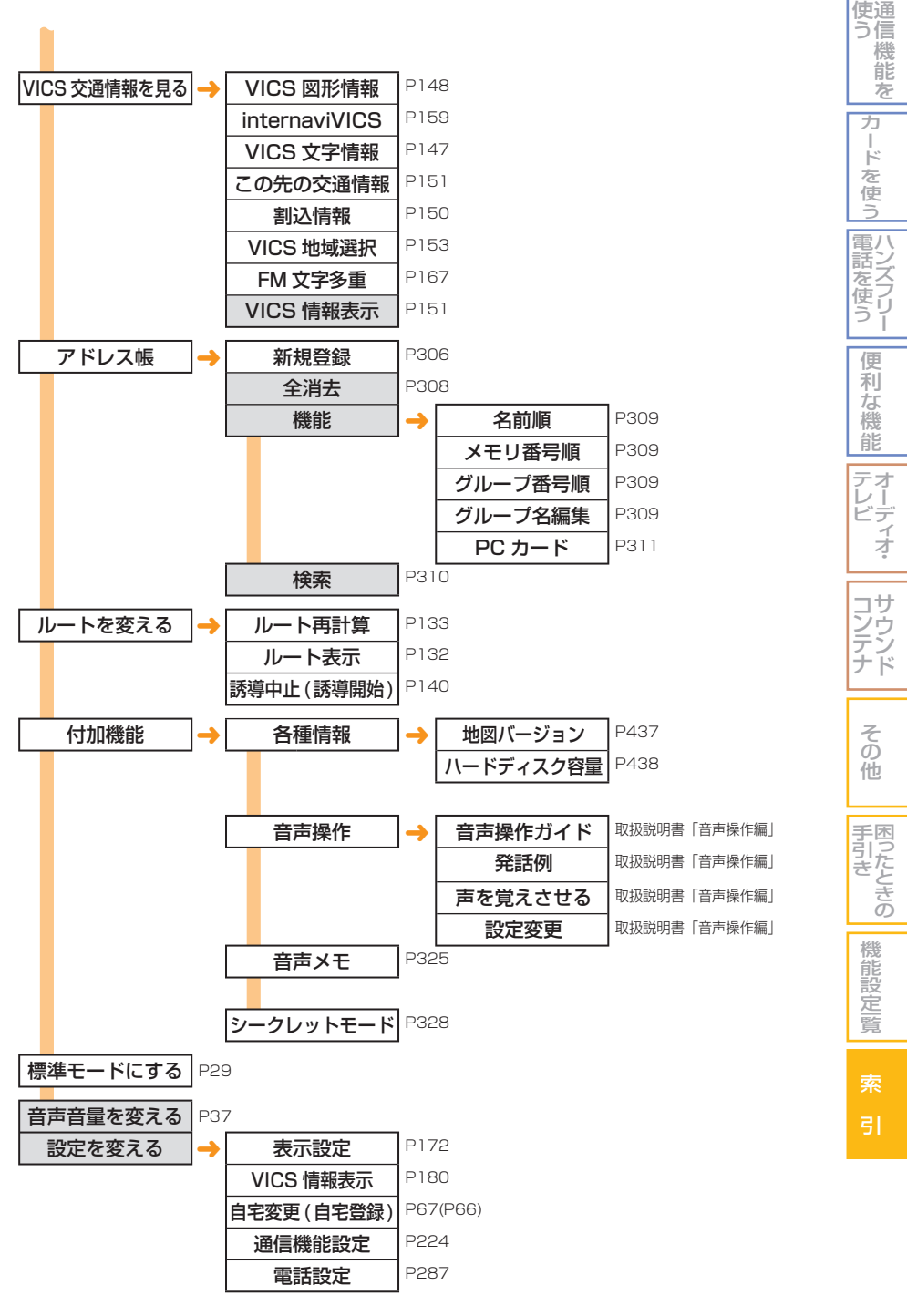
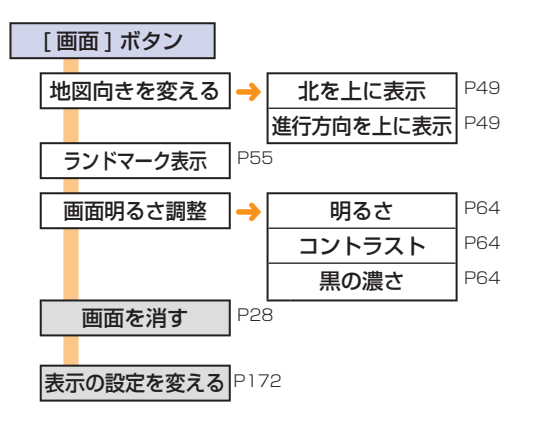

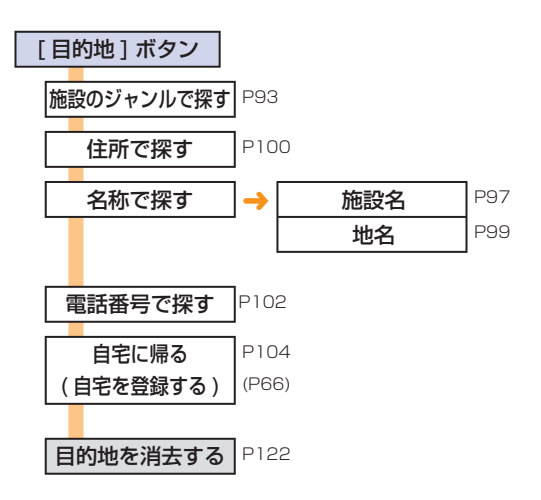

# 標準操作モード **標準**

# **(D)) お知らせ**

• メニューを表示させたときの状態により、表示されない項目や選択できないメニューがあり ます。

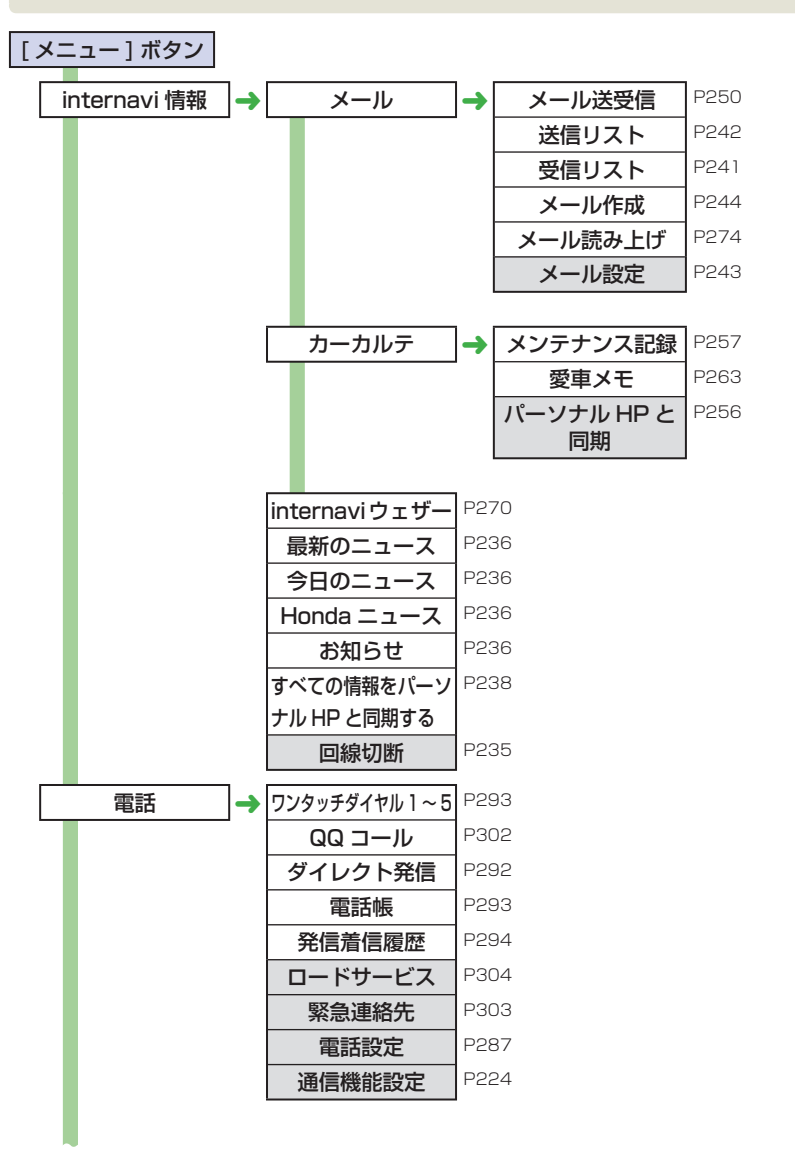

機 能 設 定一覧

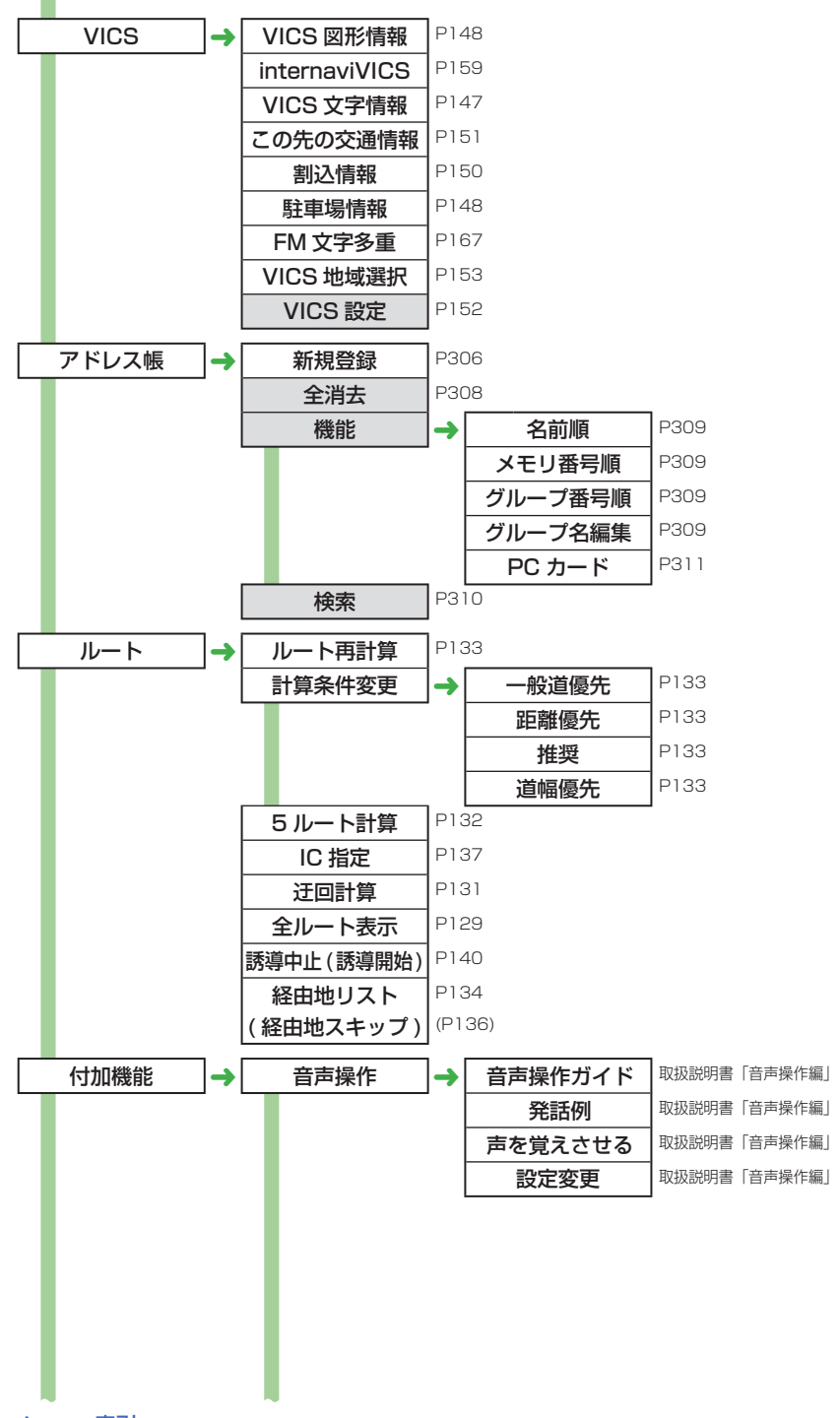

470 ■ メニュー索引

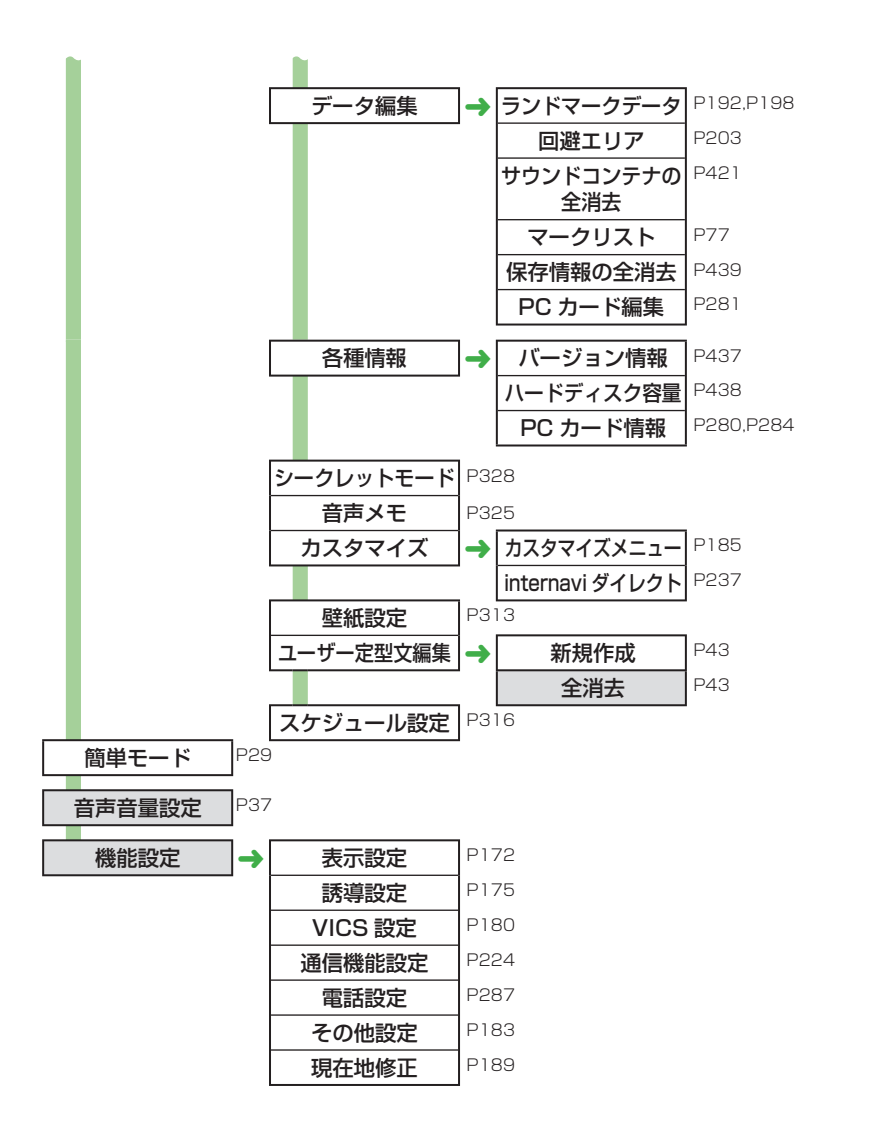

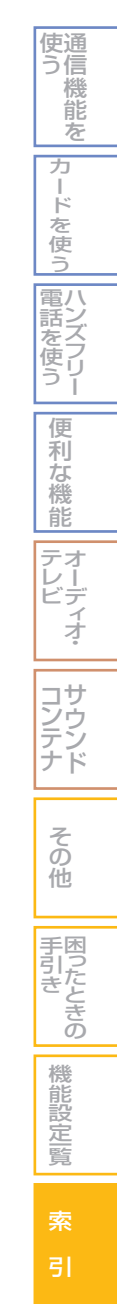

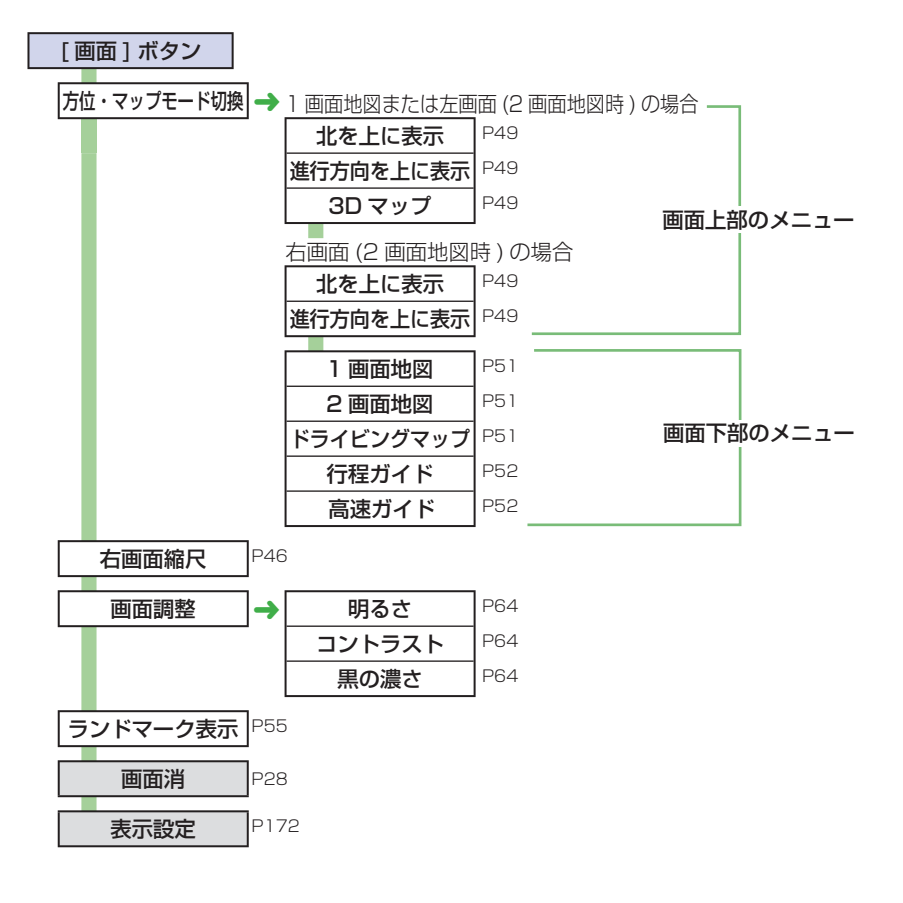

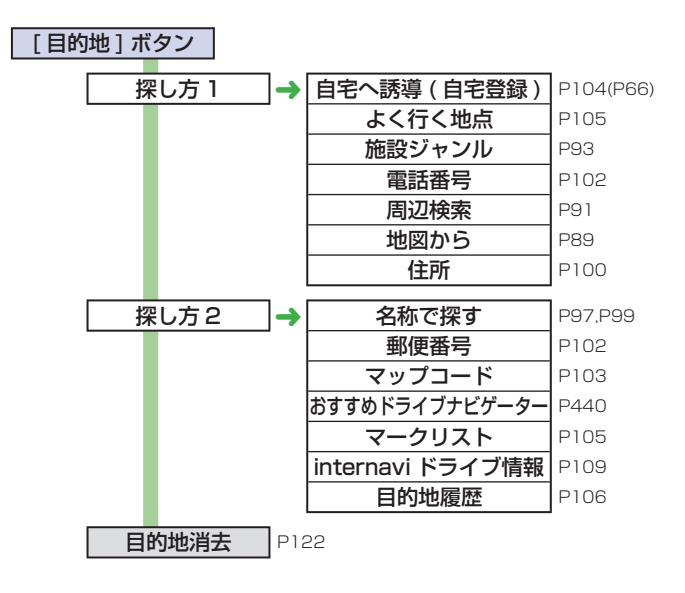

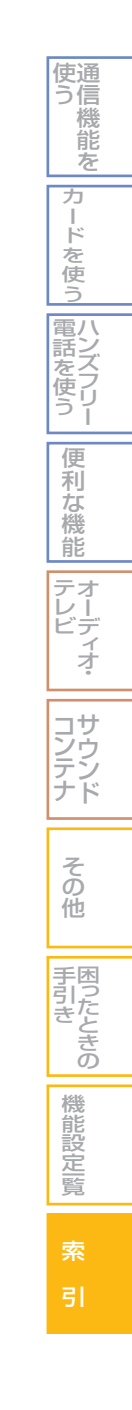

# 用語索引

# 用語索引

# ■ 五十音順

# あ行

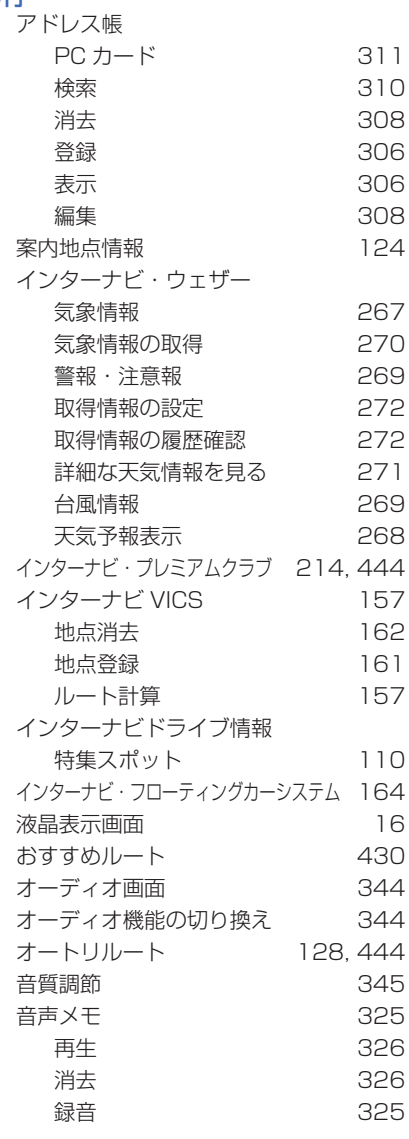

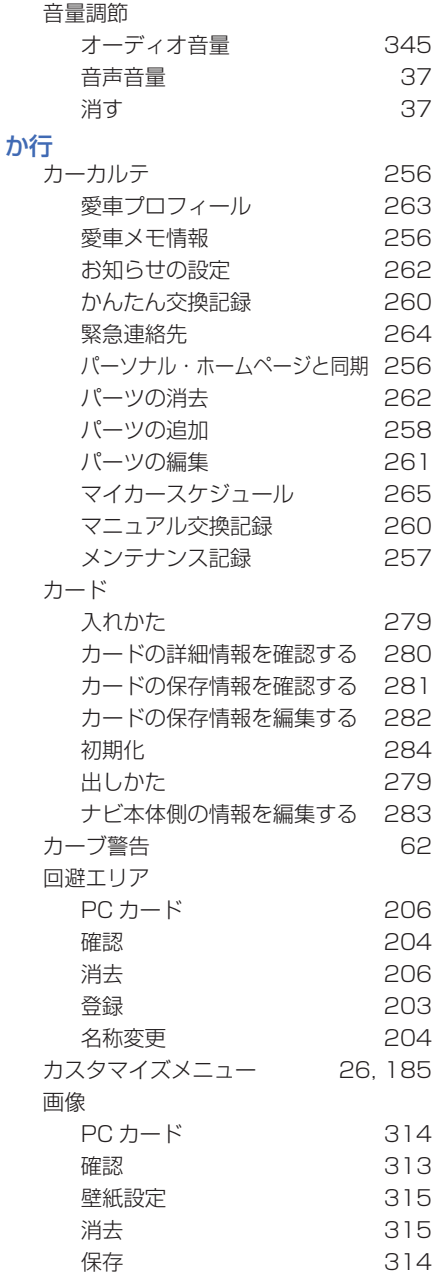

## 画面

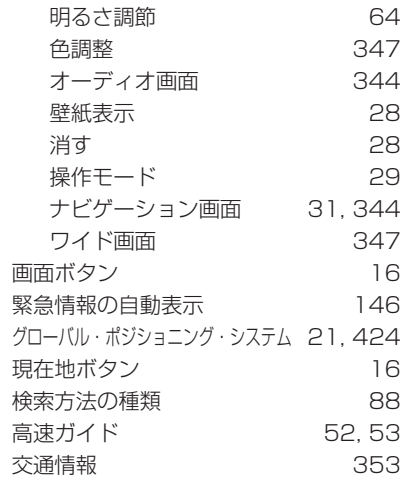

### さ行

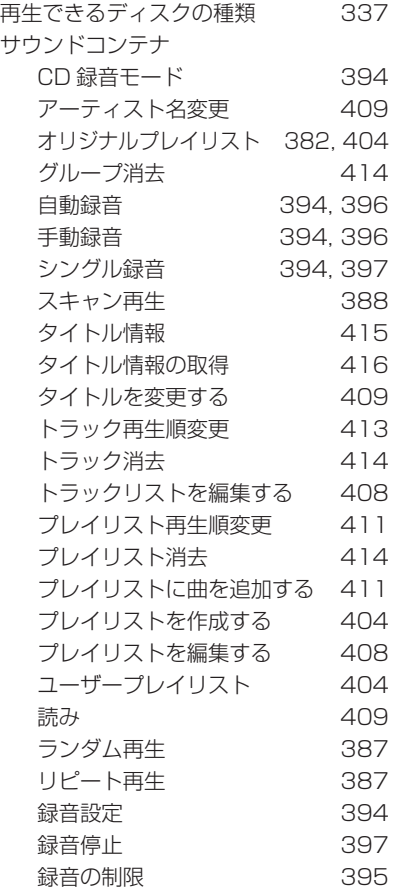

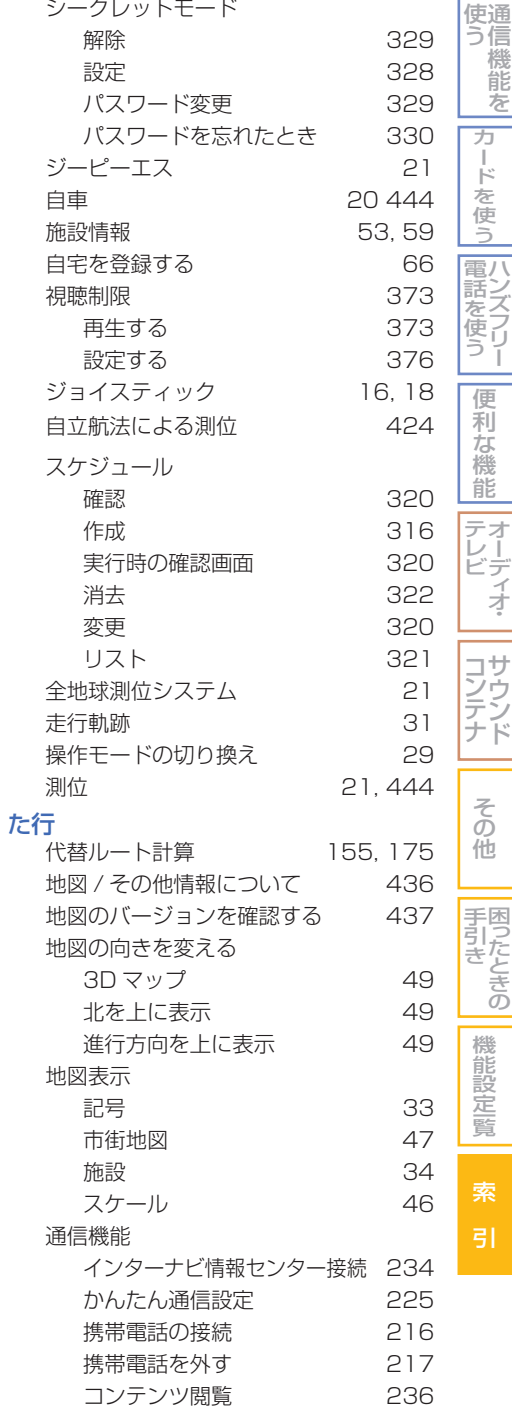

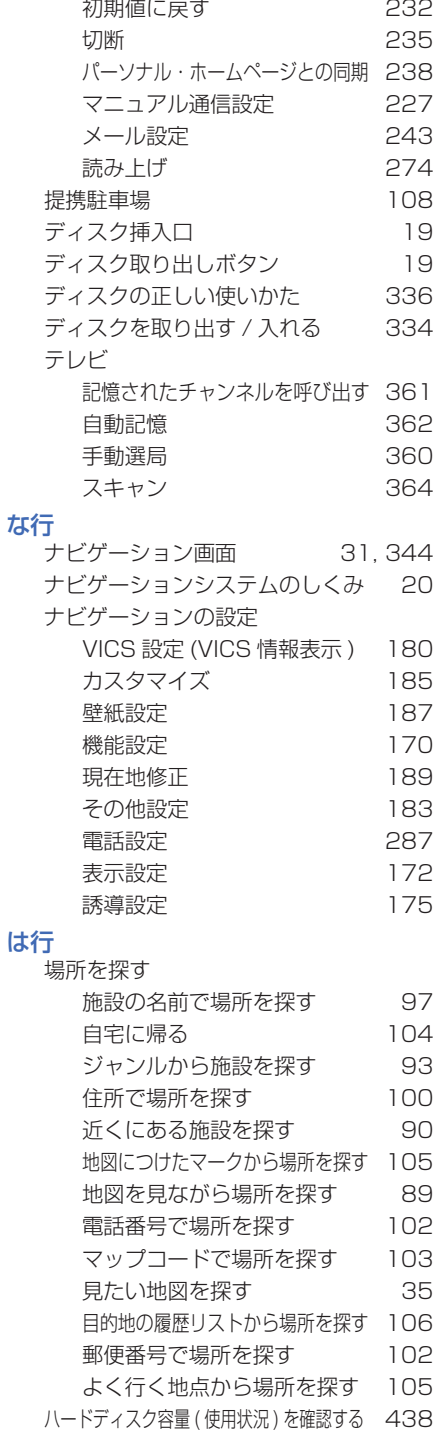

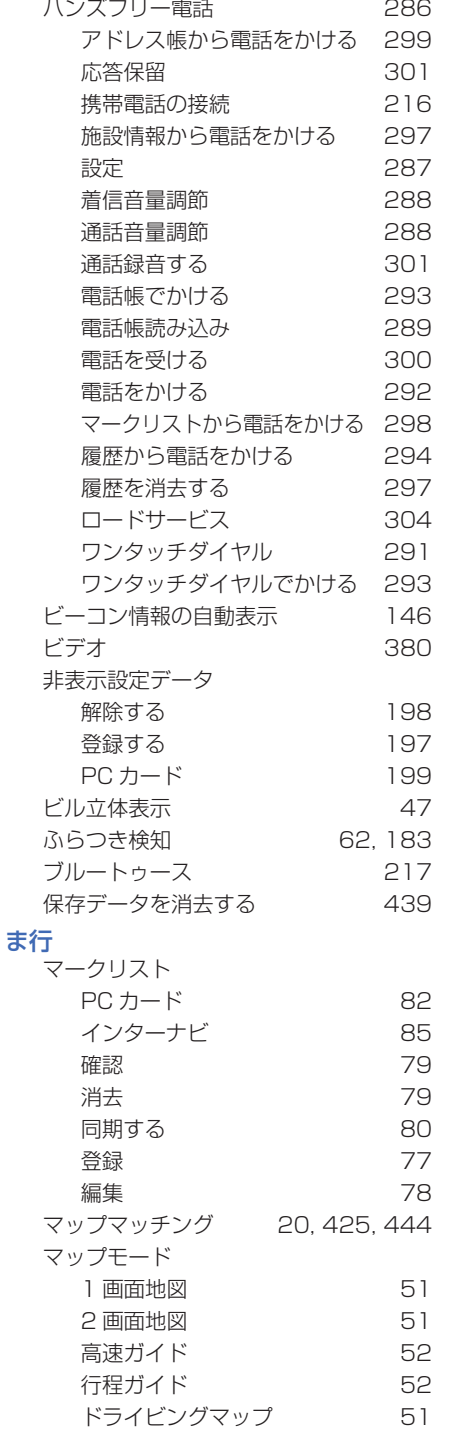

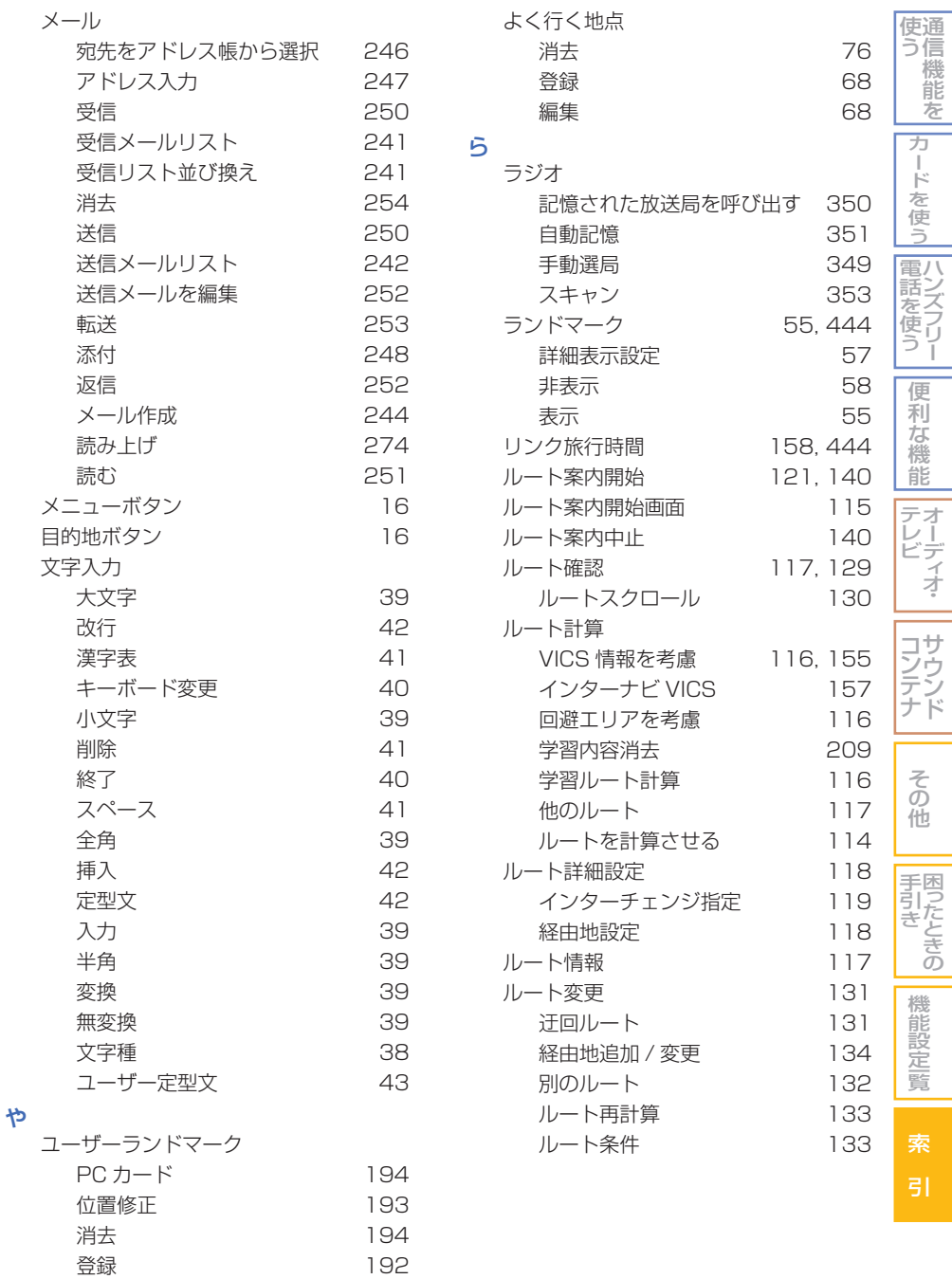

# 用語索引 | 477

## 数字・アルファベット順 数字 1 画面地図 51 2D マップ 47 2 画面地図 1999年 10月20日 10月20日 10月21日 10月21日 10月21日 10月21日 11日 3D ハイブリッドセンサー 444 3D ビル表示 47 3D マップ 47, 49 5 ルート 117, 132 A AUDIO ボタン 16, 18 AUTO SELECT 351, 362 AV 入力 380 B Bluetooth 217 自機アドレス 222 電話機選択 220 電話機登録 219 パスキー設定 218 C CD スキャン再生 356 ランダム再生 356 リピート再生 355 D dts 371, 445 DVD アングル切り換え 372 アングルマーク表示設定 374 音声切り換え 371 音声言語設定 374 再生する 366 再生できるディスク 337 視聴制限を設定する 376 字幕切り換え 372 字幕言語設定 374 初期設定 374 静止画再生 371 タイトル 368 ダイナミックレンジコントロール 376 チャプター 368 停止 370 早送り / 早戻し 369 メニュー画面 367 メニュー言語設定 374

### E

I

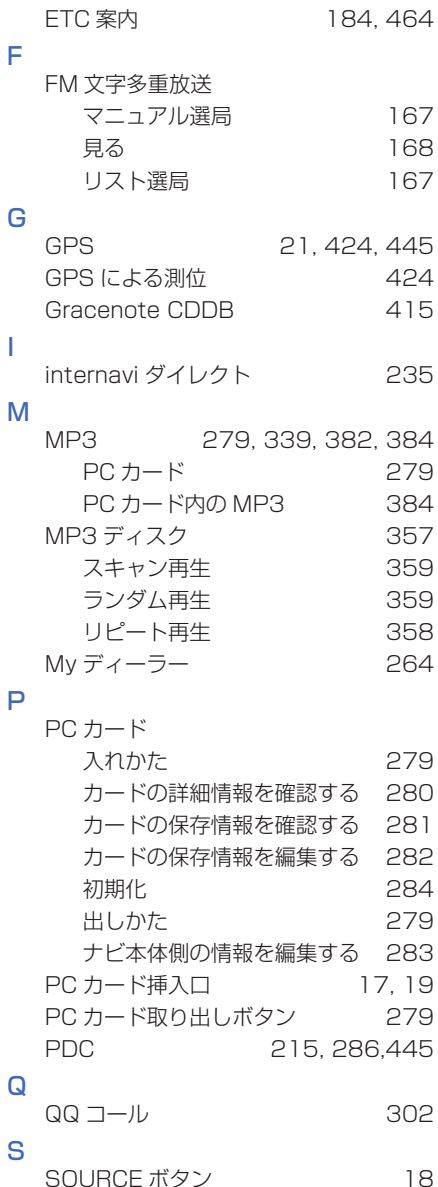

V

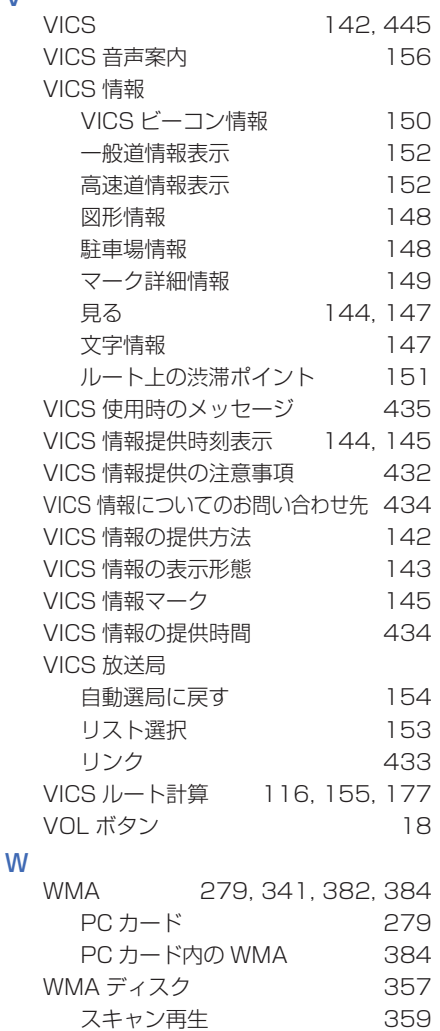

ランダム再生 359 リピート再生 358

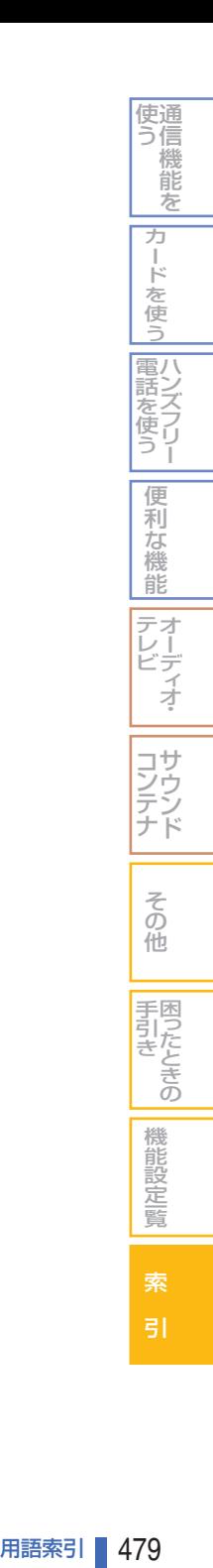

# VICS 情報有料放送サービス契約約款

#### 第1章 総則

(約款の適用)

第 1 条 財団法人道路交通情報通信システムセン ター(以下「当センター」といいます。)は、 放送法 (昭和 25 年法律第 132 号) 第 52 条の 4 の規定に基づき、この VICS 情報有 料放送サービス契約約款(以下「この約款」 といいます。)を定め、これにより VICS 情 報有料放送サービスを提供します。

(約款の変更)

第 2 条 当センターは、この約款を変更することが あります。この場合には、サービスの提供 条件は、変更後の VICS 情報有料放送サー ビス契約約款によります。

(用語の定義)

- 第 3 条 この約款においては、次の用語はそれぞれ 次の意味で使用します。
	- (1) VICS サービス 当センターが自動車を利用中の加入者のた めに、FM 多重放送局から送信する、道路 交通情報の有料放送サービス
	- (2) VICS サービス契約 当センターから VICS サービスの提供を受 けるための契約
	- (3) 加 入者 当センターと VICS サービス契約を締結し た者
	- (4) VICS デスクランブラー FM 多重放送局からのスクランブル化(攪 乱)された電波を解読し、放送番組の視聴 を可能とするための機器

### 第2章 サービスの種類等

(VICS サービスの種類)

- 第 4 条 VICS サービスには、次の種類があります。
	- (1) 文字表示型サービス 文字により道路交通情報を表示する形態の サービス
	- (2) 簡易図形表示型サービス 簡易図形により道路交通情報を表示する形 態のサービス
	- (3) 地図重畳型サービス 車載機のもつデジタル道路地図上に情報を 重畳表示する形態のサービス

(VICS サービスの提供時間)

第 5 条 当センターは、原則として一週間に概ね 120 時間以上の VICS サービスを提供し ます。

#### 第 3 章 契約

( 契約の単位 )

- 第 6 条 当センターは、 VICS デスクランブラー 1 台 毎に 1 の VICS サービス契約を締結します。
- ( サービスの提供区域 )
- 第 7 条 VICS サービスの提供区域は、当センター の電波の受信可能な地域 ( 全都道府県の区 域で概ね NHK -FM放送を受信すること ができる範囲内 ) とします。 ただし、そのサービス提供区域であっても、 電波の状況により VICS サービスを利用す ることができない場合があります。

( 契約の成立等 )

- 第 8 条 VICS サービスは、VICS 対応 FM 受信機 (VICS デスクランブラーが組み込まれた FM 受信機 ) を購入したことにより、契約 の申込み及び承諾がなされたものとみな し、以後加入者は、継続的にサービスの提 供を受けることができるものとします。
- (VICS サービスの種類の変更 )
- 第 9 条 加入者は、VICS サービスの種類に対応し た VICS 対応 FM 受信機を購入すること により、第 4 条に示す VICS サービスの 種類の変更を行うことができます。
- ( 契約上の地位の譲渡又は承継 )
- 第 10 条 加入者は、第三者に対し加入者としての権 利の譲渡又は地位の承継を行うことができ ます。
- ( 加入者が行う契約の解除 )
- 第 11 条 当センターは、次の場合には加入者が VICS サービス契約を解除したものとみな します。
	- (1) 加入者が VICS デスクランブラーの使用を 将来にわたって停止したとき
	- (2) 加入者の所有する VICS デスクランブラー の使用が不可能となったとき

( 当センターが行う契約の解除 )

- 第 12 条
	- 1 当センターは、加入者が第 16 条の規定に 反する行為を行った場合には、VICS サービ ス契約を解除することがあります。また、第 17 条の規定に従って、本放送の伝送方式の 変更等が行われた場合には、VICS サービス 契約は、解除されたものと見なされます。
	- 2 第 11 条又は第 12 条の規定により、 VICS サービス契約が解除された場合で あっても、当センターは、VICS サービス の視聴料金の払い戻しをいたしません。

#### 第4章 料金

( 料金の支払い義務 )

第 13 条 加入者は、当センターが提供する VICS サービスの料金として、契約単位ごとに加 入時に別表に定める定額料金の支払いを要 します。 なお、料金は、加入者が受信機を購入する 際に負担していただいております。

#### 第5章 保守

- (当センターの保守管理責任)
- 第 14 条 当センターは、当センターが提供する VICS サービスの視聴品質を良好に保持す るため、適切な保守管理に努めます。ただ し、加入者の設備に起因する視聴品質の劣 化に関してはこの限りではありません。

### (利用の中止)

- 第 15 条
	- 1 当センターは、放送設備の保守上又は工事 上やむを得ないときは、VICS サービスの 利用を中止することがあります。
	- 2 当センターは、前項の規定により VICS サービスの利用を中止するときは、あらか じめそのことを加入者にお知らせします。 ただし、緊急やむを得ない場合は、この限 りではありません。

#### 第6章 雑則

- (利用に係る加入者の義務)
- 第 16 条 加入者は、当センターが提供する VICS サービスの放送を再送信又は再配分するこ とはできません。
- (免責)
- 第 17 条
	- 1 当センターは、天災、事変、気象などの視 聴障害による放送休止、その他当センター の責めに帰すことのできない事由により VICS サービスの視聴が不可能ないし困難 となった場合には一切の責任を負いません。 また、利用者は、道路形状が変更した場合 等、合理的な事情がある場合には、VICS サービスが一部表示されない場合があるこ とを了承するものとします。 但し、当センターは、当該変更においても、 変更後 3 年間、当該変更に対応していな い旧デジタル道路地図上でも、VICS サー ビスが可能な限度で適切に表示されるよう に、合理的な努力を傾注するものとします。

2 VICS サービスは、FM 放送の電波に多重 して提供されていますので、本放送の伝送 方式の変更等が行われた場合には、加入 者が当初に購入された受信機による VICS サービスの利用ができなくなります。当セ ンターは、やむを得ない事情があると認 める場合には、3 年以上の期間を持って、 VICS サービスの「お知らせ」画面等によ り、加入者に周知のうえ、本放送の伝送方 式の変更を行うことがあります。

### 別表

視聴料金 315 円(うち消費税 15 円) ただし、車載機購入価格に含まれております。

# Gracenote CDDB® Music Recognition ServiceSM について

グレースノート社からの CD 情報及び音楽関連データ ©2000-2005 Gracenote, Inc. Gracenote CDDB® クライアントソフトウエア ©2000-2005 Gracenote, Inc. この製品及びサービスは以下の米国特許技術の 1 つもしくは複数で実現されてい ます。 #5,987,525; #6,061,680; #6,154,773, #6,161,132, #6,230,192, #6,230,207, #6,240,459, #6,330,593 及びその他の特許や申請中特許。米 オープングローブ社からの米国特許 #6,304,523 のライセンスにより、供与される サービスまた製造されるデバイス製品。

Gracenote と CDDB は、グレースノート社の登録商標です。 Gracenote ロゴ及びロゴ標記、及び"Powered by Gracenote"ロゴはグレースノー ト社の商標です。

音楽認識技術と関連情報は Gracenote® 社によって提供されています。 Gracenote は、音楽認識技術と関連情報配信の業界標準です。詳細は、 Gracenote® 社のホーム ページ www.gracenote.com をご覧ください。

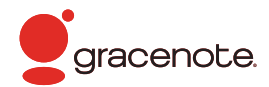

### この製品を使用する際には、以下の条項に同意しなければなりません。

この製品は米国カリフォルニア州、エメリービル市の Gracenote ("Gracenote") からの技術とデータが 含まれています。この製品は Gracenote の技術 ("Gracenote Embedded Software") により、ディス ク識別を可能とし、また名前、アーティスト、トラック、タイトルなどを含む音楽に関する情報 ("Gracenote Data") を得ることも可能です。この技術は Gracenote Database ("Gracenote Database") に実装 されています。

- Gracenote Data、 Gracenote Database、 Gracenote Embedded Software を商用ではなく、個 人の使用のみに使うことに同意すること。
- 標準エンドユーザー機能及びこの製品の機能によってのみ、Gracenote Data にアクセスすることに 同意すること。
- 第三者に、Gracenote Embedded Software または Gracenote Data の譲渡、コピー、転送をしな いことに同意すること。
- この文章中で明白に許可されたこと以外での Gracenote Data、Gracenote Database や Gracenote Embedded Software の使用あるいは応用をしないことに同意すること。
- これらの制約に違反した場合、あなたの Gracenote Data、 Gracenote Database、 Gracenote Embedded Software を使用する非独占的ライセンスの契約を解除します。解除された場合、 Gracenote Data、Gracenote Database の全ての使用をやめることに同意すること。
- Gracenote は Gracenote Data、 Gracenote Database や Gracenote Embedded Software の 所有権を含むすべての権利を保有しています。
- Gracenote はこの同意のもとで、Gracenote の名において、直接あなたに対する権利を執行するこ とができます。

Gracenote Embedded Software や Gracenote Data の各項目はあなたに現状のままで使用許可を与え ます。Gracenote は、すべての Gracenote Data の正確さに関する、明示或いは黙示、真実の表明或いは 保証は、一切致しません。Gracenote は Gracenote が明らかに問題であると判断した際、または更新が必 要な際には、データカテゴリーを変更したり、データを消去することができます。Gracenote Embedded Software が、エラーフリーであるとか、 Gracenote Embedded Software の機能が断絶しないものであ るという保証は致しません。

Gracenote は新しく拡張された或いは追加されるいかなるデータタイプも提供する義務はありません。或い はまた、将来 Gracenote が提供するかもしれないカテゴリーについても、あなたに提供する義務はありません。

Gracenote は、商品性に関する黙示の保証、特定目的への適合性及び権利侵害の不存在を含む全ての明 示または黙示の保証をしません。Gracenote は、Gracenote Component またはいかなる Gracenote Server の利用により生じた結果について保証しません。

Gracenote はいかなる場合でも結果的もしくは付随的損害または逸失利益もしくは逸失収入に対して責任を 負いません。

End User License Agreement for Devices (Revision J-2-1)

地上アナログテレビジョン放送から地上デジタルテレビジョン放送への移行について 地上デジタルテレビジョン放送は、関東、中京、近畿の三大広域圏の一部で 2003 年 12 月 から開始され、その他の地域でも、2006 年末までに放送が開始される予定です。該当地域 における受信可能エリアは、当初限定されていますが、順次拡大される予定です。地上アナ ログテレビジョン放送は 2011 年 7 月に終了することが、国の方針として決定されています。

#### アナログテレビジョン放送のチャンネル変更について

アナログテレビジョン放送チャンネルの変更は順次行われるため、記憶されたチャンネル が受信できなくなる場合があります。この場合は、もう一度再設定を行ってください。 放送局名は、本体に収録されている放送局名の情報をもとに表示するため、放送局名が正 しく表示されなくなる場合があります。

また、音声操作においても、本体に収録されている放送局名の情報をもとに音声認識するため、 放送局名を発話して選局しても正しく受信できない場合があります。

本ナビゲーションシステムは、地上デジタルテレビジョン放送には対応しておりません。

お車についてのお問い合わせ、ご相談は、まず、Honda 販売店にお気軽にご相 談ください。

お問い合わせ、ご相談は、全国共通のフリーダイヤルで下記のお客様相談センター でもお受け致します。

> 本田技研工業株式会社 お客様相談センター フリーダイヤル イイフレアイオ 12010

受付時間 9:00 ~ 12:00 13:00 ~ 17:00 〒 351-0188 埼玉県和光市本町 8-1

所在地、電話番号などが変更になることがありますのでご了承ください。

お車に関してお問い合わせいただく際は、お客様へ正確、迅速にご対応させてい ただくために、あらかじめ、お手元にお車の車検証をご準備いただき、下記の事 項をご確認のうえ、ご相談ください。

① 車検証記載事項

車両型式、車台番号、エンジン型式、登録番号、登録年月日

- ② 車種名、タイプ名、走行距離
- ③ ご購入年月日
- ④ 販売店名

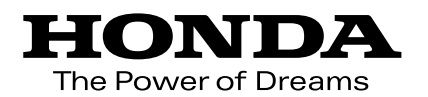

万一、異常や故障などの不具合が生じた場合は、 Honda 販売店で点検整備を受けてください。 各所在地、電話番号については、別冊の「サービス網一覧」 をご覧ください。

インターネットでも取扱説明情報をお伝えしております。 Digital Owner's Manualのホームページ http://www.honda.co.jp/manual/

> $\mathbb{N}$  (ML) 1000.2007.10.7 2007 本田技研工業株式会社

30SWA800 00X30-SWA-8003